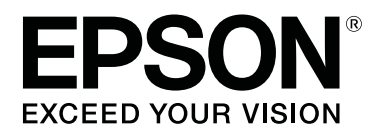

## SC-P8500DM series/SC-P8500D series/ SC-P6500D Series/SC-P6500DE Series/ **SC-P6500E Series**

SC-T7700DM Series / SC-T5700DM Series / SC-T7700D Series/SC-T5700D Series/ SC-T3700D Series/SC-T3700DE Series/ **SC-T3700E Series** 

SC-P8500DL series/SC-T7700DL Series

دليل المستخدم

CMP0316-04 AR

#### حقوق الطبع والنشر والعلامات التجارية

حقوق الطبع والنشر والعلامات التجارية

<span id="page-1-0"></span>لا يجوز نسخ هذا المنشور، أو تخزينه في نظام استرجاع، أو نقله بأيّ شكل أي من التحريبًا، أو عن طريق النسخ التصويري، أو التسجيل، أو بطريقة أخرى، دون إذن خطيّ مسبق من شركة Seiko Epson Corporation. يقتصر تطبيّق المعلومات الواردة في هذا المنشور على هذه الطابعة من Epson. وبناءً عليه، لا تتحمّل شركة Epson مسؤولية<br>استخدام هذه المعلومات بالصورة الواردة في هذه الوثيقة مع طابعات أ

لن تتحمّل شركة Seiko Epson Corporation أو الشركات التابعة لها مسؤولية تجاه مشتري هذا المنتج أو تجاه الجهات الخارجية فيما يتعلق بالأضرار، أو الخسائر، أو التكاليف أو النفقات التي تكبّدها المشتري أو الجهات الخارجية نتيجة لحادث، أو سوء استخدام هذا المنتج استخدامه، أو التحاد العام المنتج المعنى المستخدم والمستخدم عبر المصرّح<br>بها، أو (باستثناء الولايات المتحدة) عدم الامتثال الصارم لتعليما

كما لا تتحمّل شركة Seiko Epson Corporation مسؤولية أيّ أضرار أو مشكلات ناشئة عن استخدام أيّ خيارات أو أيّ منتجات استهلاكية غير ما هو موصوف بواسطة شركة Seiko Epson<br>Epson Corporation أنه منتج Epson أصلي أو منتج معتمد من قِب

لا تتحمّل شركة Seiko Epson Corporation مسؤولية أيّ أضرار ناتجة عن التداخل الكهرومغناطيسي الذي يحدث نتيجة لاستخدام أيّ كابلات بينية غير موصوفة بواسطة Seiko Epson Corporation Corporation أنها منتجات معتمدة من ِ

Corporation. تُعد EPSON، وVISION YOUR EXCEED EPSON، وVISION YOUR EXCEED، وشعاراتها علامات تجارية مسجلة <sup>و</sup> علامات تجارية تابعة لشركة Epson Seiko

Microsoft®, Windows®, and Windows Vista® are registered trademarks of Microsoft Corporation.

Mac, macOS, OS X, Bonjour, Safari, and AirPrint are trademarks of Apple Inc., registered in the U.S. and other countries.

Chrome™, Chrome OS™, and Android™ are trademarks of Google Inc.

Intel® is a registered trademark of Intel Corporation.

Adobe and Reader are either registered trademarks or trademarks of Adobe in the United States and/or other countries.

HP-GL/2® and HP RTL® are registered trademarks of Hewlett-Packard Corporation.

ICC profiles made by X-Rite solutions are included.

ملاحظة عامة: أسماء المنتجات الأخرى المستخدمة هنا هي لأغراض التحديد فقط وقد تكون علامات تجارية للإعلينين وتُخلي شركة Epson مسؤوليتها عن أيّ حق من<br>الحقوق المتعلقة بهذه العلامات التحارية أو حميعها.

© 2022 Seiko Epson Corporation.

## المحتويات

## [حقوق الطبع والنشر والعلامات التجارية](#page-1-0)

### [مقدمة](#page-6-0)

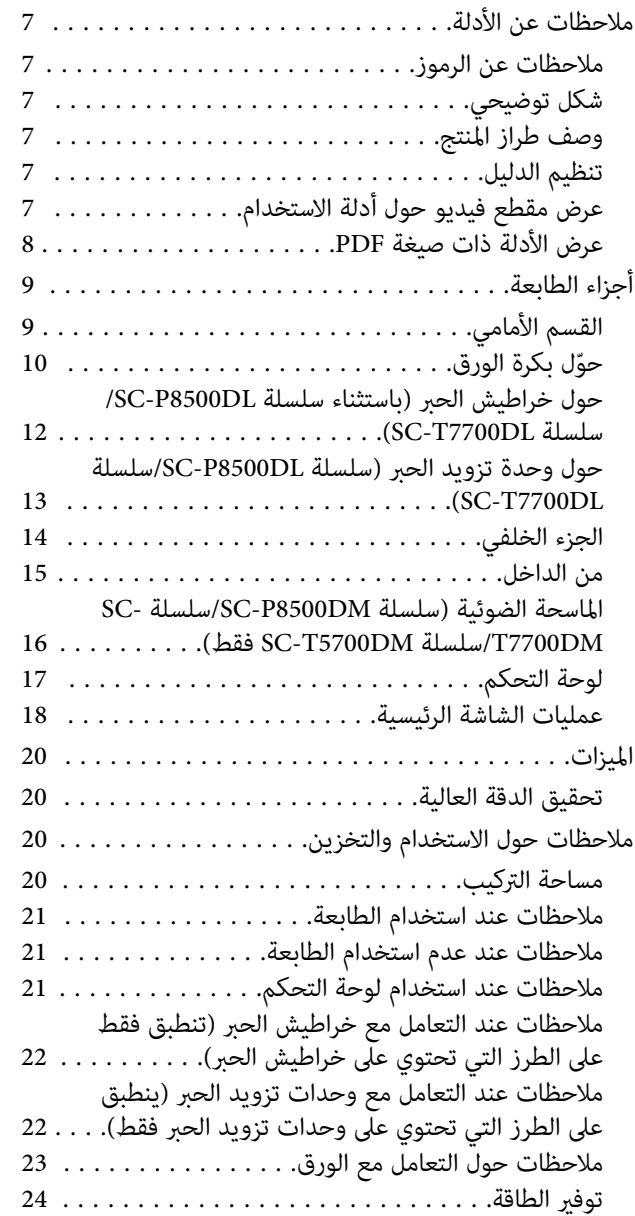

## [تقديم البرنامج](#page-24-0)

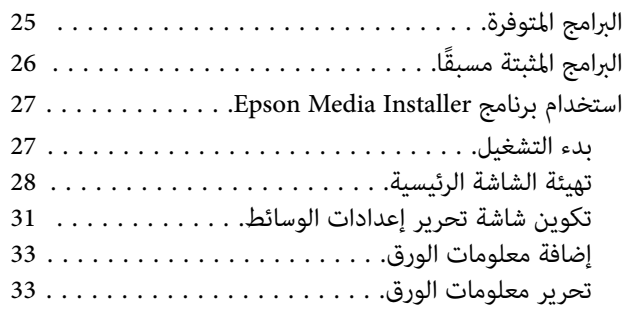

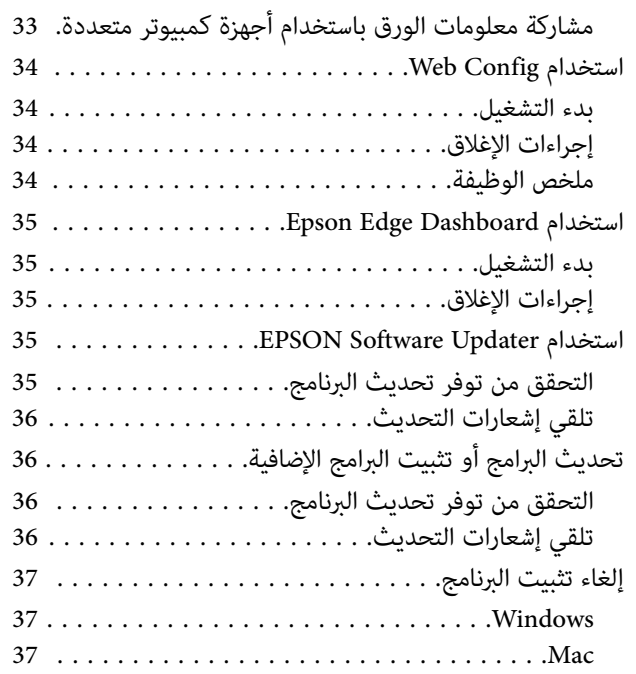

## تغير طرق اتصال الشبكة

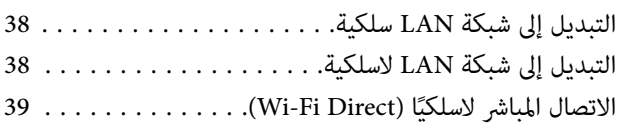

## [العمليات الأساسية](#page-39-0)

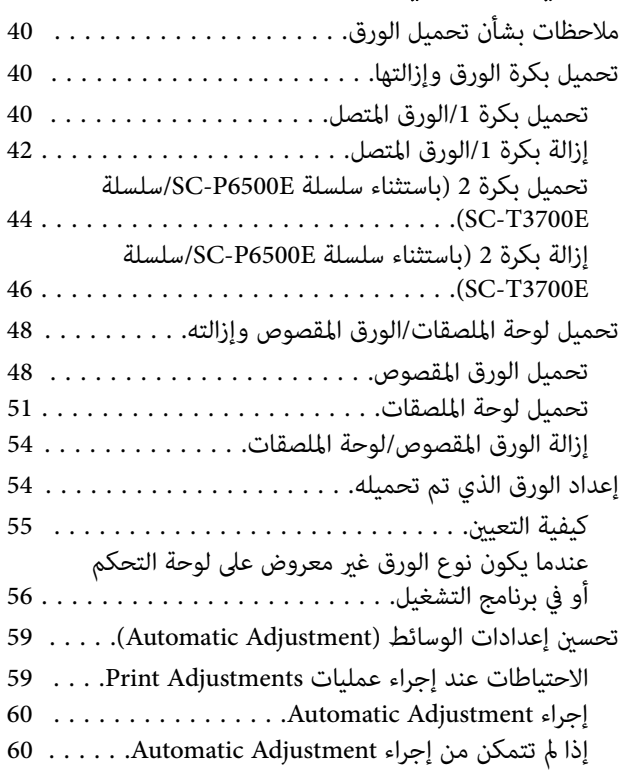

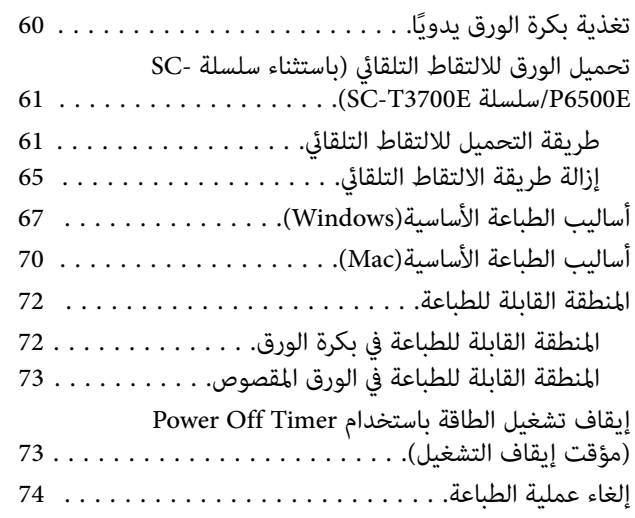

## TM3 <sup>R</sup>PostScript ® [وحدة التوسيع Adobe](#page-74-0)

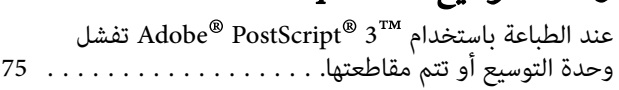

## [باستخدام](#page-75-0) [Unit SSD](#page-75-0) ) [وحدة SSD](#page-75-0) ( ) [اختياري\)](#page-75-0)

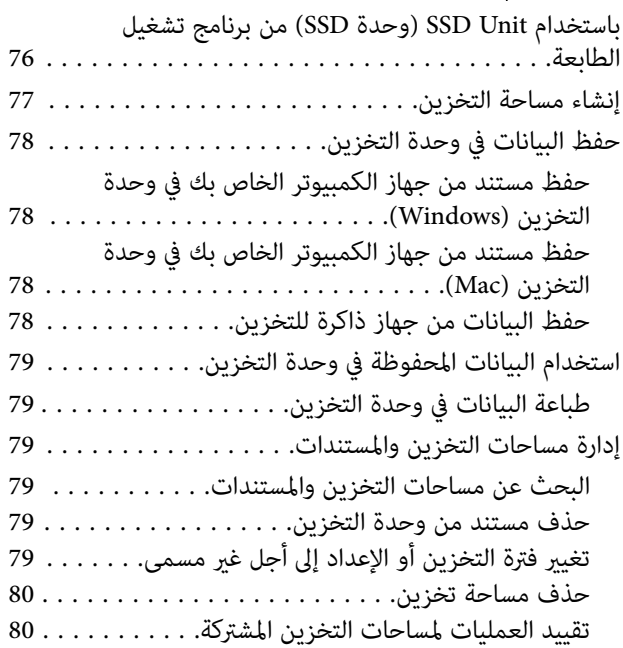

## [أساليب الطباعة المختلفة](#page-80-0)

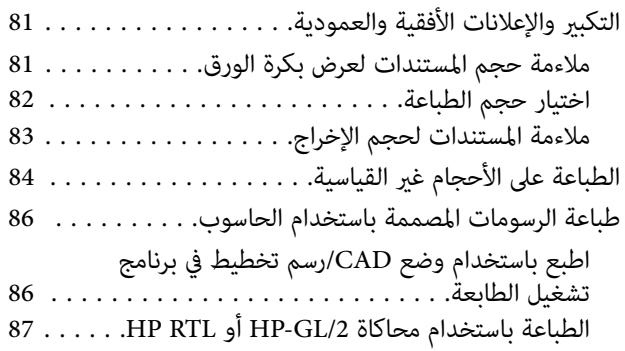

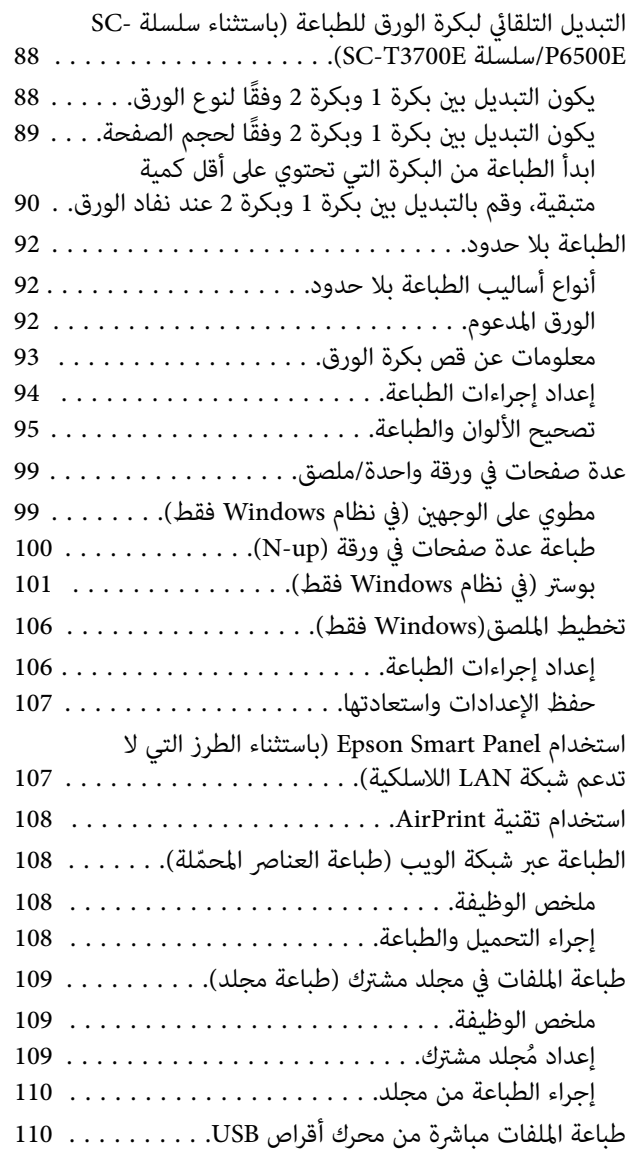

## [طباعة إدارة الألوان](#page-111-0)

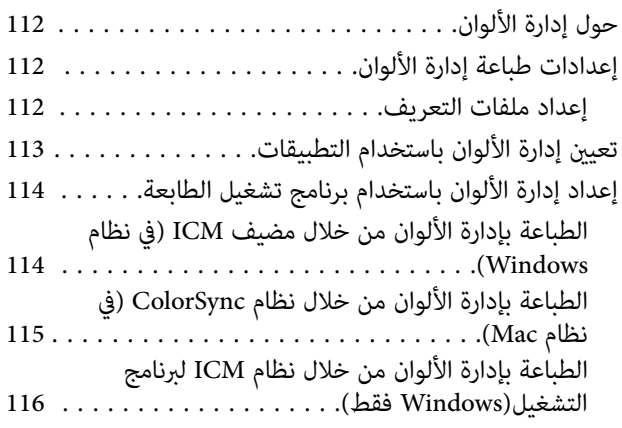

## [استخدام برنامج تشغيل الطابعة\(Windows\(](#page-117-0)

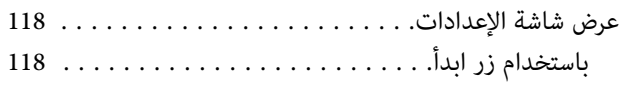

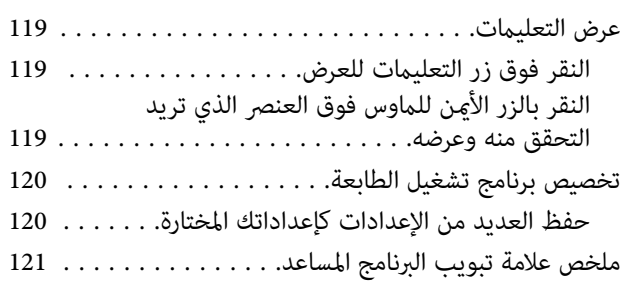

## استخدام برنامج تشغيل الطابعة(Mac)

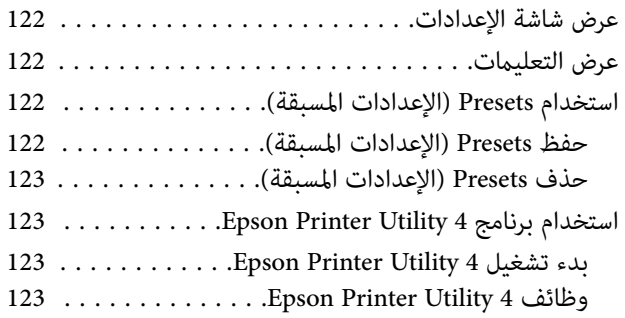

### [SC- سلسلة/SC-P8500DM](#page-124-0) سلسلة [\( النسخ](#page-124-0) [\(فقط SC-T5700DM سلسلة/T7700DM](#page-124-0)

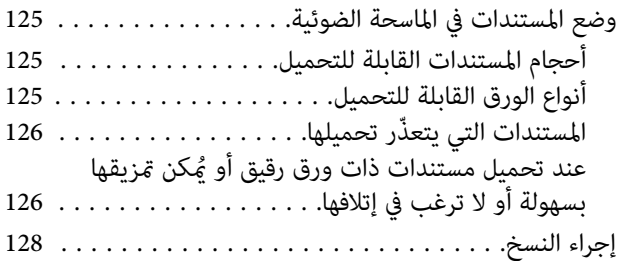

### [المسح الضويئ](#page-129-0) ( سلسلة [DM8500P-SC/سلسلة](#page-129-0)  [\(فقط SC-T5700DM سلسلة/SC-T7700DM](#page-129-0)

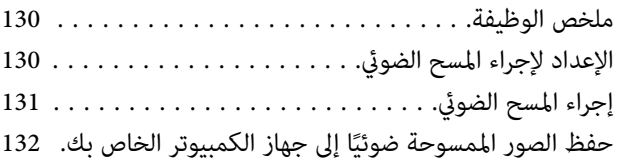

## [قامئة القوائم](#page-132-0)

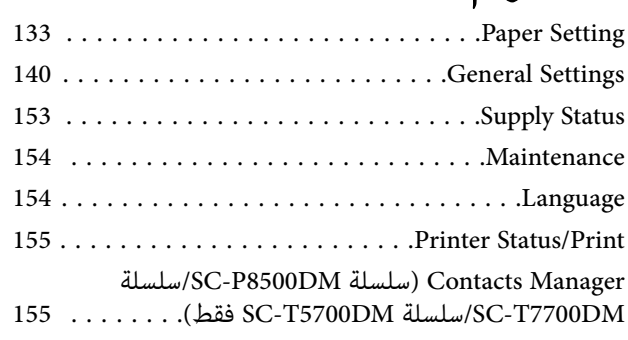

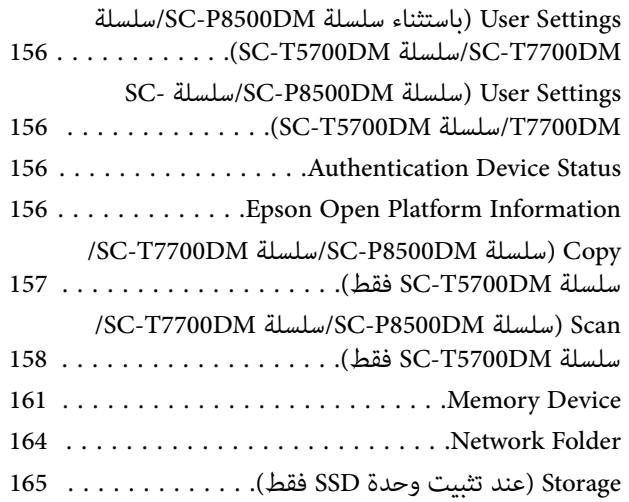

## [الصيانة](#page-165-0)

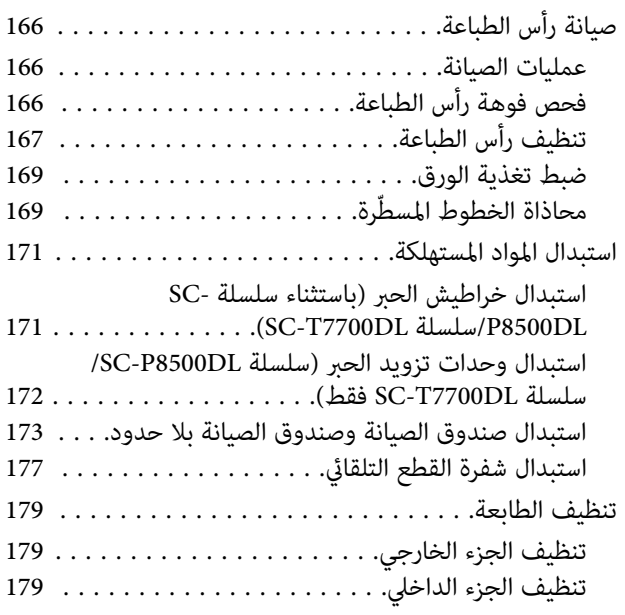

## [حل المشكلات](#page-180-0)

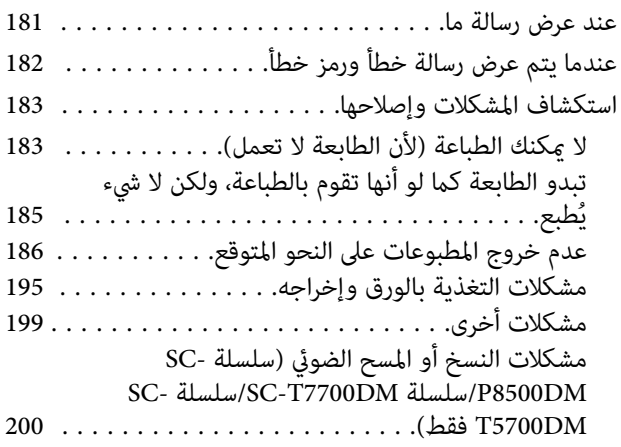

#### [ملحق](#page-203-0)

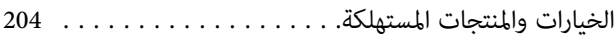

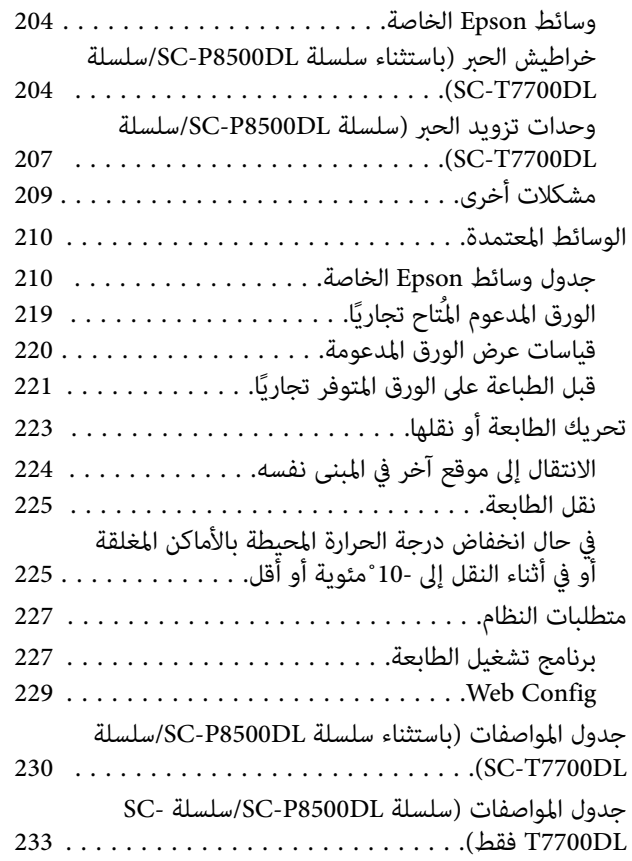

## [أين تجد المساعدة](#page-236-0)

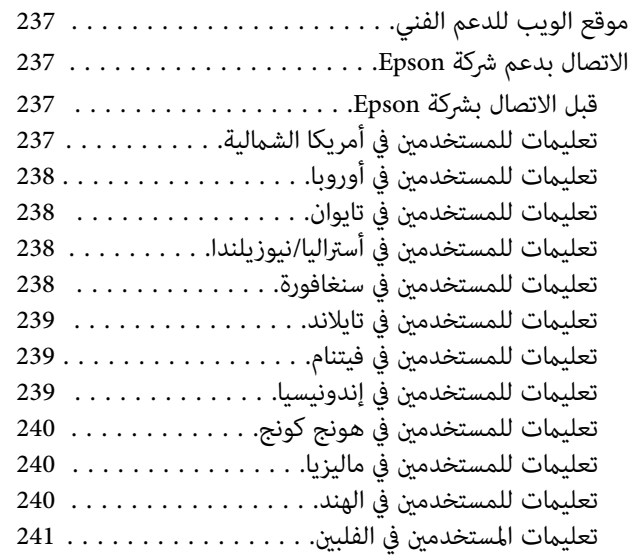

## مقدمة

## ملاحظات عن الأدلة

## ملاحظات عن الرموز

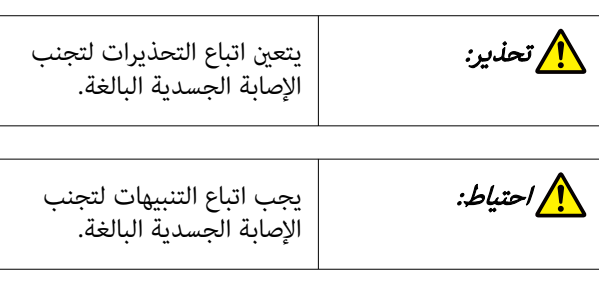

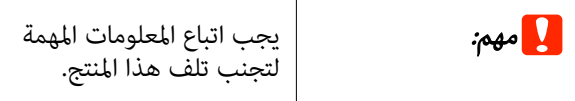

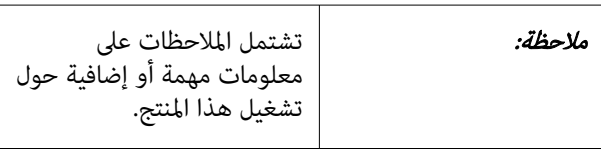

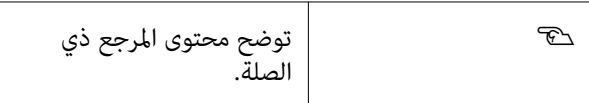

## شكل توضيحي

قد تختلف الصور التوضيحية ً قليلا عن الطراز الذي تستخدمه. يُرجى إدراك ذلك عند استخدام هذه الأدلة.

## وصف طراز المنتج

قد لا تباع بعض الطرز الموضحة في هذا الدليل في بلدك أو منطقتك.

## تنظيم الدليل

يتم تنظيم الأدلة المتعلقة بالمنتج على النحو الموضح أدناه.

Reader Acrobat أو Preview ) Mac(. ُ ميكنك عرض الأدلة بتنسيق PDF باستخدام برنامج Adobe

<span id="page-6-0"></span>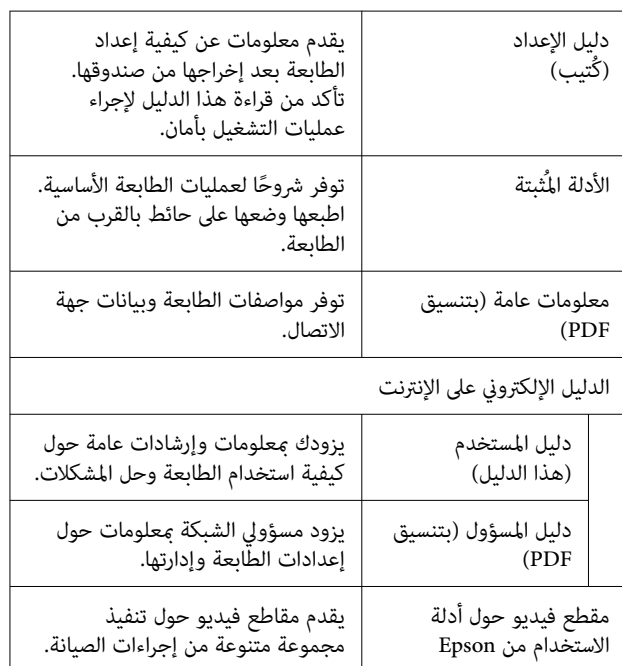

## عرض مقطع فيديو حول أدلة الاستخدام

تم تحميل مقطع فيديو حول أدلة الاستخدام على YouTube.

يُّكنك عرضها عن طريق النقر فوق (video (Manuals Video Epson من أعلى صفحة الدليل الإلكتروني على الإنترنت، أو عن طريق النقر فوق النص الأزرق<br>التالي.

#### [Video Manuals](http://www.epson-biz.com/?prd=sc-p8500d_sc-t7700d&inf=playlist)

إذا مل يتم عرض الترجمة عند تشغيلك للفيديو، فانقر فوق رمز الترجمة كما هو مُوضّح في الصورة أدناه.

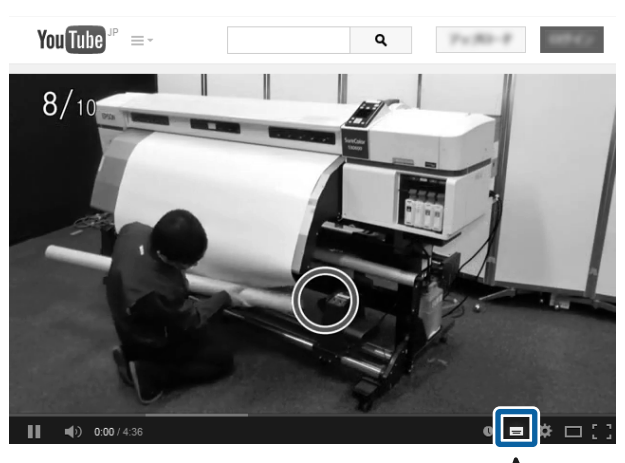

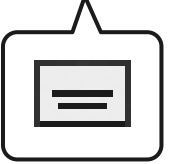

## عرض الأدلة ذات صيغة PDF

يستخدم هذا القسم DC Reader Acrobat Adobe كمثال لتوضيح العمليات الأساسية لعرض PDF في<br>Adobe Acrobat Reader.

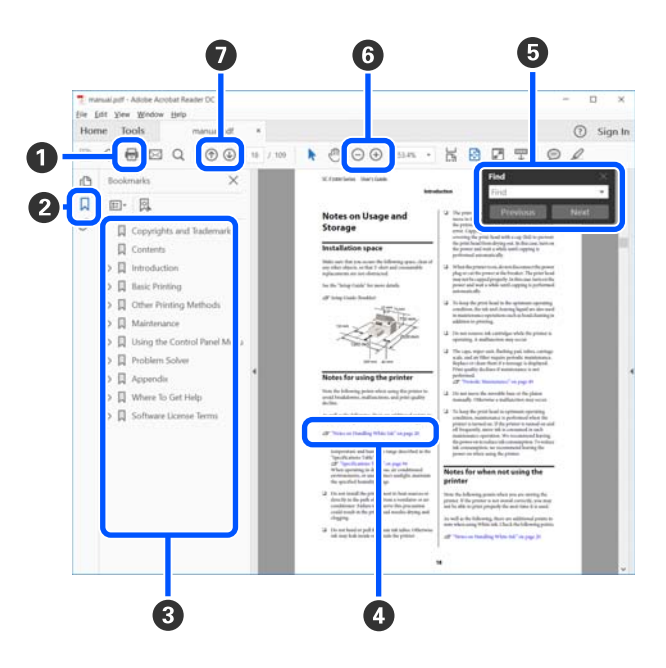

- A انقر لطباعة الدليل بتنسيق PDF.
- B عند النقر عليه في كل مرة، يتم إخفاء الإشارات المرجعية أو إظهارها.
	- C انقر فوق العنوان لفتح الصفحة ذات الصلة.

انقر فوق [+] لفتح العناوين الموجودة في أسفل الترتيب الهرمي.

D إذا كان نص المرجع باللون الأزرق، فانقر فوق النص الأزرق لفتح الصفحة ذات الصلة.

للعودة إلى الصفحة السابقة، ِ أجر ما يلي.

#### بالنسبة لنظام Windows

أثناء الضغط على مفتاح Alt، اضغط على مفتاح .

#### بالنسبة لنظام Mac

أثناء الضغط على مفتاح الأمر، اضغط على مفتاح .

<span id="page-7-0"></span>عكنك إدخال الكلمات الأساسية والبحث عنها، مثل أسماء  $\bullet$ العناصر التي ترغب بتأكيدها.

#### بالنسبة لنظام Windows

انقر بزر الماوس الأمين على إحدى الصفحات في الدليل المُعد بتنسيق PDF وحدد **Find (بحث)** في القامًة المعروضة لفتح<br>شريط الأدوات الخاص بالبحث.

#### بالنسبة لنظام Mac

حدد **Find (بحث)** في قامًة **Edi**t (**تعديل)** لفتح شريط الأدوات<br>الخاص بالبحث.

لتكبير خط النص الصغير جدًا المعروض على الشاشة حتى يمكن  $\bullet$ رؤيته بشكل أفضل، انقر فوق  $\Theta$  . انقر فوق  $\Theta$  لتقليل الحجم. لتحديد جزء من الشكل التوضيحي أو لقطة الشاشة<br>لتكبيرها، قم ما يلي.

#### بالنسبة لنظام Windows

انقر بزر الماوس الأمين فوق إحدى صفحات الدليل بتنسيق PDF وحدد Marquee Zoom (تكبير/تصغير الشاشة الاسمية) في القائمة المعروضة. يتغير شكل المؤشر إلى عدسة مكبرة،<br>استخدمها لتحديد نطاق الجزء الذي تريد تكبيره.

#### بالنسبة لنظام Mac

انقر فوق قامَّة View (ع**رض) — Zoom** (**تكبير/تصغير)** — Marquee Zoom (تكبير/تصغير الشاشة الاسمية) بهذا الترتيب لتغيير شكل المؤشر إلى العدسة المكبرة. استخدم المؤشر كعدسة<br>مكبرة لتحديد نطاق الجزء الذي تريد تكبيره.

يفتح الصفحة السابقة أو الصفحة التالية.  $\bullet$ 

## أجزاء الطابعة

<span id="page-8-0"></span>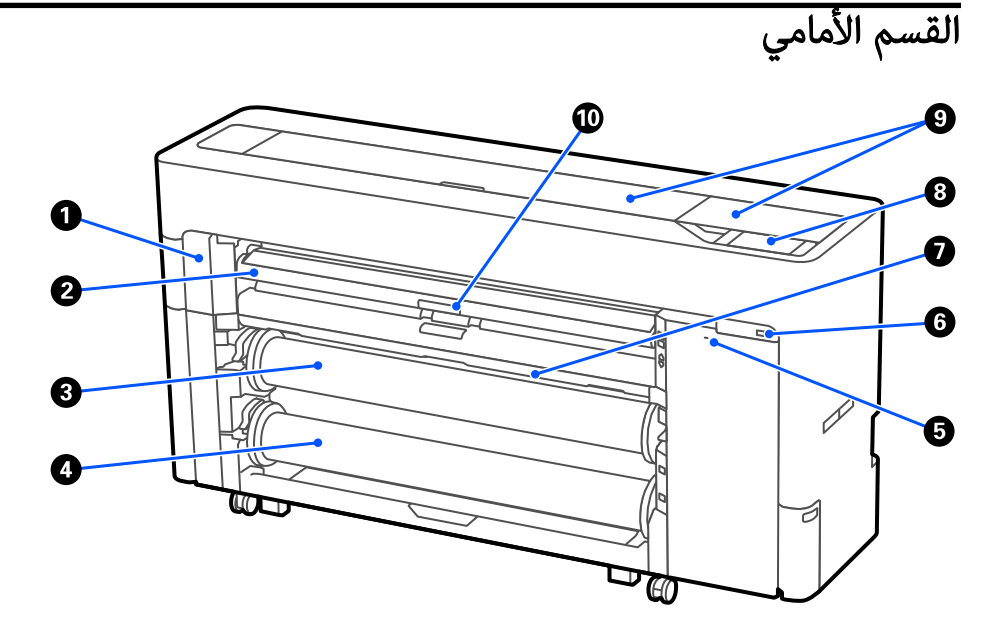

#### A غطاء الصيانة

افتحه عند استبدال شفرة القطع التلقايئ.

V"استبدال شفرة القطع [التلقايئ" في](#page-176-0) الصفحة 177

#### B دعامة الورق

غيًّر موضع تغذية بكرة الورق، والورق المقصوص واللوحات الملصقة. أيضًا، عند استبدال صندوق صيانة بلا حدود، قم بضبطه على الوضع<br>العلوي.

#### C بكرة ( 1 المعروفة باسم الورق المتصل على سلسلة E6500P-SC/سلسلة E3700T-SC(.

ميكن استخدام هذا ا ً أيض في التقاط الوسائط.

V تحميل" الورق للالتقاط التلقايئ [\( باستثناء](#page-60-0) سلسلة [E6500P-SC/سلسلة](#page-60-0) [E3700T-SC](#page-60-0) "[\(](#page-60-0)في [الصفحة](#page-60-0) 61

#### .(SC-T3700E سلسلة/SC-P6500E سلسلة على متاحة غري 2 ( بكرة D

V [تحميل"](#page-43-0) بكرة [\( 2](#page-43-0) [باستثناء](#page-43-0) سلسلة [E6500P-SC/سلسلة](#page-43-0) [E3700T-SC](#page-43-0) "[\(](#page-43-0)في [الصفحة](#page-43-0) 44

#### E فتحة قفل الأمان

ميكنك تثبيت قفل أمان لمنع السرقة.

#### F منفذ ذاكرة USB

مكنك توصيل محرك أقراص USB للطباعة مباشرةً.

V"طباعة [الملفات](#page-109-0) مباشرة من محرك أقراص [USB](#page-109-0) "في [الصفحة](#page-109-0) 110

#### G سلة الورق

#### ه لوحة التحكم**G**

الطابعة مزودة بلوحة لمس مقاس 4.3 بوصات.

#### I غطاء الطابعة

افتح هذا الغطاء عند تنظيف الجزء الداخلي من الطابعة أو عند إزالة الورق المحشور.

#### نراع قفل دعام<mark>ة ال</mark>ورق**O**

رافعة إغلاق دعامة الورق.

## <mark>حوّل بكرة الورق</mark>

<span id="page-9-0"></span>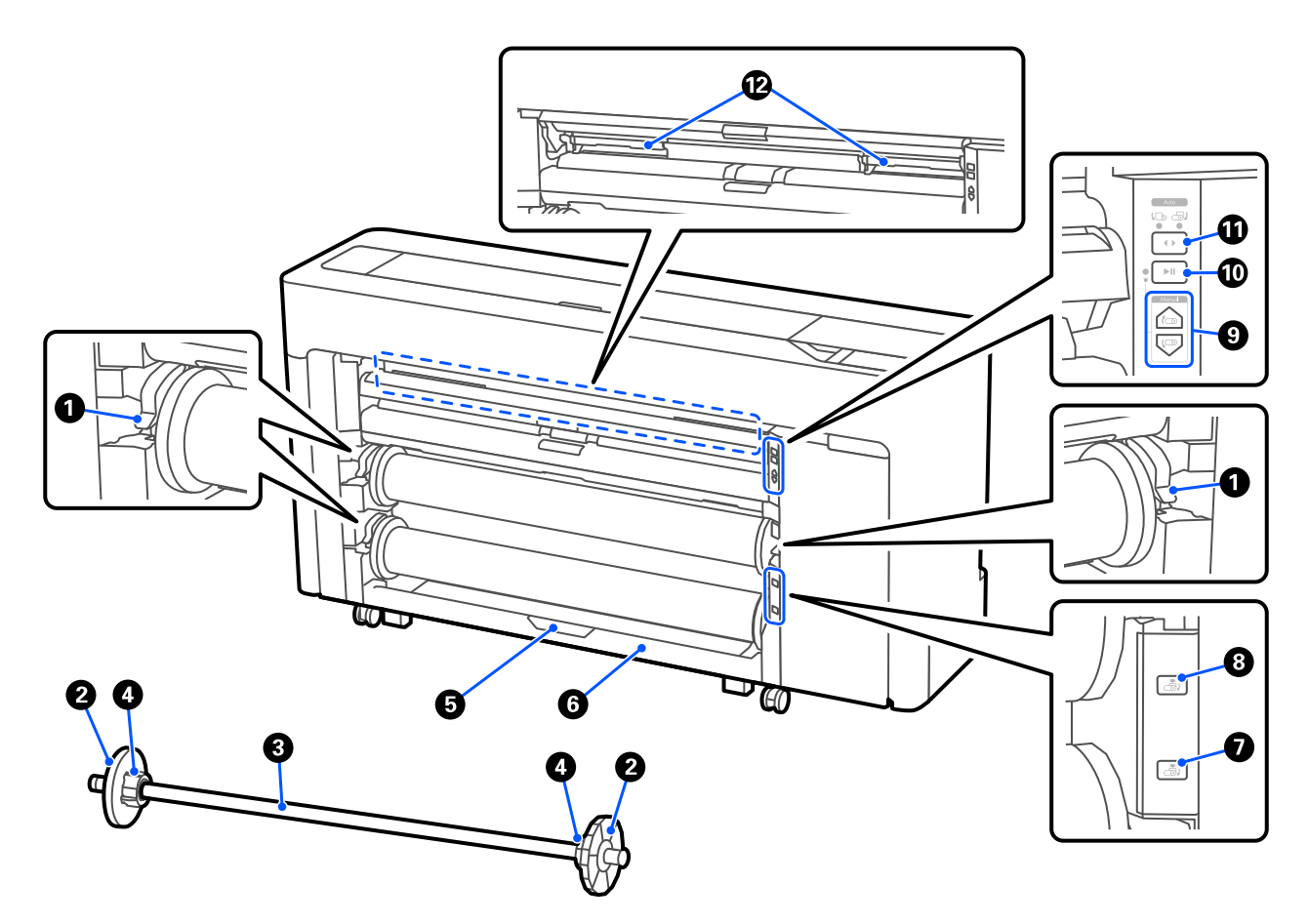

#### A رافعة إغلاق عمود الدوران

رافعة إغلاق عمود الدوران.

#### B موجه حافة الوسائط

تقوم بتثبيت بكرة الورق الموجودة على عمود الدوران. قم بتوصيل موجه حافة الوسائط الشفاف أو إزالته عند تحميل بكرة الورق.

#### C عمود الدوران

عند تحميل بكرة الورق، ِ أدخله في بكرة الورق.

#### D المهايئ الأساسي

قم بتوصيل المهايئ الأساسي أو إزالته وفقًا لحجم بكرة الورق الأساسي.

V"تحميل بكرة الورق [وإزالتها" في](#page-39-0) الصفحة 40

#### E ذراع قفل وحدة البكرة ( 2 غري متاحة على سلسلة E6500P-SC/سلسلة E3700T-SC(.

ذراع قفل وحدة البكرة 2.

#### F وحدة البكرة ( 2 غري متاحة على سلسلة E6500P-SC/سلسلة E3700T-SC(.

الوحدة المخصصة لتحميل بكرة 2.

V [تحميل"](#page-43-0) بكرة [\( 2](#page-43-0) [باستثناء](#page-43-0) سلسلة [E6500P-SC/سلسلة](#page-43-0) [E3700T-SC](#page-43-0) "[\(](#page-43-0)في [الصفحة](#page-43-0) 44

#### G زر إزالة البكرة ( 2 غري متاح على سلسلة E6500P-SC/سلسلة E3700T-SC(.

يُخرج الوسائط الخاصة بـ بكرة 2 ويلفها.

#### H زر إزالة البكرة1

يُخرج الوسائط الخاصة بـ بكرة 1 ويلفها.

#### I زر الالتقاط اليدوي ( غري متاح على سلسلة E6500P-SC/سلسلة E3700T-SC(.

استخدم ذلك لالتقاط الوسائط أو لفها عند ضبط بكرة 1 على وضع الالتقاط التلقايئ.

V"تحميل الورق للالتقاط التلقايئ [\( باستثناء](#page-60-0) سلسلة [E6500P-SC/سلسلة](#page-60-0) [E3700T-SC](#page-60-0) "[\(](#page-60-0)في [الصفحة](#page-60-0) 61

#### J زر الإيقاف/الاستئناف ( غري متاح على سلسلة E6500P-SC/سلسلة E3700T-SC(.

استخدم ذلك لإيقاف الالتقاط مؤقتًا واستئنافه عند ضبط بكرة 1 على وضع الالتقاط التلقائي.

V"تحميل الورق للالتقاط التلقايئ [\( باستثناء](#page-60-0) سلسلة [E6500P-SC/سلسلة](#page-60-0) [E3700T-SC](#page-60-0) "[\(](#page-60-0)في [الصفحة](#page-60-0) 61

#### K مفتاح اتجاه اللف ( غري متاح على سلسلة E6500P-SC/سلسلة E3700T-SC(.

عند استخدام بكرة 1 على وضع الالتقاط التلقايئ، حدد اتجاه الالتقاط ( الوجه المطبوع موجه للخارج/الوجه المطبوع موجه للداخل).

V تحميل" الورق للالتقاط التلقايئ [\( باستثناء](#page-60-0) سلسلة [E6500P-SC/سلسلة](#page-60-0) [E3700T-SC](#page-60-0) "[\(](#page-60-0)في [الصفحة](#page-60-0) 61

#### L صندوق صيانة بلا حدود

صندوق صيانة للطباعة بلا حدود.

V"استبدال صندوق الصيانة بلا [حدود" في](#page-174-0) الصفحة 175

## حول خراطيش الحبر ( باستثناء سلسلة DL8500P-SC/سلسلة DL7700T-SC(

<span id="page-11-0"></span>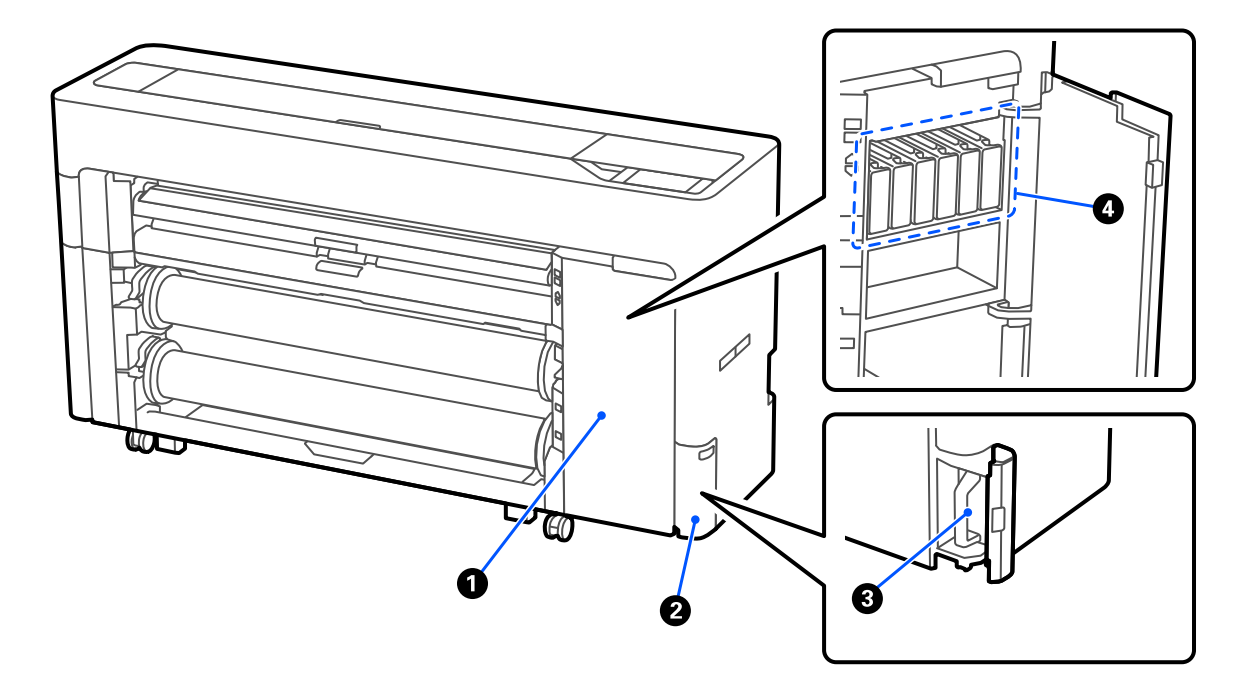

#### A غطاء خرطوشة الحبر

افتحه عند استبدال خراطيش الحبر.

V"استبدال خراطيش الحبر [\( باستثناء](#page-170-0) سلسلة[DL8500P-SC/سلسلةDL7700T-SC](#page-170-0) "(في [الصفحة](#page-170-0) 171

#### B غطاء صندوق الصيانة

افتحه عند استبدال صندوق الصيانة .

V"استبدال صندوق [الصيانة" في](#page-173-0) الصفحة 174

- C صندوق الصيانة
- D خراطيش الحبر

## حول وحدة تزويد الحبر ( سلسلة DL8500P-SC/سلسلة DL7700T-SC(

<span id="page-12-0"></span>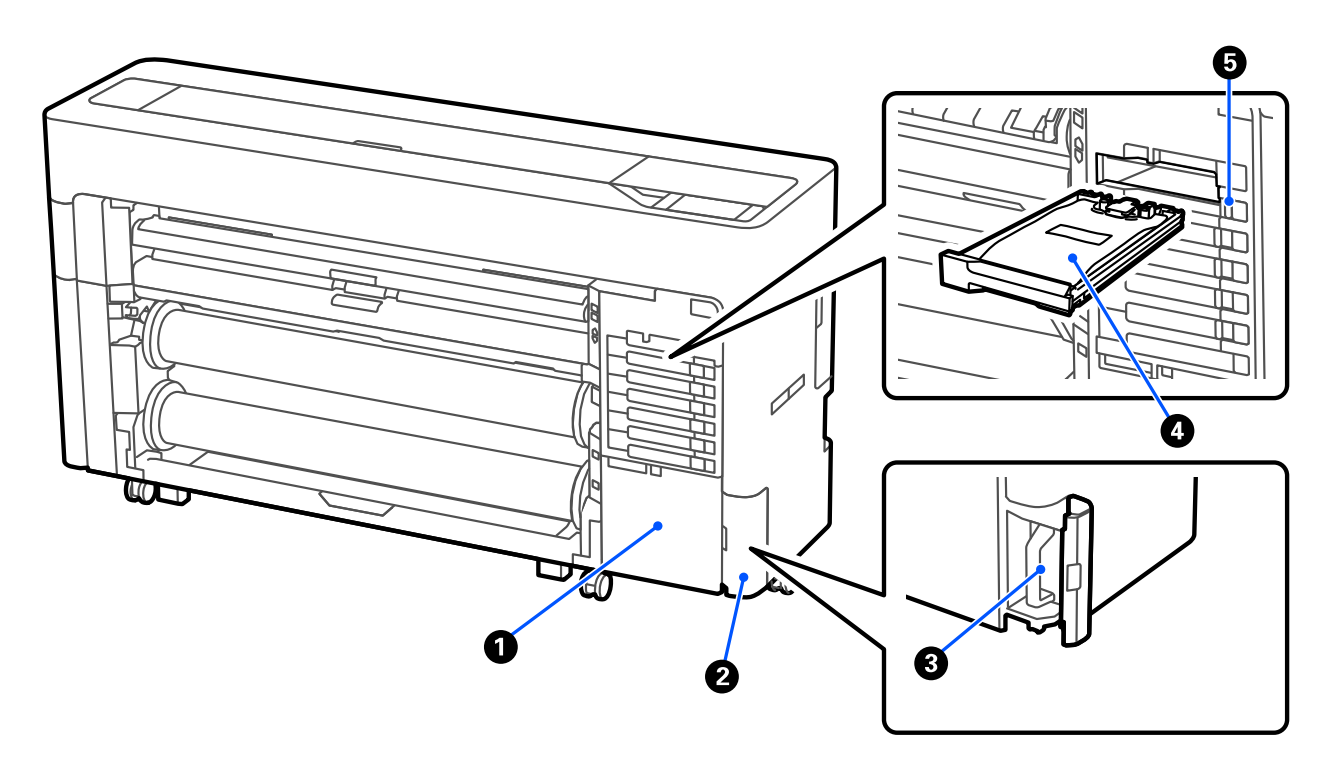

#### A حقيبة الملحقات

#### B غطاء صندوق الصيانة

افتحه عند استبدال صندوق الصيانة .

V"استبدال صندوق [الصيانة" في](#page-173-0) الصفحة 174

#### C صندوق الصيانة

#### D وحدة تزويد الحبر

V"استبدال وحدات تزويد الحبر [\( سلسلةDL8500P-SC/سلسلةDL7700T-SC](#page-171-0) [فقط\)" في](#page-171-0) الصفحة 172

#### E مفتاح القفل

<span id="page-13-0"></span>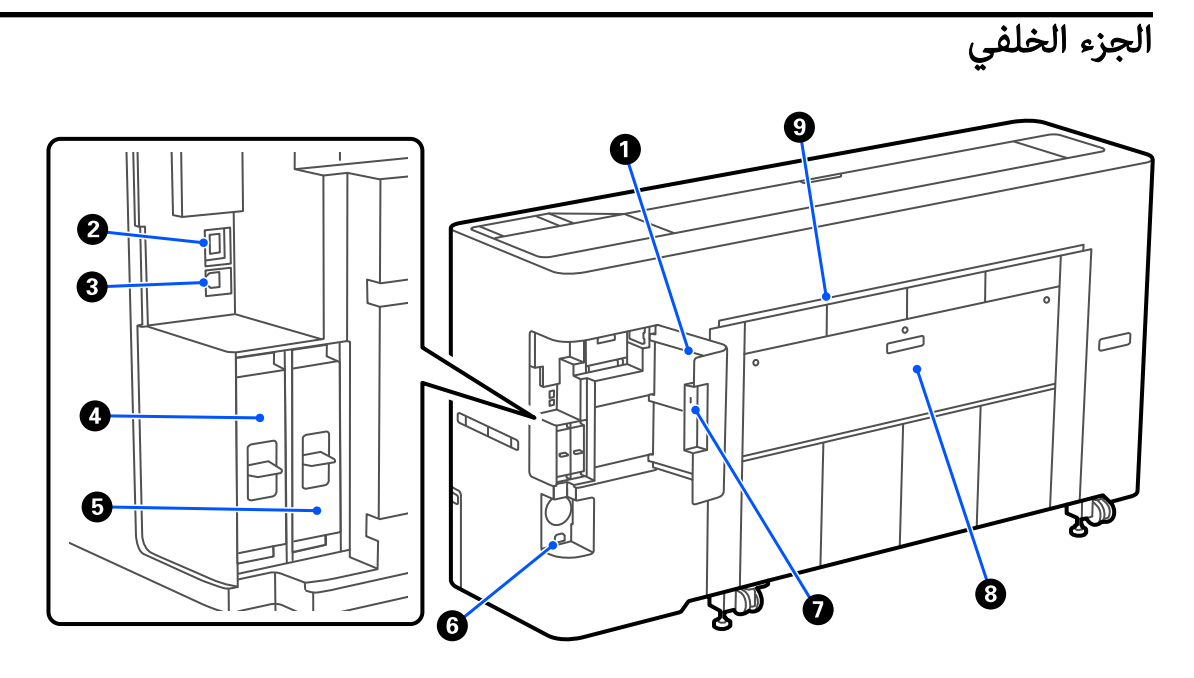

#### A غطاء المنفذ

#### LAN منفذ  $\bullet$

يوصل كبل LAN.

#### USB منفذ  $\bullet$

. ّوصل جهاز الكمبيوتر الخاص بك بكبل USB

#### D فتحة وحدة تخزين اختيارية

تأتي سلسلة SC-P8500DM/ملسلة SC-T7700DM/ملسلة SC-T5700DM مع وحدة SSD مُثبَّتة. يُمكن تجهيز الطرز بخلاف سلسلة<br>SC-P8500DM/ملسلة SC-T7700DM/ملسلة SC-T5700DM بوحدة SSD الاختيارية.

#### Adobe® PostScript® 3™ التوسيع وحدة <sup>E</sup>

الطابعة مزودة بوحدة التوسيع Adobe® PostScript® 3™. (غير مضمن مع بعض الطرز).<br>**© مدخل التيار المستمر** 

وصّل كبل الطاقة المزود هنا.

#### G فتحة قفل الأمان

ميكنك تثبيت قفل أمان لمنع السرقة.

#### H الغطاء الخلفي 1

#### I فتحة ورق الورق المقصوص/اللوحة الملصقة ( الخلفية)

فتحة ورق مخصصة لتغذية الورق المقصوص/لوحة الملصقات من الخلف.

V تحميل" لوحة [الملصقات/الورق](#page-47-0) المقصوص وإزالته" في الصفحة 48

## من الداخل

<span id="page-14-0"></span>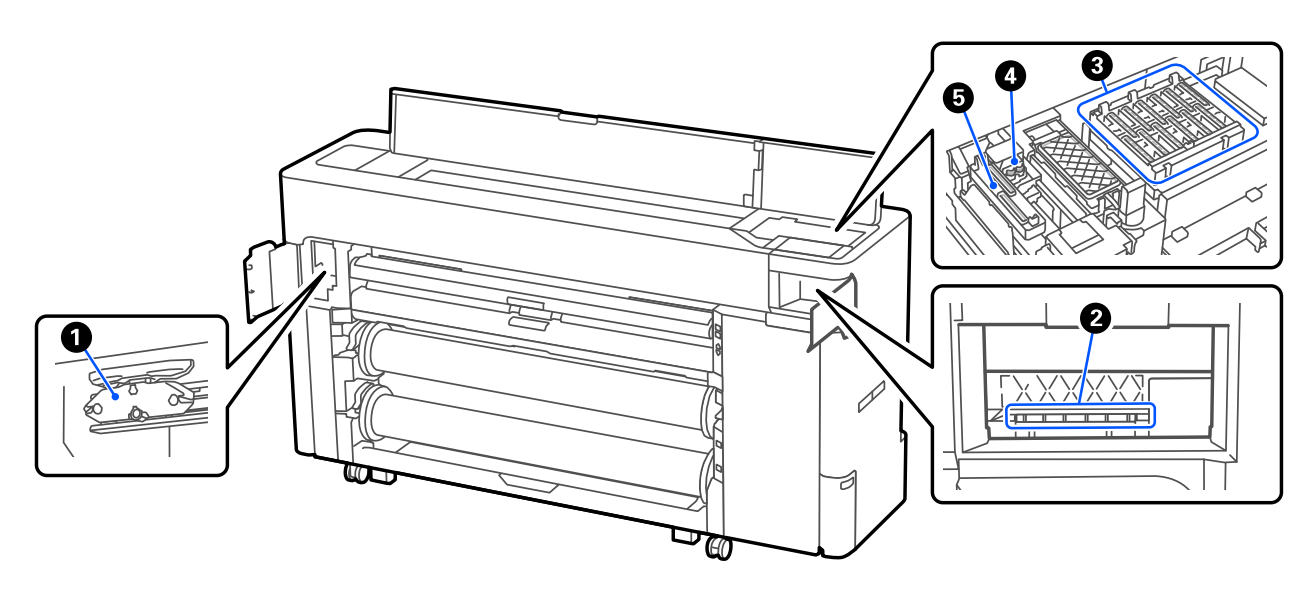

#### A شفرة القطع التلقايئ

إذا مل يتم قص الورق بدقة، فاستبدل شفرة القطع التلقايئ.

V"استبدال شفرة القطع [التلقايئ" في](#page-176-0) الصفحة 177

#### B رأس الطباعة

جرّب تنظيفها إذا لم تزل عملية التنظيف التلقائي الانسداد الموجود في رأس الطباعة.

V"التنظيف حول رأس الطباعة [والسدادات " في](#page-188-0) الصفحة 189

#### C محطات التغطية

تُغطي هذه الأغطية فوهات رأس الطباعة لمنع تعرّضها للجفاف، باستثناء عند الطباعة. جرّب تنظيفها إذا لم تزل عملية التنظيف التلقائي<br>الانسداد الموجود في رأس الطباعة.

V"التنظيف حول رأس الطباعة [والسدادات " في](#page-188-0) الصفحة 189

#### (الماسحات ( Wipers D

تستخدم لمسح الحبر العالق على سطح فوهات رأس الطباعة. جرّب تنظيف هذه الماسحات إذا لم تزل عملية التنظيف التلقائي الانسداد<br>الموجود في رأس الطباعة.

V"التنظيف حول رأس الطباعة [والسدادات " في](#page-188-0) الصفحة 189

#### E أغطية الشفط

أثناء تنظيف الرأس، عتص هذا الغطاء الكمية المثلى من الحبر من فوهات رأس الطباعة. جرّب تنظيف هذه الماسحات إذا لم تزل عملية<br>التنظيف التلقائى الانسداد الموجود فى رأس الطباعة.

V"التنظيف حول رأس الطباعة [والسدادات " في](#page-188-0) الصفحة 189

### سلسلة SC-T7700DM/ سلسلة/SC-P8500DM سلسلة ( الضوئية الماسحة (فقط SC-T5700DM

<span id="page-15-0"></span>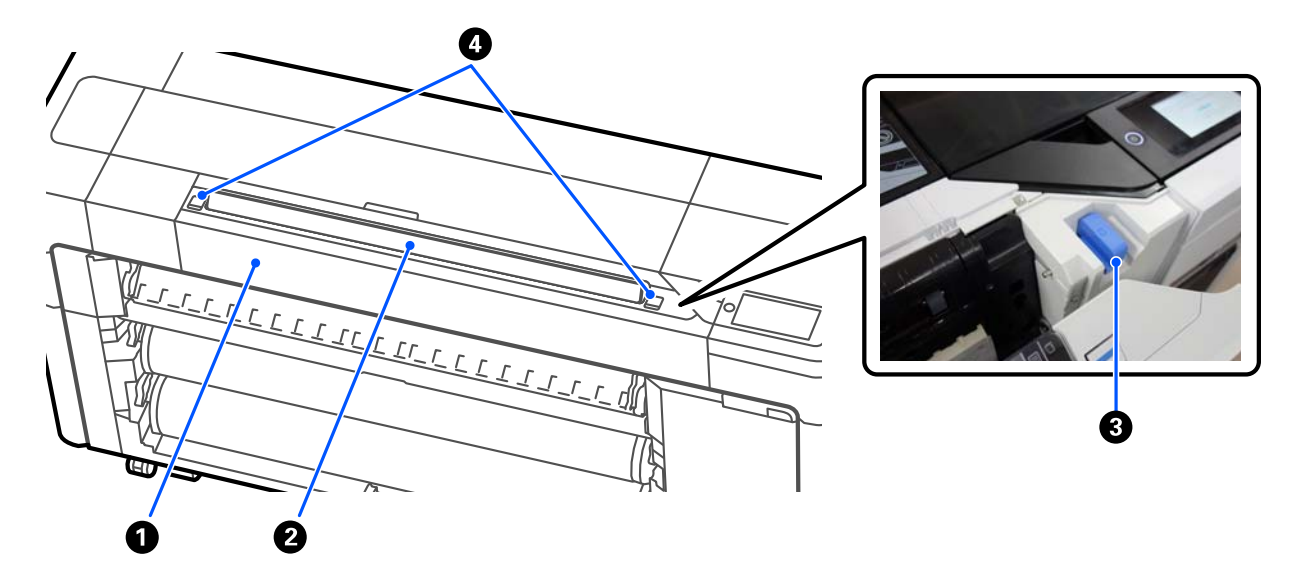

#### A غطاء الماسحة الضوئية

افتح هذا الغطاء عند حدوث انحشار للورق وما إلى ذلك.

#### B فتحة الماسحة الضوئية

أدخِل النسخ الأصلية لإجراء المسح الضوئي لها.

#### C موجه حافة الماسحة الضوئية

خزِّن موجه حافة الماسحة الضوئية عند فتح غطاء الماسحة الضوئية. يُتيح لك هذا المُوجّه تغذية الطابعة بالمستندات الأصلية مباشرةً.

#### D ذراع القفل

افتح غطاء الماسحة الضوئية في أثناء الضغط على أذرع القفل اليسرى اليمنى.

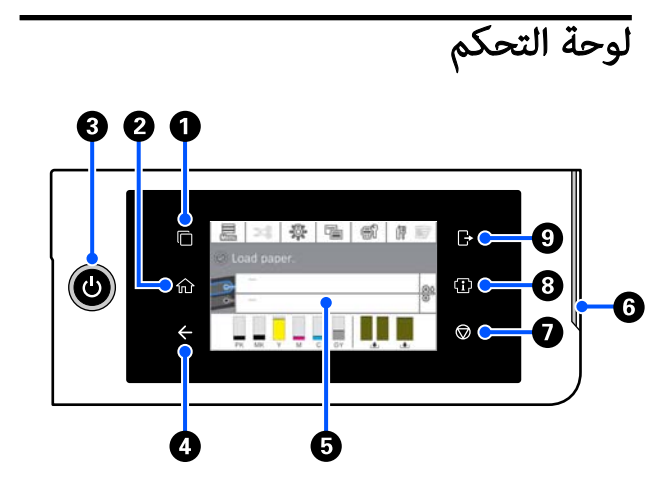

A زر تبديل نظام المصادقة يضيء عند توصيل نظام مصادقة. اضغط لتبديل نظام المصادقة.

#### B زر الشاشة الرئيسية

اضغط على هذا الزر أثناء عرض إحدى القوائم للعودة إلى الشاشة الرئيسية. يتم إيقاف تشغيل الإضاءة عندما يتعذّر<br>استخدامها أثناء العمليات مثل تغذية الورق.

#### $\mathbf C$  زر  $\mathbin{\dot\cup}$  (زر التشغيل)

#### D زر الرجوع ( نظام المصادقة فقط)

يضيء عند توصيل نظام مصادقة.

#### E لوحة التحكم

هذه لوحة تعمل باللمس لعرض حالة الطابعة، وقوامًها،<br>ورسائل الخطأ الخاصة بها، وما إلى ذلك.

#### F لمبة التنبيه

تُضيء لإعلامك بحدوث خطأ ما. عكنك التحقق من تفاصيل<br>الخطأ على لوحة التحكم.

#### نر © (زر الإيقاف) (

اضغط لإيقاف العملية.

#### H زر المعلومات

يُمكنك التحقق من حالة الطابعة من خلال الاطلاع على معلومات الاستهلاك وقامئة الرسائل. كام ُ ميكنك التحقق من سجل المهام.

#### ملاحظة:

<span id="page-16-0"></span>سلسلة/SC-T7700DM سلسلة/SC-P8500DM سلسلة فقط SC-T5700DM

اضغط على زر المعلومات، ومن ثمَّ اضغط على نَّهَا التشغيل الماسحة الضوئية . اضغط لفتح غطاء الماسحة الضوئية أولإزالة المستندات الأصلية الممسوحة ضوئيًا.

#### I زر تسجيل الخروج من نظام المصادقة

ني.<br>يضيء عند توصيل نظام مصادقة. اضغط لتسجيل الخروج من<br>نظام المصادقة.

### عمليات الشاشة الرئيسية

تختلف الشاشة الرئيسية حسب طراز الطابعة. عكنك أيضًا تبديل<br>الشاشة الرئيسية باستخدام زر تبديل الشاشة.

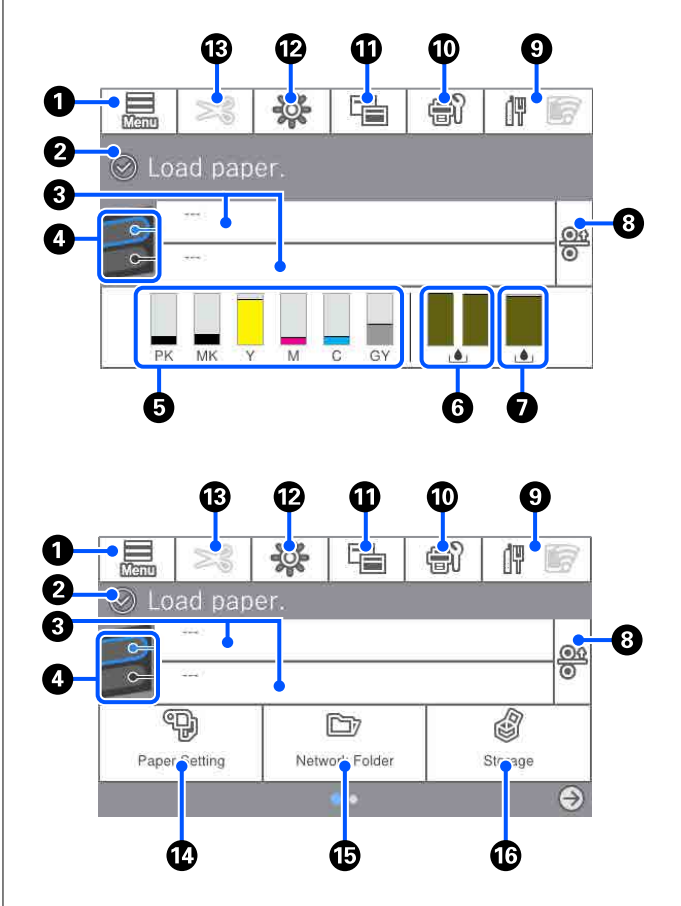

سلسلة/SC-T7700DM سلسلة/SC-P8500DM سلسلة فقط SC-T5700DM

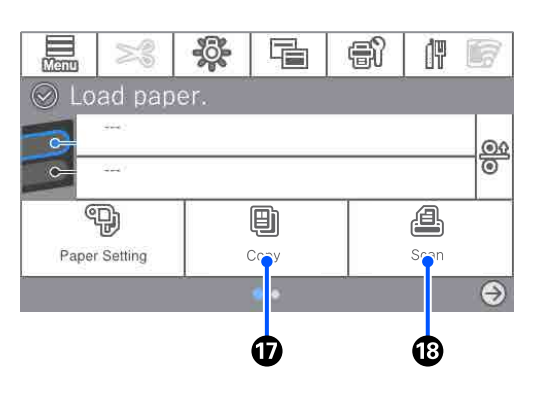

#### Menu <sup>0</sup>

تسمح لك بضبط إعدادات الورق، وإعدادات الطابعة، وإجراء<br>صيانة للطابعة. راجع ما يلي للاطلاع على لائحة القوائم.

V" قامئة [القوائم" في](#page-132-0) الصفحة 133

<span id="page-17-0"></span>B منطقة عرض المعلومات تعرض حالة الطابعة، ورسائل الخطأ الخاصة بها، وما إلى ذلك.

### C معلومات تحميل الورق

تعرض معلومات الورق المتعلقة بالورق المُحمّل.

#### D تبديل الورق الاحتياطي

اضغط أثناء الطباعة للتبديل إلى الورق الموجود في مصدر الورق المحدد لاستخدامه في الصفحة التالية. مكنك تحديد هذا الخيار في حالة عدم تحميلَ ورق في أي من مصدري الورق. اضغط<br>أثناء الطباعة لعرض شاشة إعداد الورق.

#### E عرض مستويات الحبر

يعرض كمية الحبر المتبقية.<br>يشير الاختصار الموجود أسفل الشريط إلى لون الحبر.

- PK : Black Photo ) حبر الصور الأسود)
	- MK : Black Matte ) أسود غري لامع)
		- (أصفر ( Yellow Y:
		- (أرجواني) Magenta : M
			- (ساموي ( Cyan C:
	- (SC-P رمادي) (سلسلة)  $Gray: GY$ 
		- $(SC-T$  أحمر) (سلسلة) Red :  $R$

عندما يُعرض ��، ، يعني ذلك أن كمية الحبر المقابلة منخفضة. اضغط على منطقة العرض للتحقق من رقم الطراز الخاص<br>بخرطوشة الحبر أو وحدة تزويد الحبر.

#### F تعرض مقدار المساحة المتبقية في صندوق الصيانة بلا حدود.

يعرض المقدار التقريبي للمساحة المتوفرة في صندوق الصيانة بلا حدود للطباعة بلا حدود. عند عرض �� ، يعني ذلك أن<br>مقدار المساحة الفارغة في صندوق الصبانة بلا حدود منخفض. اضغط على منطقة العرض للتحقق من رقم طراز صندوق<br>الصبانة بلا حدود.

### G تعرض مقدار المساحة المتبقية في صندوق الصيانة تعرض مقدار المساحة التقريبية المتاحة في صندوق الصيانة.

عند عرض <mark>. </mark> ، يعني ذلك أن مقدار المساحة الفارغة في صندوق الصيانة منخفّض. اضغط على منطقة العرض للتّحقق<br>من رقم طراز صندوق الصيانة.

#### H تحرير الورق

يحرر الورق ما يسمح لك بسحبه للخارج.<br>يتم تعطيل هذا أثناء تغذية الورق أو الطباعة.

#### I رمز الشبكة

يُشار إلى حالة اتصال الشبكة من خلال رمز ما كما هو موضح<br>أدناه.

يسمح لك الضغط على الرمز بتبديل حالة اتصال الشبكة.

V"تغيري طرق اتصال [الشبكة" في](#page-37-0) الصفحة 38

بناء على ً قد لا تكون شبكة LANاللاسلكية مدعومة المواصفات والوجهة. في هذه الحالة، استخدم شبكة LAN سلكية.

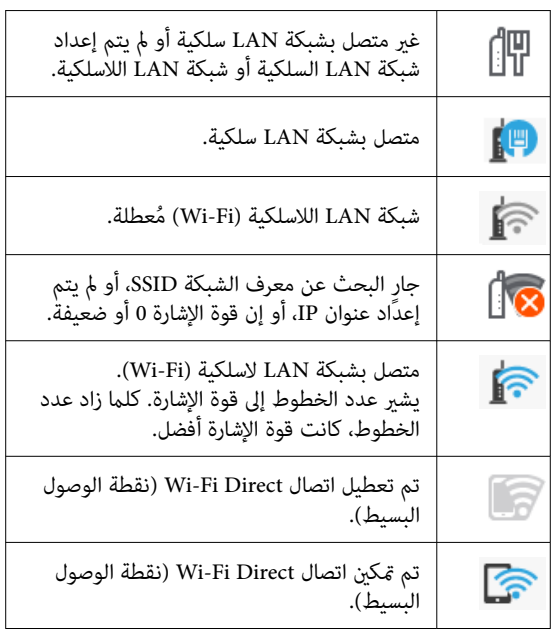

#### J الصيانة

عكنك التحقق من فوهات رأس الطباعة وتنظيفها، واستبدال<br>العناصر المستهلكة وتنظيف الأجزاء.

#### K تبديل الشاشات

ميكنك تبديل عرض الشاشة الرئيسية.

#### L الإضاءة الداخلية

مُكَنك تشغيل الإضاءة الداخلية أو إيقاف تشغيلها. شغّل الإضاءة الداخلية عندما ترغب في التحقق من الطابعة أثناء<br>عملية الطباعة.

#### M تغذية/قص الورق

عند تحميل بكرة الورق، ميكنك إجراء ضبط التغذية بالورق، وقص الورق، وضبط إعدادات القص.

#### Paper Setting  $i$ ر قائمة

اضغط على هذا الزر عند تحميل الورق، أو إزالته، أو إعداده،<br>أو تعديله.

#### O طباعة مجلد

مُكنك طباعة أحد الملفات من مُجلد مشترك على الشبكة التي<br>أُعدت مُسبقًا. <sup>V</sup>" طباعة [الملفات في مجلد](#page-108-0) مشترك ( طباعة مجلد)" في ُ [الصفحة](#page-108-0) 109

#### P إعدادات التخزين

يُعرض عند تثبيت SSD Unit (وحدة SSD). مِكنك ضبط إعدادات التخزين التي تسمح لك بتخزين المستندات في SSD<br>unit (وحدة SSD) وطباعتها عند الحاجة.

#### Q النسخ

[SC-](#page-124-0) النسخ (سلسلة SC-P8500DM/سلسلة -SC 125 الصفحة [في\)" فقط](#page-124-0) [SC-T5700DM](#page-124-0) [سلسلة/T7700DM](#page-124-0)

#### R الماسحة الضوئية

[SC-](#page-129-0) [سلسلة/SC-P8500DM](#page-129-0) سلسلة [\( الضويئ](#page-129-0) المسح "V 130 الصفحة [في\)" فقط](#page-129-0) [SC-T5700DM](#page-129-0) [سلسلة/T7700DM](#page-129-0)

## الميزات

يرد فيما يلي الميزات الرئيسية لهذه الطابعة.

## تحقيق الدقة العالية

توفر تقنية الحبر المطورة حديثًا دقة عالية لورق الصور، وورق<br>الفنون الجميلة وورق النماذج الاختبارية.

## تصميم رأس الطباعة الجديد

رؤوس الطباعة الجديدة مجهزة برأس µTFP مدمج بدقة 2.64 بوصة مع صفيف متدرج، وقد اعتمدنا دقة تبلغ 300 نقطة في<br>البوصة للطباعة المثلي.

## مجموعة متنوعة من الأحبار السوداء والملوّنة

حبر رمادي، بينام تحتوي سلسلة T-SC على حبر أحمر. بالإضافة إلى ألوان الحبر الثلاثة الأساسية، تحتوي سلسلة P-SC على

تم ا ً أيض تثبيت نوعني من الحبر الأسود بالميزات التالية.

### نوعان من الحبر الأسود لمناسبة أغراض الطباعة لديك

تقوم الطابعة بالتبديل تلقائيًا بين نوعين من الحبر الأسود ليناسب نوع الورق المستخدم؛ وهما Photo Black (حبر الصور الأسود) الذي يحقق لمسة نهائية احترافية وناعمة على الورق اللامع وحبر Matte Black (أسود غير لامع) الذي يزيد من الكثافة البصرية<br>السوداء باستخدام ورق غير لامع.

## <span id="page-19-0"></span>ملاحظات حول الاستخدام والتخزين

# مساحة التركيب

تأكد من تأمين المساحة التالية، وخُلوها من أي أشياء أخرى قد<br>تعوق خروج الورق واستبدال المستهلكات.

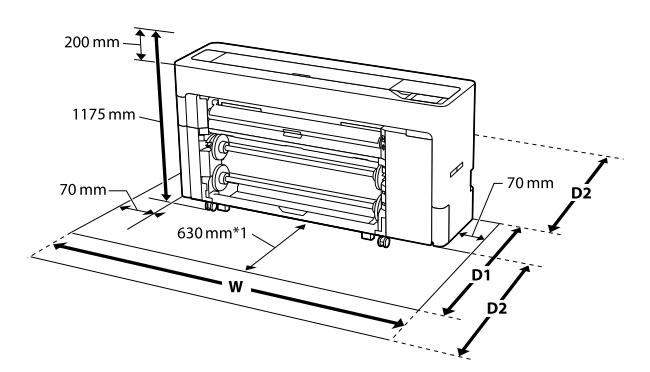

/SC-T7700D سلسلة/SC-P8500D سلسلة/SC-P8500DM سلسلة سلسلة/SC-T7700DM سلسلة/SC-P8500DL سلسلة SC-T7700DL

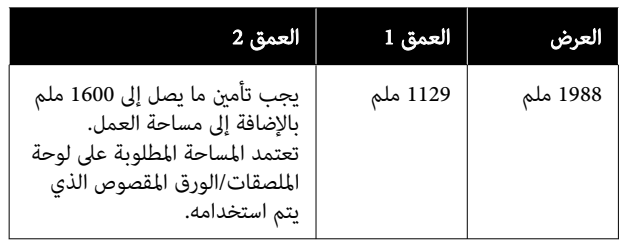

#### SC-T5700D سلسلة/SC-T5700DM سلسلة

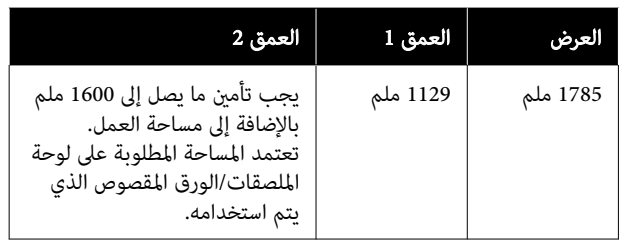

#### /SC-T3700D سلسلة/SC-T6500DE سلسلة/SC-P6500D سلسلة SC-T3700DE سلسلة

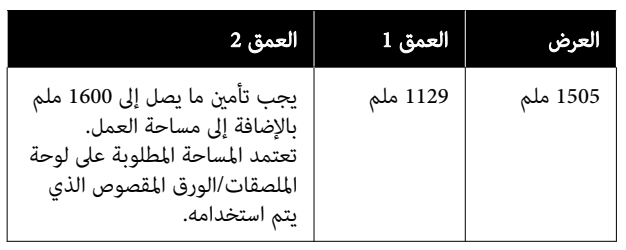

#### SC-T3700E سلسلة/SC-P6500E سلسلة

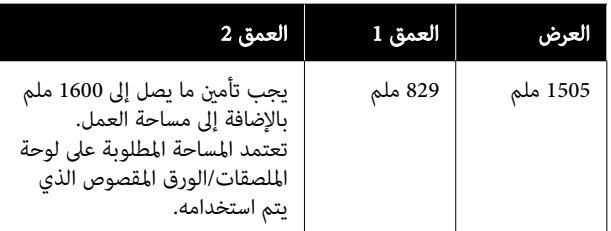

وسلسلة E3700T-SC. <sup>1</sup> \*: يجب تأمني <sup>330</sup> ملم مساحة عمل، /E6500P-SC لسلسلة

العم : المساحة المطلوبة عند عدم استخدام لوحة الملصقات/الورق<br>ق 1 المقصوص. ق 1 المقصوص.

- العم : المساحة المطلوبة عند استخدام لوحة الملصقات/الورق
- 2 ق المقصوص. يجب تأمين ما يصل إلى 1600 ملم من الأمام والخلف بالإضافة إلى مساحة العمل.

## ملاحظات عند استخدام الطابعة

لاحظ النقاط التالية عند استخدام هذه الطابعة لتجنب تحلل<br>الألوان وخلل الوظائف وانخفاض جودة الطباعة.

- ❏ لاحظ درجة حرارة التشغيل ومدى الرطوبة الموضحني في "جدول [المواصفات](#page-229-0)" عند استخدام الطابعة.<br>ح<sup>ج </sup>"جدول المواصفات (باستثناء سلسلة SC-P8500DL/ سلسلة SC-T7700DL)" في [الصفحة](#page-229-0) 230 [SC-](#page-232-0) [سلسلة/SC-P8500DL](#page-232-0) سلسلة [\( المواصفات](#page-232-0) جدول"V  [DL7700T](#page-232-0) [فقط\)" في](#page-232-0) الصفحة 233 قد لا ميكنك الطباعة بصورة صحيحة إذا كانت الظروف البيئية لاتناسب الورق حتى مع استيفاء الشروط أعلاه. تأكد من استخدام الطابعة في بيئة تستوفي متطلبات الورق. للاطلاع على<br>المزيد من التفاصيل، راجع المستند المرفق مع الورق. بالإضافة إلى ذلك، حافظ على الرطوبة المناسبة عند العمل في<br>المناطق الجافة ومكيفة الهواء أو تحت أشعة الشمس المباشرة.
	- ❏ تجنب استخدام الطابعة في المواقع التي بها مصادر حرارة أو المعرضة لتيارات هواء مباشرة من أجهزة التهوية أو مكيفات الهواء. فقد يؤدي عدم الالتزام بهذا الاحتياط إلى جفاف<br>فوهات رأس الطباعة أو انسدادها.
- ❏ قد لا تتم تغطية رأس الطباعة ( أي قد لا تنتقل إلى الجانب الأمين) في حالة حدوث خطأ وتم إيقاف تشغيل الطابعة دون حل الخطأ ً أولا. والتغطية عبارة عن وظيفة تقوم بتغطية رأس الطباعة تلقائيًا بغطاء لمنع رأس الطباعة من الجفاف. في هذه الحالة، قم بتشغيل الطاقة وانتظر ً قليلا حتى تتم التغطية ا تلقائيًا.
- <span id="page-20-0"></span>❏ عند تشغيل الطاقة، لا تزل قابس التيار الكهريب أو تقطع الطاقة بواسطة قاطع التيار . قد لا تتم تغطية رأس الطباعة بصورة صحيحة. في هذه الحالة، قم بتشغيل الطاقة وانتظر قليلًا حتى تتم التغطية تلقائيًا.
- عتى عندٍ عدم استخدام الطابعة، سيُستهِلك بعض الحبر من $\Box$ جميع الألوان خلال عمليات تنظيف الرأس وعمليات الصيانة<br>الأخرى اللازمة للحفاظ على رأس الطباعة في حالة جيدة.

## ملاحظات عند عدم استخدام الطابعة

إذا كنت لا تستخدم الطابعة، فلاحظ النقاط التالية عند تخزين الطابعة. إذا لم يتم تخزين الطابعة بصورة صحيحة، فقد لا يكنك<br>الطباعة بصورة صحيحة في المرة التالية التي تستخدم الطابعة فيها.

- ❏ إذا مل تقم بالطباعة لمدة طويلة، فقد تُسد فوهات رأس الطباعة. نوصيك بالطباعة مرة واحدة في الأسبوع لمنع رأس<br>الطباعة من الانسداد.
- ❏ قد تترك البكرة ا ً أثر على الورق المتبقي في الطابعة. وقد يتسبب ذلك في متوج الورق أو تجعده مام يسبب مشكلات في تغذية الورق، أو قد يتعرض رأس الطباعة للخدش. أزل أي أوراق عند التخزين.
- ❏ خزن الطابعة بعد التأكد من تغطية رأس الطباعة ( وضع رأس الطباعة في أقصى اليمين). إذا تُرك رأس الطباعة دون غطاء<br>لمدة طويلة، قد تنخفض جودة الطباعة.

#### ملاحظة:

عندعدم تغطية رأس الطباعة، قم بتشغيل الطابعة ثم أوقف تشغيلها.

- ط لمنع تراكم الغبار وغيره من الأجسام الغريبة في الطابعة، أغلق  $\Box$ جميع الأغطية قبل وضعها في مكان التخزين. في حال عدم استخدام الطابعة لفترة طويلة، قم بتغطيتها<br>بقماش مضاد للكهرباء الساكنة أو غيره من الأغطية لحمايتها. تُعد فوهات رأس الطباعة صغيرة جدًا، وڥكن انسدادها بسهولة إذا وصلت الأتربة الدقيقة إلى رأس الطباعة، وقد<br>عنعك ذلك من الطباعة بشكل سليم.
- ❏ عند تشغيل الطابعة بعد فترة طويلة من عدم الاستخدام، قد تُجري الطابعة عملية تنظيف الرأس تلقائيًا لضمان جودة<br>الطباعة. V"صيانة رأس [الطباعة" في](#page-165-0) الصفحة 166

### ملاحظات عند استخدام لوحة التحكم

❏ المس اللوحة بإصبعك. ُ ميكنها التفاعل فقط عند لمسها بإصبعك.

- ❏ قد لا تتفاعل عند تشغيلها بشيء آخر غري الإصبع، أو عند تشغيلها بأصابع مبللة أو مرتدية قفازًا، أو عند تشغيلها مع<br>تشغيلها بأصابع مبللة أو مرتدية قفازًا، أو عند تشغيلها مع
- ❏ لا تُ ِّشغل بأشياء حادة مثل أقلام الحبر أو أقلام الرصاص الميكانيكية. إذ يُمكن أن يؤدي هذا إلى إتلاف لوحة التحكم.
- و حالة اتساخ اللوحة، امسحها بقطعة قماش ناعمة. إذا كانت  $\Box$ لوحة التحكم متسخة بشدة، فقم بغمس قطعة القامش في ماء يحتوي على كمية صغيرة من منظف محايد، ثم اعصر<br>قطعة القماش بقوة لتجفيفها قبل استخدامها لمسح لوحة التحكم، ثم قم في النهاية مسحها بقطعة قماش ناعمة وجافة.<br>لا تستخدم أبدًا مواد كيميائية متطايرة مثل الثنر أو البنزين أو الكحول. إذ ڥُكن أن يؤدي هذا إلى إتلاف سطح لوحة التحكم.
- لا تستخدمها في بيئة معرضة لتغيرات مفاجئة في درجة الحرارة  $\Box$ أو الرطوبة. قد يتشكّل التكثف داخل اللوحة، ما يتسبب في<br>انخفاض الأداء.
- ❏ قدلاتُضيء بعض وحدات البكسل على الشاشة أو قد تضيء باستمرار. أيضًا، نظرًا لخصائص شاشة العرض البلورية السآئلة،<br>قد يحدث سطوع غير متساوٍ، لكن هذا ليس عطلًا.

## ملاحظات عند التعامل مع خراطيش الحبر<br>(تنطبق فقط على الطرز التي تحتوي على خراطيش الحبر)

يُرجى وضع النقاط التالية في الاعتبار عند التعامل مع خراطيش<br>الحبر للحفاظ على جودة الطباعة في صورة جيدة.

- ع تُعدّ خراطيش الحبر وصناديق الصيانة المتوفرة بالطابعة  $\Box$ مُخصصة للاستخدام أثناء الشحن الأوِّلي. قم بإعداد خراطيش الحبر البديلة وصناديق الصيانة مسبقًا.
- $\Box$  نُوصي بتخزين خراطيش الحبر في درجة حرارة الغرفة بعيدًا عن أشعة الشمس المباشرة، واستخدامها قبل تاريخ انتهاء<br>الصلاحية المطبوع على العبوة.
- ❏ لضامن تحقيق نتائج جيدة، نوصي باستخدام الحبر الموجود في الخرطوشة خلال عام واحد من التركيب.
- ❏ يجب أن تترك خراطيش الحبر لمدة أربع ساعات حتى تعود إلى درجة حرارة الغرفة في حال كانت الخراطيش مُخزنة في<br>درجات حرارة منخفضة لفترة طويلة.
- ❏ تجنب لمس شرائح IC ) دائرة متكاملة ) الموجودة في خراطيش الحبر. فقدلا تتمكن من الطباعة بصورة صحيحة.
	- ❏ قم بتركيب خراطيش الحبر في جميع الفتحات. لا ُميكنك الطباعة في حال فراغ أي فتحة من الفتحات.
- <span id="page-21-0"></span>❏ لاتترك الطابعة دون تركيب خراطيش الحبر. سيجف الحبر الموجود في الطابعة ولن تعمل الطابعة بالأداء المتوقع. اترك خراطيش الحبر في جميع الفتحات، حتى أثناء عدم استخدامك للطابعة.
- ❏ تُخزن بيانات مستوى الحبر وغريها من البيانات في شريحة IC، مما يُتيح استخدام الخراطيش بعد إزالتها واستبدالها.
- ❏ لتجنب ّ تكون الأتربة على منفذ تزويد الحبر، ّخزن خرطوشة الحبر التي متت إزالتها بصورة صحيحة. يتضمن منفذ التزويد بالحبر صمامًا بداخله حتى لا يحتاج إلى التغطية.
- $\Box$  قد تترك خراطيش الحبر التي أُزيلت بقايا حبر حول منفذ تزويد الحبر، لذلك احرص على عدم وصول الحبر إلى المنطقة<br>المحيطة عند إزالة الخراطيش.
- ❏ للحفاظ على جودة رأس الطباعة، ستتوقف هذه الطابعة عن الطباعة قبل نفاد خراطيش الحبر نهائيًا.
- ❏ على الرغم من إمكانية احتواء خراطيش الحبر على مواد ُمعاد تدويرها، فإن ذلك لايؤثر في وظيفة الطابعة أو أدائها.
- ❏ لاتفك خراطيش الحبر أو تعدلها. فقد لا تتمكن من الطباعة بصورة صحيحة.
- ❏ لاتسقط خرطوشة الحبر أو تعرضها لتأثريات قوية. حيث قد يتسبب ذلك في تسرب الحبر من الخرطوشة.

## ملاحظات عند التعامل مع وحدات تزويد<br>الحبر (ينطبق على الطرز التي تحتوي على وحدات تزويد الحبر فقط)

- ه قُم بتخزين وحدات تزويد الحبر في درجة حرارة الغرفة بعيدًا  $\Box$ عن أشعة الشمس المباشرة.
	- $\Box$  لضمان جودة الطباعة، نُوصي باستخدام جميع الحبر قبل حلول الأقرب من التواريخ التالية:
	- ❏ تاريخ الصلاحية الموصى به الموضح على عبوة وحدة تزويد الحبر
		- ❏ مرور عام من تاريخ تثبيت وحدة تزويد الحبر
- ❏ يجب أن تترك وحدات تزويد الحبر لمدة أربع ساعات حتى تعود إلى درجة حرارة الغرفة في حال كانت مُّخزنة في درجات<br>حرارة منخفضة لفترة طويلة.

- نُخزَّن بيانات مستوى الحبر وغيرها من البيانات في شريحة  $\Box$ الدائرة المتكاملة IC، ما يُتيح استخدام وحدات تزويد الحبر بعد إزالتها واستبدالها.
- ❏ لتجنب ّ تكون الأتربة على منفذ تزويد الحبر، ّخزن وحدة تزويد الحبر التي متت إزالتها بصورة صحيحة. يتضمن منفذ التزويد بالحبر صّمامًا بداخله حتى لا يحتاج إلى التغطية.
- ع قد تترك وحدات تزويد الحبر التي أُزيلت بقايا حبر حول منفذ  $\Box$ تزويد الحبر، لذلك احرص على عدّم وصول الحبر إلى المنطقة<br>المحيطة عند إزالة وحدات تزويد الحبر.
- ❏ لاتلمس شريحة IC الخاصة بوحدة تزويد الحبر. فقد يحول ذلك دون التشغيل والطباعة بصورة طبيعية.
- ❏ لا تُسقط أو تجعل وحدة تزويد الحبر تصطدم بأجسام صلبة؛ وإلافقد يتسبب ذلك في تسرب الحبر من وحدة تزويد الحبر.
- عتى عند عدم استخدام الطابعة، سيُستهلك بعض الحبر من $\Box$ جميع الألوان خلال عمليات تنظيف الرأس وعمليات الصيانة<br>الأخرى اللازمة للحفاظ على رأس الطباعة في حالة جيدة.
- ❏ على الرغم من إمكانية احتواء وحدات تزويد الحبر على مواد مُعاد تدويرها، فإن ذلك لا يؤثر في وظيفة الطابعة أو أدائها.
- ❏ لاتترك الطابعة دون تركيب وحدات تزويد الحبر. سيجف الحبر الموجود في الطابعة ولن تعمل الطابعة بالأداء المتوقع. اترك وحدات تزويد الحبر لجميع الألوان مثبتة حتى عند عدم<br>استخدام الطابعة.
	- ❏ قم بتركيب وحدات تزويد الحبر لجميع الألوان. لا ُميكنك الطباعة إلابعد تثبيت جميع الألوان.
- ❏ للحفاظ على جودة رأس الطباعة، ستتوقف هذه الطابعة عن الطباعة قبل نفاد وحدات تزويد الحبر نهائيًا.
	- ❏ لاتفك وحدات تزويد الحبر أو تعدلها. فقدلاتتمكن من الطباعة بصورة صحيحة.

## ملاحظات حول التعامل مع الورق

لاحظ النقاط التالية عند التعامل مع الورق وتخزينه. إذا كانت<br>حالة الورق غير جيدة، فقد تنخفض جودة الطباعة.

راجع المستندات المرفقة مع كل نوع ورق.

### ملاحظات عن التعامل

- <span id="page-22-0"></span>❏ استخدم وسائط Epson الخاصة في ظروف الغرفة العادية (درجة الحرارة: من 15 إلى 25˚مئوية، الرطوبة: من 40 إلى .(%60
	- ❏ لاتقم بطي الورق أو خدش سطحه.
- ❏ تجنب لمس سطح الورق القابل للطباعة بيديك العاريتني. قد تؤثر الرطوبة والزيوت في يديك على جودة الطباعة.
	- ❏ أمسك الورق من الحواف. نوصي بارتداء قفازات قطنية.
- قد تؤدي التغيُّرات في درجة الحرارة والرطوبة إلى جعل الورق  $\Box$ مموجًا أو مجعدًا. تحقق من النقاط التالية.
	- $\Box$  حمّل الورق قبل الطباعة مباشرةً.
	- ❏ لا تستخدم أي ورق مموج أو مجعد. المموجة ثم حملها مجددًا.<br>بالنسبة للورق المقصوص، استخدم ورقًا جديدًا.
		- ❏ لاتبل الورق.
	- ❏ لاتتخلص من عبوة الورق بالرمي فيمكنك استخدامها في تخزين الورق.
	- تجنب الأماكن المعرضة لأشعة الشمس المباشرة أو الحرارة  $\Box$ الزائدة أو الرطوبة.
	- ❏ احتفظ بالورق المقصوص في عبوته الأصلية بعد فتحها على سطح مستو.
- ❏ أخرج بكرة الورق غري المستخدمة من الطابعة. قم بإعادة لفها بصورة صحيحة، ثم خزنها في العبوة الأصلية المرفقة مع بكرة الورق. إذا تركت بكرة الورق في الطابعة لفترة طويلة، فقد تقل جودتها.

### ملاحظات حول التعامل مع الورق المطبوع

لاحظ النقاط التالية للاحتفاظ مبطبوعات ذات جودة عالية تدوم طويلًا.

- ❏ تجنب حك السطح المطبوع أو خدشه. فقد يتقشر الحبر بذلك.
- ❏ لاتلمس السطح المطبوع، فقد يؤدي ذلك إلى إزالة الحبر.

- ❏ بعد الطباعة، تأكد من جفاف المطبوعات ًمتاما، ولاتقم بتكديس الورق أو طيه. خلاف ذلك، قد يتغري لون المكان الملموس ( يترك علامة). وستختفي هذه العلامات عند فصل المجموعة وتجفيفها على الفور ولكنها ستبقى إذا مل يتم الفصل.
	- ❏ قد تتلطخ المطبوعات إذا وضعتها في ألبوم قبل أن تجف بصورة كاملة.
		- ❏ لا تستخدم ًا مجفف لتجفيف المطبوعات.
			- ❏ تجنب أشعة الشمس المباشرة.
- ❏ امنع حدوث تشوه الألوان أثناء عرض المطبوعات أو تخزينها باتباع الإرشادات الموجودة في مستند الورق.

#### ملاحظة:

عادةً ما تبهت المطبوعات والصور مرور الوقت بسبب تأثيرات<br>الضوء ومكونات الهواء المختلفة. وينطبق ذلك أيضًا على وسائط Epson الخاصة. وعلى الرغم من ذلك، عكن تقليل درجة بهتان<br>اللون باتباع أسلوب التخزين الصحيح.

- ❏ راجع المستندات المرفقة مع وسائط Epson الخاصة للاطلاع على معلومات مفصلة حول التعامل مع الورق بعد الطباعة.
- ❏ تظهر ألوان الصور، والملصقات، والمواد الأخرى المطبوعة بصورة مختلفة في ظروف الإضاءة المختلفة (مصادر الضوء ً). كما قد تظهر ألوان مطبوعات هذه الطابعة مختلفة عند<br>استخدام مصادر ضوء مختلفة.
- \* تتضمن مصادر الضوء ضوء الشمس، وضوء الفلوريسنت،<br>وضوء المصباح المتوهج، وأنواعًا أخرى.

## توفر الطاقة

تدخل الطابعة في وضع السكون أو يتم إيقاف تشغيلها تلقائيًا في حال عدم إجراء أي عمليات لفترة معينة. عكنك ضبط الوقت قبل<br>تطبيق إدارة الطاقة.<br>ستؤثر أي زيادة على فعالية طاقة المنتج.<br>برجاء وضع الحفاظ على البيئة في الاعتبار قبل إجراء أي تغييرات.

#### وضع السكون

تدخل الطابعة في وضع السكون عند عدم وجود أي خطأ، وعند عدم استلام أي مهام طباعة، وإيقاف تشغيل لوحة التحكم أو عدم وجود عمليات أخرى يتم إجراؤها. عند دخول الطابعة في وضع السكون، يتم إيقاف تشغيل شاشة لوحة التحكم وإطفاء المحركات<br>الداخلية والأجزاء الأخرى لاستهلاك طاقة أقل.

يُمسح وضع السكون في حال استلام مهمة طباعة أو الضغط على أحد أزرار لوحة التحكم.

<span id="page-23-0"></span>يُمكنك ضبط الوقت قبل الدخول في وضع السكون من دقيقة واحدة إلى 120 دقيقة. في الإعدادات الافتراضية، تدخل الطابعة في وضع السكون إذا لم يتم إجراء أي عمليات لمدة 15 دقيقة. يُمكنكّ ."General Settings في " Sleep Timer تغيري

140 [الصفحة](#page-139-0) في" [General Settings"](#page-139-0)V

#### ملاحظة:

عندما تدخل الطابعة في وضع السكون، تصبح شاشة لوحة التحكم فارغة كما لو أنه تم إيقاف تشغيل الطاقة، لكن يظل مصباح الطاقة مضاءً.

#### Power Off Timer

الطابعة مزوّدة بخيار Power Off Timer الذي يعمل على إيقاف<br>تشغيل الطابعة تلقائيًا في حالة عدم وجود أيّ خطأ، وعند عدم استلام أيّ مهام طباعة، وعند عدم تنفيذ عمليات بلوحة التحكم أو عمليات أخرى لفترة معينة من الوقت. ميكنك ضبط الوقت حتى يتم إيقاف تشغيل الطابعة تلقائيًا من 30 دقيقة إلى 12 ساعة.

إعدادات المصنع الافتراضية هي Off. ميكنك تنفيذ Off Power ."General Settings " قامئة من Timer

140 "[General Settings"](#page-139-0) E

# تقديم البرنامج

## البرامج المتوفرة

يوضح الجدول التالي البرامج المتوفرة.

<span id="page-24-0"></span>إصدارات Windows مُتاحة على قرص البرنامج [المتوف](https://epson.sn)ّر. إذا كنت تستخدم جهاز Mac أو جهاز كمبيوتر دون محرك أقراص، فيمكنك تنزيل<br>البرنامج وتثبيته من الرابط التالي: https://epson.sn.

للحصول على تفاصيل حول البرامج المختلفة، راجع التعليمات عبر الإنترنت الخاص بكل برنامج أو *دليل المسؤول* (الدليل عبر الإنترنت).

#### ملاحظة:

يتم توفير البرامج المناسبة المتوافقة مع هذه الطابعة على موقع ويب Epson. يُرجى التحقق من المعلومات الواردة في الارتباط التالي. <https://www.epson.com>

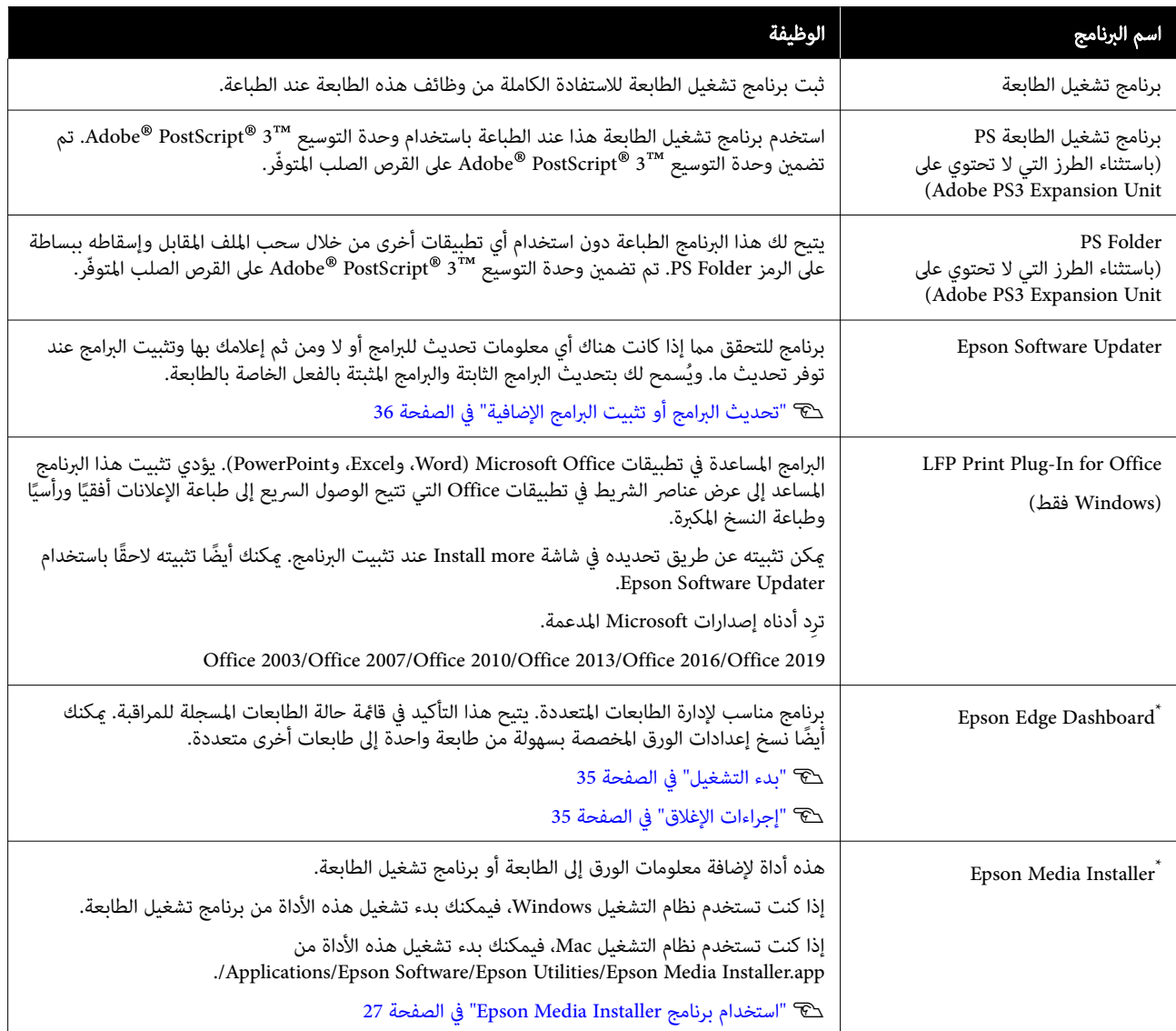

<span id="page-25-0"></span>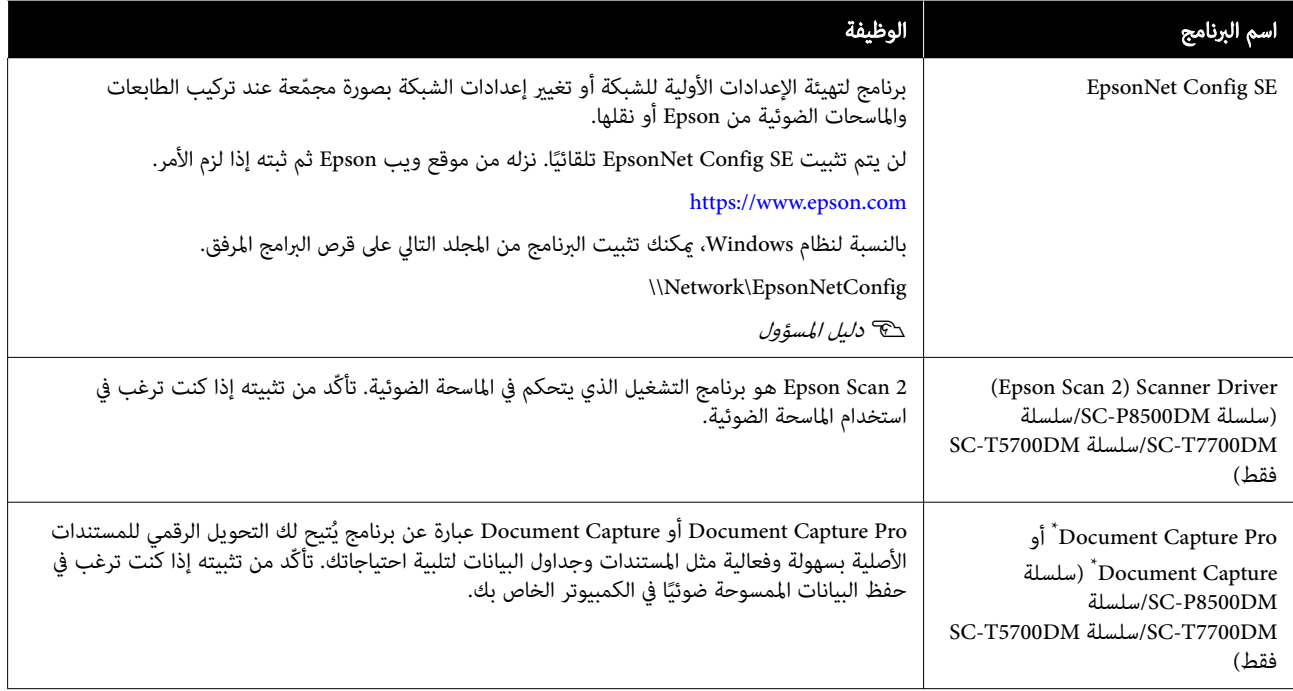

\* قم بتنزيل البرنامج من الإنترنت، وتثبيته. قم بتوصيل جهاز الكمبيوتر الخاص بك بالإنترنت وقم بتثبيت البرنامج.

## البرامج المثبتة مسبقًا

تم تثبيت هذا البرنامج مسبقًا على الطابعة. ميكنك بدء تشغيله من مستعرض الويب عبر الشبكة.

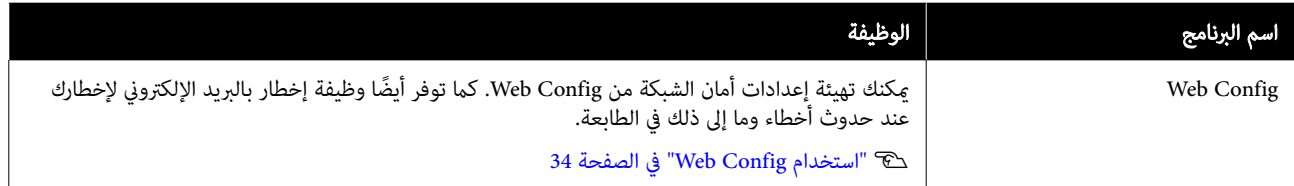

## استخدام برنامج Epson Media Installer

يعرض هذا القسم ملخصًا عن الميزات والإجراءات الأساسية لبرنامج<br>Epson Media Installer.

يتيح لك Epson Media Installer إضافة معلومات الورق عبر<br>الإنترنت. كما يمكنك أيضًا تعديل معلومات الورق التي أضفتها.

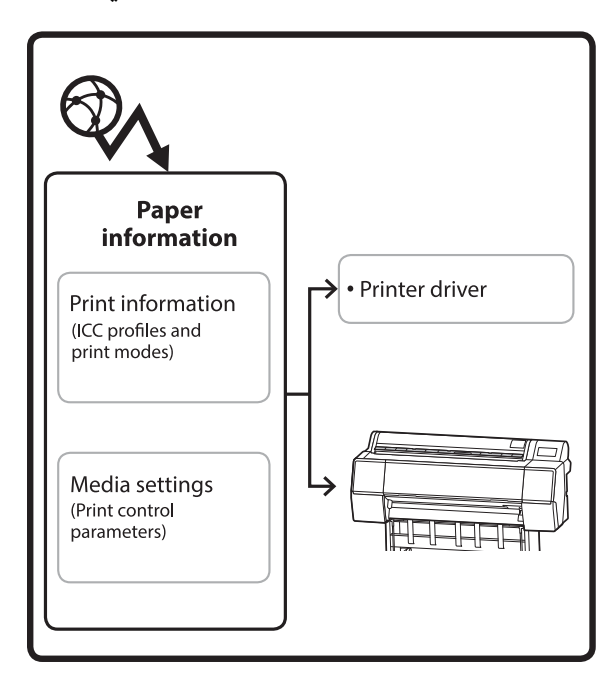

يتم تنزيل معلومات الورق،مبا في ذلك ملفات تعريف ICC، وأوضاع الطباعة، ومعلامت التحكم في الطباعة من الخوادم. يتم حفظ معلومات الورق التي تم تنزيلها في برنامج تشغيل الطابعة أو<br>في الطابعة.

## بدء التشغيل

#### ملاحظة:

الت بحاجة إلى تنزيل Epson Media Installer. راجع صفحة<br>الدعم الخاصة بطابعتك للاطلاع على تفاصيل حول التثبيت.

راجع ما يلي للحصول على مزيدٍ من المعلومات.

V"تقديم [البرنامج" في](#page-24-0) الصفحة <sup>25</sup>

استخدم إحدى الطرق التالية لبدء تشغيل برنامج<br>Epson Media Installer.

#### بالنسبة لنظام التشغيل Windows

.Epson Media Installer شغلّ /Epson Software/Epson Media Installer التشغيل بدء

#### بالنسبة لنظام Mac

<span id="page-26-0"></span>.Epson Media Installer شغلّ /Epson Software/Epson Utilities/Epson Media التطبيقات/ Installer.app

#### برنامج تشغيل الطابعة ( نظام Windows(

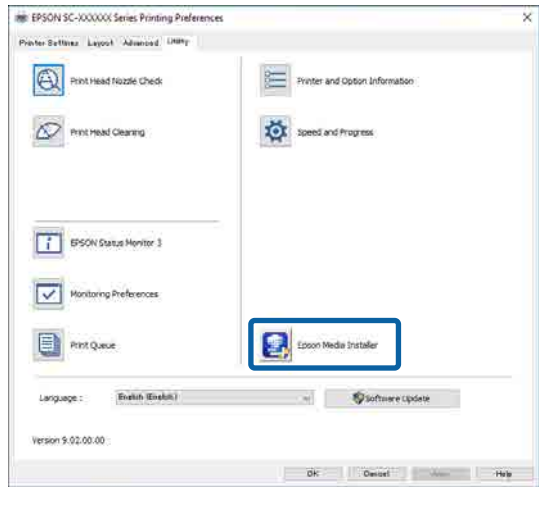

#### Epson Edge Dashboard

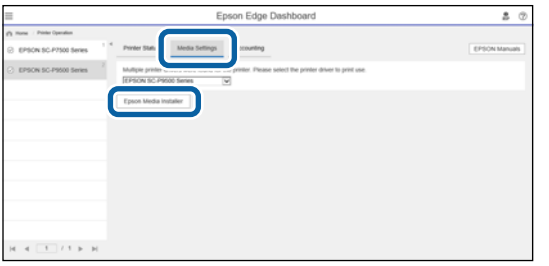

## تهيئة الشاشة الرئيسية

<span id="page-27-0"></span>تُعرض إحدى الشاشات التالية عند تشغيل Installer Media Epson. انقر فوق اسم الشاشة في أعلى الشاشة لتبديل الشاشات.

- ❏ شاشة إدارة الوسائط
- ❏ شاشة تنزيل الوسائط
- يتم عرض تهيئة الشاشات ووظائفها أدناه.

### شاشة إدارة الوسائط

تعرض معلومات الورق المخزنة في الطابعة المحددة.

#### ولكن، لا تُعرض معلومات الورق المحدّدة في Custom Paper Setting في لوحة تحكم الطابعة.

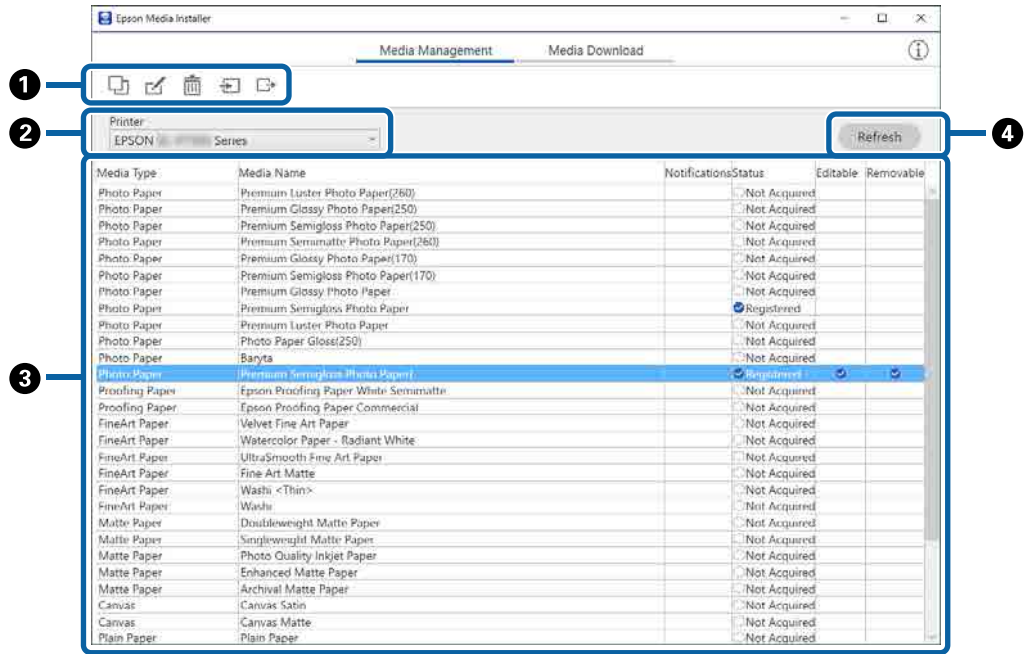

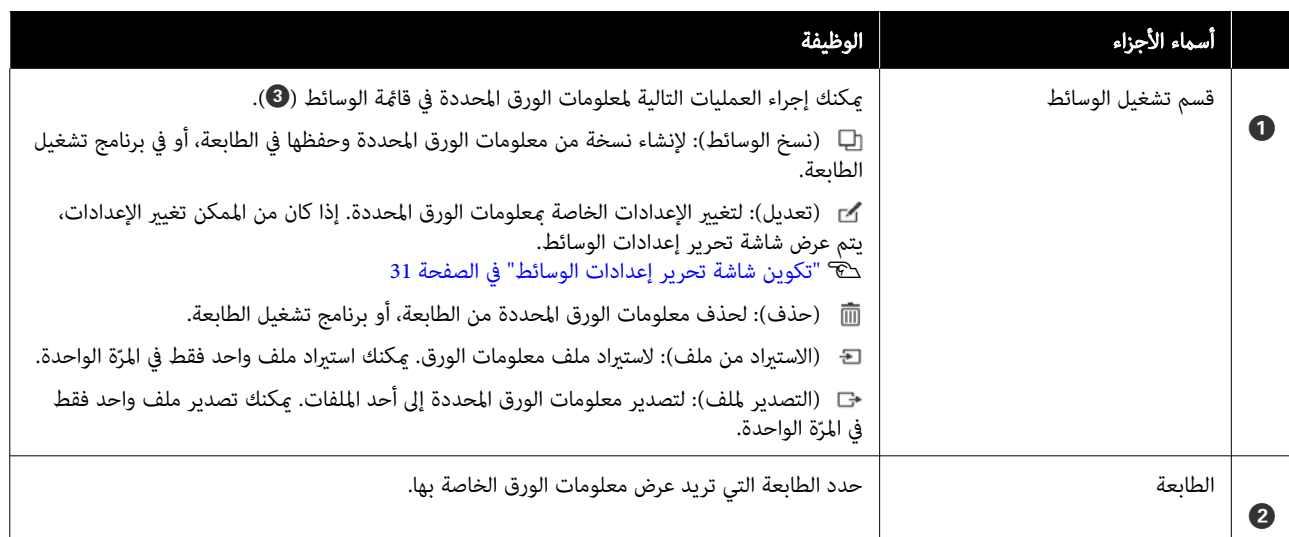

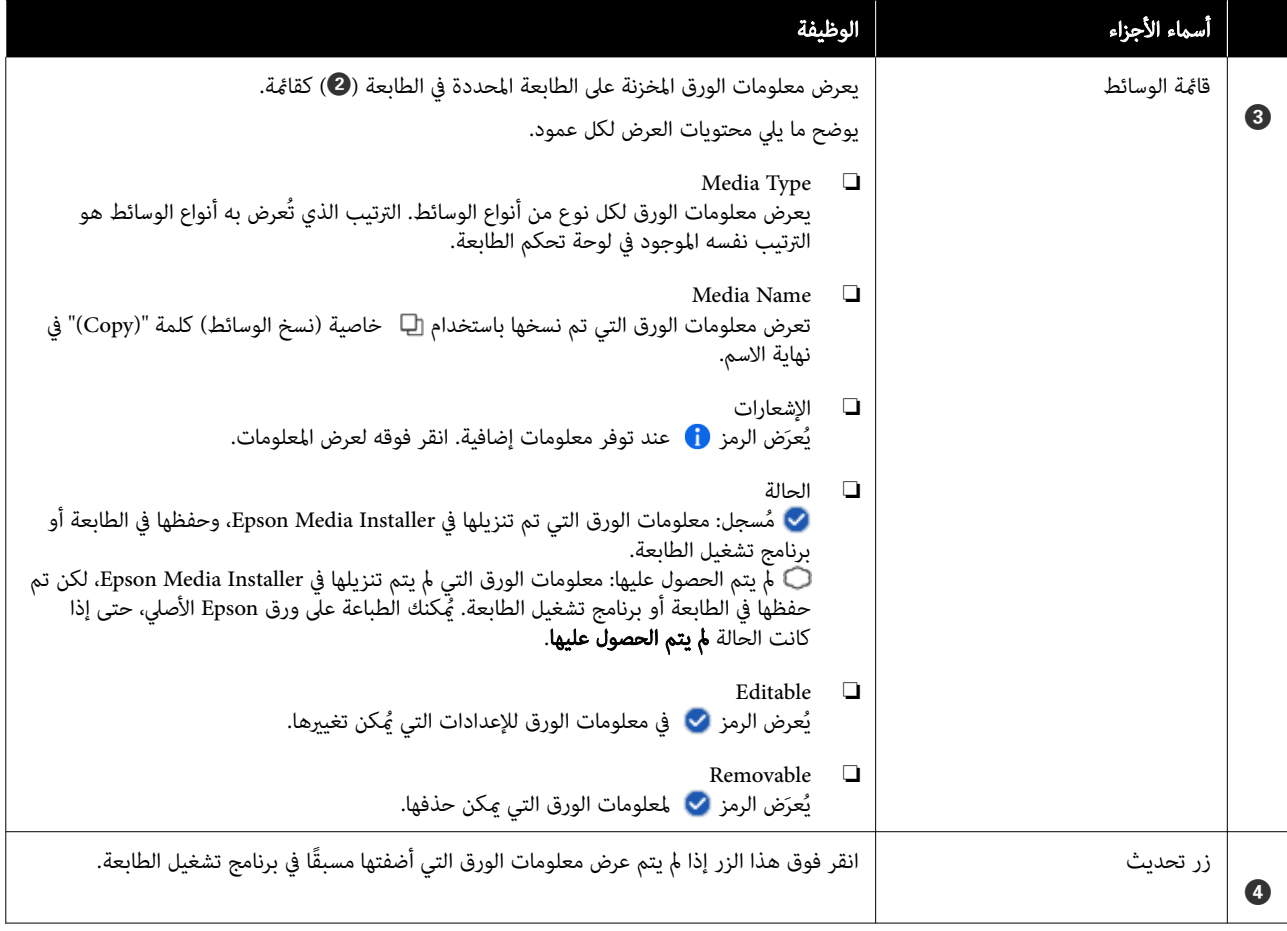

## شاشة تنزيل الوسائط

قم بتنزيل معلومات الورق من الخادم وسجَّلها في الطابعة وبرنامج تشغيل الطابعة لديك وما إلى ذلك.

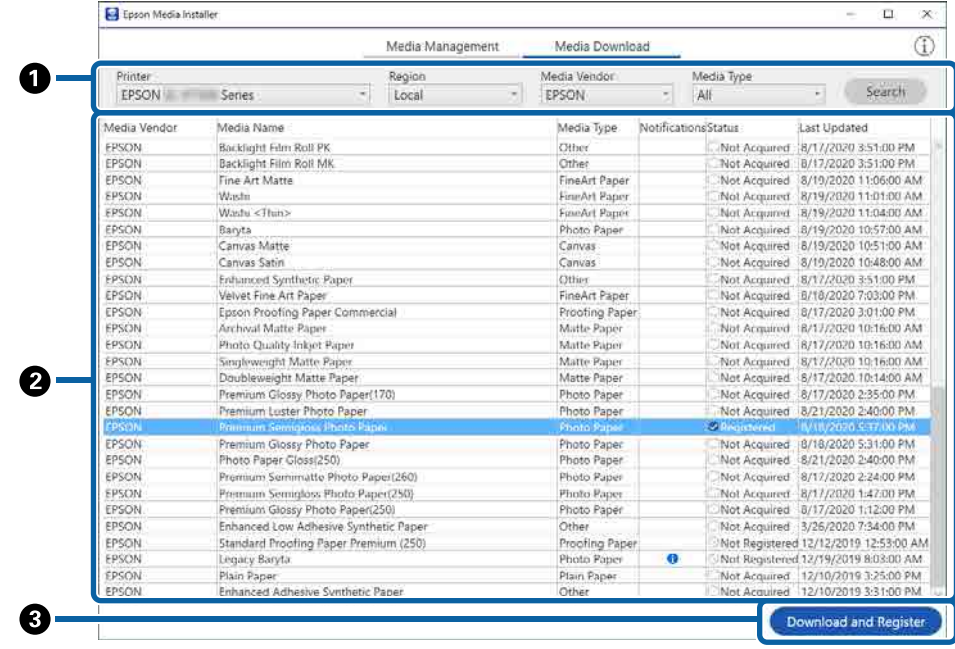

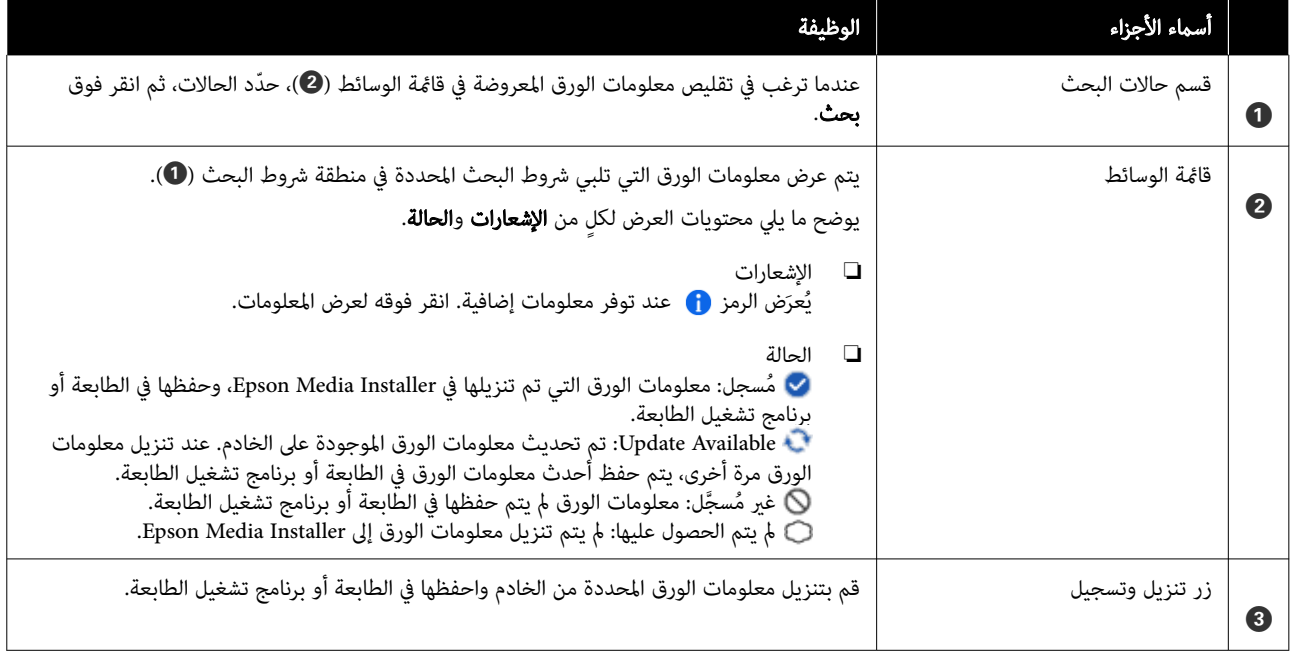

## تكوين شاشة تحرير إعدادات الوسائط

غيِّر إعدادات معلومات الورق من شاشة تحرير إعدادات الوسائط.

ما يلي عناصر الإعداد الرئيسية.

<span id="page-30-0"></span>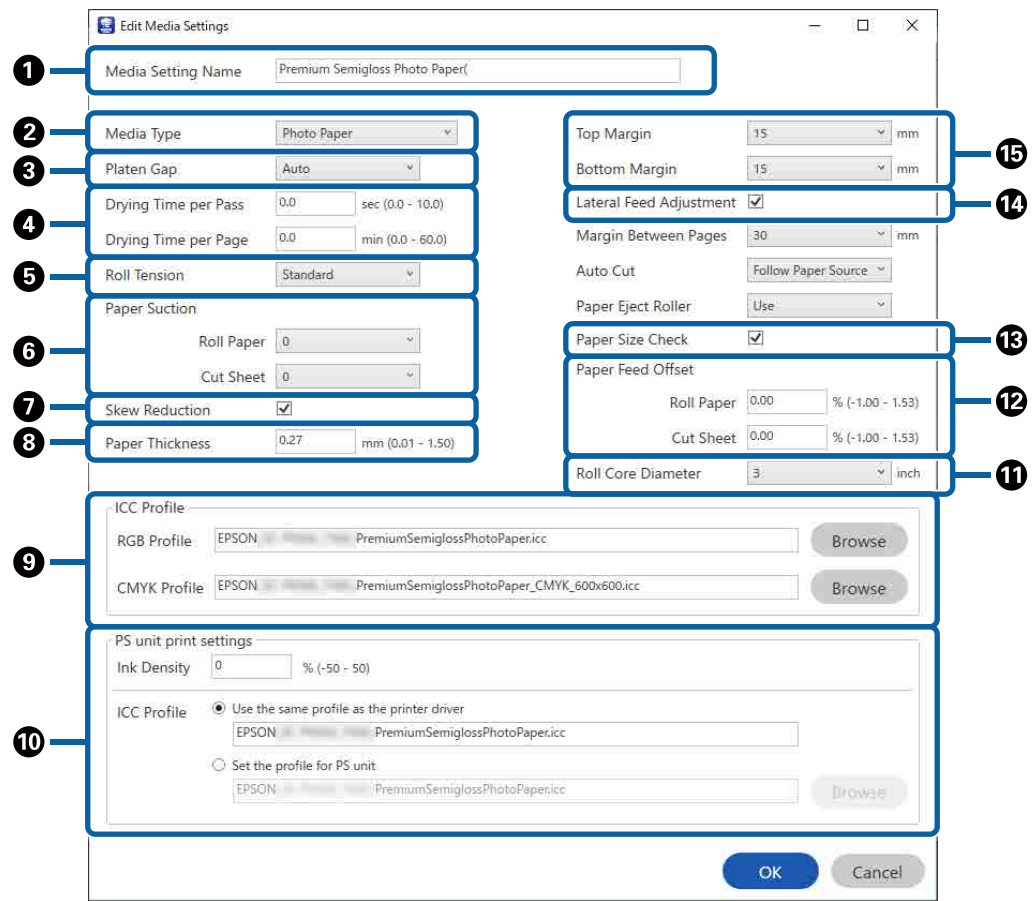

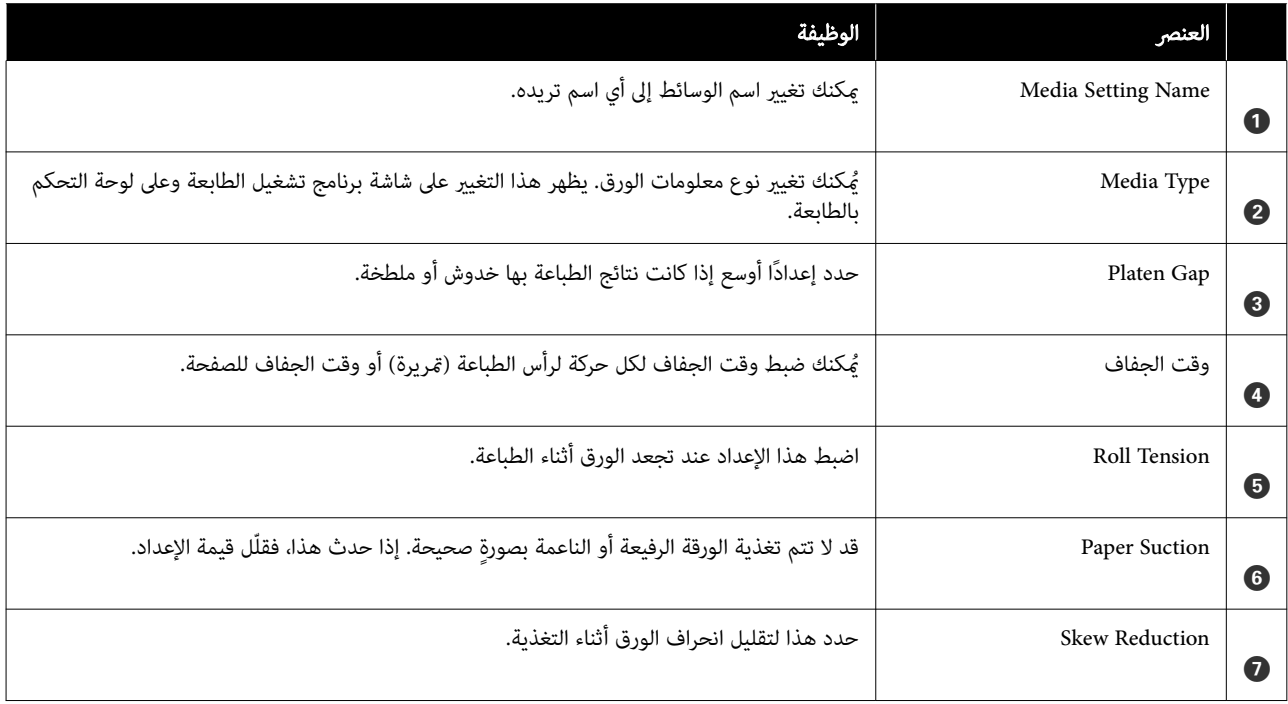

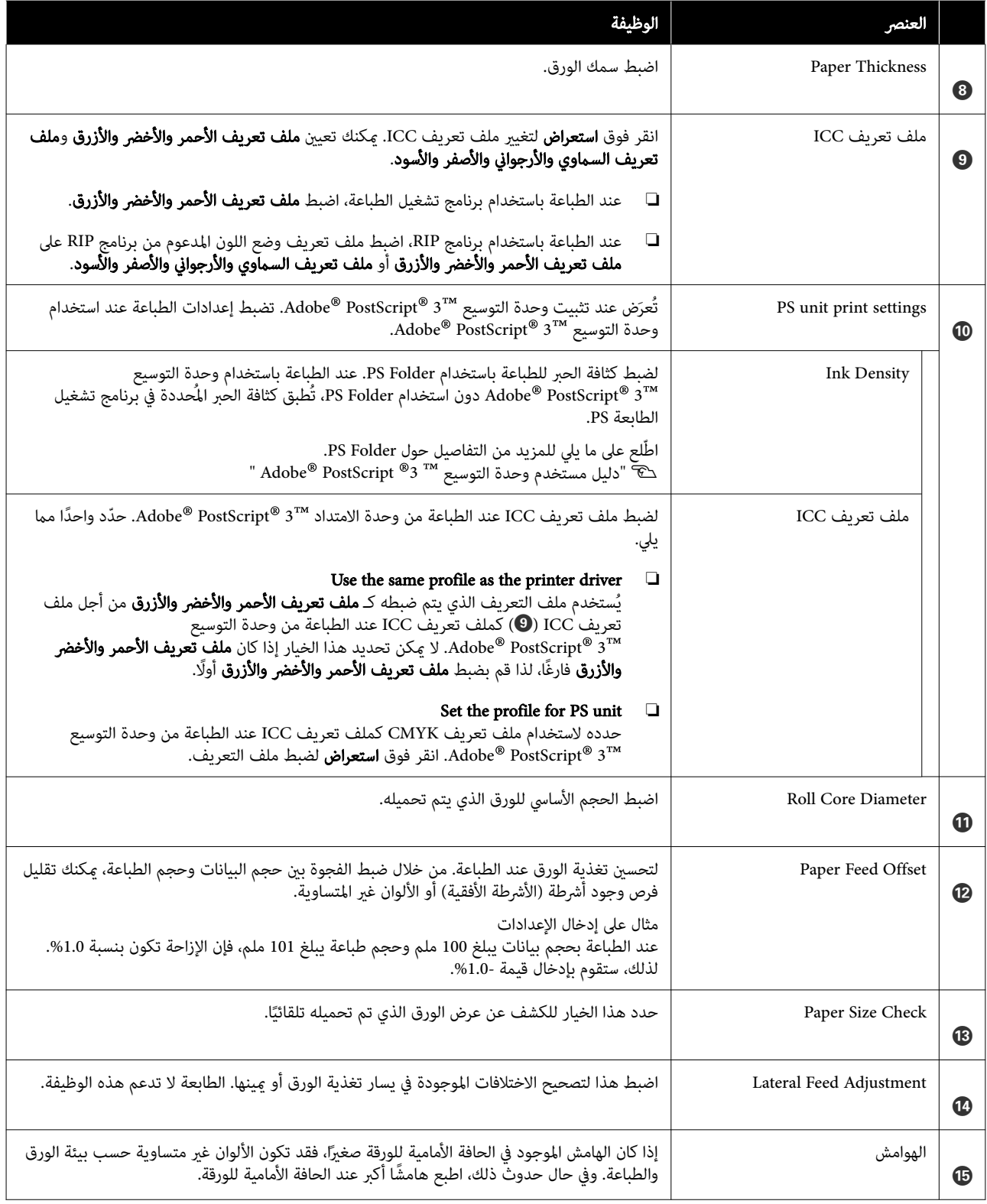

اطلع على ما يلي للحصول على تفاصيل حول تعيني الإعدادات غري المذكورة أعلاه.

133 [الصفحة](#page-132-0) في" [Paper Setting"](#page-132-0)V

## إضافة معلومات الورق

اطلع على ما يلي للحصول على تفاصيل حول كيفية إضافة معلومات الورق إلى الطابعة أو برنامج تشغيل الطابعة باستخدام<br>Epson Media Installer.

V"إضافة معلومات [الورق" في](#page-55-0) الصفحة 56

## تحرير معلومات الورق

اطلع على ما يلي للحصول على تفاصيل حول كيفية تحرير<br>معلومات الورق التي تمت إضافتها.

V"تحرير معلومات [الورق" في](#page-57-0) الصفحة 58

## مشاركة معلومات الورق باستخدام أجهزة كمبيوتر متعددة

يشرح هذا القسم كيفية مشاركة معلومات الورق التي <del>م</del>ت<br>إضافتها/تحريرها باستخدام Epson Media Installer بين أجهزة<br>الكمبيوتر عند اتصال عدة أجهزة كمبيوتر بطابعة واحدة.

على سبيل المثال، ُ ميكنك توصيل جهاز الكمبيوتر A [ ]وجهاز الكمبيوتر [B] بطابعة واحدة، ثم أضِف/حرِّر معلومات الورق في Installer Media Epson على جهاز الكمبيوتر A[ ]. ٍ عندئذ، تُعرض معلومات الورق المضافة/المحررة في Epson Media Installer على جهاز الكمبيوتر [B]، ولكن لا تُعرض معلومات الورق المضافة/ المحررة في برنامج تشغيل الطابعة على B[ ]. لعرض معلومات الورق المُضافة/المحررة في برنامج تشغيل الطابعة لـ [B]، ستحتاج إلى<br>مشاركة معلومات الورق بن أجهزة الكمبيوتر.

### مشاركة معلومات الورق المضافة

المستَّخَّل Epson Media Installer على أحد أجهزة الكمبيوتر<br>| المتصلة بالطابعة نفسها، ثم أضف معلومات الورق. المتصلة بالطابعة نفسها، ثم أضّف معلومات

V"إضافة معلومات [الورق" في](#page-55-0) الصفحة 56

- ثم انقر كمبيوتر الخطوة 1، على جهاز استخدمته في Epson Media Installer مختلف عن الجهاز الذي edia Installer شغّل edia Installer<br>مختلف عن الجهاز ال<br>فوق **تنزيل الوسائط.**
- د معلومات الورق نفسها التي أضفتها في الخطوة 1، ثم<br><sub>-</sub> فوق **تنزيل وتسجيل**. انقر فوق **تنزيل وتسجيل**. 3

تتم إضافة معلومات الورق إلى نوع الورق الخاص ببرنامج<br>تشغيل الطابعة على هذا الكمبيوتر.

عند توصيل ثلاثة أجهزة كمبيوتر أو أكثر بطابعة واحدة،<br>كرر الخطوات من 2 إلى 3 مع كل جهاز كمبيوتر.

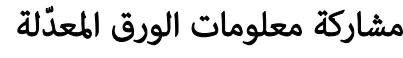

<span id="page-32-0"></span>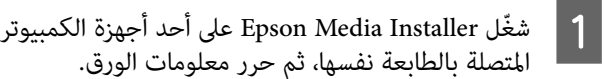

المتصلة بالطابعة نفسها، ثم حرر معلومات V"تحرير معلومات [الورق" في](#page-57-0) الصفحة 58

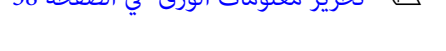

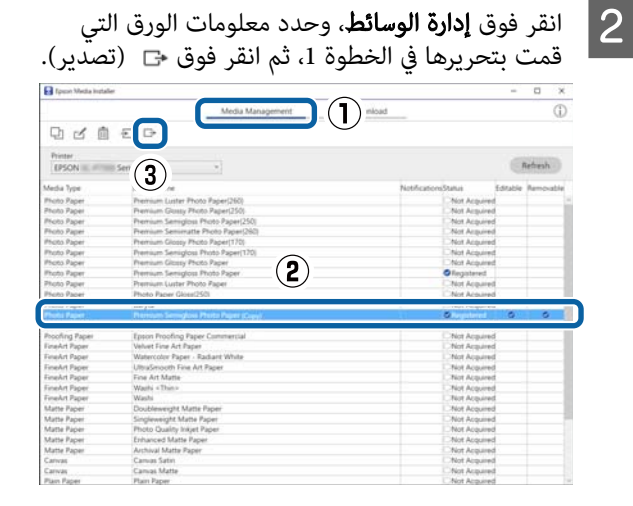

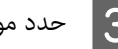

C حدد موقع الحفظ، ثم احفظ الملف.

الملف المحفوظ لديه الامتداد emy.

كمبيوتر جهاز على Epson Media Installer مختلف عن الجهاز الذي استخدمته في الخطوة من 1 إلى 3، ثم انقر فوق إدارة الوسائط. <sup>D</sup> ابدأ تشغيل

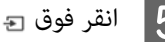

انقر فوق <sub>ت</sub>ه (استيراد).<br>تُعرض شاشة Open (ا**فتح**).

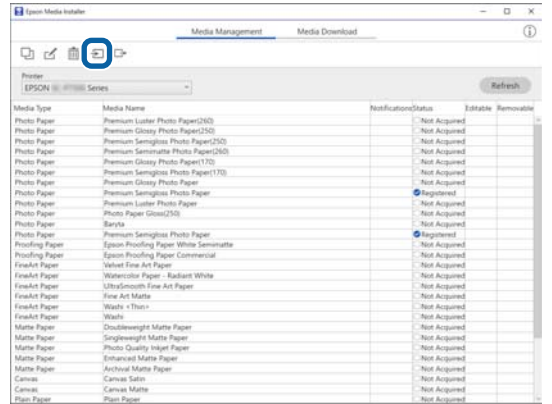

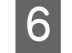

الذي حفظته في الخطوة 3، ثم انقر فوق الملف افتح). ) Open

امتداد الملف هو emy.

 في حال كانت لا توجد أي ملفات معروضة بالامتداد emy،. فحدد الملف (EMY File(\*.emy من القائمة المنسدلة على<br>يمين File Name (ا**سم الملف**).

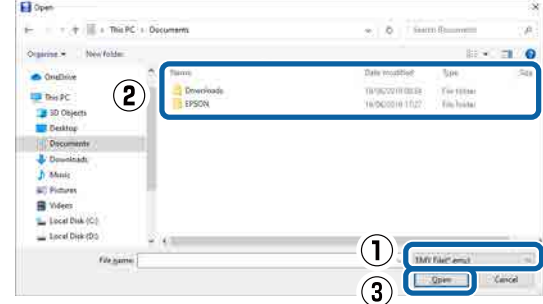

تتم إضافة معلومات الورق إلى نوع الورق الخاص ببرنامج<br>تشغيل الطابعة على هذا الكمبيوتر.

عند توصيل ثلاثة أجهزة كمبيوتر أو أكثر بطابعة واحدة،<br>كرر الخطوات من 4 إلى 6 مع كل جهاز كمبيوتر.

## Web Config استخدام

يوفر نظرة عامة حول بدء تشغيل البرنامج والوظائف المتوفرة.

## بدء التشغيل

شغِّل البرنامج من مستعرض الويب على جهاز كمبيوتر أو جهاز ذكي<br>متصل بالشبكة نفسها للطابعة.

A تحقق من عنوان IP الخاص بالطابعة.

اضغط على على الشاشة الرئيسية، وحدد الشبكة<br>المتصلة، وتحقق من عنوان IP.

#### ملاحظة:

ميكن ا ً أيض التحقق من عنوان IP عن طريق طباعة تقرير التحقق من اتصال الشبكة. عكن طباعة التقرير عن طريق<br>لمس ما يلي في الشاشة الرئيسية بالترتيب.

Menu — General Settings — Network Settings — Connection Check

مستعرض الويب على جهاز كمبيوتر أو جهاز ذي<br>عبر الشبكة بالطابعة. متصل عبر الشبكة B ّشغل

مستعرض الويب واضغط على مفتاح Enter أو Return. عنوان شريط بالطابعة في الخاص IP الأدخل عنوان '<br>مستعرض الو<sub>ا</sub><br>التنسيق: 4IPv : http//:عنوان IP الخاص بالطابعة/

6IPv : http//: عنوان[ IP الخاص بالطابعة]/

#### مثال:

<span id="page-33-0"></span>/192.168.100.201//:https : IPv4

/[db8::1000:1:2001]//:https : IPv6

#### ملاحظة:

تعتبر القيمة الأولية لاسم المستخدم الخاص بالمسؤول فارغة (لم يتم إدخال أي شيء)، والقيمة الأولية لكلمة مرور<br>المسؤول هي الرقم التسلسلي للمنتج. تحقق من الرقم التسلسلي للمنتج على الملصق الموجود على الطابعة.

## إجراءات الإغلاق

أغلق مستعرض الويب.

## ملخص الوظيفة

يُقدم هذا القسم الوظائف الرئيسية الخاصة بـ Web Config.<br>راجع *دليل المسؤول* للاطلاع على مزيد من التفاصيل.

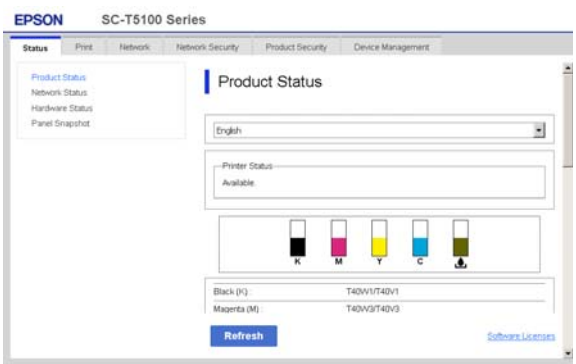

## الوظائف الرئيسية

- ❏ تحقق من حالة الطابعة، مثل مقدار الحبر المتبقي.
- ❏ تحقق من إصدار البرنامج الثابت للطابعة وقم بتحديثه.
- ❏ قم بتهيئة إعدادات الشبكة للطابعة وإعدادات الأمان المتقدمة، مثل اتصال SSL/TLS، وتصفية IPsec/IP،<br>وIEEE 802.1X، والتي لا مكن تهبئتها مع الطابعة مفردها.
- ❏ قم بتحرير إعدادات الورق المخصصة وتصدير الإعدادات واستيرادها. مُكن تغيير إعدادات الورق المخصصة المسجلة في — Menu General Settings — Printer Settings — Custom Paper Setting الخاصة بالطابعة، كما مكن تصديرها إلى ملف ما ومن ثم استيرادها (الإعدادات المسجلة) إلى طابعة<br>أخرىً. يعد هذا مناسبًا عند تركيب العديد من الطابعات<br>وترغب فى استخدام إعدادات ورق مشتركة مخصصة لها.

عُ مُكنك الطباعة من خلال تحديد الملف الذي ترغب في طباعته  $\Box$ ببساطة، ومن ثمّ تحميله إلى الطابعة.

## استخدام Epson Edge Dashboard

### بدء التشغيل

Dashboard Edge Epson هو تطبيق ويب موجود على جهاز الكمبيوتر الخاص بك. عندما تبدأ تشغيل جهاز الكمبيوتر الخاص بك، يبدأ تشغيل Epson Edge Dashboard تلقائيًا ويكون قيد<br>التشغيل دامًاً.

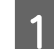

A اعرض الشاشة باستخدام الطريقة التالية.

#### Windows

انقر فوق رمزDashboard Edge Epson على taskbar (شريط المهام) لسطح المكتب، ثم حدد خيار **عرض لوحة**<br>م**علومات Epson Edge.** 

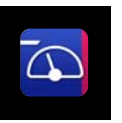

يكنك أيضًا النقر فوق Start (بدء) ثم All Programs<br>(كافة البرامج) (أو Programs (البرامج)) — . Epson Edge Dashboard — Epson Software

#### Mac

انقر فوق رمز Epson Edge Dashboard على شريط القائمة الموجود على سطح المكتب، ثم حدد خيار **عرض لوحة**<br>م**علومات Epson Edge.** 

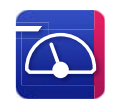

.Epson Edge Dashboard أيتم عرض شاشة Epson Edge Dashboard.

لمزيد من التفاصيل، انظر إلى قسم التعليمات في<br>Epson Edge Dashboard.

## إجراءات الإغلاق

<span id="page-34-0"></span>أغلق متصفح الويب وأغلق شاشة عرض Epson Edge Dashboard. نظرًا لأن Epson Edge Dashboard<br>برنامج دائم التشغيل، فإنه لا يتوقف عن العمل.

## استخدام EPSON Software Updater

## التحقق من توفر تحديث البرنامج

- 
- ❏ الكمبيوتر متصل بالإنترنت. <sup>A</sup> تحقق من الحالة التالية.
- ❏ إمكانية اتصال الطابعة وجهاز الكمبيوتر.

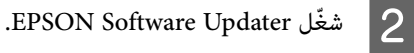

#### Windows 8/Windows 8.1

أدخِل اسم البرنامج في رمز البحث، وحدد الرمز المعروض.

Windows 11/Windows 10

انقر فوق زر البدء، ثم انقر فوق All Programs (**كافة**<br>البرامج) — Epson Software<br>EPSON Software Updater.

Mac

(تطبيقات ( Applications — (انتقال ( Go فوق انقر .EPSON Software Updater — Epson Software

#### ملاحظة:

 في نظام التشغيل Windows ، ميكنك ا ً أيض البدء عن طريق النّقر فوق رمز الطابعة على شريط أدوات سطح المكتب<br>وتحديد Software Update (تحديث البرامج).

اتبع الإرامج والأدلة.<br>اتبع الإرشادات المعروضة على الشاشة للمتابعة.

#### cمهم:

لا تقم بإيقاف تشغيل الكمبيوتر أو الطابعة أثناء<br>التحديث.

#### ملاحظة:

لا عكن تحديث البرامج غير المعروضة في القائمة بواسطة<br>EPSON Software Updater. تحقق من أحدث الإصدارات للبرنامج على موقع Epson على الويب.

<https://www.epson.com>

## تلقي إشعارات التحديث

- .EPSON Software Updater شغلّ A
- B انقر فوق إعدادات التحديث التلقايئ.
- حدد الفترة الفاصلة لإجراء التحقق من التحديث في حقل<br>**الفترة الفاصلة للتحقق** الخاص بالطابعة ثم انقر فوق ا**لفاصلة للتحقق** الخاص بالطابعة ثم انقر فوق 3 حدد ال<mark>ذ</mark><br>الفترة ال<br>موافق.

## تحديث البرامج أو تثبيت البرامج الإضافية

عند تثبيت البرنامج أثناء الإعداد كما هو موضح في Setup Guide *(دليل الإعداد)*، يُثبَّت Epson Software Updater. يُتيح لكَ Updater Software Epson تحديث البرنامج الثابت والبرنامج المثبت بالفعل على الطابعة، وكذلك تثبيت برامج إضافية متوافقة<br>مع الطابعة.

#### ملاحظة:

يتم تحديث البرنامج حسب الحاجة للتمتع عزيد من الراحة ووظائف أكثر قوة. نوصي بإعداد تلقي إشعارات التحديث باستخدام Epson Software Updater وتحديث البرنامج في أقرب<br>وقت ممكن عند تلقّي إشعار ما.

## التحقق من توفر تحديث البرنامج

- 
- تحقق من الحالة التالية.<br>□ الكمبيوتر متصل بالإنترنت.
- ❏ إمكانية اتصال الطابعة وجهاز الكمبيوتر.
	- .Epson Software Updater شغّل  $\overline{2}$
- Windows ❏ اعرض قامئة جميع البرامج، ثم انقر فوق

مجلد في Epson Software Updater .Epson Software

#### ملاحظة:

- <span id="page-35-0"></span>❏ إذا قمت بالضغط على مفتاح Windows ) مفتاح به علامة شعار Windows (في لوحة المفاتيح ثم قمت بكتابة اسم البرنامج في مربع البحث الخاص بالنافذة<br>المعروضة، فسيظهر البرنامج على الفور.
- ❏ ُ ا ميكن ً أيض بدء تشغيل البرنامج من خلال النقر فوق رمز الطابعة في شريط المهام في سطح المكتب ثم<br>نحديد **تحديث البرنامج**.
	- Mac ❏

(تطبيقات ( Applications — (انتقال ( Go فوق انقر .EPSON Software Updater — Epson Software

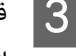

اتبع التحديث البرامج والأدلة.<br>اتبع الإرشادات المعروضة على الشاشة للمتابعة.

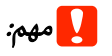

لا تقم بإيقاف تشغيل الكمبيوتر أو الطابعة أثناء<br>التحديث.

#### ملاحظة:

لا مِكن تحديث البرامج غير المعروضة في القائمة بواسطة Epson Software Updater. تحقق من أحدث الإصدارات<br>للبرنامج على موقع Epson على الويب.

إذا كنت تستخدم نظام التشغيل Server Windows كذلك، فلا <sup>م</sup>يكنك استخدام Epson Software Updater لتثبيت البرنامج. نزّل البرنامج من موقع Epson على الويب.

<https://www.epson.com>

## تلقي إشعارات التحديث

### Windows

- .Epson Software Updater شغّل  $\Box$
- B انقر فوق إعدادات التحديث التلقايئ.
	-
- لإجراء التحقق من التحديث في حقل حدد الفترة الفاصلة لإجراء التحقق من التحديث في -<br>**الفترة الفاصلة للتحقق** الخاص بالطابعة ثم انقر فوق 3 حدد ال<mark>ذ</mark><br>الفترة ال<br>موافق.
تقديم البرنامج

#### Mac

يتم إعداد البرنامج افتراضيًا للتحقق مما إذا كانت هناك تحديثات<br>كل 30 يومًا أو لا وإخطارك بذلك.

# إلغاء تثبيت البرنامج

### Windows

- <mark>↓</mark> مهم:<br>□ يجب تسجيل الدخول بهوية المسؤول.
- ❏ أدخل كلمة مرور المسؤول عندمطالبتك بذلك، ثم تابع بقية العملية.
	- A أوقف تشغيل الطابعة وافصل كبل الواجهة.
	- أغلق جميع التطبيقات التي تعمل في الكمبيوتر الخاص Bبك.
- من Control Panel (ل<mark>وحة التحك</mark>م)، انقر فوق<br>Drogram (البرامج) Uninstall a program (إلغاء ) Control Panel من trol Panel<br>البابونامج). Programs<br>تثبيت برنامج).
	- Programs Uninstall a program Get programs
- Change/ ) ( أو تغيري التثبيت/ ) Uninstall/Change عدد البرنامج الذي ترغب في إزالته ثم انقر فوق<br>**[4] Uninstall/Change (إلغاء التثبيت/تغيير)** (أو ا Remove ) تغيري/إزالة)/Remove/Add ) إضافة/إزالة)).

 $\overline{\text{EPSON}}$  Status وEPSON Status 3 Monitor من خلال تحديد إلغاء تثبيت طابعة EPSON .SC-XXXXX

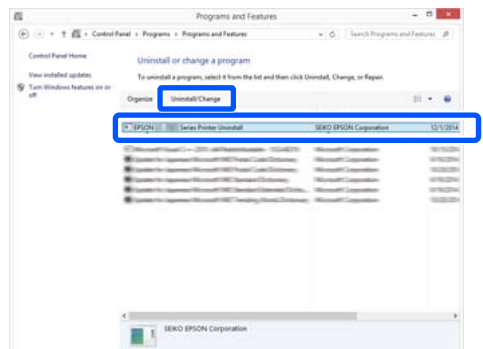

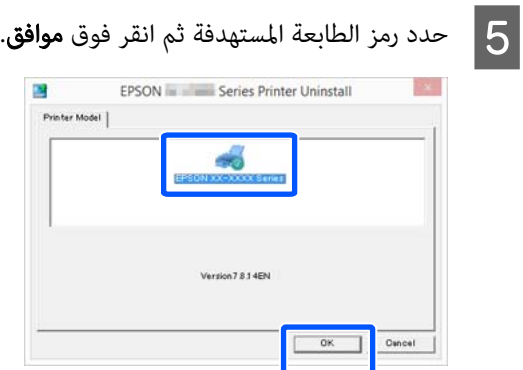

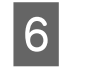

عندما تقبع الإرشادات المعروضة على الشاشة للمتابعة.<br>عندما تظهر رسالة تأكيد الحذف، انقر فوق **نعم**.

أعد تشغيل الكمبيوتر إذا كنت تقوم بإعادة تثبيت برنامج تشغيل<br>الطابعة.

#### Mac

عند إعادة تثبيت برنامج تشغيل الطابعة أو أي برنامج آخر أو .. ..<br>ترقيته، اتبع الخطوات الموضحة أدناه لإلغاء تثبيت البرنامج<br>المستهدف أولًا.

#### برنامج تشغيل الطابعة

استخدم Uninstaller.

#### تنزيل برنامج إلغاء التثبيت

قم بتنزيل " Uninstaller "من موقع ويب Epson.

#### <https://www.epson.com>

#### الطريقة

بعد تنزيل "Uninstaller"، اتبع التعليمات الموجودة على موقع<br>ويب Epson.

#### برامج أخرى

اسحب المجلد الذي يحتوي على اسم البرنامج من مجلد<br><mark>Applications (تطبيقات</mark>) وأسقطه إلى **Trash (المهملات)** لحذفه.

#### تغيري طرق اتصال الشبكة

# تغيري طرق اتصال الشبكة

ميكن للطابعة الاتصال بشبكة LAN سلكية أو شبكة LAN لاسلكية. بالإضافة إلى ذلك، تدعم أيضًا وظيفة Wi-Fi Direct (نقطة الوصول البسيط) التي تسمح لجهاز ذيك أو جهاز آخر بالاتصال مباشرة لاسلكيًا بالطابعة حتى في حالة عدم وجود بيئة<br>تتوفر بها شبكة LAN سلكية أو شبكة LAN لاسلكية.

 لا ميكن للطابعة الاتصال بشبكة LAN سلكية وشبكة LAN لاسلكية في الوقت نفسه. يكون الاتصال بشبكة Direct Fi-Wi ممكنًا بغض النظر عما إذا كانت الطابعة متصلة بشبكة أم لا.

قد لا تكون شبكة LAN اللاسلكية مدعومة بناءً على المواصفات<br>والوجهة. في هذه الحالة، استخدم شبكة LAN سلكية.

يصف هذا القسم الإجراءات التي يجب استخدامها لتبديل طريقة الاتصال.

#### ملاحظة:

عكنك مراجعة دليل المسؤول (الدليل المتوفر عبر الإنترنت)<br>للحصول على تفاصيل حول إعدادات الشبكة.

# التبديل إلى شبكة LAN سلكية

يختلف شكل الرمز ولونه حسب حالة الاتصال. ملاحظة: <sup>A</sup> اضغط على على الشاشة الرئيسية. V"عمليات الشاشة [الرئيسية" في](#page-17-0) الصفحة <sup>18</sup>

- B اضغط على Description.
- . Wired LAN Connection Method على Wired LAN
- عملية تعطيل اتصال شبكة LAN اللاسلكية بنقطة الوصول. انتظر حتى تظهر رسالة The Wi-Fi  $\vert 4$ .connection is disabled
- E وصِّل الموجّه والطابعة الخاصة بك بكبل شبكة LAN. راجع ما يلي للتعرّف على موقع منفذ LAN الخاص<br>بالطابعة. V"الجزء [الخلفي" في](#page-13-0) الصفحة 14

# التبديل إلى شبكة LAN لاسلكية

يتطلب الأمر إدخال معرف الشبكة ( SSID اسم الشبكة) وكلمة مرور نقطة الوصول التي يجب توصيل الطابعة بها. تأكد منهام مسبقًا. مكن توصيل الطّابعة بشبكة LAN لاسلكية بينما لا يزال<br>كبل LAN متصلًا.

#### ملاحظة:

إذا كانت نقطة الوصول تدعم WPS ) الإعداد المحمي لشبكة Wi-Fi)، بِكن توصيل الطابعة باستخدام **Push Button** استخدام دون) WPS)PIN Code Setup أو) WPS)Setup معرف SSID وكلمة المرور.

**1 )** اضغط على ه**كل التكاش** الرئيسية.<br>| م*لاحظة:*<br>| *يختلف شكل الرمز ولونه حسب حالة الاتصال.* V"عمليات الشاشة [الرئيسية" في](#page-17-0) الصفحة <sup>18</sup>  $B$  اضغط على Router. <mark>3 ا</mark>ضغط على Start Setup.<br>تُعرض تفاصيل حالة اتصال شبكة LAN السلكية. اضغط على Change to Wi-Fi connection. وتحقق<br>من الرسالة المعروضة ثم اضغط على Yes.  $\vert 4 \vert$ من الرسالة المعروضة ثم اضغط على Yes. .Wi-Fi Setup Wizard على اضغط على الله على الله على الله على الله على الله على الله على الله على الله F حدد ف ّ معر SSID المطلوب. إذا لم يتم عرض معرّف SSID المطلوب، فاضغط على Search Again لتحديث القائمة. إذا لم يتم عرضه، فاضغط<br>على Enter Manually وأدخل معرّف SSID مباشرةً. .<br>وأدخِل كلمة المرور Enter Password وأدخِل كلمة المرور ملاحظة: ❏ ينبغي التمييز بني الأحرف الكبرية والصغرية عندإدخال كلمة المرور. ❏ إذا تم إدخال ف ّ معر SSID ،ً مباشرة فاضبط Password على Available قبل إدخال كلمة المرور.

H عند الانتهاء من الإدخال، اضغط على OK.

#### تغيري طرق اتصال الشبكة

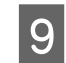

I تحقق من الإعدادات ثم اضغط على Setup Start.

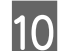

J اضغط على OK لإنهاء الإجراء.

في حال فشل الاتصال، حدد Report Check Print لطباعة تقرير فحص اتصال الشبكة. عكنك التحقق من الإجراء<br>المراد اتخاذه في التقرير.

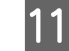

.Network Connection Settings أغلق شاشة Metwork Connection Settings

# لاسلكي ( Fi-Wi ً الاتصال ا المباشر (Direct

عكن إنشاء اتصال مباشر بالطابعة مؤقتًا، على سبيل المثال، إذا لم .<br>تكن الطابعة متصلة بشبكة أو لم يكن لديك إذن لتسجيل الدخول<br>إلى الشبكة.

يتم تعطيل Wi-Fi Direct افتراضيًا. فيما يلي وصف الإجراء الخاص<br>بتمكين اتصال Wi-Fi Direct.

#### ملاحظة:

ميكن للطابعة الاتصال مع ما يصل إلى أربعة أجهزة ذكية أو أجهزة عكس تصابحه الاحتاج عن الوقت .<br>كمبيوتر في الوقت نفسه. إذا كنت تريد توصيل جهاز آخر مع وجود أربعة أجهزة متصلة بالفعل، فقم بفصل اتصال أحد الأجهزة<br>المتصلة بالفعل من الطابعة.

يختلف شكل الرمز ولونه حسب حالة الاتصال. ملاحظة: <sup>A</sup> اضغط على على الشاشة الرئيسية.

V"عمليات الشاشة [الرئيسية" في](#page-17-0) الصفحة <sup>18</sup>

2 \_ اضغط على Wi-Fi Direct.<br>عند <del>م</del>ّكن Wi-Fi Direct بالفعل، يتم عرض الشبكة (SSID)، وكلمة المرور، وعدد الأجهزة المتصلة، وغير ذلك. انتقل إلى الخطوة رقم 5.

#### ملاحظة:

إذا تعذرت رؤية أي جزء من الشبكة المعروضة ( SSID ، (أو اسم الجهاز، أو ما إلى ذلك لأن ذلك مقطوع عند الحافة اليمنى من الشاشة، فاضغط على العنصر المقابل لعرض قيمة<br>الإعداد بالكامل.

. Start Setup على اضغط على  $\mathbf{S}$ 

#### . Start Setup اضغط على السعاء.

يتم مّكين ميزة Wi-Fi Direct، وتُعرض الشبكة (SSID)<br>وكلمة المرور.

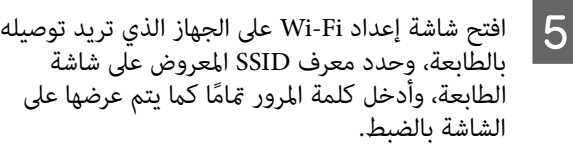

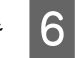

F عند إنشاء اتصال، اضغط على Close لإنهاء الإجراء.

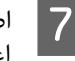

الشبكة.شاشة الطابعة لإغلاق شاشة Close على على G اضغط إعدادات اتصا<mark>ل</mark>

عند تثبيت برنامج تشغيل الطابعة على الجهاز المتصل، عكنك<br>الطباعة باستخدام برنامج تشغيل الطابعة.

#### ملاحظة:

عند إيقاف تشغيل الطابعة، يتم فصل جميع الاتصالات مع الأجهزة المتصلة. لإعادة الاتصال بعد إعادة تشغيل الطابعة، قم بتنفيذ الإجراء مرة أخرى من الخطوة 1.

# العمليات الأساسية

# ملاحظات بشأن تحميل الورق

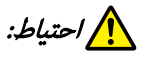

لا تقم بحك حواف الورق بيديك. تُعد حواف الورق رفيعة<br>وحادة وقد تؤدي إلى حدوث إصابة.

#### لا تقم بتحميل بكرة الورق عندما تكون الحواف اليمنى واليسرى غري مستوية

قد يتسبب تحميل بكرة الورق عندما تكون الحواف اليمنى واليسرى غير مستوية في حدوث مشكلات بتغذية الورق أو قد<br>يتعرج الورق أثناء الطباعة. قم بإرجاع الورق لجعِل الحواف يستوية قبل استخدام بكرة الورق أو استخدم ورقًا لا توجد به أي يتعرج العرب<br>مستوية قبل استخدام بكرة الورق أو استخدم ورقًا لا توجد به أي مشكلات.

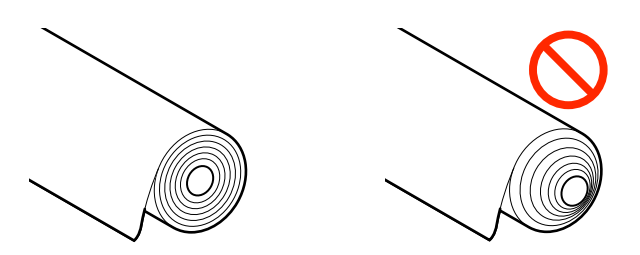

#### لا تقم بتحميل الورق المجعد

قد يؤدي تحميل الورق المجعد إلى انحشار الورق أو اتساخ المطبوعات. قم بتسوية الورق قبل استخدامه عن طريق ثنيه في<br>الاتجاه المعاكس أو استخدم ورقًا لا توجد به أي مشكلات.

#### الورق غير المدعوم

لا تستخدم الورق المموج، أو الممزق، أو المقصوص، أو المطوي، أو<br>السميك للغاية أو الرفيع للغاية أو الورق المثبت عليه ملصق، أو غير ذلك. فقد يؤدي ذلك إلى انحشار الورق أو اتساخ المطبوعات.<br>راجع ما يلي للاطلاع على الورق الذي تدعمه الطابعة.

V["جدول](#page-209-0) وسائط [Epson](#page-209-0) [الخاصة" في](#page-209-0) الصفحة 210

حَّ "الورق المدعوم المُتاح تجاريًا" في [الصفحة](#page-218-0) 219

# <span id="page-39-0"></span>تحميل بكرة الورق وإزالتها

# تحميل بكرة 1/ الورق المتصل

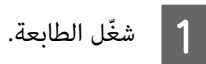

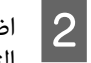

اضبط دعامة الورق في الموضع الموضح في الشكل التوضيحي.

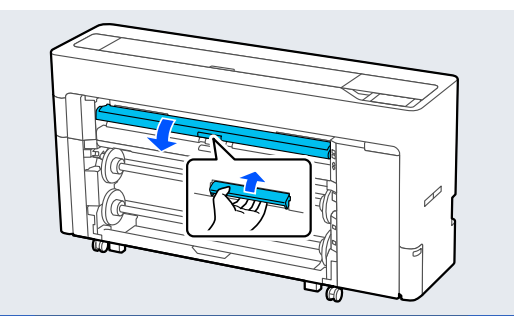

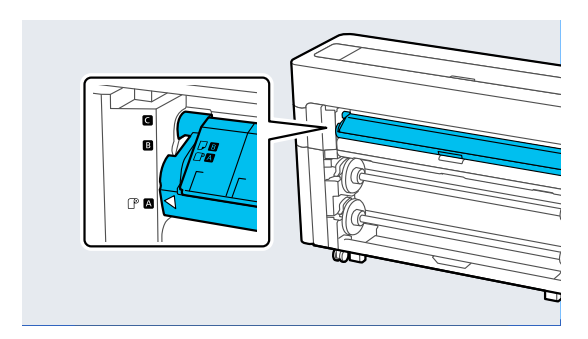

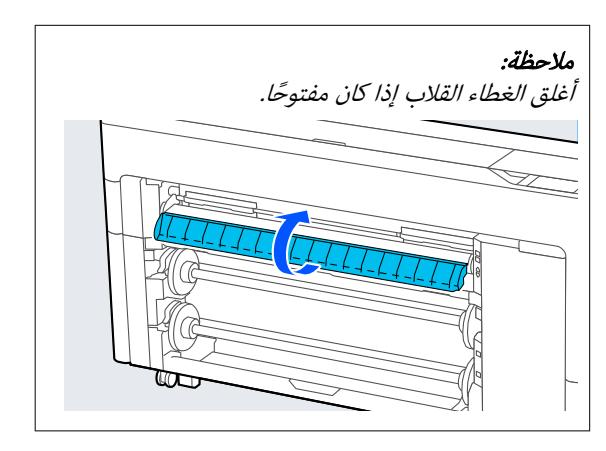

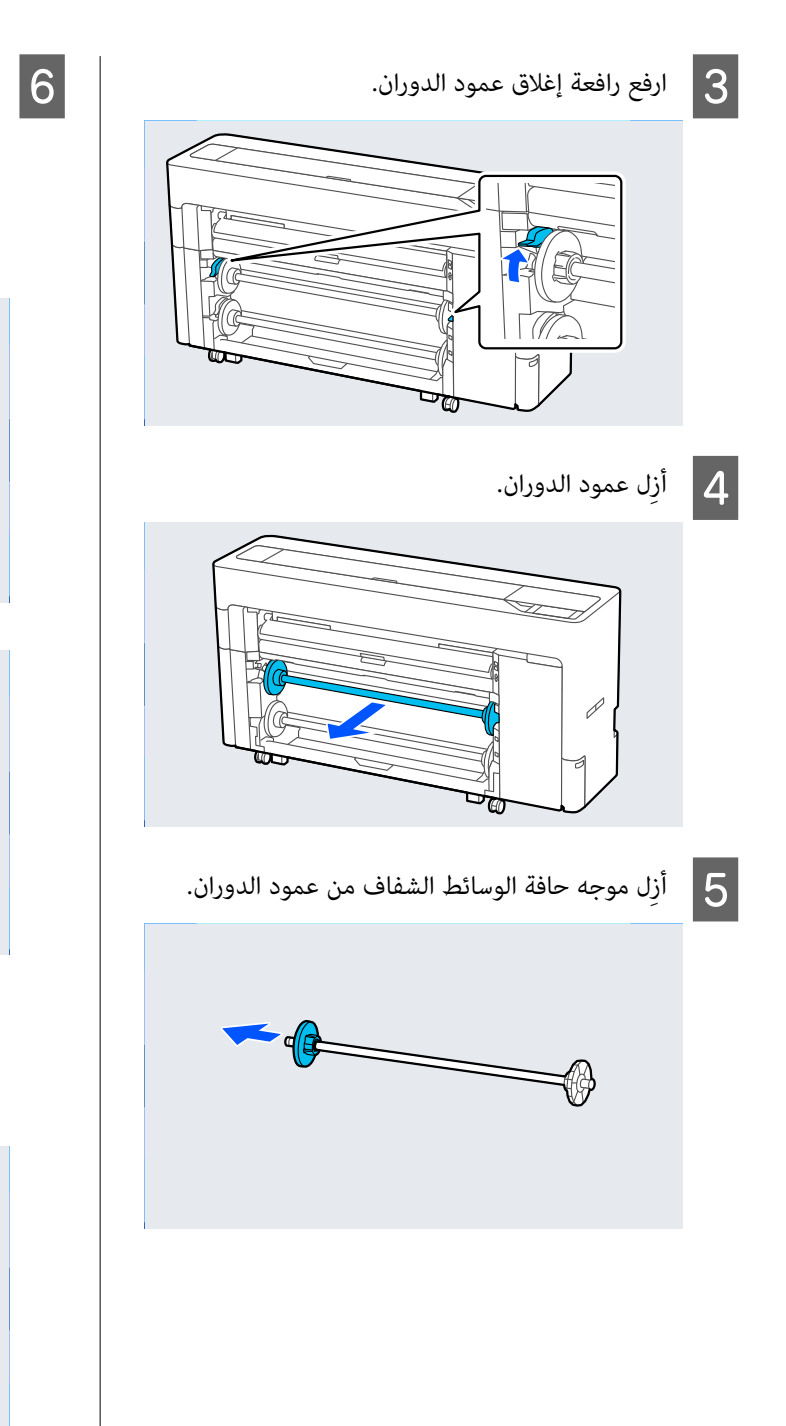

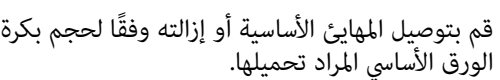

### أسطوانة 2 بوصات

أزِل المهايئ الأساسية من موجهات حافة الوسائط على كلا<br>الجانبين.

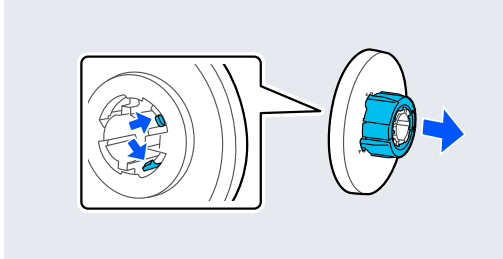

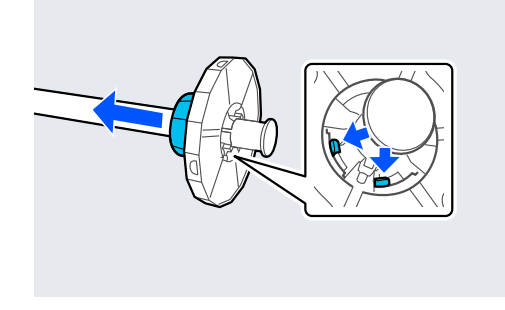

### أسطوانة 3 بوصات

قم بتوصيل المهايئ الأساسية مع موجهات حافة الوسائط<br>على كلا الجانبين.

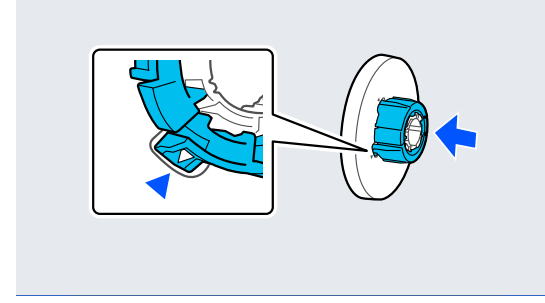

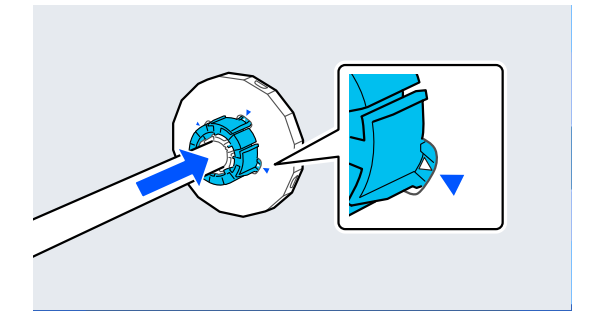

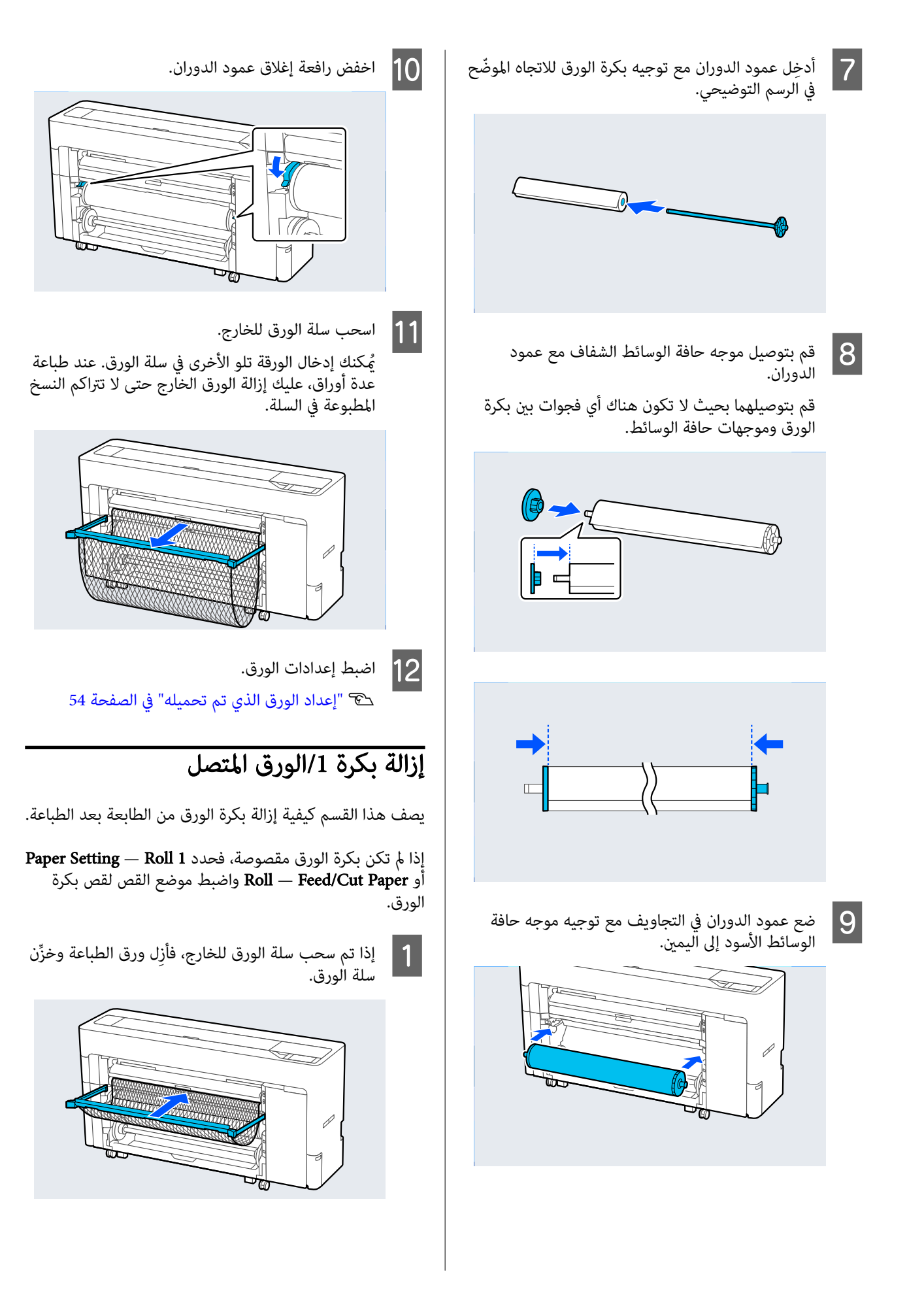

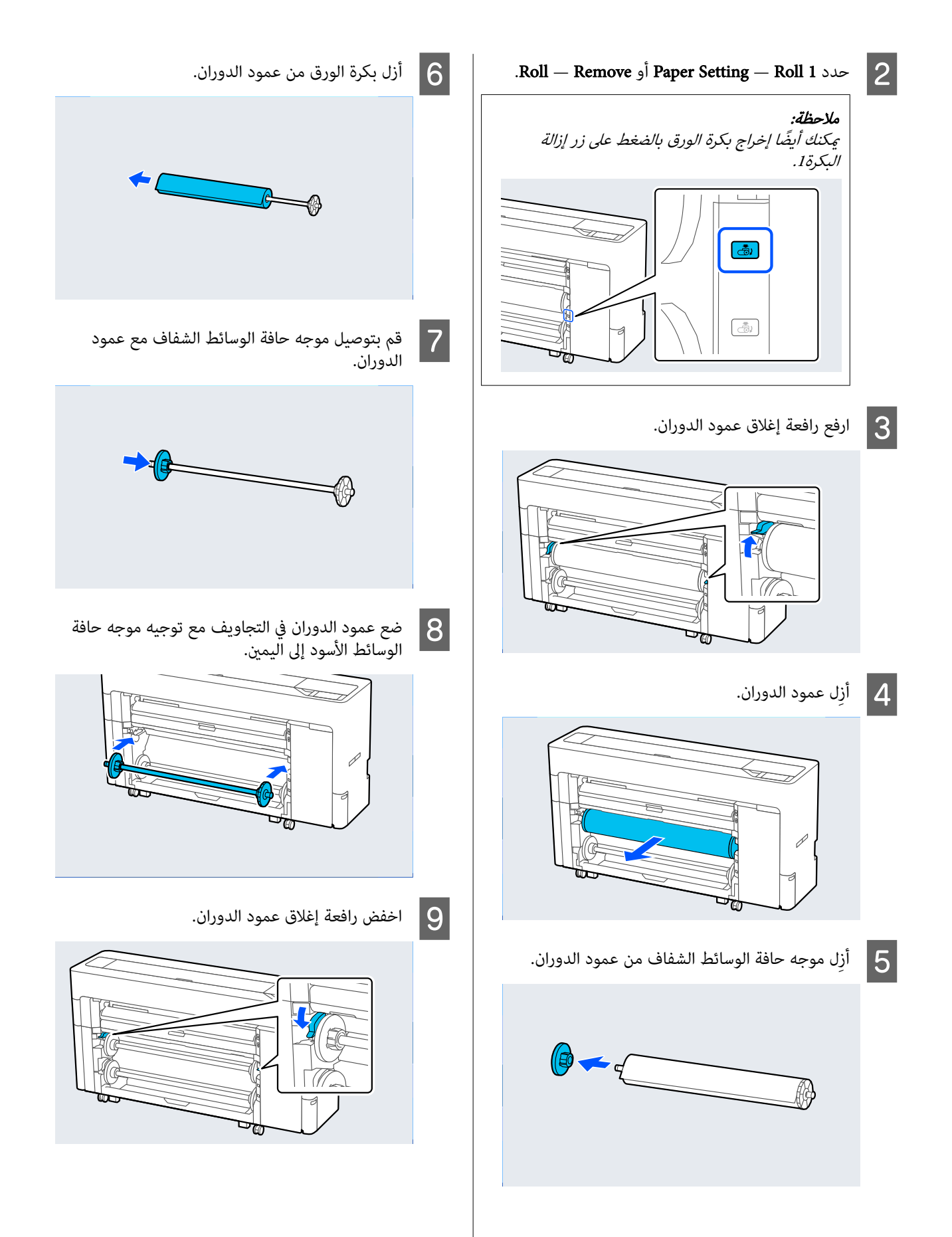

<span id="page-43-0"></span>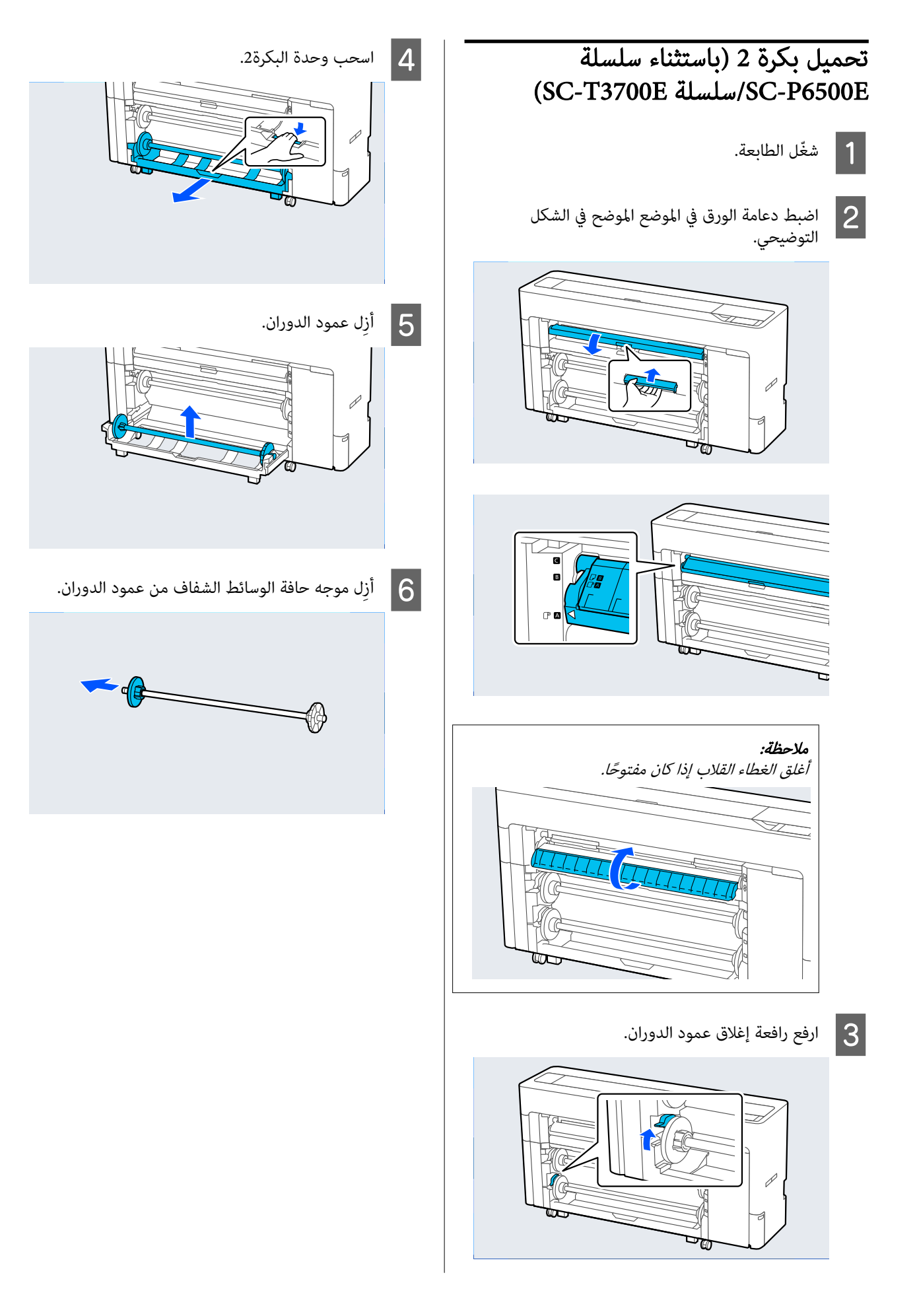

الأساسية أو إزالته وفقًا لحجم بكرة المراد تحميلها. المهايئ الأساسي بتوصيل حي قم بتو<br>الورق

#### أسطوانة 2 بوصات

أزِل المهايئ الأساسية من موجهات حافة الوسائط على كلا<br>الجانبين.

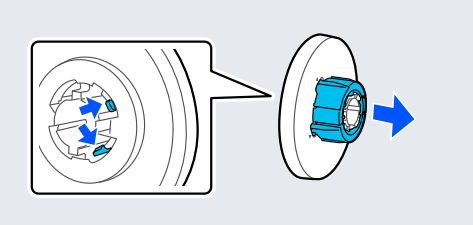

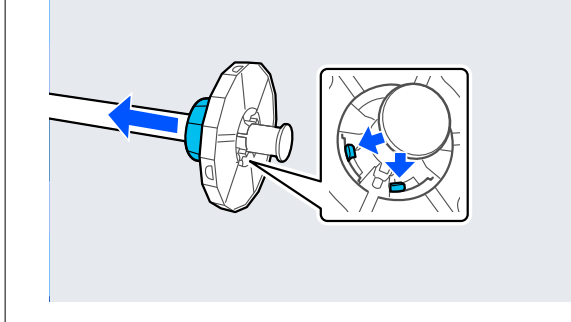

#### أسطوانة 3 بوصات

قم بتوصيل المهايئ الأساسية مع موجهات حافة الوسائط على كلا الجانبين.

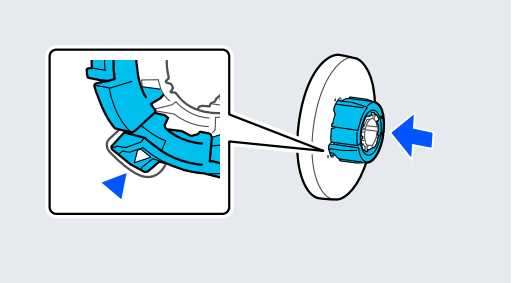

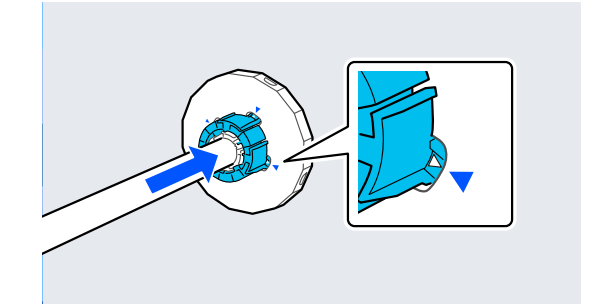

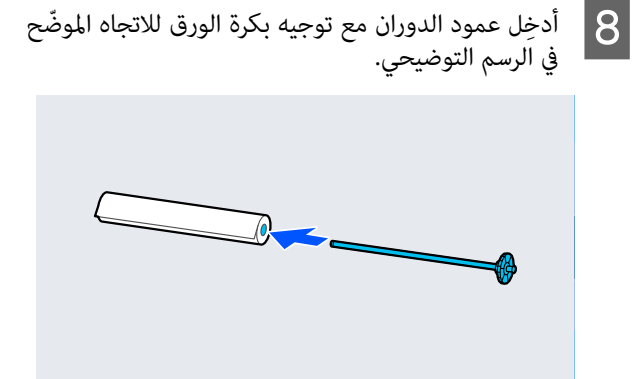

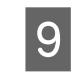

بتوصيل موجه حافة الوسائط الشفاف مع عمود الدوران.

قم بتوصيلهما بحيث لا تكون هناك أي فجوات بين بكرة<br>الورق وموجهات حافة الوسائط.

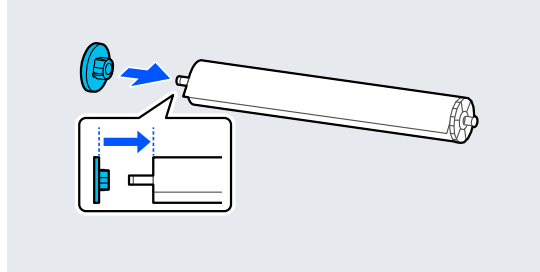

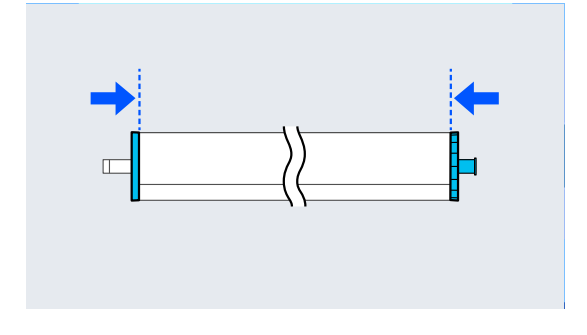

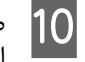

في التجاويف مع توجيه موجه حاف<mark>ة</mark><br><sub>ا</sub> اليم<u>ين</u>. إلى الدوران الأسود عمود الوسائط

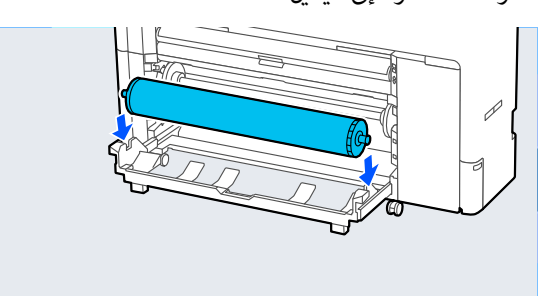

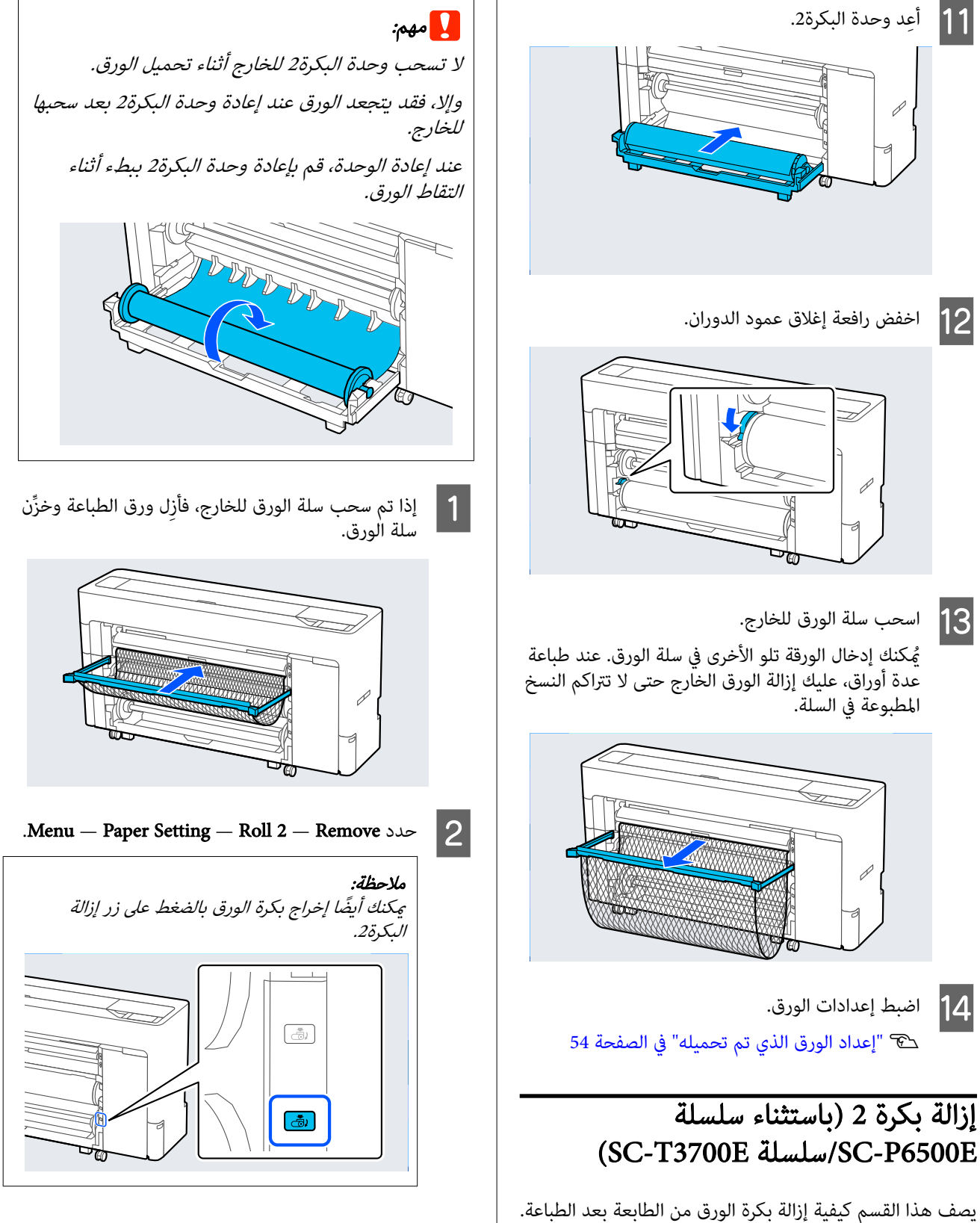

إذامل تكن بكرة الورق مقطوعة، فحدد Paper— Menu القص موضع واضبط Setting — Roll 2 — Feed/Cut Paper لقص بكرة الورق.

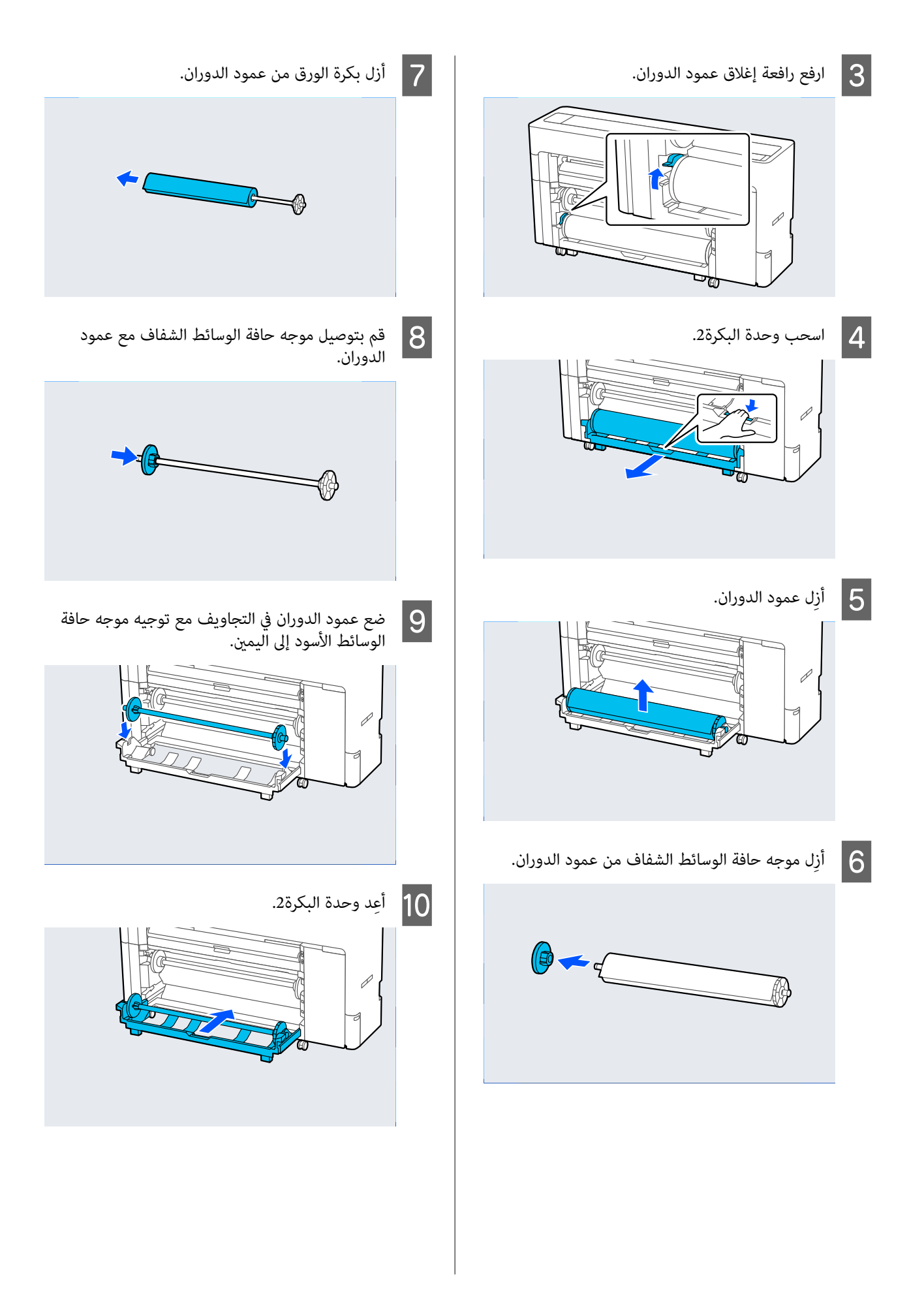

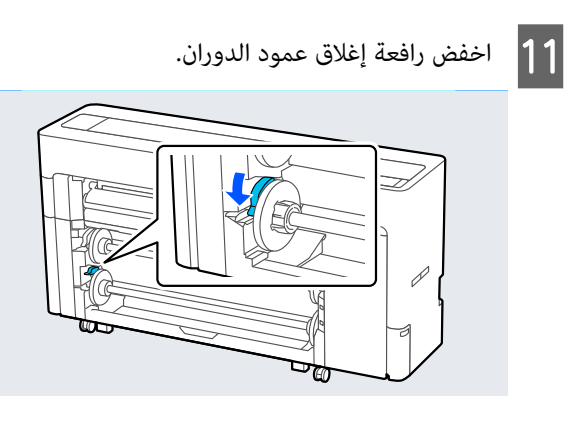

# تحميل لوحة الملصقات/الورق المقصوص وإزالته

# تحميل الورق المقصوص

عكنك تغذية الورق من الأمام أو الخلف. في كلتا الحالتين، يتم<br>إخراج الورق من الأمام بعد الطباعة.

اضبط التغذية الأمامية أو الخلفية على لوحة التحكم.

حدد موضع تغذية الورق من — Settings General— Menu Printer Settings — Paper Source Settings — Cut Sheet/<br>Poster Board Paper Slot.

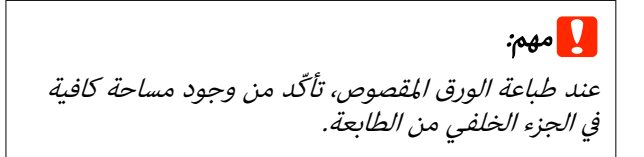

# تغذية الورق من الجزء الخلفي للطابعة

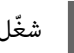

**| 1** شغّل الطابعة.

ع اضبط إعدادات الورق.  $\vert$ 

V"إعداد الورق الذي تم [تحميله" في](#page-53-0) الصفحة 54

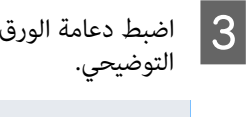

<span id="page-47-0"></span>دعامة الورق في الموضع في الشكل

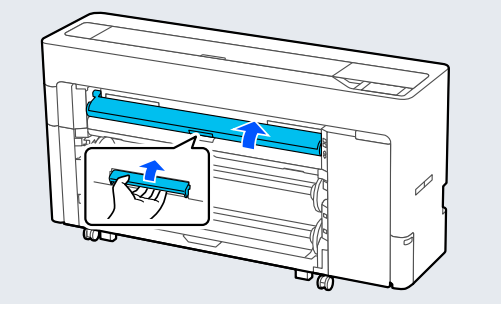

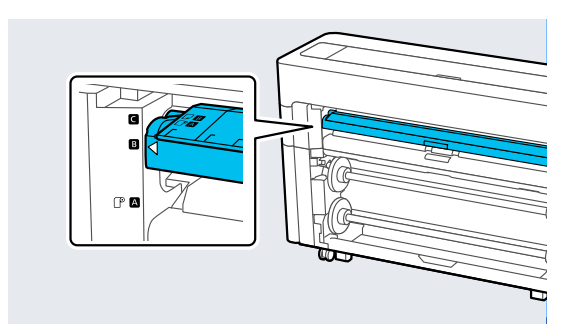

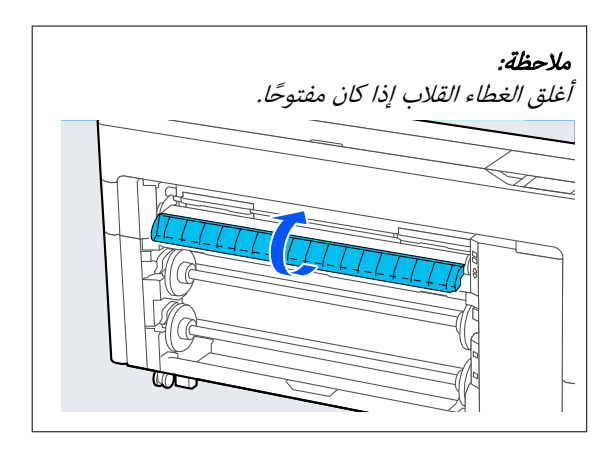

الجانب

مبحاذاة الورق مع توجيه وقم الأيسر الطابعة، الجانب من على الجزء الخلفي موضع المحاذاة انتقل إلى المراد طباعتهلأعلى. <sup>D</sup> مع

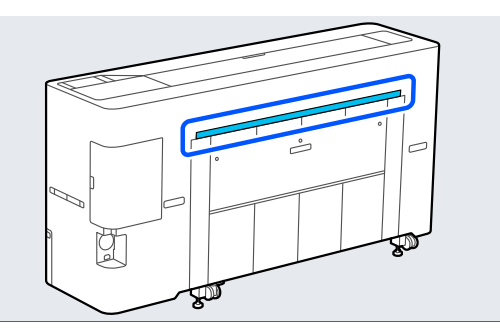

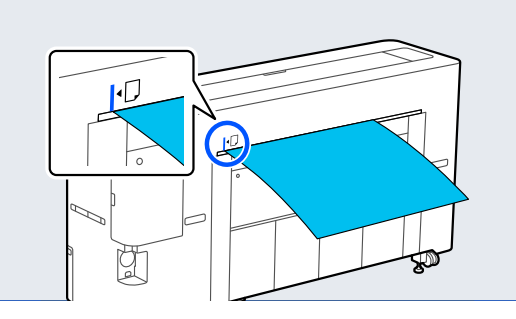

الرخيل الورق مباشرةً في الطابعة إلى الموضع المُوضّح في ِ أدخِل الورق في المُسْمِد التوضيح في  $\vert$ 

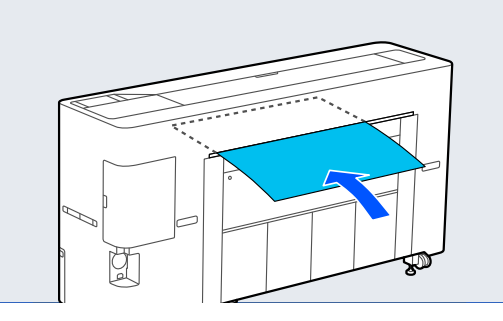

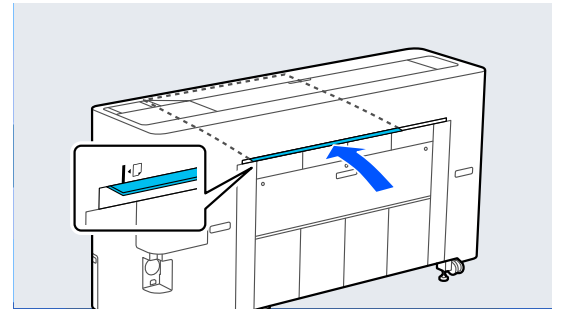

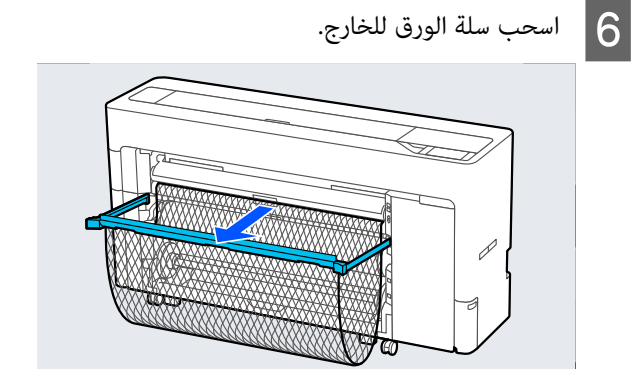

# تغذية الورق من الجزء الأمامي للطابعة

# cمهم:

إذا متت تغذية ورقة ذات التواء قوي من الجزء الأمامي، فقد تتعرّض الورقة للانحشار ويتعذّر إدخالها. في هذه الحالة،<br>عليك تغذية الورق من الجزء الخلفي.

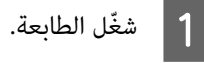

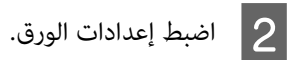

V"إعداد الورق الذي تم [تحميله" في](#page-53-0) الصفحة 54

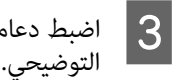

دعامة الورق في الموضع في الشكل

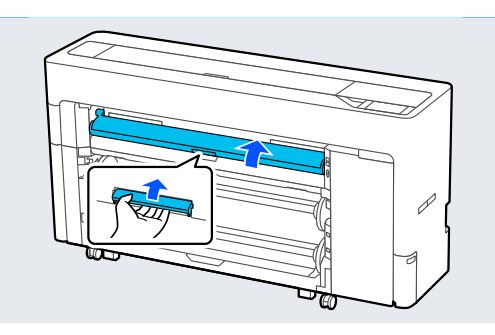

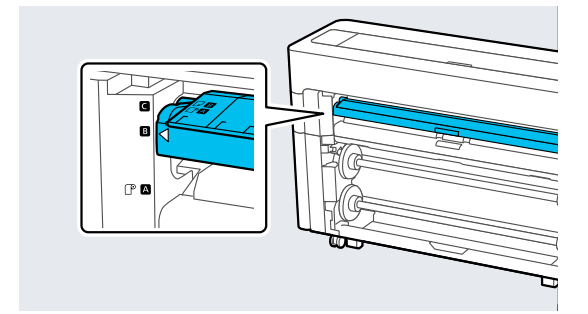

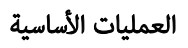

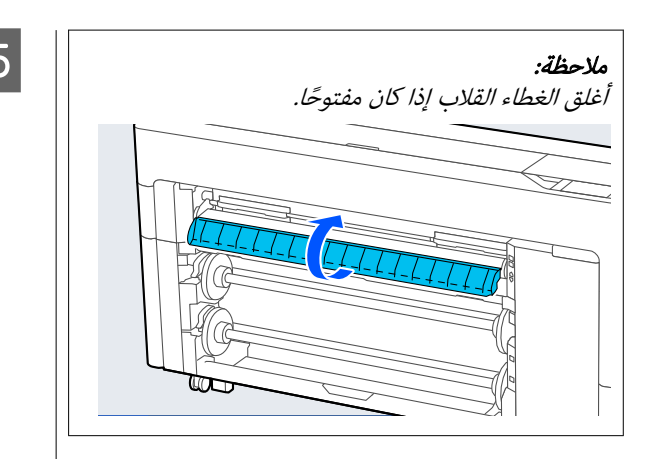

الجانب الأمن<br>هًا لأعلى. متجهً على طباعته متجهًا المحاذاة المطلوبة مع موضع الجانب الورق يكون مبحاذاة بحيث  $|4|$ 

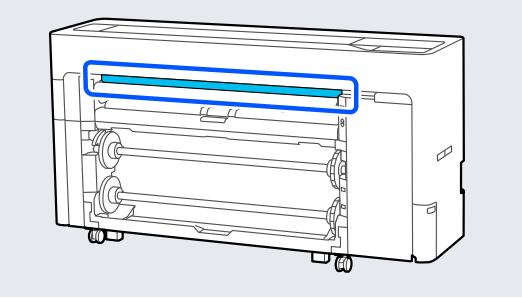

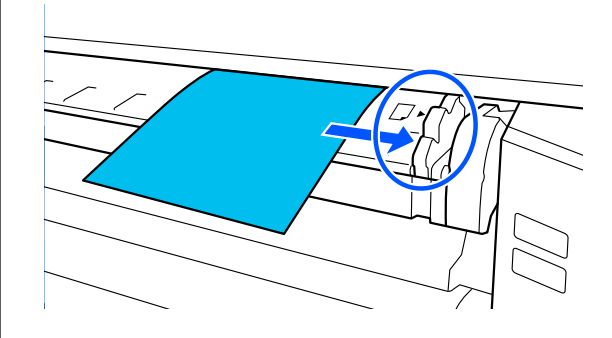

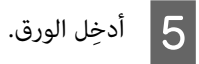

عند استخدام الورق المقصوص بطول 297 ملم أو أطول:

أدخِل الورق مباشرةً في الطابعة إلى الموضع المُوضّح في<br>الرسم التوضيحي.

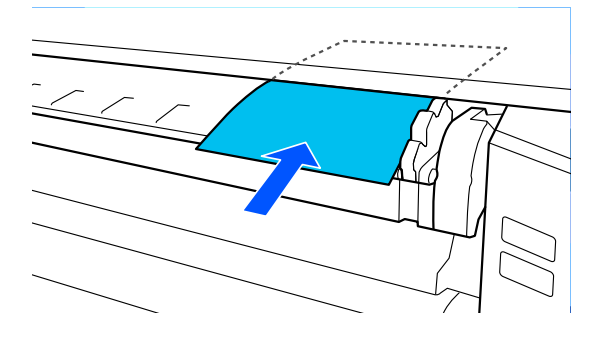

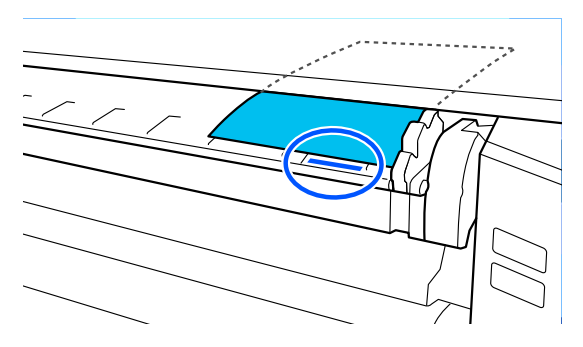

تأكد من مروره أسفل البكرات الداخلية.

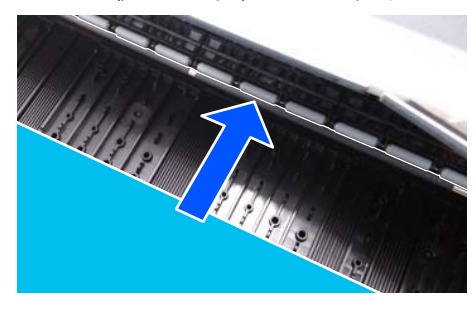

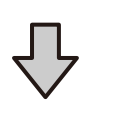

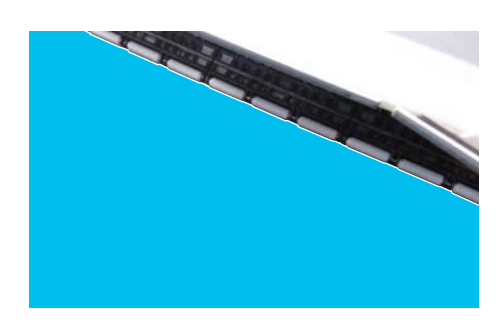

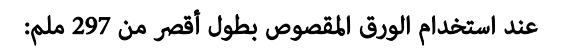

أدخِل الورق بعد علامة المحاذاة، وتأكد من مروره أسفل<br>البكرات الداخلية.

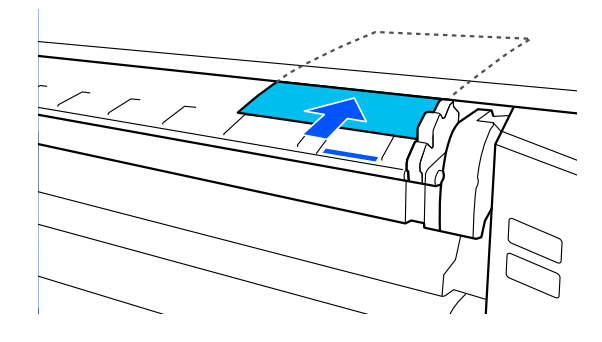

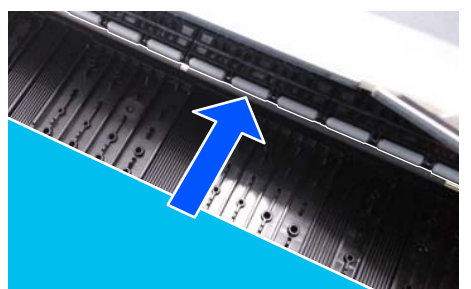

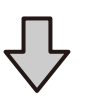

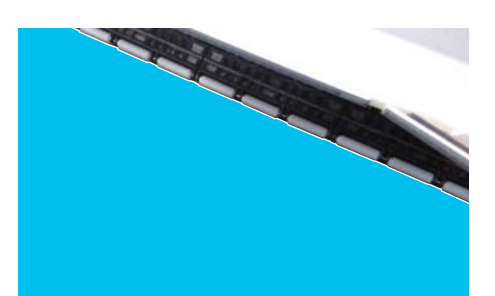

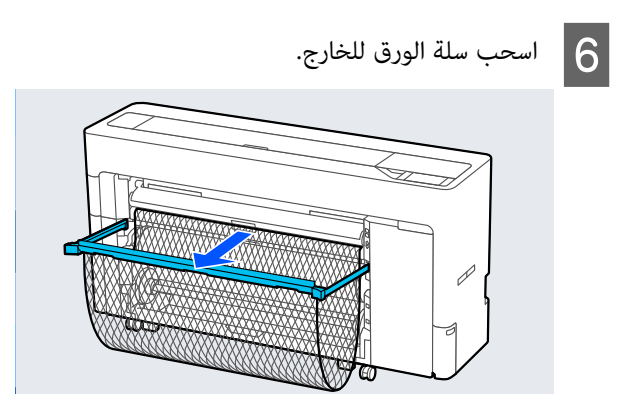

# تحميل لوحة الملصقات

عكنك تغذية الورق من الأمام أو الخلف. في كلتا الحالتين، يتم<br>إخراج الورق من الأمام بعد الطباعة.

اضبط التغذية الأمامية أو الخلفية على لوحة التحكم.

حدد موضع تغذية الورق من — Settings General— Menu Printer Settings — Paper Source Settings — Cut Sheet/<br>Poster Board Paper Slot.

# cمهم:

- ❏ عند طباعة لوحة ملصق، تأكد من وجود مساحة كافية في الجزء الخلفي من الطابعة.
	- ❏ قم بتغذية لوحة الملصق في اتجاه عمودي. إذا قمت بتغذية الورق في اتجاه أفقي، فقدتنخفض جودة الطباعة.

# تغذية الورق من الجزء الخلفي للطابعة

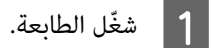

- 
- اضبط إعدادات الورق.  $\boxed{2}$ 
	-
- V"إعداد الورق الذي تم [تحميله" في](#page-53-0) الصفحة 54
	-
	- دعامة الورق في الموضع في الشكل التوضيحي.<br>التوضيحي.

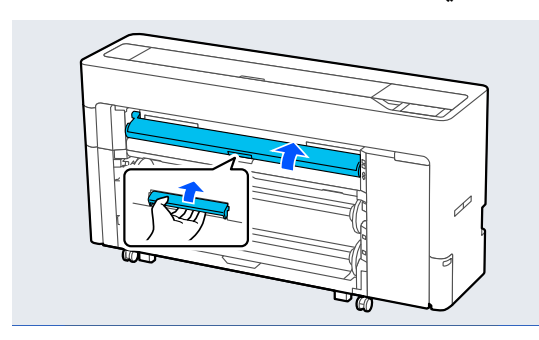

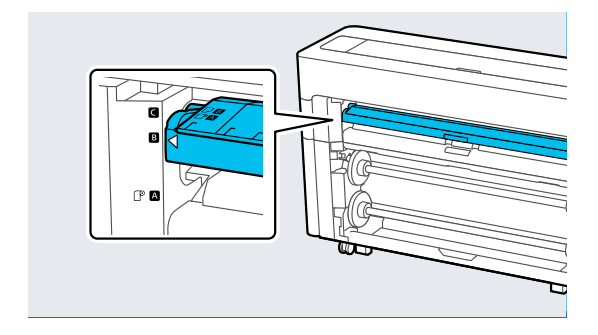

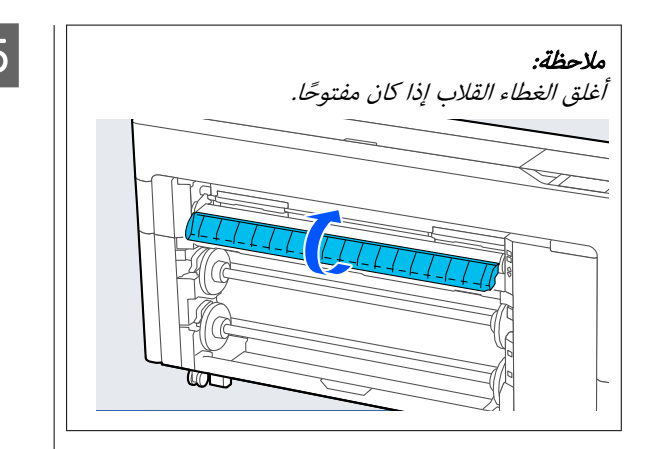

الجانب مبحاذاة الورق مع توجيه وقم الأيسر الطابعة، الجانب من على الجزء الخلفي موضع المحاذاة انتقل إلى المراد طباعتهلأعلى. <sup>D</sup> مع

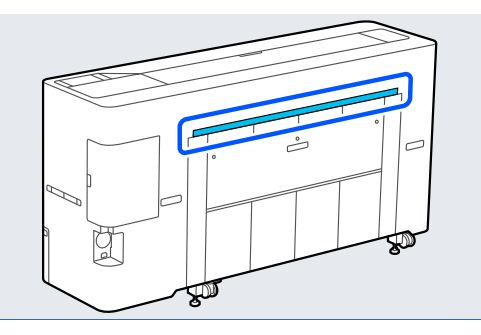

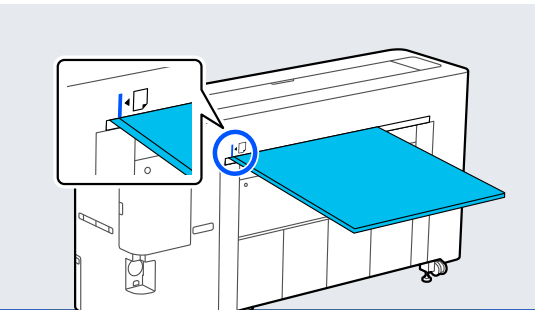

الرسم الورق مباشرةً في الطابعة إلى الموضع المُوضّح في  $\vert 5 \vert$ 

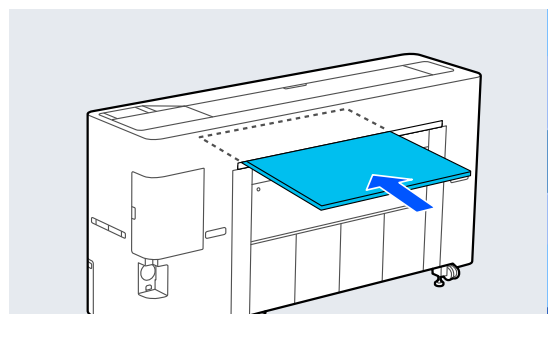

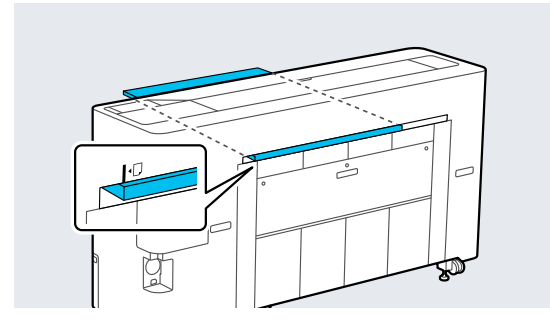

- 
- أطول، أثناء أو الملصقات 600 مم لوحة ورق انثناء بطول من ملصقات الورق للحد لوحة اسحب سلة الطباعة.<br>اسحب سلة<br>الطباعة.

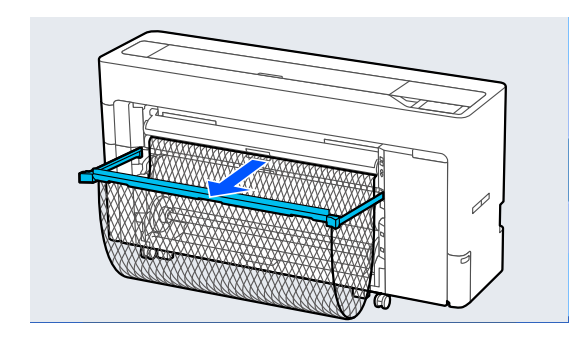

تدعم سلة الورق لوحة الملصقات التي تحد من الانثناء<br>أثناء الطباعة.

### أثناء الطباعة

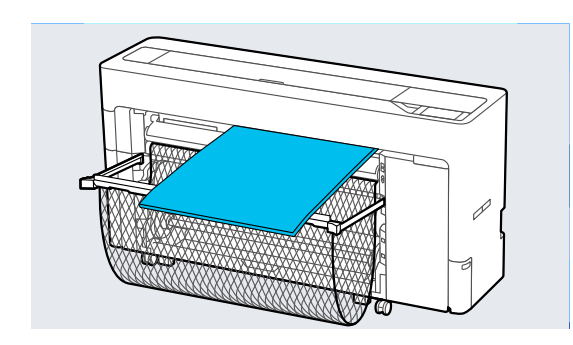

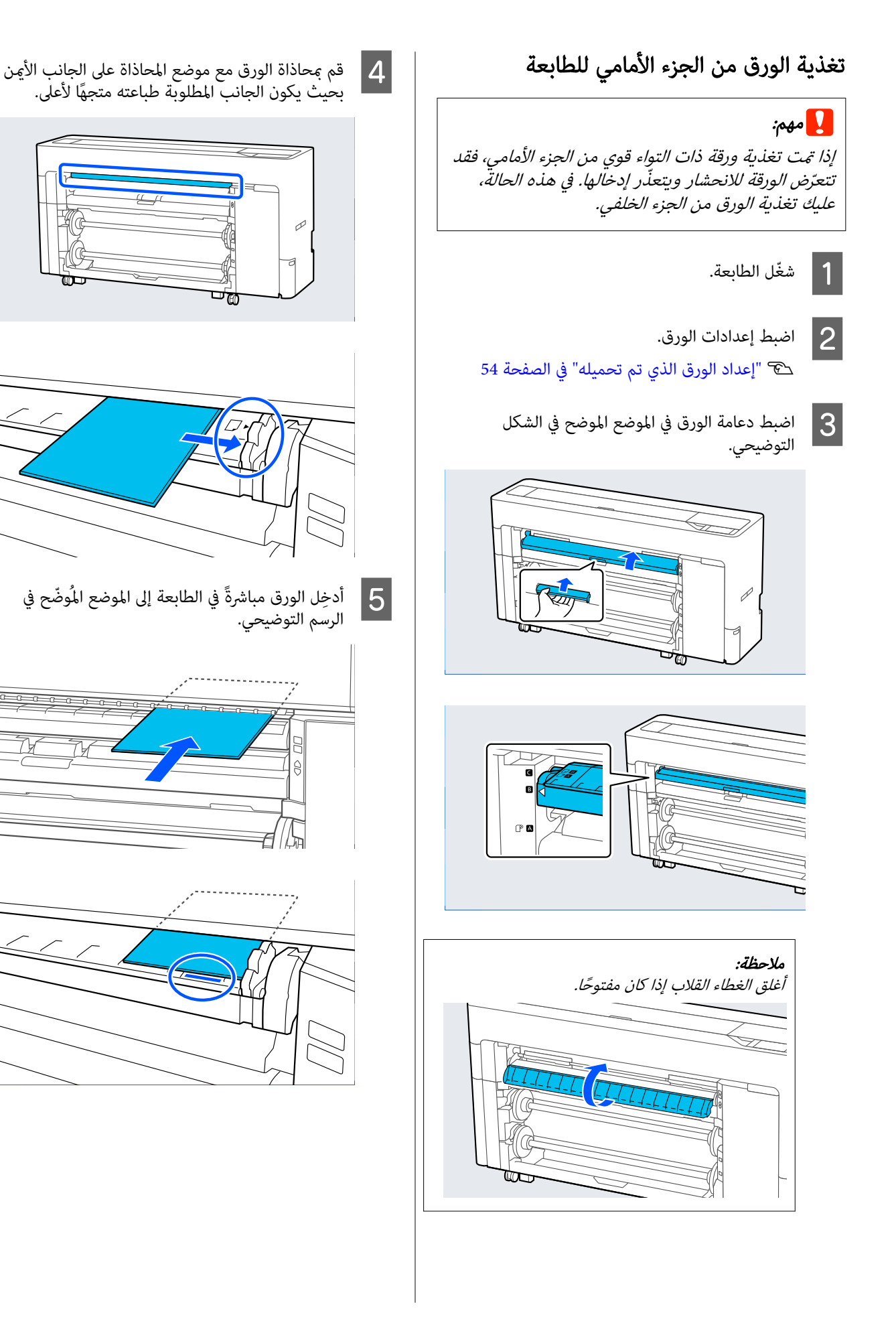

<span id="page-53-0"></span>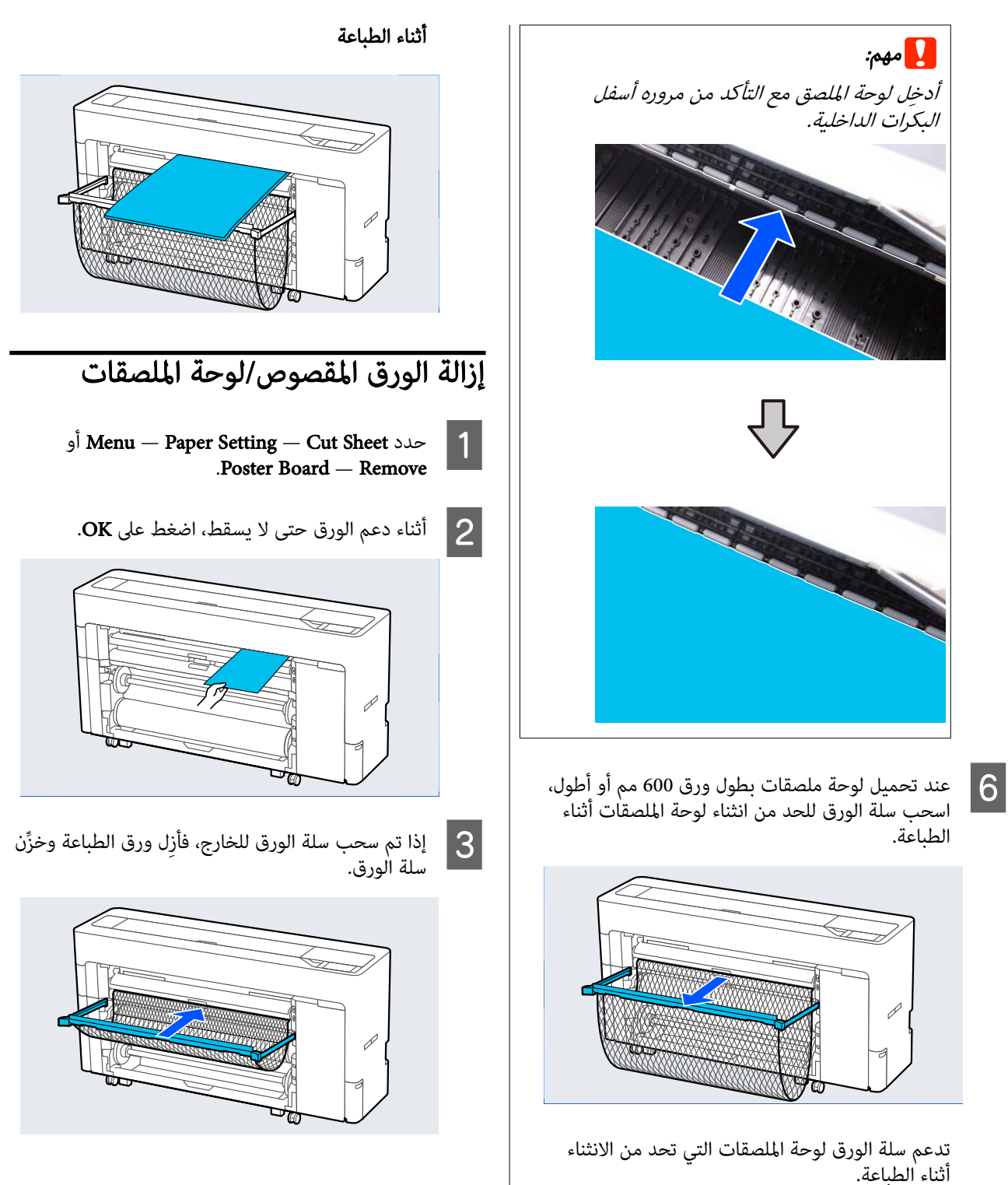

إعداد الورق الذي تم تحميله

عيّن نوع الورق قبل بدء الطباعة. يؤدي عدم تعيين نوع الورق الذي<br>يتطابق مع الورق الذي تم تحميله إلى حدوث التجاعيد، والخدوش،<br>وتفاوت الألوان، ومشكلات أخرى.

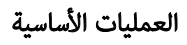

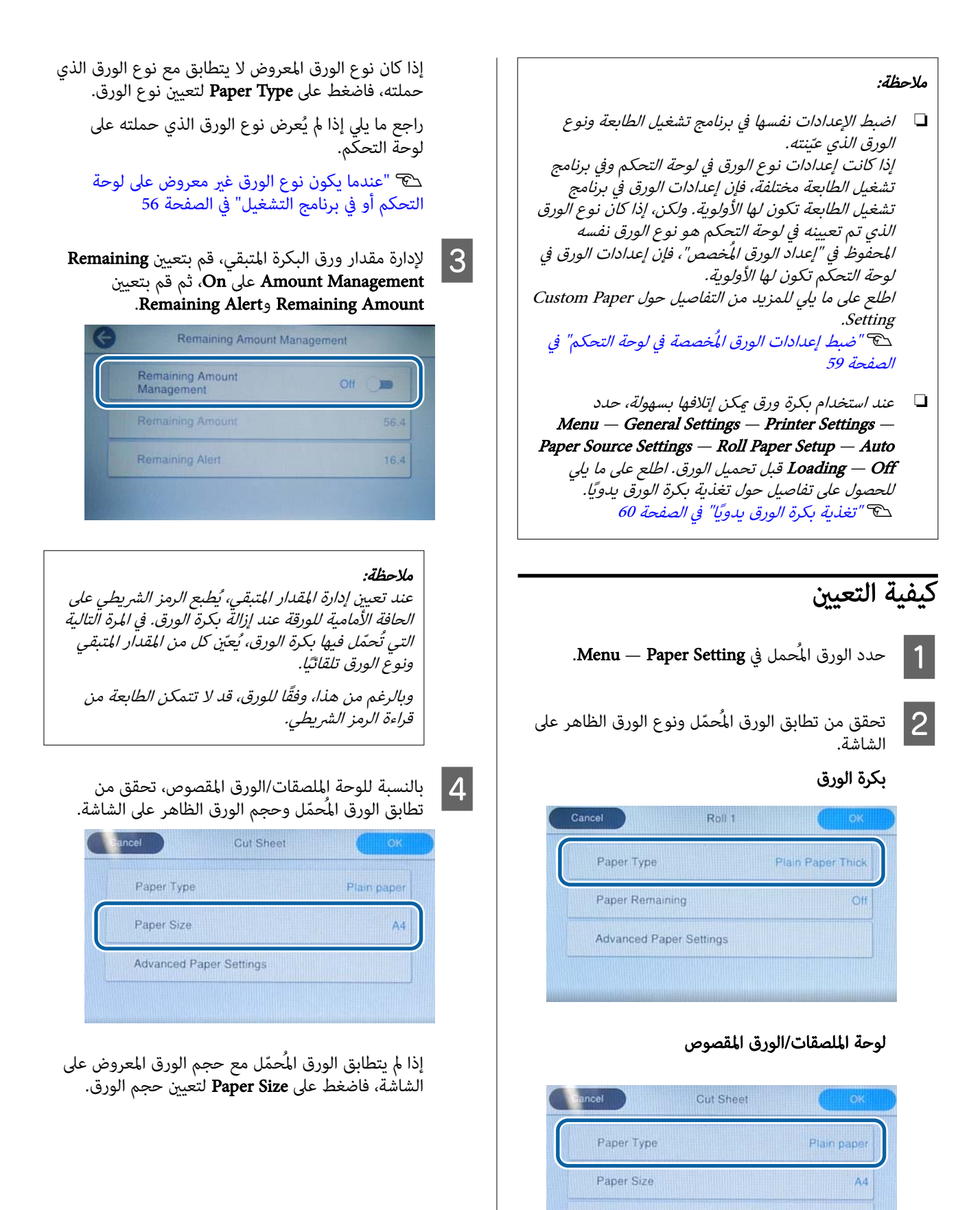

**Advanced Paper Settings** 

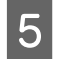

اضغط على  $\bf{OK}$  على شاشة إعداد الورق لبدء تغذية الورق.

عند عرض الرسالة "Ready to print." على الشاشة الرئيسية، مُكنك البدء في الطباعة.

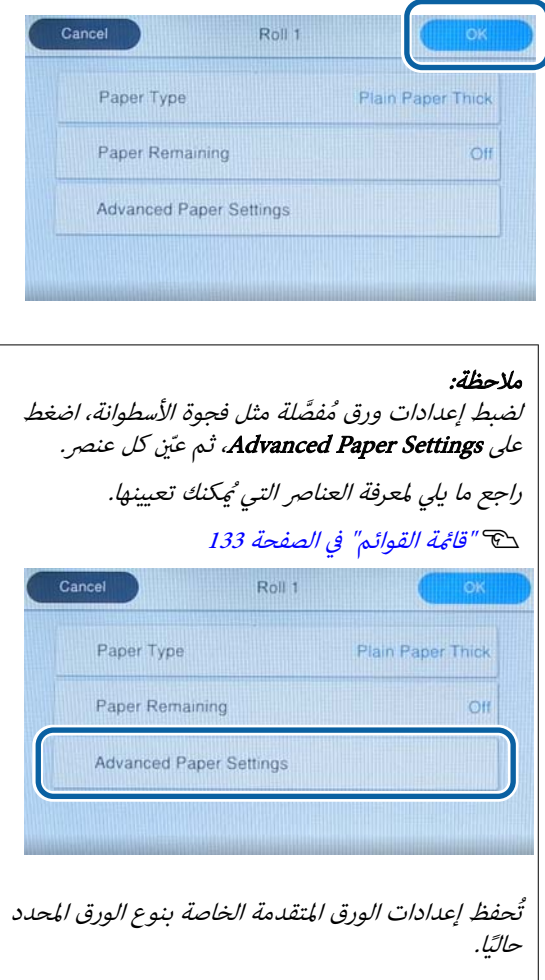

Roll Paper Setup — Auto Loading — تحديد عند Off أو عدم القدرة على تغذية بكرة الورق تلقائيًا، قم بتغذية بكرة الورق يدويًا. اطلع على ما يلي للحصول على تفاصيل حول تغذية بكرة الورق يدويًا.

 $60$  "تغذية بكرة الورق يدويًا" في [الصفحة](#page-59-0)  $\epsilon$ 

عندما يكون نوع الورق غري معروض على لوحة التحكم أو في برنامج التشغيل

إذامل يظهر نوع الورق على لوحة التحكم أو في برنامج تشغيل الطابعة، يُمكنك استخدام إحدى الطرق التالية لضبط إعدادات<br>الورق.

- Epson Media Installer استخدام❏
- ❏ ضبط إعدادات الورق المُخصصة في لوحة التحكم

<span id="page-55-0"></span>Epson Edge Print استخدام❏ (لمعرفة المزيد من التفاصيل حول كيفية استخدام .(Epson Edge Print دليل على اطلع ، Epson Edge Print

# Epson Media Installer استخدام

يتيح لك إضافة معلومات الورق عبر الإنترنت. كما عكنك أيضًا<br>تعديل معلومات الورق التي أضفتها.

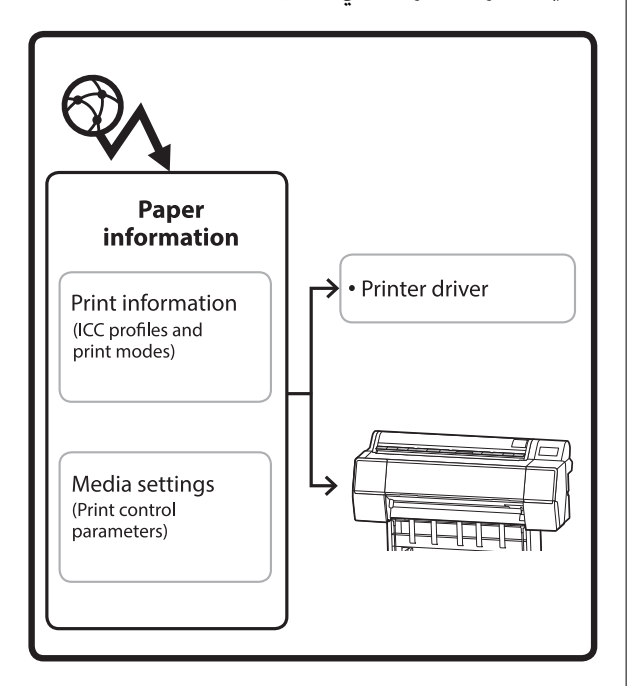

يتم تنزيل معلومات الورق، ما في ذلك ملفات تعريف ICC،<br>وأوضاع الطباعة، ومعلمات التحكم في الطباعة من الخوادم.

يتم حفظ معلومات الورق التي تم تنزيلها في برنامج تشغيل الطابعة أو في الطابعة.

#### ملاحظة:

أنت بحاجة إلى تنزيل Epson Media Installer. راجع صفحة<br>الدعم الخاصة بطابعتك للاطلاع على تفاصيل حول التثبيت.

راجع ما يلي للحصول على ٍ مزيدمن المعلومات.

V"تقديم [البرنامج" في](#page-24-0) الصفحة <sup>25</sup>

# إضافة معلومات الورق

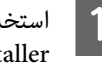

التالية لبدء تشغيل برنامج |<br>Rpson Media Installer .Epson Media Installer

#### بالنسبة لنظام التشغيل Windows

شغّل Epson Media Installer.<br>ىدء التشغيل /Epson Software/Epson Media Installer

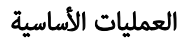

#### بالنسبة لنظام Mac

.Epson Media Installer شغلّ التطبيقات/ /Epson Software/Epson Utilities/ Epson Media Installer.app

برنامج تشغيل الطابعة ( نظام Windows(

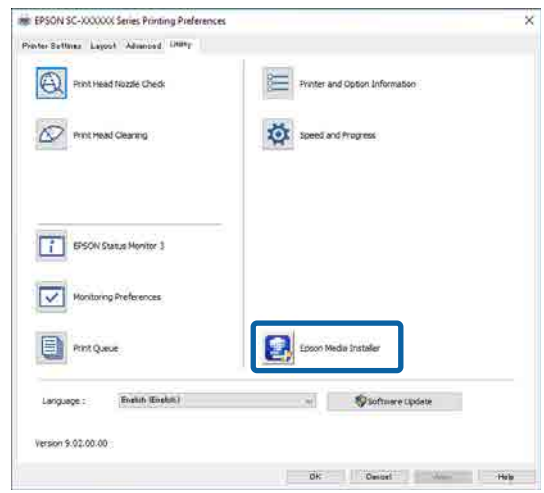

#### Epson Edge Dashboard

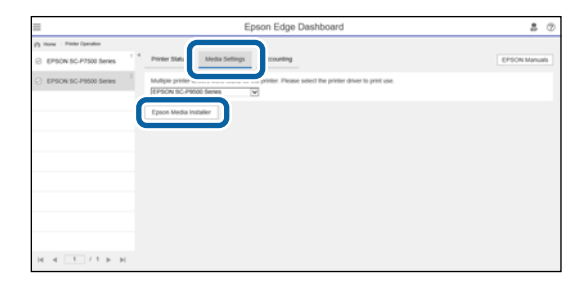

# يبدأ برنامج Epson Media Installer ويعرض قامًة<br>بمعلومات الورق التي يُمكنك إضافتها.

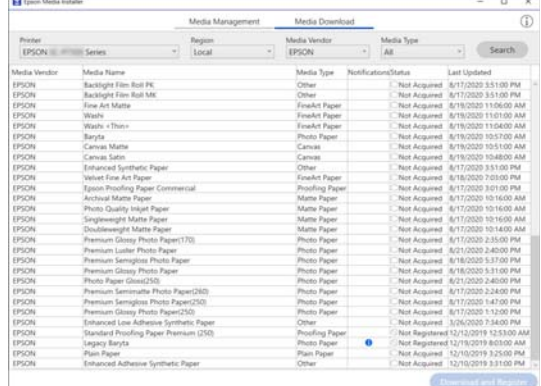

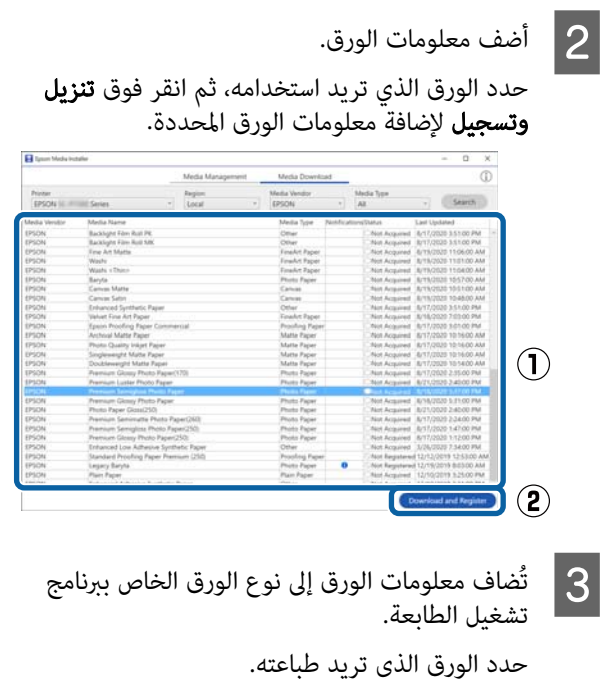

ملاحظة: تتم إضافة معلومات الورق المضافة باستخدام

Printer Settings — إلى أيض ً ا Epson Media Installer Custom Paper Setting في لوحة التحكم. لاُميكنك تغيري إعدادات معلومات الورق على لوحة التحكم.

#### برنامج تشغيل الطابعة ( نظام Windows(

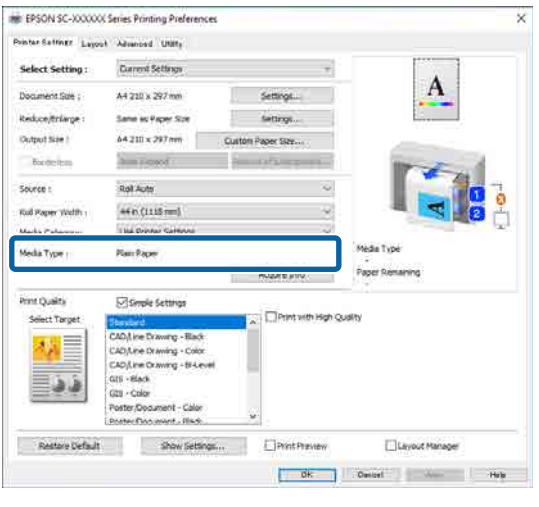

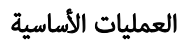

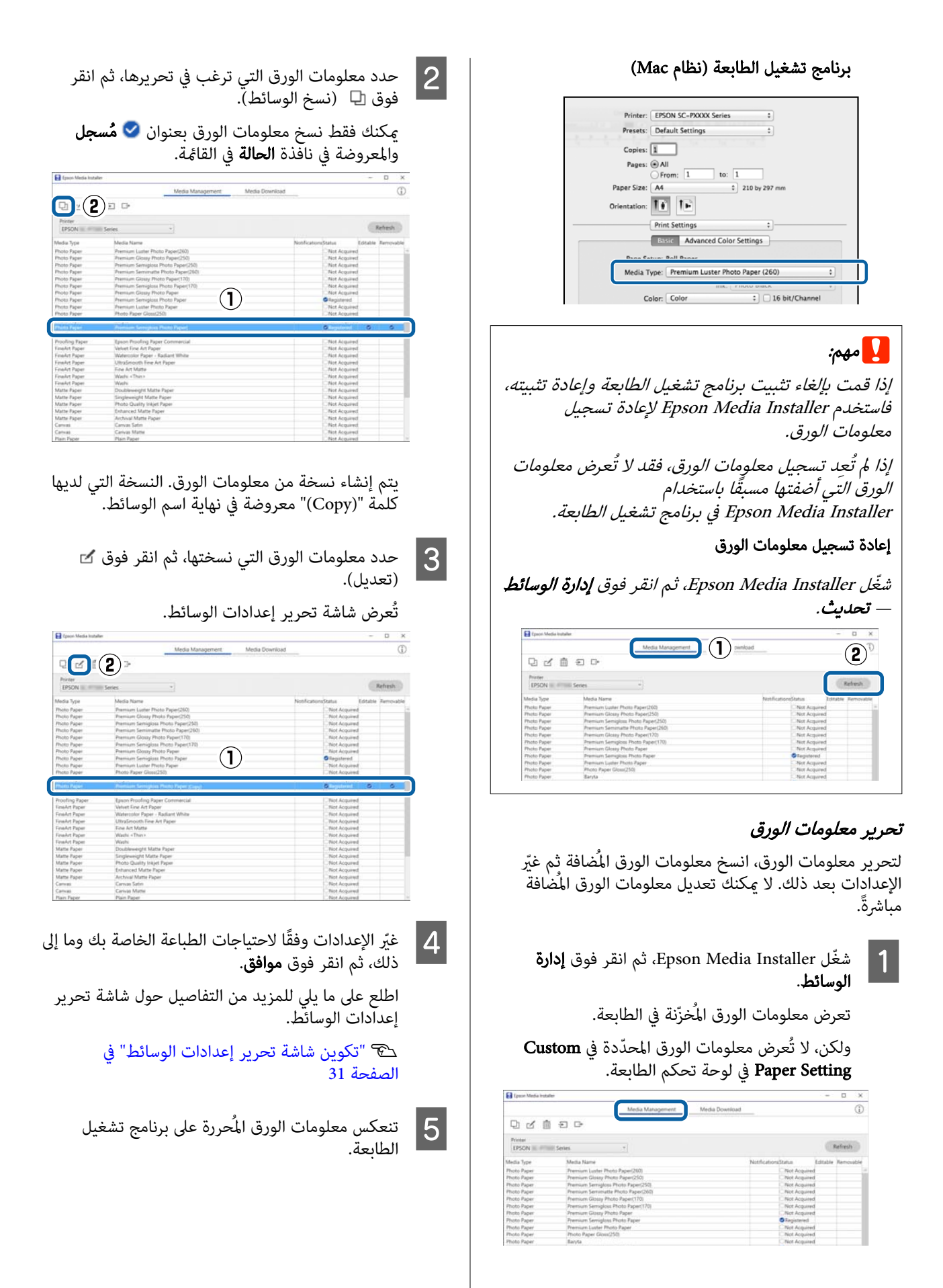

## ضبط إعدادات الورق المُخصصة في لوحة التحكم على Custom Paper Setting — حدد A General Settings — Printer Settings<br>على لوحة التحكم. Custom Paper  $\bullet$ **Printer Settings**

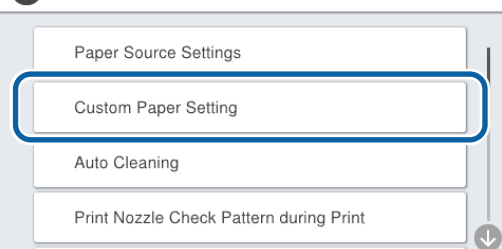

- B حدد رقم الورق من 1 إلى 30 لحفظ الإعدادات.
	-

لاتات ميّن معلومات الورق.<br>تأكد من تعين العناصر التالية.

- Change Reference Paper ❏
	- Paper Thickness ❏
- ❏ Diameter Core Roll ) بكرة الورق فقط)
	- Paper Feed Offset ❏

#### ملاحظة:

Paper Feed Offset هي وظيفة تسمح لك بضبط الفرق<br>بين حجم البيانات وحجم الطباعة. :مثال عند الطباعة بحجم بيانات يبلغ 100 ملم وحجم طباعة يبلغ 101 ملم، فإن الإزاحة تكون بنسبة 1.0%. لذلك، ستقوم بإدخال قيمة -1.0%.

اطلع على ما يلي للحصول على تفاصيل حول الإعدادات الأخرى.

140 "[General Settings"](#page-139-0) E

# تحسني إعدادات الوسائط (Automatic Adjustment)

يجب عليك تحسني إعدادات الوسائط في المواقف التالية. لتحسني إعدادات الوسائط، أجرِ Automatic Adjustment من Print<br>Adjustments في قائمة الطباعة.

#### <span id="page-58-0"></span>عندما تقوم بتسجيل إعدادات الوسائط من معلومات الورق إلى الطابعة

عند إضافة معلومات الورق باستخدام Installer Media Epson، قم بتحسني إعدادات الوسائط لتصحيح الفروقات الفردية في الوسائط والطابعة الخاصة بك حتى تتمكّن من إجراء الطباعة المُثلى<br>باستخدام مزيج الوسائط والطابعة.

عندما تقوم بتغيري إعداد Advanced بعد حفظ إعدادات الوسائط.

# الاحتياطات عند إجراء عمليات Print Adjustments

### تُجرى عمليات الضبط بناءً على الورق الذي تم تحميله في الطابعة.

- ❏ في ظل الحالة الفعلية للطباعة، قم بتحميل الوسائط التي تحتاج إلى ضبط في الطابعة ٍ بشكل صحيح. عند الطباعة باستخدام وظيفة الالتقاط التلقايئ، قم بتحميل بكرة الورق من أجل الالتقاط التلقائي ثم قم بإجراء Print<br>Adiustments.
- ❏ تأكد من تحديد الاسم الذي تم تعيينه عند إضافة قيمة إعداد الوسائط أو تعيينه في Custom Paper Setting من قامًة<br>الطابعة على أنه Paper Type.

### تأكد من عدم انسداد الفوهات قبل الضبط.

لن يتم إجراء عمليات الضبط بصورة صحيحة إذا كانت الفوهات

قم بإجراء Check Nozzle Head Print للتحقق مام إذا كانت الفٰوهات مسدودة أم لا، ثم قم بإجراء Print Head Cleaning إذا ِلزم الأمر.

V"فحص فوهة رأس [الطباعة" في](#page-165-0) الصفحة 166

لا يُمكن إجراء ضبط تلقائي عند استخدام الورق التالي.

- ❏ الورق العادي
- ❏ لوح غري لامع ّ محسن
- ❏ الورق الشفاف أو الملون

ِ أجر الضبط اليدوي عند استخدام أنواع الورق هذه.

V"إذامل [تتمكن](#page-59-0) من إجراء [Adjustment Automatic "في](#page-59-0) [الصفحة](#page-59-0) 60

# Automatic Adjustment إجراء

Paper Feed Adjust بإجراء Automatic Adjustment يقوم وPrint Head Alignment تلقائيًا أثناء طباعة النموذج.

قت طباعة النموذج. حمّل الورق الذي يبلغ عرضه 388 ملم أو<br>أكثر وطوله 558 ملم أو أكثر.

قدلاتتمكن من إجراء Adjustment Automatic حسب الوسائط التي تستخدمها. إذا حدث خطأ ما، أو إذا لاحظت وجود أشرطة أو في حبيبات نتائج الطباعة حتى بعد إجراء Automatic Ruled Lineو Paper Feed Adjust بإجراء فقم ،Adjustment .Print Adjustments قامئة من Alignment

V"إذا مل تتمكن من إجراء Adjustment Automatic "في الصفحة 60

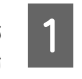

من أن الطابعة جاهزة، وقم بتحميل الوسائط وفقًا لظروف الاستخدام الفعلية.

- Paper Setting Roll اضغط على الشاشة الرئيسية، 1/Roll 2 / Cut Sheet /Poster Board — Print من B .Adjustments — Automatic Adjustment
- كي اضغط على Standard Auto Adjustment Start.<br>سدأ الضبط التلقائي، وتتم طباعة نموذج الضبط. انتظر حتى اكتمال الضبط.

#### ملاحظة:

قم بإجراء ما يلي إذا لم تكن راضيًا عن التعديلات التي تم إجراؤها من خلال Standard— Adjustment Automatic ، أو إذا كنت تريد إجراء Automatic Adjustment لمطابقة احتياجات الطباعة<br>الخاصة بك.

Automatic Adjustment — Details — Auto حدد Adjustment. حدد العناصر التي تناسب احتياجات الطباعة الخاصة بك من خلال Print Quality وPrint Quality، ثم اضغط على Start.

# إذا مل تتمكن من إجراء Automatic Adjustment

Ruled Line Alignment و Paper Feed Adjust بإجراء قم بِشْكَلٍ منفصل. في كلتا الحالتين، افحص النموذج المطبوع بصريًا وأدخلً القياسات لإجراء عمليات الضبط.

قبل إجراء عمليات الضبط، تأكد من قراءة ما يلي:

V["الاحتياطات](#page-58-0) عند إجراء عمليات [Adjustments Print "في](#page-58-0) [الصفحة](#page-58-0) 59

### Paper Feed Adjust

<span id="page-59-0"></span>تُستخدم هذه القاءًـة أيضًا عند اكتشاف تباين (تباين أفقي أو<br>تفاوت في الصبغة أو سطور) في نتائج الطباعة.

للضبط من الشاشة الرئيسية، اضغط على Roll— Setting Paper 1/Roll 2/Cut Sheet/Poster Board — Print .Adjustments — Paper Feed Adjust — Manual

V"ضبط تغذية [الورق" في](#page-168-0) الصفحة 169

#### Ruled Line Alignment

تُستخدم هذه القامُة أيضًا عند اكتشاف التحبب في نتائج الطباعة.

للضبط من الشاشة الرئيسية، اضغط على Roll— Setting Paper 1/Roll 2/Cut Sheet/Poster Board — Print Adjustments — Ruled Line Alignment — Manual .(Standard)

حَّ "محاذاة [الخطوط](#page-168-0) المسطِّرة" في الصفحة 169

# تغذية بكرة الورق يدويًا

أو ،Roll Paper Setup — Auto Loading — Off تحديد عند إذا تعذّرت تغذية بكرة الورق تلقائيًا، فاتبع الخطوات أدناه لتغذية يكرة الورق يدويًا.

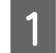

A قم بتحميل بكرة الورق.

V["تحميل](#page-39-0) بكرة [1](#page-39-0)/الورق [المتصل" في](#page-39-0) الصفحة 40 V["تحميل](#page-43-0) بكرة [\( 2 باستثناء](#page-43-0) سلسلة [E6500P-SC/](#page-43-0) [سلسلة](#page-43-0) [E3700T-SC](#page-43-0) "[\(](#page-43-0)في [الصفحة](#page-43-0) 44

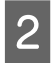

أدخل الحافة الأمامية لبكرة الورق في فتحة تغذية الورق، وتابع عملية التغذية حتى تسمع صفيرًا.

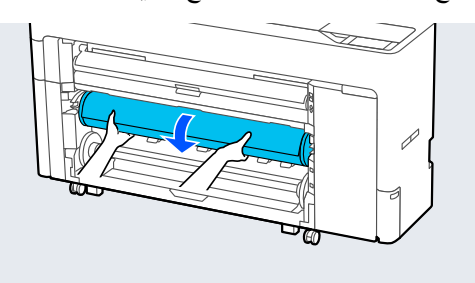

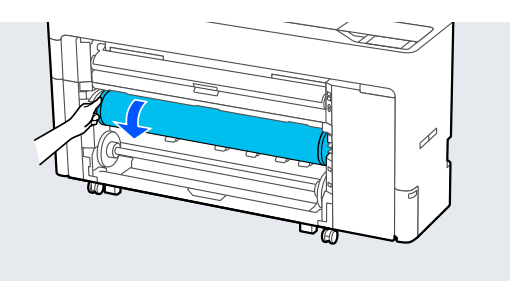

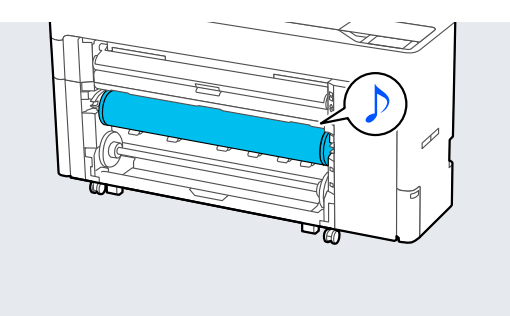

# تحميل الورق للالتقاط التلقايئ (باستثناء سلسلة SC-P6500E/ SC-T3700E( سلسلة

يُمكنك استخدام بكرة 1 كوحدة التقاط إما في اتجاه الطباعة للداخل أو اتجاه الطباعة للخارج.

الوجه المطبوع موجه للخارج الوجه المطبوع موجه للداخل

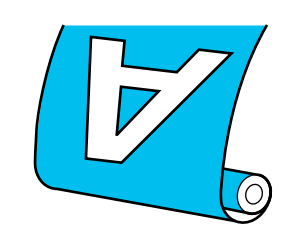

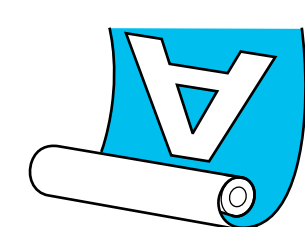

يؤدي السحب مع الوجه المطبوع موجه للخارج إلى جعل السطح<br>المطبوع على السطح الخارجي للبكرة. يؤدي السحب مع الوجه المطبوع موجه للداخل إلى جعل السطح<br>المطبوع على السطح الداخلي للبكرة.

# طريقة التحميل للالتقاط التلقايئ

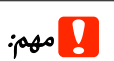

قد تحدث أخطاء الانحراف عند التقاط الورق السميك تلقائيًا مثل الورق غري اللامع المحسن أو ورق الفنون الجميلة. في حال حدوث خطأ انحراف، قد يتغري موضع الطباعة ما يؤدي إلى انخفاض جودة الطباعة. تحقق من جودة الطباعة وامسح الخطأ وتابع استخدام الطابعة أو غيّر نوع الورق.

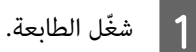

حدد B

Settings — Paper Source Settings — Roll Paper Menu — General Settings — Printer .Setup — Roll1 Function — Take-up

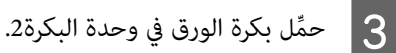

راجع ما يلي للحصول على المزيد من التفاصيل حول تحميل<br>بكرة الورق.

VSC-P6500E اتحميل بكرة 2 (باستثناء سلسلة SC-P6500E/ [سلسلة](#page-43-0) [E3700T-SC](#page-43-0) "[\(](#page-43-0)في [الصفحة](#page-43-0) 44

D اضبط إعدادات الورق.

V"إعداد الورق الذي تم [تحميله" في](#page-53-0) الصفحة 54

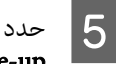

Menu — Paper Setting — Roll 2 — Prepare<br>for Tak. for Take-up

اضغط على Proceed لعرض عملية الالتقاط في لوحة التحكم. اتبع التعليمات في اللوحة لتحميل وسائط الالتقاط.

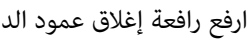

F ارفع رافعة إغلاق عمود الدوران الخاصة بـ البكرة 1.

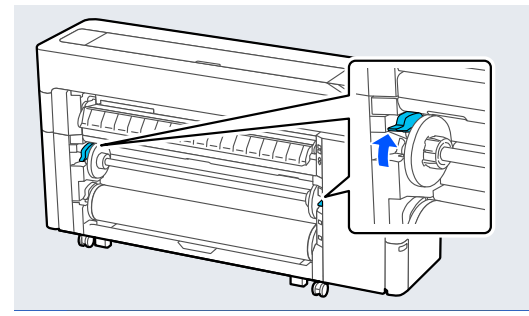

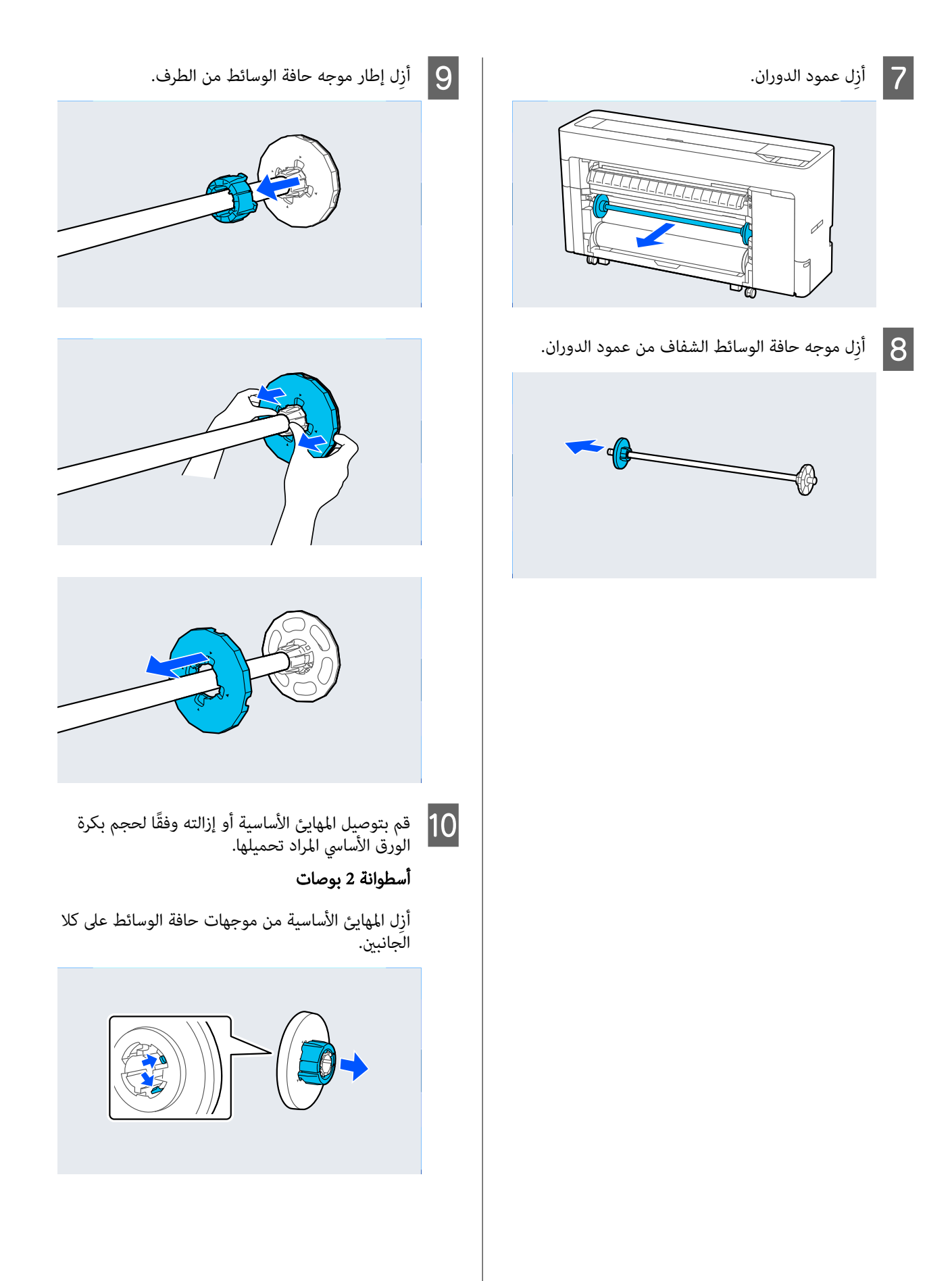

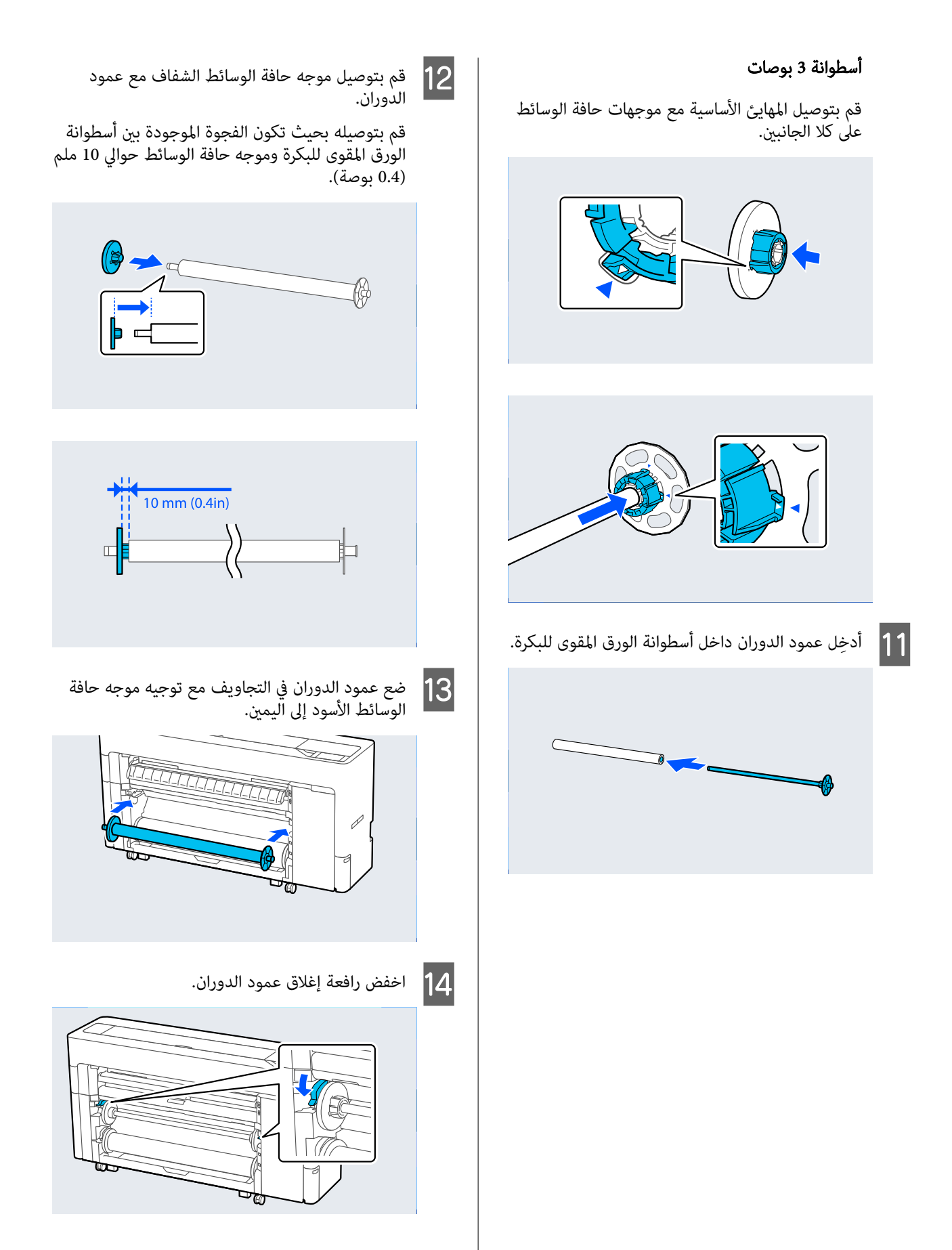

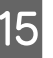

اتجاه الطباعة مفتاح الاستئناف، ثم استخدم م<br>الطباعة للداخل أو اتجاه الطباعة / اتجاه الإيقاف إما زر لتحديد اضغط على<br>اللف لتحد<sub>ا</sub><br>للخارج.

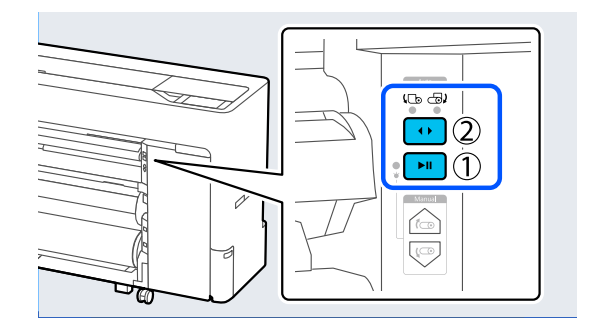

بعد تحديد اتجاه الالتقاط، اضغط على زر الإيقاف/<br>الاستئناف.

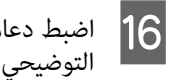

المُوضّح في الشكل القلاب. الموضع المُوضّح الغطاء الورق على ثم افتح دعامة

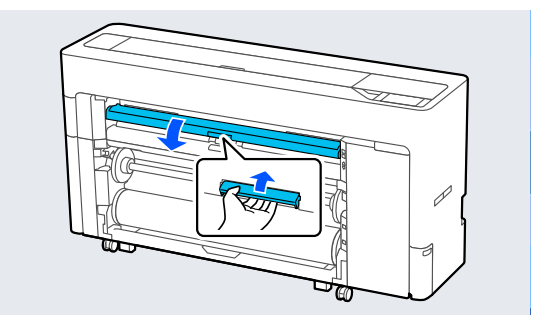

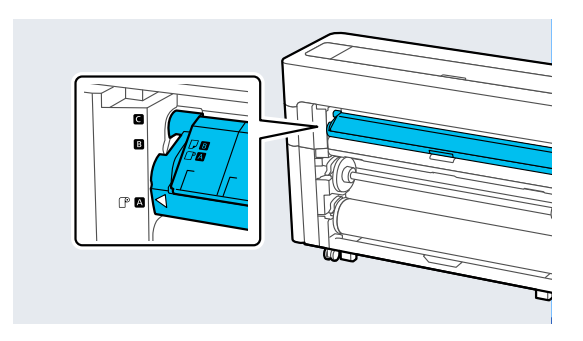

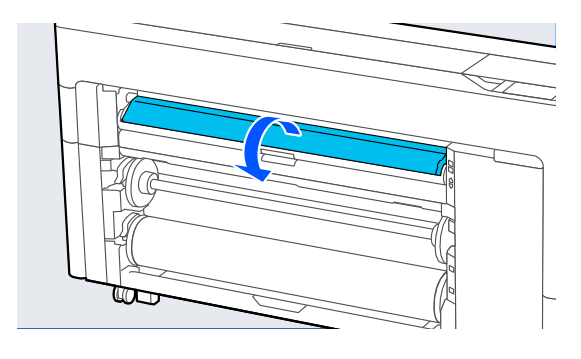

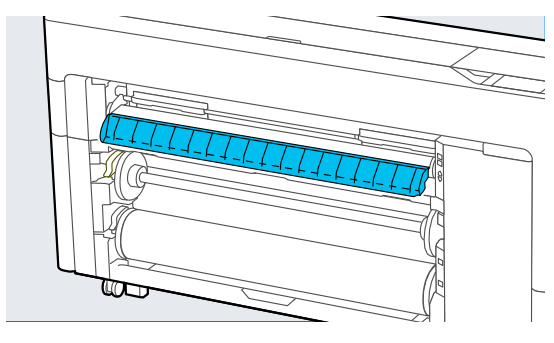

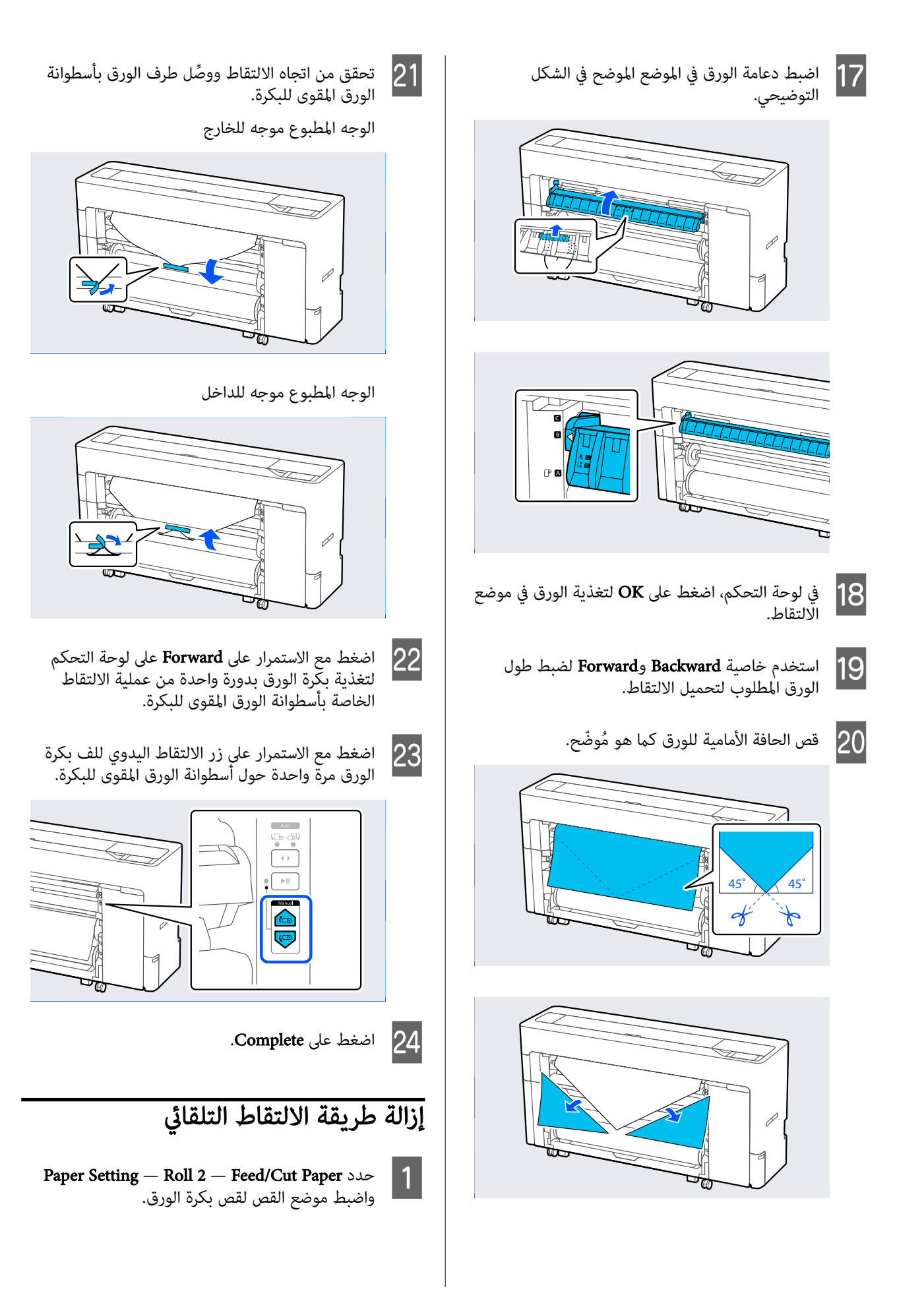

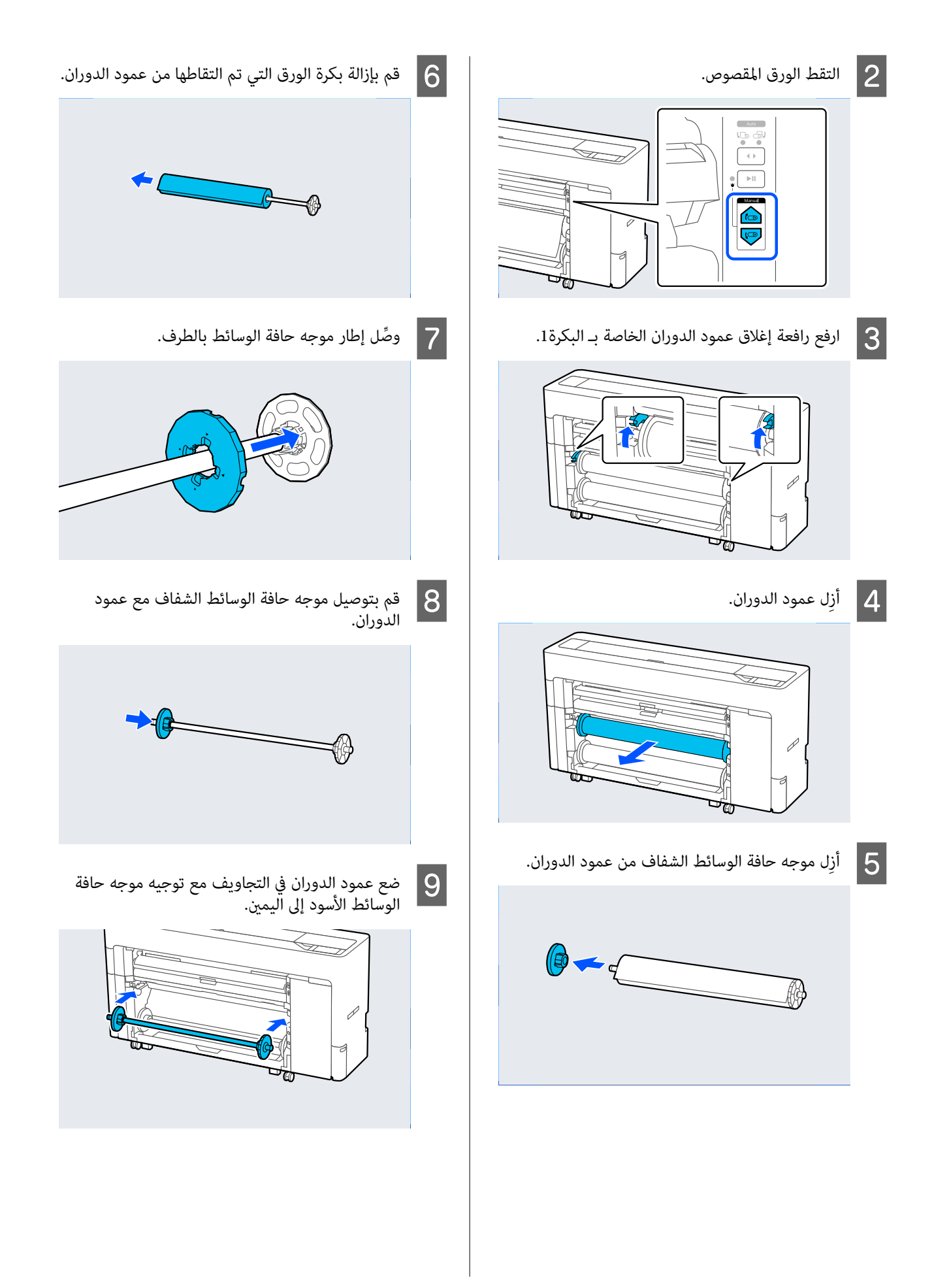

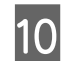

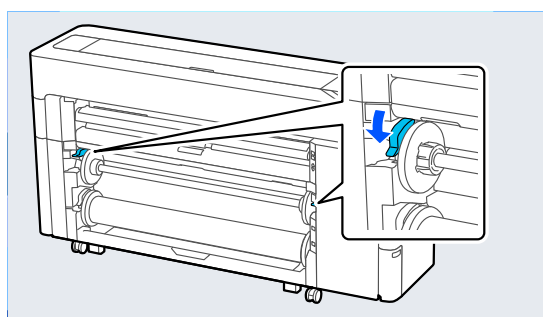

# J اخفض رافعة إغلاق عمود الدوران. أساليب الطباعة الأساسية (Windows)

تتم الطباعة من البرنامج الذي أنشأ البيانات المُراد طباعتها. يوضح<br>ما يلي إجراء التشغيل الأساسي للطباعة.

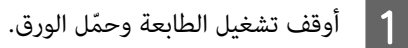

V"تحميل بكرة الورق [وإزالتها" في](#page-39-0) الصفحة 40

V"تحميل لوحة [الملصقات/الورق](#page-47-0) المقصوص وإزالته" في [الصفحة](#page-47-0) 48

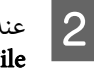

إنشاء البيانات، انقر فوق **Print (طباعة)** من القامًة<br>(**ملف)**. ) File

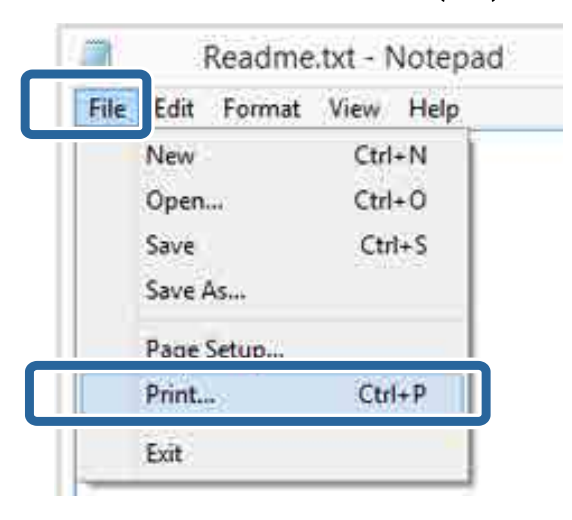

من تحديد الطابعة، انقر فوق <mark>Printer</mark> Properties ) أو خصائص الطابعة ) properties (الخصائص) لعرض شاشة إعدادات الطابعة. <sup>C</sup> بعد التأكد

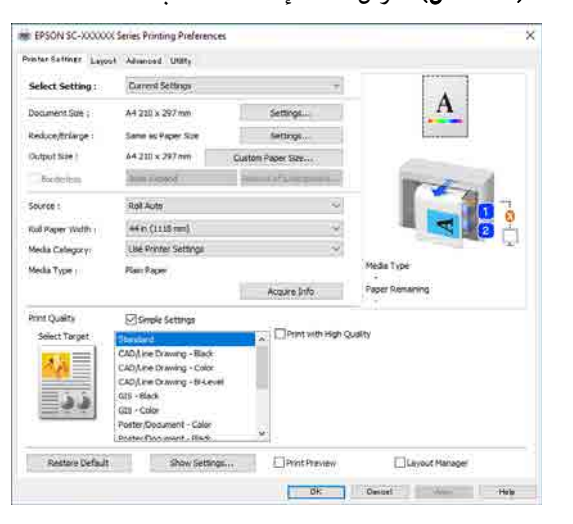

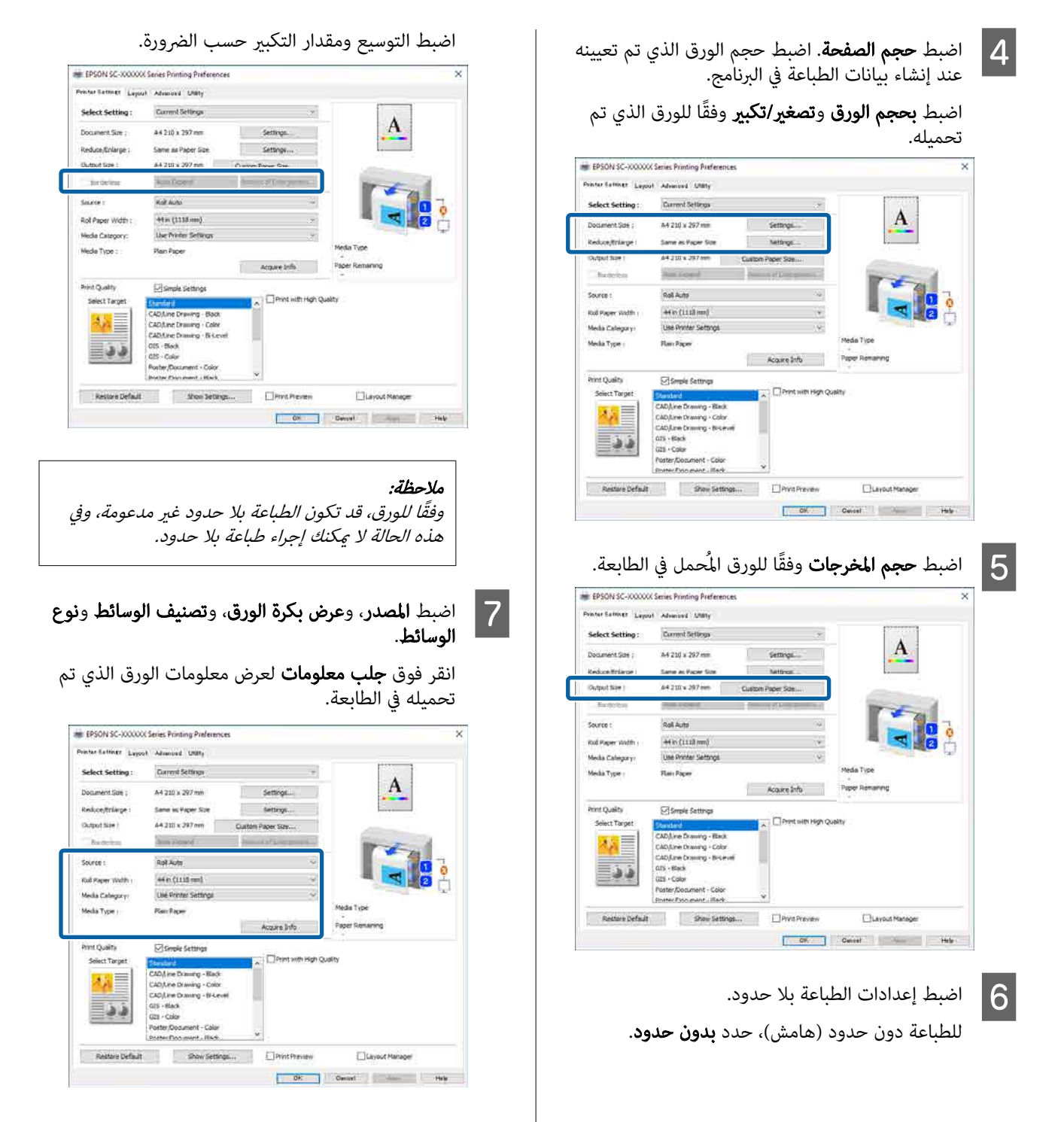

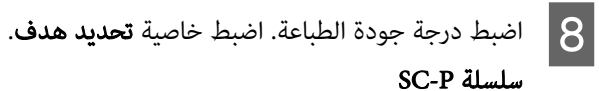

حدد خاصية <mark>تحديد هدف.</mark> اضبط <mark>اللون، ووضع الألوان،</mark><br>وا**لمستوى** حسب الضرورة.

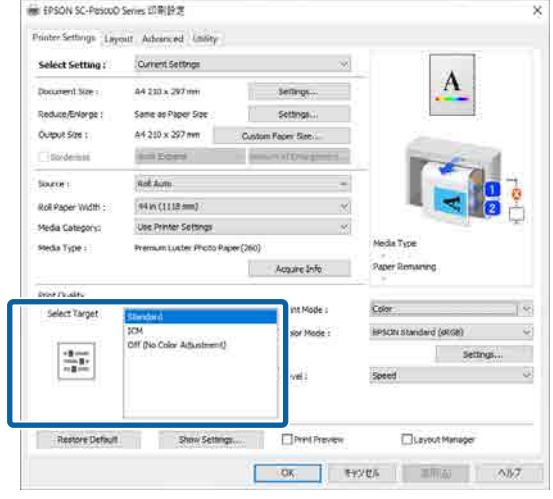

#### SC-T سلسلة

حدد Settings Simple حسب الضرورة.

عند الطباعة بجودة عالية، حدد Print with High<br>Quality.

لضبط إعدادات مُفصَّلة لجودة الطباعة، امسح Simple<br>Settings.

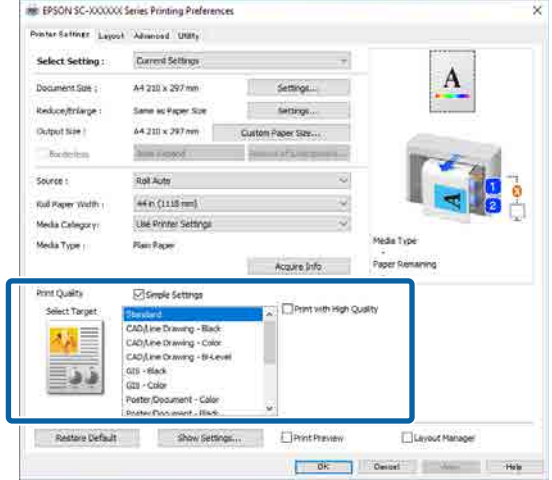

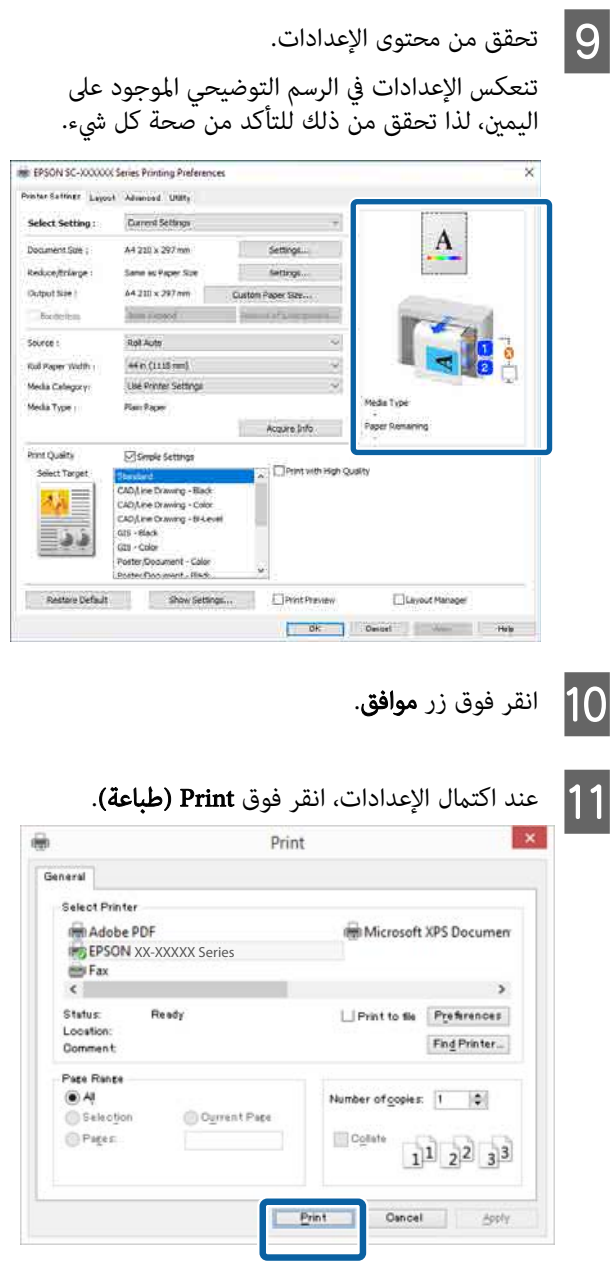

يُعرَض شريط التقدّم وتبدأ الطباعة.

#### الشاشة أثناء الطباعة

تُعرَض الشاشة التالية عند بدء الطباعة، ويُعرَض شريط التقدّم (حالة معالجة الكمبيوتر). ومن هذه الشاشة مُكنكٌ فحص مستوى<br>الحبر المتبقي وأرقام منتجات خراطيش الحبر وما إلى ذلك.

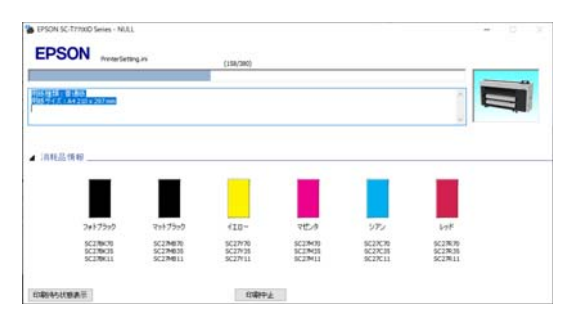

الطباعة الأساسية خرطوشة الحبر أثناء الطباعة. أساليب تظهر رسالة خطأ عند حدوث خطأ أو عند الحاجة إلى استبدال

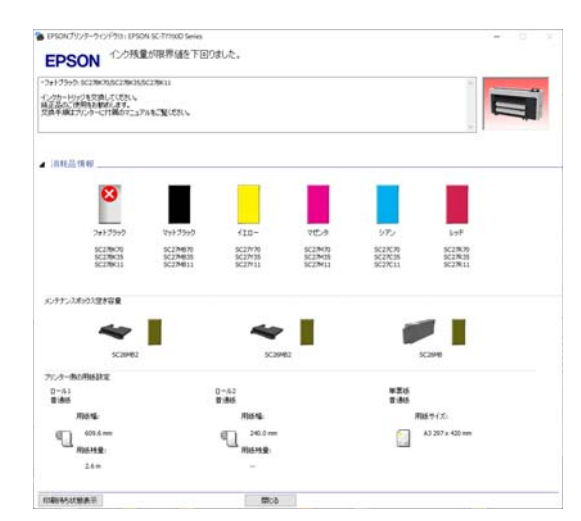

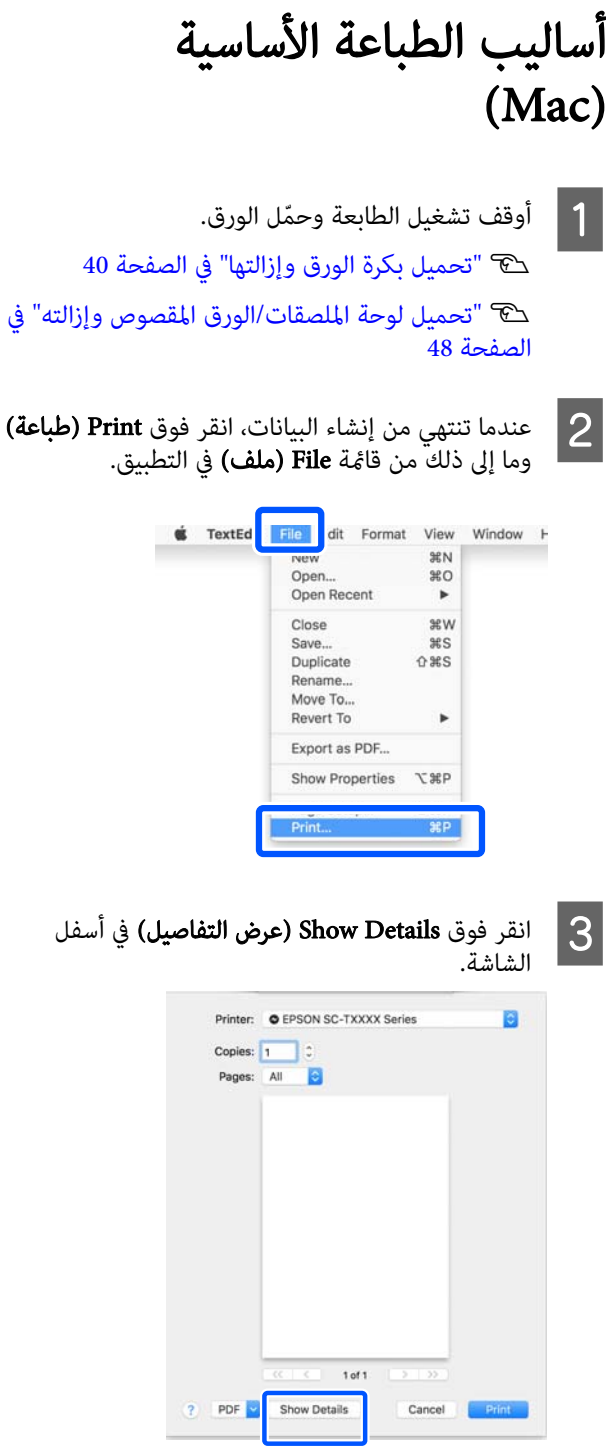

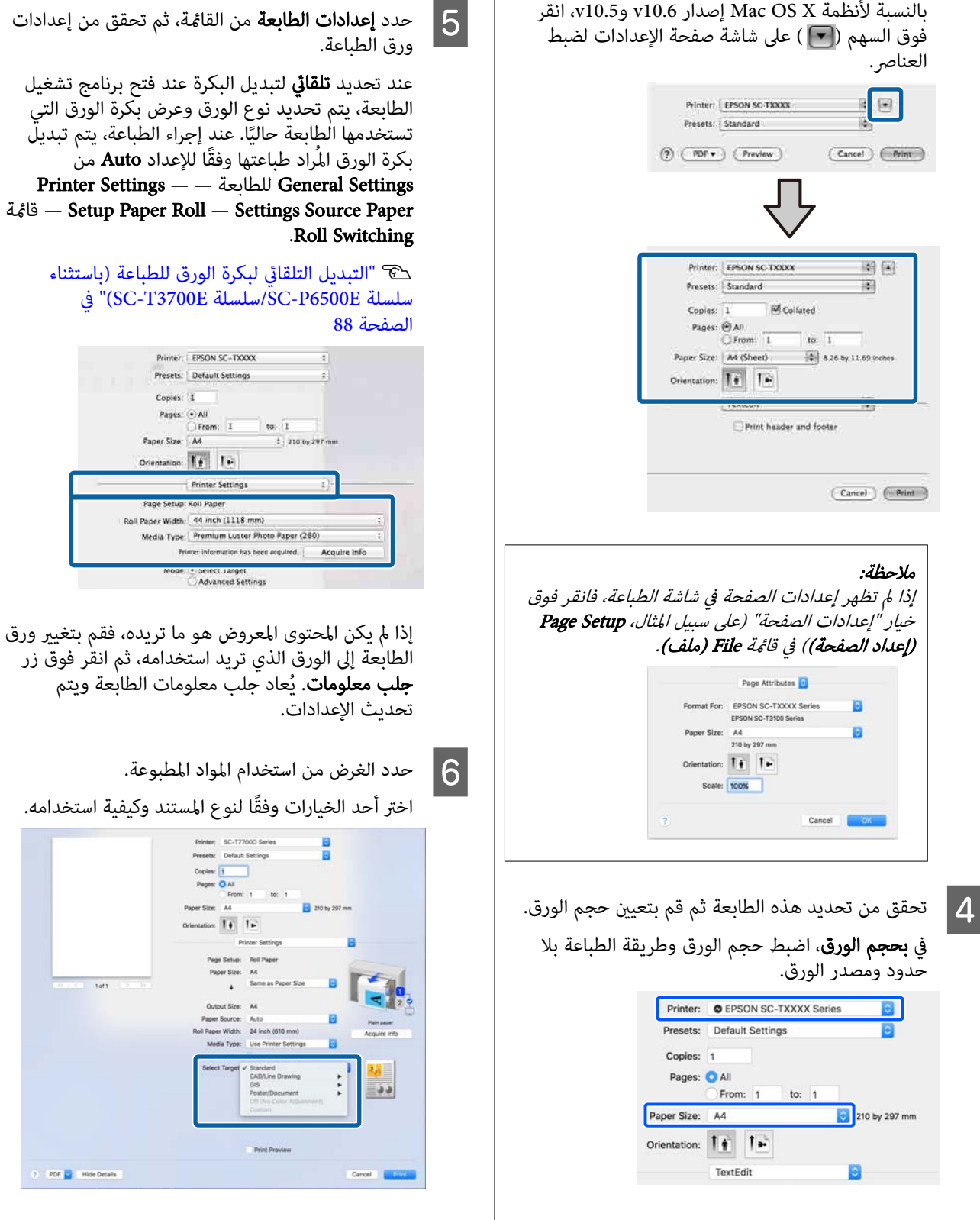

لضبط طريقة تصحيح الألوان أو لضبط تعديلات اللون بالتفصيل لتتوافق مع تفضيلاتك، حدد **إعدادات متقدمة** كـ<br>**إعدادات الوضع**.

(?) POF C Hide Details

G تحقق من محتوى الإعدادات.

تنعكس الإعدادات في الرسم التوضيحي الموجود على<br>اليمين، لذا تحقق من ذلك للتأكد من صحة كل شيء.

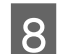

H عند اكتامل الإعدادات، انقر فوق Print ) طباعة).

يُعرَض رمز الطابعة في Dock (ثبت) أثناء الطباعة. انقر فوق رمز الطابعة لعرض الحالة. و<sub>م</sub>ُكنك التحقق من تقدّم مهمة الطباعة<br>الحالية ومن معلومات حالة الطابعة. كما <sub>مُ</sub>كنك أيضًا إلغاء إحدى<br>مهام الطباعة.

بالإضافة إلى ذلك، إذا حدث خطأ أثناء الطباعة، تُعرَض رسالة إعلام.

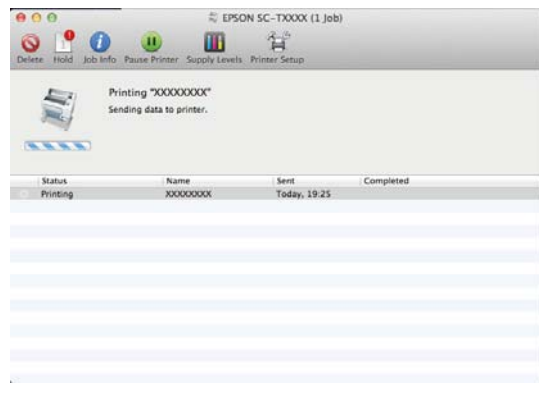

# المنطقة القابلة للطباعة

يوضح هذا القسم المناطق القابلة للطابعة.

إذا كان الهامش المعيّن في تطبيق ما أكبر من قِيم الإعداد التالية، فلن تتم طباعة الأجزاء البعيدة عن الهوامش المحددة. على سبيل المثال، إذا تم تحديد 15 ملم للهوامش اليسرى واليمنى في قوائم الطابعة والمستند علأ الصفحة، فلن تتم طباعة الهامش الذي يبلغ<br>15 ملم على الجانبين الأيسر والأعن من الصفحة.

# المنطقة القابلة للطباعة في بكرة الورق

توضح المنطقة الرمادية في الشكل التوضيحي أدناه المنطقة القابلة للطباعة.

عند الطباعة بلا حدود على اليسار واليمني، تكون الهوامش اليمنى واليسرى عند 0 ملم. عند الطباعة بلا حدود من جميع الجوانب، يتم ضبط الهوامش لجميع الجوانب على 0 ملم.

يشير السهم الموجود في الشكل التوضيحي إلى الاتجاه الذي يخرج<br>منه الورق.

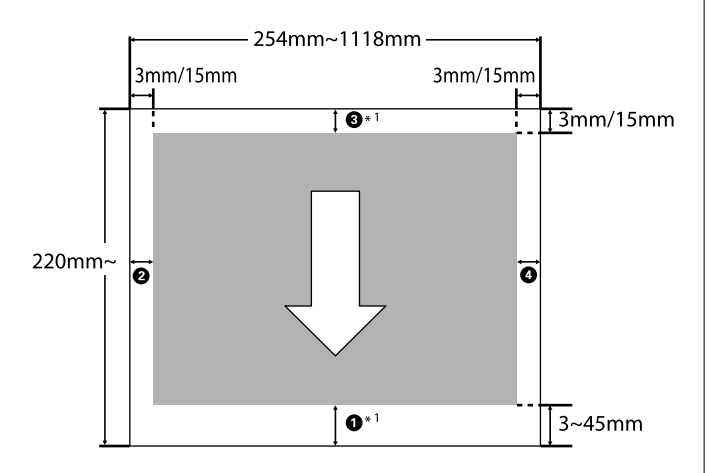

 1\* إذا حددت حفظ بكرة الورق كـ خيار بكرة الورق في علامة التبويب **متقدمة** في برنامج تشغيل الطابعة، يتم تعين الهوامش العلوية والسفلية لّلورق على 0 ملم.

تُش<sub>ي</sub>ر الأرقام من **O** إلى **O** في الشكل التوضيحي إلى الهوامش<br>الموجودة بالأعلى والأسفل واليسار واليمين.<br>عند الطباعة بلا حدود، يتم ضبط القيم التالية على 0 ملم.

 $\bullet$  عند الطباعة بلا حدود لليسار/لليمين:  $\bullet$  و $\Box$ 

 $\bullet$  عند الطباعة بلا حدود لجميع الحواف:  $\bullet$  و $\bullet$  و  $\bullet$ 

خلاف ذلك، فإن الهوامش تعتمد على قيمة إعداد Top/Bottom<br>Margins في القامًة.
#### العمليات الأساسية

#### Top/Bottom Margins إعداد

133 [الصفحة](#page-132-0) في" [Paper Setting"](#page-132-0)V

القيم الافتراضية الأوّلية هي 3 ملم/15 ملم.

#### cمهم:

- ❏ تصبح الطباعة مشوهة عند خروج الحافة الخلفية لبكرة الورق من أسطوانة الورق المقوى. تأكد من عدم إدخال<br>الحافة الخلفية داخل منطقة الطباعة.
	- ❏ حتى إذا تغريت الهوامش، فلن يتغري الحجم المطبوع.

ورق صور لامع مضاعف) Premium Glossy Photo Paper صور ورق ( Premium Semigloss Photo Paper/(250 ( ) الوزن شبهلامع مضاعف الوزن ( ) 250)/Photo Luster Premium Premium/(260) (ورق صور لستر مضاعف الوزن) ( Premium/(260 Paper Photo Semimatte ) ورق صور شبه مطفي عالي الجودة) (260)

أيضًا، عند طباعة الورق التالي في وضع **CAD/رسم تخطيط**، ستكون<br>القيم لـ ❶ و3 ❸ ملم.

Paper Matte Singleweight ) ورق غري لامع خفيف الوزن)

## المنطقة القابلة للطباعة في الورق المقصوص

عند الطباعة بلا حدود على اليسار واليمني، تكون الهوامش اليمنى واليسرى 0 ملم. (لا تتوفر الطباعة بلا حدود مع لوحة الملصقات).

يشير السهم الموجود في الشكل التوضيحي إلى الاتجاه الذي يخرج<br>منه الورق.

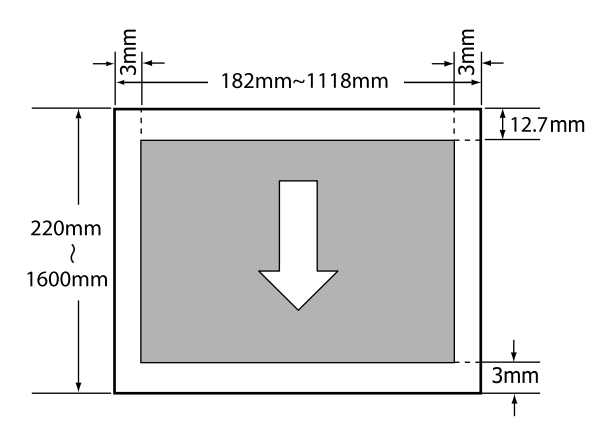

## إيقاف تشغيل الطاقة باستخدام مؤقت ( Power Off Timer إيقاف التشغيل)

تعرض الطابعة خياري إدارة الطاقة التاليني.

❏ وضع السكون

تدخل الطابعة في وضع السكون عند عدم وجود أي خطأ، وعند عدم استلام أي مهام طباعة، وإيقاف تشغيل لوحة التحكم أو عدم وجود عمليات أخرى يتم إجراؤها. عند دخول الطابعة في وضع السكون، يتم إيقاف تشغيل شاشة لوحة التحكم وإطفاء المحركات الداخلية والأجزاء الأخرى لاستهلاك طاقة أقل.

عُسح وضع السكون في حال استلام مهمة طباعة أو الضغط<br>على أحد أزرار لوحة التحكم.

ميكنك ضبط الوقت قبل الدخول في وضع السكون عن طريق التحديد من 1 إلى 120 دقيقة. في الإعدادات الافتراضية، تدخل الطابعة في وضع السكون إذا مل يتم إجراء أي عمليات لمدة 15 دقيقة. عكن تغيير الوقت قبل الدخول في وضع السكون من<br>قائمة General Settings.

140 [الصفحة](#page-139-0) "[General Settings"](#page-139-0)  $\mathbb{C}$ 

#### ملاحظة:

عندما تدخل الطابعة في وضع السكون، تصبح شاشة لوحة التحكم فارغة كما لو كان قد تم فصل الطاقة، لكن مصباح<br>ئا بظل مضاءً.

#### Power Off Timer ❏

الطابعة مزوّدة بخيار Power Off Timer الذي يعمل على<br>إيقاف تشغيل الطابعة تلقائيًا في حالة عدم وجود أيّ خطأ، وعند عدم استلام أيّ مهام طباعة، وعند عدم تنفيذ عمليات<br>بلوحة التحكم أو عمليات أخرى لفترة معينة من الوقت. ً عكنك ضبط الوقت حتى يتم إيقاف تشغيل الطابعة تلقائيًا<br>من 30 دقيقة إلى 12 ساعة. إعدادات المصنع الافتراضية هي Off. عكنك تنفيذ Power<br>Off Timer من قامًة General Settings. 140 [الصفحة](#page-139-0) في" [General Settings"](#page-139-0)V

#### حول إدارة الطاقة

ميكنك ضبط الوقت قبل تطبيق إدارة الطاقة. ستؤثر أي زيادة على الفعالية الخاصة باستهلاك الطابعة للطاقة. برجاء وضع الحفاظ على<br>السئة في الاعتبار قبل إجراء أي تغيرات.

#### العمليات الأساسية

## إلغاء عملية الطباعة

هناك عدة طرق لإيقاف عمليات الطباعة حسب الوضع.

عند انتهاء الكمبيوتر من إرسال البيانات إلى الطابعة، لا عكنك إلغاء<br>مهمة الطباعة من الكمبيوتر. الإلغاء من الطابعة.

الإلغاء من الكمبيوتر ( Windows(

#### عند عرض شريط التقدم

#### انقر فوق إلغاء الطباعة?.

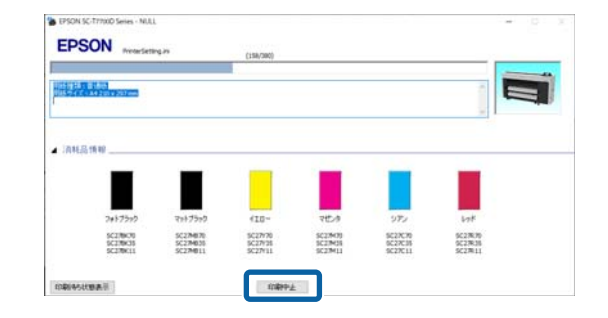

#### عند عدم عرض شريط التقدم

المهام.الطباعة، انقر فوق رمز الطابعة الموضح في شريط A أثناء

سواء تم عرض رمز ما حسب الإعدادات المحددة لـ<br>Windows أم لا.

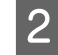

.<br>بزر الماوس الأعن فوق اسم بيانات الطباعة الذي تريد إلغاءه لعرض قائمة المستند، ثم انقر فوق Cancel (إلغاء).

لإلغاء جميع بيانات الطباعة، انقر فوق All Cancel Documents (إلغاء أمر طباعة جميع المستندات) في قامًة<br>Printer (طابعة).

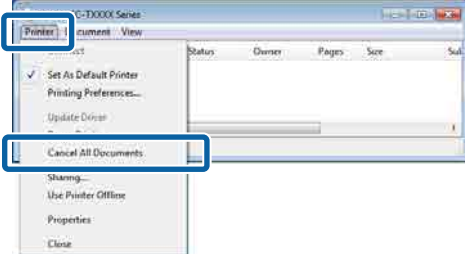

إذا تم إرسال المهمة إلى الطابعة، فلن يتم عرض بيانات<br>الطباعة على الشاشة أعلاه.

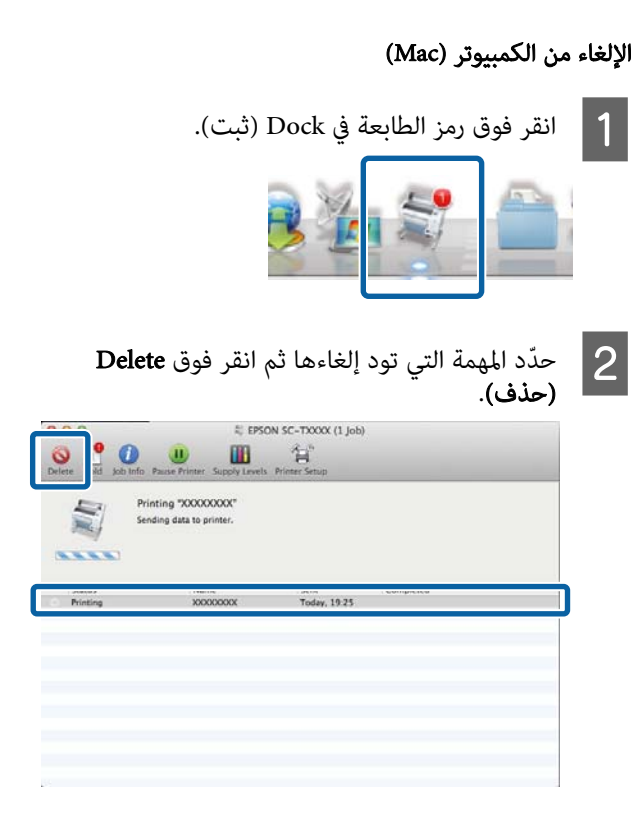

إذا تم إرسال المهمة إلى الطابعة، فلن يتم عرض بيانات<br>الطباعة على الشاشة أعلاه.

#### الإلغاء من الطابعة

اضغط على زر II ، وحدد Cancel على الشاشة، ثم اضغط على زر . OK

يتم إلغاء مهمة الطباعة حتى في منتصف الطباعة. بعد الإلغاء، قد<br>تستغرق بعض الوقت قبل عودة الطابعة إلى حالة الاستعداد.

#### ملاحظة:

لا ثمكنك حذف مهام الطباعة الموجودة في قائمة الطباعة على الكمبيوتر باستخدام العملية المذكورة أعلاه. راجع الإجراء الوارد في ..... . . .<br>"إلغاء من جهاز كمبيوتر" في القسم السابق لحذف مهام الطباعة في<br>قائمة الطباعة.

#### TM3 RPostScript ® وحدة التوسيع Adobe

o

# وحدة التوسيع Adobe® PostScript® 3™

تم تجهيز وحدة التوسيع <sup>7™</sup>3 ®Adobe بوصفها<br>قياسية. (غبر مضمن مع بعض الطرز).

تتيح لك وحدة التوسيع Madobe<sup>®</sup> PostScript® 3™ الإخراج دون<br>استبدال الخطوط، نظرًا لأنها تأتي مُجهّزة بالخطوط المثبتة في<br>Windows وMac.

ميكنك ا ً أيض استخدام وظيفة Folder PS لطباعة الملفات مثل PDF وEPS دون استخدام تطبيق آخر. استخدم برنامج تشغيل الطابعة PS عند الطباعة باستخدام وحدة التوسيع ```<br>Adobe® PostScript® 3™.<br>لمعرفة تفاصيل حول استخدام وحدة التوسيع

لمعرفة تفاصيل حول استخدام وحدة التوسيع<br>™3 Adobe® PostScript® 3، اطلع على ورقة "تثبيت البرنامج"<br>المرفقة. انظر القرص المضغوط المرفق لتعليمات التشغيل.

## عند الطباعة باستخدام عبد الطباعة باستحدام<br>Adobe® PostScript® 3™<br>تفشل وحدة التوسع أو تتم تفشل وحدة التوسيع أو تتم مقاطعتها

تتعذّر الطباعة باستخدام وحدة التوسيع ®Adobe® PostScript <br>™3 في الحالات التالية.

#### o إذا تجاوز عرض الطباعة عرض الطابعة.

غيٍّر بيانات الإدخال أو إعدادات الطباعة حتى يتلاءم عرض الطباعة<br>مع عرض الطابعة.

قد يساهم متكني " الاستدارة التلقائية" في حل المشكلة كذلك.

#### إذا تم تحديد نوع ورق غري مدعوم.

o

o

تحقق من نوع الورق ومن ثمَّ حاول الطباعة مجددًا.

#### إذا تعرضت بيانات الطباعة للتلف.

إذا حدث ذلك، فتأكد من بيانات الطباعة. صحِّح البيانات إذا لزِم<br>الأمر .

#### إذا كانت بيانات الطباعة معقدة لدرجة تصعب معالجتها.

إذا حدث ذلك، فحاول خفض مستوى عرض ملفات PDF في PDF ملفات طباعة عند . ( Printer Settings — PS Settings فقط)

#### o حجم ملف بيانات الطباعة يتجاوز الحد الأقصى.

تأكد من أن حجم الملف 2 جيجابايت أو أقل.

#### ملاحظة:

إذا حدثت مشكلة ما، فمكِّن طباعة صفحة خطأ PS من Printer<br>Settings — PS Settings لطباعة تفاصيل الخطأ.

# باستخدام Unit SSD ) وحدة SSD ( ) اختياري)

من خلال توصيل Unit SSD ) وحدة SSD (الاختيارية، ميكنك تخزين المستندات على وحدة مساحات التخزين والمستندات<br>وعرضها أو طباعتها أو إخراجها كملفات عند الحاجة.

/SC-T7700DM مشتة كمعيار لسلسلة SC-T7700DM/ سلسلة SC-T5700DM. مكنك أيضًا حفظ البيانات الممسوحة ضوئىًّا.

[SC-](#page-129-0) سلسلة الضوئي (سلسلة SC-P8500DM) سلسلة -SC 130 الصفحة [في\)" فقط](#page-129-0) [SC-T5700DM](#page-129-0) [سلسلة/T7700DM](#page-129-0)

تسمى مساحة تخزين البيانات " وحدة التخزين". يعني تخزين البيانات المستخدمة بشكل متكرر في وحدة التخزين أنّه عكنك<br>الطباعة بسرعة وسهولة دون استخدام جهاز كمبيوتر.

#### cمهم:

قد تتعرض البيانات المخزنة في وحدة التخزين للفقد أو<br>التلف في المواقف التالية.

- ❏ عندتأثر القرص بالكهرباء الساكنة أو الضوضاء الكهربائية
	- ❏ عند استخدام القرص بطريقة غري صحيحة
	- ❏ بعد حدوث خلل أو إجراء عملية إصلاح
		- ❏ عند تلف القرص بسبب كارثة طبيعية

لا ّ نتحمل أي مسؤولية عن أي فقد للبيانات أو تلفها أو أي مشكلات ناجمة عن أي سبب، عا في ذلك تلك الأسباب<br>المذكورة أعلاه وفي نطاق فترة الضمان. اعلم أننا لسنا<br>مسؤولين أيضًا عن استعادة البيانات المفقودة أو التالفة.

#### ملاحظة:

General Settings — حدد) SSD وحدة (SSD)، حدد) System Administration — Disable the Optional storage .unit

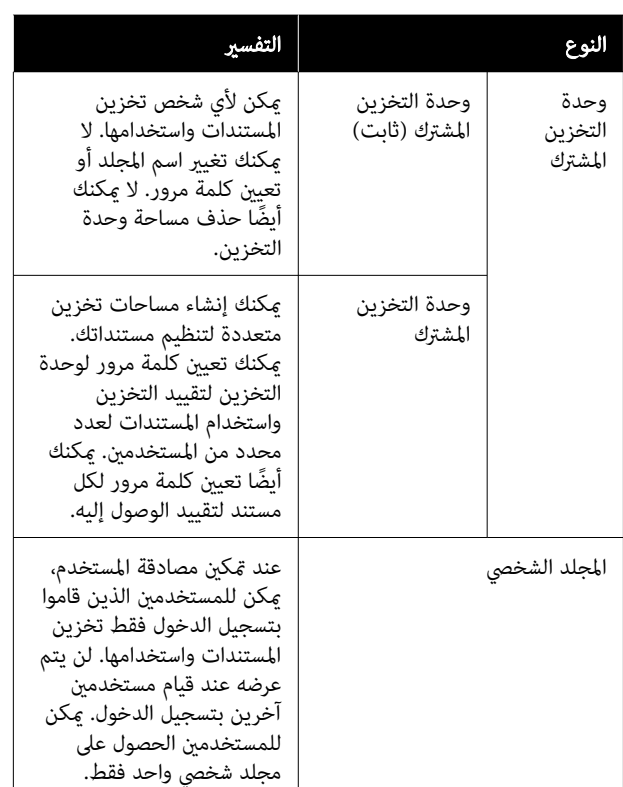

## باستخدام SSD Unit (وحدة SSD (من برنامج تشغيل الطابعة

لاستخدام SSD Unit (وحدة SSD) من برنامج تشغيل الطابعة،<br>ستحتاج إلى ضبط الإعدادات على شاشة برنامج تشغيل الطابعة.

#### Windows

A حدد التفضيلات شاشة في خصائص الطابعة

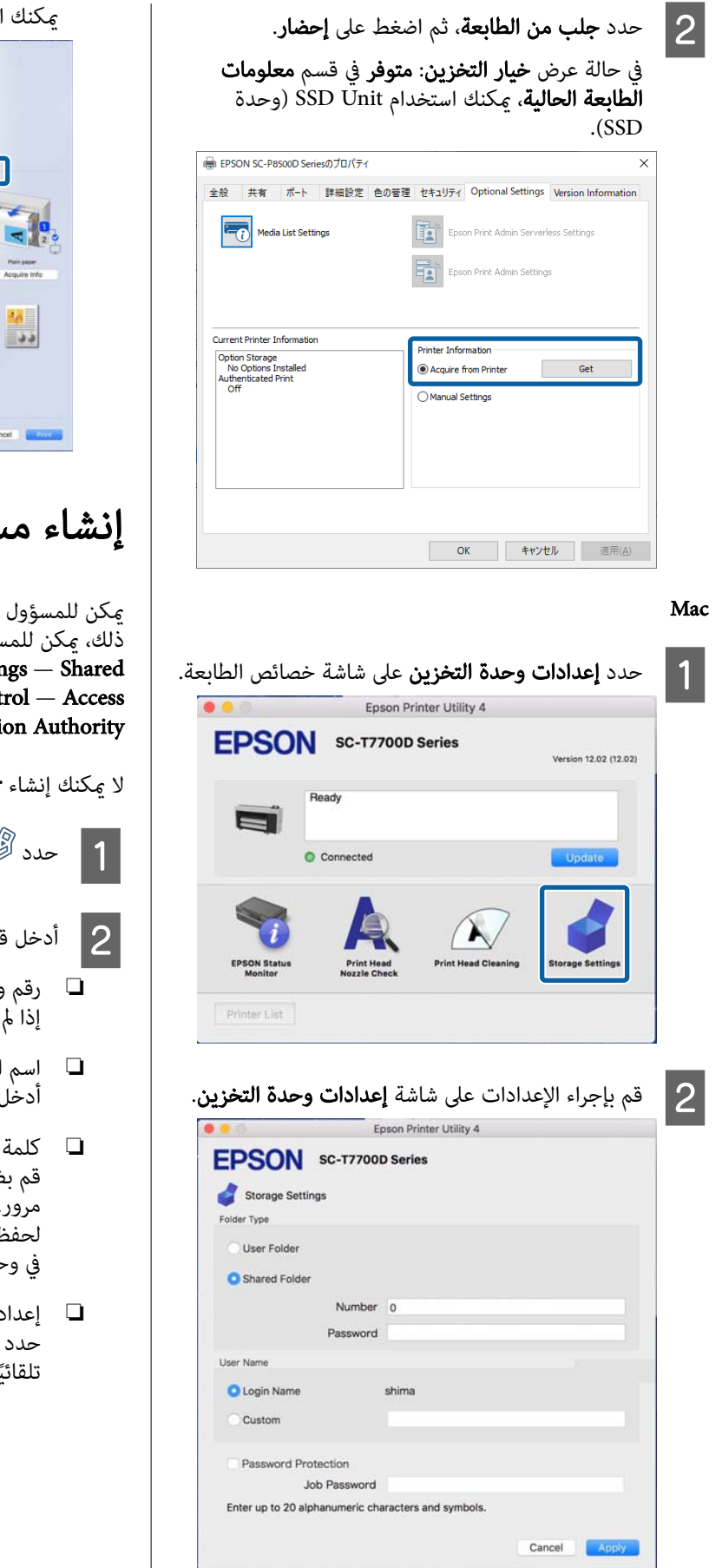

#### لآن استخدام SSD Unit (وحدة SSD).

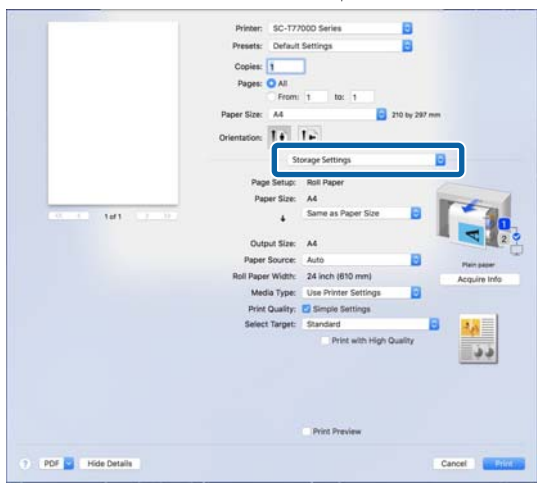

## ماحة التخزين

أو المستخدم إنشاء مساحة تخزين مشتركة. ومع ، متخدمين فقط إنشاء مساحات تخزين عند تعيين Menu — General Settings — Storage Settings Folder Access Cont إلى Allowed وتعيين<br>إلى User إلى User .

Personal Folder

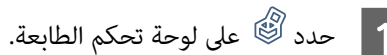

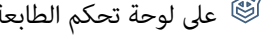

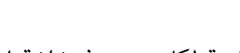

- ◘ \_ أدخل قيمة لكل عنصر في شاشة إعدادات وحدة التخزين.<br>□ رقم وحدة التخزين:
	- إذا ٰلم يتم إدخال ٓ أي رقم، فسيتم تخصيصه تلقائيًا.
		- ❏ اسم المجلد ( العنصر المطلوب): أدخْل اسمًا في حدود 30 حرفًا.
- مرور وحدة التخزين: .<br>سبط هذا لمنع استخدام مساحة التخزين بكلمة مجرد تعيين هذا، سيُطلب منك إدخال كلمة مرور لـ المستندات في وحدة التخزين، وعرض المستندات<br>عدة التخزين، وتنفيذ عمليات التخزين.
	- ❏ إعدادات الحذف التلقايئ للملفات: ما إذا كنت تريد حذف المستندات المحفوظة ا ثا أم لا.

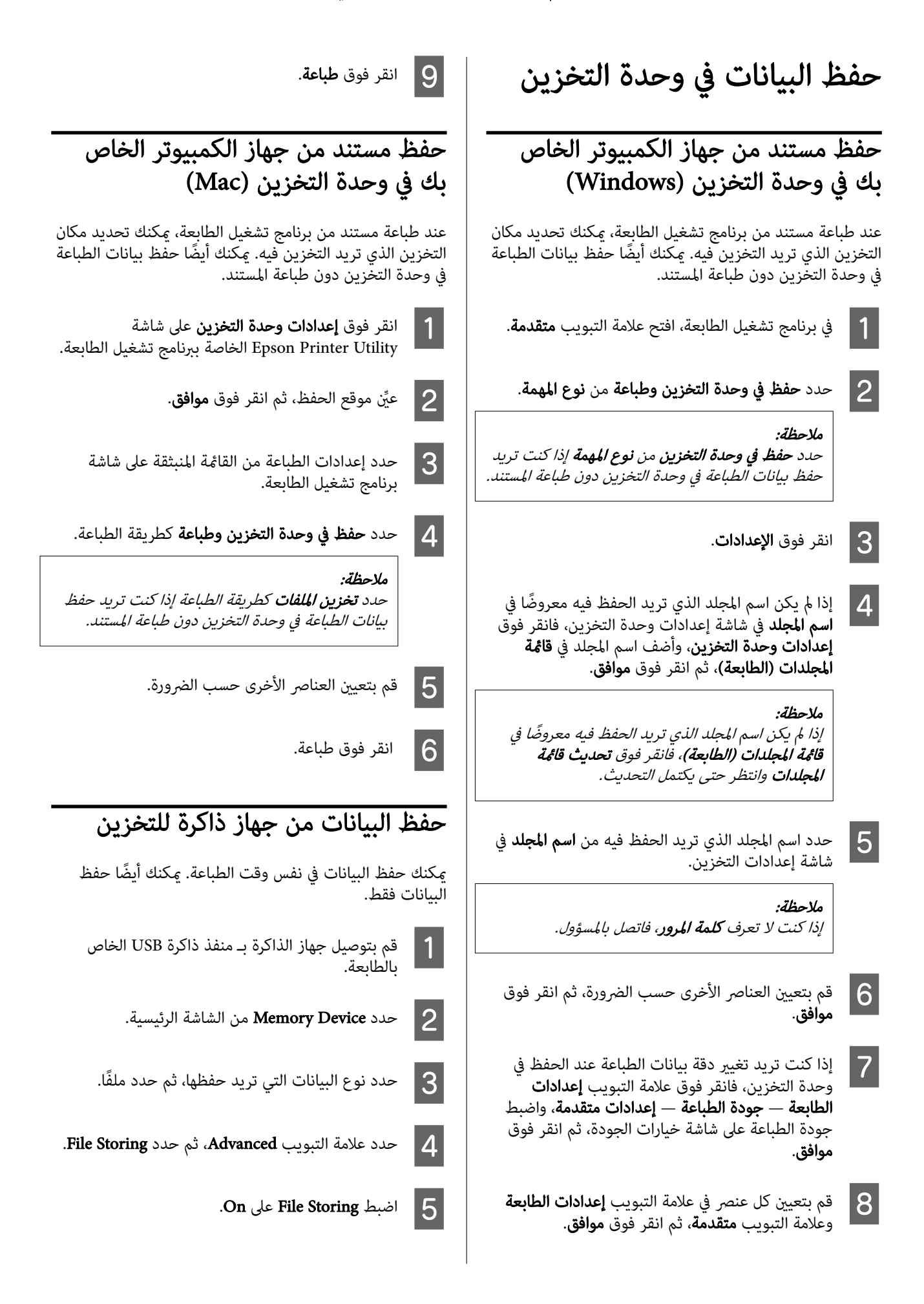

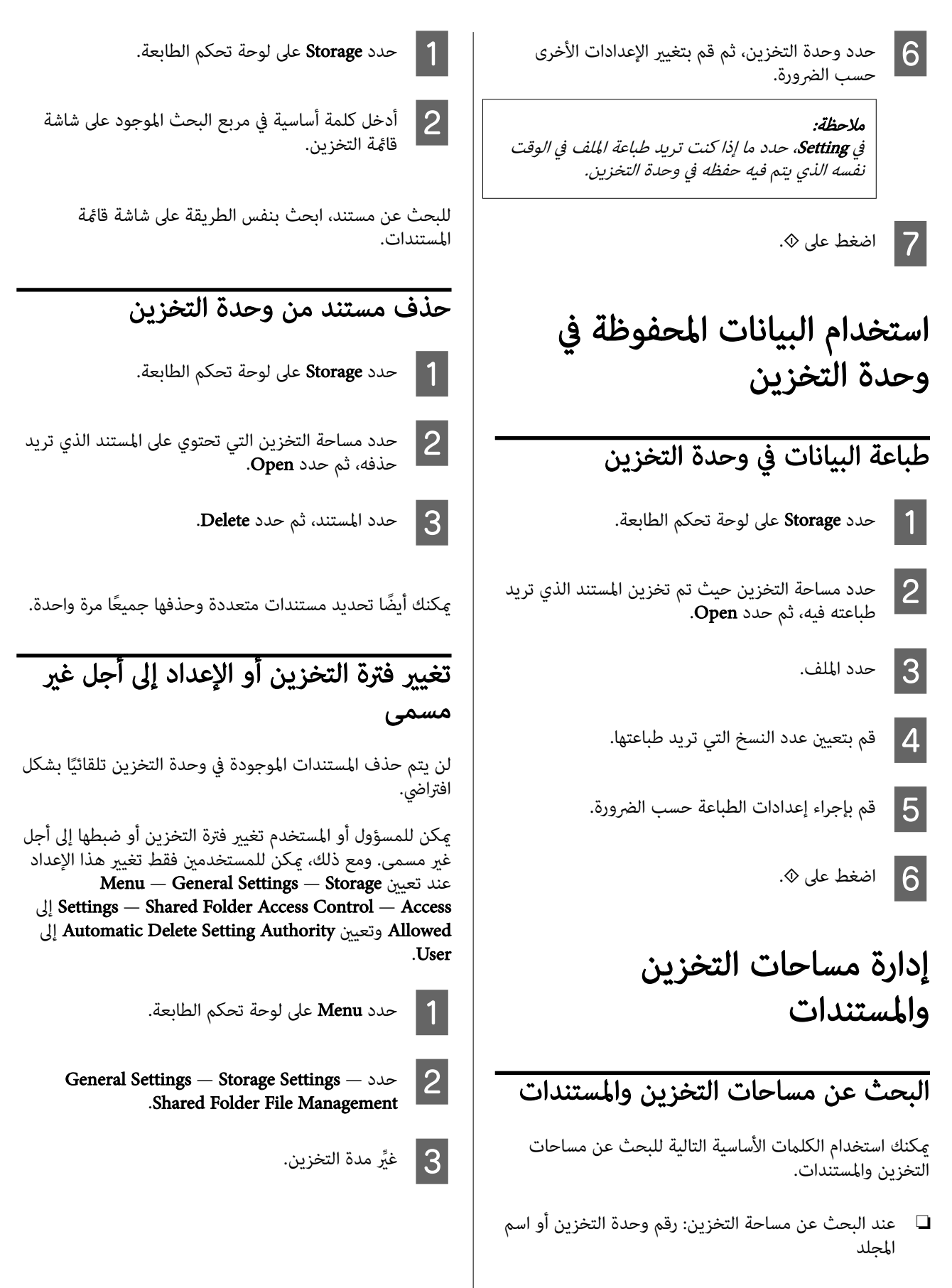

❏ عند البحث عن مستند: اسم المستند أو اسم المستخدم

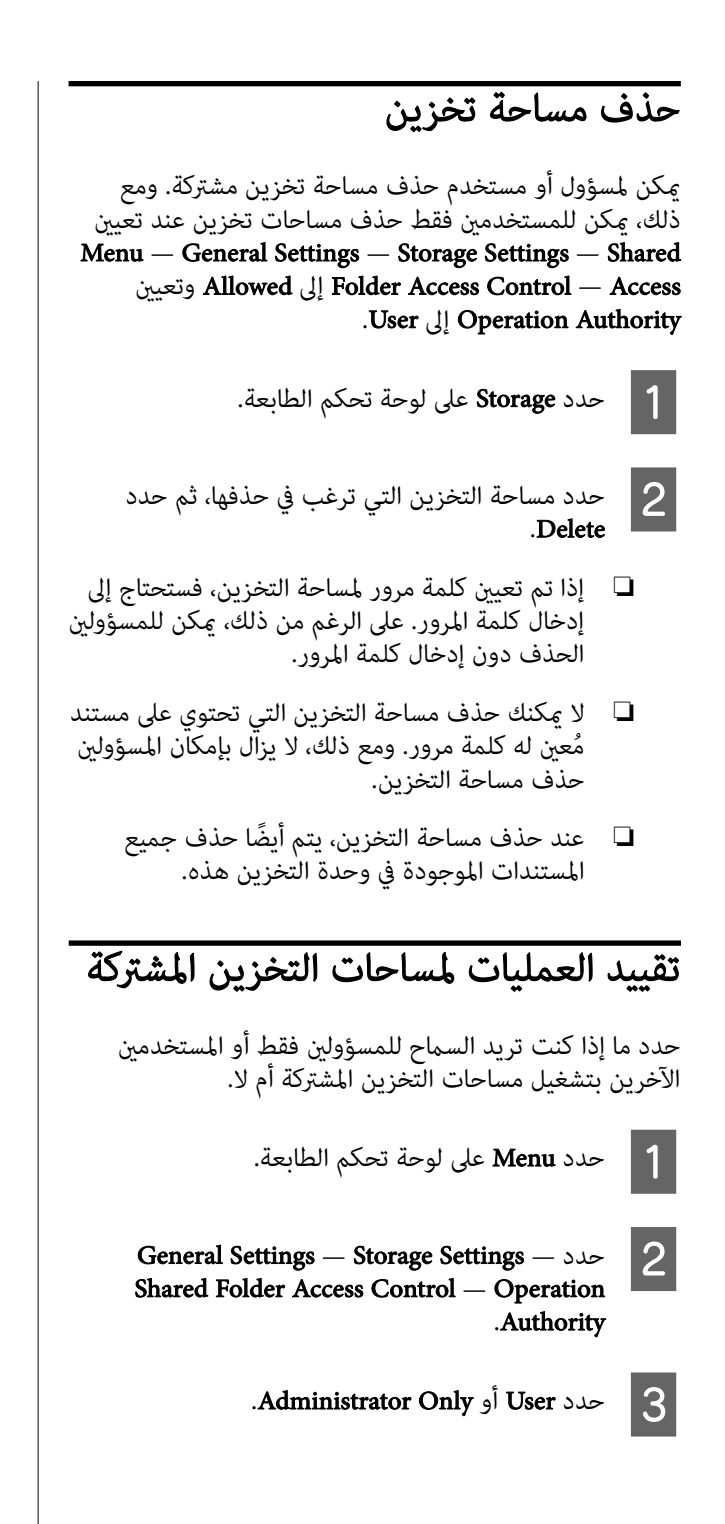

## أساليب الطباعة المختلفة

## التكبري والإعلانات الأفقية والعمودية

عكن لبرنامج تشغيل الطابعة تكبير المستندات لأحجام مختلفة من<br>الورق أو تصغيرها. توجد ثلاثة أساليب للإعدادات.

قبل الطباعة على أحجام غير قياسية، ما في ذلك الإعلانات والمستندات الرأسية أو الأفقية ذات الجوانب المتساوية، أدخل حجم الورق المطلوب في برنامج تشغيل الطابعة.

- V"الطباعة على الأحجام غري [القياسية" في](#page-83-0) الصفحة 84
- ❏ ملاءمة عرض بكرة الورق تقوم بتكبير الصورة أو تصغيرها تلقائيًا لتلائم عرضة بكرة<br>الورق.

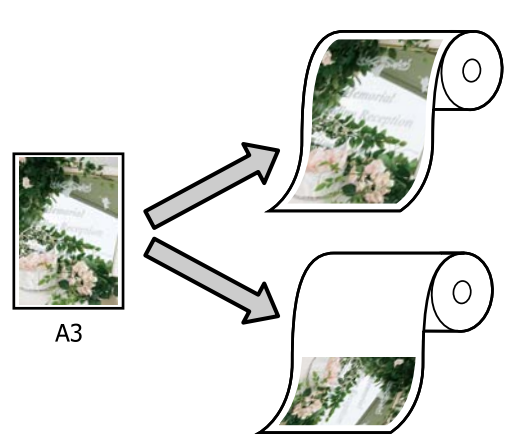

❏ تحديد حجم عكنك تحديد نسبة التكبير أو التصغير. استخدم هذه الطريقة<br>مع حجم الورق غير القياسي.

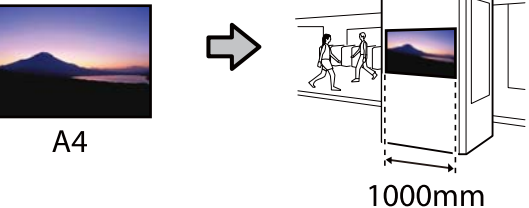

❏ احتواء في حجم المخرجات تقوم بتكبير الصورة أَو تصغيرها تلقائيًا لتلائم حجم الورق.

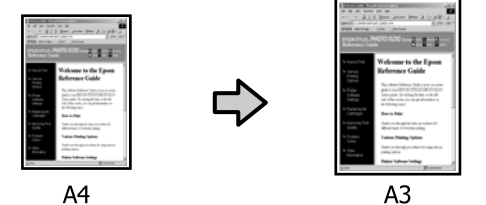

## ملاءمة حجم المستندات لعرض بكرة الورق

#### الإعدادات في Windows

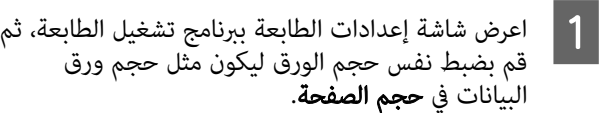

V"أساليب الطباعة [الأساسية\(Windows "\(في](#page-66-0) [الصفحة](#page-66-0) 67

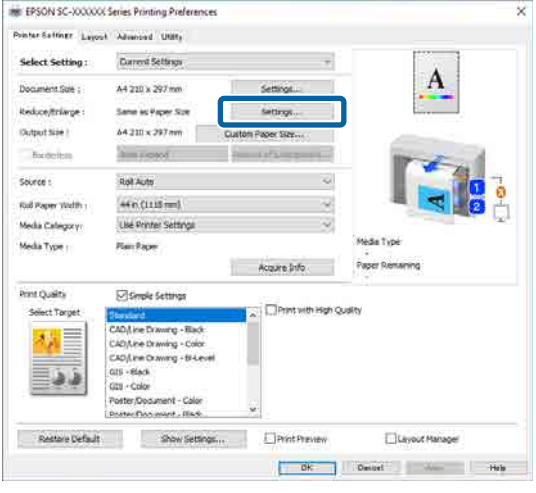

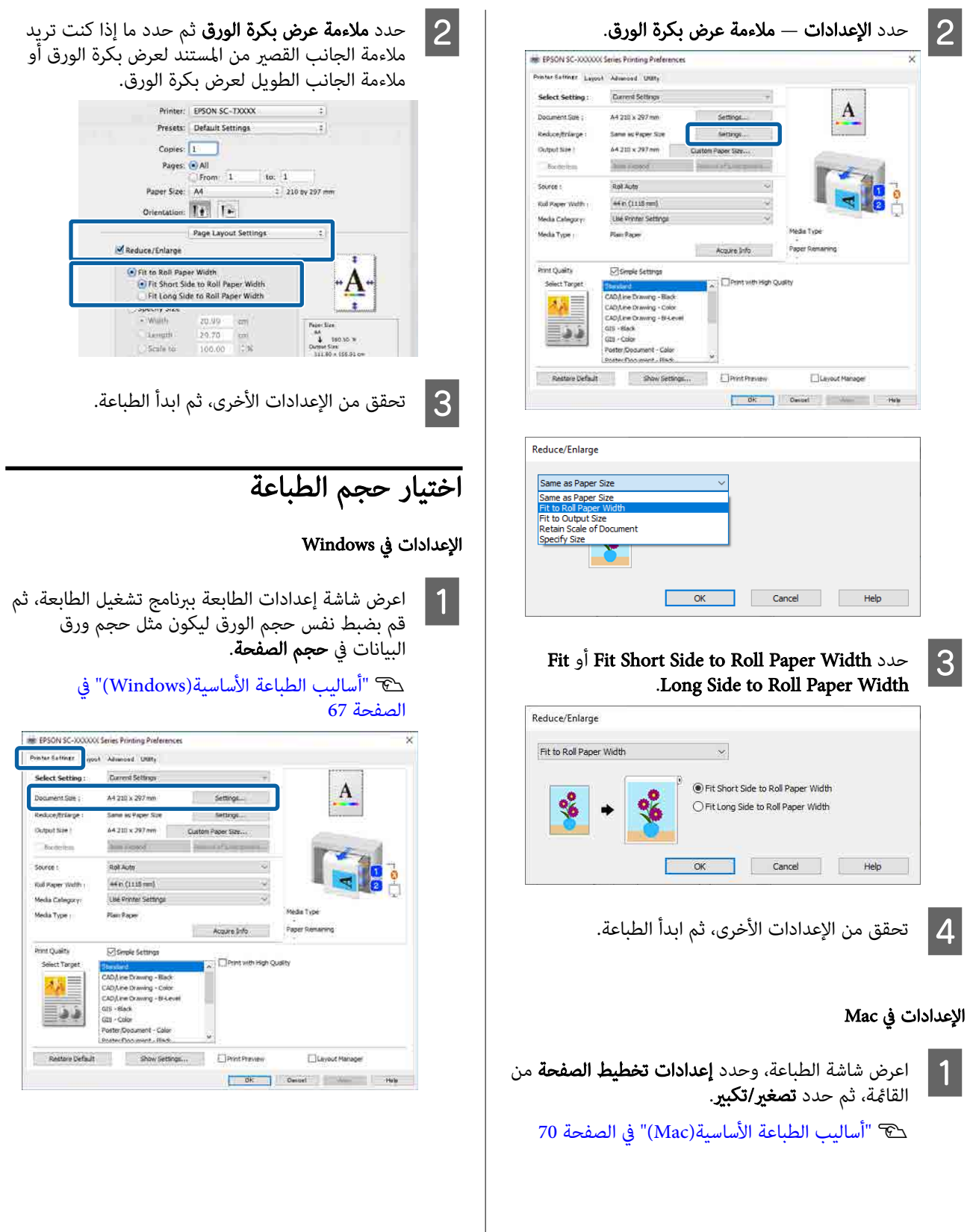

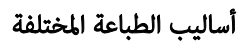

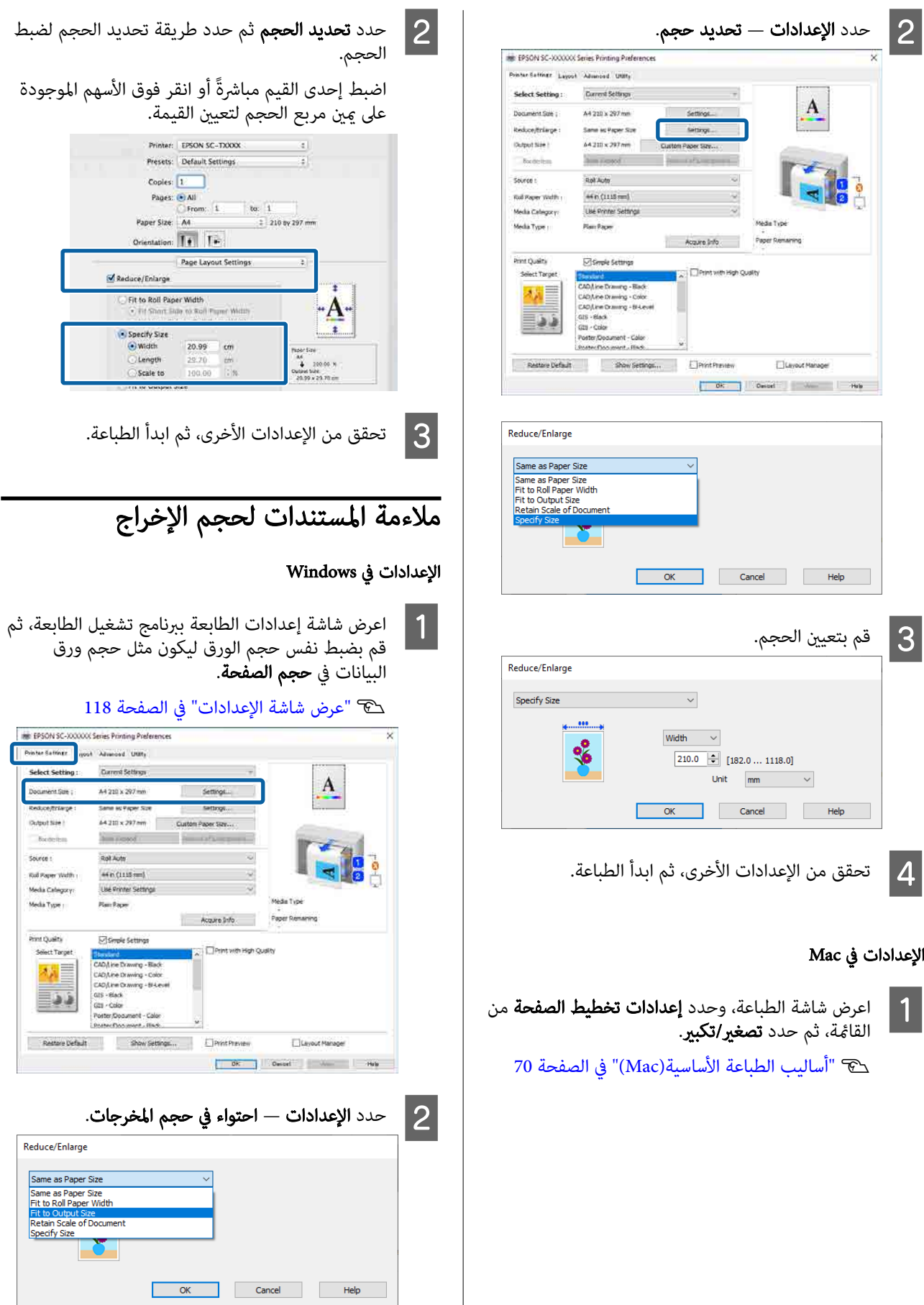

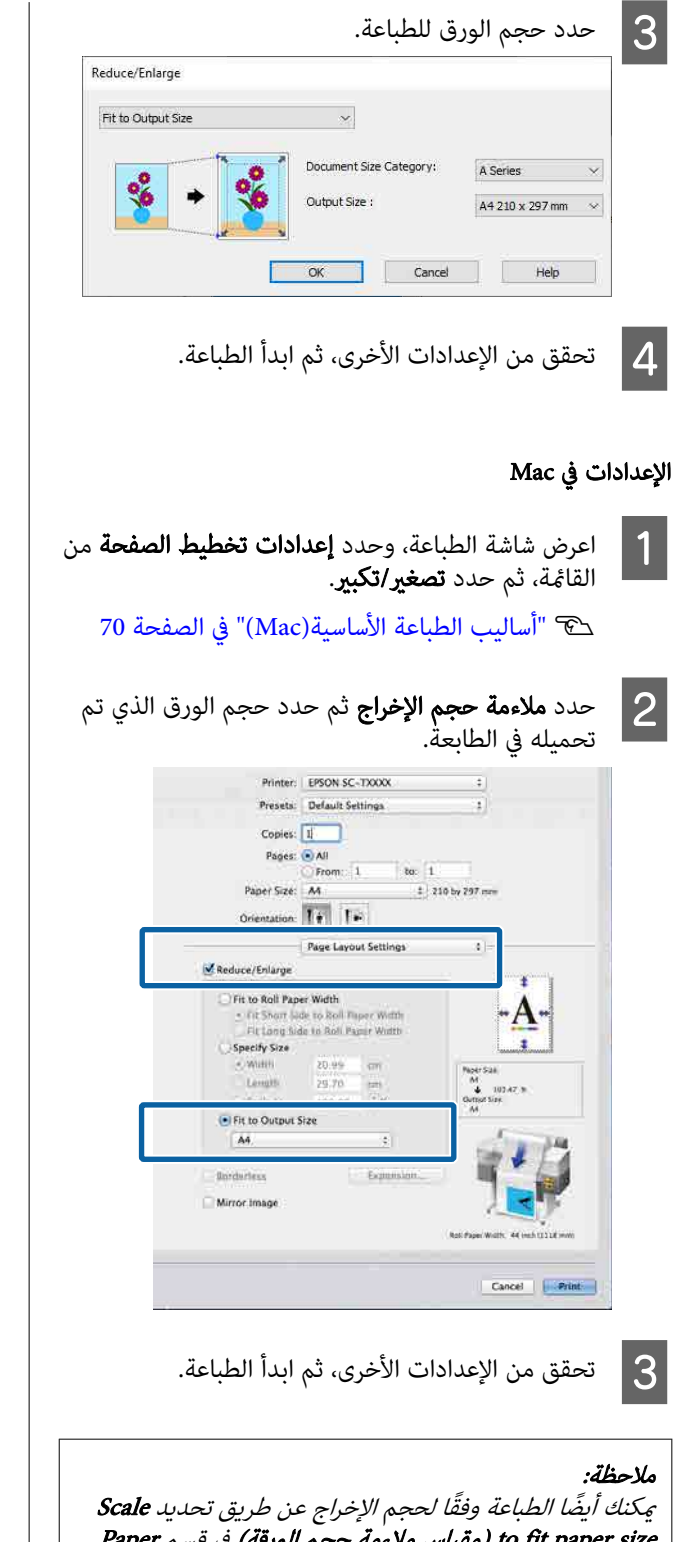

<span id="page-83-0"></span>الطباعة على الأحجام غري القياسية

قبل الطباعة على أحجام غير قياسية، ما في ذلك الإعلانات والمستندات الرأسية أو الأفقية ذات الجوانب المتساوية، احفظ حجم الورق المطلوب في برنامج تشغيل الطابعة. مجرد حفظها في برنامج تشغيل الطابعة، مكن تحديد الأحجام المخصصة في التطبيق<br>(إعداد الصفحة) ومربعات حوار الطباعة الأخرى.

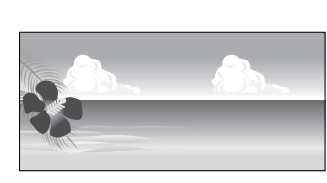

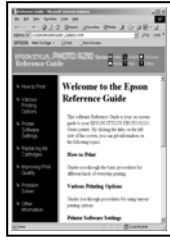

ميكن استخدام الأحجام التالية.

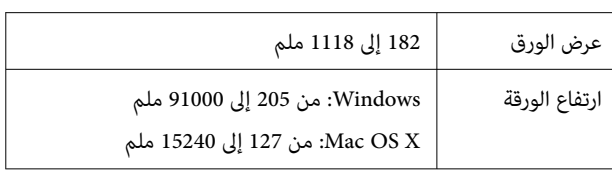

### cمهم:

- ❏ أصغر حجم تدعمه الطابعة هو <sup>254</sup> مم عرض <sup>×</sup> <sup>127</sup> مم طول. إذا تم إدخال حجم صغري في برنامج تشغيل الطابعة باعتباره Custom Paper Size ... مخصص، فستتم طباعة المستند بهوامش أعرض من المتوقع،<br>وبحب قصها.
- ❏ بالنسبة لـ Sizes Paper Custom ) أحجام الورق المخصصة) في X OS Mac ، على الرغم من أنك بإمكانك تحديد حجم ورق كبير لا عكن تحميله في هذه<br>الطابعة، لن تتم طباعته بشكل صحيح.
	- ❏ حجم الإخراج المتوفر محدود ًا وفق للتطبيق.

to fit paper size (مقياس ملاءمة حجم الورقة) في قسم Paper<br>Handling (معالجة الورق) الموجود على شاشة الطابعة.

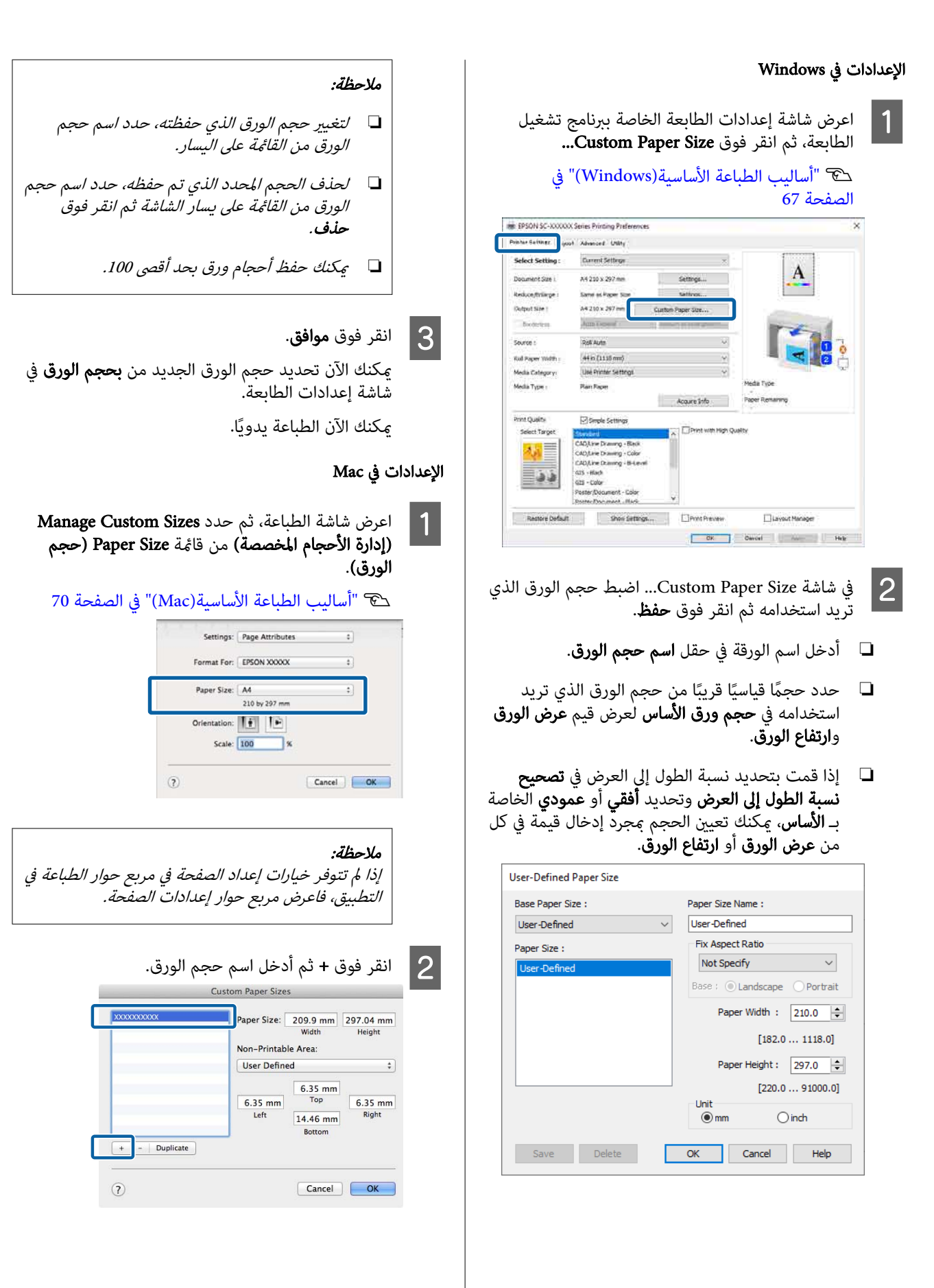

#### أدخل القيم في Width (العرض)، وHeight (الارتفاع) لـ  $|3|$ Size Paper (**حجم الورق**)، وأدخل الهوامش، ثم انقر فوق<br>OK (**نعم**).

تختلف نطاقات أحجام الصفحات وأحجام الهوامش التي عكن تحديدها حسب طراز الطابعة والإعدادات الموجودة<br>في الطابعة.

#### V"المنطقة القابلة [للطباعة" في](#page-71-0) الصفحة 72

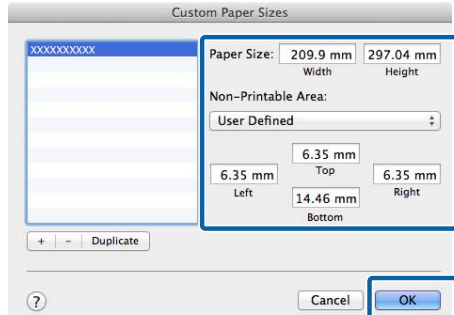

#### ملاحظة:

- ❏ لتعديل حجم مخصص محفوظ، اختر اسمه من القامئة الموجودة على اليسار.
- ❏ لمضاعفة حجم الورق المحفوظ، حدد اسمه من القامئة على يسار الشاشة وانقر فوق Duplicate (تكرار).
- ❏ لحذف حجم مخصص محفوظ، حدده في القامئة على اليسار وانقر فوق .<sup>−</sup>
- ❏ يختلف إعداد حجم الورق المخصص حسب إصدار نظام التشغيل. راجع وثائق نظام التشغيل للاطلاع على التفاصيل.

#### D انقر فوق OK ) نعم).

عكنك تحديد حجم الورق الذي حفظته من قائمة حجم<br>الورق المنبثقة.

يمكنك الآن الطباعة يدويًا.

## الرسومات طباعة المصممة باستخدام الحاسوب

تدعم هذه الطابعة /2GL-HP وRTL HP المستخدمني في طباعة الراسمة. مكنك استخدام اي من الطرق التالية لطباعة الرسومات<br>المصممة باستخدام الحاسوب على هذه الطابعة.

- ❏ اطبع باستخدام وضع CAD/رسم تخطيط في برنامج تشغيل الطابعة المزود.
- ❏ اطبع باستخدام محاكاة /2GL-HP و RTL HP المستخدمني في طباعة الراسمة.

تقوم الطابعة تلقائيًا بالتبديل بين الطباعة العادية وطباعة محاكاة ً HP RTL أو HP-GL/2 ومع ذلك، إذا لم يتم إجراء تبديل الوضع بشكل صحيح ولم يتم General Settings — بضبط فقم ،صحيح بشكل الطباعة إجراء .HP-GL/2 على Printer Settings — Language — Network

## اطبع باستخدام وضع CAD/رسم تخطيط في برنامج تشغيل الطابعة

عند طباعة الرسومات المصممة باستخدام الحاسوب من أحد تطبيقات Windows، نوصي بالطباعة باستخدام وضع CAD/رسم<br>تخطيط في برنامج تشغيل الطابعة.

#### Windows

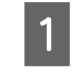

بعرض شاشة إعدادات الطابعة الخاصة ببرنامج تشغيل الطابعة، ثم قم بإجراء الإعدادات التالية.

#### SC-P سلسلة

حدد **تحديد هدف** في **جودة الطباعة** ثم حدد **قياسي**. في<br>ا**للون** حدد Color أو **أسود** أو **أسود (ثنائي المستوى)**.

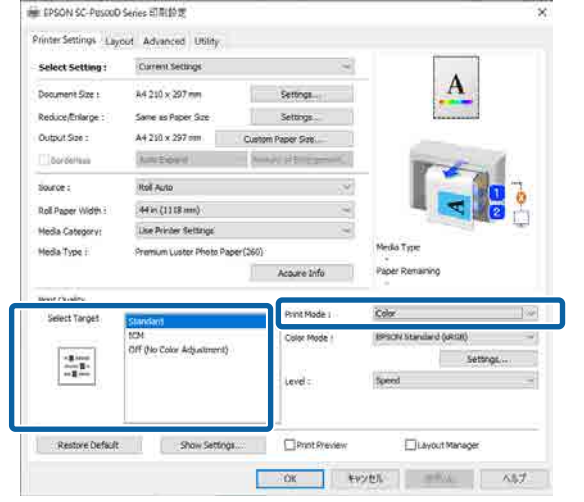

#### SC-T سلسلة

حدد خاصية **تحديد هدف** في **جودة الطباعة**، ثم حدد<br>الرسم الخطى/المصمم باستخدام الحاسوب - باللون الأسود أو الرسم الخطي/المصمم باستخدام الحاسوب - بالألوان أو<br>الرسم الخطي/المصمم باستخدام الحاسوب - ثنائي المستوى

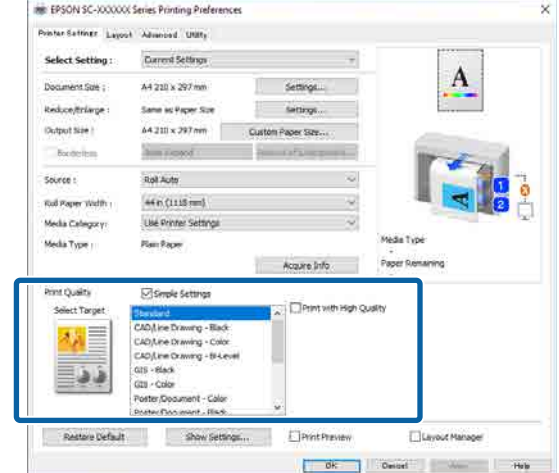

ملاحظة:<br>يتم عرض الرسم الخطي/المصمم باستخدام الحاسوب -<br>باللون الأسود والرسم الخطي/المصمم باستخدام الحاسوب -بالألوان والرسم الخطي/المصمم باستخدام الحاسوب - ثنايئ **المستوى** كتحديدات في **تحديد هدف** عند تحديد نوع ورق<br>مناسب لطباعة الرسومات المصممة باستخدام الحاسوب.

B تحقق من الإعدادات الأخرى، ثم ابدأ الطباعة.

#### Mac

القامئة.شاشة الطباعة، ثم حدد إعدادات الطابعة من A اعرض

نَّ "أساليب الطباعة [الأساسية\(Mac](#page-69-0))" في [الصفحة](#page-69-0) 70

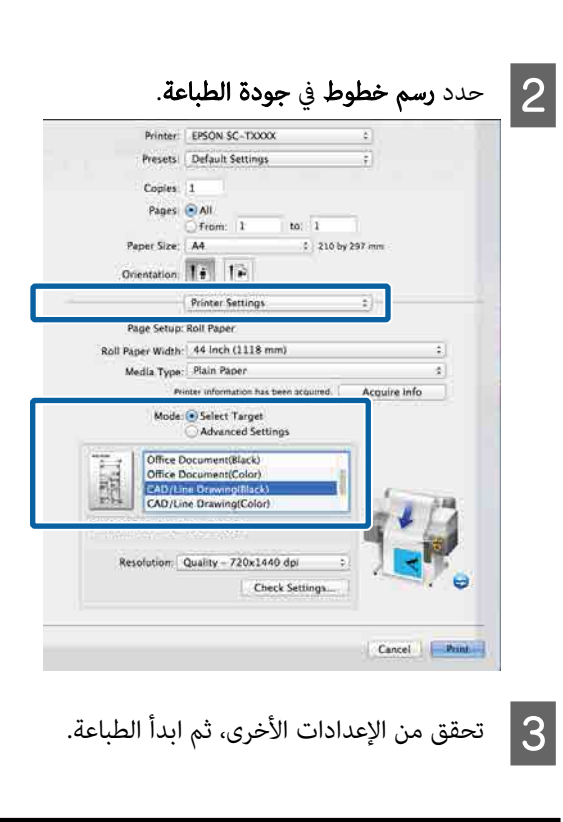

## الطباعة باستخدام محاكاة /2GL-HP أو HP RTL

ATP Designjet (متوافق مع HP Designjet<br>750C.) وHP RTL.

إذا كنت ترغب في الطباعة باستخدام إخراج /2GL-HP أو HP RTL من برنامجك، فقم بضبط جهاز الإخراج على النحو التالي وفقًا لطرازك.

HP Designjet 750C C3196A

\* ليست كل الوظائف مدعومة. إذا كنت ستستخدم تطبيقًا لم<br>يتم اختباره، فاختبر إخراج مطبوعاته مسبقًا.

للحصول على قامًة بالتطبيقات التي تم اختبارها، قم بزيارة<br>موقع ويب Epson على https://www.epson.com.

#### cمهم:

قد لا تعمل الطابعة كما هو متوقع إذا كان حجم البيانات المراد طباعتها كبيرًا للغاية.

ضع النقاط التالية في الاعتبار عند الطباعة باستخدام محاكاة<br>HP-GL/2 أو HP RTL.

HP-GL/2 إعدادات❏ عند الطباعة باستخدام محاكاة /2GL-HP أو RTL HP، Printer Settings — HP-GL/2 Unique استخدم .بالطابعة الخاصة General Settings من Settings

## التبديل التلقايئ لبكرة الورق للطباعة ( باستثناء سلسلة سلسلة/SC-P6500E (SC-T3700E

عكنك التبديل تلقائيًا إلى بكرة الورق المناسبة لمهمة الطباعة. يوضح<br>ما يلي الشروط والأولويات لتبديل بكرة الورق.

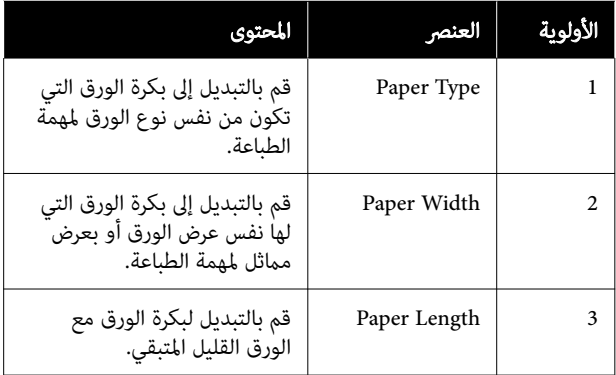

## يكون التبديل بين بكرة 1 وبكرة 2 وفقًا لنوع الورق

إذا كنت تستخدم الطابعة بشكل متكرر كما هو موضح في المثال التالي، فيمكنك ضبط الإعدادات أدناه للتبديل تلقائيًا بين بكرة 1<br>وبكرة 2 للطباعة وفقًا لنوع الورق.

#### مثال على الاستخدام

عند استخدام أنواع ورق مختلفة لأغراض مختلفة، مثل طباعة الرسومات للتحقق الداخلي على ورق عادي وطباعة الرسومات<br>للعروض التقدمية أو تقرير العميل على ورق طباعة ملون.

يفترض الشرح التالي أن الورق تم تحميله على النحو التالي. يجب أن<br>يكون عرض كل ورقة هو نفسه.

Roll 1: Plain paper

Roll 2: Singleweight Matte Paper

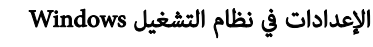

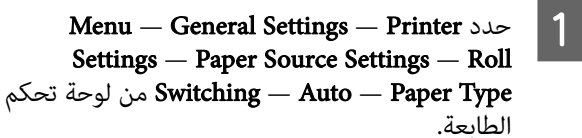

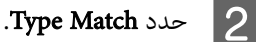

:ملاحظة

عند تحديد Disable يتم إجراء الطباعة حتى إذا كان الورق الذي تم تحميله في الطابعة ونوع الورق المحدد في برنامج<br>التشغيل مختلفين.

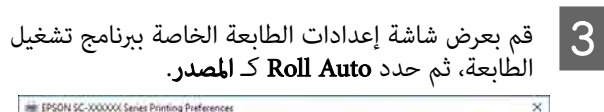

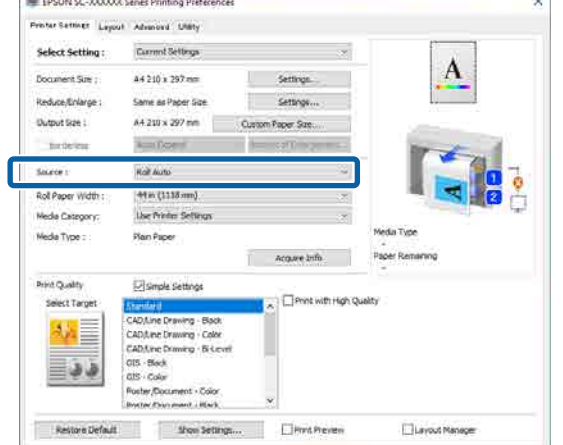

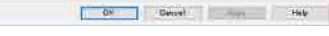

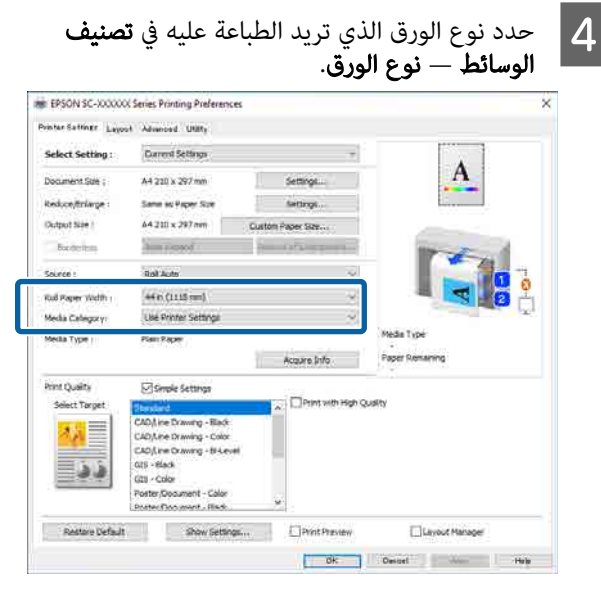

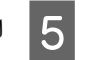

اضبط أي إعدادات أخرى ضرورية، مثل حجم الصفحة و**جودة الطباعة**، ثم قم بإجراء الطباعة.

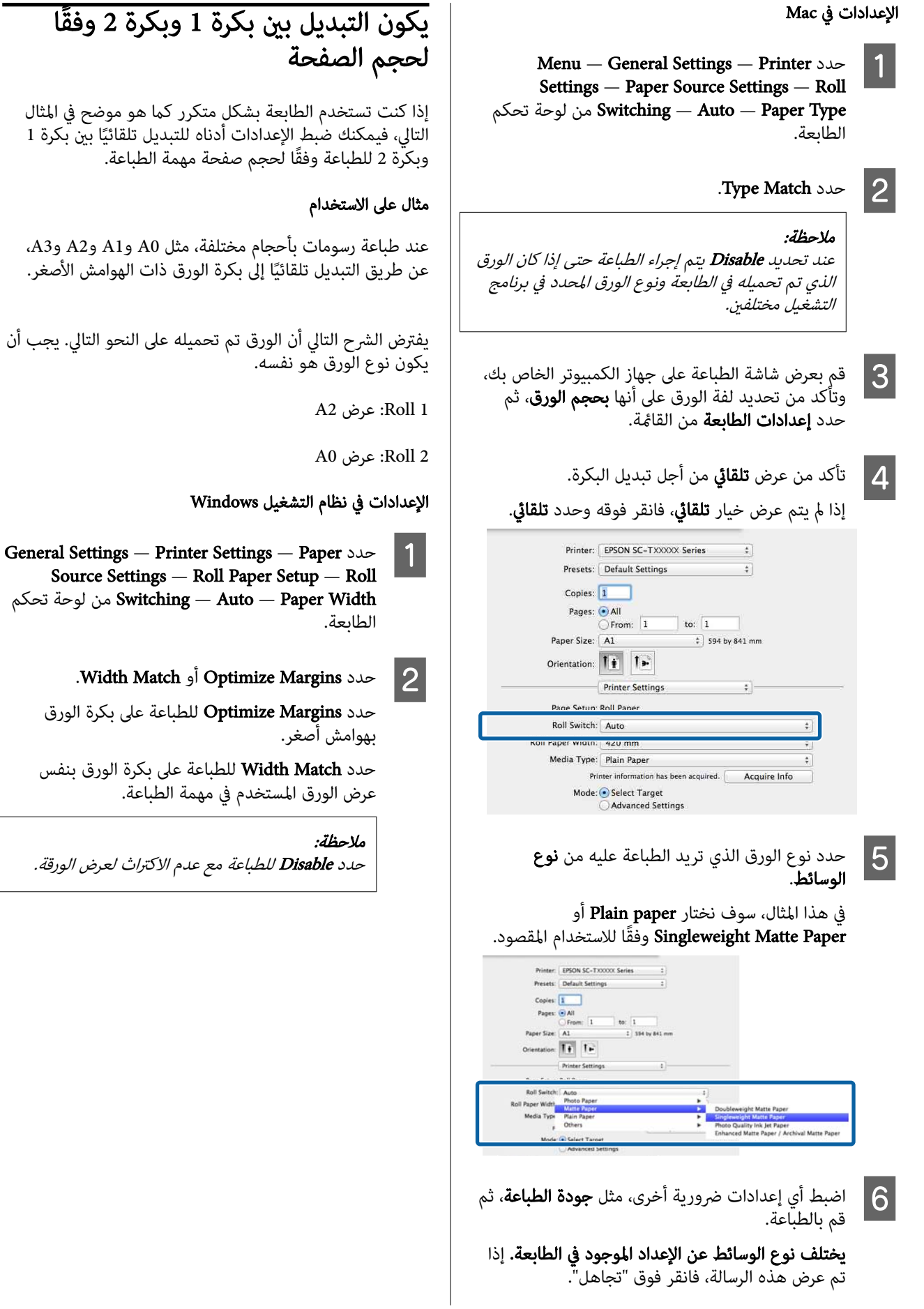

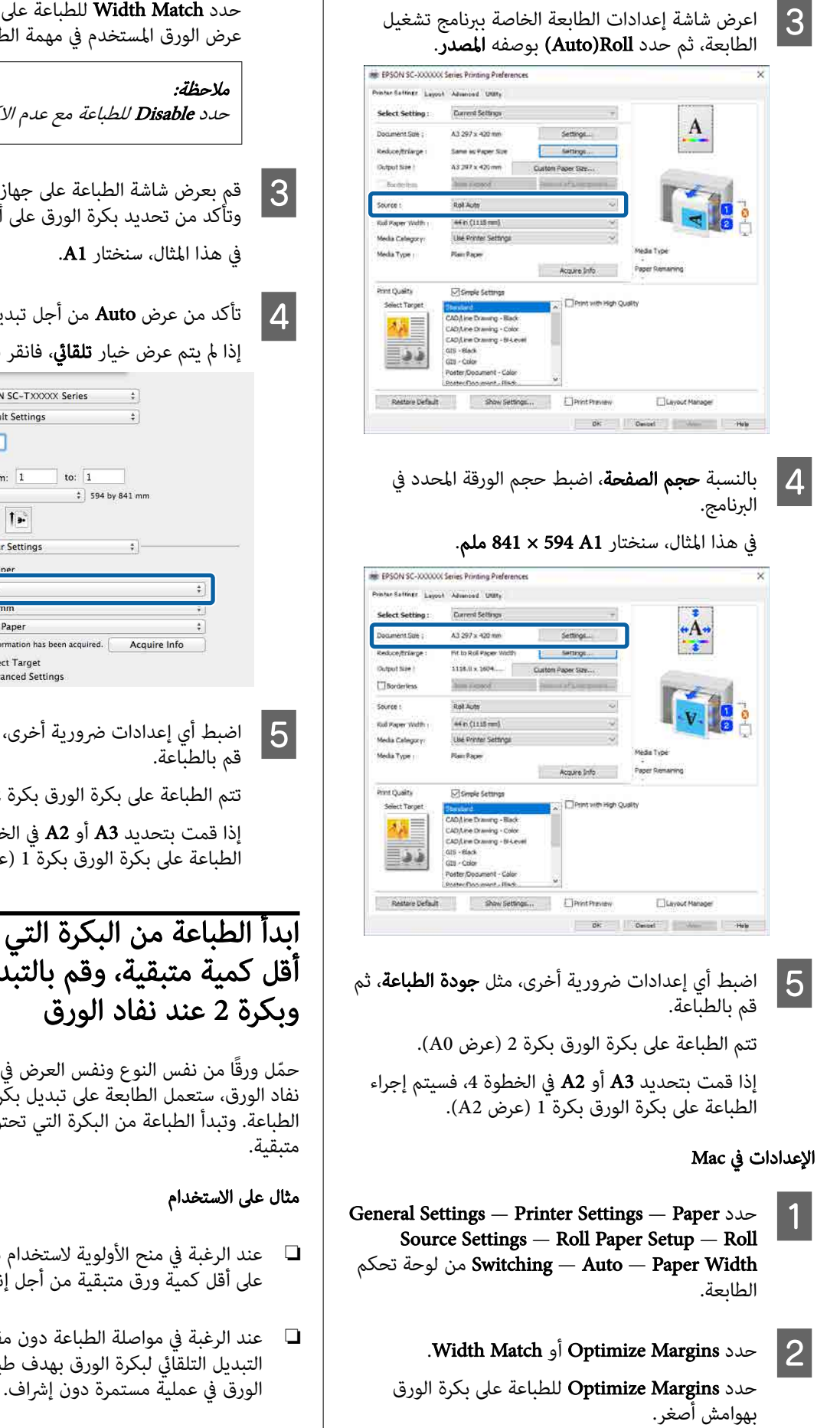

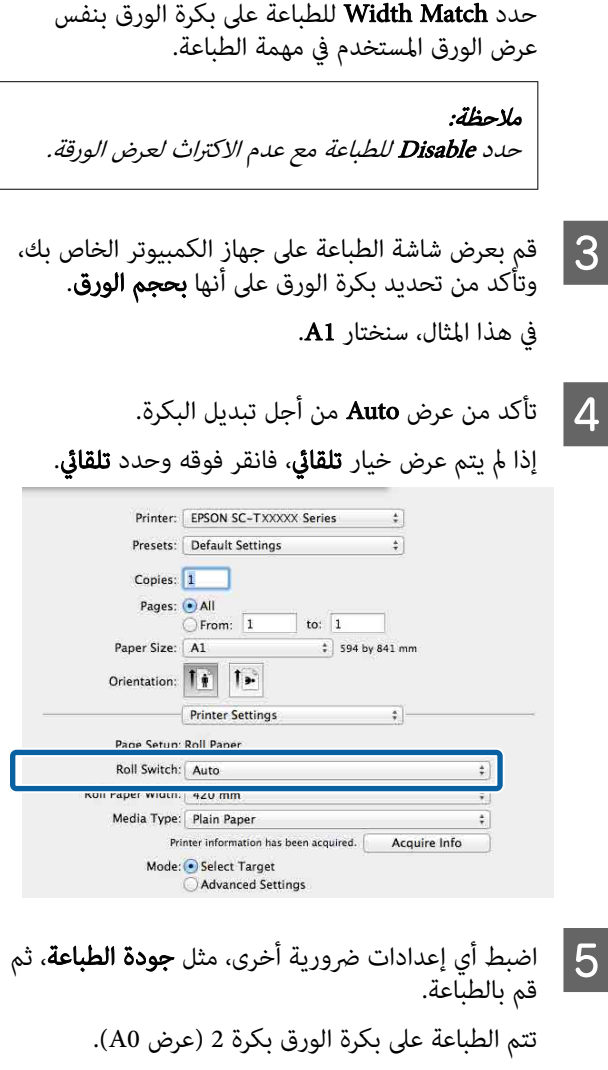

إذا قمت بتحديد 3A أو 2A في الخطوة 3، فسيتم إجراء الطباعة على بكرة الورق بكرة T (عرض A2).

## ابدأ الطباعة من البكرة التي تحتوي على أقل كمية متبقية، وقم بالتبديل بني بكرة 1

حمّل ورقًا من نفس النوع ونفس العرض في بكرة 1 وبكرة 2، وعند نفاد الورق، ستعمل الطابعة على تبديل بكرة الورق تلقائيًا لمواصلة الطباعة. وتبدأ الطباعة من البكرة التي تحتوي على أقل كمية ورق

- عند الرغبة في منح الأولوية لاستخدام بكرة الورق التي تحتوي $\Box$ على أقل كمية ورق متبقية من أجل إنهاء البكرة.
	- ❏ عند الرغبة في مواصلة الطباعة دون مقاطعة عن طريق التبديل التلقائي لبكرة الورق بهدف طباعة كمية كبيرة من<br>الورق في عملية مستمرة دون إشراف.

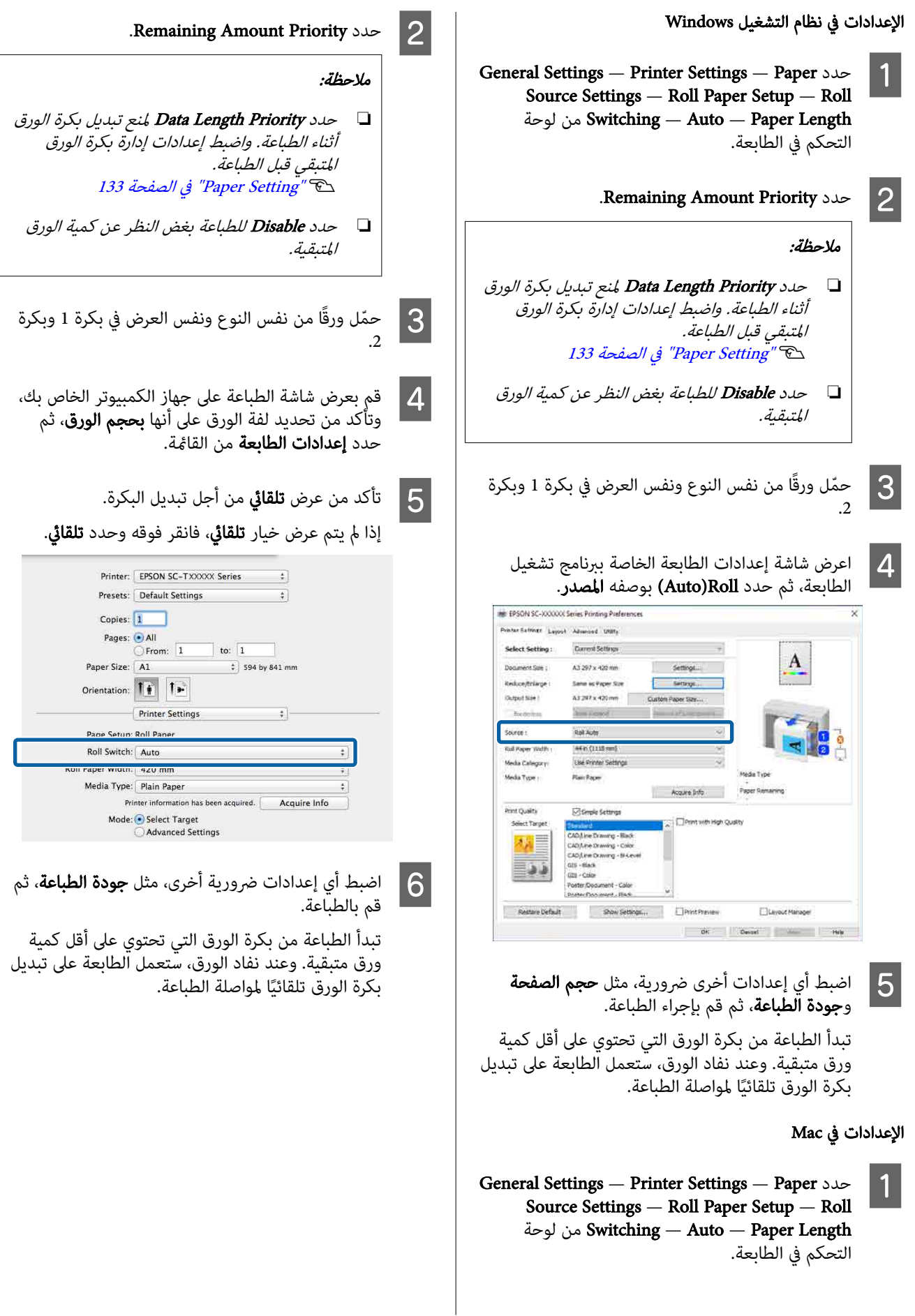

## الطباعة بلا حدود

ميكنك طباعة بياناتك دون هوامش على الورق.

تختلف أنواع الطباعة بلا حدود التي يُمكنك اختيارها كما هو<br>موضح أدناه حسب نوع الوسائط.

بكرة الورق: لاتوجد هوامش لجميع الحواف، ولاتوجد هوامش للحافتني اليسرى واليمنى

الورق المقصوص: لاتوجد هوامش للحافتني اليسرى واليمنى فقط

(لا تتوفر الطباعة بلا حدود للوحة الملصقات).

عند الطباعة بلا حدود لجميع الحواف، ُميكنك ً أيضا تكوين عملية .القص V["معلومات](#page-92-0) عن قص بكرة الورق" في الصفحة 93

عند إجراء طباعة بلا حدود للناحية اليسرى واليمنى، تظهر<br>الهوامش بأعلى الصفحة وأسفلها.

قيم الهامش العلوي/السفلي V"المنطقة القابلة [للطباعة" في](#page-71-0) الصفحة 72

#### ملاحظة:

قد لا تتوفر الطباعة بلا حدود بناءً على عرض الورق المُستخدم.<br>راجع ما يلى لمعرفة عرض الورق الذي يدعم الطباعة بلا حدود.

V"قياسات عرض الورق [المدعومة" في](#page-219-0) الصفحة <sup>220</sup>

## أنواع أساليب الطباعة بلا حدود

ميكنك إجراء الطباعة بلا حدود باستخدام الطريقتني التاليتني.

❏ التوسيع التلقايئ

يقوم برنامج تشغيل الطابعة بتكبير بيانات الطباعة إلى حجم أكبر ٰقليلًا من حجم الورق ويطبع الصورة المُكبَّرة. لا تتم الطباعة على الأقسام التي تتجاوز حواف الورق ولذلك تنتج<br>الطباعة دون حدود. استخدم الإعدادات مثل "إعداد الصفحة" في التطبيقات لتعيين<br>حجم بيانات الصورة كما يلي.

- قم مبطابقة حجم الورق وإعداد الصفحة لبيانات الطباعة.
- إذا كانت للتطبيق إعدادات هوامش، فاضبط الهوامش على<br>0 مم.
	- قم بتكبير بيانات الصورة بحجم الورق نفسه.

<span id="page-91-0"></span>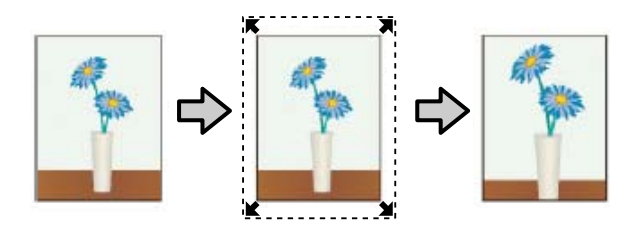

❏ الاحتفاظ بالحجم

أنشئ بيانات الطباعة مع مراعاة أن تكون أكبر من حجم الورق في التطبيقات من أجل إنتاج مطبوعات بلا حدود. لا<br>يعمل برنامج تشغيل الطابعة على تكبير بيانات الصورة. .<br>استخدم الإعدادات مثل "إعداد الصفحة" في التطبيقات لتعيين<br>حجم بيانات الصورة كما يلي.

- أنشئ بيانات طباعة أكبر من حجم الطباعة الفعلي بنحو 3 مم<br>على الحافة اليسرى واليمني (بإجمالي 6 مم).
	- إذا كانت للتطبيق إعدادات هوامش، فاضبط الهوامش على<br>0 مم.
		- قم بتكبري بيانات الصورة بحجم الورق نفسه.

حدد هذا الإعداد إذا كنت تريد تجنّب تكبير الصورة<br>باستخدام برنامج تشغيل الطابعة.

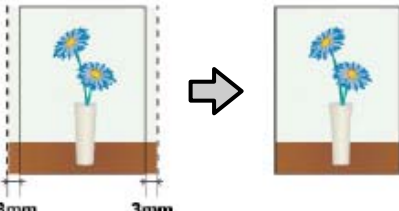

# $3<sub>mn</sub>$

## الورق المدعوم

قد تنخفض جودة الطباعة أو يتعذّر تحديد الطباعة بلا حدود<br>حسب نوع الورق وحجمه.

- V["جدول](#page-209-0) وسائط [Epson](#page-209-0) [الخاصة" في](#page-209-0) الصفحة 210
	- ح "الورق المدعوم المُتاح تجاريًا" في [الصفحة](#page-218-0) 219 219

## معلومات عن قص بكرة الورق

<span id="page-92-0"></span>عند إجراء الطباعة بلا حدود على بكرة الورق، يُمكنك تحديد ما إذا كان يجب إجراء الطباعة بلا حدود على الحافة اليسرى واليمنى أو إجراؤها على جميع الحواف، بالإضافة إلى تحديد طريقة فص الورق في **متقدمة — خي**ار بصحت بر عدود على الحاقة اليسرى واليمنى او إج<br>على جميع الحواف، بالإضافة إلى تحديد طريقة قص الورق في **متقدمة — خيار بكرة الورق** من برنامج تشغيل الطابعة

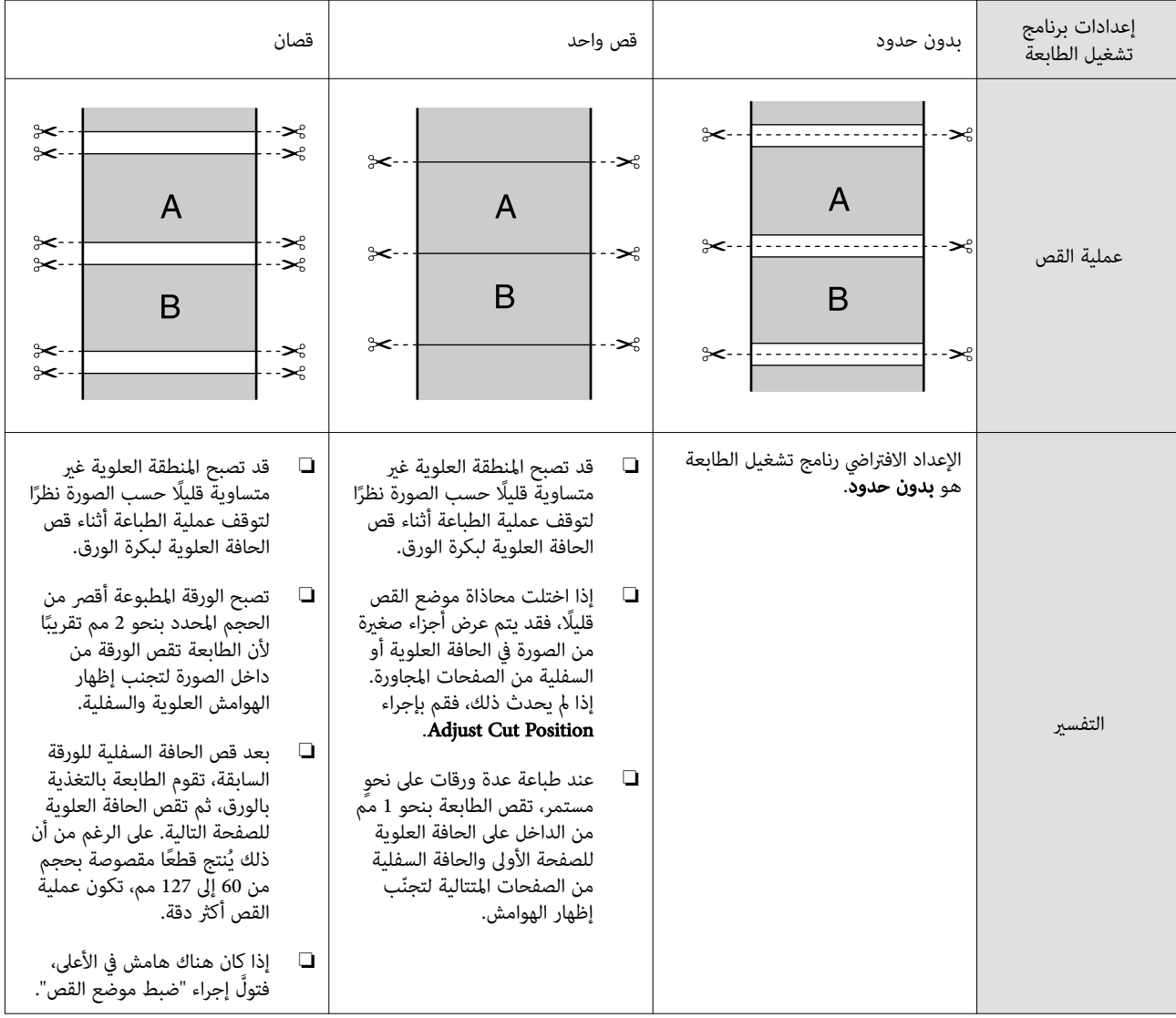

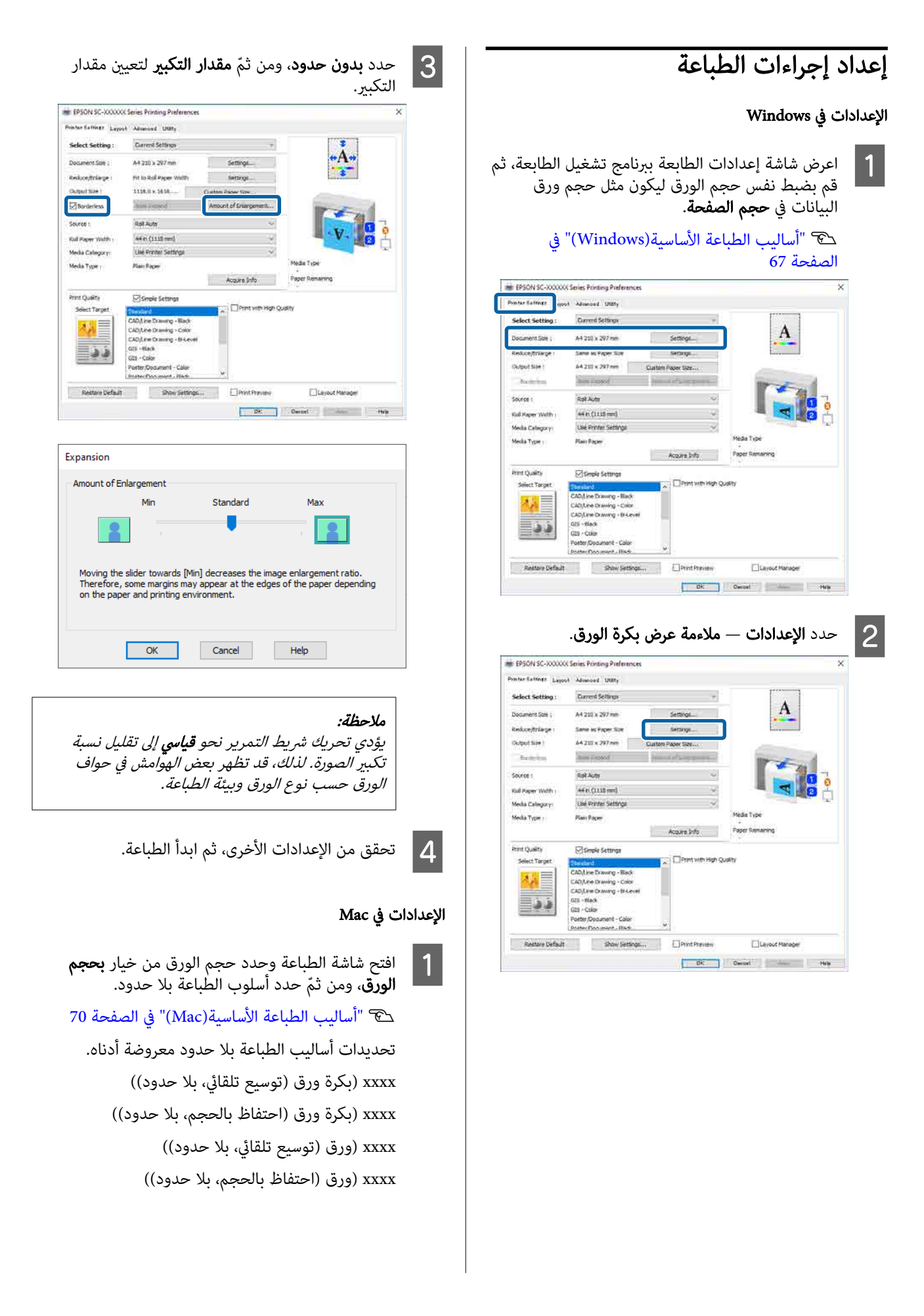

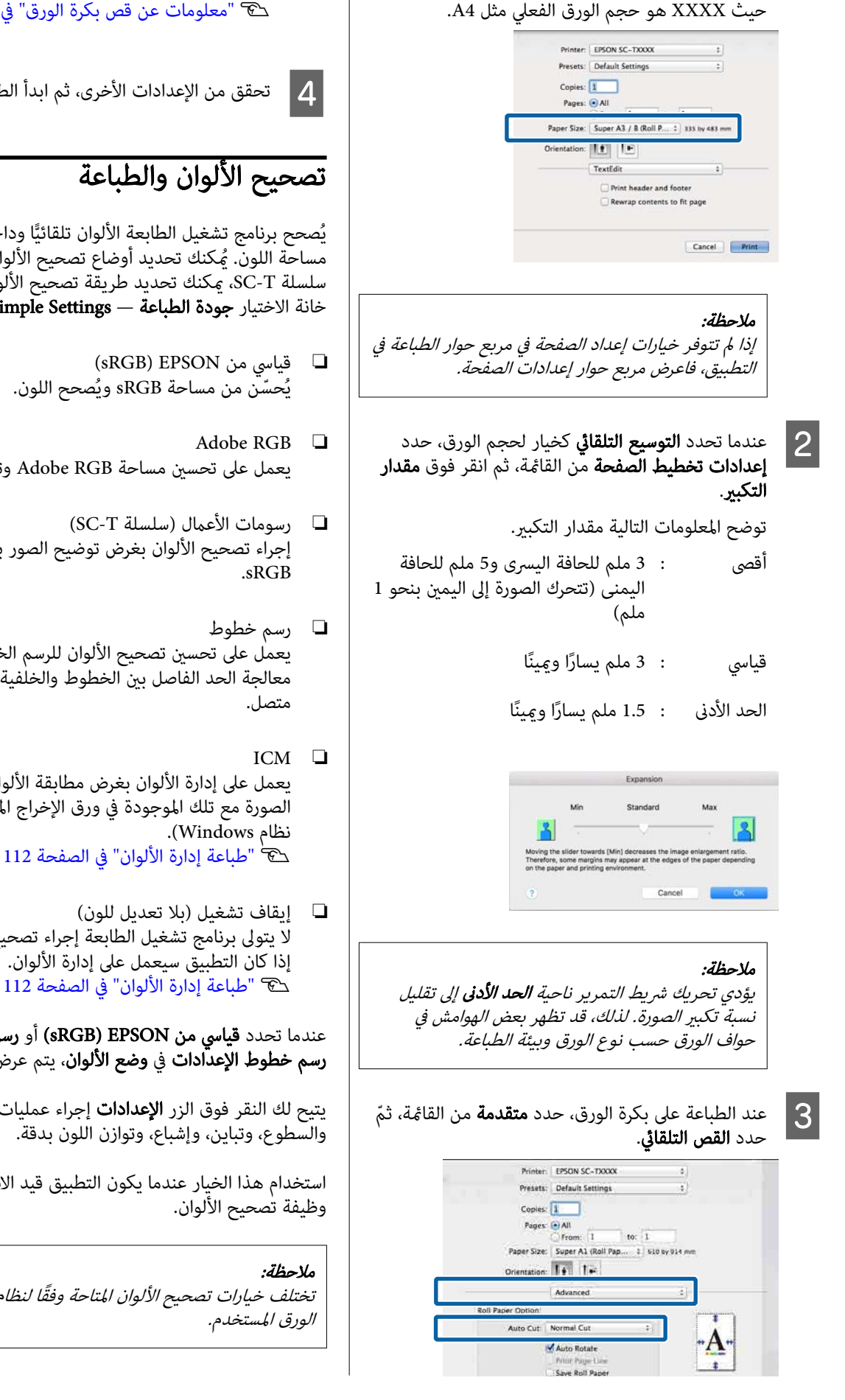

V["معلومات](#page-92-0) عن قص بكرة الورق" في الصفحة 93

D تحقق من الإعدادات الأخرى، ثم ابدأ الطباعة.

يُصحح برنامج تشغيل الطابعة الألوان تلقائيًّا وداخليًّا لتطابق مساحة اللون. ُ ميكنك تحديد أوضاع تصحيح الألوان التالية. في سلسلة SC-T، عكنك تحديد طريقة تصحيح الألوان بإلغاء تحديد<br>خانة الاختيار **جودة الطباعة — Simple Settings.** 

- يُحسّن من مساحة sRGB ويُصحح اللون.
- يعمل على تحسني مساحة RGB Adobe وتصحيح اللون.
- إجراء تصحيح الألوان بغرض توضيح الصور بناءً على مساحة<br>sRGB.
- يعمل على تحسني تصحيح الألوان للرسم الخطي من خلال معالجة الحد الفاصل بني الخطوط والخلفية بحيث يكون غري
- يعمل على إدارة الألوان بغرض مطابقة الألوان في بيانات الصورة مع تلك الموجودة في ورق الإخراج المطبوع ( فقط في
- لا يتولى برنامج تشغيل الطابعة إجراء تصحيح الألوان. اختر ما<br>إذا كان التطبيق سيعمل على إدارة الألوان. V"طباعة إدارة [الألوان" في](#page-111-0) الصفحة 112

عندما تحدد **قياسي من RGB) EPSON)** أو **رسومات الأعمال** أو<br>**رسم خطوط الإعدادات في وضع الألوان،** يتم عرض الزر **الإعدادات**.

يتيح لك النقر فوق الزر **الإعدادات** إجراء عمليات، مثل ضبط جاما،<br>والسطوع، وتباين، وإشباع، وتوازن اللون بدقة.

استخدام هذا الخيار عندما يكون التطبيق قيد الاستخدام لا توجد<br>وظيفة تصحيح الألوان.

تختلف خيارات تصحيح الألوان المتاحة وفقًا لنظام التشغيل ونوع<br>الورق المستخدم.

#### الإعدادات في Windows

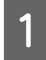

والتستخدام التطبيقات التي تتضمن وظيفة إدارة الألوان،<br>مصدر كيفية تعديل الألوان منهمات التطبيقات حدد كيفية تعديل الألوان منّ هذه التطبيقات.

عند استخدام التطبيقات دون وظيفة إدارة الألوان، ابدأ من الخطوة 2.

أجرِ الإعدادات التي تلي الجدول أدناه وذلك حسب نوع<br>التطبيق.

3CS Photoshop Adobe أو الإصدار الأحدث 6 Elements Photoshop Adobe أو الإصدار الأحدث 1 Lightroom Photoshop Adobe أو الإصدار الأحدث

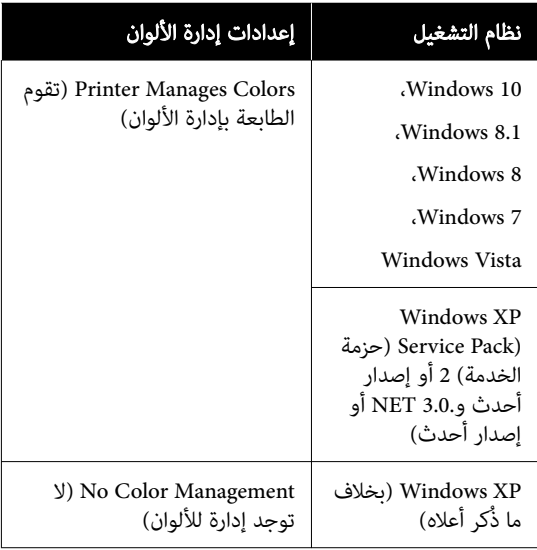

## في التطبيقات الأخرى، عيّن No Color Management (لا<br>توجد إدارة للألوان).

#### ملاحظة:

للحصول على معلومات عن البرامج الأساسية المدعومة، راجع<br>موقع الويب الخاص بالتطبيق المعني.

مثال على الإعداد الخاص بـ 5CS Photoshop Adobe افتح مربع الحوار Print ) طباعة).

حدد Management Color ) إدارة الألوان) ومن ّ ثم Printer Manages Colors حدد .)مستند ( Document (تقوم الطابعة بإدارة الألوان) كإعداد Color Handling<br>(التعامل مع الألوان)، ومن ثمّ انقر فوق Print (طباعة).

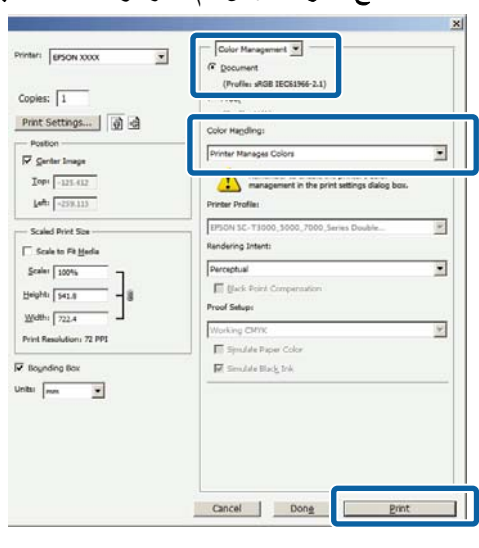

Simple Settings جودة خانة الاختيار تحديد ع انقر فوق الإعداد **وضع الألوان**. في سلسلة SC-T، ألغ<br> تحديد خانة الاختيار **جودة الطباعة — ple Settings**<br>ثم انقر فوق الإعداد **وضع الألوان**.

> V"أساليب الطباعة [الأساسية\(Windows "\(في](#page-66-0) [الصفحة](#page-66-0) 67

لإجراء عمليات الضبط الدقيق، انقر فوق الإعدادات.

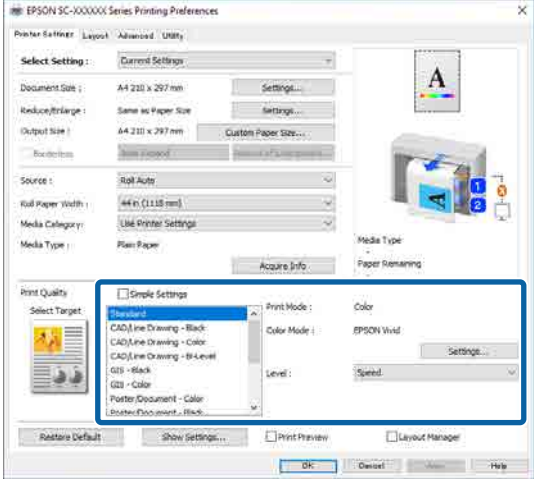

عندما تنقر فوق <mark>الإعدادات</mark>، <sub>ي</sub>مكنك ضبط عناصر، مثل عندما تنقر فوق **الإعدادات**، عكنك ضبط عناصر<br>**جاما، والسطوع، وتباين، وإشباع،** وتوازن اللون.  $\overline{3}$ 

انظر تعليمات برنامج تشغيل الطابعة للاطلاع على المزيد<br>من التفاصيل حول كل عنصر .

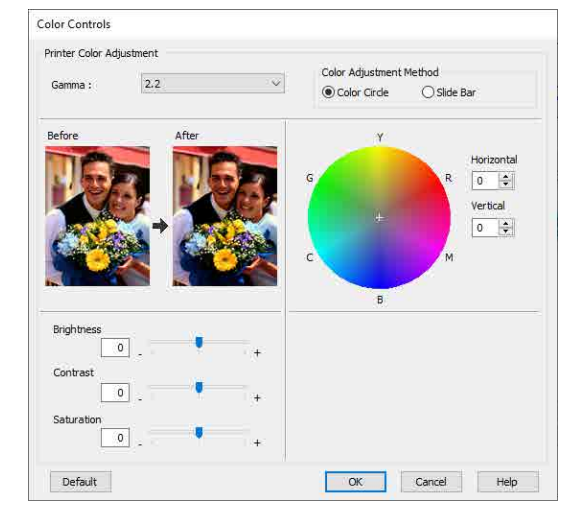

#### ملاحظة:

ميكنك تعديل قيمة التصحيح بالتحقق من منوذج الصورة في الجانب الأيسر من الشاشة. بالإضافة إلى ذلك، ميكنك تحديد **دائرة اللون أو شريط التزحلق** من **أسلوب ضبط الألوان**<br>وضبط توازن اللون بدقة.

D تحقق من الإعدادات الأخرى، ثم ابدأ الطباعة.

#### الإعدادات في Mac

والتستخدام التطبيقات التي تتضمن وظيفة إدارة الألوان،<br>مصدر كيفية تعديل الألوان منهمات التطبيقات حدد كيفية تعديل الألوان منّ هذه التطبيقات.

عند استخدام التطبيقات دون وظيفة إدارة الألوان، ابدأ من الخطوة 2.

عند استخدام التطبيقات التالية، اضبط إعداد إدارة الألوان على خيار Printer Manages Colors (تقوم الطابعة<br>بإدارة الألوان).

3CS Photoshop Adobe أو الإصدار الأحدث 6 Elements Photoshop Adobe أو الإصدار الأحدث 1 Lightroom Photoshop Adobe أو الإصدار الأحدث

في التطبيقات الأخرى، عيّن No Color Management (لا<br>توجد إدارة للألوان).

#### ملاحظة:

للحصول على معلومات عن البرامج الأساسية المدعومة،<br>راجع موقع الويب الخاص بالتطبيق المعني.

مثال على الإعداد الخاص بـ 5CS Photoshop Adobe

#### افتح مربع الحوار Print ) طباعة).

حدد Management Color ) إدارة الألوان) ومن ّ ثم Printer Manages Colors حدد .)مستند ( Document (تقوم الطابعة بإدارة الألوان) كإعداد Color Handling<br>(التعامل مع الألوان)، ومن ثمّ انقر فوق Print (طباعة).

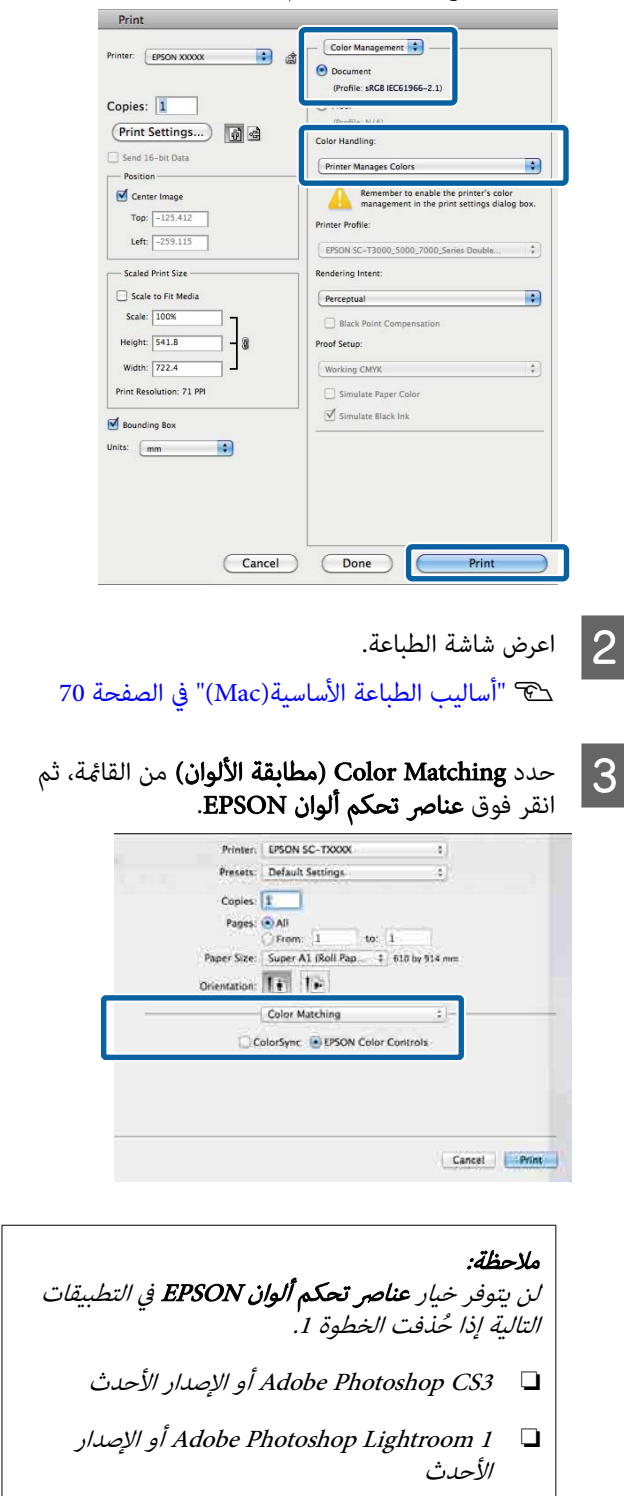

الإصدار أو Adobe Photoshop Elements 6 ❏ الأحدث

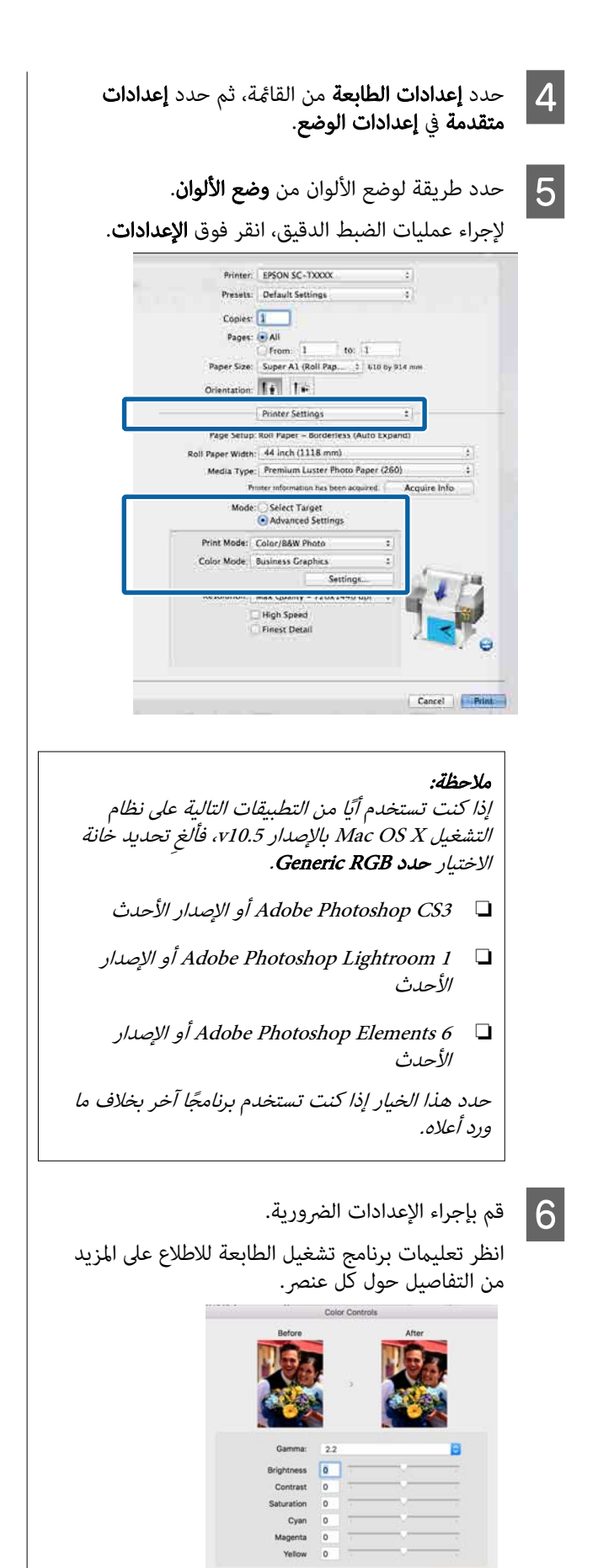

## عدة صفحات في ورقة واحدة/ ملصق

عكنك طباعة عدة صفحات من البيانات في ورقة واحدة، أو طباعة<br>صفحة واحدة عبر عدة أوراق.

هناك ثلاث طرق متاحة لطباعة عدة صفحات في ورقة واحدة/<br>ملصقات.

#### • مطوي على الوجهني ( في نظام Windows فقط)

عكن طباعة صفحتين متتاليتين في ورقة واحدة. يتم قلب<br>الصفحة الثانية مقدار 180° والطباعة عليها بجوار الصفحة الأولى، ما يسمح بطي الورق لطباعة مستند ذي وجهين.

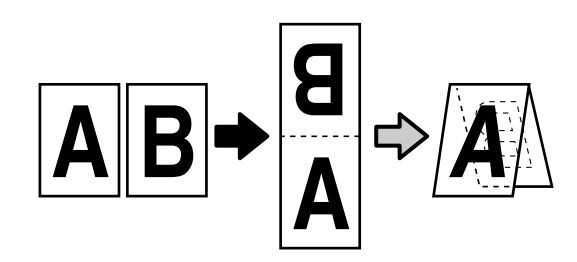

#### • عدة صفحات في ورقة واحدة

عكن طباعة صفحتين متتاليتين أو أربع صفحات متتالية في<br>ورقة واحدة.

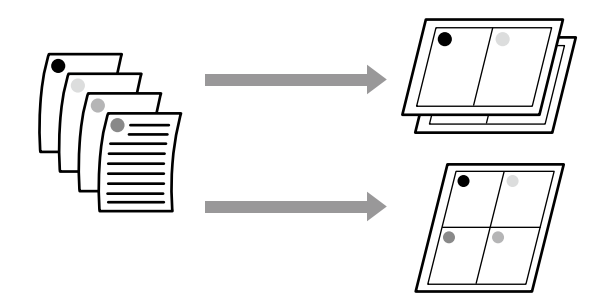

#### • بوستر ( في نظام Windows فقط)

ميكن طباعة صفحة واحدة عبر عدة أوراق. بعد ذلك، ميكن ربط الأوراق معًا لتكوين ملصقات كبيرة (بحجم أكبر من حجمها الأصلي مقدار يصل إلى 16 مرة). عند مّكين خيار **طباعة ملصق بدون حدود**، عكنك ربط ورق الإخراج كما هو دون قطع الهوامش، لكن أجزاء الصورة التي تتخطى الحواف في الطباعة بلا حدود تُفقد، ما يعني أن الصورة قد تختل محاذاتها<br>عند مناطق الربط.

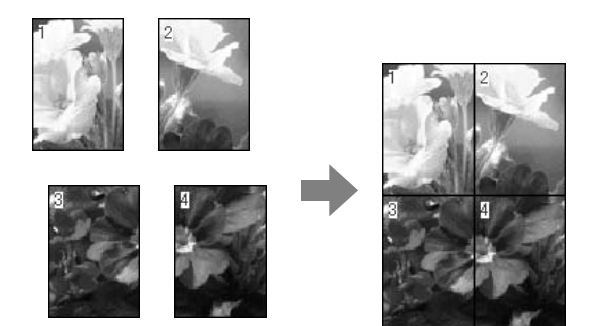

## مطوي على الوجهين (في نظام Windows فقط)

حدد **تخطيط الصفحة.** حدد م**طوي على الوجهين** وانقر افتح علامة التبويب التخطيط في برنامج تشغيل الطابعة، والمع علامة التبويب العريب الأمريب العربية العربية الأمريكية<br>ثم حدد **تخطيط الصري**<br>فوق الزر **الإعدادات**.

> V"أساليب الطباعة [الأساسية\(Windows "\(في](#page-66-0) [الصفحة](#page-66-0) 67

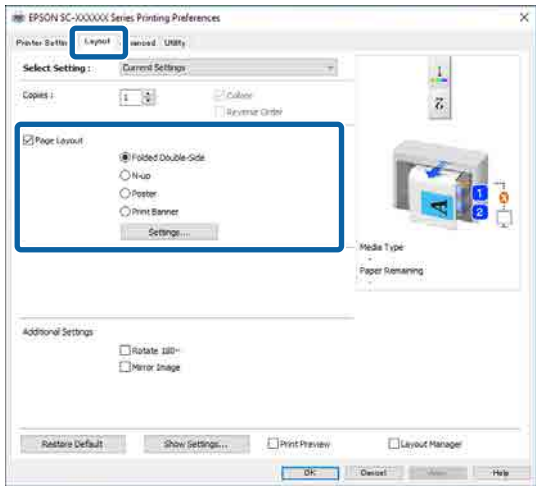

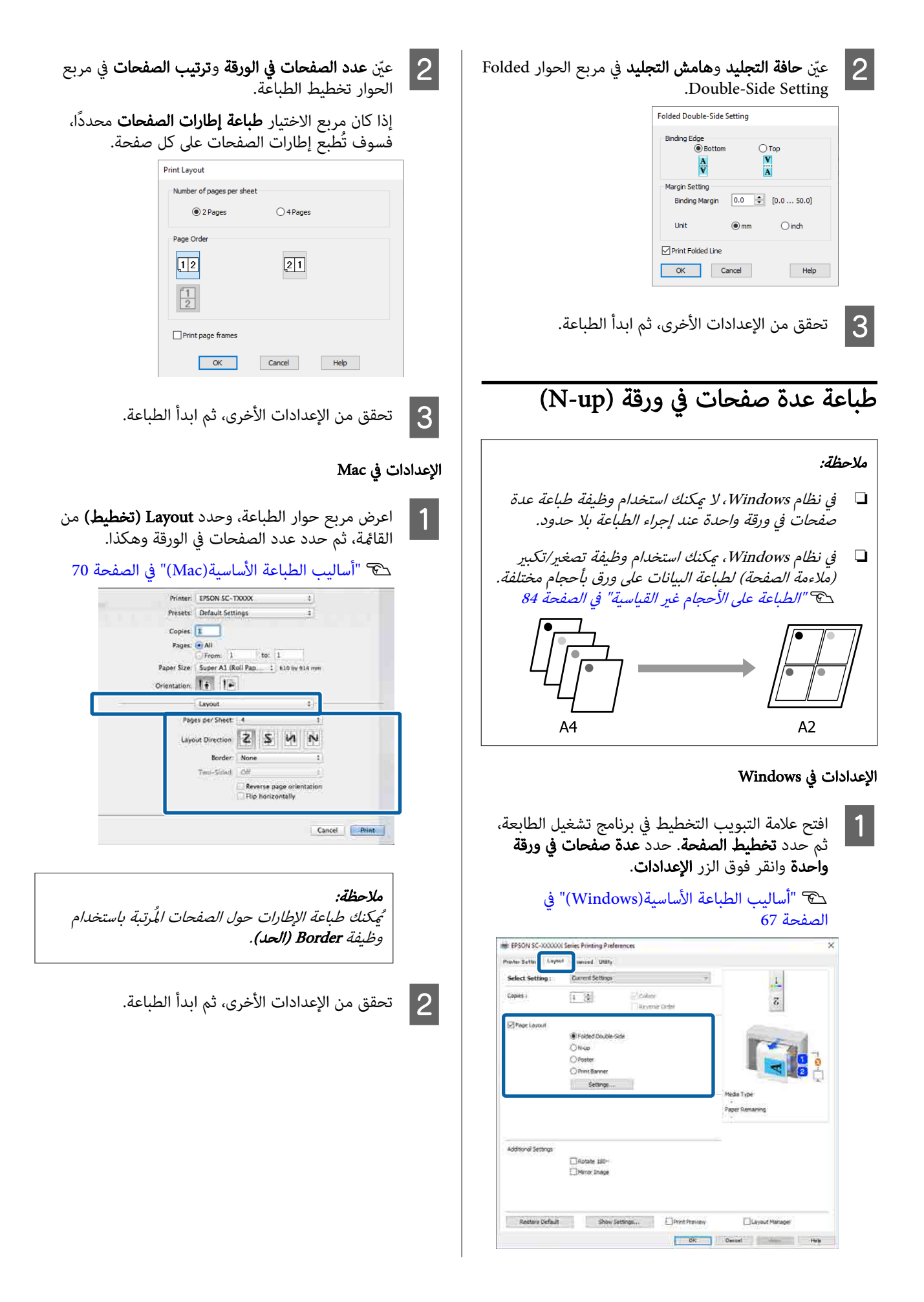

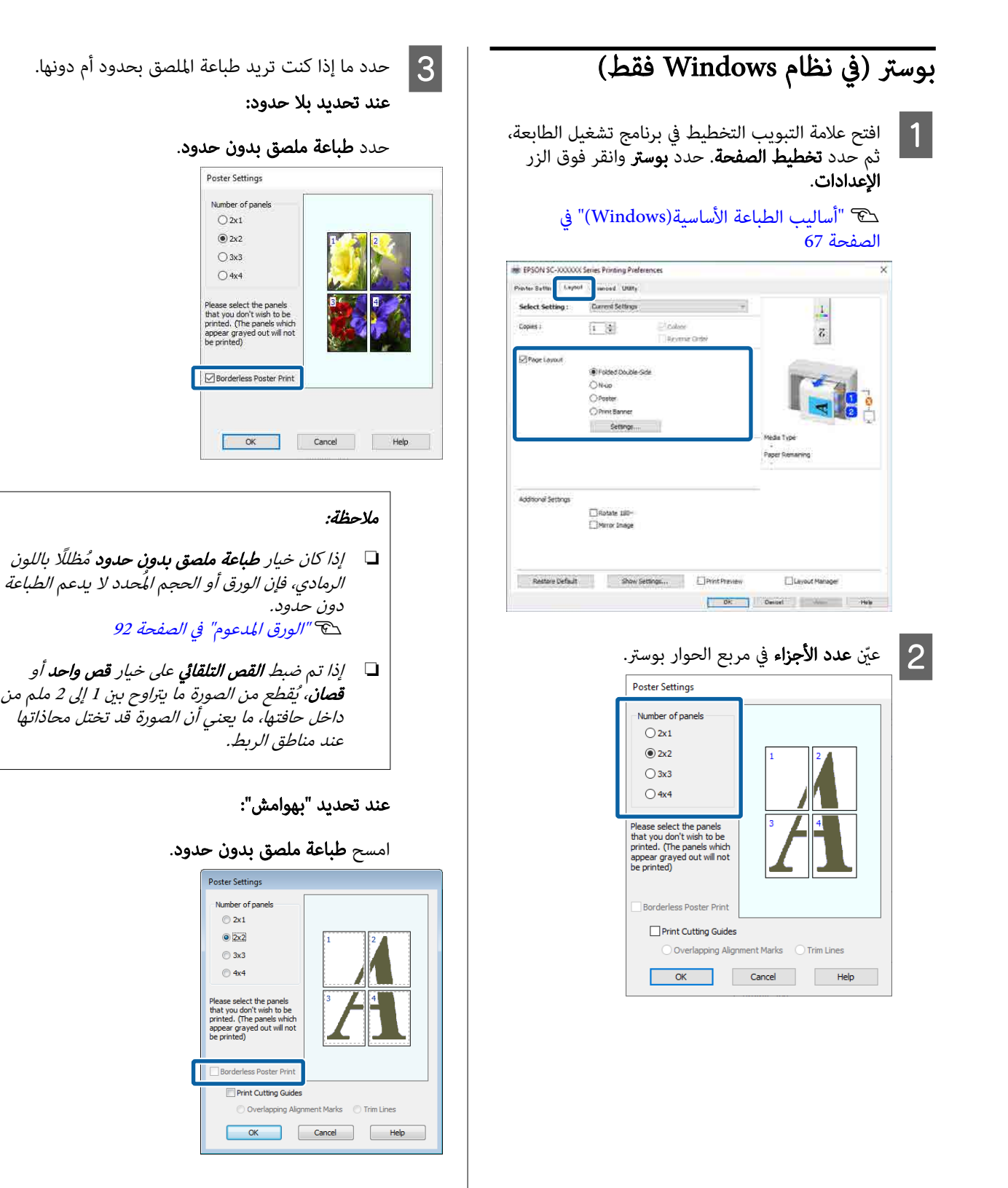

**ملاحظة:**<br>بخصوص الحجم بعد ربط المطبوعات ببعضها: عند إلغاء **طباعة ملصق بدون حدود**، يتم عرض عناصر<br>**طباعة موجهات القطع.** 

يكون الحجم النهائي هو نفسه سواء أتم تحديد **طباعة إطارات الصفحات** أم لا. وعلى الرغم من ذلك، عند تحديد مصرت *التستح*د.<br>**علامات محاذاة متراكبة**، يكون الحجم النهائي أصغر مع<br>وجود التراكب.

تحقق من الإعدادات الأخرى، ثم ابدأ الطباعة.  $\vert \mathcal{A} \vert$ 

#### ربط أوراق الملصق المزودة بحدود في الطباعة متعددة الصفحات

إذا حُدد **علامات محاذاة متراكبة**، ستُطبع موجهات الربط (المُشار<br>إليها بالخطوط المرسومة عبر العلامات X وحولها في الرسم<br>التوضيحي أدناه) في كل صفحة.

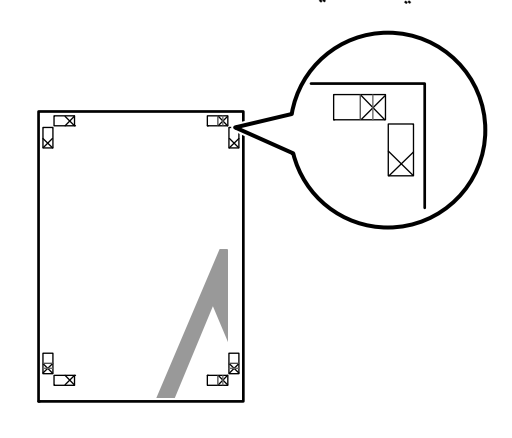

#### ملاحظة:

إذا كان الإخراج ملونًا، فستظهر موجهات الربط باللون الأزرق وموجهات القطع باللون الأحمر؛ وبخلاف ذلك، ستتم طباعة جميع<br>الموجهات باللون الأسود.

يوضح القسم التالي كيفية ربط أربع صفحات مطبوعة معًا.

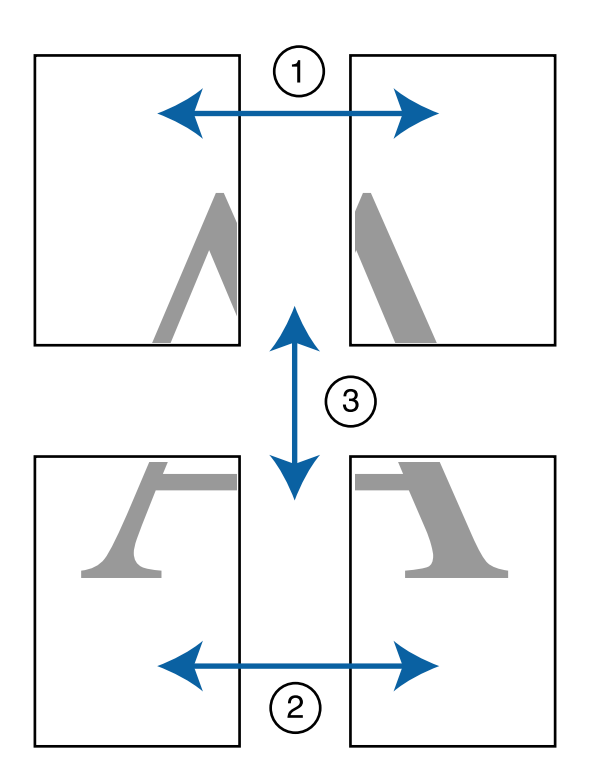

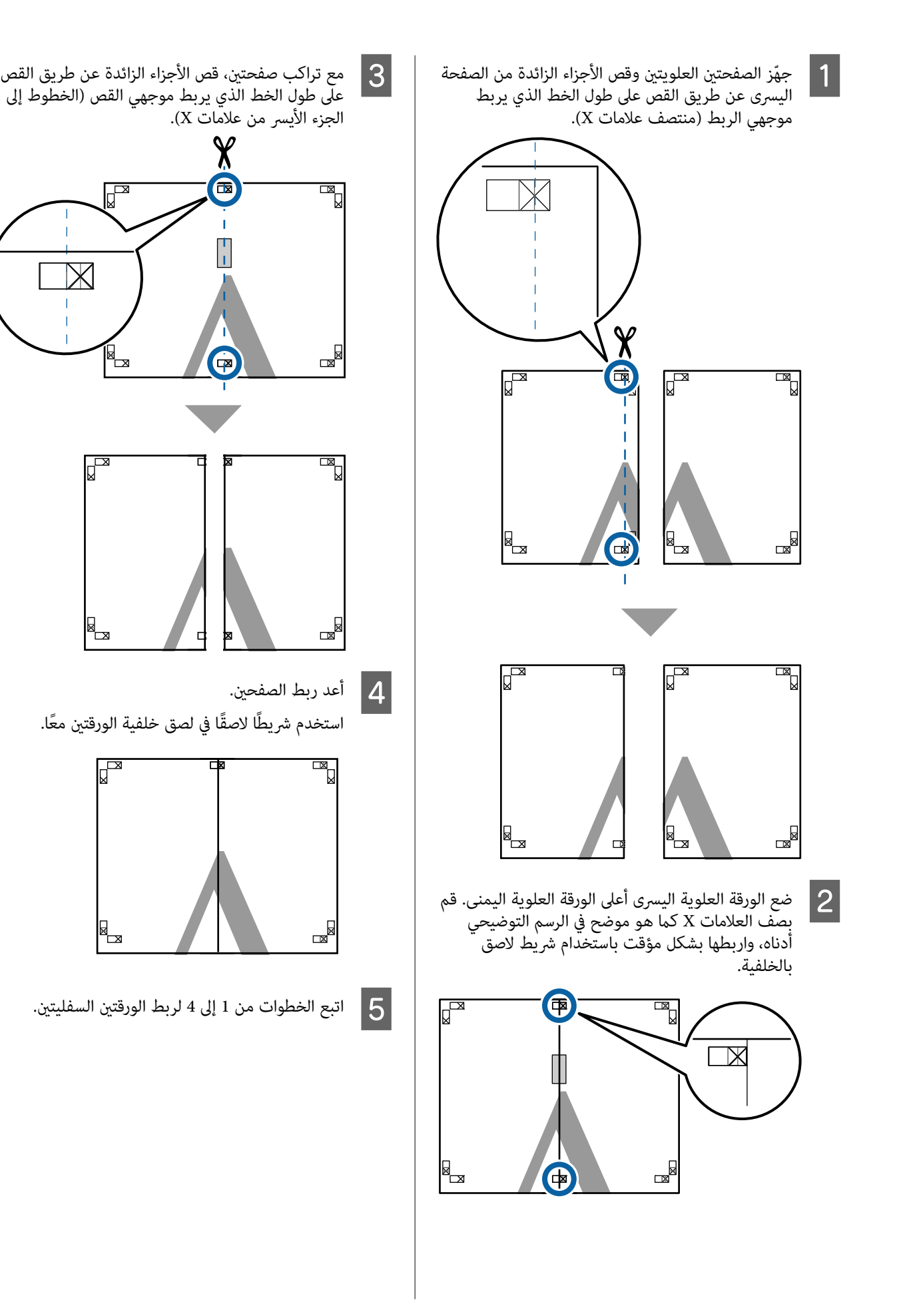

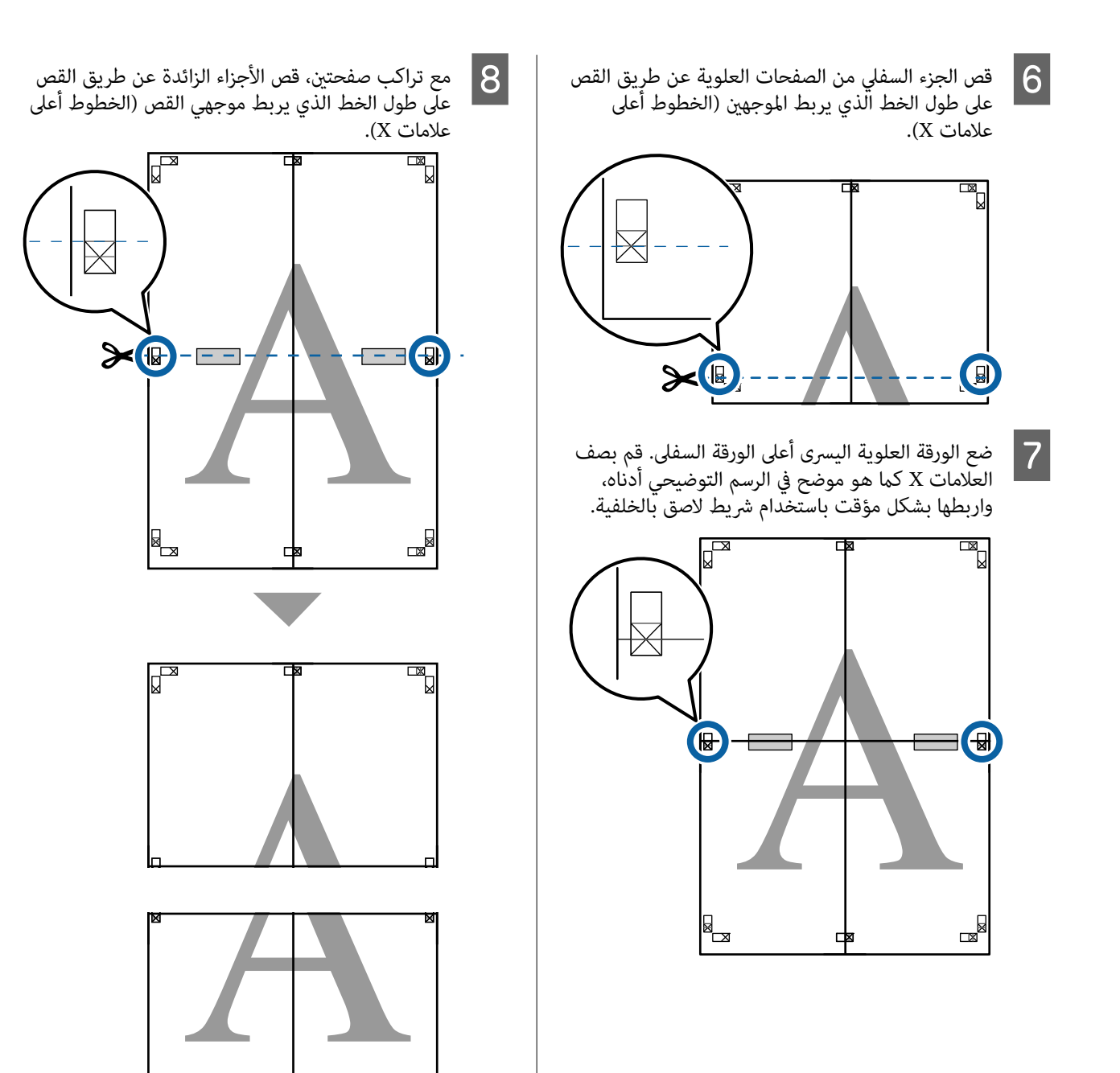

 $\mathbb{R}$ 

⋠

E

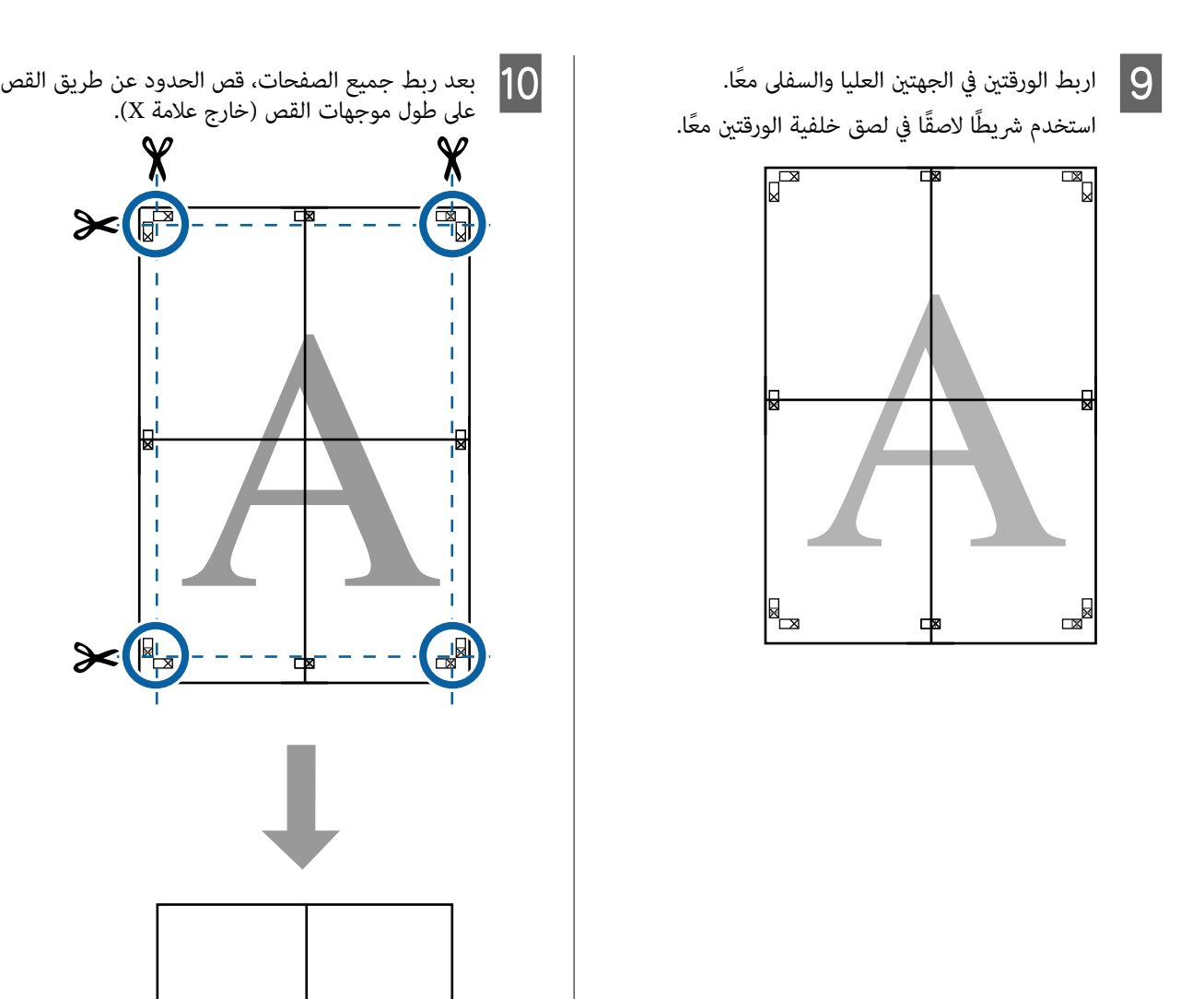

## تخطيط الملصق (Windows فقط)

تتيح لك وظيفة تخطيط الملصق ترتيب العديد من عناصر بيانات الطباعة، التي تم إنشاؤها باستخدام تطبيقات مختلفة، على الورقة<br>وطباعتها كلها مرة واحدة.

مكنك تخطيط عناصر متعددة لإنشاء ملصقات ومواد للعرض. كما تُوفر هذه الوظيفة استخدامًا أكثر كفاءة للورق عند الطباعة.

#### منوذج لتخطيط المستندات المتعددة

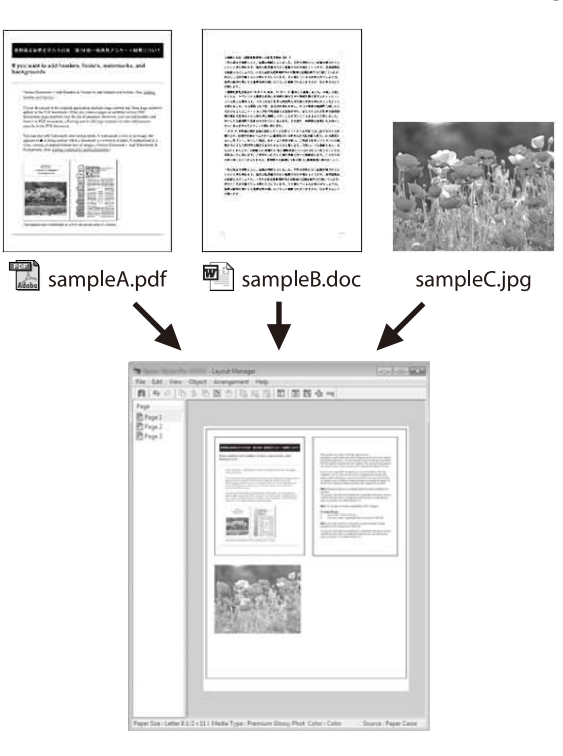

#### منوذج للتخطيط الرأسي/الأفقي الحر

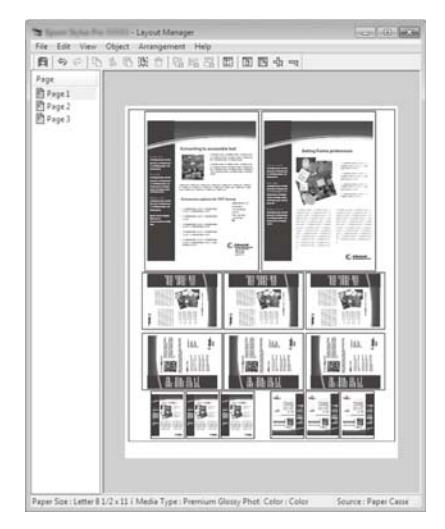

## إعداد إجراءات الطباعة

A افتح الملف الذي تريد طباعته في التطبيق.

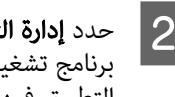

حدد **إدارة التخطيط** على شاشة إعدادات الطابعة في<br>برنامج تشغيل الطابعة، ثم عيّن حجم الورق الذي أنشأه <mark>إدارة التخطيط</mark> على شاشة إعدادات الطابعة عدد **إدارة التخطيط** على **2**<br>برنامج تشغيل الطابعة، ث<br>التطبيق في **بحجم الورق**.

> V"أساليب الطباعة [الأساسية\(Windows "\(في](#page-66-0) [الصفحة](#page-66-0) 67

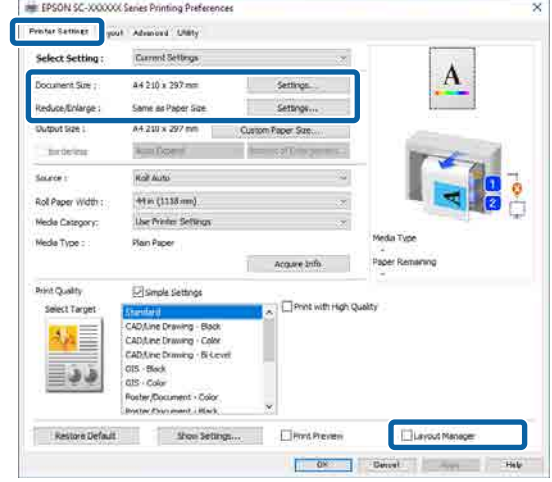

#### ملاحظة:

**حجم الصفحة** هو الحجم الذي سيتم وضعه في شاشة إدارة<br>التخطيط. عنّي حجم الورق الفعلي المراد طباعته على<br>الشاشة في الخطوة 6.

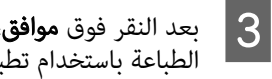

النقر فوق **موافق**، تفتح شاشة إدارة التخطيط عند تطبيقك. باستخدام الطباعة

 لاتتم طباعة البيانات، لكن يتم وضعها على الورق في شاشة إدارة التخطيط حيث متثل الصفحة الواحدة ً كائنا ً واحدا.

- التخطيط مفتوحة وكرر الخطوات من 1 إدارة اترك شاشة تُضاف الكائنات إلى شاشة إدارة التخطيط. <sup>D</sup> إلى 3 لوضع العنصر التالي.
	- -

E رتب تخطيط الكائنات في شاشة إدارة التخطيط.

ميكن نقل الكائنات أو تغيري حجمها عن طريق السحب، بالإضافة إلى إعادة ترتيبها أو تدويرها باستخدام أزرار الأداة أو الخيارات الموجودة في قامئة " الكائن".

عكنك تغيير حجم كل كائن وموضعه في قوائم "التفضيلات"<br>أو "الترتيب" من قائمة **الملف**.

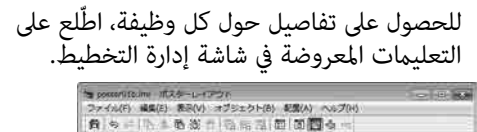

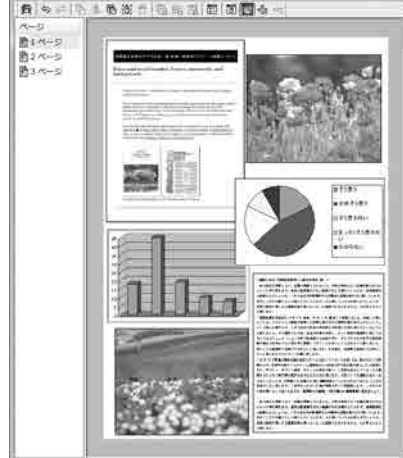

 $\overline{6}$ 

انقر فوق قامًة <mark>الملف</mark> — خصائص لتعيين إعدادات الطباعة<br>على شاشة برنامج تشغيل الطابعة. على شاشة برنامج تشغيل الطابعة

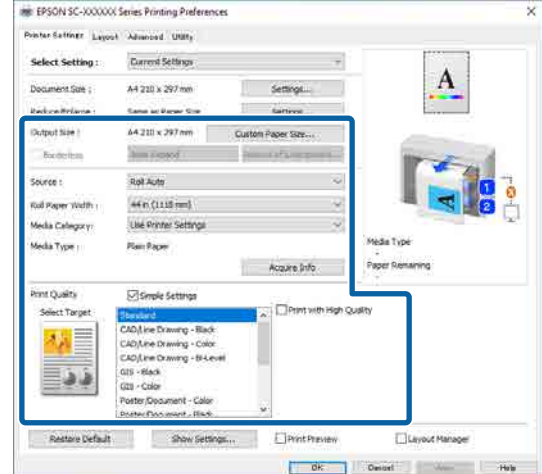

ع<sub>ن</sub>ّن كل عنصر، مثل إعداد الورق أو **المصدر** أو **بحجم الورق** (أو **عرض بكرة الورق** لبكرة الورق).

قامئة الملف في شاشة إدارة التخطيط، ثم انقر فوق تبدأ الطباعة. <sup>G</sup> انقر فوق**َ طباعة**.

#### حفظ الإعدادات واستعادتها

ميكن حفظ معلومات التخطيط والإعداد في شاشة إدارة التخطيط باسم ملف. إذا كنت تحتاج إلى إغلاق التطبيق في منتصف إحدى المهام، مكنك حفظه في ملف ثم فتحه لاحقًا لاستئناف العمل.

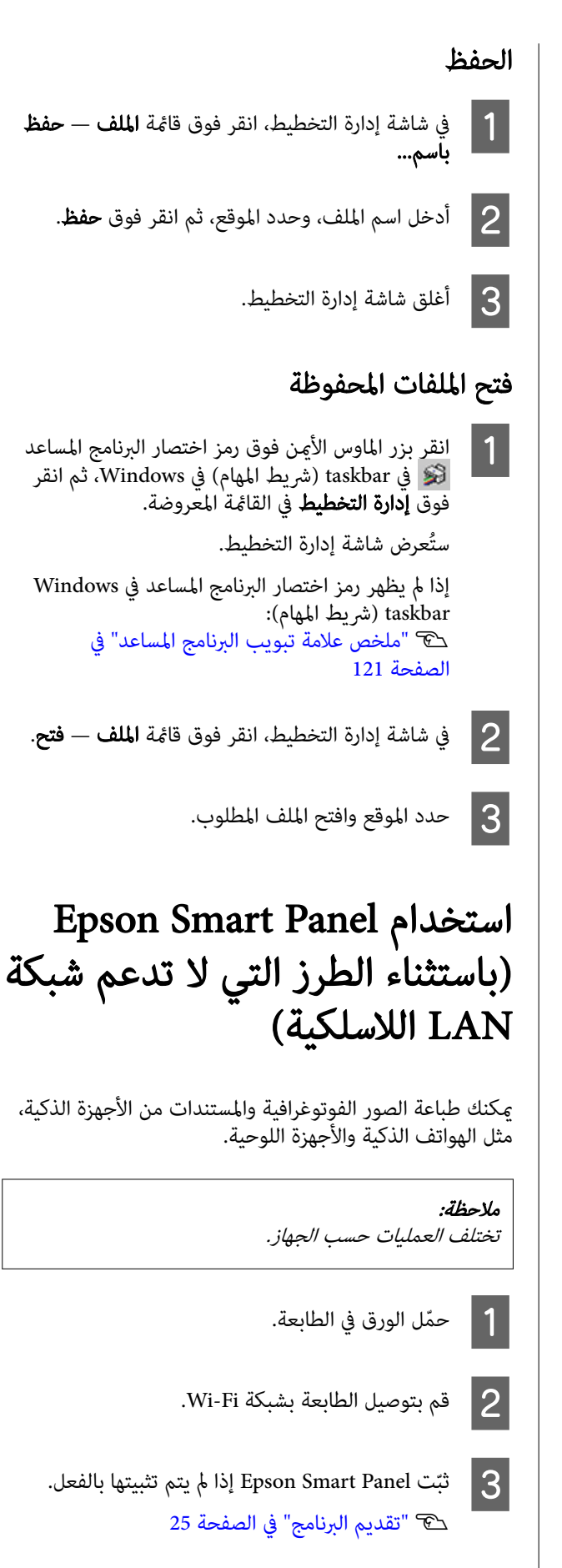

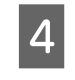

بتوصيل الجهاز الذي بنفس شبكة Wi-Fi التي تتصل<br>الطابعة. بها الطابعة

ببدء تشغيل Epson Smart Panel واتبع التعليمات<br>ردة في التطبيق لإجراء الطباعة. الواردة في التطبيق لإجراء الطباعة. E قم

## استخدام تقنية AirPrint

تتيح تقنية AirPrint إمكانية إجراء الطباعة اللاسلكية الفورية من أجهزة iPhone وiPad وiPad touch وMac دون الحاجة إلى<br>تثبيت برامج التشغيل أو تنزيل البرامج.

باستثناء الطرز التي لا تدعم شبكة LANاللاسلكية.

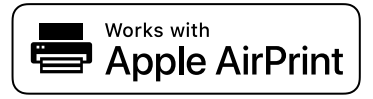

A ّحمل الورق في منتجك.

بإعداد منتجك لإجراء الطباعة اللاسلكية. وراجع الرابط<br>جود أدناه. الموجود B قم

<http://epson.sn>

- بتوصيل جهاز Apple الخاص بك بالشبكة اللاسلكية نفسها التي يستخدمها منتجك.  $|3|$ 
	-

لامل قولًا إجراء الطباعة من جهازك إلى منتجك.<br>|-<br>| م*لاحظة:* 

للحصول على التفاصيل، راجع صفحة AirPrint في موقع<br>Apple الإلكتروني.

الطباعة عبر شبكة الويب (طباعة العناصر المحمّلة) ֧<u>֡</u>

## ملخص الوظيفة

إن " التحميل والطباعة" عبارة عن وظيفة تسمح لك ببدء Web Config وإجراء الطباعة من جهاز كمبيوتر لا يحتوي على<br>برنامج تشغيل طابعة مثبت.

يُمكنك الطباعة من خلال تحديد الملف الذي ترغب في طباعته ببساطة، ومن ّ ثم تحميله إلى الطابعة. إذا كان المستعرض الذي تستخدمه يدعم ميزة السحب والإفلات، يُكنك تحميل ملفات متعددة دفعة واحدة وطباعتها بالترتيب.

فيما يلي الملفات التي هُكنك طباعتها من أي عملية تحميل.

- JPEG ❏
- $HP-GL/2$ 
	- TIFF ❏
- PDF (يُمكن للطرز من دون وحدة التوسيع<br>Adobe® PostScript® 3™ طباعة السانات المُنشأة باستخدام وظيفة المسح الضوئى فقط المُقَدَّمة بواسطة طابعات Epson النافثة للحبر).

## إجراء التحميل والطباعة

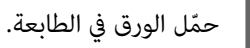

.Web Config شغلّ B

V"استخدام [Config Web "في](#page-33-0) الصفحة 34

 $|3|$ 

افتح علامة التبويب **طباعة**، ثم انقر فوق Upload and<br>Print.

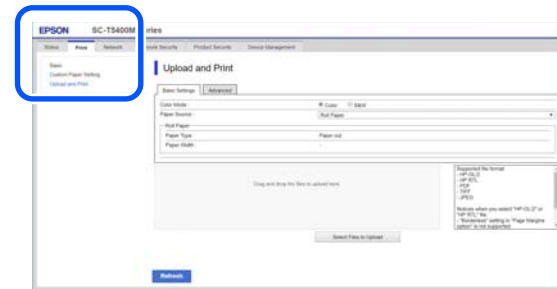

ملاحظة: اذا لم تظهر علامة التبويب **طباعة،** فتواصل مع مسؤول<br>النظام لديك.
#### أساليب الطباعة المختلفة

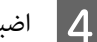

حدد وضع الألوان ومصدر الورق في الإعدادات الأساسية. <sup>D</sup> اضبط إعدادات الطباعة.

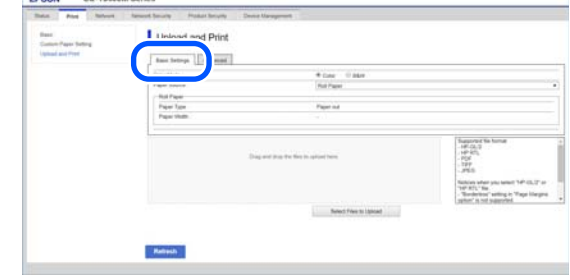

#### اضبط الإعدادات، مثل الجودة، من قامًة **متقدمة**.

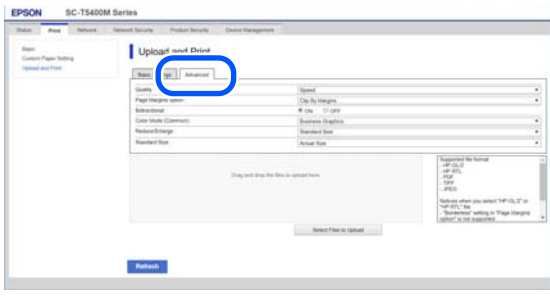

#### ملاحظة:

أنت بحاجة إلى Unit SSD ) وحدة SSD (الاختيارية لطباعة عدة نسخ. ثَّبت SSD Unit (وحدة SSD) وأنشئ مساحة تخزين.

V"إنشاء مساحة [التخزين" في](#page-76-0) الصفحة <sup>77</sup>

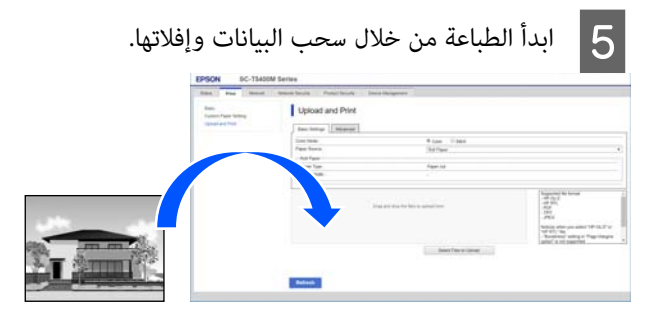

## طباعة الملفات في مجلد مشترك (طباعة مجلد)

### ملخص الوظيفة

يُمكنك تحديد أحد الملفات وطباعته من مُجلد مشترك على الشبكة<br>التي أُعدت مُسبقًا.

اضبط إعدادات المجلد المشترك على شاشة الطابعة أو في<br>Web Config.

<sup>V</sup>"إعداد ُ مجلد مشترك" في الصفحة 109

يُمكن طباعة الملفات التالية من أحد مجلدات الشبكة/بروتوكول<br>نقل الملفات.

- JPEG ❏
- $HP-GL/2$ 
	- TIFF ❏
- ❏ PDF ) ُميكن للطرز من دون وحدة التوسيع باستخدام وظيفة المسح الضوئى فقط المُقدَّمة بواسطة طابعات Epson النافثة للحبر).

### إعداد مُجلد مشترك

### الإعداد من الطابعة

A اضغط على Menu في الشاشة الرئيسية.

## .Settings - Advanced - Shared Folder General Settings — Advanced — Network ستظهر شاشة إعدادات المجلد المشترك. <sup>B</sup> اضغط على

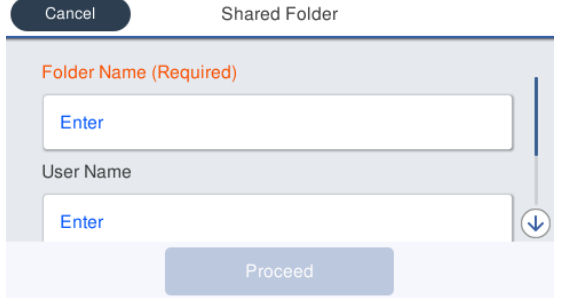

- $\mathcal{S}$  أدخل كل عنصر.
- ❏ Name Folder: أدخل مسار الشبكة الخاص بالمجلد المشترك في نطاق 255 حرفًا.
- ❏ Name User: أدخل اسم المستخدم الذي تستخدمه لتسجيل الدخول إلى جهاز الكمبيوتر.
- ❏ Password: أدخل كلمة المرور التي تستخدمها لتسجيل الدخول إلى جهاز الكمبيوتر.

D اضغط على Proceed لاستكامل إعدادات المجلد المشترك.

#### أساليب الطباعة المختلفة

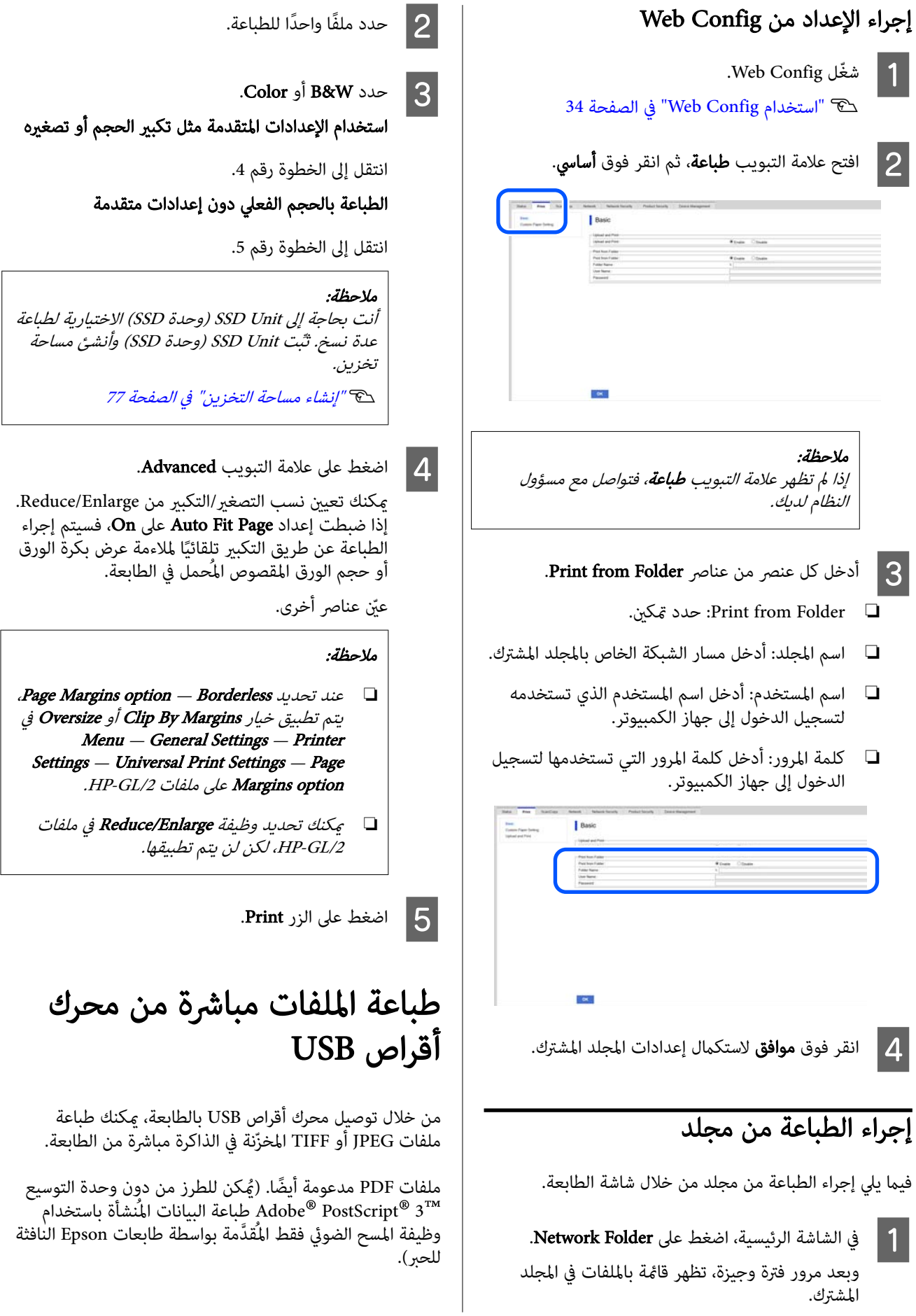

#### أساليب الطباعة المختلفة

ميكن استخدام ذاكرات USB المحمولة المنسقة في أنظمة الملفات المحمولة مع وظائف الأمان، مثل الوظائف المحمية بكلمة مرور. FATو exFAT. ومع لا ذلك، ميكنك استخدام ذاكرات USB

. المحمولة، التي تُحفظ بها البيانات USB ذاكرة بتوصيل A قم بالطابعة طباعتها، المراد

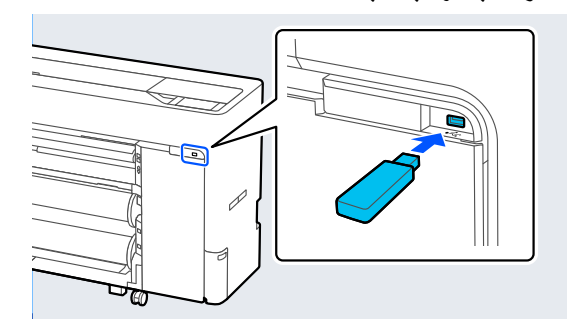

- اضغط على Memory Device في الشاشة الرئيسية.
- .HP-GL/2 أو TIFF أو PDF أو PDF أو HP-GL/2.
	- 4 حدد ملفًا واحدًا للطباعة.

#### عند تحديد JPEG

اضغط لتحديد صورة الملف المراد طباعته، ثم اضغط على<br>Proceed to Print.<br>سيؤدي هذا إلى إضافة علامة اختيار إلى الصورة المُحددة.<br>اضغط على Single View لتكبر الصورة المُحددة للتأكيد.

#### عند تحديد TIFF أو PDF

اضغط على اسم الملف لتحديده من القامئة.

#### ملاحظة:

- ❏ لا تُعرض الملفات بتنسيقات أخرى بخلاف JPEG ، أو TIFF ، أوPDF ، على شاشة الطابعة.
- ُعرض أي حرف في أسامء الملفات أو المجلدات التي لا ❏ <sup>ي</sup> ميكن عرضها في الطابعة بشكل " ؟".
- 
- .Color أو Color.

استخدام الإعدادات المتقدمة مثل تكبري الحجم أو تصغريه

انتقل إلى الخطوة رقم 6.

الطباعة بالحجم الفعلي دون إعدادات متقدمة

انتقل إلى الخطوة رقم 7.

#### ملاحظة:

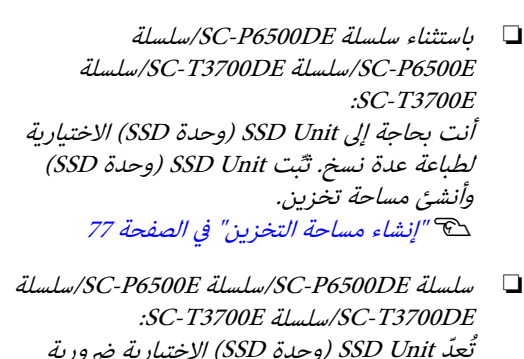

تُعدّ SSD Unit (وحدة SSD) الاختيارية ضرورية لطباعة نسخ عديدة من ملفات 2.HPGL/HPGL ثبّت SSD Unit (وحدة SSD) وأنشئ مساحة تخزين. V"إنشاء مساحة [التخزين" في](#page-76-0) الصفحة <sup>77</sup>

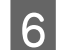

ميكنك تعين علامة التبويب **Advanced.**<br>عكنك تعيين نسب التصغير/التكبير من Reduce/Enlarge. إذا ضبطت إعداد Page Fit Auto على On، فسيتم إجراء الطباعة عن طريق التكبير تلقائيًا لملاءمة عرض بكرة الورق<br>أو ححم الورق المقصوص المُحمل في الطابعة.

عيّن عناصر أخرى.

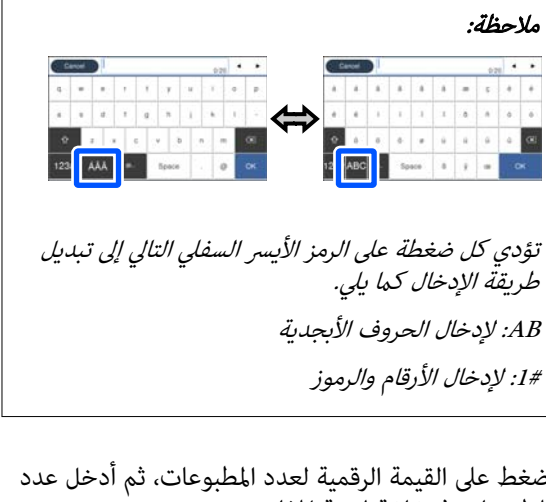

المفاتيح. المطبوعات، ثم أدخل عدد الرقمية لعدد القيمة على G اضغط المطبوعات في شاشة لوحة

#### ملاحظة:

يُتيح لك الزر Preview فحص الصورة المطبوعة (لتنسيق JPEG أو TIFF أوPDF فقط).

8 | اضغط على الزر Print.

# طباعة إدارة الألوان

## حول إدارة الألوان

حتى عند استخدام بيانات الصورة نفسها، قد تختلف الصورة الأصلية عن الصورة المعروضة وقد تظهر نتائج الطباعة مختلفة عن الصورة التي تراها في الشاشة. ويحدث هذا بسبب الاختلاف في الخصائص عند التقاط أجهزة الإدخال -مثل الماسحات الضوئية والكامريات الرقمية- للألوان كبيانات إلكترونية وعند عرض أجهزة الإخراج -مثل شاشات العرض والطابعات- الألوان من بيانات الألوان. ويعتبر نظام إدارة الألوان وسيلة لتعديل الاختلافات في تحويل خصائص الألوان بين أجهزة الإدخال والإخراج. يتوفر نظام<br>إدارة الألوان في أنظمة التشغيل، مثل Windows وMac OS. بالإضافة إلى تطبيقات معالجة الصور. يشتمل Windows على نظام (مزامنة اللون) لإدارة الألوان. ICMلإدارة الألوان، ويشتمل X OS Mac على نظام ColorSync

وفي نظام إدارة الألوان، يسمى ملف تعريف اللون "Profile" ويُستخدم في تنفيذ مطابقة للألوان بين الأجهزة. (ويسمى ذلك أيضًا ملف تعريف ICC(. يسمى ملف تعريف جهاز الإدخال ملف تعريف إدخال ( أو ملف تعريف مصدر ،) وملف تعريف أحد أجهزة الإخراج، مثل الطابعة، فإنه يسمى ملف تعريف طابعة (أو ملف<br>تعريف مخرجات). وتُجهّز ملفات التعريف لكل نوع من أنواع<br>الوسائط فى برنامج تشغيل الطابعة هذا.

تختلف مناطق تحويل الألوان في جهاز الإدخال ومنطقة طباعة الألوان حسب جهاز الإخراج. ونتيجةً لذلك، توجد مناطق ألوان لا<br>تتطابق حتى عند إجراء مطابقة ألوان باستخدام ملف تعريف. وبالإضافة إلى تحديد ملفات التعريف، يحدد نظام إدارة الألوان أيضًا ظروف التحويل للمناطق التي تفشل فيها مطابقة الألوان "كهدف". ويختلف اسم الهدف ونوعه حسب نظام إدارة الألوان<br>الذي تستخدمه.

 لا ميكنك مطابقة الألوان على نتائج الطباعة والشاشة بإدارة الألوان بين جهاز الإدخال والطابعة. ولمطابقة الألوان، تحتاج إلى إجراء إدارة<br>الألوان بن جهاز الإدخال والشاشة أيضًا.

## إعدادات طباعة إدارة الألوان

عكنك تنفيذ طباعة إدارة الألوان باستخدام برنامج تشغيل الطابعة<br>بالطريقتين التاليتين.

اختر أفضل طريقة حسب التطبيق الذي تستخدمه وبيئة نظام<br>التشغيل وهدف الطباعة وهكذا.

#### تعيني إدارة الألوان باستخدام التطبيقات

تُستخدم هذه الطريقة للطباعة من التطبيقات التي تدعم إدارة الألوان. تُنفّذ عمليات إدارة الألوان بواسطة نظام إدارة الألوان في التطبيق. تفيد هذه الطريقة عند رغبتك في الحصول على نتائج طباعة إدارة الألوان نفسها باستخدام تطبيق شائع في بيئات نظم<br>تشغيل مختلفة.

V"تعيني إدارة الألوان باستخدام [التطبيقات" في](#page-112-0) الصفحة 113

#### إعداد إدارة الألوان باستخدام برنامج تشغيل الطابعة

يستخدم برنامج تشغيل الطابعة نظام إدارة الألوان بنظام التشغيل وينفذ كل عمليات إدارة الألوان. مكنك تهيئة إعدادات إدارة<br>الألوان في برنامج تشغيل الطابعة باستخدام الطريقتين التاليتين.

- ❏ ICM مضيف ( Windows(/ColorSync ) مزامنة اللون) (Mac OS X)<br>الضبط عند الطباعة من التطبيقات التي تدعم إدارة الألوان. يفيد ذلك في طباعة نتائج مشابهة من تطبيقات مختلفة في<br>نظم التشغيل نفسها. V["الطباعة](#page-113-0) بإدارة الألوان من خلال مضيف [ICM في\( نظام](#page-113-0) [Windows](#page-113-0) "(في [الصفحة](#page-113-0) 114 V["الطباعة](#page-114-0) بإدارة الألوان من خلال نظام [ColorSync](#page-114-0) ) [في](#page-114-0) [نظام](#page-114-0) [Mac](#page-114-0))" في [الصفحة](#page-114-0) 115
- ❏ ICM برنامج تشغيل ( Windows فقط) وهذا يتيح لك تنفيذ طباعة إدارة الألوان من التطبيقات التي<br>لا تدعم إدارة الألوان. V["الطباعة](#page-115-0) بإدارة الألوان من خلال نظام [ICM](#page-115-0) [لبرنامج](#page-115-0) [التشغيل\(Windows](#page-115-0) [فقط\)" في](#page-115-0) الصفحة 116

### إعداد ملفات التعريف

تتنوع إعدادات ملف تعريف الإدخال وملف تعريف الطابعة والهدف ( أسلوب المطابقة) بني ثلاثة أنواع من طباعة إدارة الألوان إذ تُستخدم محركات إدارة الألوان الخاصة بها بصورة مختلفة. وهذا سببه أن استخدام إدارة الألوان يختلف بني المحركات. ِ أجر الإعدادات في برنامج تشغيل الطابعة كما هو موضح أدناه في<br>الجدول التالي.

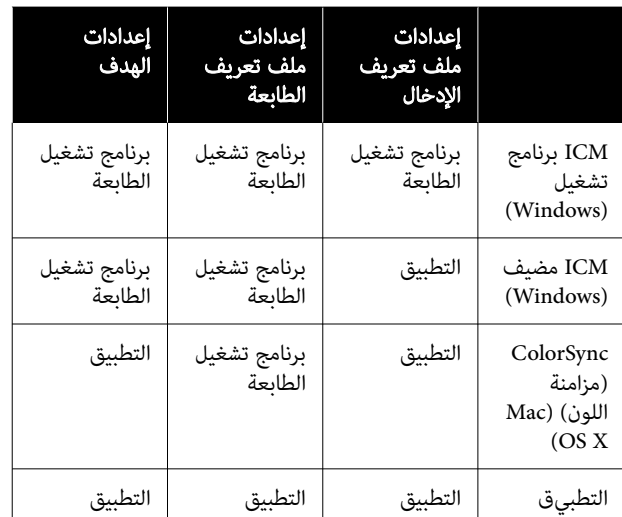

يتم تثبيت ملفات تعريف الطابعة لكل نوع من أنواع الورق اللازمة<br>عند إجراء الطباعة بإدارة الألوان من خلال برنامج تشغيل الطابعة. ميكنك تحديد ملف التعريف من شاشة إعدادات برنامج تشغيل الطابعة.

ميكنك تحديد ملف التعريف من شاشة إعدادات برنامج تشغيل الطابعة.

V["الطباعة](#page-115-0) بإدارة الألوان من خلال نظام [ICM](#page-115-0) [لبرنامج](#page-115-0) [التشغيل\(Windows](#page-115-0) [فقط\)" في](#page-115-0) الصفحة 116

V["الطباعة](#page-113-0) بإدارة الألوان من خلال مضيف [ICM في\( نظام](#page-113-0) [Windows](#page-113-0) "[\(](#page-113-0)في [الصفحة](#page-113-0) 114

V["الطباعة](#page-114-0) بإدارة الألوان من خلال نظام [ColorSync في\( نظام](#page-114-0) [Mac](#page-114-0) " في [الصفحة](#page-114-0) 115

V"تعيني إدارة الألوان باستخدام التطبيقات" في الصفحة 113

## <span id="page-112-0"></span>تعيني إدارة الألوان باستخدام التطبيقات

اطبع باستخدام تطبيقات تتضمن وظيفة إدارة ألوان. ِ وأجر إعدادات إدارة الألوان في التطبيق وعطَّل وظيفة تعديل الأَلوان<br>ببرنامج تشغيل الطابعة.

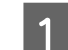

إجراء إعدادات إدارة الألوان في التطبيقات.

مثال على الإعداد الخاص بـ 5CS Photoshop Adobe

افتح مربع الحوار Print ) طباعة).

حدد Management Color ) إدارة الألوان) ومن ّ ثم Document ) مستند). حدد خيار Manages Photoshop Color Handling في يدير الألوان) في Color Handling<br>(التعامل مع الألوان)، وحدد Printer Profile (ملف تعريف الطابعة) وRendering Intent (غرض التحويل)،<br>ثم انقر فوق Print (طباعة).

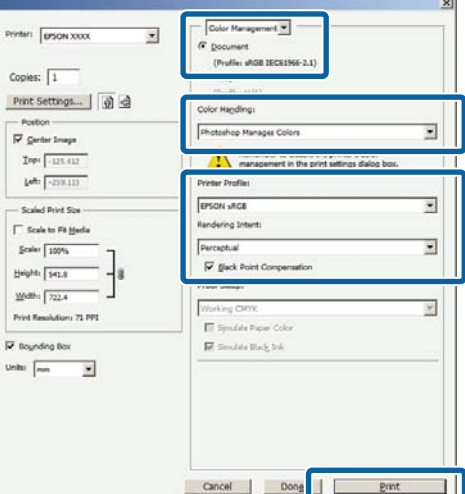

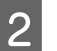

على افتح شاشة إعدادات برنامج تشغيل الطابعة (في نظام )<br>Windows (Windows) أو شاشة الطباعة (في نظام Mac).<br>أجر إعدادات برنامج تشغيل الطابعة. .(Mac الطباعة في( نظام Windows (أو شاشة

#### بالنسبة لنظام Windows

V"أساليب الطباعة [الأساسية\(Windows "\(في](#page-66-0) [الصفحة](#page-66-0) 67

#### بالنسبة لنظام Mac

V"أساليب الطباعة [الأساسية\(Mac](#page-69-0) "(في [الصفحة](#page-69-0) 70

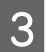

عيّن إدارة الألوان على وضع إيقاف التشغيل.  $\vert \mathbf{3} \vert$ 

بالنسبة لنظام Windows

ألغ تحديد خانة الاختيار Si<mark>mple Settings</mark> في **جودة** الطباعة على شاشة إعدادات الطابعة، ثم حدد بلا تعديل للون.

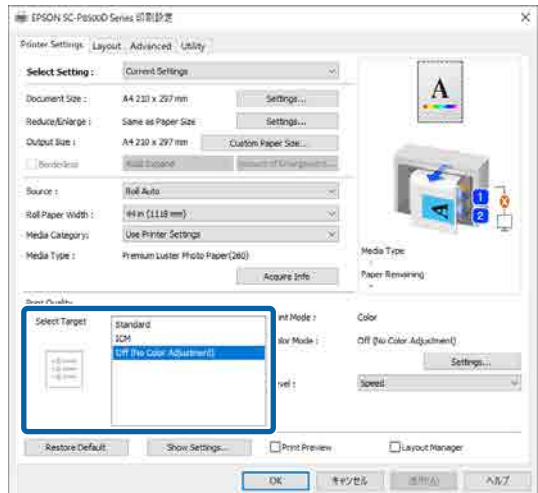

بالنسبة لنظام Mac

حدد إعدادات الطابعة من القامئة، ثم حدد إعدادات متقدمة في إعدادات الوضع. أيضًا، اضبط وضع الألوان على<br>خيار إيقاف تشغيل (بلا تعديل للون).

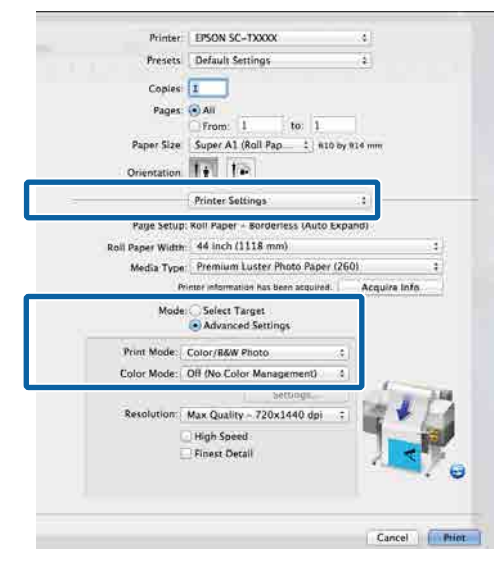

D تحقق من الإعدادات الأخرى، ثم ابدأ الطباعة.

## <span id="page-113-0"></span>إعداد إدارة الألوان باستخدام برنامج تشغيل الطابعة

### الطباعة بإدارة الألوان من خلال مضيف ICM في( نظام Windows(

استخدم بيانات صورة تم تضمين ملف تعريف إدخال فيها. يجب<br>أن يدعم التطبيق نظام ICM أيضًا.

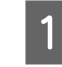

إجراء الإعدادات لضبط الألوان باستخدام التطبيق.

أجرِ الإعدادات التي تلي الجدول أدناه وذلك حسب نوع

3CS Photoshop Adobe أو الإصدار الأحدث 6 Elements Photoshop Adobe أو الإصدار الأحدث 1 Lightroom Photoshop Adobe أو الإصدار الأحدث

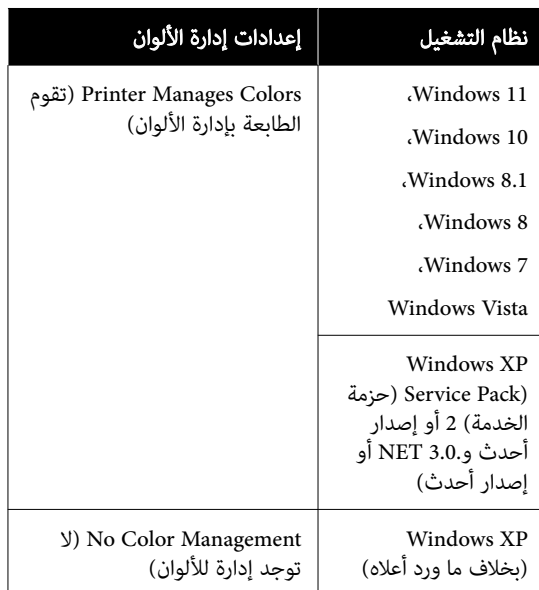

في التطبيقات الأخرى، عيّن No Color Management (لا<br>توجد إدارة للألوان).

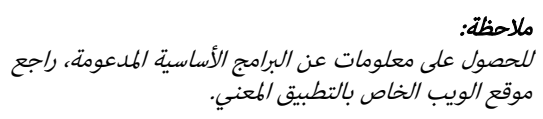

مثال على الإعداد الخاص بـ 5CS Photoshop Adobe افتح مربع الحوار Print ) طباعة).

حدد Management Color ) إدارة الألوان) ومن ّ ثم Printer Manages Colors حدد .)مستند ( Document (تقوم الطابعة بإدارة الألوان) كإعداد Color Handling<br>(التعامل مع الألوان)، ومن ثمّ انقر فوق Print (طباعة).

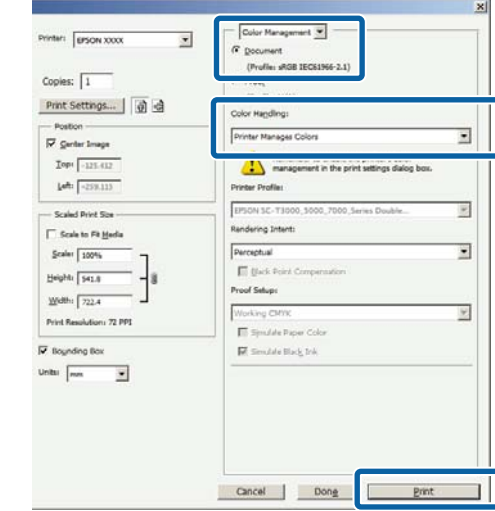

عند استخدام التطبيقات دون وظيفة إدارة الألوان، ابدأ من الخطوة 2.

ا**لطّباعة** على شاشة إعدادات الطابعة في برنامج تشغيل تحديد خانة الاختيار Simple Settings في **جودة** Nimple Settings في : فانة الاختيار Simple Settings في العراقة<br>ا**لطباعة** على شاشة إعدادات الطابعة في برنامج<br>الطابعة، وحدد ICM، ثم انقر فوق **الإعدادات**.

#### V"أساليب الطباعة [الأساسية\(Windows "\(في](#page-66-0) [الصفحة](#page-66-0) 67

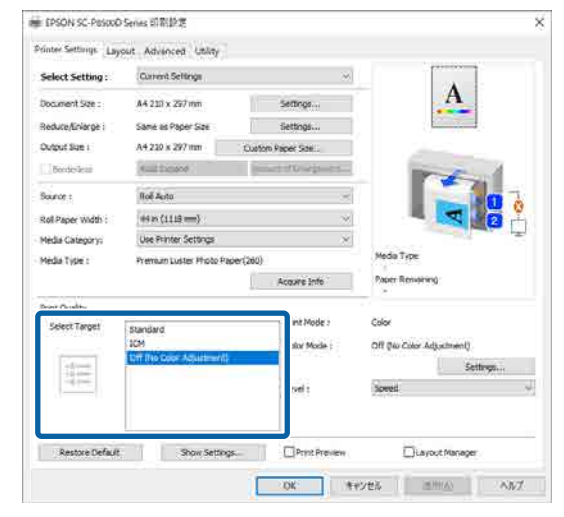

#### C حدد وضع ICM في ضبط ألوان الطابعة.

راجع تعليمات برنامج تشغيل الطابعة للاطلاع على المزيد<br>من التفاصيل.

عند تحديد ورق Epson الأصلي في نوع الوسائط على شاشة إعدادات الطابعة، يتم تلّقائيًا تحديد ملف تعريف الطابعة المقابل للورق وعرضه في عمود **وصف ملف**<br>تعريف الطابعة.

<span id="page-114-0"></span>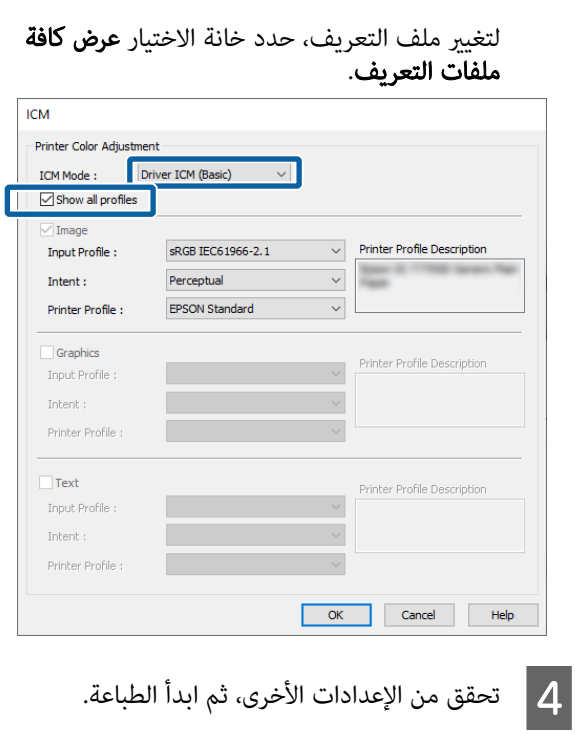

### الطباعة بإدارة الألوان من خلال نظام (Mac في نظام) ColorSync

استخدم بيانات صورة تم تضمين ملف تعريف إدخال فيها. يجب<br>أن يدعم التطبيق نظام ColorSync (مزامنة اللون) أيضًا.

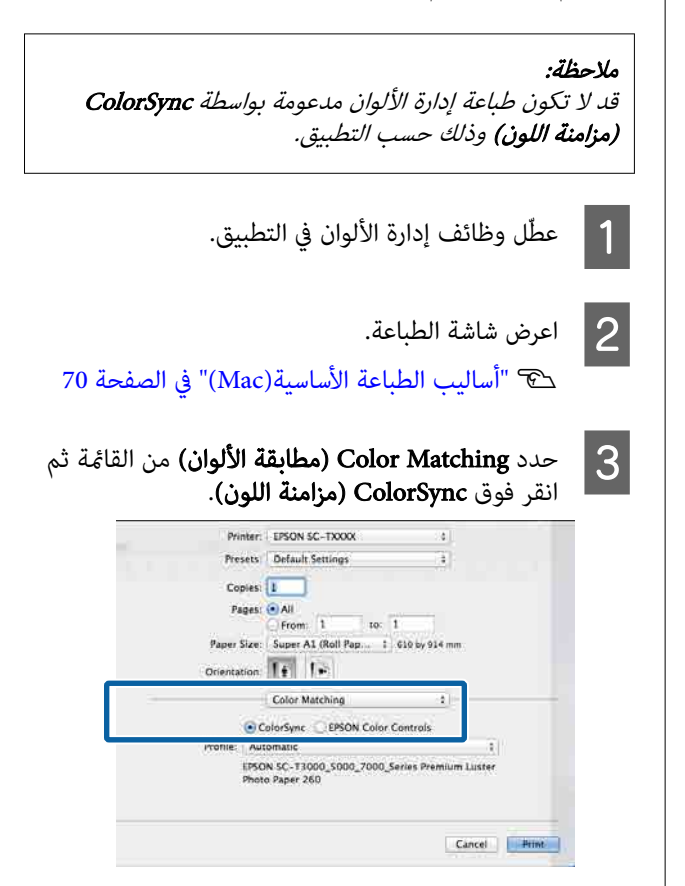

متقدمة في إعدادات الوضع. أيضًا، اضبط وضع الألوان على وضع إعدادات حدد ثم القامئة، الطابعة من إعدادات إعدادات خيار إيقاف ( تشغيل بلا تعديل للون). <sup>D</sup> حدد

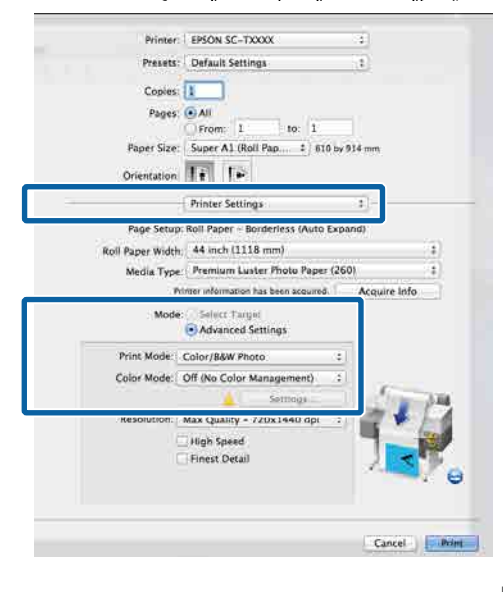

E تحقق من الإعدادات الأخرى، ثم ابدأ الطباعة.

### الطباعة بإدارة الألوان من خلال نظام ICM لبرنامج التشغيل (Windows فقط)

.<br>يستخدم برنامج تشغيل الطابعة ملفات تعريف الطابعة الخاصة به<br>لتنفيذ إدارة الألوان. يمكنك استخدام أسلوبي تصحيح الألوان التالين.

- ❏ ICM برنامج تشغيل ( أساسي) حدد أحد أنواع ملفات التعريف والهدف لمعالجة بيانات<br>الصورة بالكامل.
- ❏ ICM برنامج تشغيل ( متقدم) مييز برنامج تشغيل الطابعة بني مناطق الصورة و رسومات و**نص** في بيانات الصورة، ثم يحدد ملف تعريف وهدفًا<br>مختلفن لكل منطقة من المناطق الثلاث.

#### عند استخدام تطبيقات تتضمن وظيفة إدارة ألوان

قم بإجراء الإعدادات لمعالجة الألوان باستخدام التطبيق قبل إجراء<br>إعدادات برنامج تشغيل الطابعة.

ِ أجر الإعدادات التي تلي الجدول أدناه وذلك حسب نوع التطبيق.

3CS Photoshop Adobe أو الإصدار الأحدث 6 Elements Photoshop Adobe أو الإصدار الأحدث 1 Lightroom Photoshop Adobe أو الإصدار الأحدث

<span id="page-115-0"></span>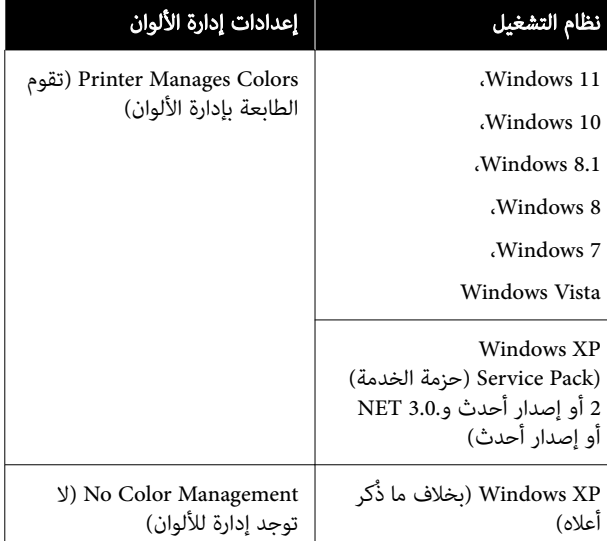

في التطبيقات الأخرى، عيّن No Color Management (لا **توجد**<br>إدارة للألوان).

#### ملاحظة:

للحصول على معلومات عن البرامج الأساسية المدعومة، راجع موقع<br>الويب الخاص بالتطبيق المعنى.

مثال على الإعداد الخاص بـ 5CS Photoshop Adobe

افتح مربع الحوار Print ) طباعة).

حدد Management Color ) إدارة الألوان) ومن ّ ثم Document (مستند). حدد Colors Manages Printer ) تقوم الطابعة بإدارة **الألوان)** كإعداد Color **Handling (التعامل مع الألوان)**، ومن ثمّ<br>انقر فوق Print **(طباعة)**.

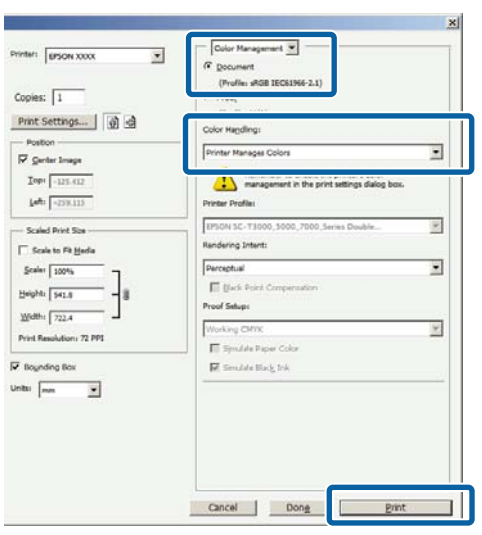

الطابعة،

انقر فوق الزر برنامج تشغيل جودة الطباعة ، ثم إعدادات الطابعة في حدد خيار ICM في المجمع على شاشة إعدادات الطابع<br>الإعداد خيار ICM في **جودة**<br>الإعدادات في **وضع الألوان**.

V أساليب" الطباعة [الأساسية\(Windows "\(في](#page-66-0) [الصفحة](#page-66-0) 67

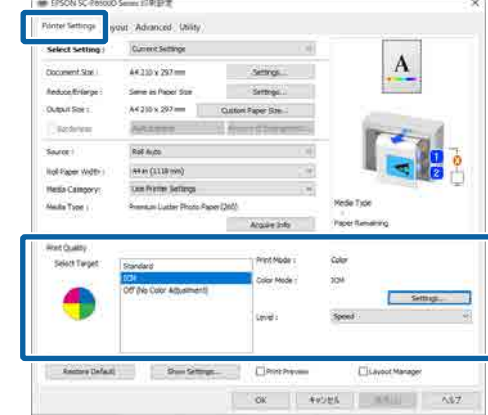

ً برنامج<br>).  $\overline{a}$ ICM متقدم حدد خيار شاشة ICM، حدد خيار<br>**ICM برنامج تشغيل (** أو في ( من <mark>وضع ICM</mark><br>ت**شغيل (أساسي**)  $|2|$ 

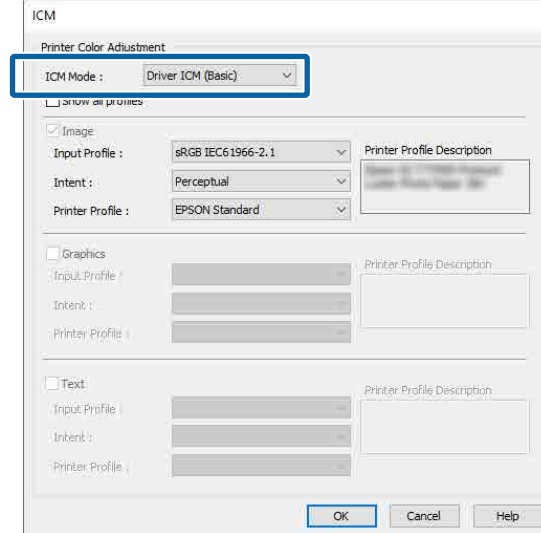

إذا حددت **ICM برنامج تشغيل (متقدم)**، <sub>گ</sub>ُكنك تحديد<br>ملفات التعريف والهدف لكل نوع من أنواع الصور مثل<br>البيانات النصية، والرسومات والصورة.

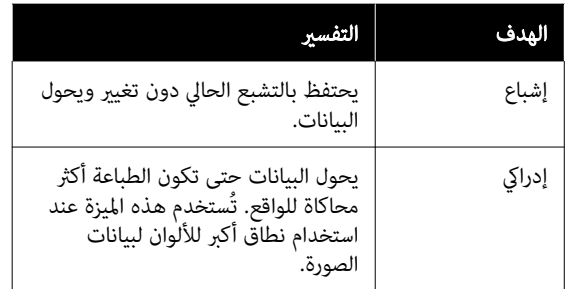

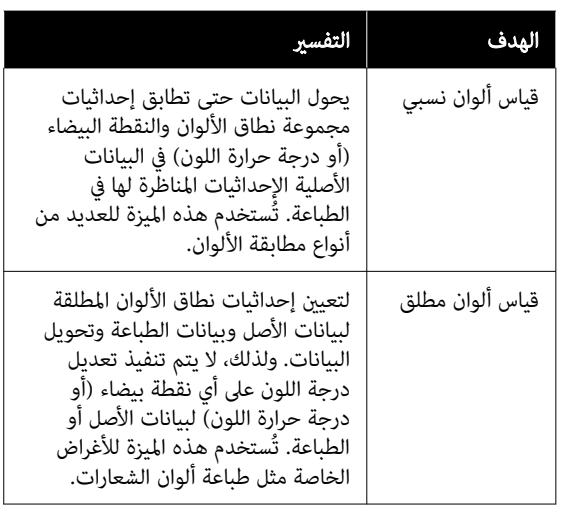

تحقق من الإعدادات الأخرى، ثم ابدأ الطباعة.  $\mathbf{S}$ 

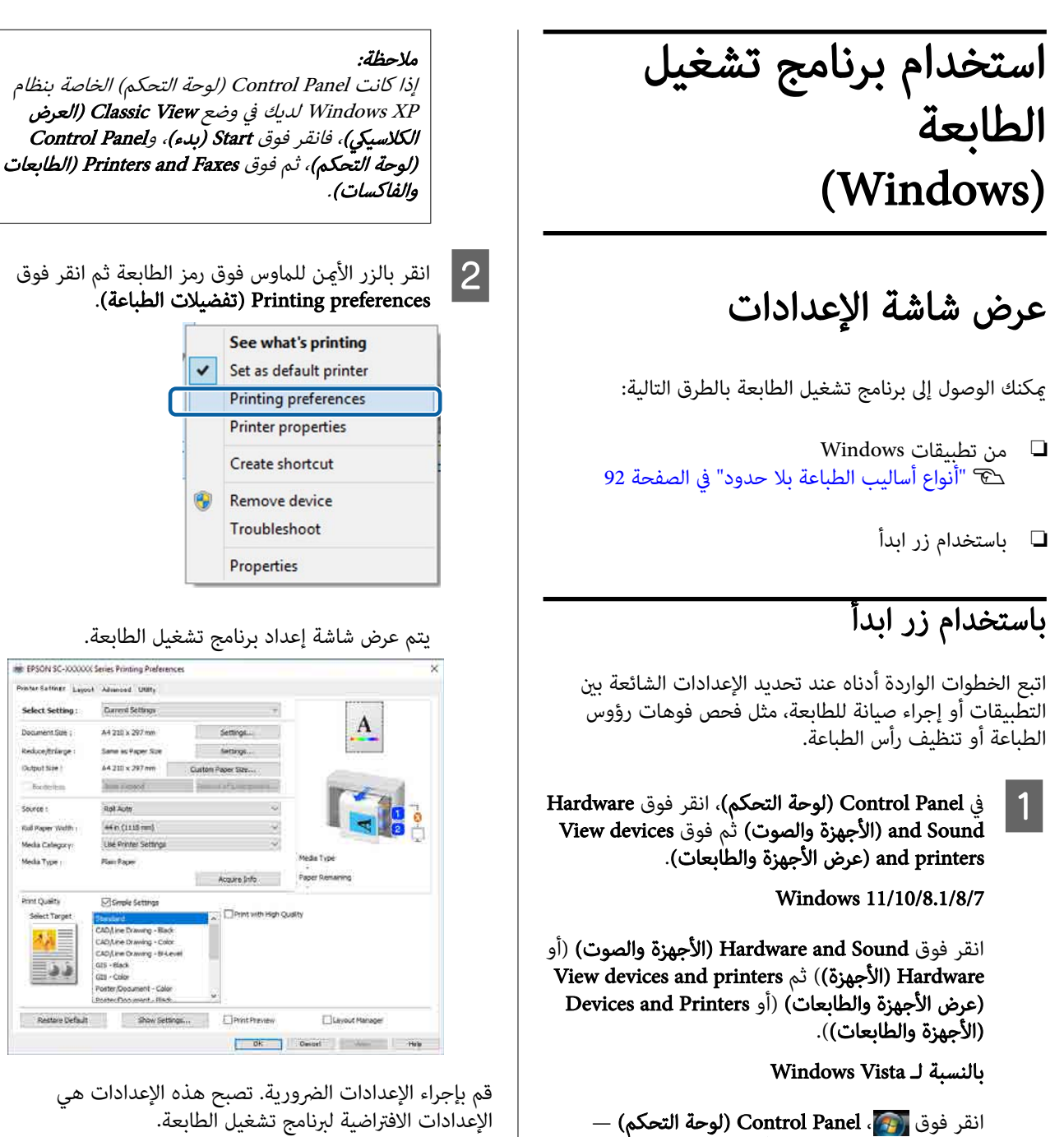

قم بإجراء الإعدادات الضرورية. تصبح هذه الإعدادات هي<br>الإعدادات الافتراضية لبرنامج تشغيل الطابعة.

Hardware and Sound (الأجهزة والصوت)، ثم فوق<br>Printer (طابعة).

انقر فوق Start ) بدء) ، ثم Panel Control ) لوحة طابعات ( Printers and Other Hardware ثم ،) التحكم

وأجهزة أخرى)، وبعد ذلك Printers and Faxes<br>(الطابعات والفاكسات).

بالنسبة لـ XP Windows

## عرض التعليامت

ميكنك الوصول إلى تعليامت برنامج تشغيل الطابعة بالطرق التالية:

- ❏ انقر فوق تعليامت
- ❏ النقر بالزر الأمين للاموس فوق العنصر الذي تريد التحقق منه وعرضه

### النقر فوق زر التعليامت للعرض

من خلال عرض التعليمات، عكنك استخدام صفحة المحتويات أو<br>البحث بالكلمة الأساسية لقراءة التعليمات.

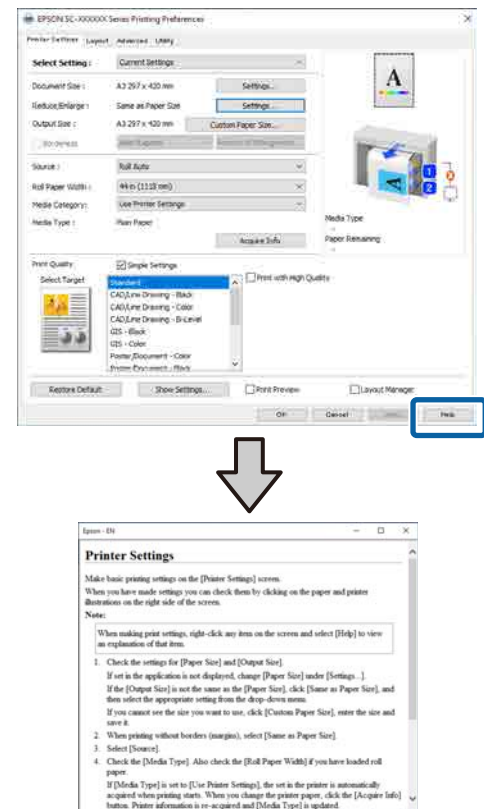

### النقر بالزر الأمين للاموس فوق العنصر الذي تريد التحقق منه وعرضه

انقر بالزر الأمن للماوس فوق العنصر الذي تريد التحقق منه ثم<br>انقر فوق **تعليمات**.

#### ملاحظة:

 في نظام XP Windows ، انقر فوق رمز على شريط العنوان، ثم انقر فوق العنصر الذي تريد معرفة المزيد عنه لعرض التعليمات بشأنه.

## تخصيص برنامج تشغيل الطابعة

ميكنك حفظ الإعدادات أو تغيري عناصر العرض حسب تفضيلك.

### حفظ العديد من الإعدادات كإعداداتك المختارة

يمكنك حفظ جميع إعدادات برنامج تشغيل الطابعة باعتباره إعدادًا محددًا. وبالإضافة إلى ذلك، في خيار "حدد الإعداد" تتوفر بالفعل<br>الإعدادات الموصى بها لمجموعة متنوعة من الاستخدامات.

يسمح لك هذا بتحميل الإعدادات التي تم تحميلها في الإعدادات المحددة بسهولة، والطباعة مرة بعد مرة باستخدام الإعدادات نفسها قامًا.

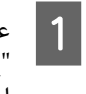

إعداد الصفحة" الذي تريد حفظه باسم "إعداداتك عيِّن كل عنصر من عناصر شاشة **إعدادات الطابعة** وشاشة المحددة".

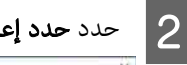

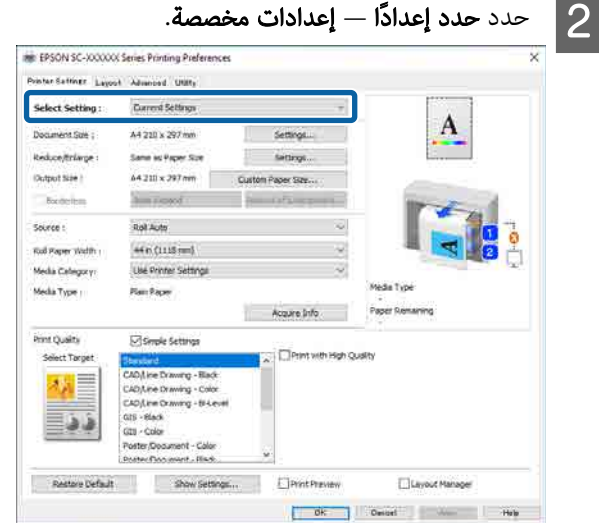

إدخال اسم في **الاسم** والنقر فوق **حفظ**، يتم حفظ<br>ادات في **القا<del>ئ</del>مة**. الإعدادات في **القامّة.** C عند

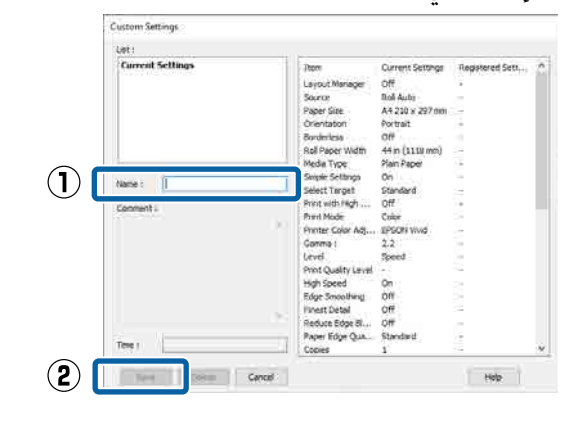

<sub>ي</sub>مكنك تحميل الإعدادات التي حفظتها من **حدد إعدادًا** على شاشة<br>إعدادات الطابعة.

#### ملاحظة:

- ❏ ُ ميكنك حفظ ما يصل إلى <sup>100</sup> إعداد.
- ❏ حدد الإعدادات التي تريد حفظها، ثم انقر فوق تصدير... لحفظها في أحدالملفات. ميكنك مشاركة الإعدادات من خلال النقر فوق **ًاستراد...** لاستبراد الملف المحفوظ على جهاز<br>كمسوتر آخر.
- ❏ حدد الإعدادات التي ترغب في حذفها، ثم انقر فوق حذف.

### ملخص علامة تبويب البرنامج المساعد

يُمكنك إجراء وظائف الصيانة التالية من علامة تبويب **برنامج**<br>م**ساعد** في برنامج تشغيل الطابعة.

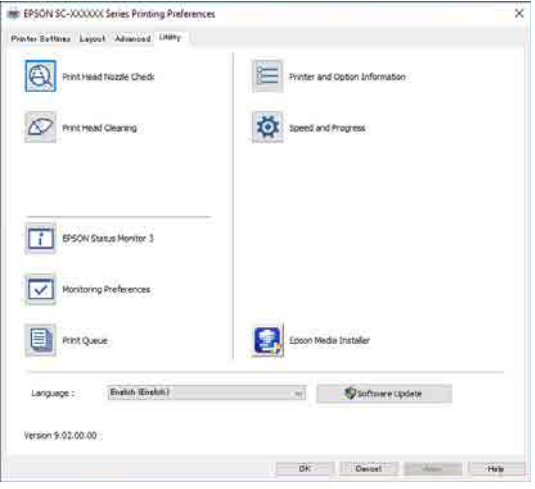

#### فحص فوهات رؤوس الطباعة

تطبع هذه الوظيفة مُوذج فحص فوهة للتحقق مما إذا كانت فوهات رأس الطباعة مسدودة أو لا.

إذا لاحظت وجود أشرطة أو فجوات في المطبوعات، فنظِّف الرأس<br>لتنظيف أي فوهات مسدودة.

#### V"فحص فوهة رأس [الطباعة" في](#page-165-0) الصفحة 166

#### تنظيف رأس الطباعة

إذا لاحظت وجود أشرطة أو فجوات في المطبوعات، فنظّف الرأس.<br>يؤدي تنظيف سطح رأس الطباعة إلى تحسين جودة الطباعة.

V"تنظيف رأس [الطباعة" في](#page-166-0) الصفحة 167

#### EPSON Status Monitor 3

يُمكنك التحقق من حالة الطابعة، مثل مستوى الحبر المتبقى ورسائل الخطأ، من على شاشة الكمبيوتر.

#### تفضيلات المراقبة

ميكنك تحديد إعلامات الخطأ المعروضة في شاشة EPSON Status 3 Monitor ، أو تسجيل اختصار لرمز البرنامج المساعد في taskbar (شريط المهام).

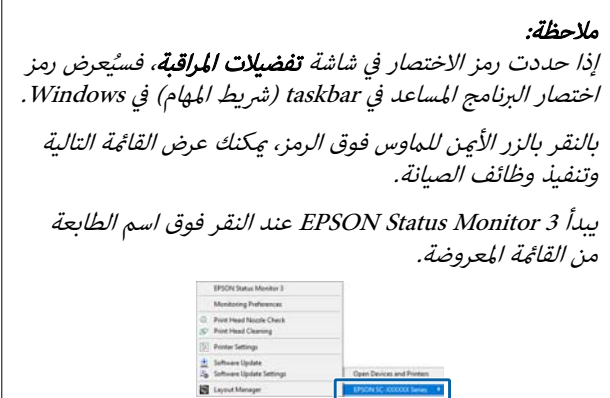

#### قامئة الطباعة

ميكنك عرض قامئة بكل المهام المنتظرة.

من شاشة قائمة الطباعة، مكنك عرض المعلومات الخاصة بالبيانات<br>المنتظر أن تتم طباعتها، وحذف هذه المهام أو إعادة طباعتها.

#### معلومات الطابعة والأجهزة الاختيارية

عرض معلومات مجموعة الحبر. عادة لا يجب تغيير هذه<br>الإعدادات.

إذا لم تتمكن من الحصول على معلومات مجموعة الحبر تلقائيًا،<br>فحدد مجموعة حبر وفقًا لنوع الحبر المثبت في الطابعة.

#### السرعة والتقدم

ميكنك تعيني العديد من وظائف العمليات الأساسية لبرنامج تشغيل الطابعة.

#### Epson Media Installer

إذا مل يتم عرض معلومات الورق التي تريد استخدامها على لوحة التحكم أو في برنامج التشغيل، فيمكنك إضافة معلومات الورق من الإنترنت.

#### استخدام برنامج تشغيل الطابعة(Mac(

 استخدام برنامج تشغيل الطابعة (Mac)

### عرض شاشة الإعدادات

قد تختلف طريقة عرض شاشة إعداد برنامج تشغيل الطابعة<br>حسب التطبيق أو إصدار نظام التشغيل.

## عرض التعليامت

انقر فوق الرمز (? في شاشة إعداد برنامج تشغيل الطابعة لعرض<br>التعليمات.

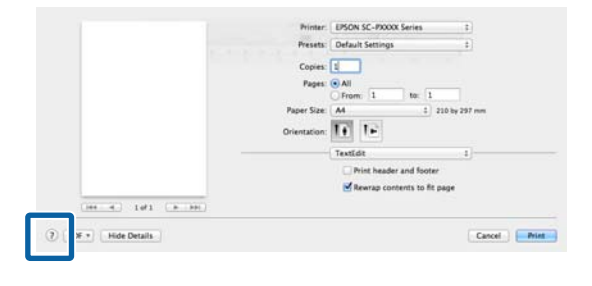

## استخدام Presets ) الإعدادات المسبقة)

عكنك ضبط كثافة الحبر وفقًا للورق المستخدم، ثم حفظ الإعدادات<br>لاستخدامها في المستقبل.

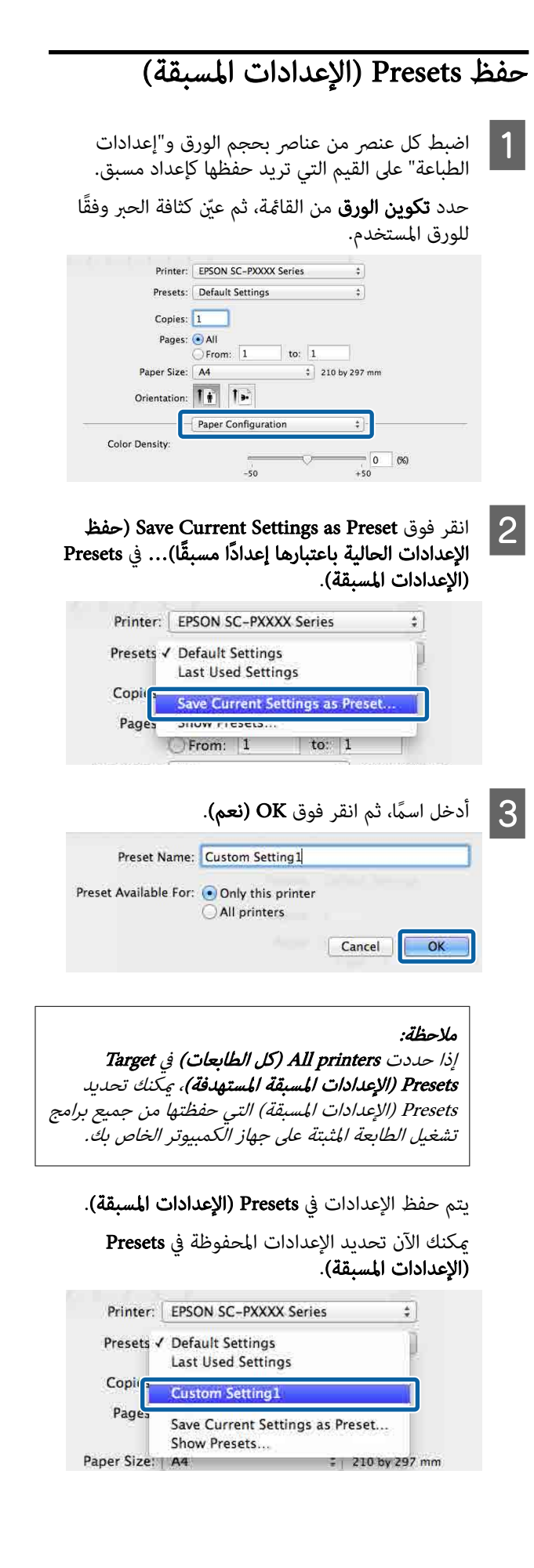

#### استخدام برنامج تشغيل الطابعة(Mac(

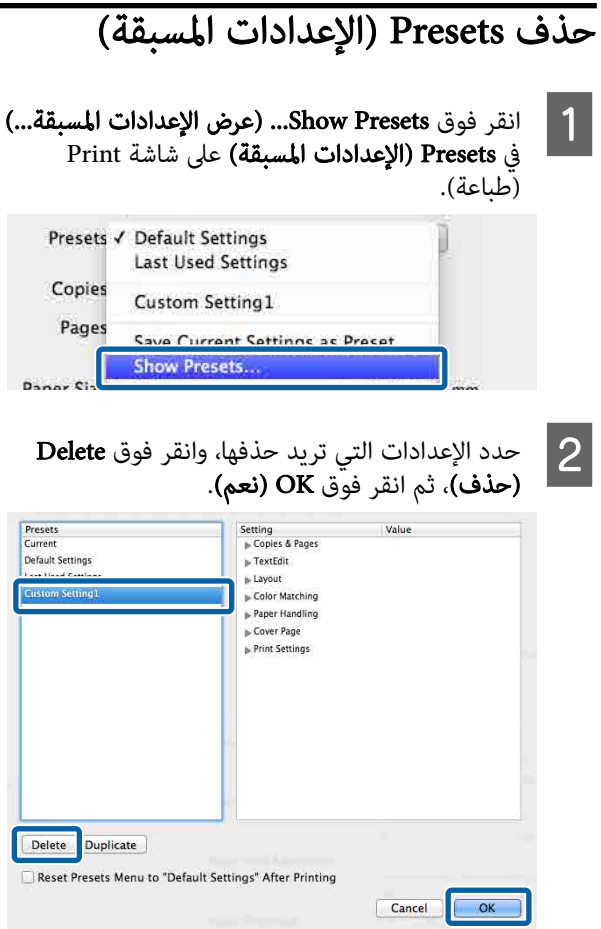

### استخدام برنامج Epson Printer Utility 4

ميكنك إجراء وظائف الصيانة، مثل فحص الفوهات وتنظيف رأس الطباعة من 4 Epson Printer Utility. يُثبَّت البرنامج المساعد<br>هذا تلقائيًا عند تثبيت برنامج تشغيل الطابعة. هذا تلقائيًا عند تثبيت برنامج تشغيل الطابعة.

### Epson Printer Utility 4 تشغيل بدء

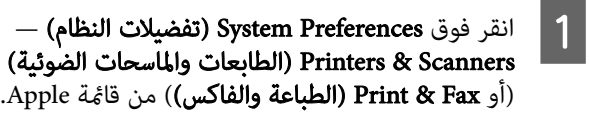

الخيارات & فوق حدد الطابعة وانقر فوق Options & Supplies (الخياران Options & Supplies (الخياران<br>واللوازم) — Utility (برنامج مساعد).<br>Utility (فتح البرنامج المساعد للطابعة).

## Epson Printer Utility 4 وظائف

يُمكنك إجراء وظائف الصيانة التالية من<br>4 Epson Printer Utility.

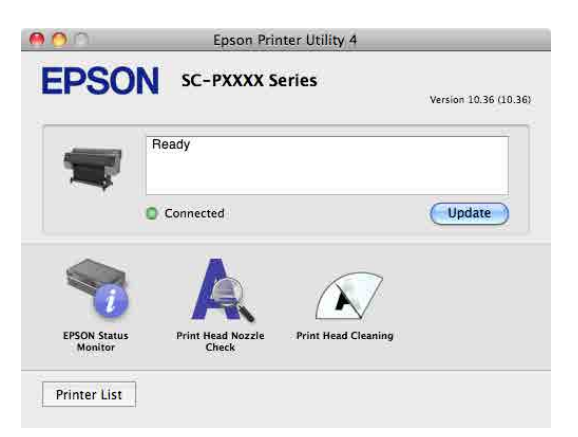

#### EPSON Status Monitor

يُمكنك التحقق من حالة الطابعة، مثل مستوى الحبر المتبقي ورسائل الخطأ، من على شاشة الكمبيوتر.

#### فحص فوهات رؤوس الطباعة

تطبع هذه الوظيفة فموذج فحص فوهة للتحقق مما إذا كانت فوهات رأس الطباعة مسدودة أو لا.

إذا لاحظت وجود أشرطة أو فجوات في المطبوعات، فنظِّف الرأس<br>لتنظيف أي فوهات مسدودة.

V"فحص فوهة رأس [الطباعة" في](#page-165-0) الصفحة 166

#### استخدام برنامج تشغيل الطابعة(Mac(

#### تنظيف رأس الطباعة

إذا لاحظت وجود أشرطة أو فجوات في المطبوعات، فنظّف الرأس.<br>يؤدي تنظيف سطح رأس الطباعة إلى تحسين جودة الطباعة.

V"تنظيف رأس [الطباعة" في](#page-166-0) الصفحة 167

## النسخ (سلسلة سلسلة SC-P8500DM/ سلسلة/SC-T7700DM (فقط SC-T5700DM

### وضع المستندات في الماسحة الضوئية

مُكنك تحميل مستند واحد.

فيما يلي أحجام المستندات وأنواع الورق التي يُمكن تحميلها<br>والمستندات التي لا يُمكن تحميلها.

### مهم: $\blacksquare$

إذا تم تحميل مستند مُغطَّى بالغبار، فقد يلتصق الغبار داخل الماسحة الضوئية ويُقلل من جودة الصور المنسوخة أو الممسوحة ضوئيًا. قبل تحميل أحد المستندات داخل الماسحة<br>الممسوحة ضوئيًا. قبل تحميل أحد المستندات داخل الماسحة<br>الضوئية، أزل أي غبار من المستند.

### أحجام المستندات القابلة للتحميل

الحجم الأصلي : ّ الحد الأقصى 914.4 × 30480 ملم

: الحدّ الأدنى 148.0 × 148.0 ملم

سُمك المستند : 0.06 إلى 0.8 ملم

#### النسخ

الألوان/الأبيض والأسود

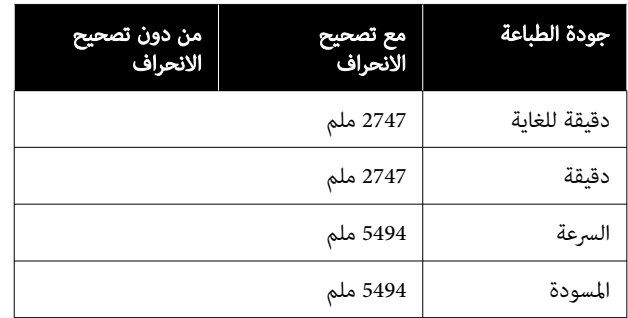

#### المسح الضويئ

TIFF: أحادي اللون، ثنايئ ( الأبيض والأسود)

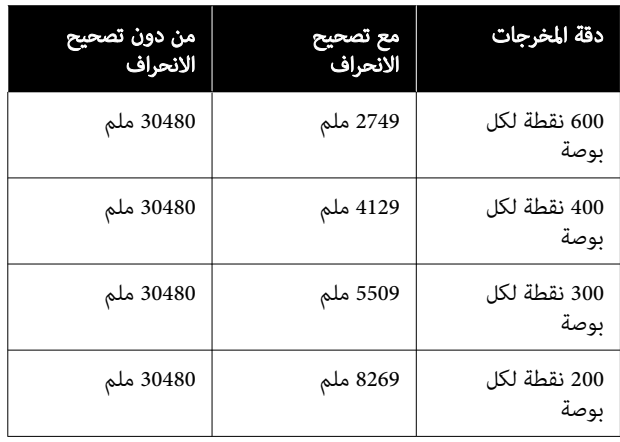

JPEG: ألوان/الأبيض والأسود

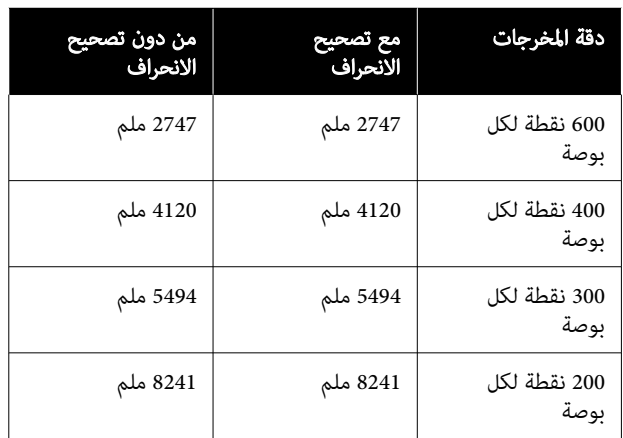

PDF: ألوان/الأبيض والأسود

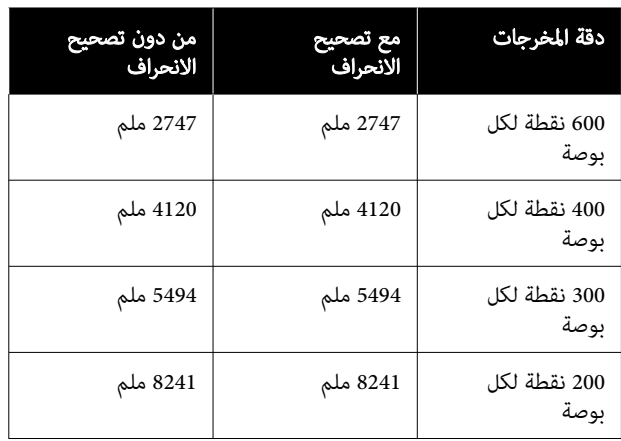

### أنواع الورق القابلة للتحميل

❏ الورق العادي

- ❏ الورق المعاد تدويره
	- ❏ الورق المطلي
	- ❏ الورق الشفاف
		- ❏ الفيلم
	- ❏ الطبعة الزرقاء
- ❏ مخزون الطباعة الفعلي
	- ❏ ورقة المادة الحاملة

### مهم: $\blacksquare$

إذا تم تحميل الورق الشفاف، سيتعذّر على الطابعة الكشف عن العرض تلقائيًا. على لوحة التحكم، عَّيْن Original Size<br>أو Scan Size.

> $SC dl$ ulw/SC-P8500DM  $dl$ ulw)  $Copy''$ [في\)" فقط](#page-156-0) [SC-T5700DM](#page-156-0) [سلسلة/T7700DM](#page-156-0) [الصفحة](#page-156-0) 157

 $SC \ddot{dl}$ ulw/SC-P8500DM  $\ddot{dl}$ ulw) [Scan"](#page-157-0) $\odot$ [في\)" فقط](#page-157-0) [SC-T5700DM](#page-157-0) [سلسلة/T7700DM](#page-157-0) [الصفحة](#page-157-0) 158

### المستندات التي يتعذّر تحميلها

لا تقم بتحميل المستندات الأصلية مثل ما يلي. قد يؤدي عدم<br>مراعاة هذا الاحتياط إلى انحشار الورق أو إتلاف الطابعة.

- ❏ المستندات الأصلية المجلدة
- ❏ المستندات الأصلية المثنية
- ❏ المستندات الأصلية ذات خلفية من الكربون
- ❏ المستندات الأصلية المُرفقة مع دبابيس أو مشابك ورقية أو صمغ
- ❏ المستندات الأصلية التي تحتوي على العديد من الثقوب، مثل الأوراق السائبة
- ❏ المستندات الأصلية غري منتظمة الشكل أو التي مليتم قصها بزوايا صحيحة
	- ❏ المستندات الأصلية مع الصور أو الملصقات أو التسميات المرفقة
- ❏ المستندات الأصلية الشفافة
- ❏ المستندات الأصلية المصقولة
- ❏ المستندات الأصلية التي أصبحت متدهورة
	- ❏ المستندات الأصلية التي متزقت

### عند تحميل مستندات ذات ورق رقيق أو يُمكن مّزيقها بسهولة أو لا ترغب في إتلافها

استخدم ورقة المادة الحاملة الاختيارية للمستندات ذات الورق<br>الرقيق والمستندات التي لا ترغب في إتلافها.

V"الخيارات والمنتجات [المستهلكة" في](#page-203-0) الصفحة 204

cمهم: ملاحظات حول استخدام ورقة المادة الحاملة عند إجراء المسح الضويئ باستخدام ورقة المادة الحاملة، قد يظل لون الورق (لون الخلفية) للمستند في نتائج المسح<br>الضوئي، أو قد تظهر ظلال متجعدة. إذا كنت قلقًا بشأن هذه المشكلات، فحاول إجراء تعديلات في<br>Remove Background. إزالة الخلفية ❏ عند النسخ Copy — Advanced — Image Quality — حدد الشاشة على Remove Background — Auto — Off الرئيسية، ومن ثمَّ عيِّن قيمة الضبط على قيمة موجبة<br>س -4 و4.  $SC dLud\omega/SC$ - $P8500DM$   $dLud\omega$ )  $Copy''$ [في\)" فقط](#page-156-0) [SC-T5700DM](#page-156-0) [سلسلة/T7700DM](#page-156-0) [الصفحة](#page-156-0) 157 ❏ عند إجراء المسح الضويئ والحفظ على أحد عناوين البريد الإلكترونية أو المجلدات حدد Scan على الشاشة الرئيسية ومن ثمَّ حدد Email<br>أو Network Folder/FTP حسب الموقع المستهدف. Scan Settings — Image Quality — حدد ومن ثمَّ Remove Background — Auto — Off عِّين قيمة الضبط على قيمة موجبة بين -4 و4. [SC-](#page-157-0) *بالسلة /SC-P8500DM السلبة* ( Scan "E [في\)" فقط](#page-157-0) [SC-T5700DM](#page-157-0) [سلسلة/T7700DM](#page-157-0) [الصفحة](#page-157-0) 158 □ عند حفظ البيانات الممسوحة ضوئيًا إلى جهاز ذاكرة خارجي Scan — To Memory Device — حدد Advanced — Image Quality — Remove Off— Auto— Background على الشاشة الرئيسية، ومن ثمَّ عِّين قيمة الضبط على قيمة موجبة بين -4 و4.  $SC dLudw/SC-PS500DM$   $dLudw)$   $Scan''$ [في\)" فقط](#page-157-0) [SC-T5700DM](#page-157-0) [سلسلة/T7700DM](#page-157-0) [الصفحة](#page-157-0) 158

### المستندات التي تحتاج إلى ورقة المادة الحاملة

- □ المستندات القيّمة التي لا تريد إتلافها (المستندات المُعارة، والنسخ الرئيسية، والرسومات القدمية، والخرائط العتيقة، والأعمال الفنية، وما إلى ذلك)
- ❏ المستندات ذات الأسطح و/أو المواد الهشة ( الصور المُجمعة، والصحف، والورق الصيني، والرسومات الزيتية بالباستيل وما إلى ذلك).

❏ الفيلم الواضح أو الشفاف

### ملاحظات عند وضع المستندات في ورقة المادة الحاملة

أدخل المستند في ورقة المادة الحاملة كما هو مُوضَّح. ا<br>ا

- ً ❏ ِ أدخل بحيث المستند يكون الجانب المُراد مسحه ا ضوئي مواجهًا للورقة الشفافة.
- هم محاذاة الحافة العلوية للمستند مع الجزء هلى من الورقة  $\Box$ الحاملة.
	- $\Box$  قم محاذاة جانب المستند مع الخط  $\Box$

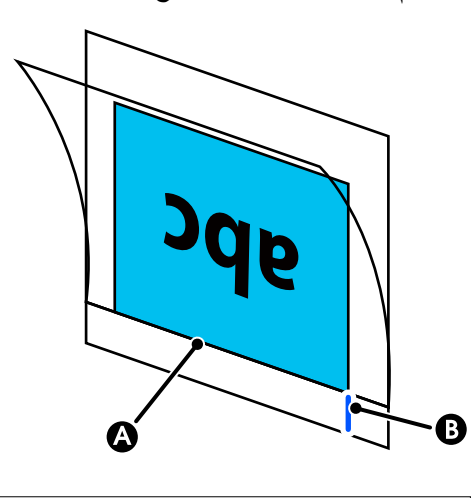

cمهم:

إذا تم تحميل ورقة المادة الحاملة، فسيتعذّر على الطابعة<br>الكشف عن العرض تلقائيًا. على لوحة التحكم، عنّن Original Size أو Scan Size. أو عيِّن Top Offset إلى 19<br>ملم.

> $SC dL = VSC-PS500DM$   $dL = VCV$ [في\)" فقط](#page-156-0) [SC-T5700DM](#page-156-0) [سلسلة/T7700DM](#page-156-0) [الصفحة](#page-156-0) 157

[SC-](#page-157-0) *قلسلة*/SC-P8500DM *قلسلة* ( [Scan"](#page-157-0) [في\)" فقط](#page-157-0) [SC-T5700DM](#page-157-0) [سلسلة/T7700DM](#page-157-0) [الصفحة](#page-157-0) 158

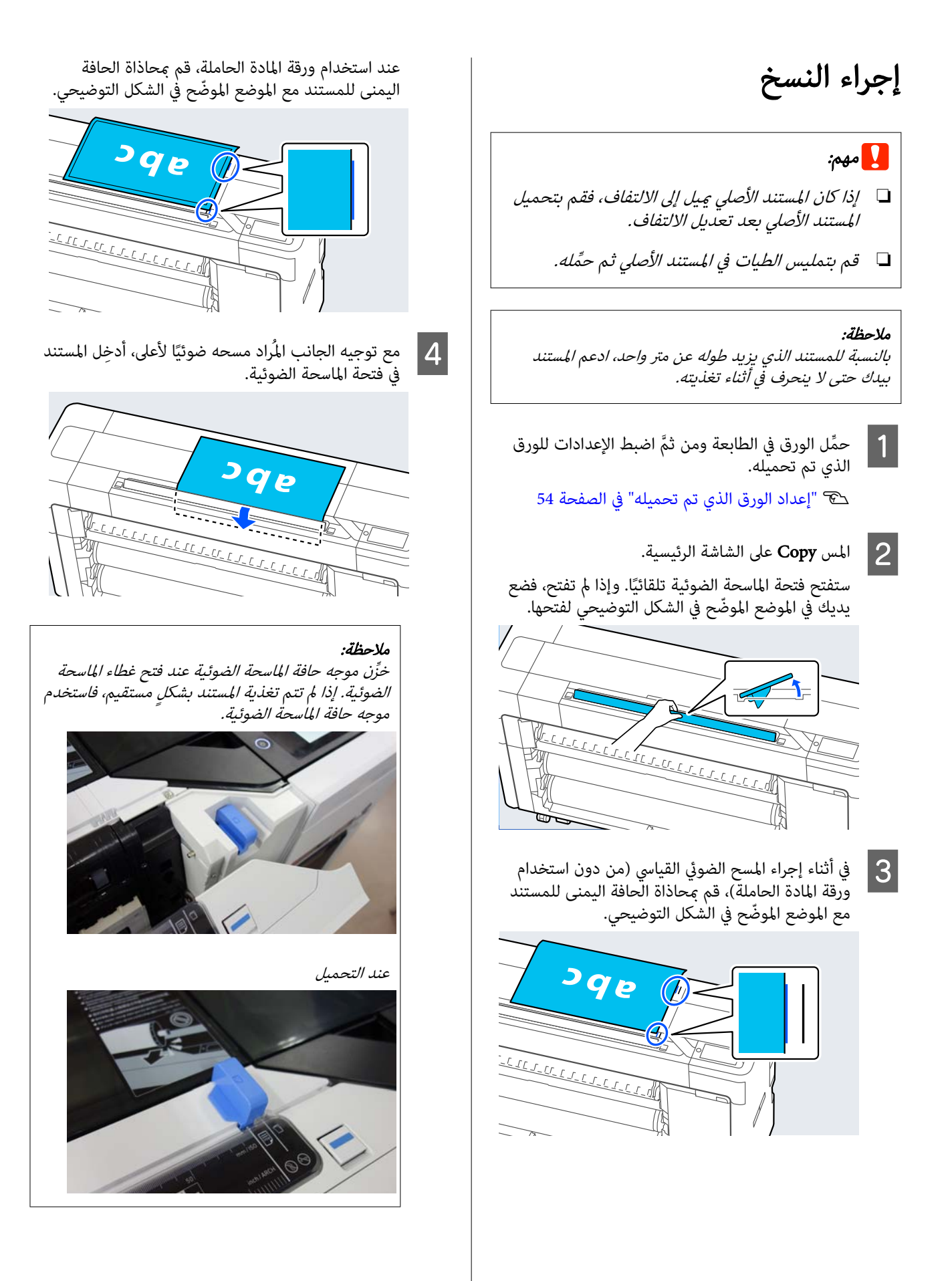

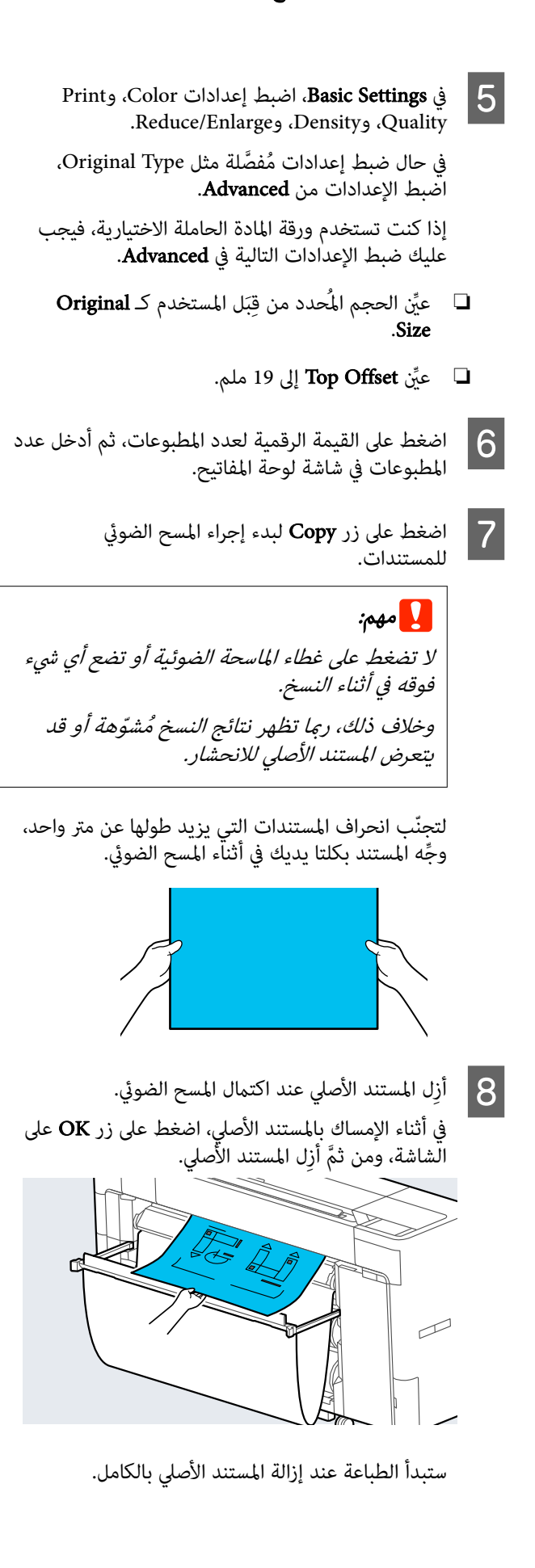

(لمسح الضوئي (سلسلة SC-T5700DM/SC-T7700DM سلسلة SC-T5700DM فقط)

## المسح الضويئ سلسلة( سلسلة SC-P8500DM/ سلسلة/SC-T7700DM (فقط SC-T5700DM

## ملخص الوظيفة

فيما يلي 5 طرق يُمكنك من خلالها حفظ بيانات الصور الممسوحة ضُوئيًا أو إرسالها.

Network Folder/FTP: احفظ الصورة الممسوحة ضوئيًا في أحد المجلدات عبر الشبكة. بالنسبة للمستلم، يُكنك تحديد أحد ۖ<br>المجلدات المشتركة (مجلد يستخدم بروتوكول SMB) تم إنشاؤه على جهاز كمبيوتر أو مجلد على خادم FTP. يجب عليك ضبط<br>الإعدادات للمجلد المشترك أو خادم FTP مسبقًا.

Email: أرفق الصورة الممسوحة ضوئيًا مباشرةً في رسالة بريد إلكترونية لتتمكّن من إرسالها من الطابعة. يجبّ عليك تسجيل<br>خادم بريد إلكتروني وضبط الإعدادات الخاصة به مسبقًا.

Computer: احفظ الصورة الممسوحة ضوئيًا إلى جهاز الكمبيوتر المُحدد. ثبِّت "Document Capture Pro" أو Document Capture" و "Epson Scan 2" على جهاز الكمبيوتر الخاص بك. راجع *دليل المسؤول* للاطلاع على المزيد من التفاصيل حول كيفية ضبط الإعدادات في "Document Capture Pro". راجع ما يلي للاطلاع على تفاصيل حول كيفية حفظ الصور الممسوحة ضوئيًا على جهاز الكمبيوتر الخاص بك. حَ الحفظ الصور [الممسوحة](#page-131-0) ضوئيًا إلى جهاز الكمبيوتر الخاص بك" في [الصفحة](#page-131-0) 132

Memory Device: مِكنك حفظ الصورة الممسوحة ضوئيًا في ذاكرة USB محمولة، والتي تكون مثبَّتة في الطابعة. لست مضطرًا لضبط<br>\* أي إعدادات مقدمًا.

Storage: يتم حفظ الصور الممسوحة ضوئيًا في SSD Unit (وحدة<br>SSD) المُدمحة.

## <span id="page-129-0"></span>الإعداد لإجراء المسح الضويئ

يجب ضبط الإعدادات التالية مسبقًا لحفظ الصورة الممسوحة ا ضوئيًّا في أحد المجلدات أو إرسال صورة ممسوحة ضوئيًّا عبر البريد<br>الإلكتروني.

- ❏ إعدادات المجلد المشترك وإعدادات خادم FTP اضبط الإعدادات في Web Config. راجع *دليل المسؤول*<br>للاطلاع على مزيد من التفاصيل.
- ❏ إعدادات خادم البريد اضبط الإعدادات في Web Config. راجع *دليل المسؤول*<br>للاطلاع على مزيد من التفاصيل.
- ❏ إعدادات عناوين البريد الإلكتروين الخاصة بالمستلمني وجهات الاتصال الخاصة بالمجلد المشترك<br>اضبط الإعدادات من شاشة الطابعة أو من Web Config . يشرح هذا القسم إعدادات جهات الاتصال في المجلد المشترك<br>من شاشة الطابعة. راجع *دليل المسؤول* للاطلاع على المزيد من التفاصيل حول<br>كيفية ضبط الإعدادات في Web Config.

#### إنشاء Contacts

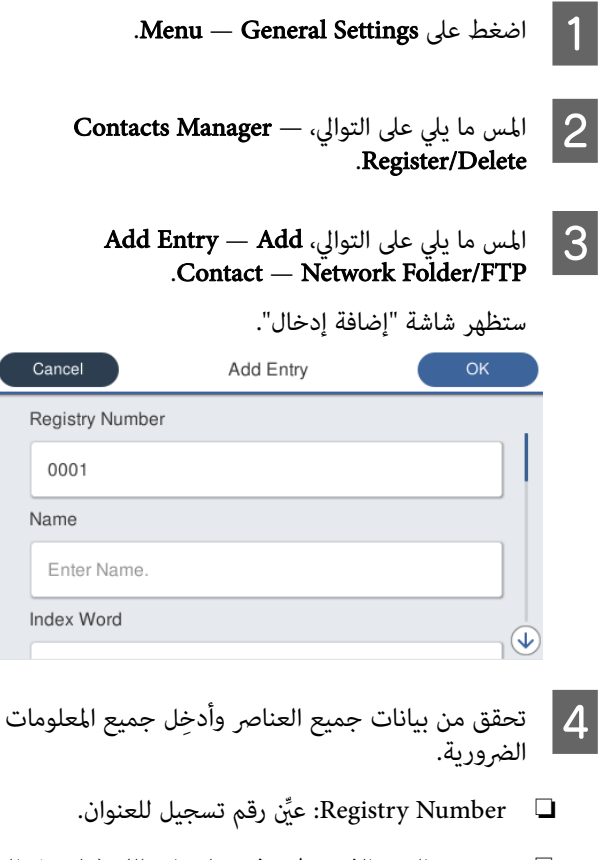

❏ Name: الاسم الذي يظهر في جهات اتصالك ( ما يصل إلى 30 حرفًا).

#### (لمسح الضوئي (سلسلة SC-T5700DM/SC-T7700DM سلسلة SC-T5700DM فقط)

- ❏ Word Index: استخدم للبحث في جهات اتصالك ( ما يصل إلى 30 حرفًا).
	- .SMB حدد :Communication Mode ❏
- ❏ to Store: ِ أدخل مسار شبكة ًا مشترك للمجلد ( ضمن 255 حرفًا). عند إدخالك الأَحرف والأرقام والرموز، حدد<br>الأحرف أحادية البايت ومزدوجة البايت بشكل صحيح. إذا كان الإعداد للأحرف أحادية البايت ومزدوجّة البايت<br>غير صحيح، فلن تتمكّن من الحفظ في المجلد المشترك.
	- ❏ Name User: أدخل اسم المستخدم الذي تستخدمه لتسجيل الدخول إلى جهاز الكمبيوتر.
- ❏ Password: أدخل كلمة المرور التي تستخدمها لتسجيل الدخول إلى جهاز الكمبيوتر.
	- $\Box$  assign to Frequent Use  $\Box$  Assign to Frequent Use  $\Box$ المتكرر. عند تحديد أحد العناوين، سيظهر في أعلى الشاشة.

#### ملاحظة:

اذا لم تكن لديك كلمة مرور مُعيّنة على جهاز الكمبيوتر<br>الخاص بك، فلا داعي لإدخال اسم مستخدم أو كلمة مرور.

المس  $\bf{OK}$  لإنهاء تسجيل مجلد مشترك في جهات اتصالك.  $\bf{5}$ 

## إجراء المسح الضويئ

تتفاوت الإعدادات المتقدمة بناءً على مكان حفظ الصورة الممسوحة ا ضوئيًا. خصِّص الإعدادات مسبقًا إذا لزم الأمر.

V["الإعدادلإجراء](#page-129-0) المسح الضويئ" في الصفحة 130

#### ملاحظة:

أولًا، تحقق من تعيين Date/Time بالطابعة Time Difference بالطابعة بصورة صحيحة. من لوحة التحكم، حدد ما يلي على التوالي، Settings — General Settings — Basic Settings — Date/ .Time Settings

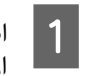

<span id="page-130-0"></span>اضغط على **Scan** على الشاشة الرئيسية، ومن ثمَّ حدد<br>الموقع. الموقع

ستفتح فتحة الماسحة الضوئية تلقائيًا. وإذا لم تفتح، فضع ֧֖֖֖֦֧֚֚֝֟֟֓֝֬֓֟֓֝֬֓֝֬֓<u>֓</u> يديك في الموضع الموضّح في الشكل التوضيحي لفتحها.

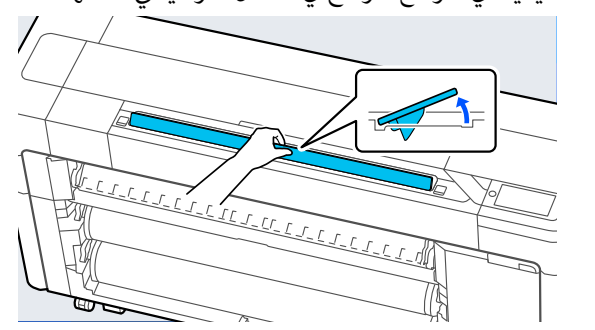

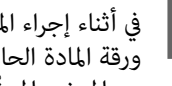

للمستند من دون استخدام الحافة اليمنى القياسي ( مبحاذاة الضويئ .<br>)، قم المسح الحاملة في أثناء إجراء المسح الضوئي القياسي (من <mark>)</mark><br>ورقة المادة الحاملة)، قم محاذاة الحافة ا<br>مع الموضع الموضّح في الشكل التوضيحي.

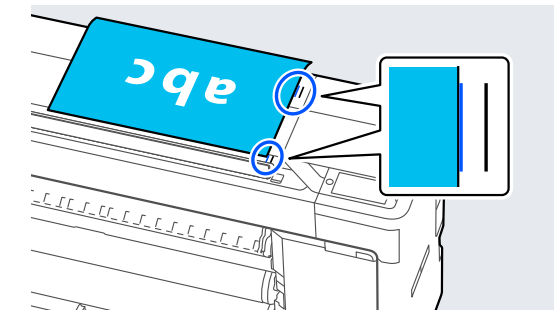

عند استخدام ورقة المادة الحاملة، قم عحاذاة الحافة<br>اليمني للمستند مع الموضع الموضّح في الشكل التوضيحي.

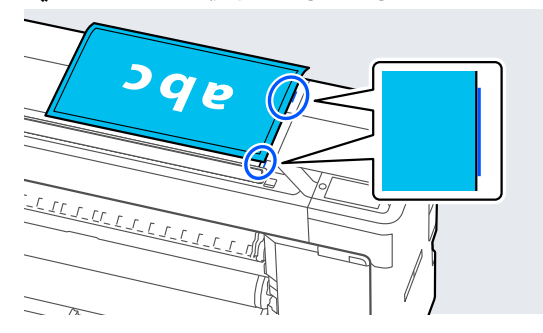

ً لأعلى، أدخِل المستند عن المُراد مسحه ضوئيًا لأعلى، أدخِل المستند<br>في فتحة الماسحة الضوئية.

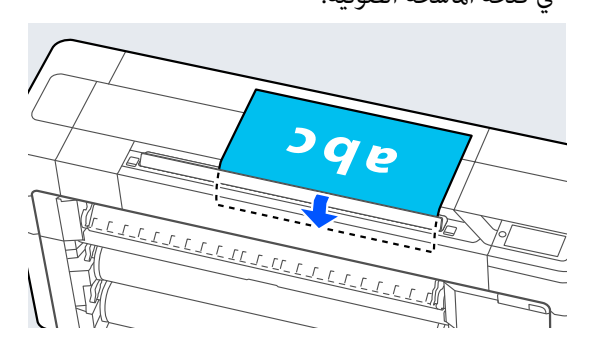

<span id="page-131-0"></span>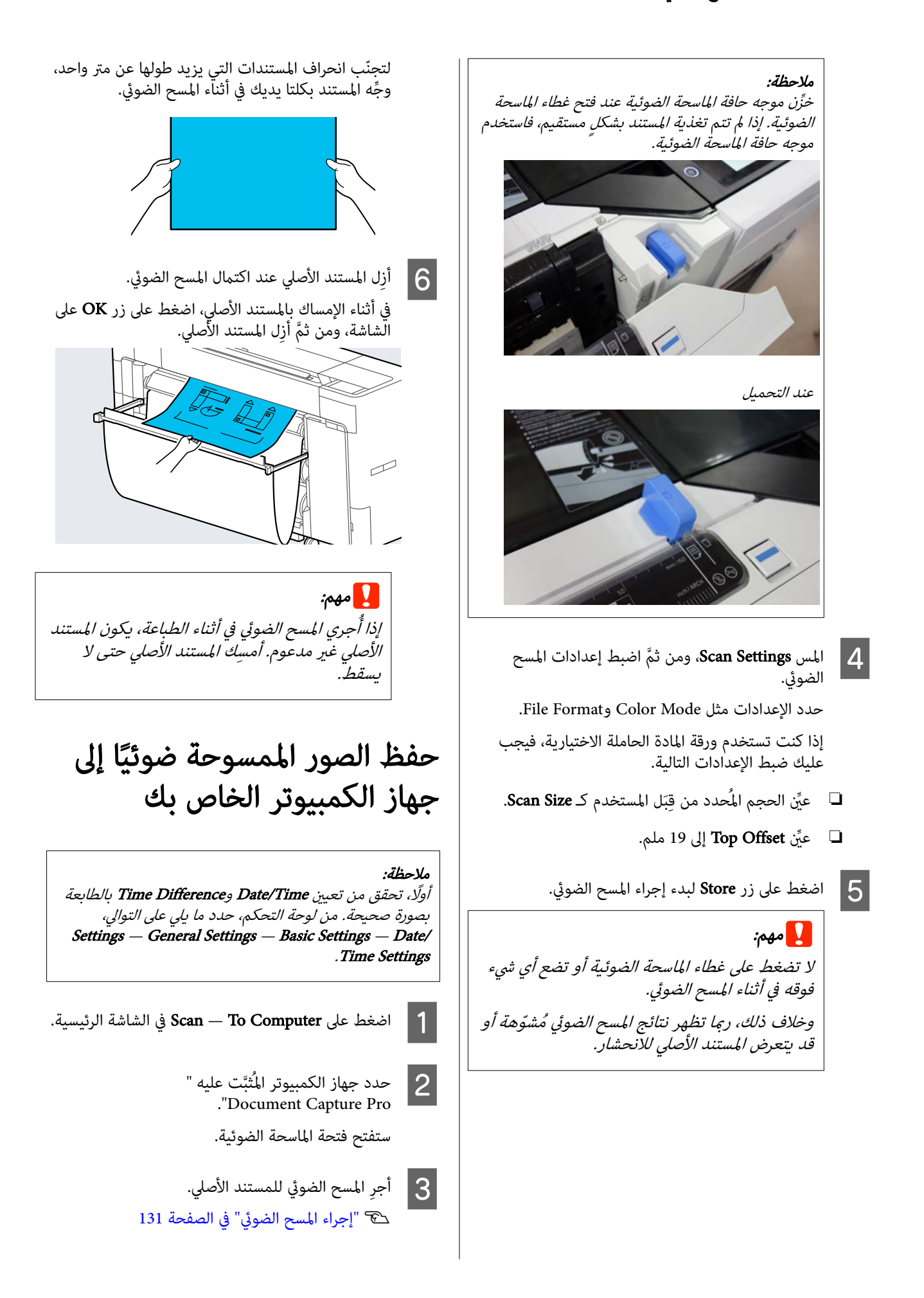

## Paper Setting

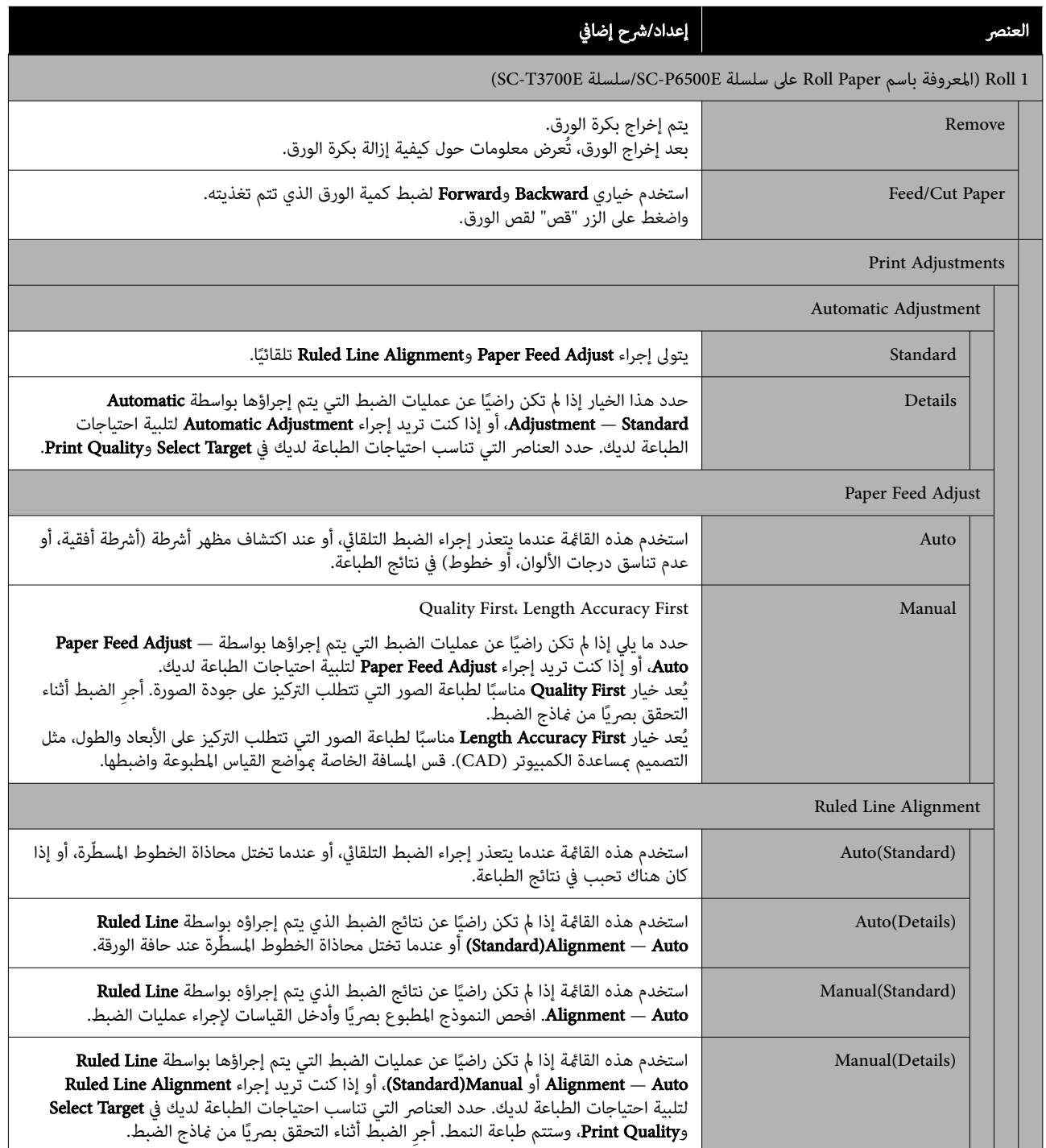

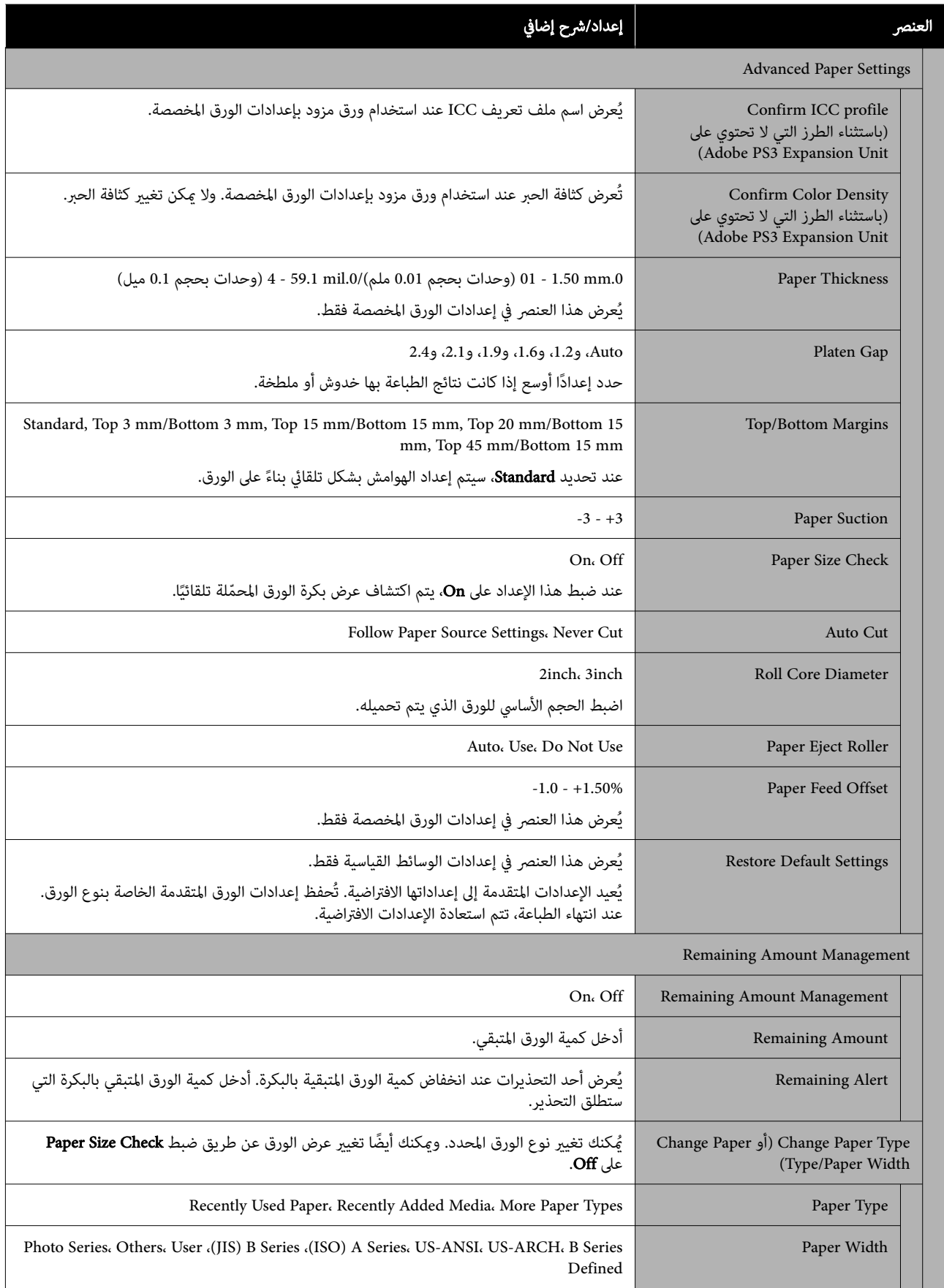

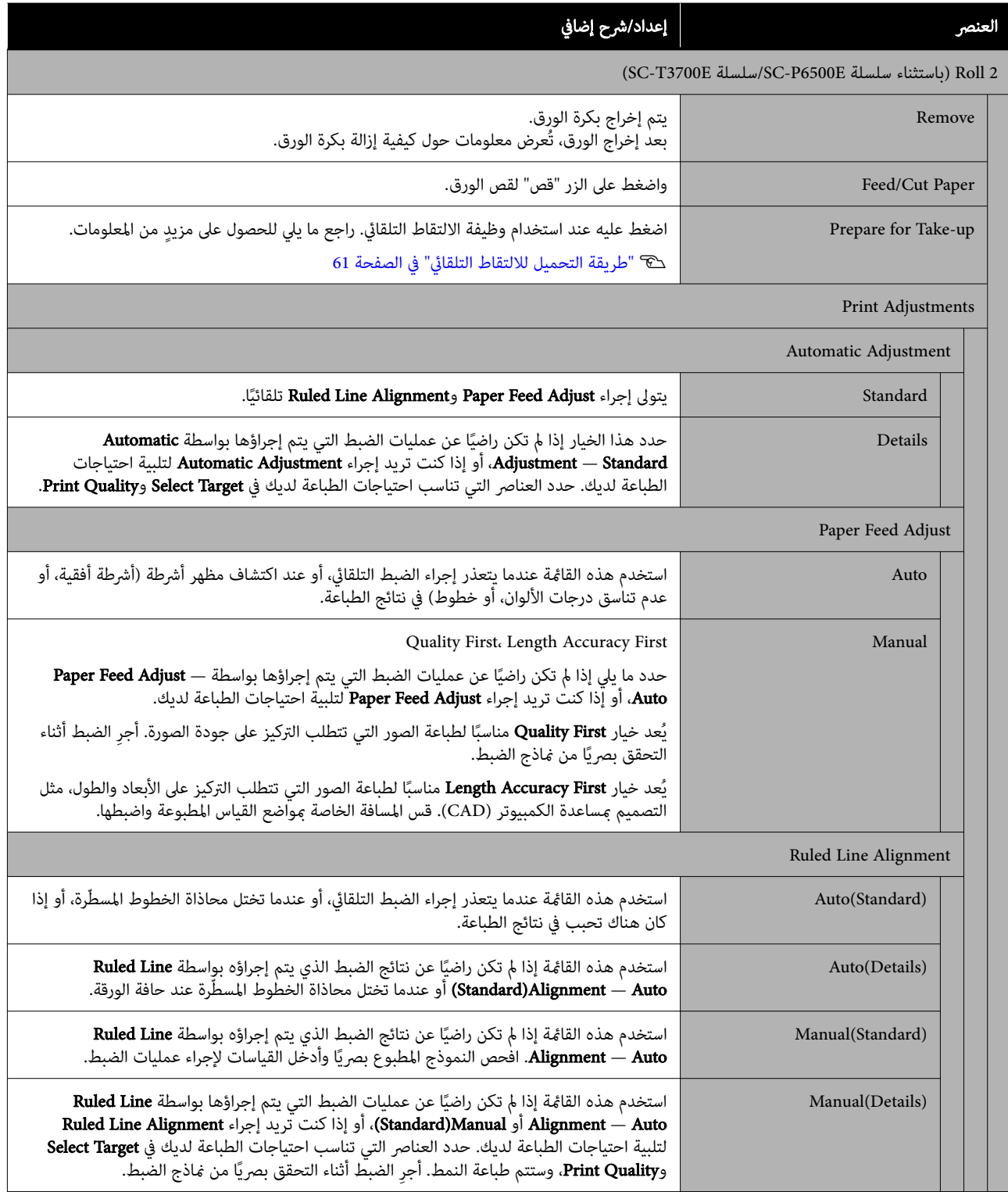

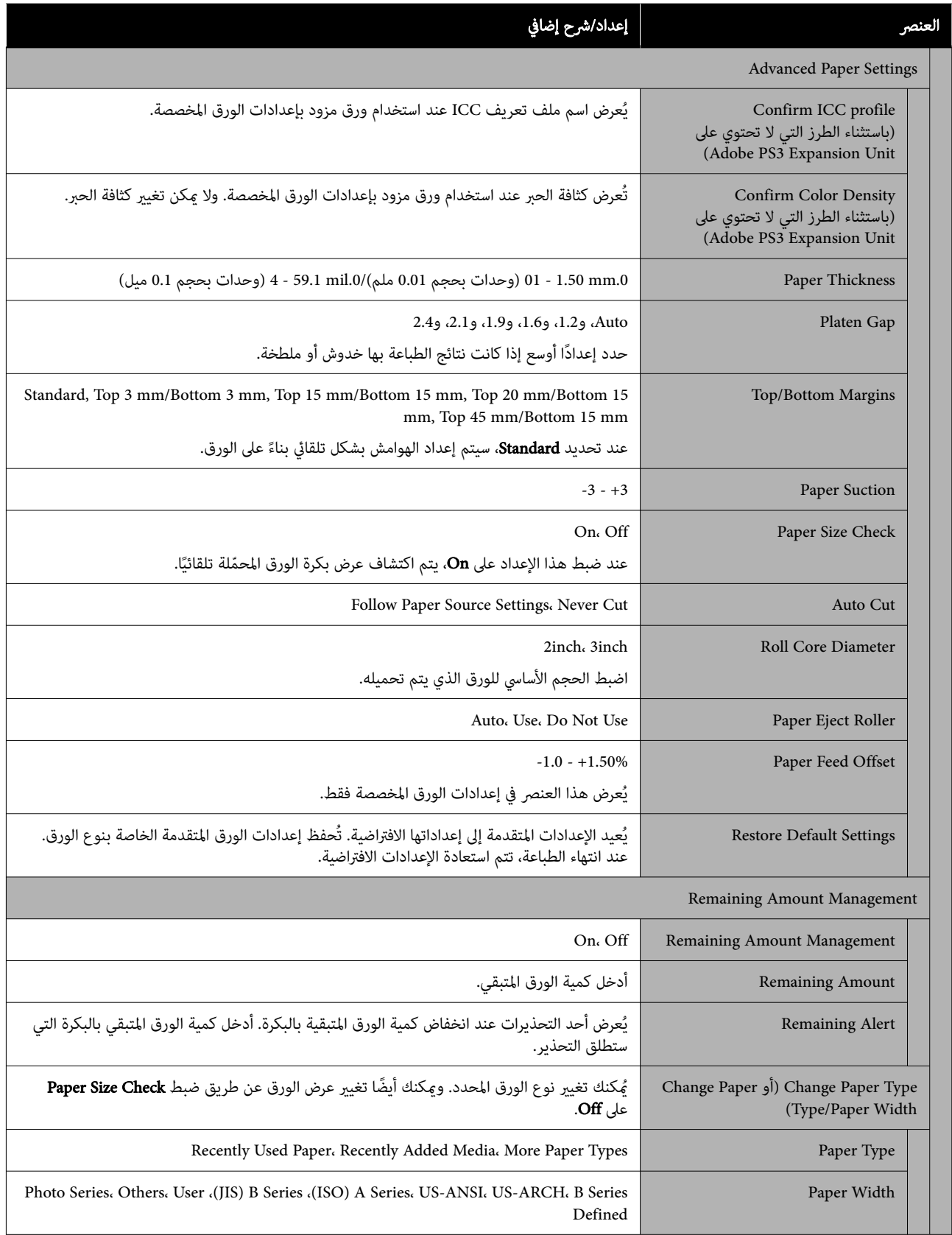

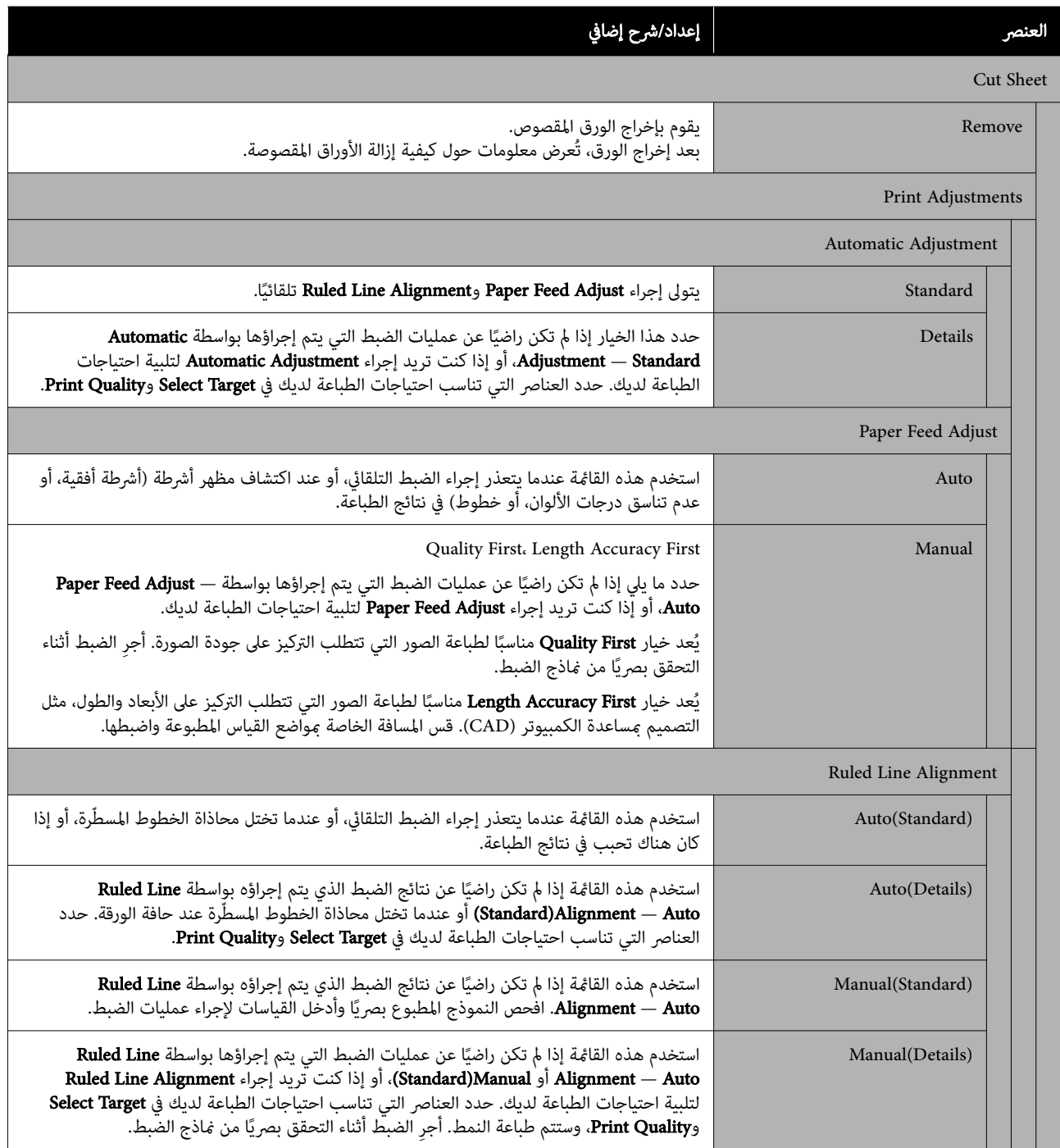

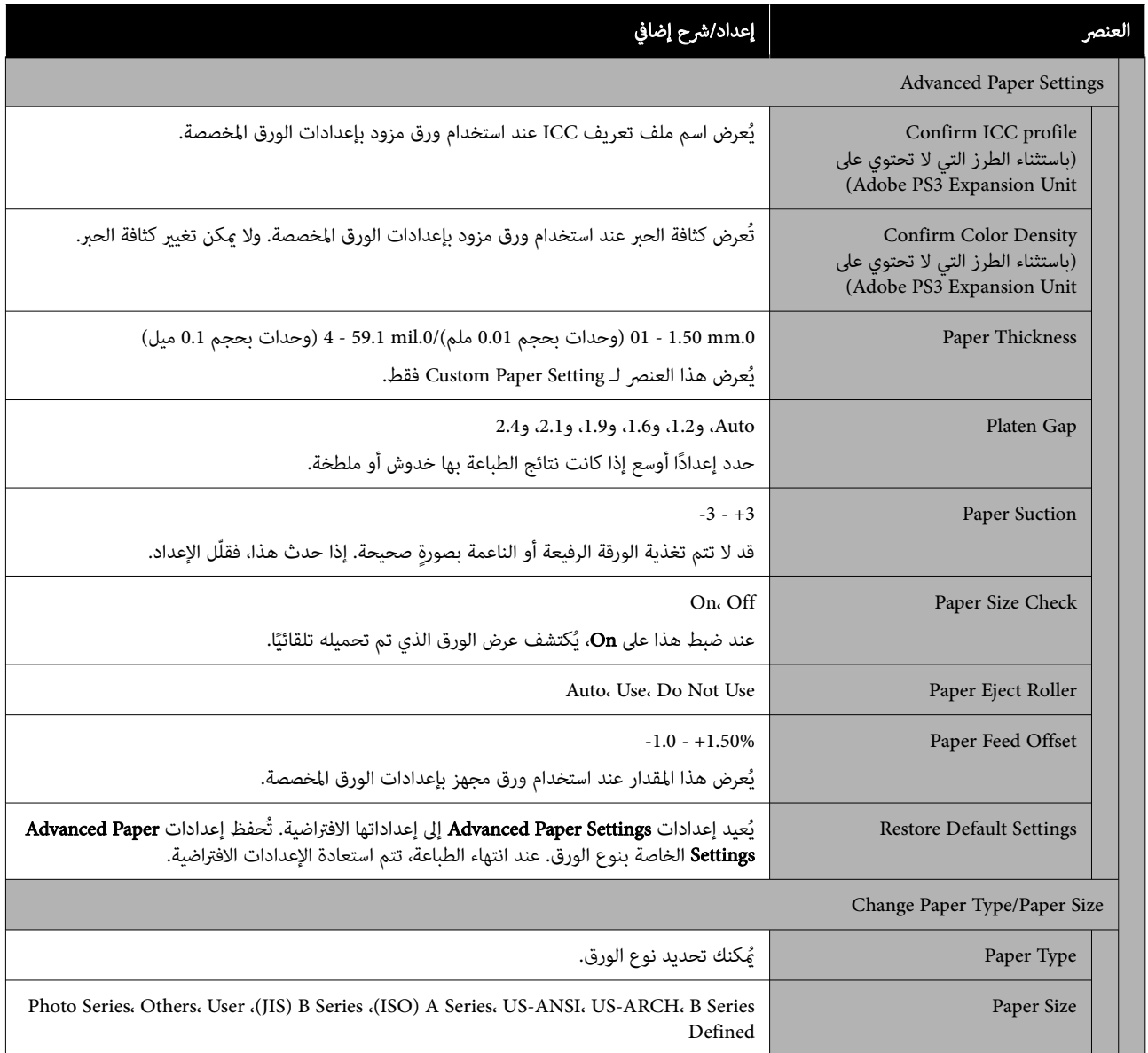

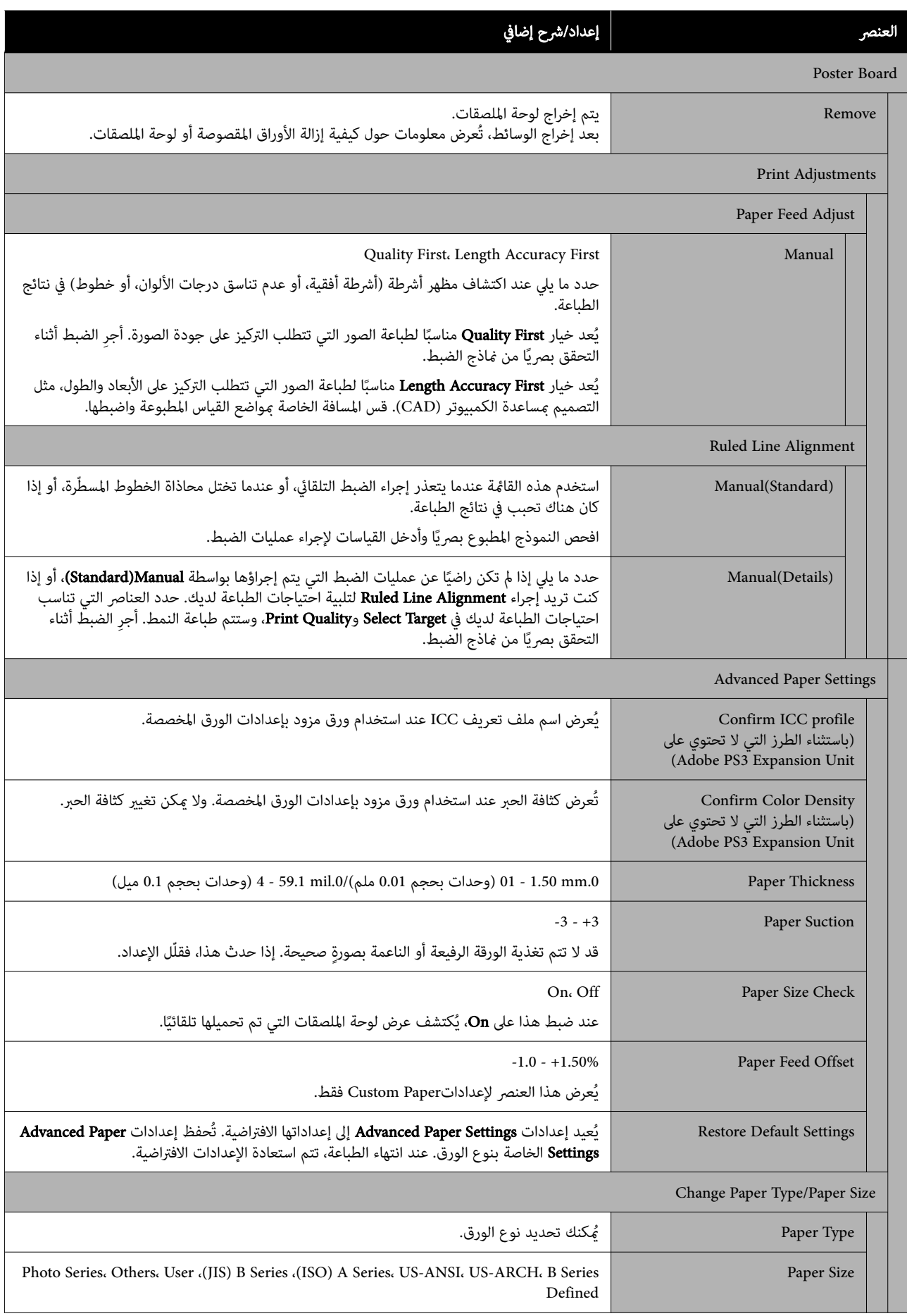

## General Settings

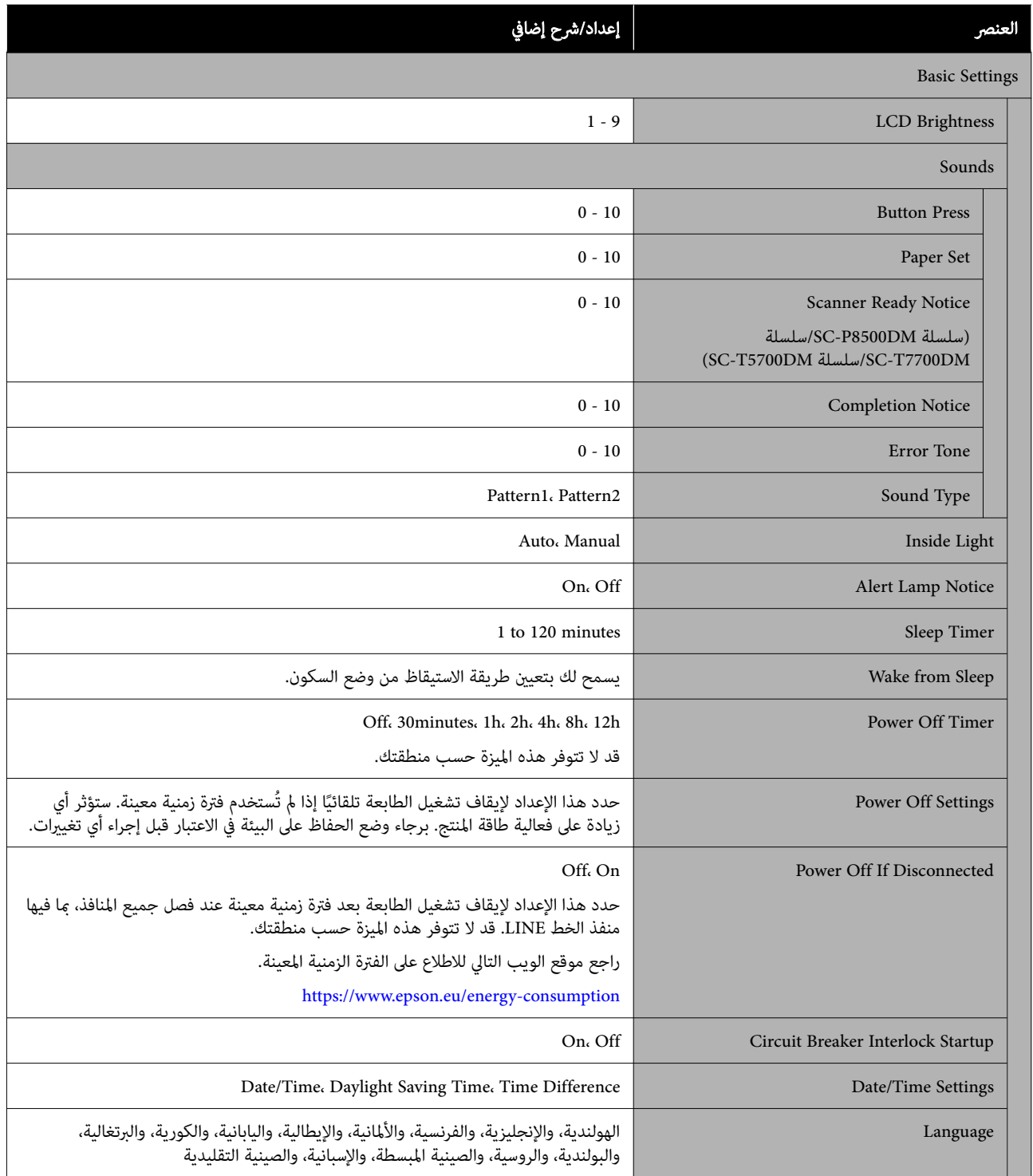

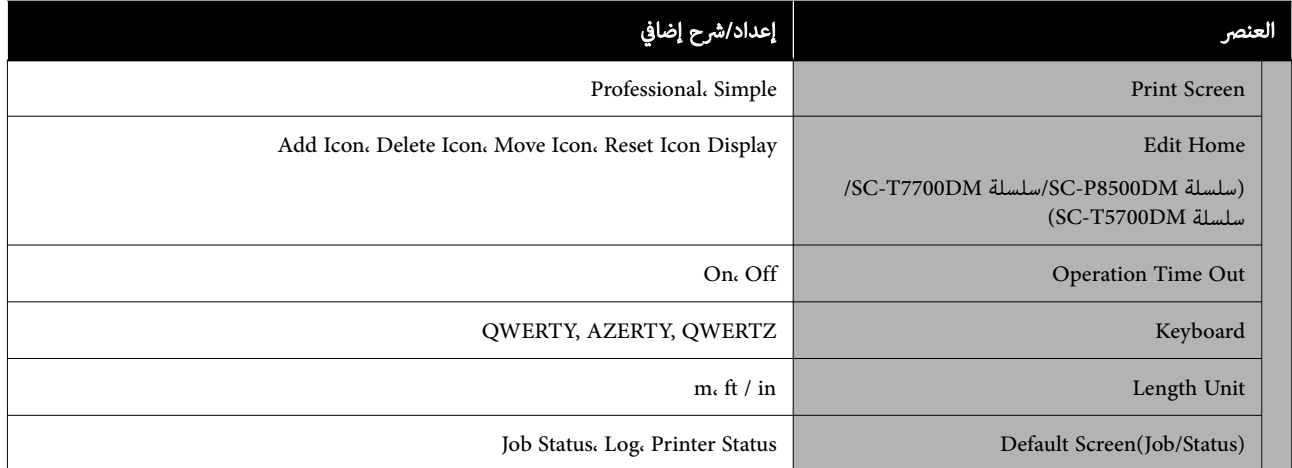

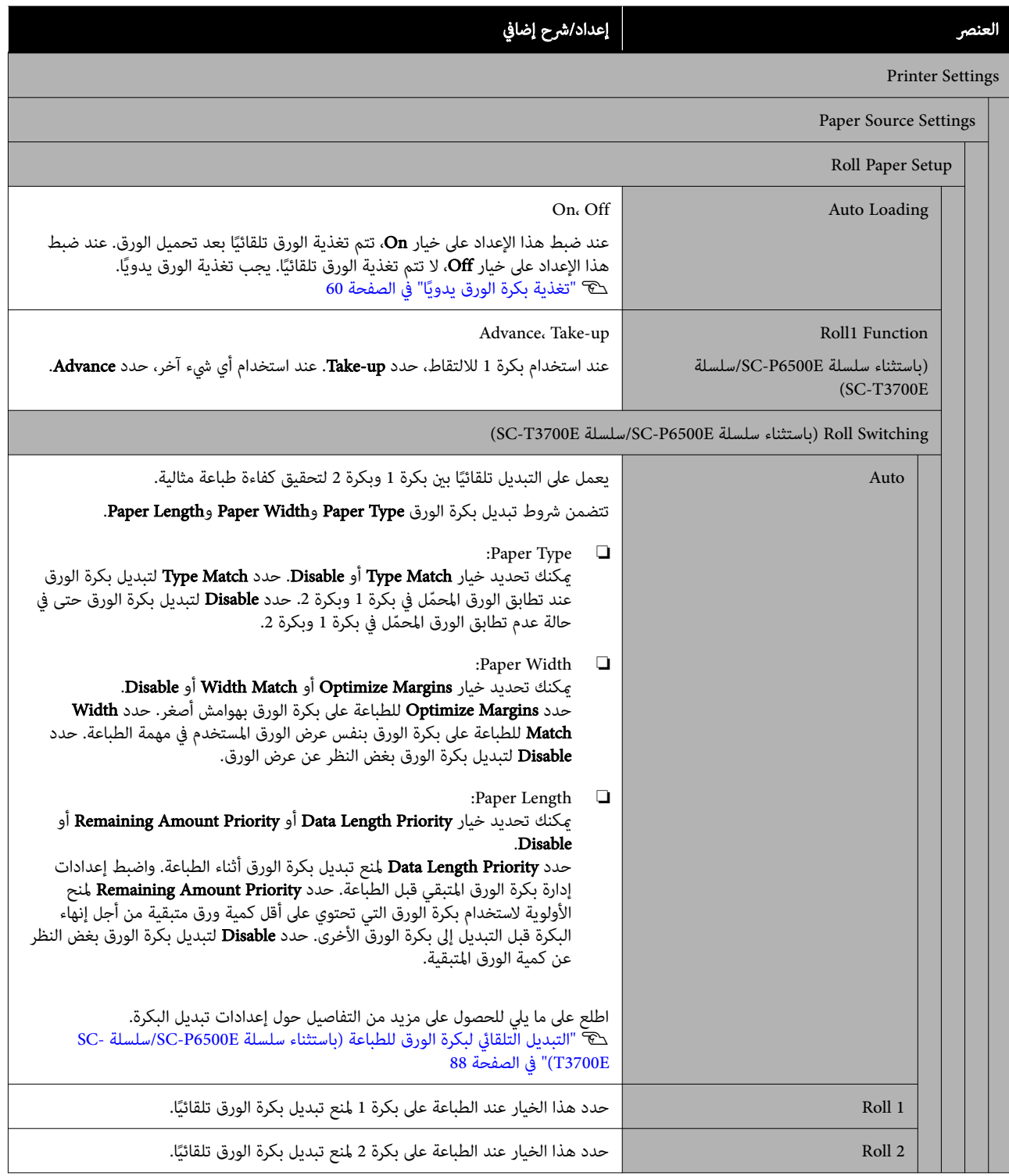

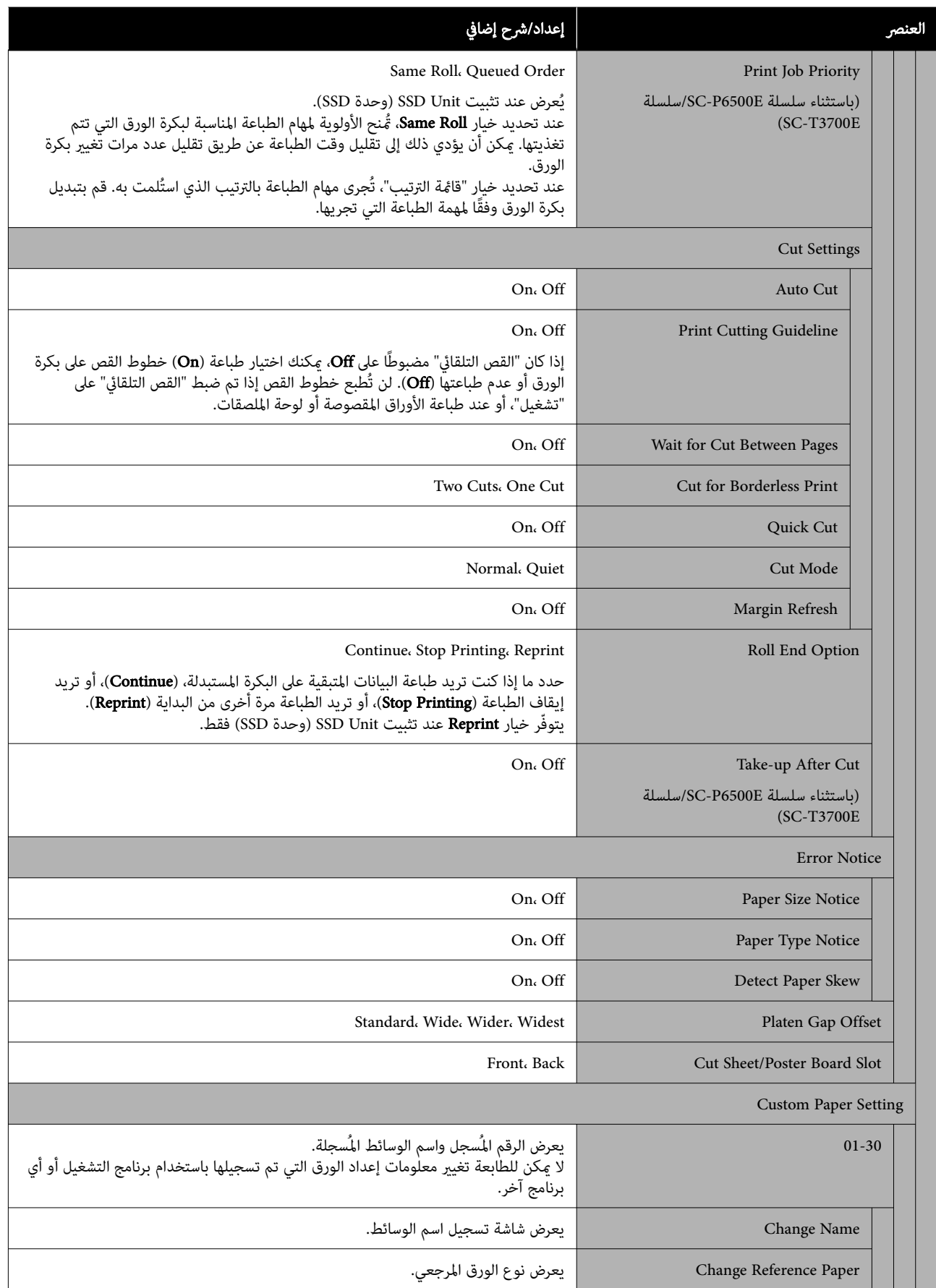

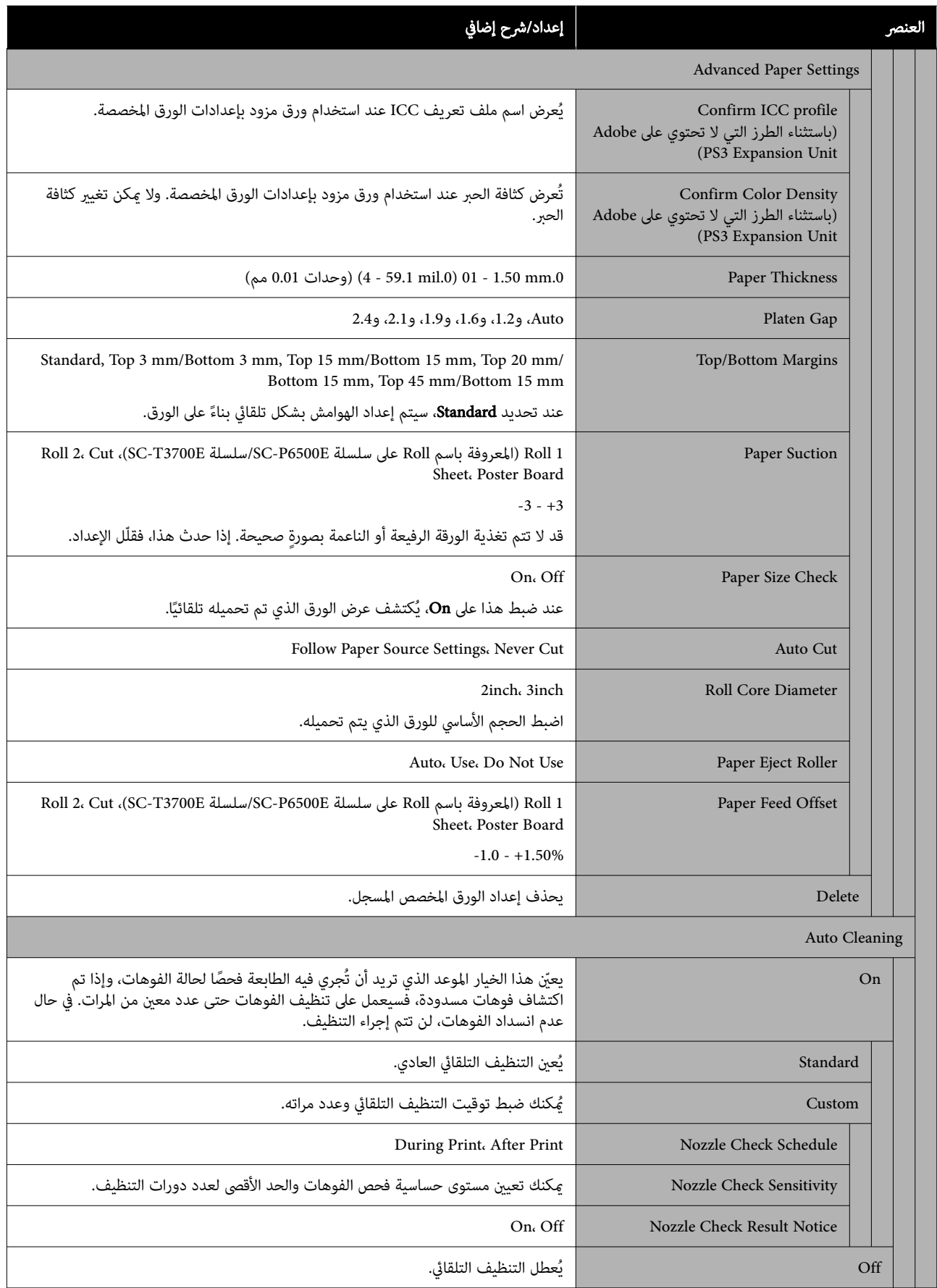
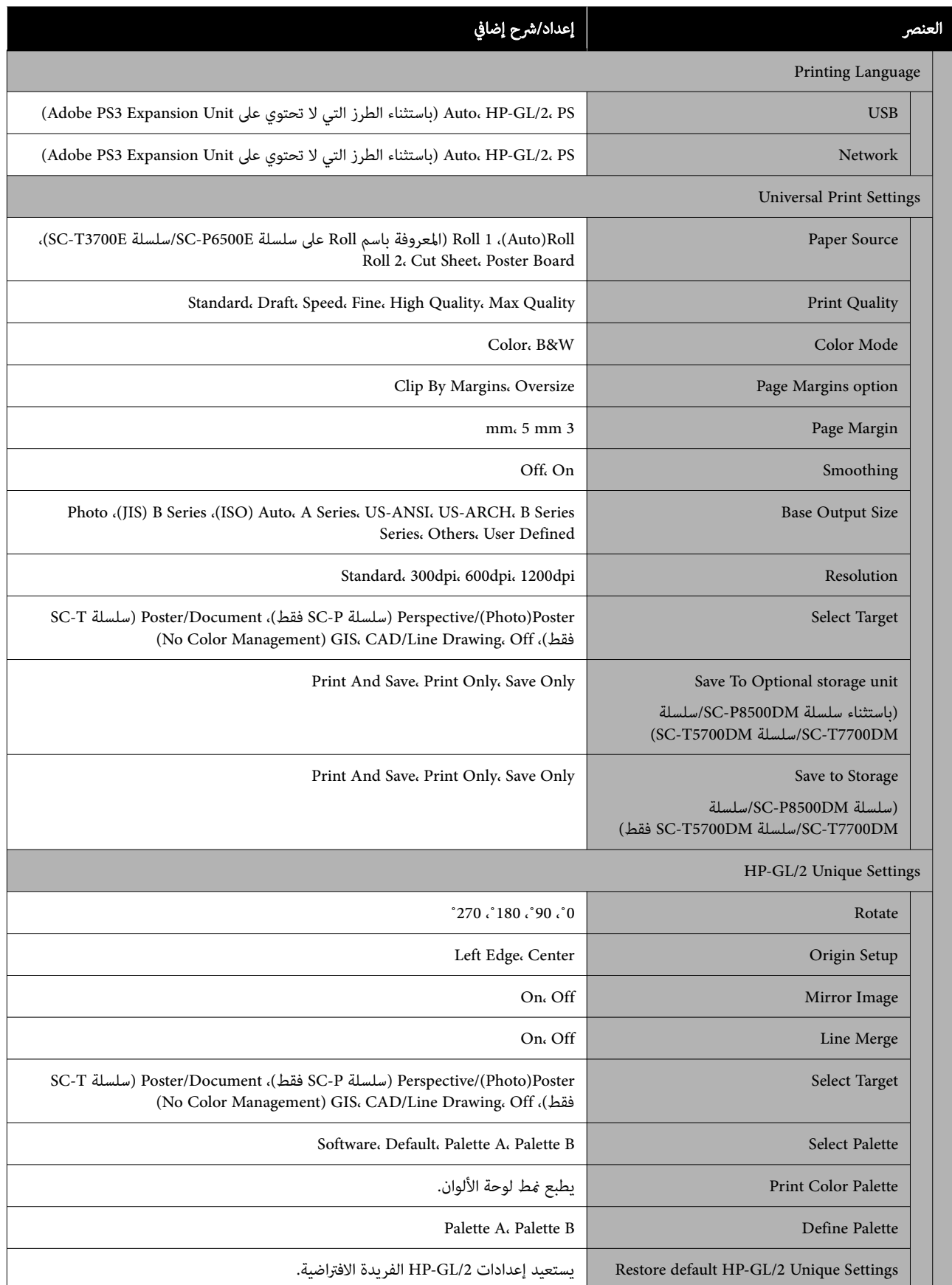

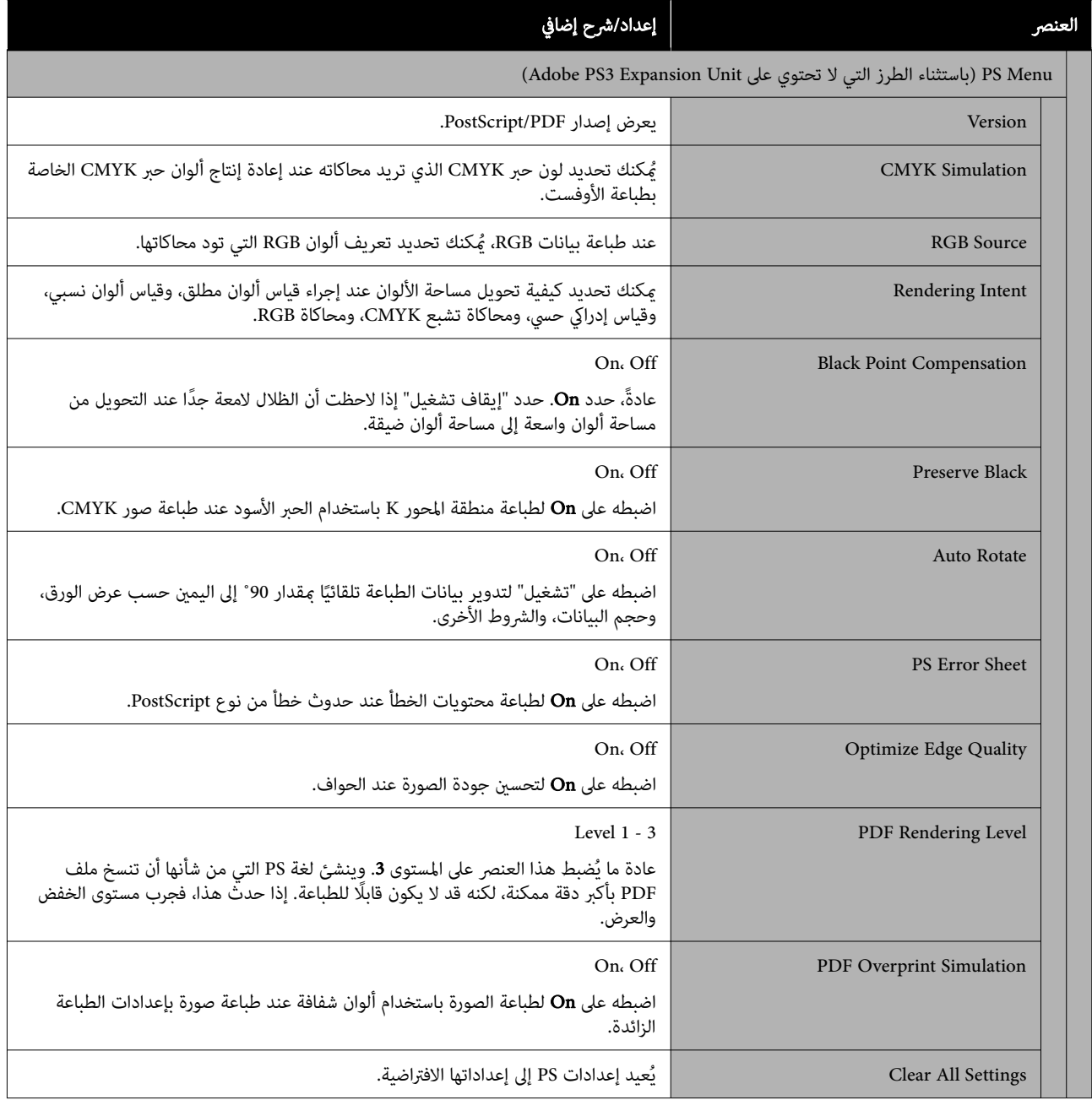

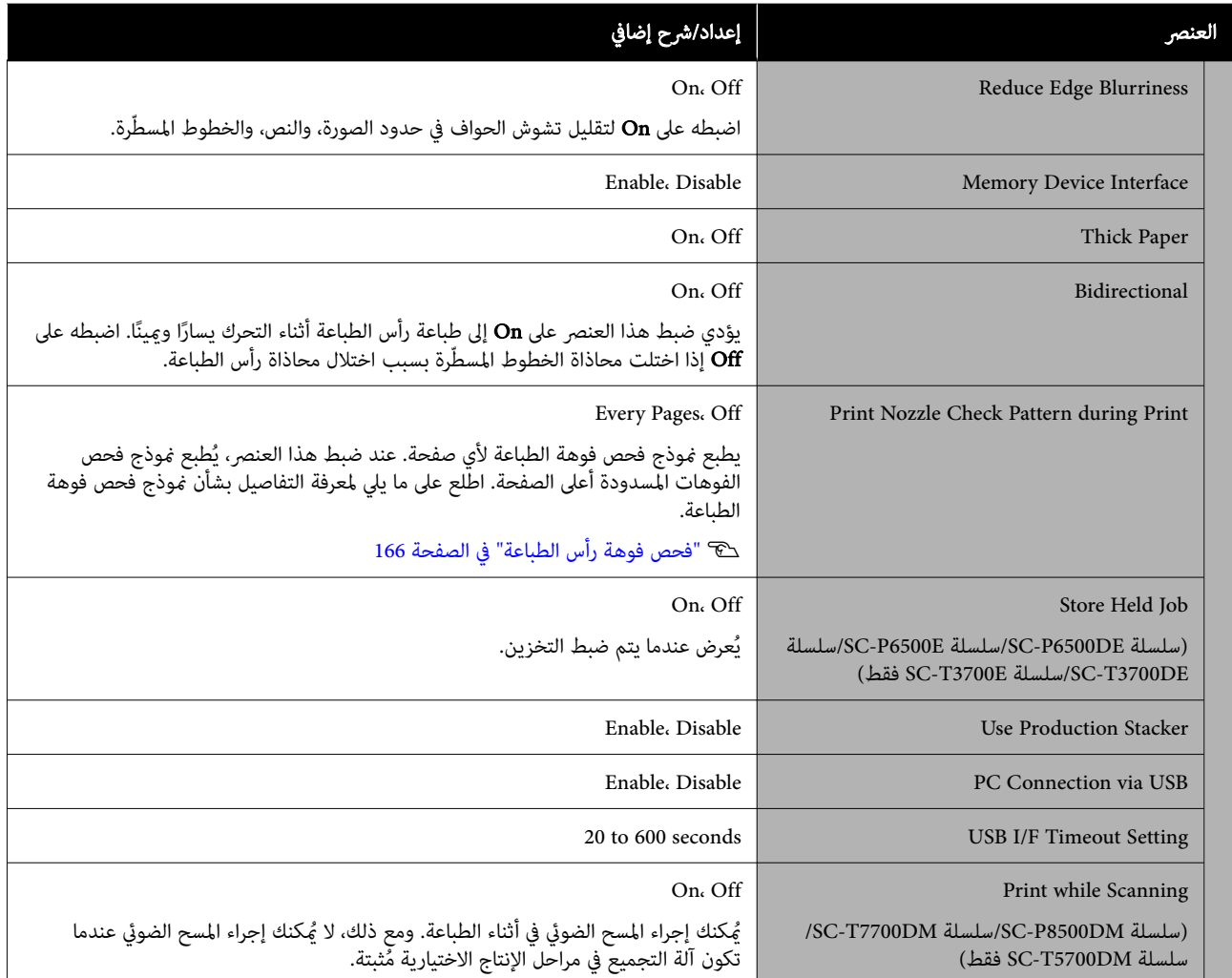

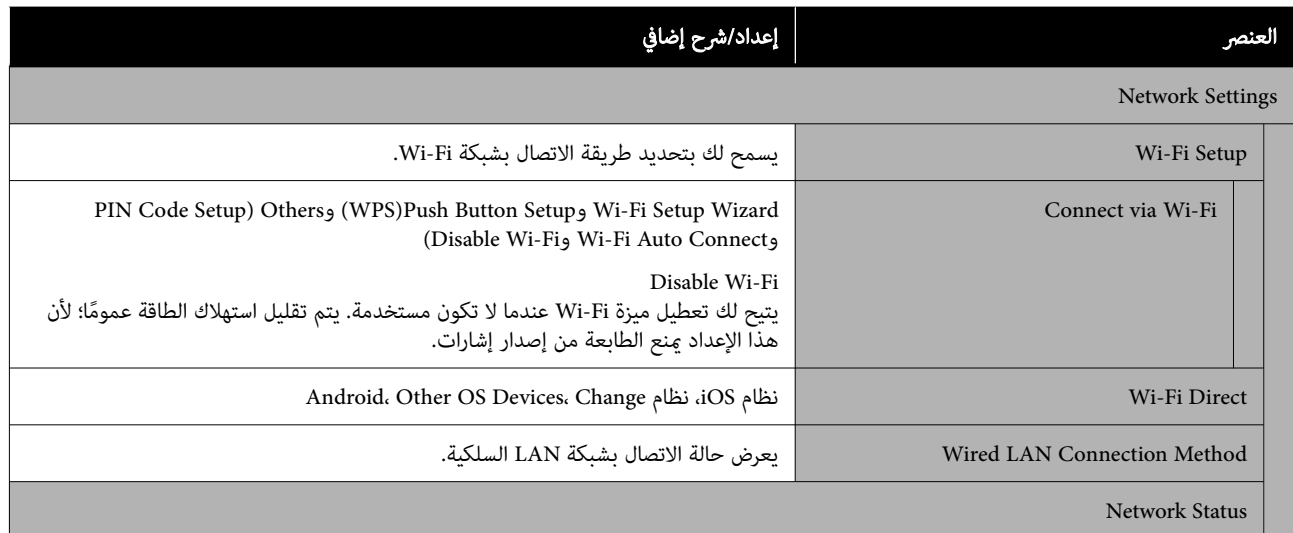

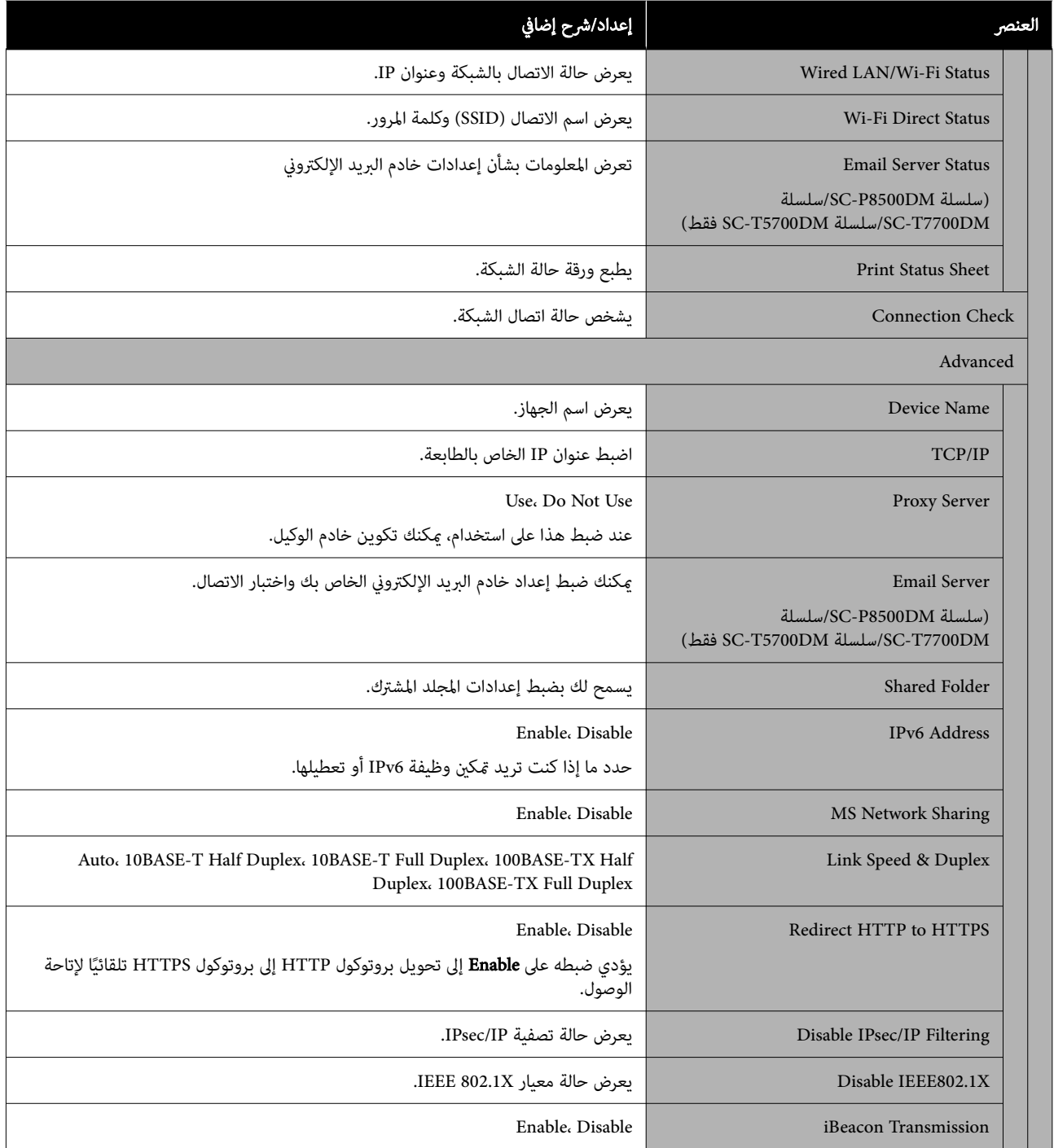

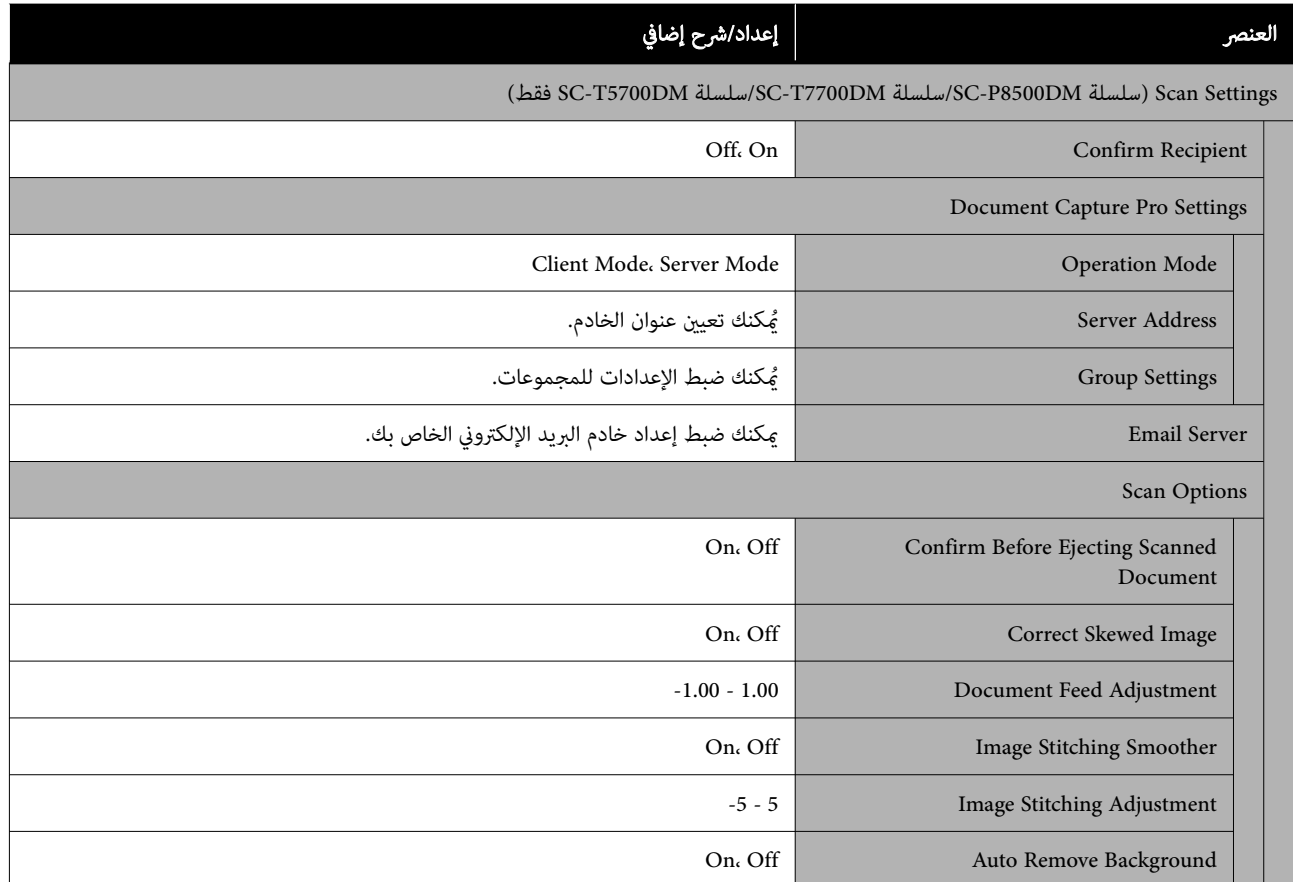

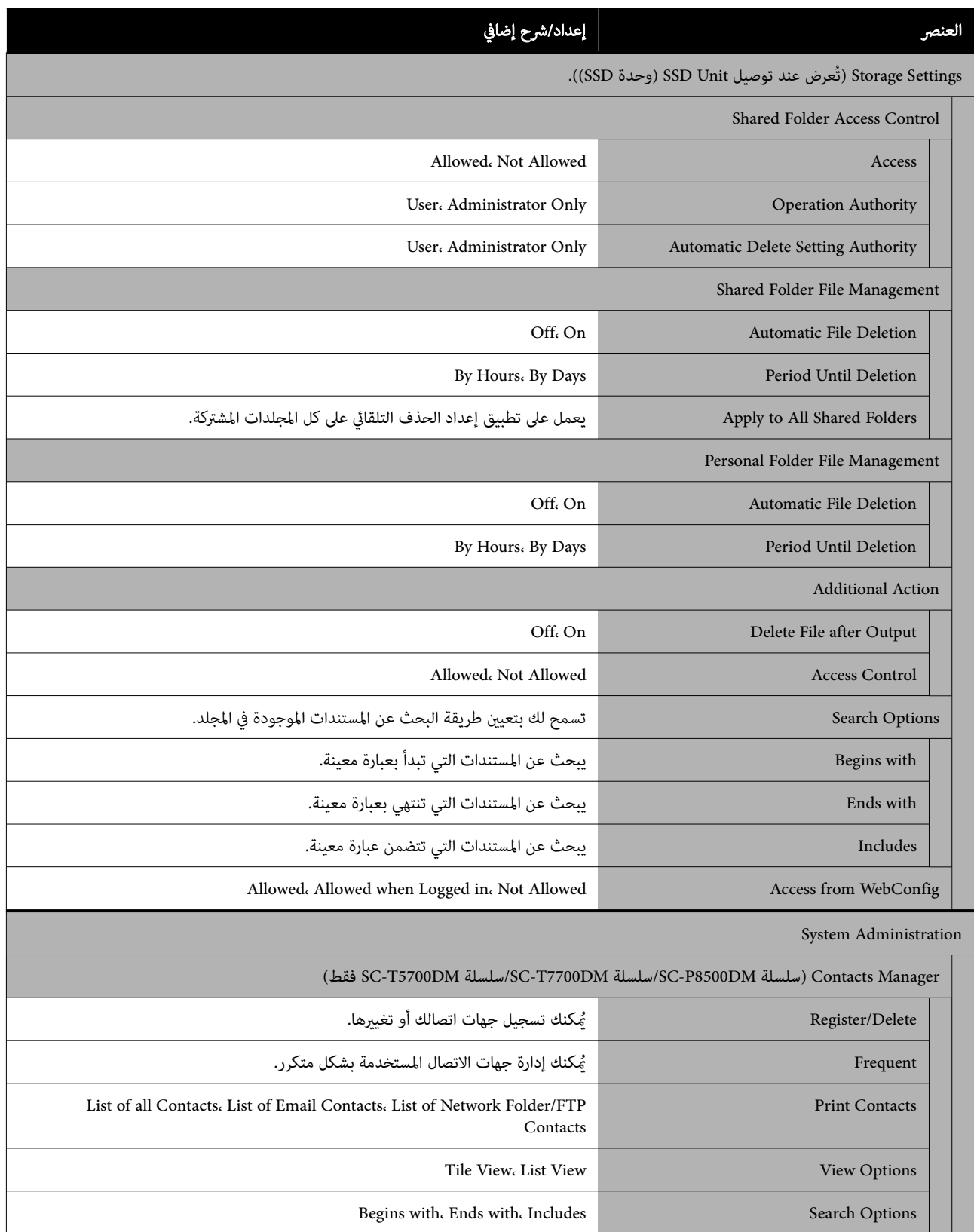

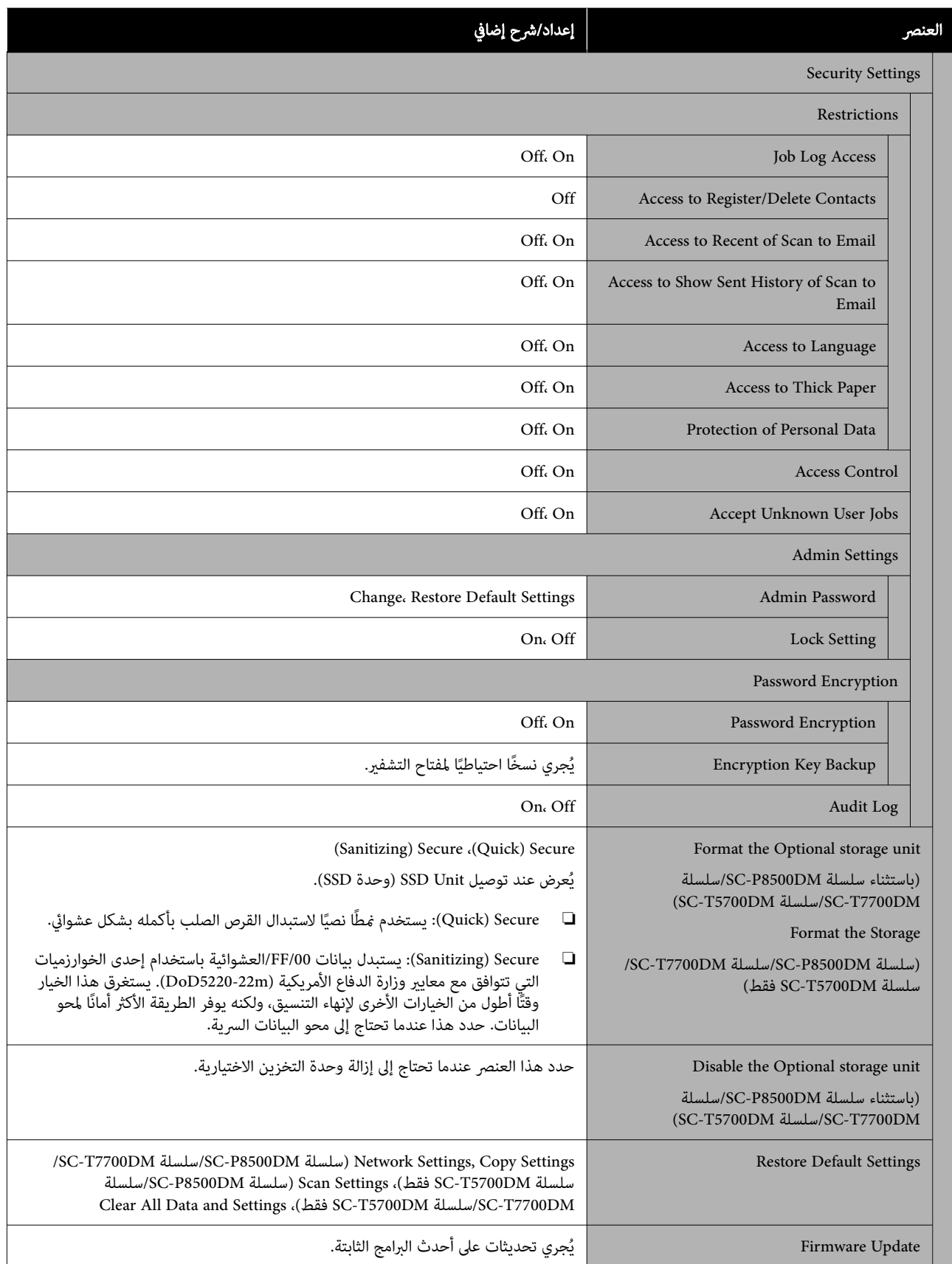

# Supply Status

تعرض كمية الحبر المتبقية في خراطيش الحبر أو رقم الطراز وحجم المساحة الخالية في صناديق الصيانة.

يُعرض الرمز هي عند انخفاض كمية الحبر المتبقية في خراطيش الحبر أو انخفاض حجم المساحة الخالية في صناديق الصيانة. وحتى إذا تم عرض الرمز �� ، عكنك مواصلة الطباعة حتى يكون استبدال أي منهما ضروريًا. جهّز خراطيش حبر أو صنّاديق الصيانة جديدة في أسرع وقت ممكن.

# Maintenance

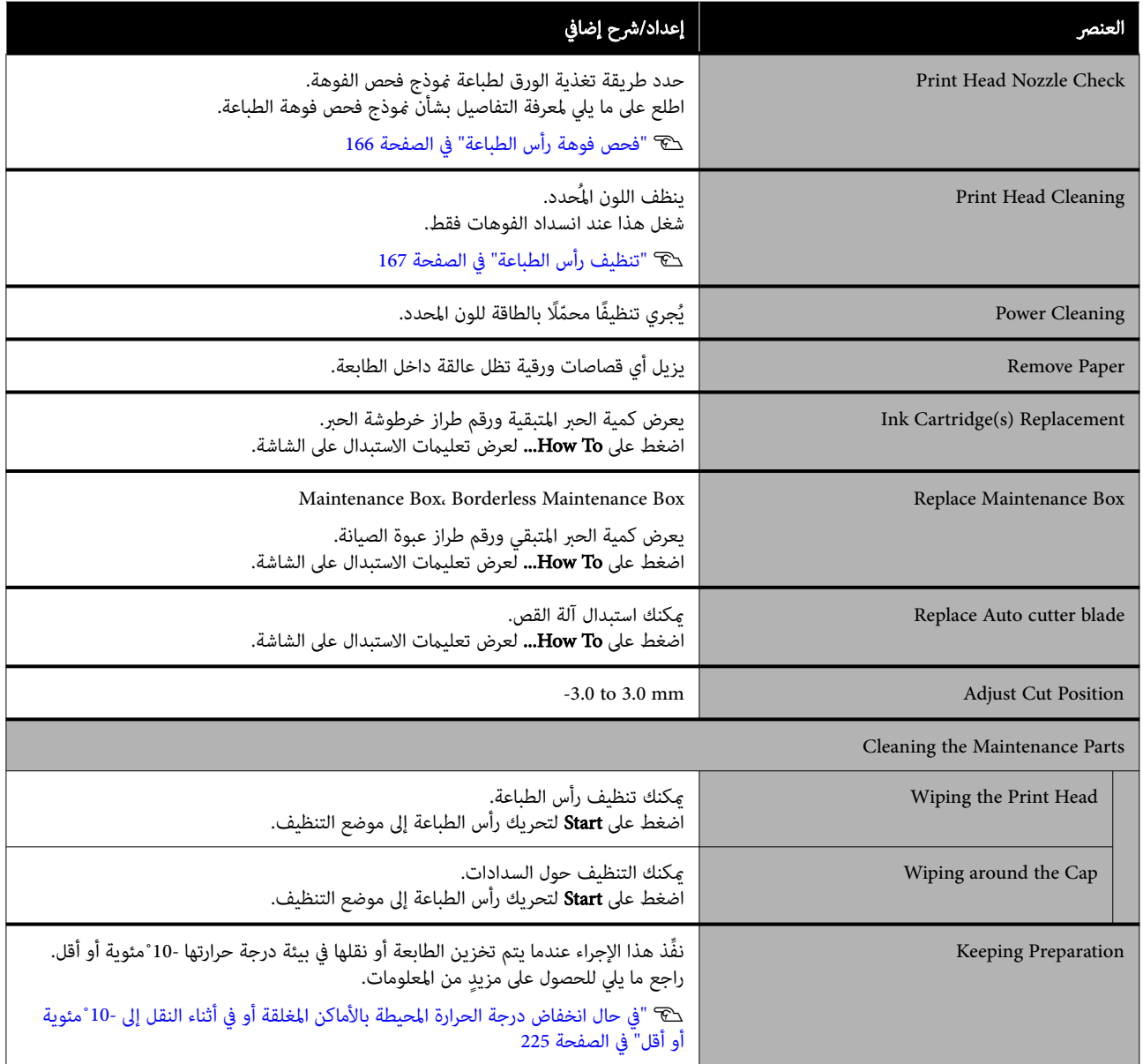

# Language

ميكنك تحديد اللغة المعروضة على لوحة التحكم. اختر من بني اللغات التالية.

الهولندية، والإنجليزية، والفرنسية، والألمانية، والإيطالية، واليابانية، والكورية، والبرتغالية، والبولندية، والروسية، والصينية المبسطة، والإسبانية، والصينية التقليدية

# Printer Status/Print

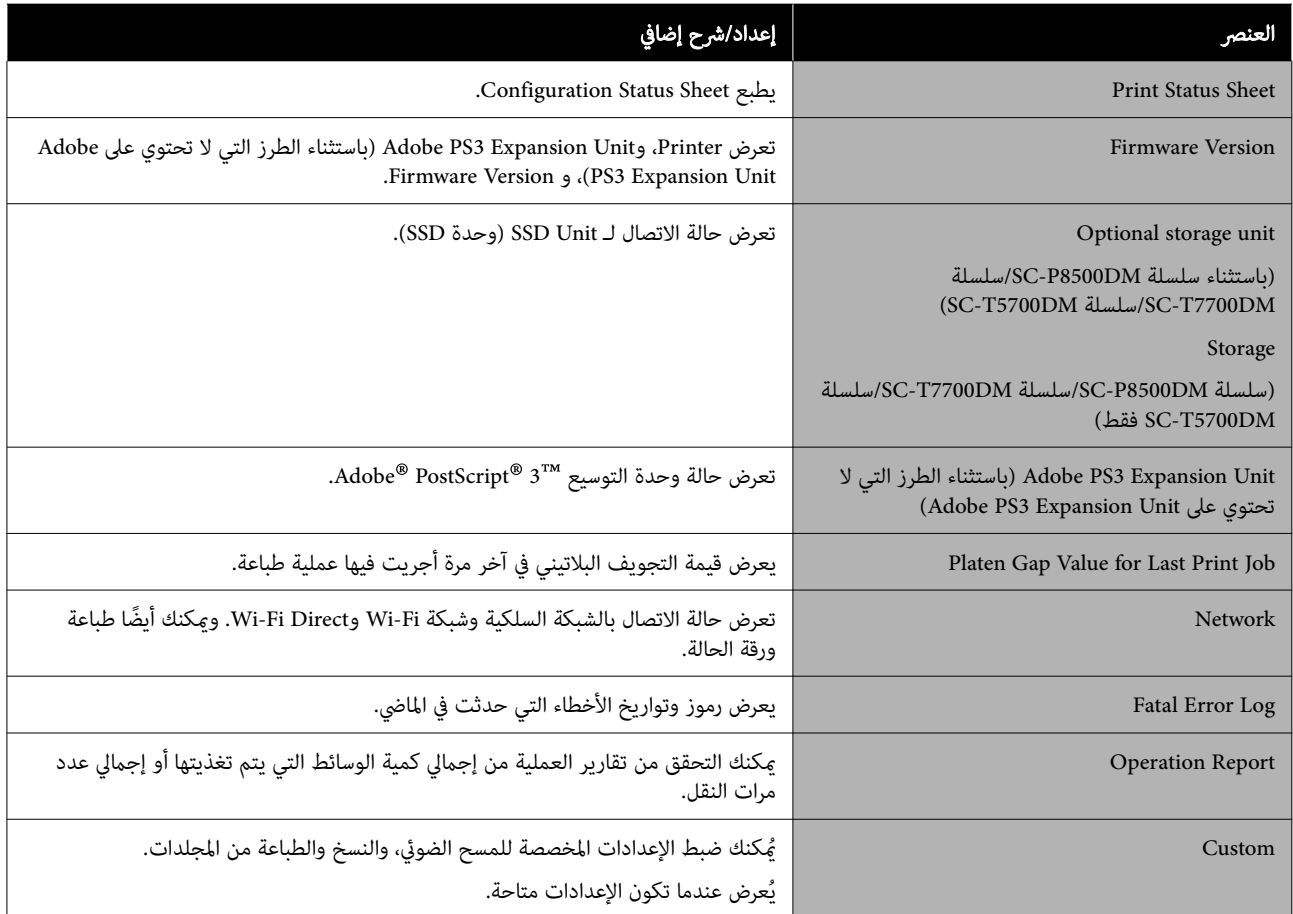

# SC-T7700DM/ سلسلة/SC-P8500DM سلسلة ( Contacts Manager فقط )SC-T5700DM سلسلة

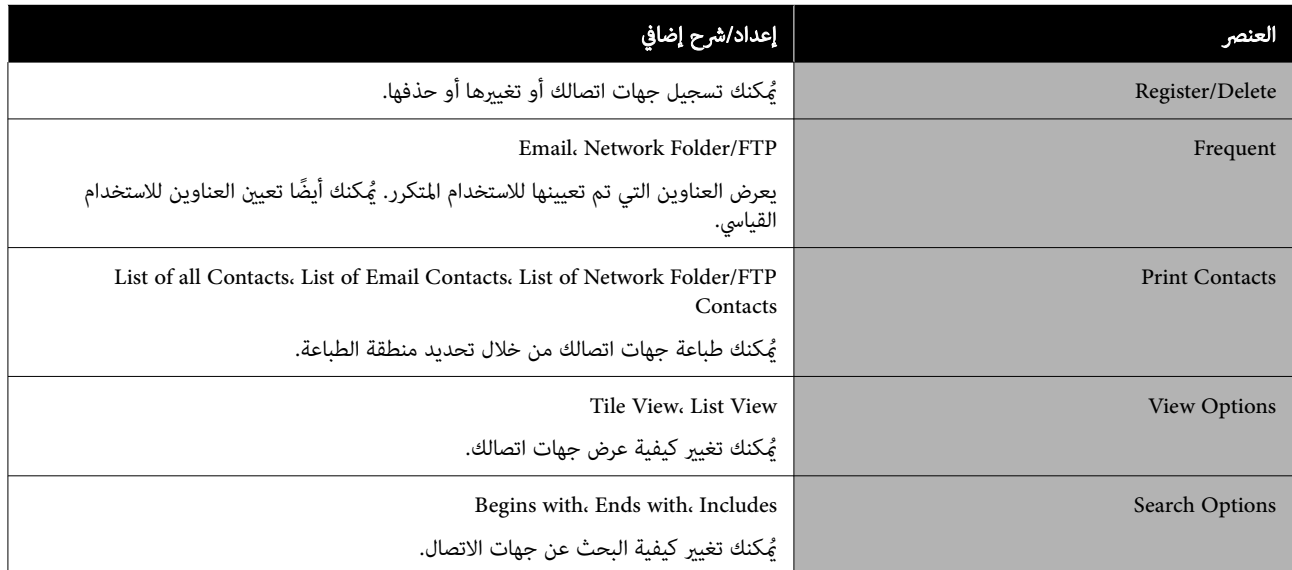

# سلسلة/SC-P8500DM سلسلة باستثناء ( User Settings SC-T5700DM( سلسلة SC-T7700DM/

ميكنك تحديد طريقة تغذية الورق وما إلى ذلك عند الطباعة من المجلد.

# SC-T7700DM/ سلسلة SC-P8500DM/ سلسلة ( User Settings (SC-T5700DM سلسلة

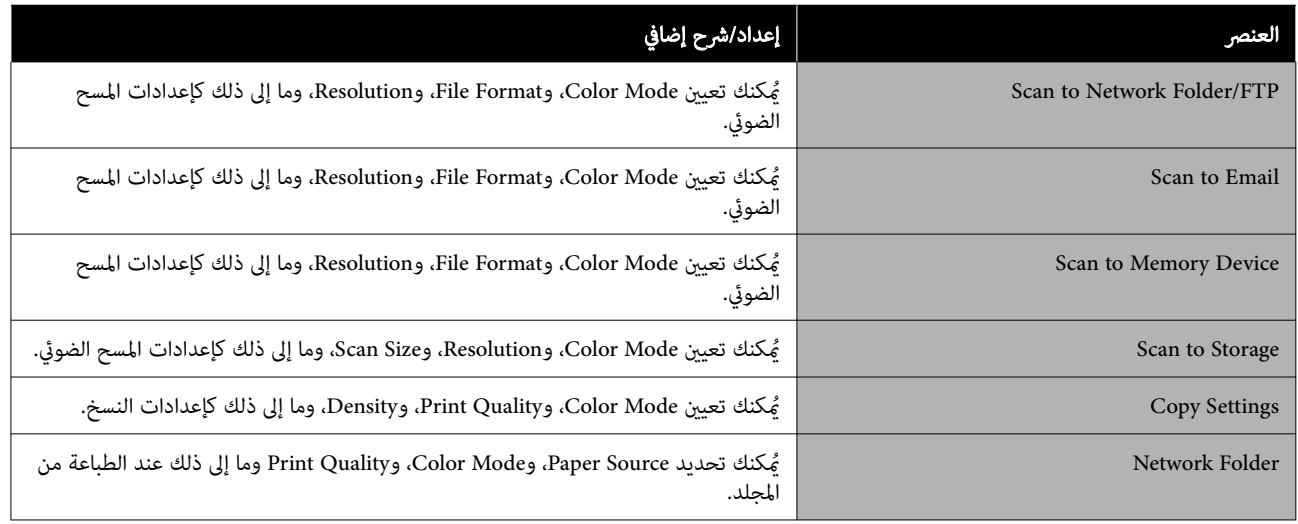

# Authentication Device Status

تعرض حالة جهاز المصادقة.

# Epson Open Platform Information

تعرض إصدار منصة Epson المفتوحة ومفتاح المنتج.

# سلسلة SC-T7700DM سلسلة ( Copy / SC-T7700DM سلسلة (فقط SC-T5700DM

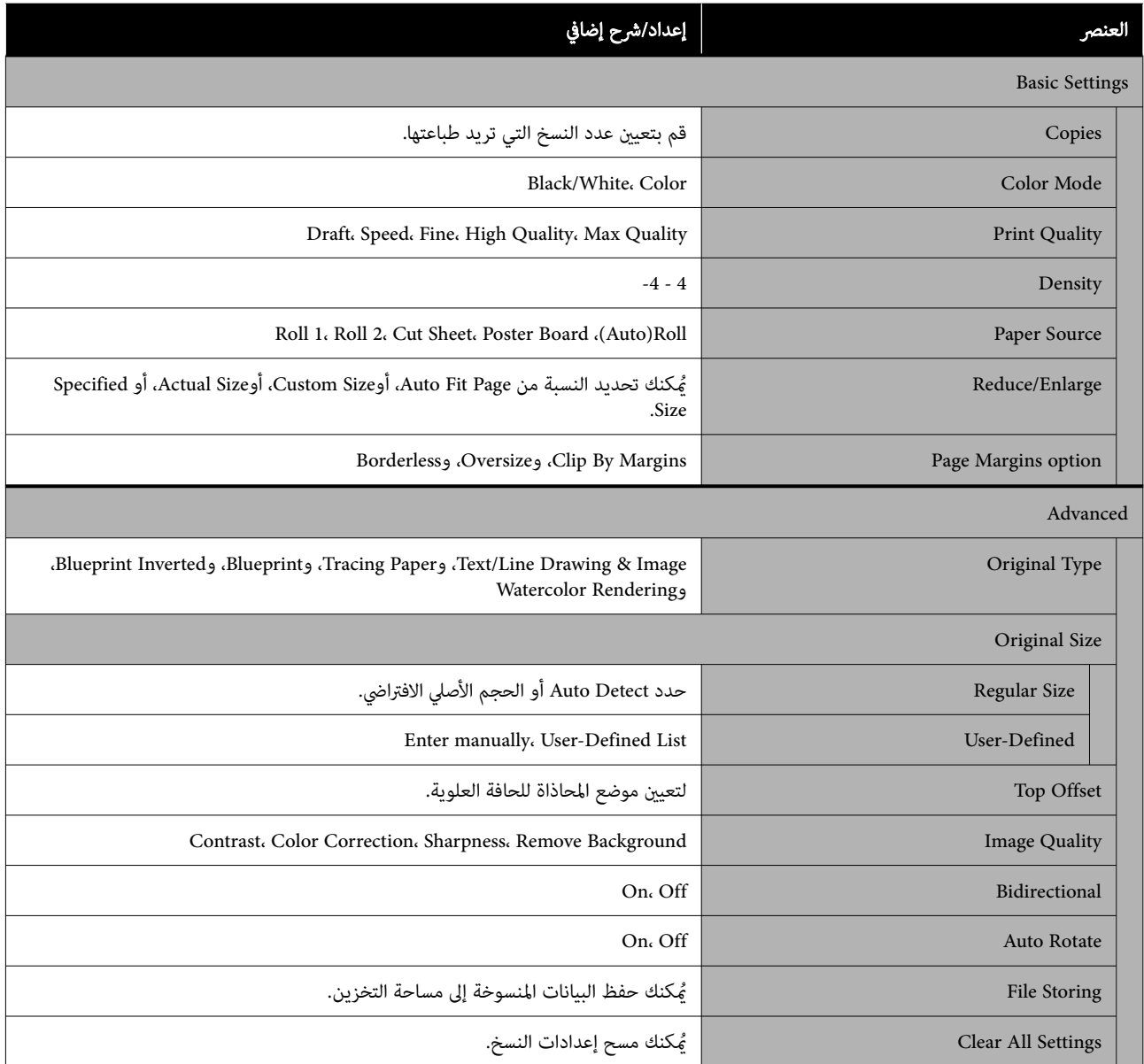

# سلسلة SC-T7700DM/SC-P8500DM/سلسلة SC-T7700DM/سلسلة (فقط SC-T5700DM

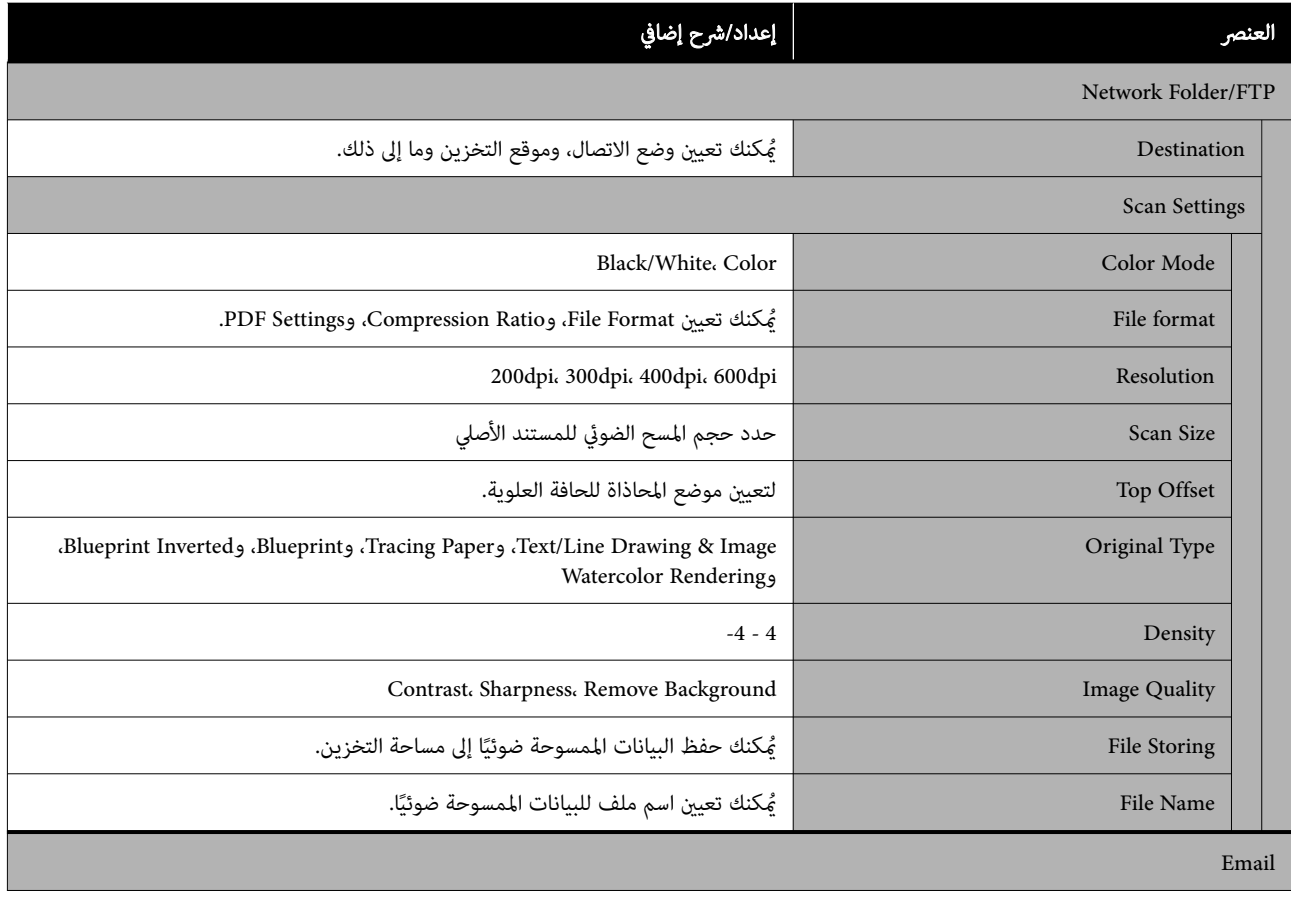

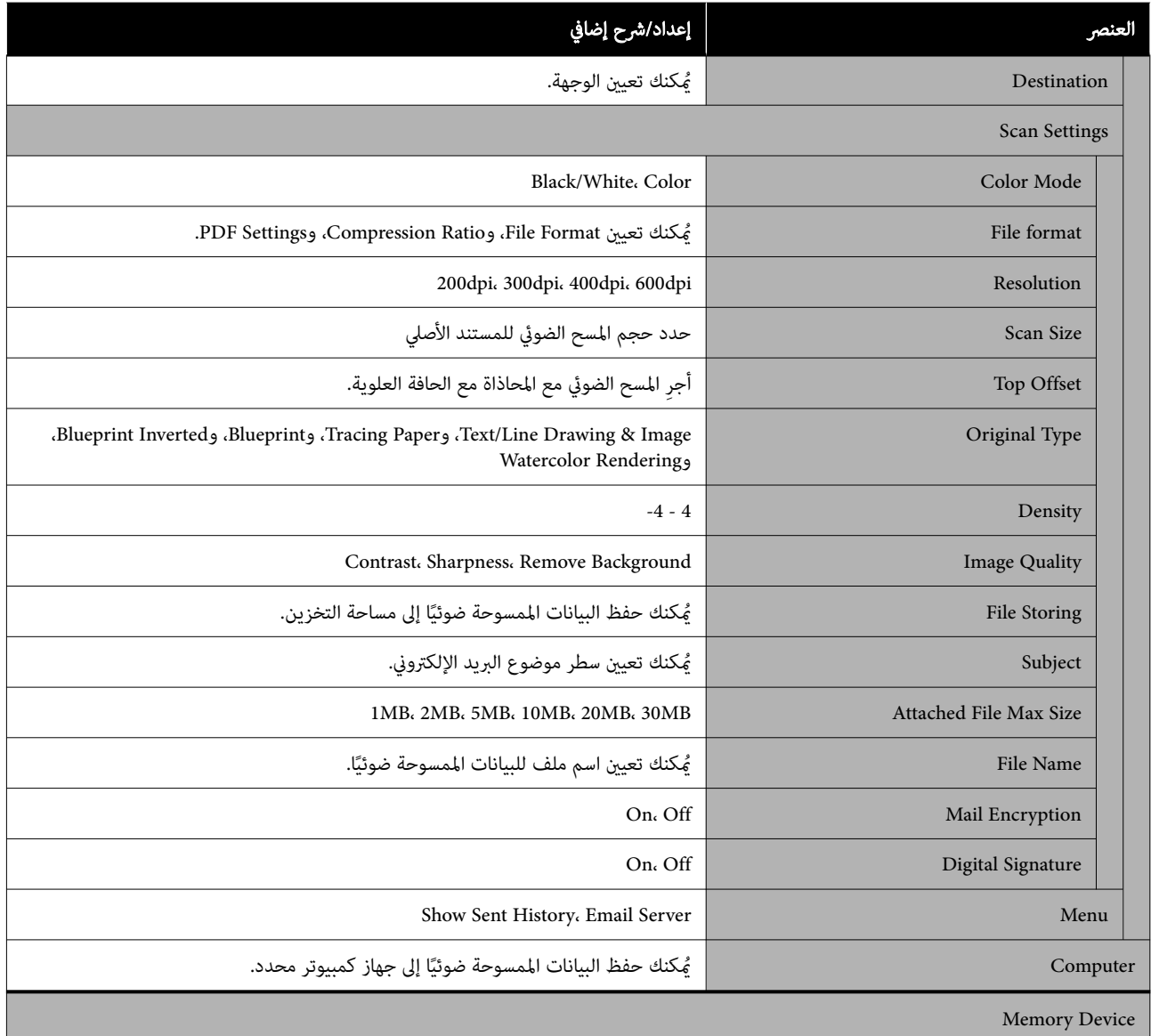

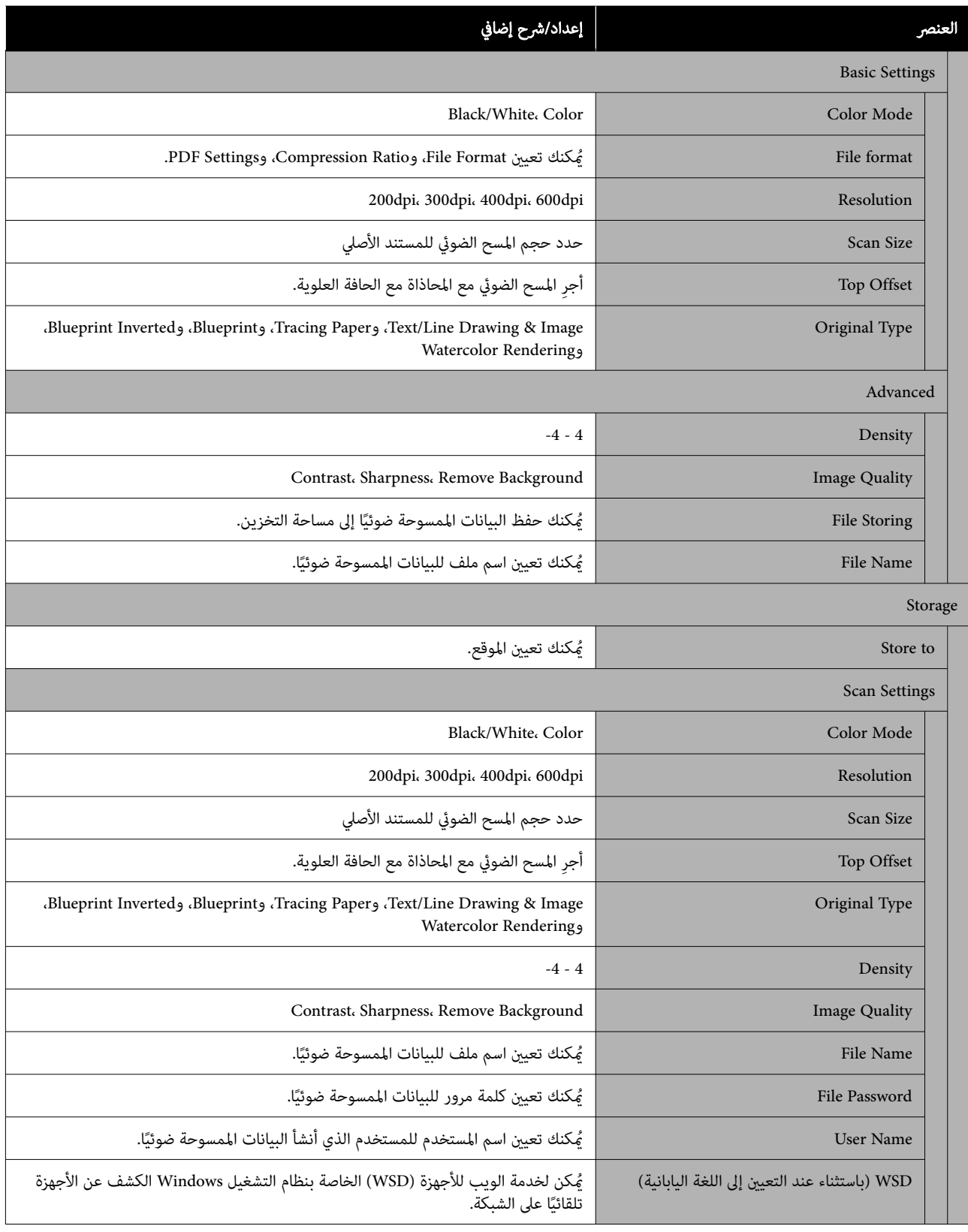

# Memory Device

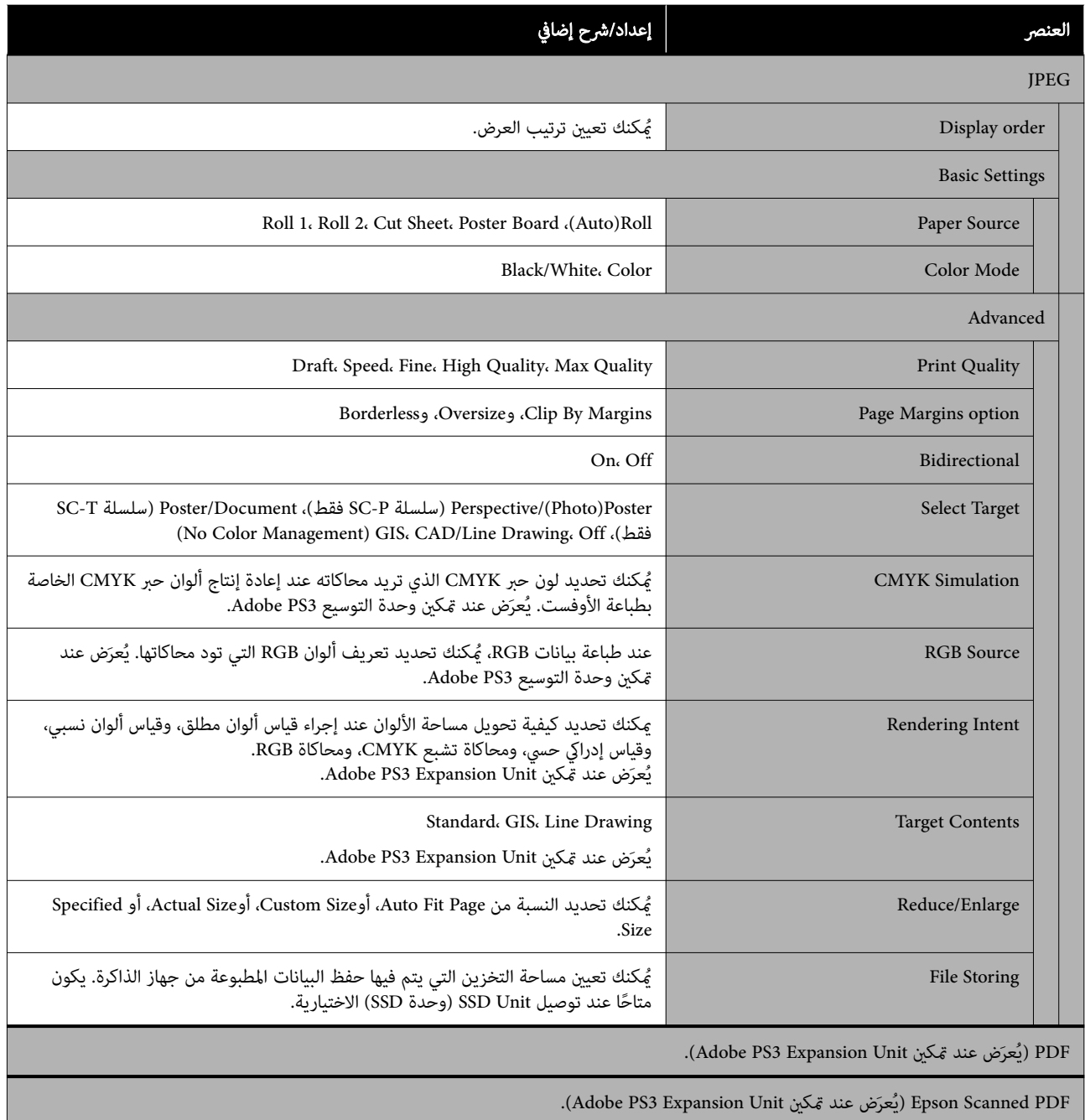

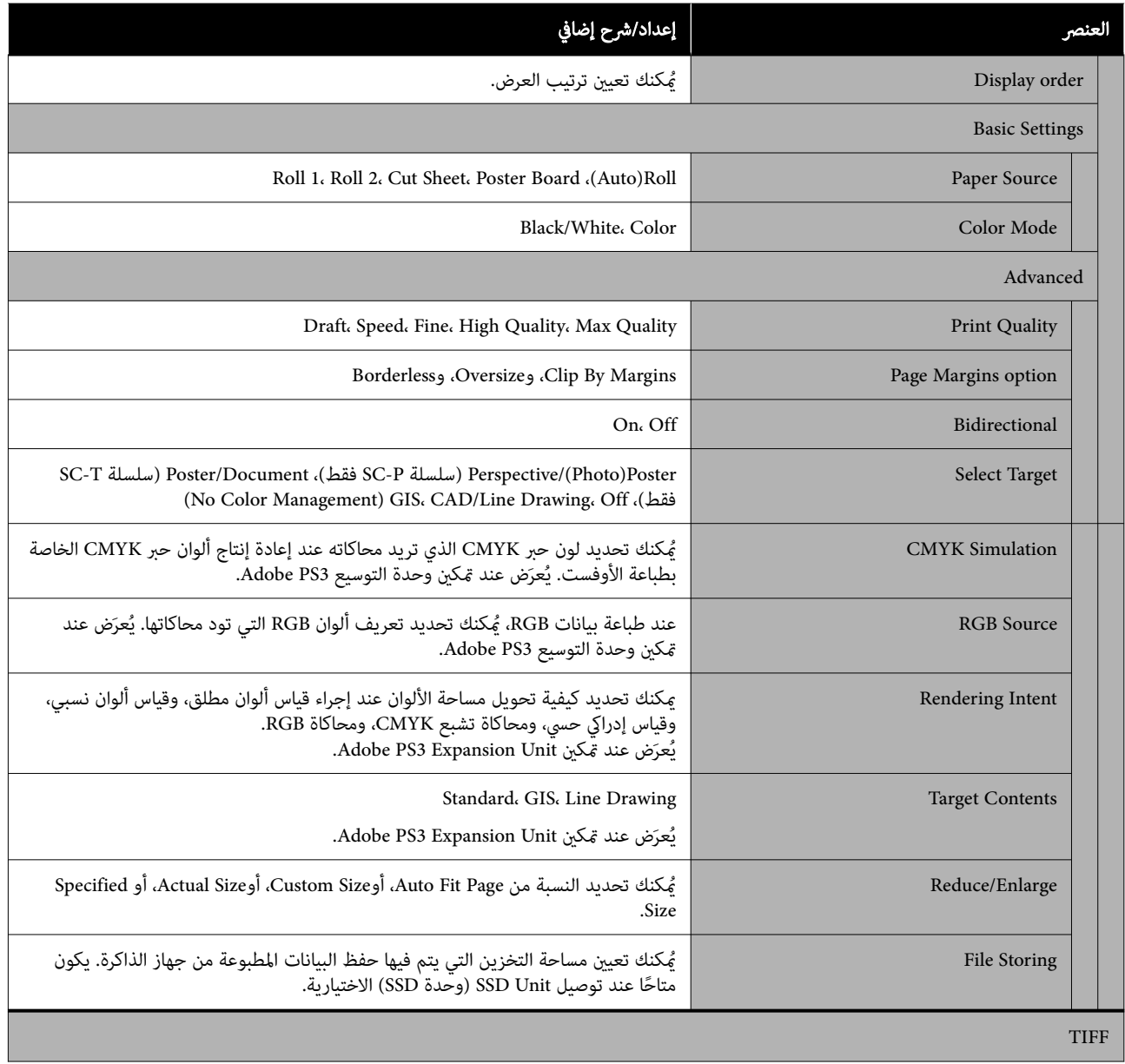

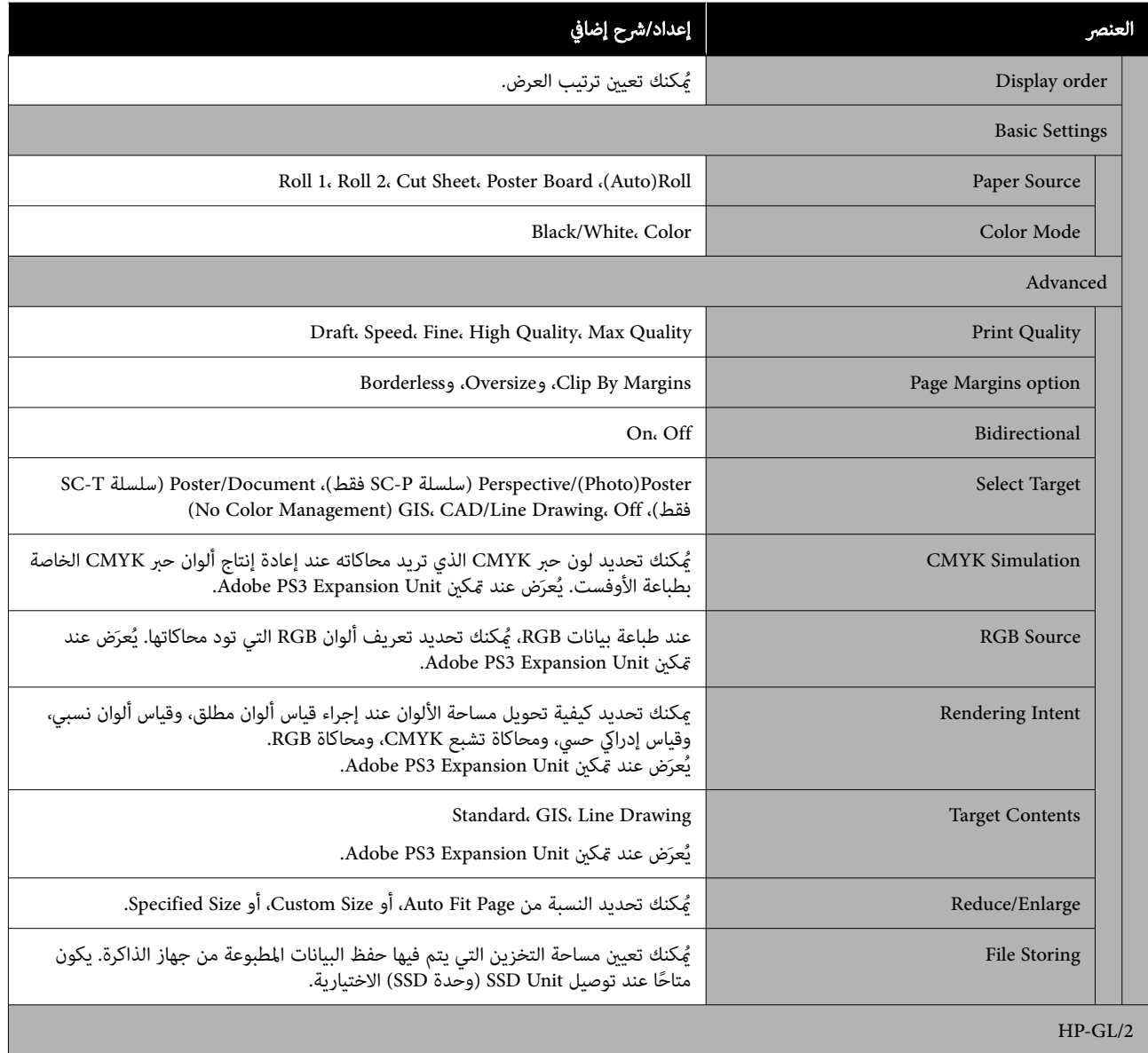

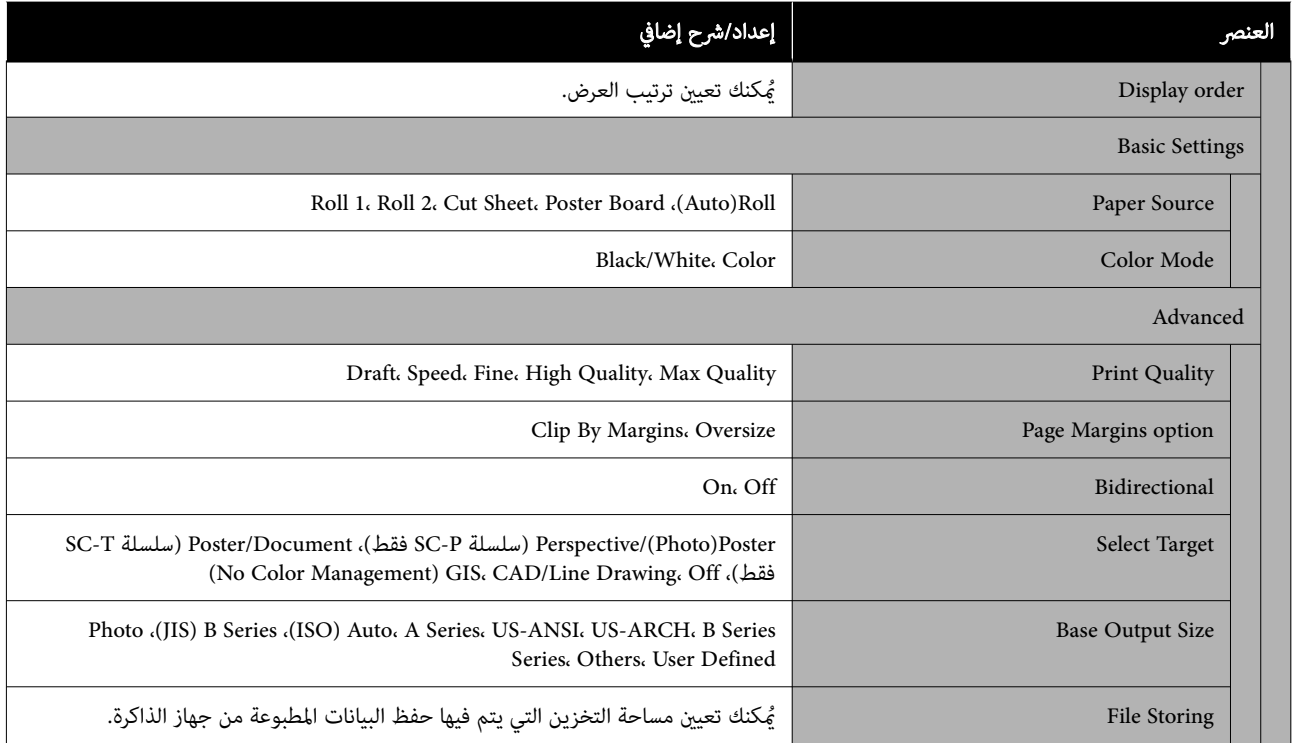

# Network Folder

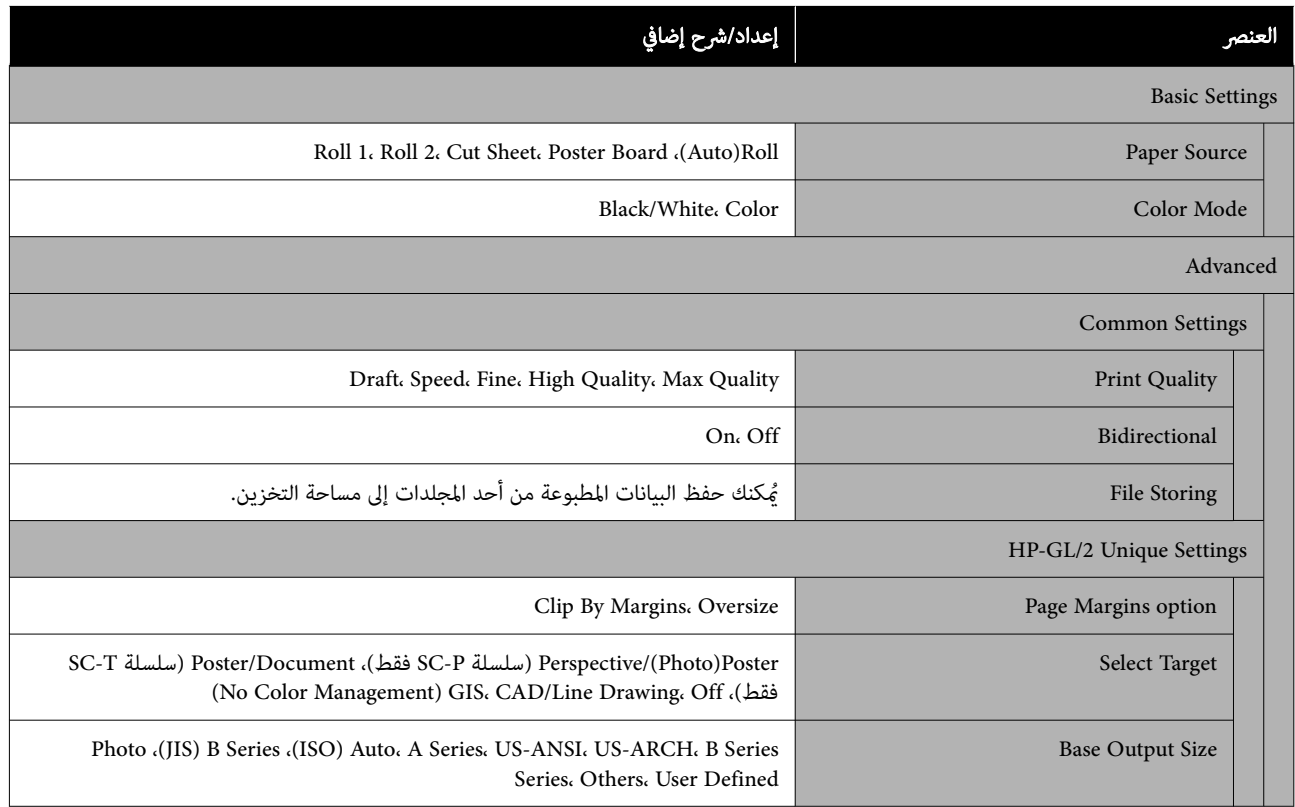

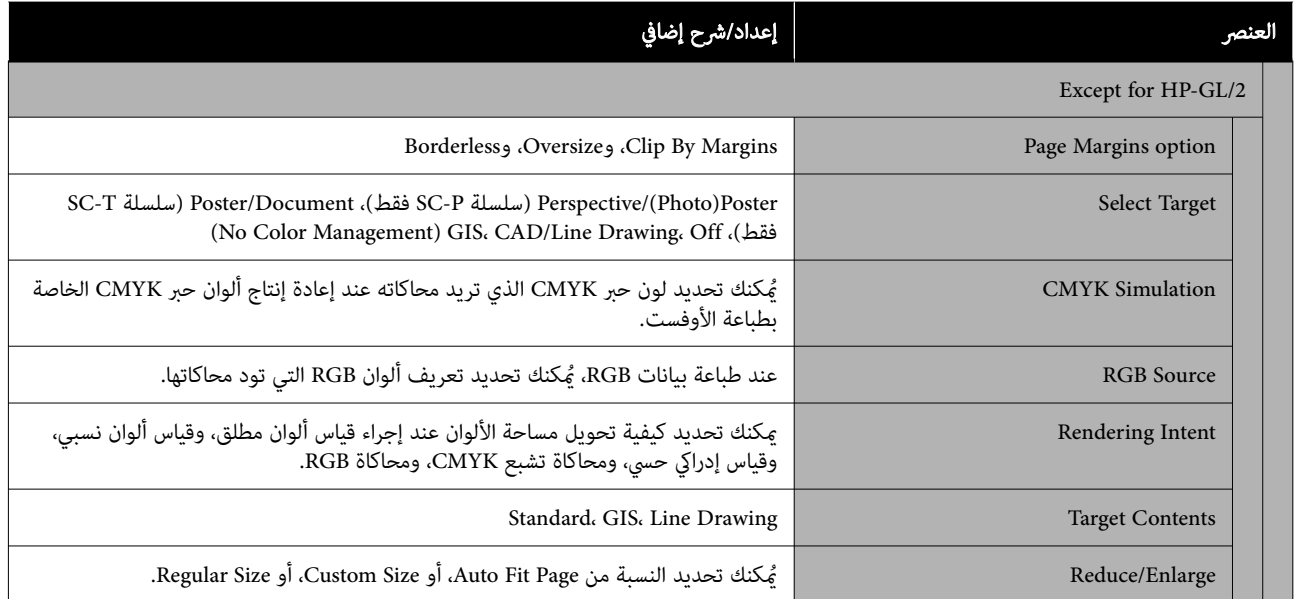

# Storage ) عند تثبيت وحدة SSD( فقط

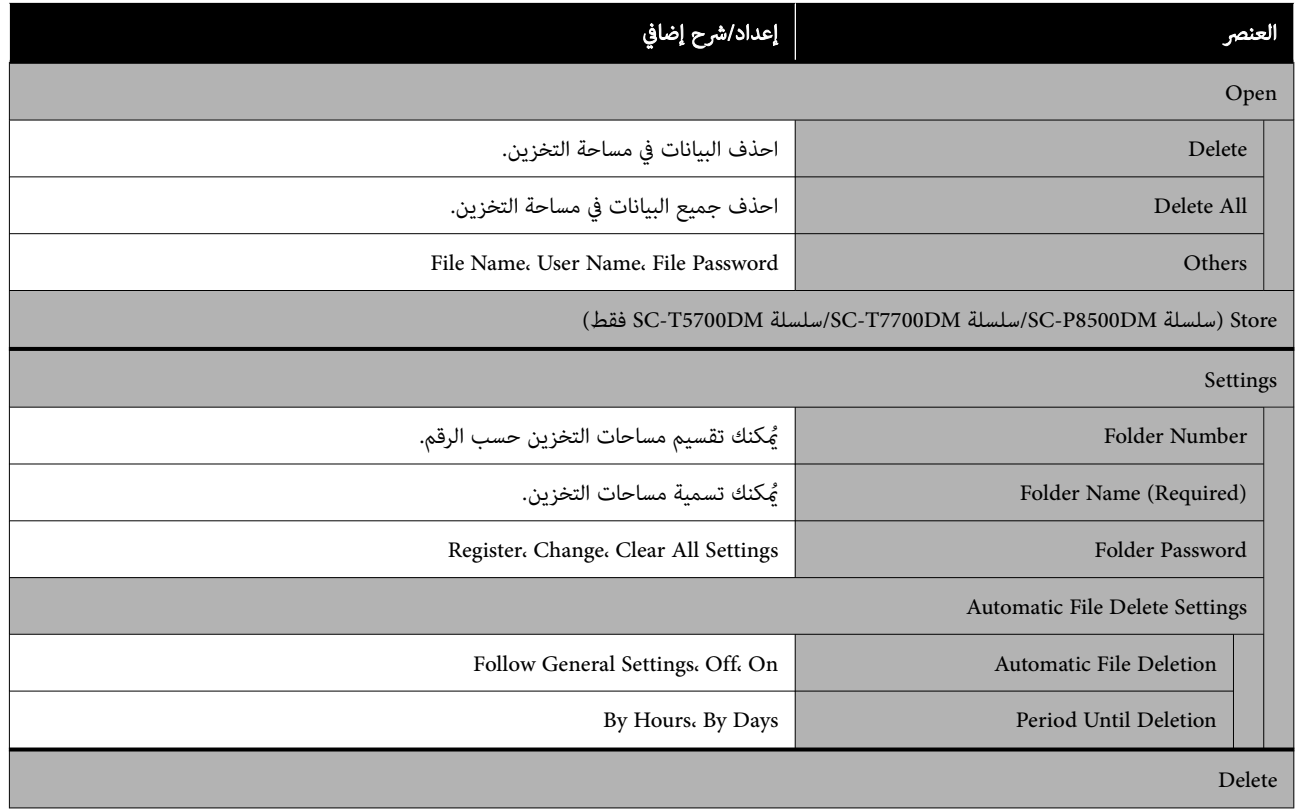

# الصيانة

# صيانة رأس الطباعة

يتعيّن عليك إجراء صيانة رأس الطباعة إذا ظهرت خطوط بيضاء<br>على مطبوعاتك أو إذا لاحظت انخفاض جودة الطباعة.

# عمليات الصيانة

ميكنك إجراء وظائف صيانة الطابعة التالية للحفاظ على رأس الطباعة في حالة جيدة لضمان أفضل جودة للطباعة. نفّذ الصيانة<br>المناسبة وفقًا لنتائج الطباعة وحالتها.

#### التنظيف التلقايئ

عند ضبط هذا على تشغيل، تفحص الطابعة تلقائيًا الفوهات<br>المسدودة وتُجرى عملية التنظيف إذا اكتشفت وجودها.

#### ملاحظة:

- ❏ لاتضمن هذه الوظيفة الكشف بنسبة %100 عن الفوهات المسدودة.
	- ❏ تُستهلك كمية صغرية من الحبر عنداكتشاف الفوهات المسدودة.
		- ُستهلك الحبر عندإجراء تنظيف تلقايئ. ❏ <sup>ي</sup>

عكنك تغيير توقيت فحص الفوهة في التنظيف التلقائي. اضبط هذا<br>على إيقاف التشغيل، إذا لم تكن ترغب في إجراء التنظيف التلقائي.

#### 140 [الصفحة](#page-139-0) في" [General Settings"](#page-139-0)V

#### ملاحظة:

عكن أن يتم إجراء التنظيف التلقائي للحفاظ على جودة الطابعة،<br>حتى عند ضبط التنظيف التلقائي على إيقاف التشغيل.

#### فحص فوهة رأس الطباعة

اطبع مُوذج فحص فوهة الطباعة لفحص الفوهات المسدودة إذا<br>كنت لم تستخدم الطابعة لفترة طويلة أو قبل طباعة مهمة ضرورية. قم معاينة موذج الفحص المطبوع بشكل مرئي ونظف رأس الطباعة<br>إذا لاحظت وجود مناطق باهتة أو مفقودة.

V"فحص فوهة رأس الطباعة" في الصفحة 166

#### تنظيف رأس الطباعة

<span id="page-165-0"></span>استخدم هذا إذا لاحظت وجود مناطق باهتة أو مفقودة في المطبوعات. يؤدي تنظيف سطح رأس الطباعة إلى تحسني جودة الطباعة. يوجد نوعان من التنظيف متاحان وفقًا لمستوى التنظيف<br>المطلوب؛ وهما تنظيف الرأس العادي، وتنظيف الرأس الفعال.

V"تنظيف رأس [الطباعة" في](#page-166-0) الصفحة 167

عادة، أجر تنظيف الرأس العادي. أجر التنظيف الفعال، إذا استمر<br>انسداد الفَوهات حتى بعد إجراء تنظيف الرأس العادي عدة مرات.

#### ضبط تغذية الورق

استخدم هذه الوظيفة عندما تكون غري قادر على حل المشكلات المتعلقة بظهور الأشرطة ( الخطوط الأفقية المخططة أو الألوان غري المتناسقة) في منطقة الطباعة القياسية ( بالنسبة للورق المقصوص، فهي المنطقة التي تستثني الخط بطول 1 إلى 2 سم أسفل الورقة)<br>حتى بعد تنظيف رأس الطباعة أو إجراء محاذاة للرأس.

#### V"ضبط تغذية [الورق" في](#page-168-0) الصفحة 169

#### محاذاة الخطوط المسطرة

اضبط موضع رأس الطباعة حني تختل محاذاة الخطوط أو عندما تظهر نتائج الطباعة علمس خشن. إذ تُصحح محاذاة رأس الطباعة<br>الاختلال الذي يحدث في المحاذاة أثناء عملية الطباعة.

ح**َّ** "محاذاة [الخطوط](#page-168-0) المسطِّرة" في الصفحة 169

# فحص فوهة رأس الطباعة

عكن إجراء فحوصات الفوهة من جهاز كمبيوتر أو باستخدام لوحة<br>التحكم الخاصة بالطابعة.

# من الطابعة

A

من تحميل بكرة الورق أو الورق المقصوص بحجم 4A تأكد أو أكبر في الطابعة.

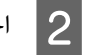

B اختر نوع ورقة يطابق الورقة الموجودة في الطابعة. V"إعداد الورق الذي تم [تحميله" في](#page-53-0) الصفحة 54

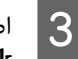

Menu — Maintenance — Print Head اضغط على Menu — Maintenance — Print Head

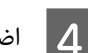

اضغط على Start لبدء طباعة  $\epsilon$ وذج فحص.

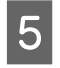

راجع <sub></sub>فوذج الفحص المطبوع أثناء الاطلاع على القسم<br>التالي. التالي

#### مثال لفوهات نظيفة

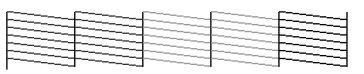

إذا مل يكن هناك أي منوذج مفقود، فلن تكون فوهات رُؤوس الطباعة مسّدودة. اضغط على الرمز (○ لإنهاء<br>فحص انسداد الفوهات.

#### مثال لفوهات مسدودة

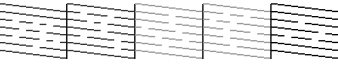

اذا كانت هناك أي أجزاء مفقودة في فوذج فحص<br>الفوهات، فاضغط على الرمز × لإجراء تنظيف الرأس.

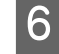

حدد صف الفوهات التي تريد تنظيفها، ثم اضغط على <mark>O</mark>K<br>OK.<br>يبدأ التنظيف. يستغرق التنظيف حوالي 4 إلى 9 دقائق.

#### ملاحظة:

كلما زاد عدد أزواج اللون المحددة، استغرقت وقتًا أطول لإجراء التنظيف. كما يمكن أن يستغرق حوالي 32 دقيقة، بناءً<br>على حالة الفوهات.

 $\overline{7}$ 

فحص، وقم ممعاينة النتائج لتحديد ما إذا كان قد تم حل التعليمات المعروضة على الشاشة لطباعة موذج المشكلة أم لا.

#### من جهاز الكمبيوتر

تستخدم التوضيحات الموجودة في هذا القسم برنامج تشغيل<br>الطابعة لنظام التشغيل Windows كمثال.

.Mac التشغيل لنظام Epson Printer Utility 4 استخدم

123 الصفحة [في" Epson Printer Utility 4](#page-122-0) وظائف"V

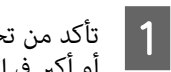

تأكد من تحميل بكرة الورق أو الورق المقصوص بحجم A4 أو أكبر في الطابعة.

- **2** اختر نوع ورقة يطابق الورقة الموجودة في الطابعة. V"إعداد الورق الذي تم [تحميله" في](#page-53-0) الصفحة 54
- برنامج مساعد الموجودة في شاشة Properties (الخصائص) فوق **فحص فوهات رؤوس الطباعة** من علامة التبويب<br>**ج مساعد** الموجودة في شاشة Properties (ال**خصائص)**  $|3|$  في برنامج تشغيل الطابعة ( أو preferences Printing (تفضيلات الطباعة)).

**4 ا**نقر فوق **طباعة**.

<span id="page-166-0"></span>طُبِع مُوذج فحص فوهة الطباعة.

<mark>5 اف</mark>حص فموذج فحص فوهة الطباعة.<br>إذا لم تحدث مشكلة: فانقر فوق **إنهاء**.

إذا كانت هناك مشكلة: فانقر فوق تنظيف.

بعد طباعة فموذج فحص الفوهة، تأكد من اكتمال طباعته<br>قبل طباعة بياناتك أو تنظيف رأس الطباعة.

# تنظيف رأس الطباعة

على الرغم من أنه ميكن تنفيذ تنظيف الرأس من جهاز الكمبيوتر أو من الطابعة، إلا أن إجراءات التنظيف تختلف وفقًا لما هو موضح أدناه.

#### من الطابعة

ميكنك تحديد مستويني من قوة التنظيف.

V"من [الطابعة" في](#page-167-0) الصفحة 168

#### من جهاز الكمبيوتر

V"من جهاز [الكمبيوتر" في](#page-167-0) الصفحة 168

#### Print Head Cleaning حول ملاحظات

#### يُستهلك الحبر أثناء تنظيف الرأس.

نظف رأس الطباعة فقط إذا انخفضت جودة الطباعة؛ إذا كانت النسخة المطبوعة غير واضحة أو كان اللون غير صحيح أو مفقودًا<br>على سبيل المثال.

#### تستهلك جميع الألوان الحبر عند تنظيف جميع الفوهات.

تُستهلك أحبار الألوان أيضًا، حتى وإن كنت تستخدم أحبارًا سوداء<br>فقط للطباعة بالأسود والأبيض.

#### جهز عبوة صيانة جديدة إذا مل يكن هناك مساحة خالية كافية في العبوة.

إذا قمت بإعادة تنظيف الرأس، فقد عتلئ صندوق الصيانة في وقت<br>أسرع مما هو متوقع.

# تستهلك عملية Cleaning Power قدرًا من الحبر أكبر بكثير من عملية<br>Print Head Cleaning.

افحص مستوى الحبر المتبقي أولًا، ثم جهز خرطوشة حبر جديدة<br>قبل أن تبدأ في التنظيف إذا كان مستوى الحبر منخفضًا.

<span id="page-167-0"></span>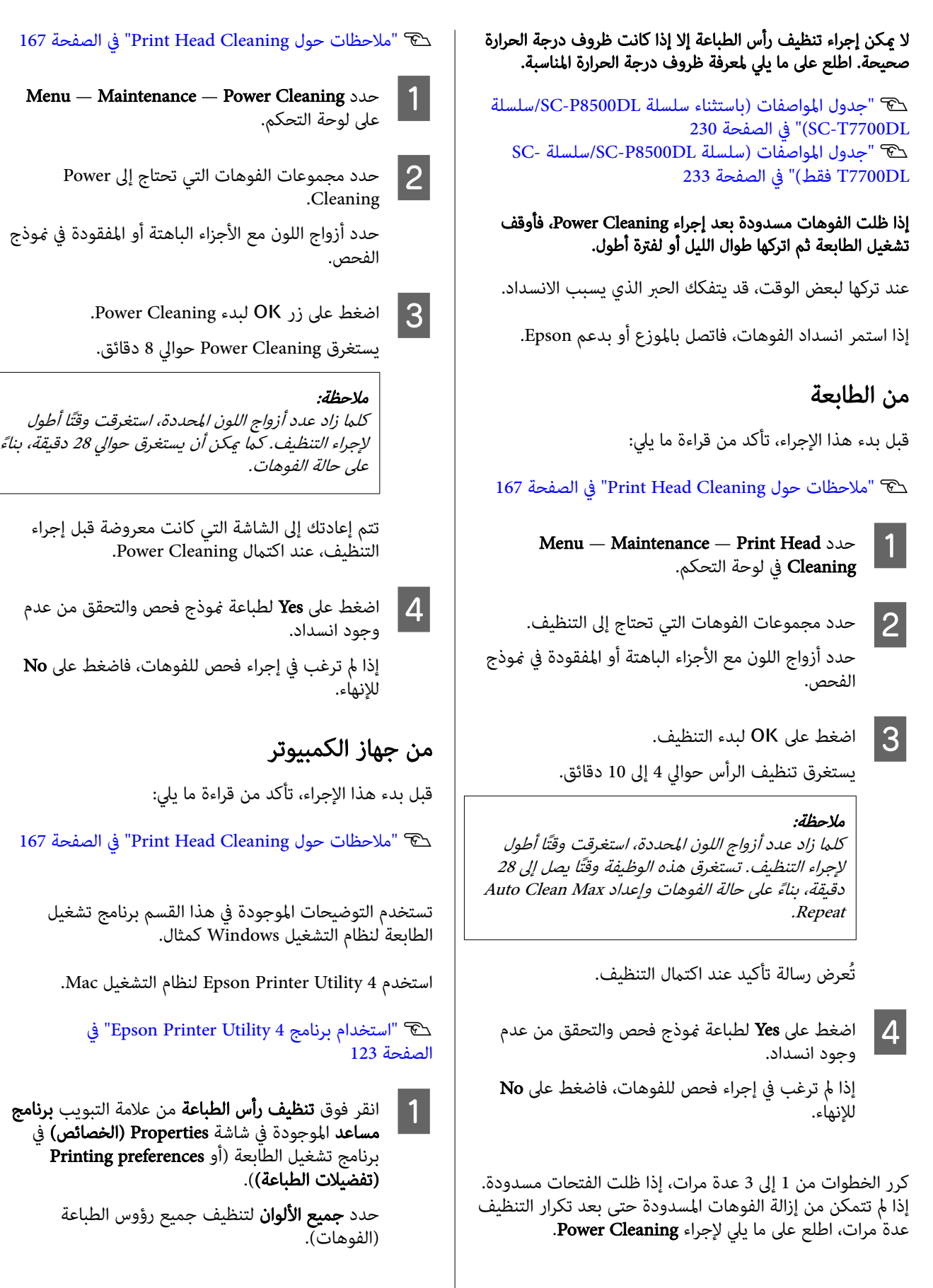

#### Power Cleaning

قبل بدء هذا الإجراء، تأكد من قراءة ما يلي:

عندما تحدد **تحديد تلقائي**، يتم إجراء فحص الفوهة وتُنظف رؤوس ( فوهات) الطباعة المسدودة فقط. لن يتم إجراء التنظيف إذا لم تكن رؤوس (فوهات) الطباعة<br>مسدودة.

#### B انقر فوق بدء.

يبدأ تنظيف الرأس. يستغرق تنظيف الرأس حوالي 4 إلى<br>9 دقائق.

#### ملاحظة:

عند ضبط Auto Cleaning على On، يتم فحص الفوهات بعدتنظيف الرأس، ويتم إجراء التنظيف التلقايئ إذا تم اكتشاف وجود انسداد. تستغرق هذه الوظيفة وقتًا يصل إلى 32 دقيقة، بناءً على حالة الفوهات وإعداد Auto Clean .Max Repeat

# انقر فوق **فحص فوهات رؤوس الطباعة.**<br>افحص <sub>ن</sub>موذج فحص فوهة الطباعة.

إذا وجدت أي أجزاء باهتة أو مفقودة في <del>ن</del>موذج فحص<br>الفوهات، فانقر فوق **تنظيف**.

إذا مل تتمكن من تنظيف الفوهات المسدودة حتى بعد تكرار التنظيف عدة مرات على التوالي، فحدد Power Cleaning من Cleaning Head Print في لوحة تحكم الطابعة.

V"من [الطابعة" في](#page-167-0) الصفحة 168

# ضبط تغذية الورق

استخدم هذه الوظيفة عندما تكون غري قادر على حل المشكلات المتعلقة بظهور الأشرطة ( الخطوط الأفقية المخططة أو الألوان غري المتناسقة) في منطقة الطباعة القياسية ( بالنسبة للورق المقصوص، فهي المنطقة التي تستثني الخط بطول 1 إلى 2 سم أسفل الورقة)<br>حتى بعد تنظيف رأس الطباعة أو إجراء محاذاة للرأس.

فيما يلي أنواع ضبط تغذية الورق المتوفرة. ومع ذلك، قد لا تتمكن<br>من تحديد بعض العناصر حسب الورق.

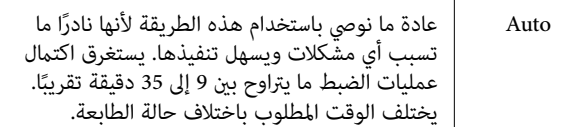

<span id="page-168-0"></span>راضي عن عمليات الضبط التي يتم ً Manual حدد ما يلي إذا مل تكن ا إجراؤها بواسطة <sup>'</sup>خيار **Auto**، أو إذا كنت تريد إجراء <sup>"</sup><br>Paper Feed Adjust لتلسة احتىاجات الطباعة لديك. Length Accuracy First أو Quality First حدد .ضبط كطريقة يُعد خيار Quality First مناسبًا لطباعة الصور التي تتطلب التركيز على جودة الصورة. ِ أجر الضبط أثناء التحقق بصريّاً من ماذج الضبط. يُعد خيار Length Accuracy First مناسبًا لطباعة الصور التي تتطلب التركيز على الأبعاد والطول، مثل التصميم مساعدة الكمبيوتر (CAD). قس المسافة الخاصة مواضع القياس المطبوعة واضبطها. جهّز مسطرة طويلة عكنها القياس بزيادات قدرها 0.5 ملم.

### طريقة ضبط تغذية الورق

#### A ّحمل الورق.

حمّل الورق الذي يبلغ عرضه 388 ملم أو أكثر وطوله 558 ملم أو أكرث. عند إجراء الضبط باستخدام الورق المتوفر تجاريًا، تأكد من أنك قد سجلت الورق المخصص<br>أولًا.

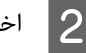

B اختر نوع ورقة يطابق الورقة الموجودة في الطابعة.

V"إعداد الورق الذي تم [تحميله" في](#page-53-0) الصفحة 54

من لوحة Menu - Paper Setting - Print حدد Adjustments — Paper Setting — Paper Feed Adjust — Print حدد <sup>C</sup> .التحكم

 $\overline{\mathcal{L}}$ 

ضبط تغذية الورق الأنسب لاحتياجاتك واستخدامك المقصود.

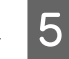

حددت الضبط اليدوي، فاتبع الإرشادات التي تظهر على الضبط. عمليات لإجراء الشاشة

# محاذاة الخطوط المسطرة

أجرِ محاذاة رأس الطباعة، حين تختل محاذاة الخطوط أو عندما<br>تظهر نتائج الطباعة علمس خشن.

تُطلق رأس الطباعة الحبر عندما تتحرك عينًا ويسارًا أثناء عملية<br>الطباعة. نظرًا لوجود مسافة قصيرة (فجوة) بين سطح الورقة ورأس الطباعة، ميكن أن يحدث اختلال في محاذاة الطباعة بسبب ثخانة الورق، وحدوث تغييرات في الحرارة أو الرطوبة وحدوث عطل<br>داخلي أثناء تحرك رأس الطباعة.

فيما يلي أنواع محاذاة الخطوط المسطّرة المتوفرة. ومع ذلك، قد لا<br>تتمكن من تحديد بعض العناصر حسب الورق.

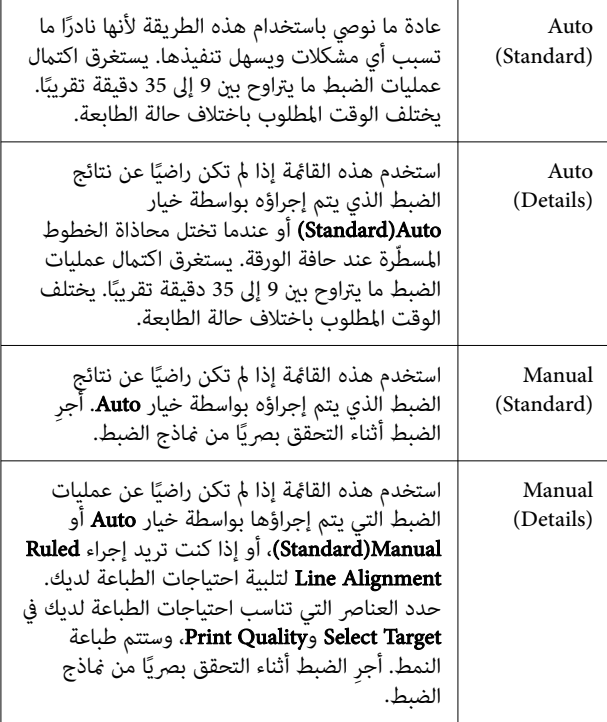

# احتياطات عند إجراء محاذاة الخطوط المسطرة

#### تُجرى عمليات الضبط بناءً على الورق الذي تم تحميله في الطابعة.

اختر نوع ورقة يطابق الورقة الموجودة في الطابعة. عند إجراء الضبط باستخدام الورق المتوفّر تجاريًا، تأكد من أنك قد<br>سجلت الورق المخصص أولًا.

V"إعداد الورق الذي تم [تحميله" في](#page-53-0) الصفحة 54

#### تأكد من أن الفوهات ليست مسدودة.

يُمكن ألا يجرى الضبط بصورة صحيحة إذا كانت الفوهات مسدودة. اطبع موذج الفحص، وأجرِ معاينة بصرية، وأجرِ تنظيف الرأس إذا<br>تطلب الأمر.

V"فحص فوهة رأس [الطباعة" في](#page-165-0) الصفحة 166

#### لا ُميكن إجراء ضبط تلقايئ عند استخدام الورق التالي.

- ❏ الورق العادي
- ❏ Board Matte Enhanced ) لوح غري لامع ن ّ محس )

❏ الورق الشفاف أو الملون

ِ أجر الضبط اليدوي عند استخدام أنواع الورق هذه.

# عند إجراء الضبط التلقائي، تأكد من عدم نفاذ ضوء خارجي (ضوء<br>الشمس المباشر) إلى الطابعة.

وإلا، فقد لا تقرأ مستشعرات الطابعة مُوذج الضبط قراءة صحيحة. إذا تعذر إجراء الضبط التلقائي حتى بعد التأكد من عدم نفاذ ضوء<br>خارجي للطابعة، فأجر الضبط البدوي.

# طريقة محاذاة الخطوط المسطّرة

قبل بدء هذا الإجراء، تأكد من قراءة ما يلي:

رج "احتياطات عند إجراء محاذاة الخطوط المسطّرة" في الصفحة 170

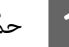

A ّحمل الورق.

عند إجراء 518(Standard) أو Details)Auto)، حمّل<br>ورقًا بعرض 388 ملم أو أكثر وبطول 558 ملم أو أكثر.

،(Details)Manual أو) Standard)Manual إجراء عند حمّلَ ورقًّا بعرض 210 ملم أو أكثر وبطول 297 ملم أو أكرث.

عند إجراء الضبط باستخدام الورق المتوفر تجاريًا، تأكد من<br>أنك قد سجلت الورق المخصص أولًا.

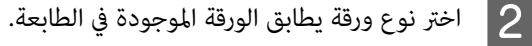

V"إعداد الورق الذي تم [تحميله" في](#page-53-0) الصفحة 54

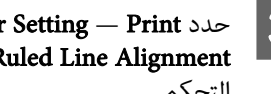

Adjustments من لوحة Menu — Paper Setting — Print عدد Paper Setting — Print<br>— Ruled Line Alignment التحكم.

محاذاة الخطوط المسطّرة الأنسب لاحتياجاتك واستخدامك ا<mark>لمقصود.</mark>  $\overline{4}$ 

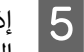

حددت الضبط اليدوي، فاتبع الإرشادات التي تظهر على الضبط. عمليات لإجراء الشاشة

# استبدال المواد المستهلكة

# استبدال خراطيش الحبر ( باستثناء سلسلة (SC-T7700DL سلسلة/SC-P8500DL

لا هُكن إجراء الطباعة إذا نفدت إحدى وحدات تزويد الحبر المثبتة.

إذا قلت الكمية المتبقية من خرطوشة الحبر عن الحد الأدنى، عكنك<br>مواصلة الطباعة بعد استبدال خرطوشة الحبر.

إذا انخفضت الكمية المتبقية من الحبر مع استمرار الطباعة، فقد<br>يلزم حينها استبدال خرطوشة الحبر أثناء الطباعة. هُكن أن تبدو يلزم حينها استبدال خرطوشة الحبر أثناء الطباعة. يُمكن أن تبدو<br>الألوان مختلفة حسب طريقة جفاف الحبر إذا استبدلت خرطوشة الحبر في أثناء الطباعة. عندما لا يكون مسموحًا بذلك، نوصي أولًا باستبدال خرطوشة الحبر بخرطوشة جديدة قبل الطباعة. ميكن تثبيت خرطوشة الحبر التي مّت إزالتها مرة أخرى واستخدامها حتى<br>تقل الكمية المتيقية عن الحد الأدنى.

> خراطيش الحبر المدعومة V"الخيارات والمنتجات [المستهلكة" في](#page-203-0) الصفحة 204

### استبدال خراطيش الحبر

يُمكنك استخدام الإجراء نفسه لاستبدال جميع خراطيش الحبر.

### cمهم:

توصي شركة Epson باستخدام خراطيش الحبر الأصلية من<br>Epson . لا تضمن Epson جودة الحبر غير الأصلي أو موثوقيته. لأنه مُكن أن يتسبب استخدام حبر غبر أصلي في<br>حدوث أضرار لا تغطيها ضمانات شركة Epson، بل وقد يتسبب في عمل الطابعة بصورة غريبة في ظل ظروف معينة. قد لا يتم عرض معلومات عن مستويات الحبر غري الأصلي، ويتم تسجيل استخدام الحبر غير الأصلي لاحتمال استخدامه<br>في دعم الخدمة.

A أخرج خرطوشة الحبر الجديدة من الكيس.

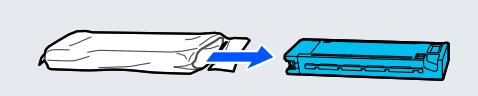

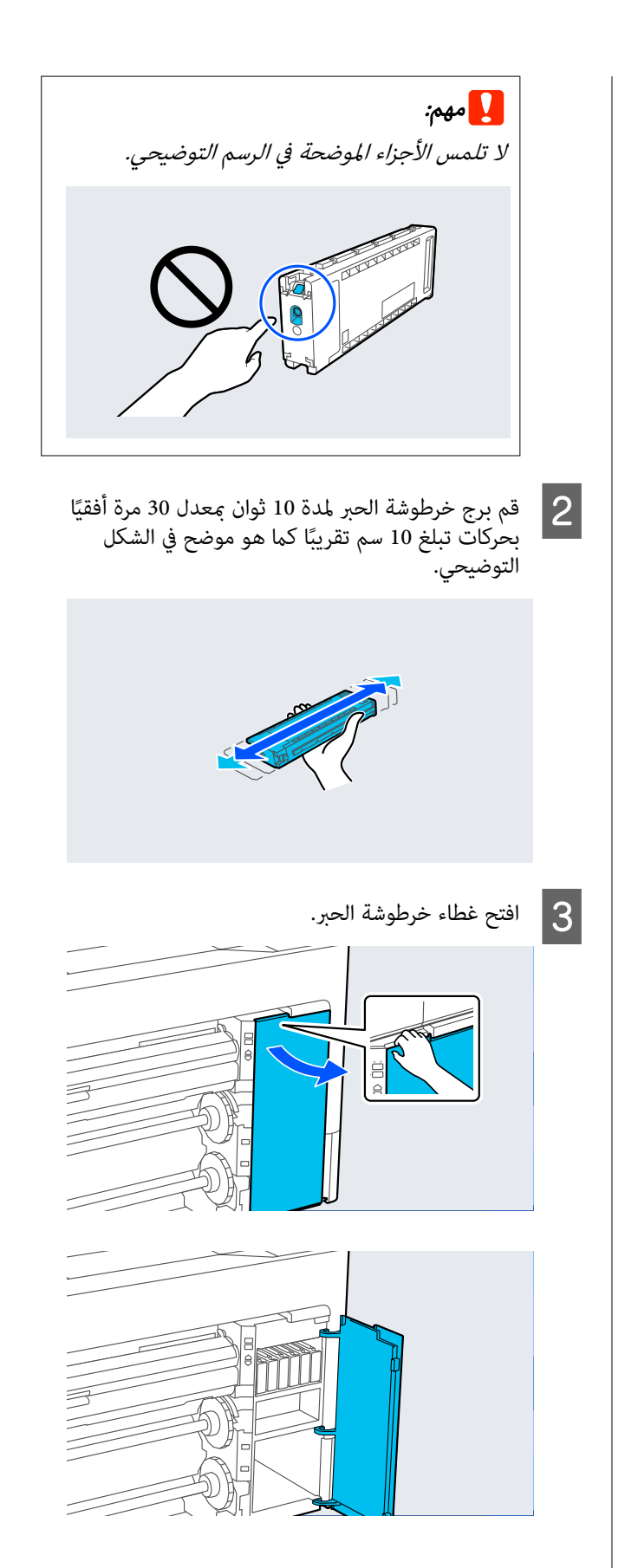

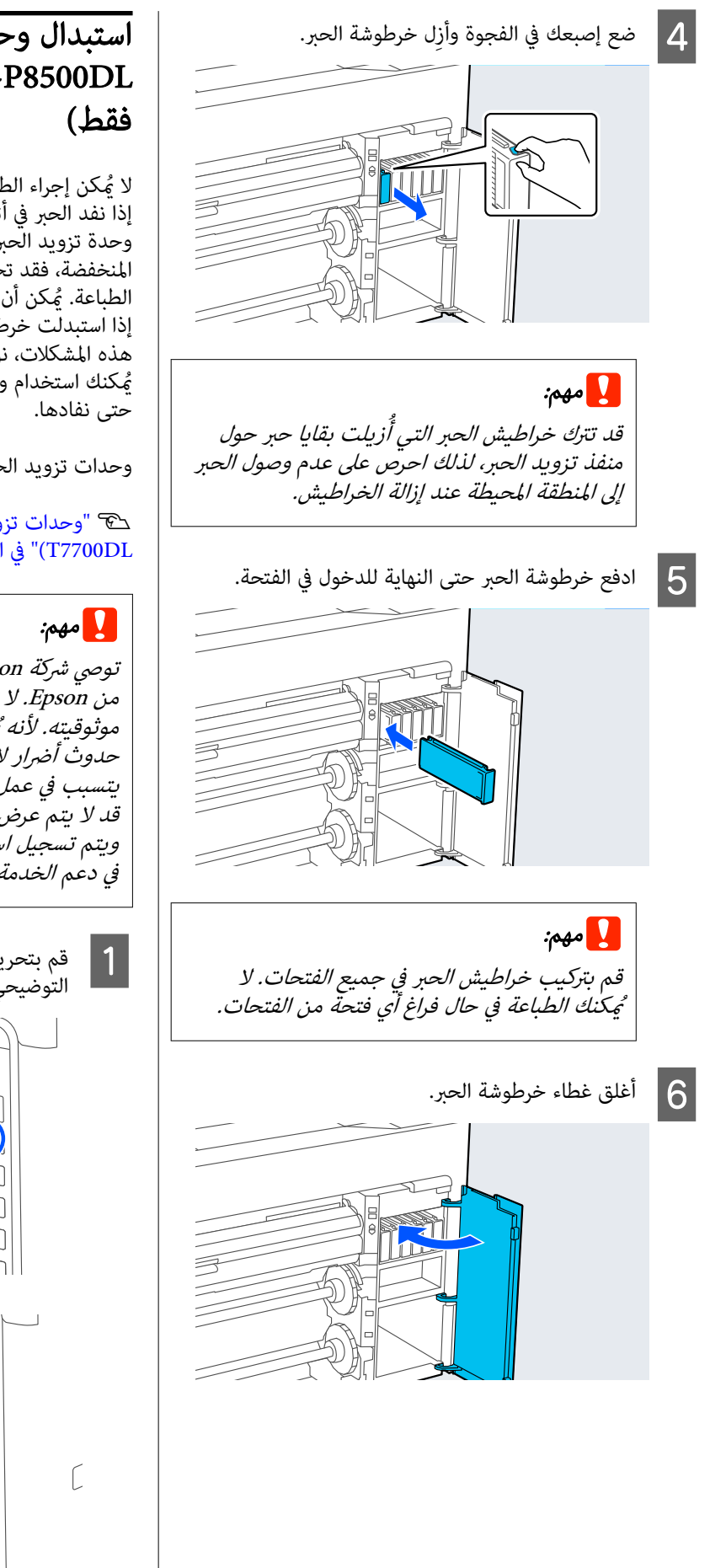

# استبدال وحدات تزويد الحبر (سلسلة<br>SC-T7700DL/سلسلة SC-T7700DL

لا يُمكن إجراء الطباعة إذا نفدت إحدى وحدات تزويد الحبر المثبتة.<br>إذا نفد الحبر في أثناء الطباعة، يُمكنك متابعة الطباعة بعد استبدال وحدة تزويد الحبر. إذا استمررت في استخدام وحدة تزويد الحبر المنخفضة، فقد تحتاج إلى استبدال وحدة تزويد الحبر في أثناء الطباعة. هُكن أن تبدّو الألوان مختلفة حسب طريقة جفاف الحبر<br>إذا استبدلت خرطوشة الحبر في أثناء الطباعة. إذا أردت تجنب مثل<br>هذه المشكلات، نوصي باستبدال وحدة تزويد الحبر قبل الطباعة. يُّكنك استخدام وحدّة تزويد الحبر التي مّت إزالتها في المستقبل<br>حتى نفادها.

وحدات تزويد الحبر المدعومة

 $SC$ - "وحدات تزويد الحبر (سلسلة SC-P8500DL/سلسلة [DL7700T](#page-206-0) "(في [الصفحة](#page-206-0) 207

توصي شركة Epson باستخدام وحدات تزويد الحبر الأصلية<br>من Epson. لا تضمن Epson جودة الحبر غبر الأصلي أو موثوقيته. لأنه مُكن أن يتسبب استخدام حبر غير أصلِّي في<br>حدوث أضرار لا تغطيها ضمانات شركة Epson، بل وقد يتسبب في عمل الطابعة بصورة غريبة في ظل ظروف معينة. قد لا يتم عرض معلومات عن مستويات الحبر غري الأصلي، ويتم تسجيل استخدام الحبر غير الأصلي لاحتمال استخدامه<br>في دعم الخدمة.

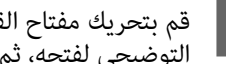

التوضيحي لفتحه، ثم عليك إزالة درج الحبر بكلتا اليدين. المجموع المقام القفل كما هو موضح في الرسم<br>التعفيج مافتحه شمعا كالثالثة ديج الحسركاتا

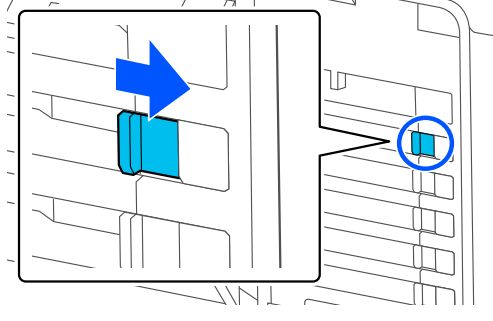

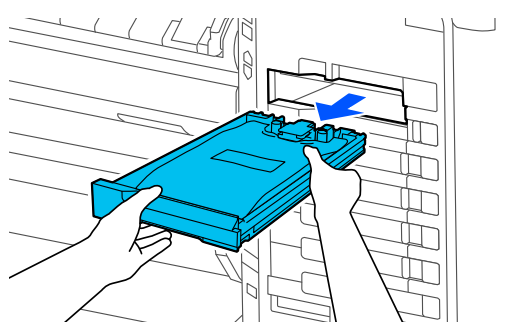

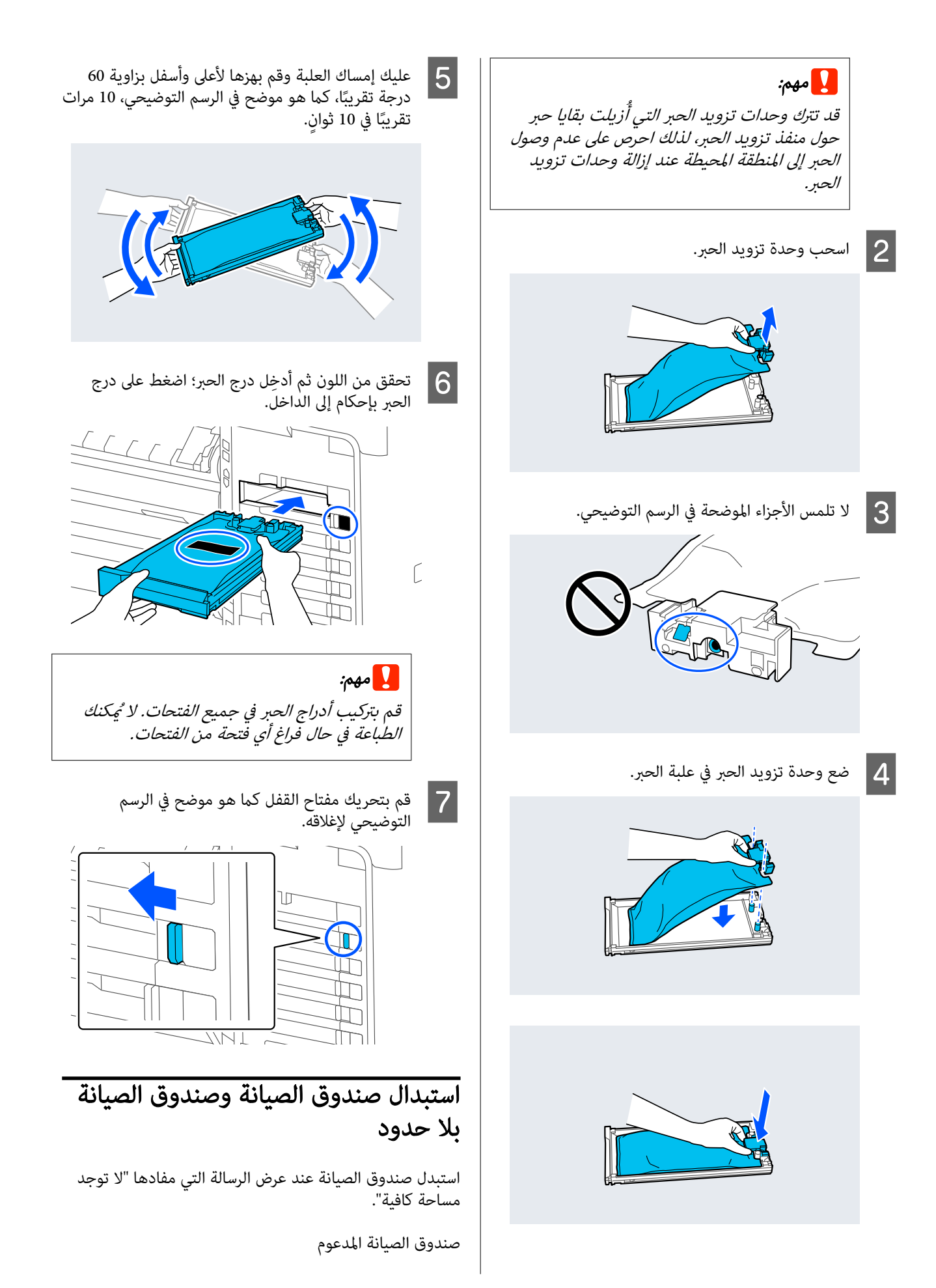

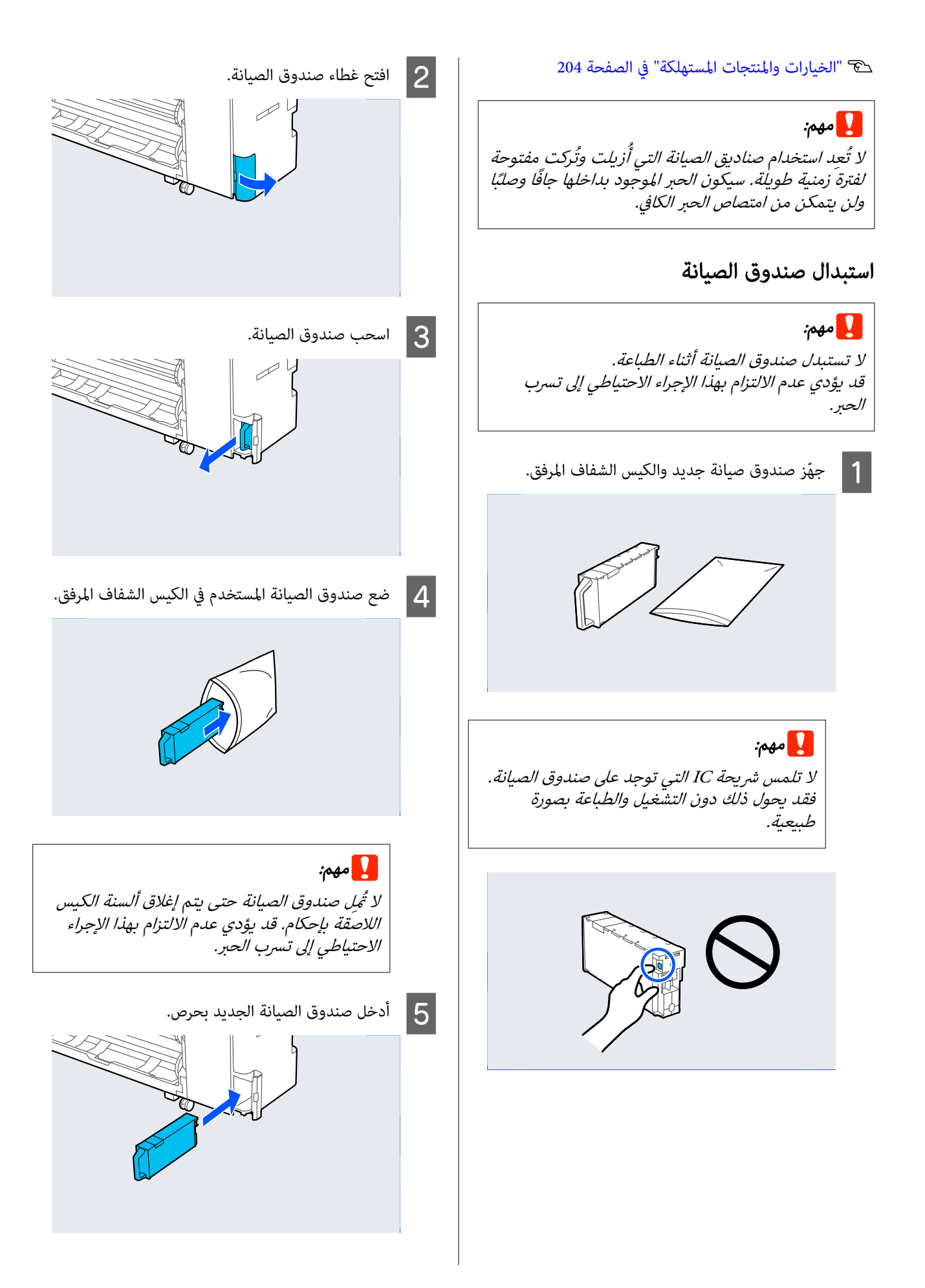

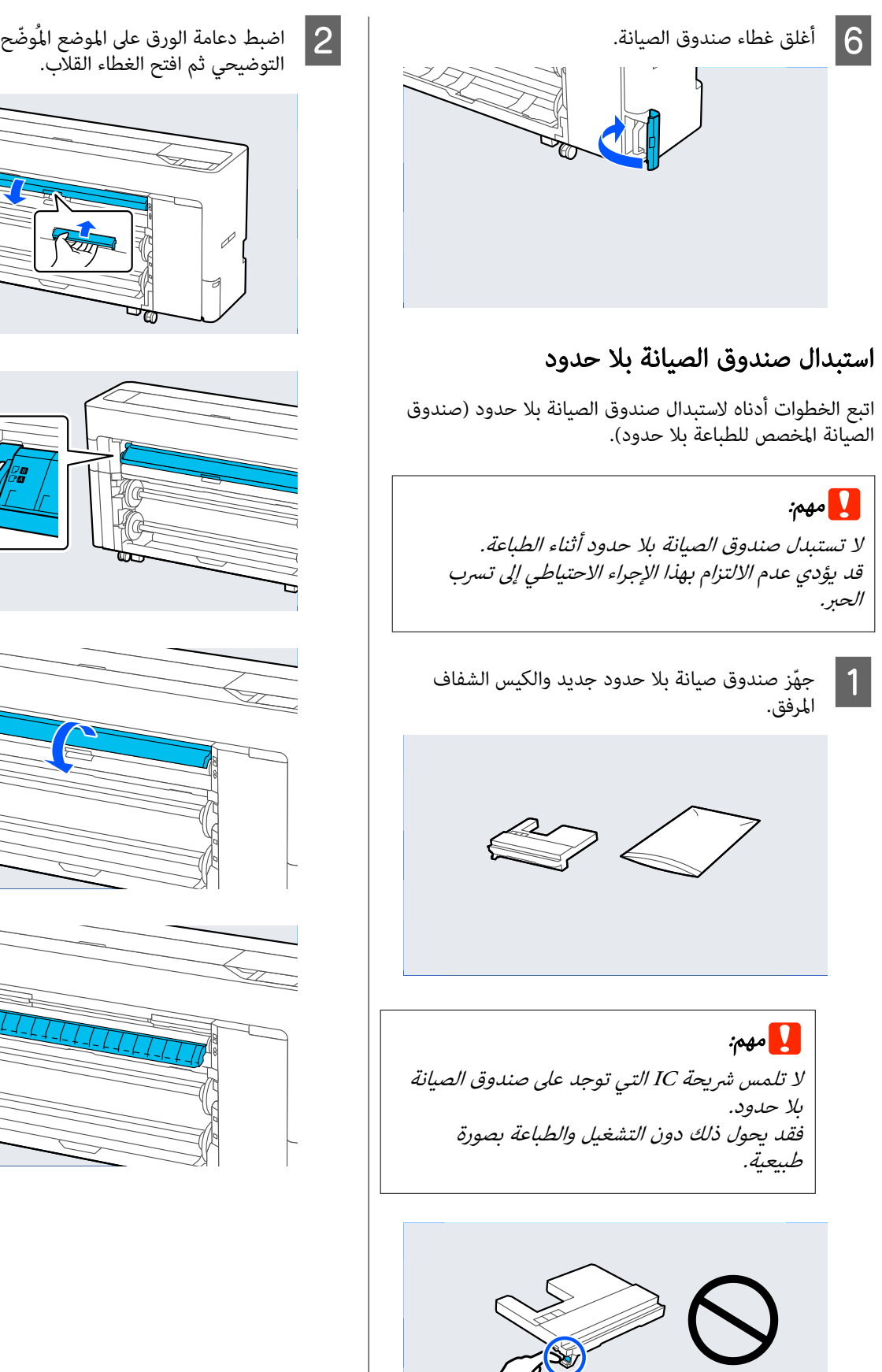

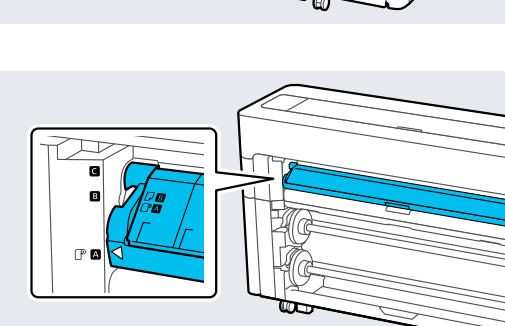

المُوضّح في الشكل

القلاب.

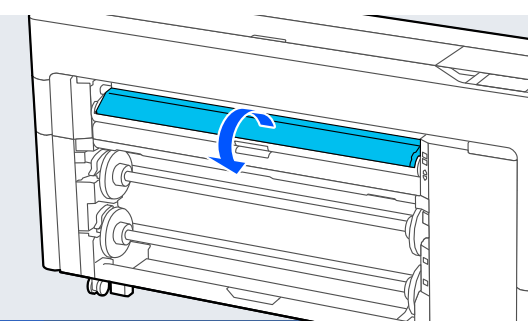

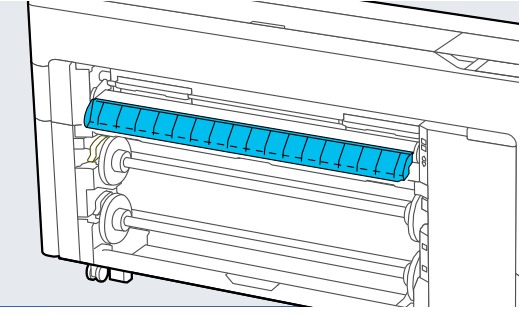

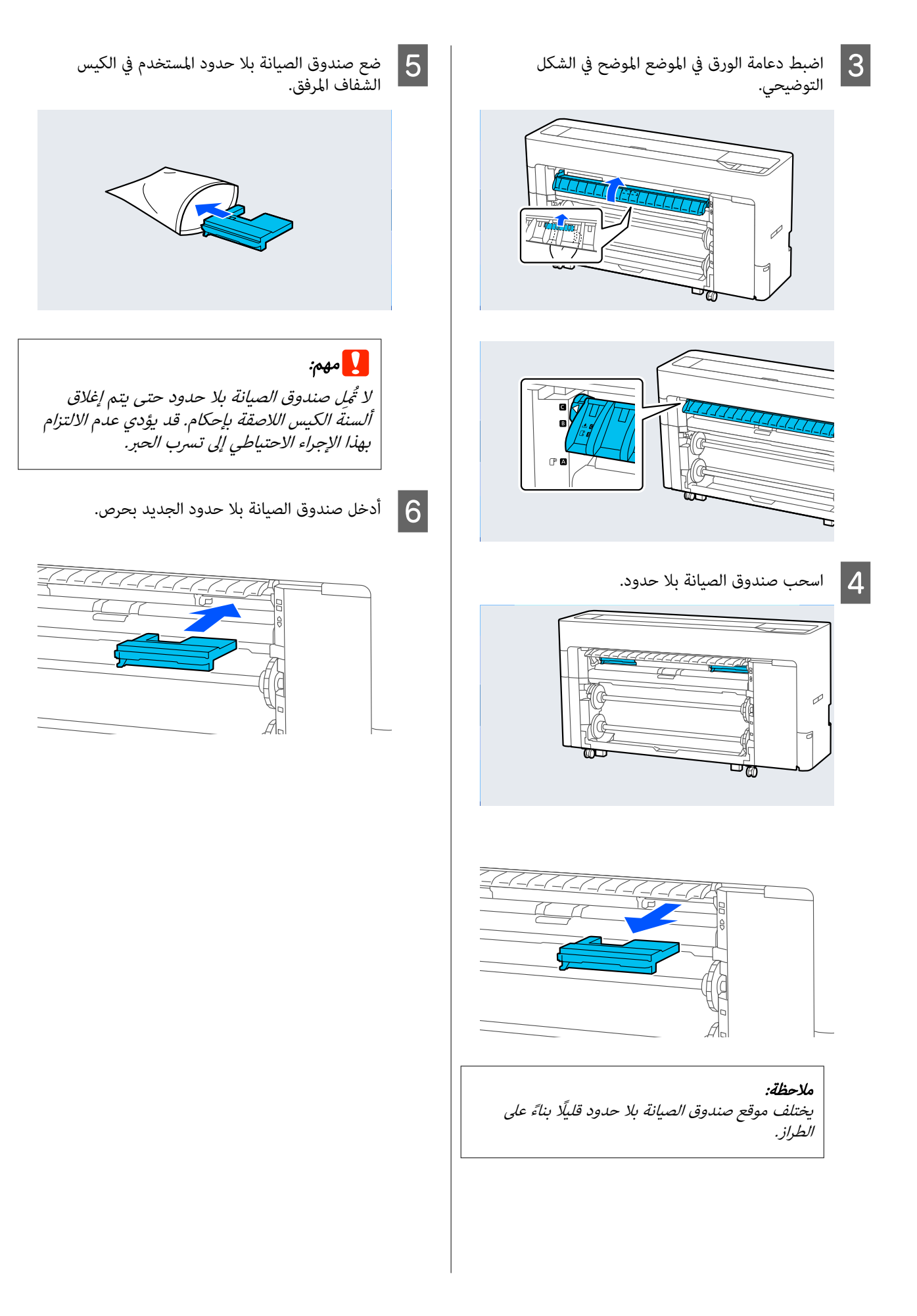

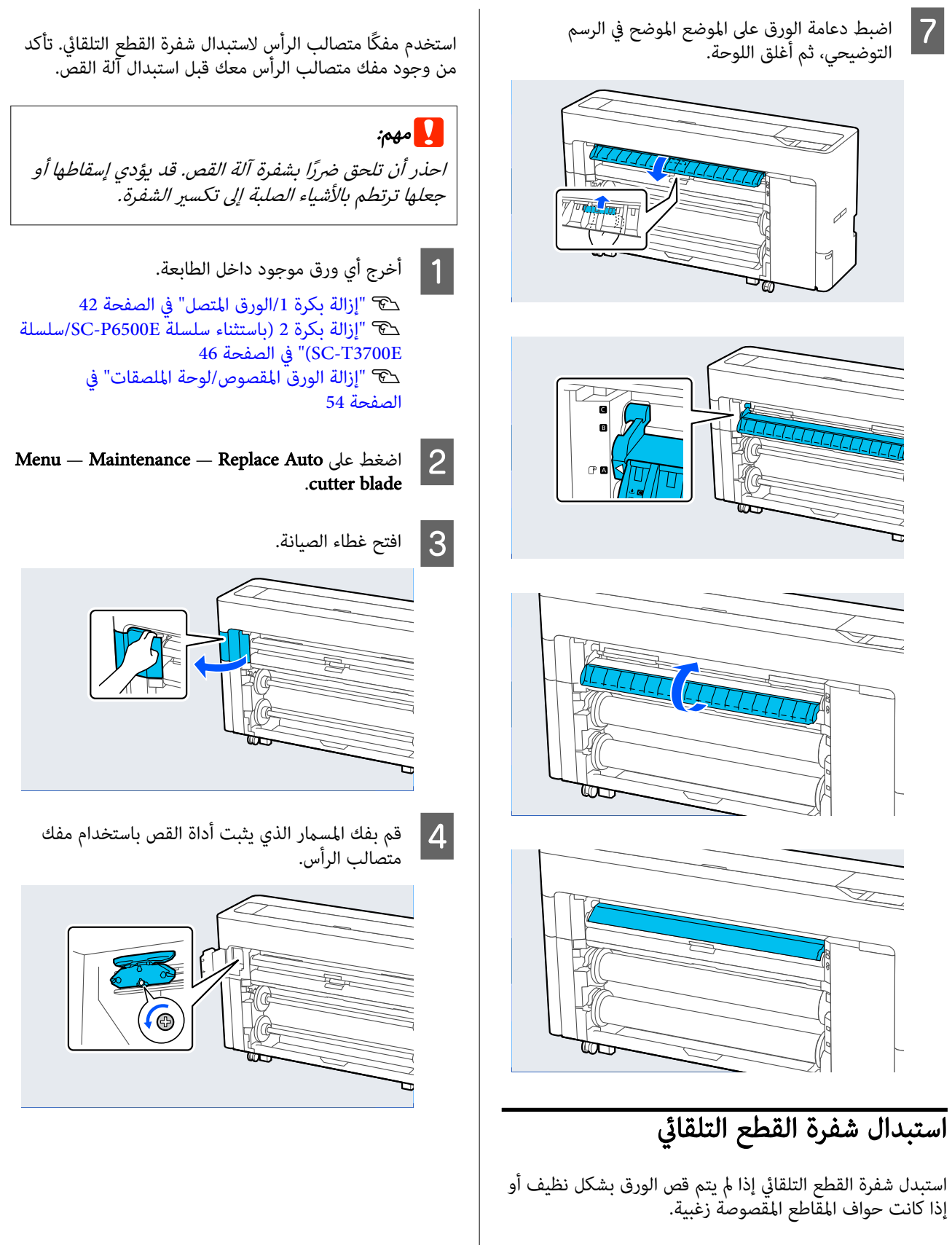

أداة القص المدعومة

V"الخيارات والمنتجات [المستهلكة" في](#page-203-0) الصفحة 204

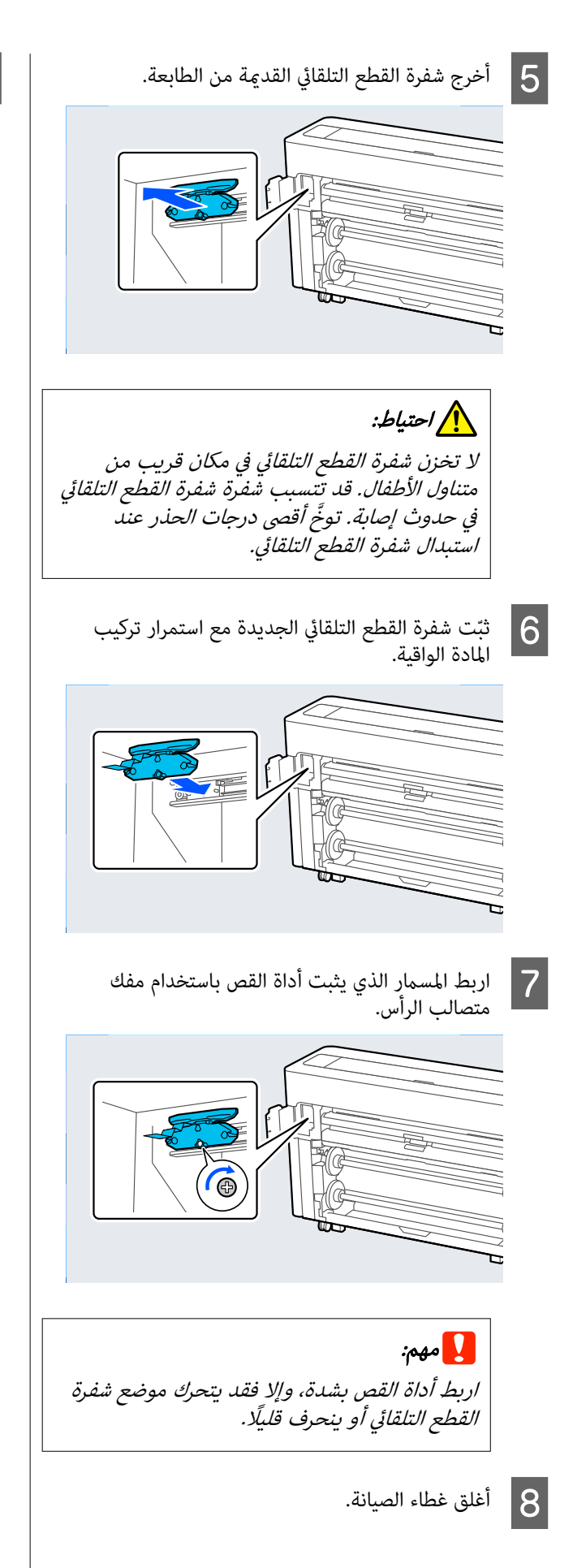

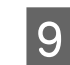

اضغط على الزر  $\bf K$  بعد استبدال أداة القص.

عندما تعود لوحة التحكم إلى الشاشة المعروضة قبل بدء هذا الإجراء، أَزِل واقي شفٰرة القطع التلقائي الذي سقط<br>داخل غطاء الصيانة.

# تنظيف الطابعة

نظِّف طابعتك بانتظام (حوالي مرة كل شهر) للحفاظ عليها في حالة<br>التشغيل المثلى.

# تنظيف الجزء الخارجي

- أخرج أي ورق موجود داخل الطابعة.
- من أنه قد تم إيقاف تشغيل الطابعة والشاشة، ثم<br>كبل الطاقة من مأخذ التيار الكهربائي. افصل كبل الطاقة من  $\boxed{2}$
- استخدم قطعة قماش ناعمة ونظيفة لإزالة أي غبار أو  $\boxed{3}$ اتساخ.

لمنع تراكم الغبار، تأكد من تنظيف المناطق التالية من<br>الخلف ومن الجوانب.

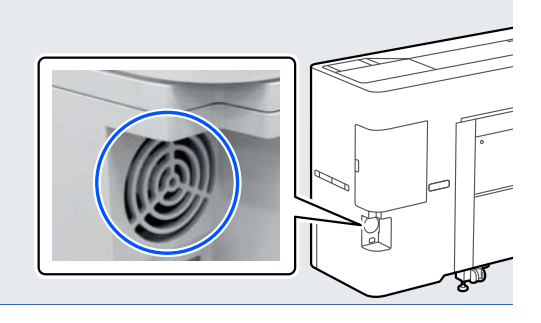

إذا كانت الطابعة متسخة بشدة، فقم بغمس قطعة القماش في ماء يحتوي على كمية صغيرة من منظف محايد، ثم اعصر قطعة القماش لتجفيفها قبل استخدامها لمسح<br>سطح الشاشة. ثم، استخدم قطعة قماش جافة لمسح أي<br>آثار رطوبة متبقية.

#### cمهم:

لا تستخدم أبدًا البنزين، أو المخففات، أو الكحول لتنظيف الطابعة. إذ <sub>ت</sub>كنها أن تتسبب في حدوث تغيير<br>في اللون أو تشوهات.

# تنظيف الجزء الداخلي

نظِّف بكرات الضغط إذا كانت المطبوعات ملطخة أو ملوثة.

يجب إزالة الحبر وجزيئات الورق العالقة بالعنصر البلاتيني، لأنها<br>قد تؤدي إلى اتساخ الورق.

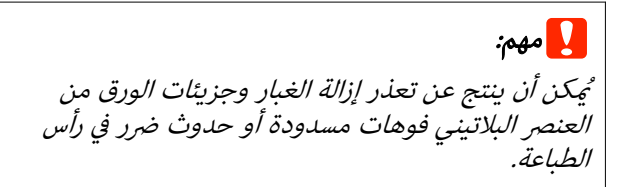

# تنظيف بكرة تغذية الورق

اتبع الخطوات أدناه لتنظيف بكرة الورق عن طريق التغذية بورق عادي.

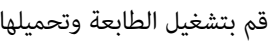

A قم بتشغيل الطابعة وتحميلها بأوسع بكرة ورق متاحة.

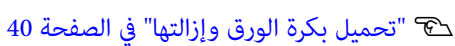

. $\approx$  – Forward اضغط على  $\vert$ 

يُغذى الورق أثناء الضغط على **Forward.** إذا لم يكن الورق<br>متسخًا، فذلك يعني أن التنظيف اكتمل.

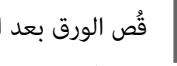

اضم الورق بعد الانتهاء من التنظيف.<br>اضغط على Cut— & الورق.

# تنظيف الجزء الداخلي للطابعة

من أنه قد تم إيقاف تشغيل الطابعة والشاشة، ثم<br>، كبل الطاقة من مأخذ التيار الكهربائي. افصل كبل الطاقة ٰمنۘ  $\vert$  1

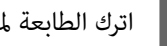

B اترك الطابعة لمدة دقيقة.

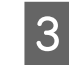

غطاء الطابعة واستخدم قطعة قماش ناعمة ونظيفة<br>أي غبار أو تراب بحرص من داخل الطابعة. لإزالة أي غبار أو تراب بحرص من داخل الطابعة

امسح بعناية المنطقة المبينة باللون الأزرق في الشكل التوضيحي أدناه. امسحها من أعلى إلى أسفل، لتفادي انتشار الأتربة. إذا كانت الطابعة متسخة بشدة، فقم بغمس قطعة القامش في ماء يحتوي على كمية صغرية من منظف محايد، ثم اعصر قطعة القامش لتجفيفها قبل استخدامها لمسح سطح الشاشة. ثم، جفف الجزء الداخلي<br>للطابعة بقطعة قماش جافة وناعمة.

### cمهم:

 لاتلمس البكرات أو أنابيب الحبر أثناء التنظيف. إذ <sup>ي</sup>هكن أن يؤدي هذا إلى حدوث عطل أو تلوث<br>المطبوعات.

( مدببة الأبيض عصا المسحوق يشبه تشبه ֧֖֖֖֦֚֚֝֟֟֓֝֬֟֓<u>֓</u> فاستخدم شيئًا جزيئات ورق ( البلاتيني، تجمعت أي على العنصر لادا تجمعت أي إذا تجمعت أي<br>على العنصر البلا<br>لدفعها للداخل.

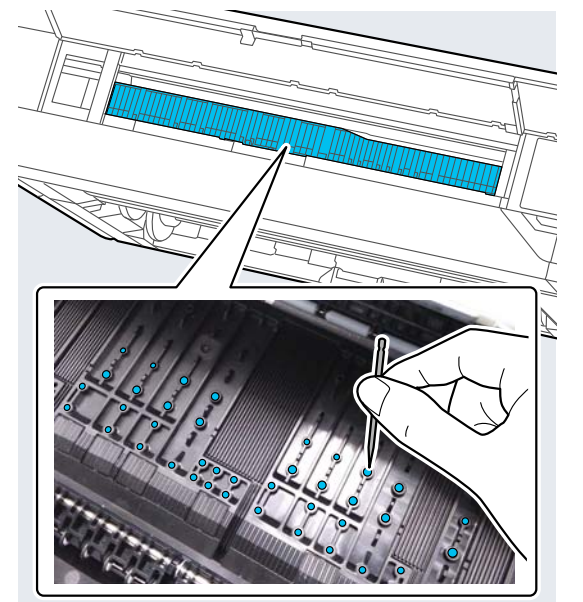

إلى الأمام. فاستخدم عصا .<br>من الخلف متسخ، أدناه المطبوع الموضحة للورق المنطقة العكسي لمسح الجانب Eتنظيف

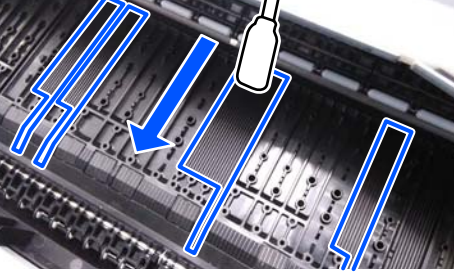

أغلق غطاء الطابعة بعد التنظيف.  $\overline{6}$ 

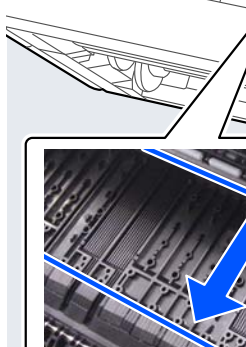

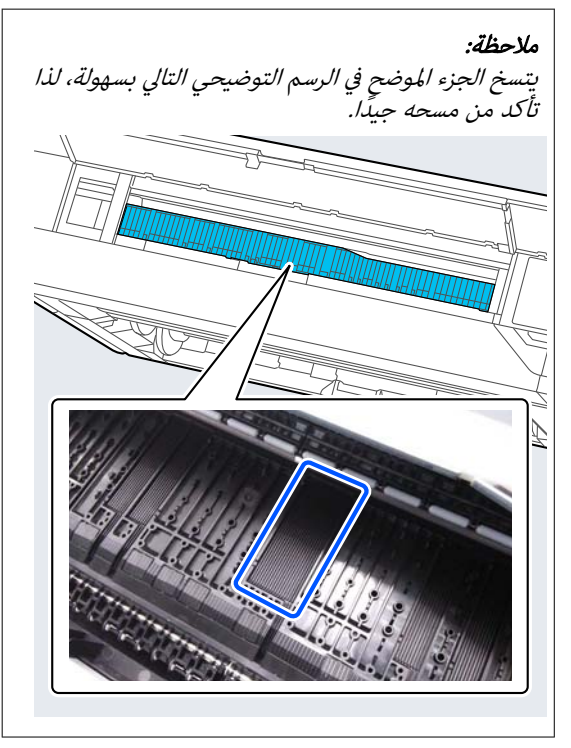
# حل المشكلات

# عند عرض رسالة ما

إذا تم عرض إحدى الرسائل التالية، فاقرأ الإرشادات أدناه واتبعها.

<span id="page-180-0"></span>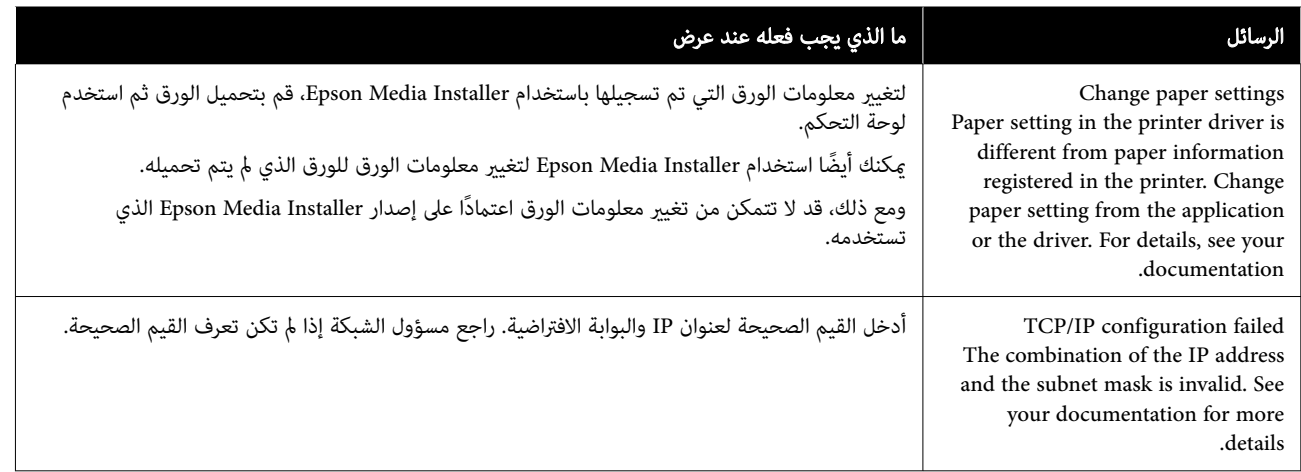

# عندما يتم عرض رسالة خطأ ورمز خطأ

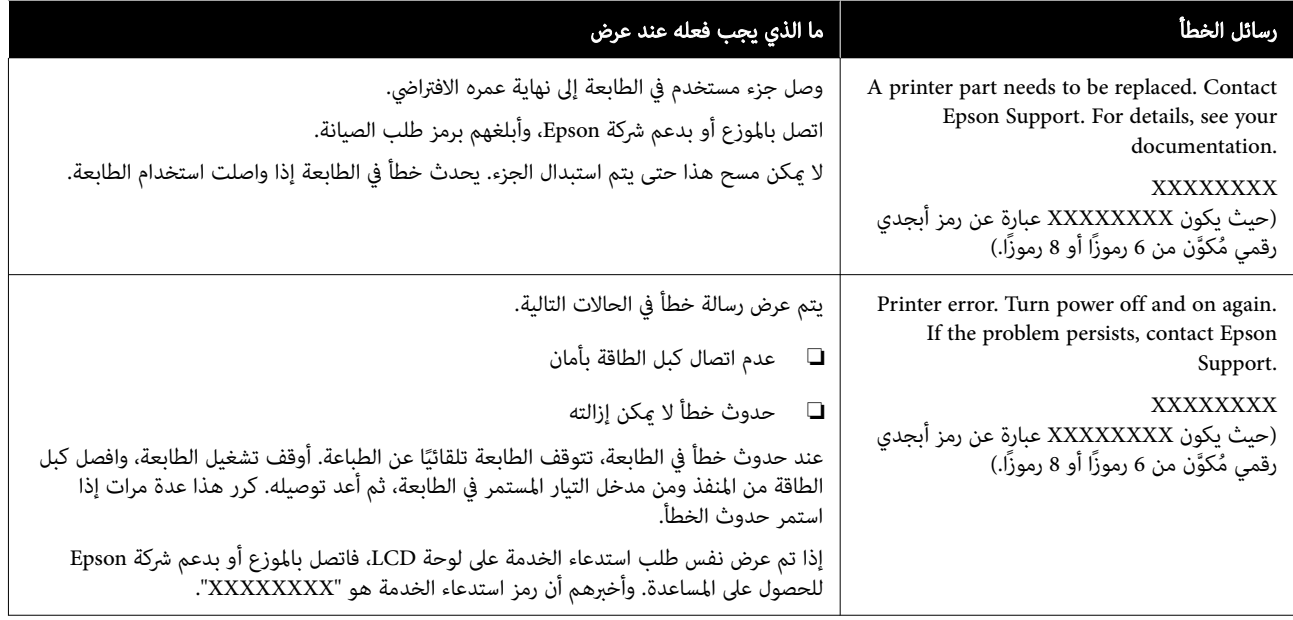

o

o

o

o

o

# استكشاف المشكلات وإصلاحها

### لا ميكنك الطباعة ( لأن الطابعة لا تعمل)

### الطابعة لا تعمل

o

- o هل قمت بتوصيل كبل الطاقة مبآخذ التيار الكهربايئ أو بالطابعة؟
	- تأكد من إحكام توصيل كبل الطاقة بالطابعة.

### هل توجد مشكلة مأخذ الطاقة؟

تأكد من أن المأخذ يعمل عن طريق توصيل كبل الطاقة لمنتج<br>كهربائى آخر.

### تم إيقاف تشغيل الطابعة تلقائيًا

#### o هل تم متكني Timer Off Power؟

لمنع إيقاف تشغيل الطابعة تلقائيًا، حدد Off.

140 "General Settings" & [الصفحة](#page-139-0) 140

### ُثبت برنامج تشغيل الطابعة بصورة صحيحة مل ي بالنسبة لنظام التشغيل ( Windows(

o هل يتم عرض الرمز الخاص بهذه الطابعة في مجلد Devices Printers and ) الأجهزة والطابعات /) Printers ) الطابعات /) Faxes and Printers ) الطابعات والفاكسات)؟ ❏ نعم تم تثبيت برنامج تشغيل الطابعة. اطلع على قسم " الطابعة لاتتصل بجهاز الكمبيوتر".  $\Box$ لم يتم تثبيت برنامج تشغيل الطابعة. قم بتثبيت برنامج<br>تشغيل الطابعة.

### <span id="page-182-0"></span>هل يطابق إعداد منفذ الطابعة منفذ اتصال الطابعة؟

افحص منفذ الطابعة.

انقر فوق علامة التبويب Port ) منفذ) في مربع الحوار Properties (الخصائص) في الطابعة وتحقق من الخيار المحدد لعنصر Print to<br>(الخصائص) في الطابعة إلى المنفذ (المنافذ) التالية).

- ❏ USBxxx :USB ) تشري علامة x إلى رقم المنفذ) المخصص لاتصال USB
	- ❏ الشبكة: عنوان IP الصحيح الخاص باتصال الشبكة

إذا لم تتم الإشارة إليه، يكون برنامج تشغيل الطابعة غير مُثبت<br>بِصورة صحيحة. قم بحذف برنامج تشغيل الطابعة وأعد تثبيته مرة أخرى.

### مل يتم تثبيت برنامج تشغيل الطابعة بصورة صحيحة ( Mac(

#### هل متت إضافة الطابعة إلى قامئة الطابعات؟

انقر فوق Preferences System ) تفضيلات النظام) — Printers (الطباعة والفاكس)) من قامئة Apple. Scanners ) & الطابعات والماسحات الضوئية) ( أو Fax & Print

إذا مل يتم عرض اسم الطابعة، فقم بإضافة الطابعة.

### تُعد الطابعة غري متصلة بالكمبيوتر

### هل الكبل موصل بصورة صحيحة؟

تأكد من إحكام توصيل كبل الواجهة بكل من منفذ الطابعة والكمبيوتر. تأكد أيضًا من أن الكبل غير مقطوع أو ملتو. إذا كان<br>لديك كبل احتياطي، فحاول التوصيل باستخدام الكبل الَّاحتياطي.

#### هل تتطابق مواصفات كبل الواجهة مع مواصفات الكمبيوتر؟

تأكد من أن مواصفات كبل الواجهة تطابق مواصفات الطابعة<br>والكمبيوتر.

V["متطلبات](#page-226-0) النظام" في الصفحة 227

#### عند استخدام محور USB، هل يتم استخدامه بصورة صحيحة؟

من خصائص USB أنه ميكن توصيل سلسلة تصل إلى خمسة محاور USB. ولكن، ننصحك بتوصيل الطابعة بالمحور الأول المتصل<br>بالكمبيوتر مباشرةً. وبناءً على المحور الذي تستخدمه، قد يصبح تشغيل الطابعة غير مستقر. إذا حدث ذلك، فقم بتوصيل كبل<br>USB مباشرةً عنفذ USB في الكمبيوتر.

#### هل تم التعرف على محور USB بصورة صحيحة؟

تأكد من التعرف على محور USB بصورة صحيحة على الكمبيوتر. إذا اكتشف الكمبيوتر محور USB بطريقة صحيحة، فافصل جميع محاور USB من الكمبيوتر ووصل الطابعة منفذ USB الكمبيوتر مباشرة. اطلب من الجهة المصنعة لمحور USB الحصول على<br>معلومات حول تشغيل محور USB.

### لا مكنك الطباعة في ظل بيئة الشبكة

#### o هل إعدادات الشبكة صحيحة؟

o

اطلب مزيدًا من المعلومات عن إعدادات الشبكة من مسؤول<br>الشبكة الخاص بك.

#### o وصل الطابعة بالكمبيوتر مباشرةً باستخدام كبل USB، ثم<br>حاول الطباعة.

إذا كنت قادرًا على الطباعة عبر USB، فذلك يعني وجود مشكلة في<br>إعدادات الشبكة. اطلب مزيدًا من المعلومات من مسؤول النظام لديك، أو راجع دليل نظام الشبكة لديك. إذا مل تتمكن من الطباعة باستخدام USB، فاطلع على القسم ذي الصلة الموجود في دليل<br>المستخدم هذا.

#### o هل تستخدم اتصال شبكة LAN السلكية بواسطة جهاز يدعم المعيار IEEE 802.3az (شبكة Ethernet لتوفير الطاقة)؟

عند استخدام اتصال شبكة LAN السلكية بواسطة جهاز يدعم<br>المعيار 302.3az (شبكة Ethernet الكفاءة الطاقة، شبكة Ethernet لتوفير للطاقة)، قد يصبح الاتصال غير مستقر، أو قد لا يكون الاتصال ممكن اتبع الخطوات أدناه لتعطيل المعيار IEEE 802.3az على جهاز<br>الكمبيوتر والطابعة لديك قبل الاتصال.

1( ) افصل كبلات شبكة LANمن جهاز الكمبيوتر والطابعة.

(2) قم بتعطيل المعيار IEEE 802.3az إذا تم <del>ت</del>مكينه على جهاز<br>الكمبيوتر الخاص بك.

(3) قم بتوصيل جهاز الكمبيوتر والطابعة مباشرة باستخدام كبل<br>شبكة LAN.

4( ) في الطابعة، تحقق من عنوان IP الخاص بالطابعة في — Menu General Settings — Network Settings — Connection<br>Check

(5) على جهاز الكمبيوتر، ابدأ Web Config.<br>افتح مستعرض الويب، ثم أدخل عنوان IP الخاص بالطابعة.

.Network Settings — Ethernet  $\infty$  (6)

7( ) اضبط المعيار az802.3 IEEE على Off.

8( ) انقر فوق Next.

9( ) انقر فوق Settings.

(10) افصل كبل شبكة LAN الذي يوصل جهاز الكمبيوتر<br>بالطابعة.

(11) قم بتمكني المعيار az802.3 IEEE على جهاز الكمبيوتر الخاص بك إذا عطلته في الخطوة 2.

(12) قم بتوصيل كبلات شبكة LAN التي فصلتها في الخطوة 1<br>بجهاز الكمبيوتر والطابعة.

في حالة استمرار حدوث هذه المشكلة بعد اتباع الخطوات المذكورة<br>أعلاه، قد يكون سببها جهازًا آخر غير الطابعة.

### يوجد خطأ بالطابعة

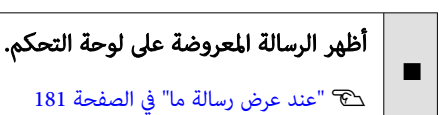

### تتوقف الطابعة عن الطباعة

o

o

#### o هل تظهر حالة الطابعة الحالية أنها في وضع Paused (إيقاف مؤقت)؟ (في نظام Windows)

إذا أوقفت الطباعة أو توقفت الطابعة عن الطباعة بسبب وجود خطأ ما، فستدخل قامًة الطباعة في حالة **Pause (إيقاف مؤقت)**. لا<br><sub>ت</sub>كنك الطباعة في هذه الحالة.

انقر نقرًا مزدوجًا على رمز الطابعة في مجلد Devices and<br>Printers (الأجهزة والطابعات)، أو Printers (الطابعات)، أو Printers and Faxes (الطابعات والفاكسات)، وإذا توقفت الطباعة، فافتح قامًة Printer (**طابعة**) وأزل تحديد مربع الاختيار<br>Pause (إيق**اف مؤقت)**.

#### هل تظهر حالة الطابعة الحالية أنها في وضع Paused (متوقفة مؤقتًا)؟ بالنسبة لنظام التشغيل (Mac)

افح مربع حوار الحالة في طابعتك وتحقق مام إذا كان تم إيقاف الطّباعة مؤقتًا أم لا.

Printers & < (تفضيلات النظام) System Preferences (1) Scanners ) الطابعات والماسحات الضوئية) ( أو Fax & Print (الطباعة والفاكس)) > Open Print Queue (فتح قائمة انتظار<br>مهام الطباعة) > من قاءً،ة Apple.

(2) انقر نقرًا مزدوجًا فوق رمز أي طابعة تكون في وضع Paused (متوقفة مؤقتًا).

3( ) انقر فوق Printer Resume ) استئناف الطابعة).

### $\mathop{{\rm Addobe}}^{\tiny{\textcircled{\tiny{\textbullet}}}}$  PostScript $^{\tiny{\textcircled{\tiny{\textcirced}}}}$  3 » هل تستخدم وحدة التوسيع

رما تكون الطباعة باستخدام وحدة التوسيع<br>™3 ®PostScript فشلت أو توقّفت. راجع ما يلي<br>للحصول على مزيدٍ من التفاصيل بشأن المشكلة وبعض الحلول المحتملة.

 $\mathbb{T}^3$  "وحدة التوسيع Adobe® PostScript® 3 $\overline{\mathbb{C}}$ " في الصفحة 75

### مشكلتك غبر مدرجة هنا

#### o حدد ما إذا كان سبب المشكلة هو برنامج تشغيل الطابعة أو التطبيق. (Windows)

أجر اختبار طباعة من برنامج تشغيل الطابعة حتى يمكنك التأكد<br>من أن الاتصال بين الطابعة والكمبيوتر يتم بصورة صحيحة وأن<br>إعدادات برنامج تشغيل الطابعة صحيحة.

(1) تأكد من تشغيل الطابعة وأنها في وضع الاستعداد، وحمّل ورق<br>بحجم 4A أو أكبر.

2( ) افتح Printers and Devices ) الأجهزة والطابعات) ، أو Printers ) الطابعات) ، أو مجلد Faxes and Printers ) الطابعات والفاكسات).

(3) انقر بزر الماوس الأهن فوق رمز الطابعة، وحدد **Properties**<br>(**الخصائص)**.

4( ) في مربع الحوار Properties ) الخصائص ،) حدد علامة التبويب General ) عام) وانقر فوق Page Test Print ) طباعة صفحة اختبار).

تبدأ الطابعة في طباعة صفحة اختبار بعد برهة.

- ❏ إذا متت طباعة صفحة الاختبار بصورة صحيحة، يكون الاتصال بين الطابعة والكمبيوتر صحيحًا. انتقل إلى القسم<br>التالي.
- ا إذا لم تتم طباعة صفحة الاختبار بصورة صحيحة، فتحقق مرة $\Box$ أخرى من العناصر المذكورة أعلاه. V"لا ميكنك الطباعة ( لأن الطابعة [لاتعمل\)" في](#page-182-0) [الصفحة](#page-182-0) 183

يُعد "إصدار برنامج التشغيل" المبين على صفحة الاختبار رقم إصدار برنامج التشغيل الداخلي لنظام التشغيل Windows. يختلف هذا الإصدار عن إصدار برنامج تشغيل الطابعة التابع لشركة Epson<br>الذي قمت بتثبته.

### تبدو الطابعة كما لو أنها تقوم بالطباعة، ُطبع ولكن لا شيء ي

### تتحرك رأس الطباعة، ولكن لا شيء يُطبع

#### تأكد من تشغيل الطابعة.

o

اطبع فوذج فحص رأس الطباعة. يُمكنك التحقق من حالة العمليات<br>والطباعة للطابعة، نظرًا لأنه يمكن طباعة فوذج فحص الفوهة دون<br>الاتصال بجهاز كمبيوتر.

V"فحص فوهة رأس [" الطباعة في](#page-165-0) الصفحة 166

راجع القسم التالي إذا لم يُطبع مُوذج فحص الفوهة بصورة صحيحة.

#### o هل يتم عرض الرسالة Motor self adjustment running. على شاشة لوحة التحكم؟

تعدل الطابعة المحرك الداخلي. انتظر فترة وجيزة دون إيقاف<br>تشغيل الطابعة.

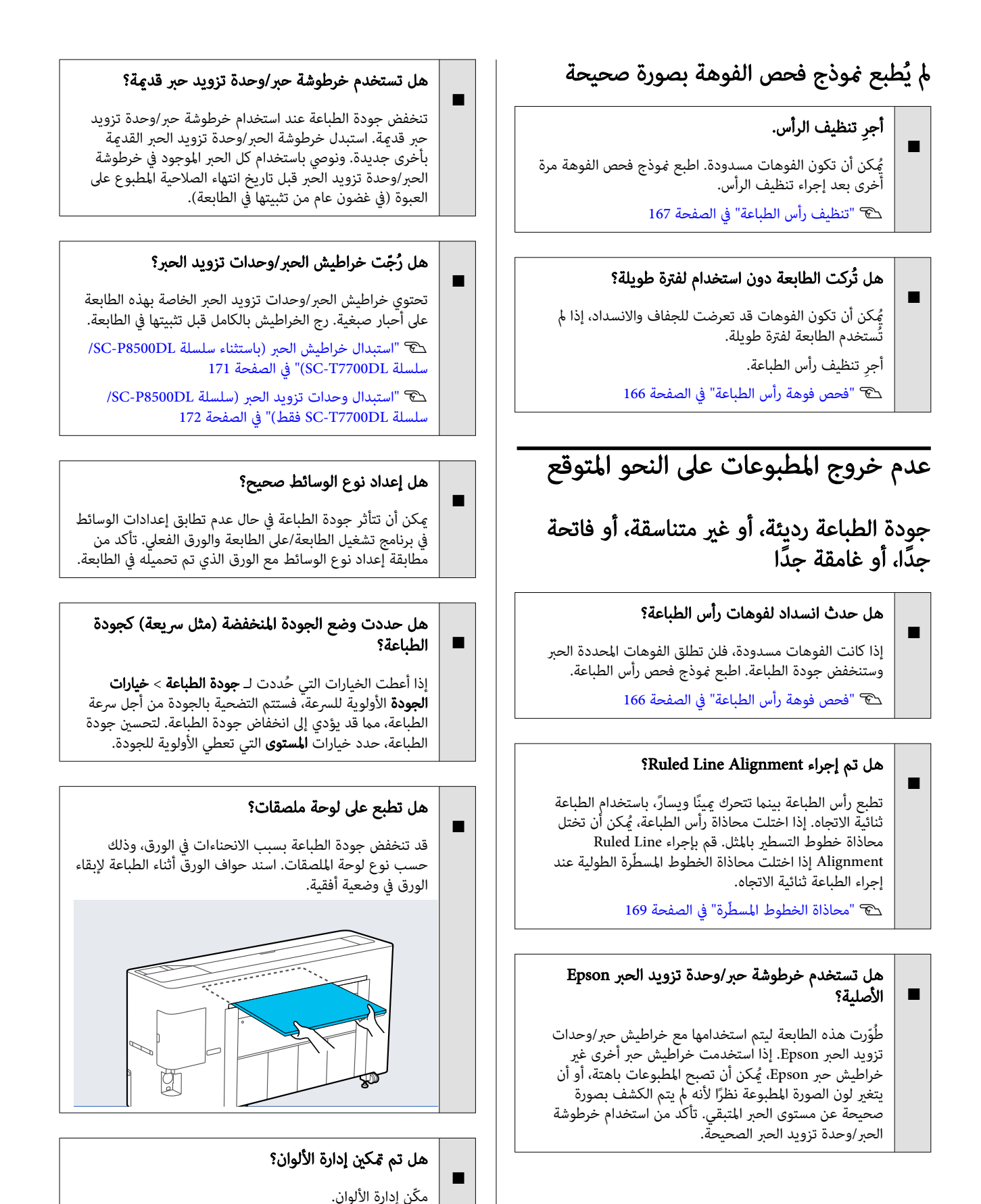

V"طباعة إدارة [الألوان" في](#page-111-0) الصفحة 112

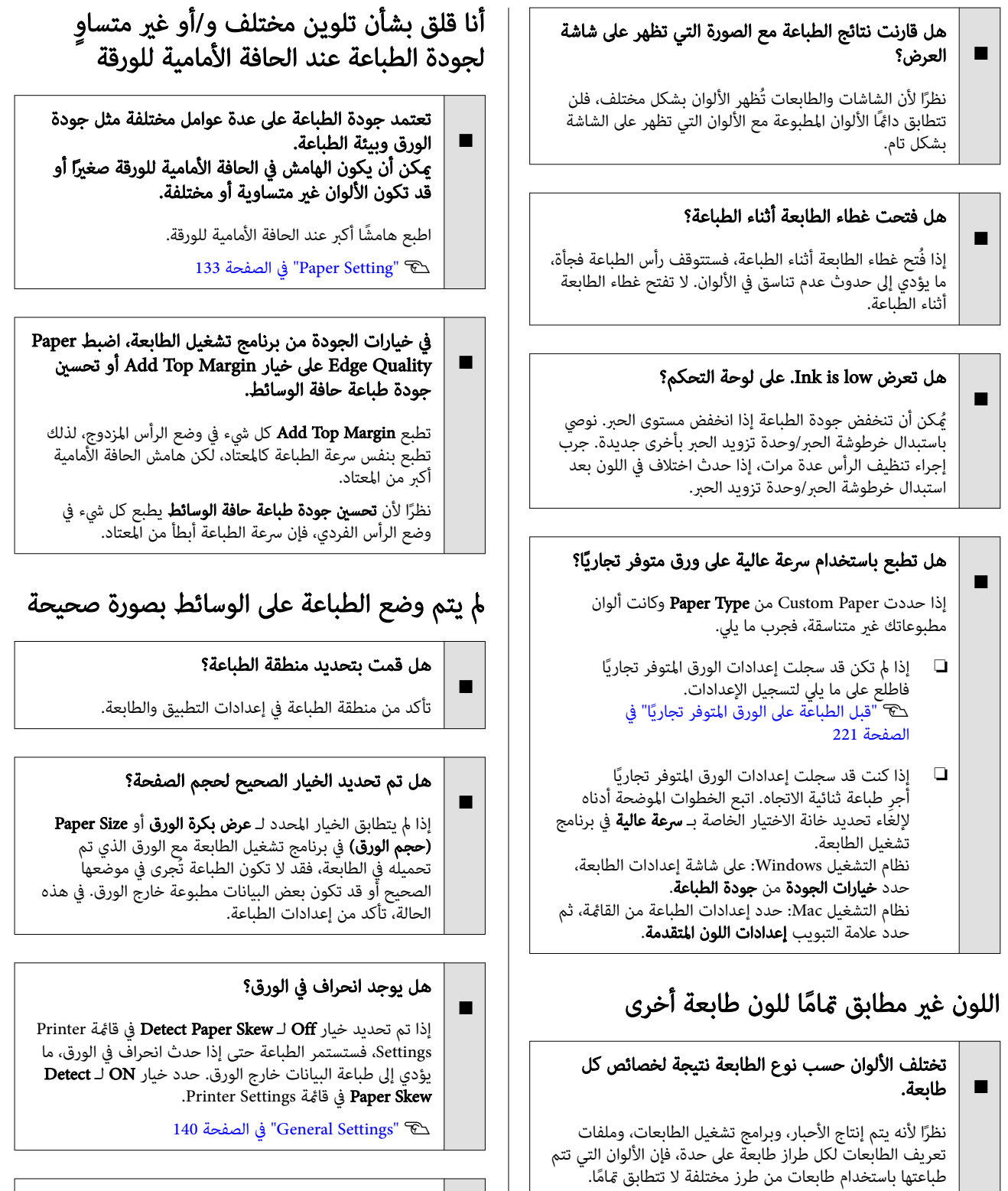

عكنك الحصول على ألوان متشابهة بأسلوب ضبط اللون نفسه أو<br>بإعداد جاما نفسه عن طريق استخدام برنامج تشغيل الطابعة.

V"طباعة إدارة [الألوان" في](#page-111-0) الصفحة 112

استخدم جهاز قياس اللون لتنفيذ إدارة اللون، وذلك لمطابقة اللون بدقة.

133 [الصفحة](#page-132-0) في" [Paper Setting"](#page-132-0)V

هل تتناسب بيانات الطباعة مع عرض الورق؟

بالرغم من أنه في ظل الظروف العادية قد تتوقف الطباعة إذا كانت صورة الطباعة أعرض من الورق، ُميكن أن تطبع الطابعة غارج حدود الورق إذا تم تحديد Off لـ Paper Size Check في<br>قامًة Printer Settings. قم بتغيير الإعداد إلى ON. o

o

o

#### هل إعدادات Margin Top قصرية ًجدا؟

o

إذا كانت القيم المعينة لإعداد **Top Margin** أكبر من الهوامش المعينة في التطبيق، فسيتم إعطاء الأولوية للقيم المحددة لإعداد Margin Top. على سبيل المثال، إذا تم تحديد 15 ملم للهوامش الموجودة على الجانبين الأيسر والأمن في قامًة Paper الخاصة بالطابعة وكنت تطبع بيانات ُ في معدة تطبيق بحيث تكون مضبوطة لتملأ حجم الورق، فلن تتم طباعة الهوامش<br>بعرض 15 ملم الموجودة على الجانبن الأيسر والأمن للصفحة.

V"المنطقة القابلة [للطباعة " في](#page-71-0) الصفحة 72

### عدم محاذاة خطوط التسطر العمودية

#### o هل حدث اختلال في محاذاة رأس الطباعة؟ في( الطباعة ثنائية الاتجاه)

تطبع رأس الطباعة بينما تتحرك عينًا ويسارً، باستخدام الطباعة<br>ثنائية الاتجاه. إذا اختلت محاذاة رأس الطباعة، يُمكن أن تختل<br>محاذاة خطوط التسطير بالمثل. قم بإجراء Ruled Line<br>Alignment إذا اختلت محاذاة الخطوط المسطّرة الطولية ع

V"محاذاة الخطوط [المسطّرة" في](#page-168-0) الصفحة 169

### يكون السطح المطبوع متلاشيًا أو متسخًا

#### o هل الورقة رقيقة أو سميكة أكرث مام ينبغي؟

تأكد من أن مواصفات الورق متوافقة مع هذه الطابعة.

V"الوسائط [" المعتمدة في](#page-209-0) الصفحة 210

للحصول على معلومات حول أنواع الوسائط والإعدادات المناسبة للطباعة على الورق من جهات التصنيع الأخرى أو عند استخدام برنامج معالجة الصور النقطية ( RIP ، (اطلع على الوثيقة المرفقة مع الورق، أو تواصل مع موزع الورق أو جهة تصنيع برنامج معالجة الصور النقطية (RIP).

### هل الورق مجعد أو مُكرمَش؟

لا تستخدم ورقًا قدمًا أو ورقًا مُكرمشًا. استخدم دامًاً ورقًا جديدًا.

#### o هل الورق متموج أو متجعد؟

o

يُحكن أن يُخدش الورق، إذا أصبح الورق مموجًا أو مثنيًا بسبب<br>حدوث تغييرات في الحرارة أو الرطوبة. تحقق من النقاط التالية.

> ❏حمّل الورق قبل الطباعة مباشرةً.

❏ لاتستخدم أي ورق مموج أو مجعد. بالنسبة لبكرة الورق، قم بقص الأجزاء المجعدة أو المموجة<br>ثم حملها مجددًا.<br>بالنسبة للورق المقصوص، استخدم ورقًا جديدًا.

#### هل يتسبب رأس الطباعة في وجود خدوش في السطح المطبوع؟

إذا كان سطح الورق القابل للطباعة مخدوشًا، فعيّن Custom<br>Paper Setting من General Settings إو Platen Gap Paper Setting لتوسيع الفجوة. إذا استمر عدم تحسن نتائج Paper Eject أو Paper Eject Roller أو Paper Eject Custom Paper في Use إلى General Settings من Roller Setting. ومع ذلك، عند استخدام الورق اللامع، قد يؤدي تعيين<br>Paper Eject Roller على Use إلى إتلاف السطح القابل للطباعة.

133 [الصفحة](#page-132-0) في" [Paper Setting"](#page-132-0)V

140 "General Settings" & [الصفحة](#page-139-0) 140

### هل يتسبب رأس الطباعة في وجود خدوش بحافة الورق؟

 في Setting Paper ، اضبط 1 Roll ) المعروفة باسم Roll على Roll 2 — Top/ أو) SC-T3700E سلسلة/SC-P6500E سلسلة .mm 45 إلى Bottom Margins

133 [الصفحة](#page-132-0) في" [Paper Setting"](#page-132-0)V

#### o هل يتسبب رأس الطباعة في وجود خدوش بالحافة الخلفية للورق؟

قد تُخدش الحافة السفلية أثناء الطباعة، حسب الورق نفسه وكذلك البيئة أثناء الطباعة وظروف التخزين ومحتوى بيانات الطباعة.

أنشئ بيانات بهامش أعرض من الناحية السفلية.

إذا استمرت المشكلة، فحدد Optimize Edge Quality في برنامج<br>تشغيل الطابعة قبل الطباعة.

#### o هل يتسبب رأس الطباعة في وجود خدوش على حافة الورق اليمنى أو اليسرى؟

قد تُخدش الحواف اليسرى أو اليمنى أثناء الطباعة، حسب الورق نفسه وكذلك البيئة أثناء الطباعة وظروف التخزين ومحتوى بيانات الطباعة.

أنشئ بيانات بهامش أعرض من الناحية اليسرى أو اليمنى. إذا استمرت المشكلة، فقم بتدوير البيانات 90 درجة في برنامج تشغيل<br>الطابعة أو برنامجك، ثم اطبعها.

#### عند طباعة صفحات متعددة، هل يتم ضبط — Cut Auto ؟Never Cut

إذا قمت بالطباعة بشكل مستمر دون قص الورق لكل صفحة، فقد يتم فرك الصفحات معًا مما يؤدي إلى حدوث خدوش. أعدّ بيانات<br>بهامش أوسع بين الصفحات.

#### هل يحتاج الجزء الداخلي للطابعة إلى التنظيف؟

عكن أن تحتاج بكرات تغذية الورق إلى التنظيف. نظّف بكرات<br>تغذية الورق عن طريق تغذية الورق وإخراجه. V"تنظيف الجزء [الداخلي" في](#page-178-0) الصفحة 179

o

o

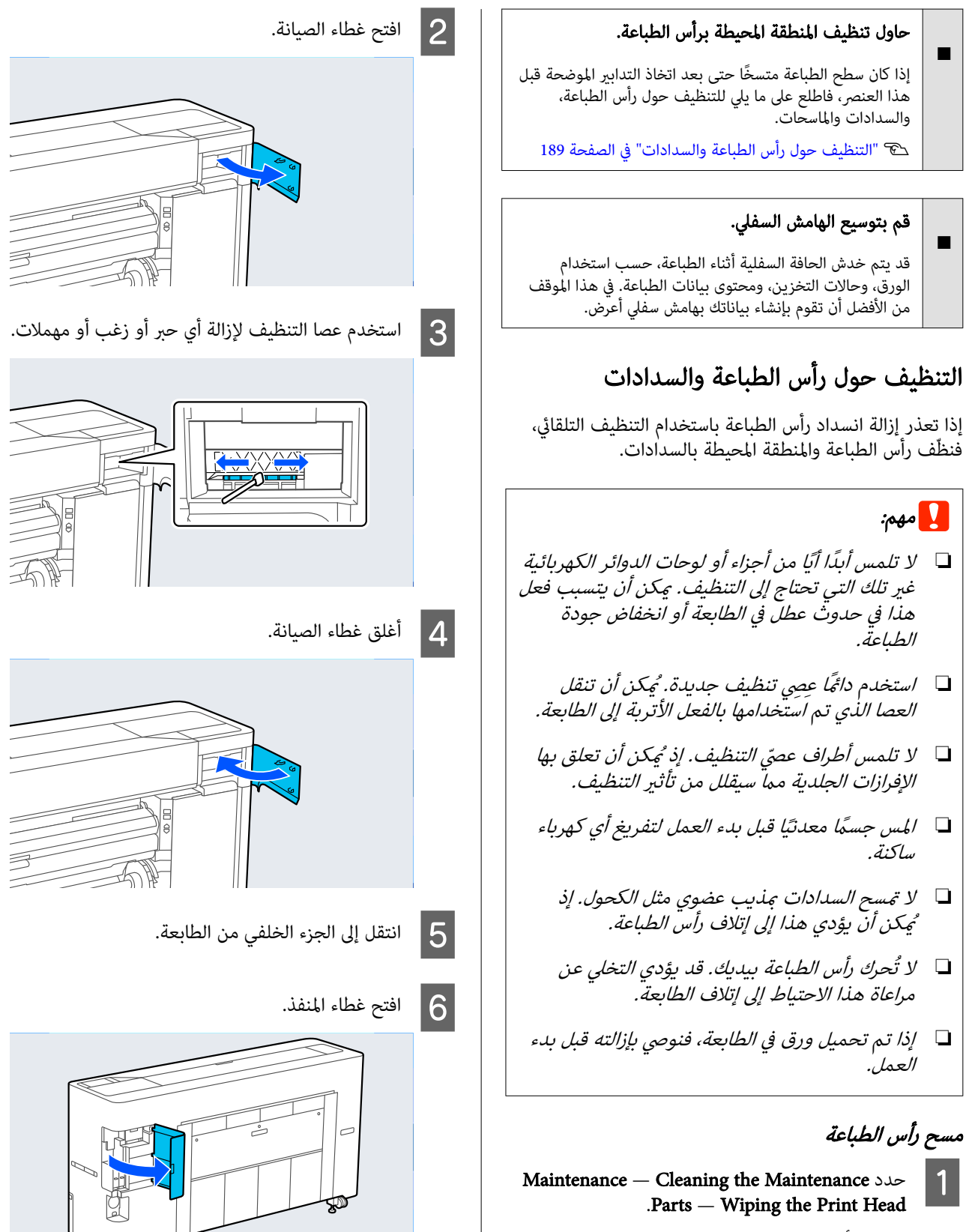

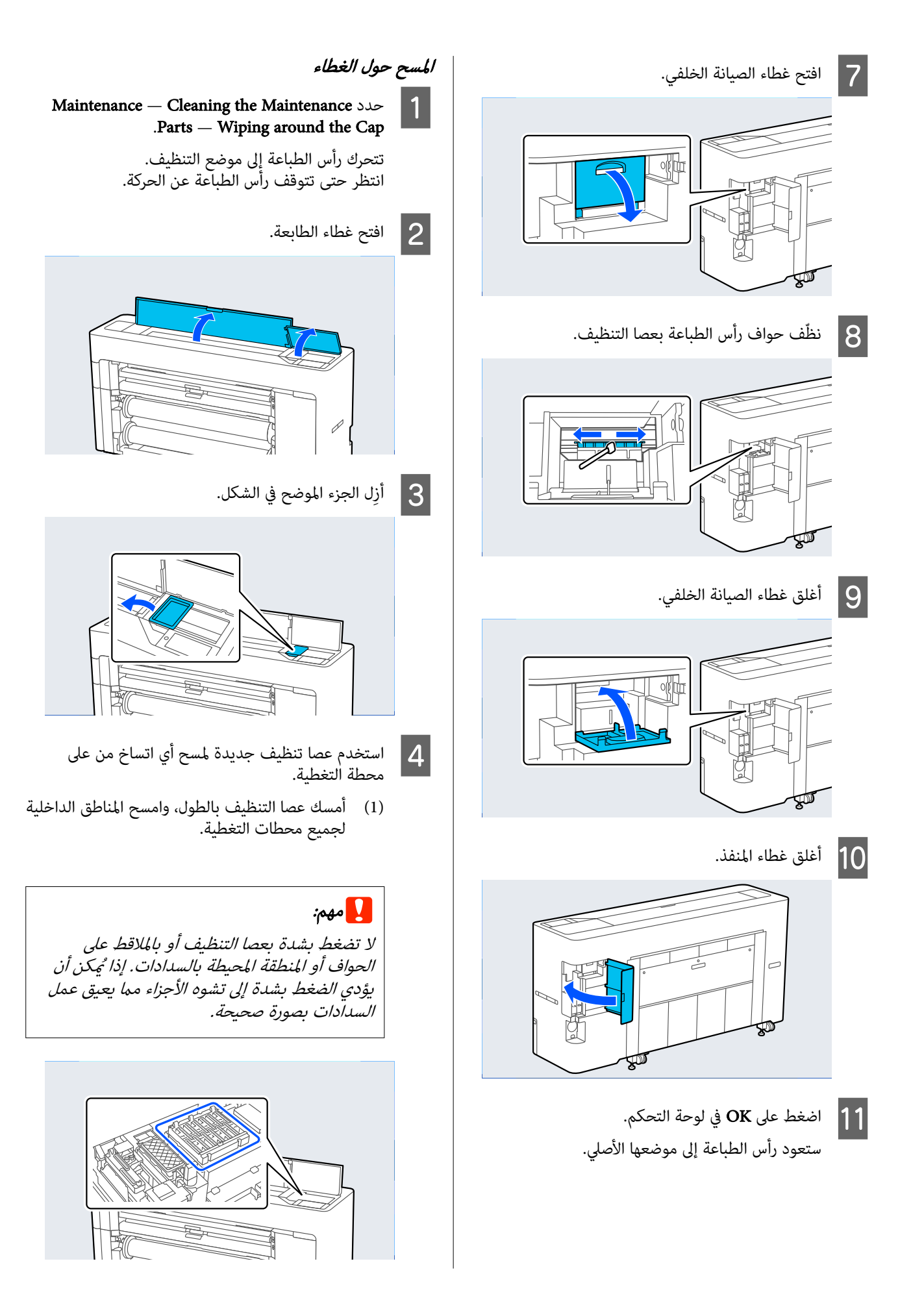

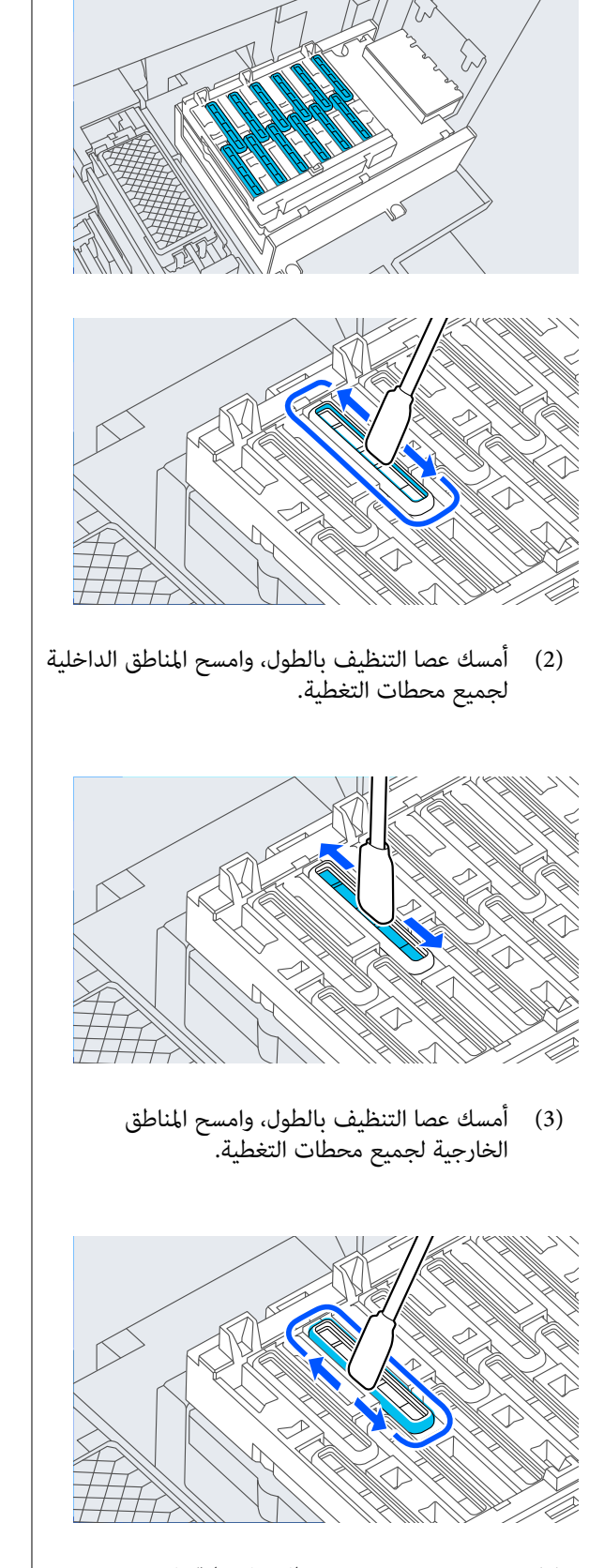

السطح المستوي لعصا التنظيف. (4) امسح حواف جميع محطات التغطية باستخدام

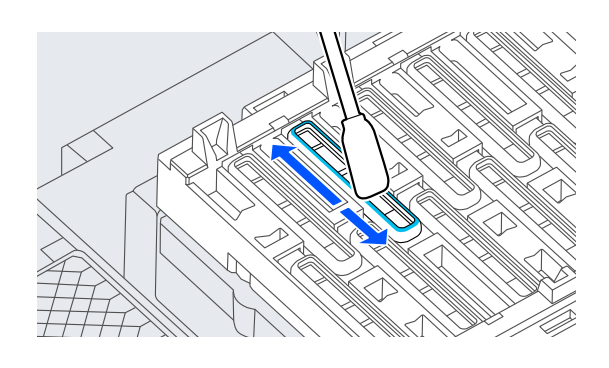

(5) أمسك عصا التنظيف بالطول، وامسح الموجهات في<br>جميع محطات التغطية.

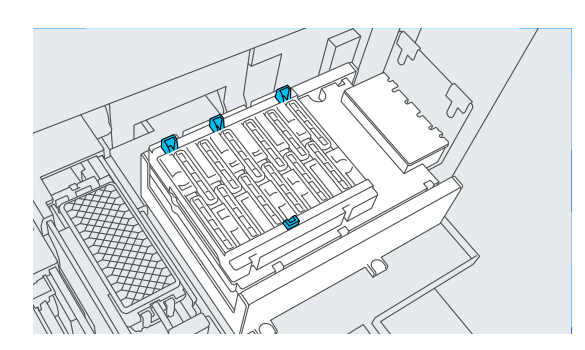

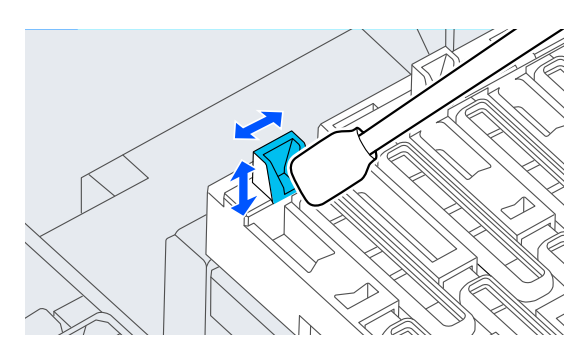

(6) إذا كان هناك أي ريش أو غبار في السدادات، فأزله<br>بطرف عصا التنظيف أو بالملاقط.

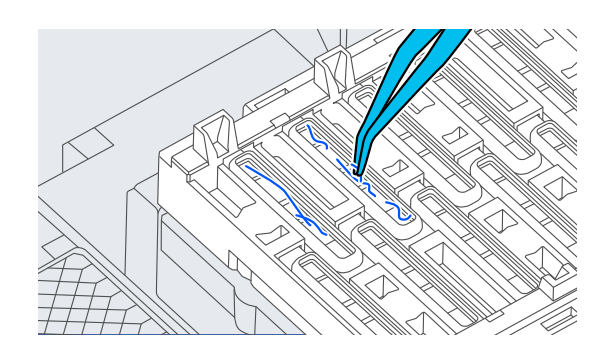

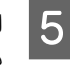

الحبر. تنظيف جديدة لمسح أي اتساخ من على أداة استخدم عصا E مسح

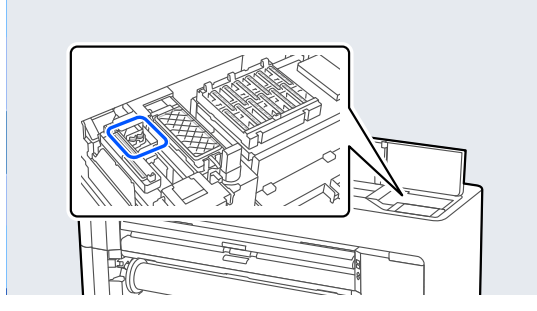

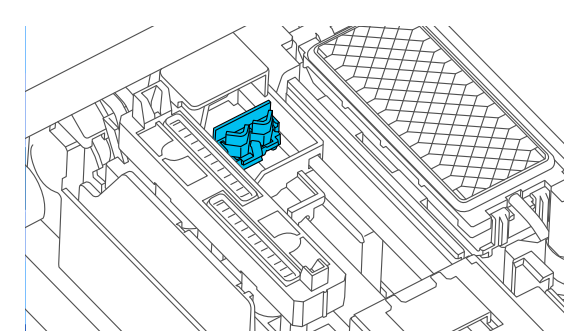

(1) امسح المنطقة المحيطة بأداة مسح الحبر من الأمام.

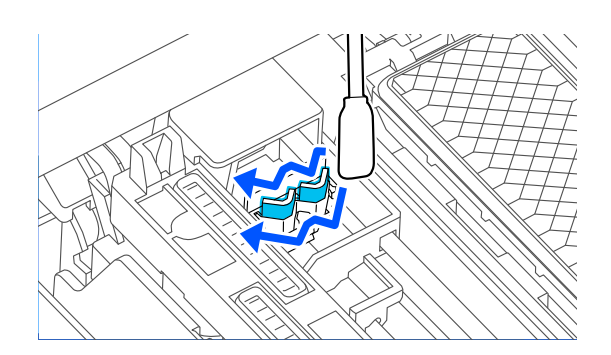

(2) امسح المنطقة المحيطة بأداة مسح الحبر من الخلف.

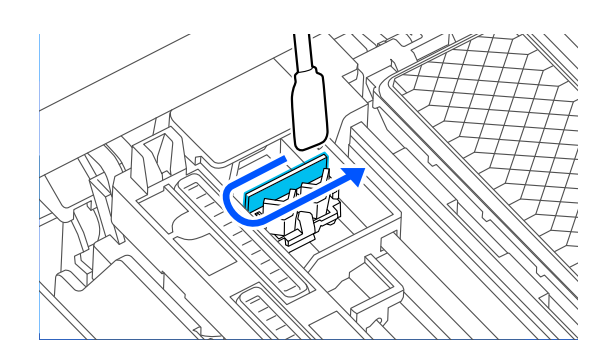

(3) امسح حواف wipers ) الماسحات).

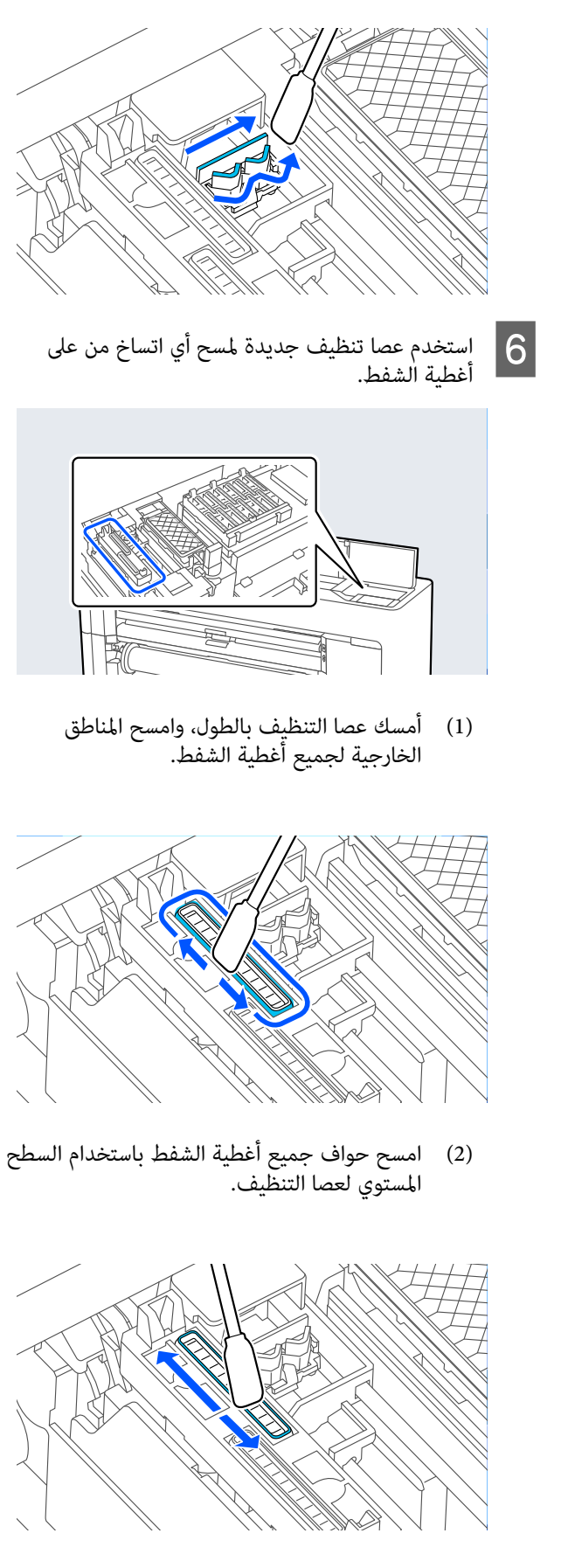

(3) أمسك عصا التنظيف بالطول، وامسح الموجهات في<br>جميع أغطية الشفط.

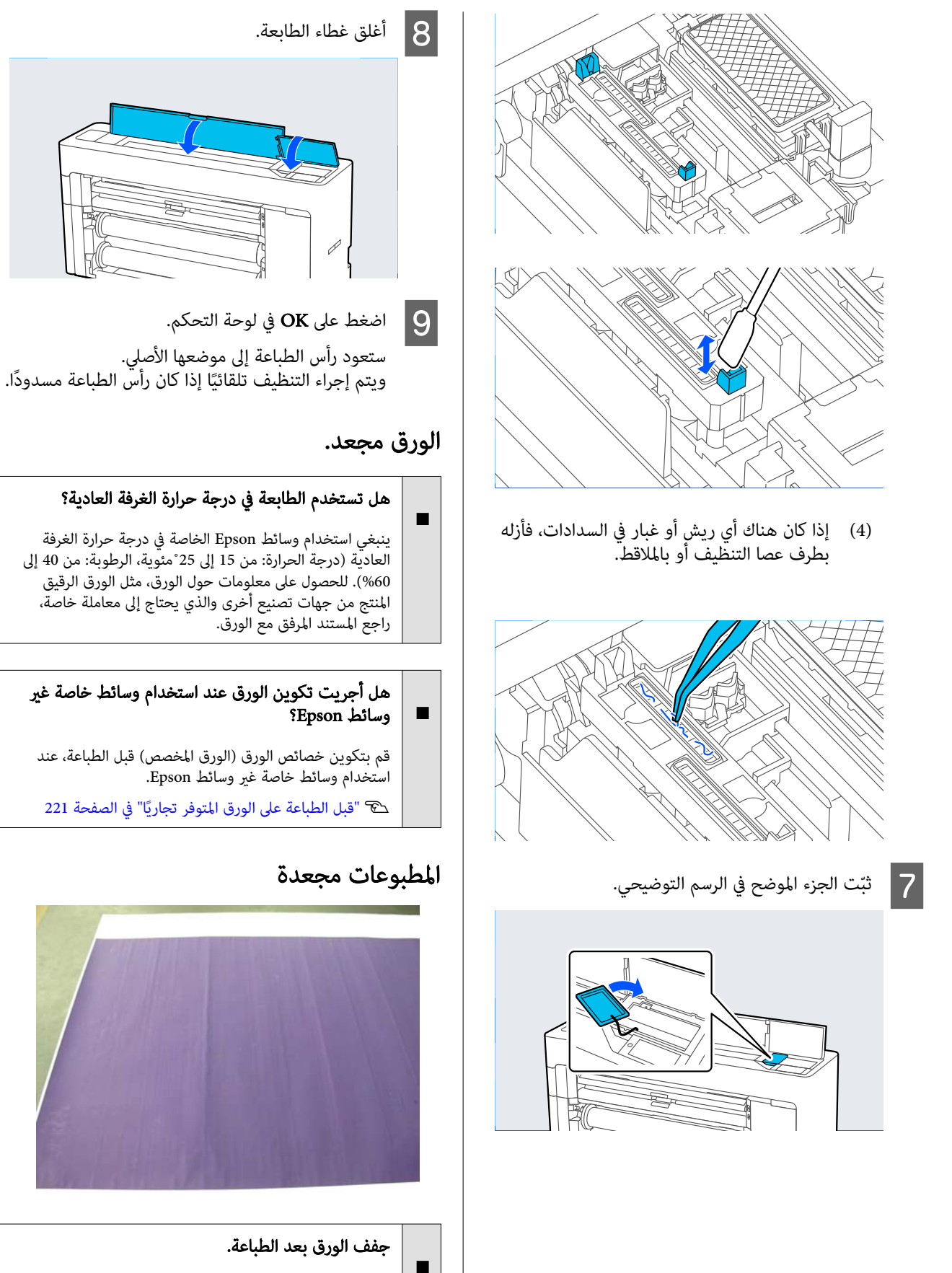

قد يساعد تجفيف الورق بعد الطباعة في تقليل التجاعيد في الورق. يمكن أن يؤدي لف الورق ومّديده أيضًا إلى تحسين أي تجاعيد في الورقة.

o

o

o

o

o

o

o

# قد يتجعد الورق عند الطباعة باستخدام حبر عالي الكثافة. اخفض<br>كثافة الحبر في قسم تحكم وسائط متقدم في برنامج التشغيل. اخفض الدقة المستخدمة عند الطباعة. قد يتجعد الورق عند الطباعة بدقة عالية. اخفض الدقة في "جودة<br>الطباعة" من برنامج التشغيل. السطح القابل للطباعة مخدوش ِّل بكرة إخراج الورق. عط Roll 2/Cut Sheet —/(Roll ) Paper Setting — Roll 1 حدد Advanced Paper Settings — Paper Eject Roller — Do .التحكم لوحة في Not Use لكن إذا مل تستخدم بكرة إخراج الورق، فقد تحتك رأس الطباعة بالسطح القابل للطباعة. إذا تمّ الاحتكاك بالسطح القابل للطباعة، فعيِّن **General Settings** أو **Paper Setting** في لوحة التحكم<br>لتوسيع فجوة أسطوانة الطباعة.

اخفض كثافة الحبر المستخدمة عند الطباعة.

o

o

o

o

### يُعد الجانب العكسي من الورق المطبوع متسخًا

### حدد ON لإعداد Check Size Paper في قامئة الإعدادات

على الرغم من أن الطباعة تتوقف بشكل طبيعي إذا كانت الصورة المطبوعة أعرض من الورق، إلاإن الطابعة قد تطبع خارج حواف الورق، ما يؤدي إلى وصول الحبر إلى داخل الطابعة أثناء العملية، وذلك عند تحديد خيار OFF لإعداد Paper Size Check في قامًة Printer Settings. مكن منع حدوث ذلك عن طريق تغيير الإعداد<br>إلى **ON.** 

133 [الصفحة](#page-132-0) في["](#page-132-0) [Paper Setting"](#page-132-0)V

V"تنظيف الجزء [الداخلي" في](#page-178-0) الصفحة 179

#### o هل أصبح الحبر جافًا على السطح المطبوع؟

قد يستغرق الحبر فترة وجيزة ليجف وذلك حسب كثافة الطباعة<br>ونوع الورق. لا تقم بتكديس الورق حتى يجف السطح المطبوع.

### هل يلزم تنظيف اللوح الزجاجي؟

قم بتنظيف الجزء الداخلي من الطابعة. V"تنظيف الجزء [الداخلي" في](#page-178-0) الصفحة 179

### تم إطلاق كمية كبرية من الحبر

### هل إعداد نوع الوسائط صحيح؟

تأكد من أن إعدادات نوع الوسائط الخاصة ببرنامج تشغيل الطابعة تطابق الورق الذي تستخدمه. يتم التحكم في كمية الحبر التي يتم إطلاقها وفقًا لنوع الوسائط. إذا لم تُطابق الإعدادات الورق الذي تٰم<br>تحميله، فقد يتم إطلاق الكثير من الحبر الزائد عن الحاجة.

### هل إعداد كثافة الألوان مناسب؟

قلل كثافة الحبر في مربع الحوار تحكم وسائط متقدم من برنامج تشغيل الطابعة. قد تطبّع الطابعة بكمية كبيرة جدًا من الحبر في بعض الورق. اطلع على تعليمات برنامج تشغيل الطابعة للحصول<br>على مزيد من التفاصيل حول مربع الحوار تحكم وسائط متقدم.

### هل تطبع على tracing paper؟

في حال تم استخدام كمية كبيرة جدًا من الحبر عند الطباعة باللون **رمادي** على الورق الشفاف، مكن أن تحصل على نتائج أفضل من خلال اختيار كثافة طباعة أقل في مربع الحوار **تحكم وسائط متقدم**<br>في برنامج تشغيل الطابعة.

### تظهر الهوامش في الطباعة بلا حدود

### هل إعدادات بيانات طباعة التطبيق صحيحة؟

تأكد من أن إعدادات الورق في التطبيق صحيحة وكذلك برنامج<br>تشغيل الطابعة.

V"إعداد الورق الذي تم [تحميله" في](#page-53-0) الصفحة 54

#### هل إعدادات الورق صحيحة؟

تأكد من أن إعدادات الورق الخاصة بالطابعة تطابق الورق الذي<br>تستخدمه.

### هل غيّرت مقدار التكبير؟

اضبط مقدار التكبير للطباعة بلا حدود. <sub>ع</sub>ُكن أن تظهر الهوامش إذا<br>ضبطت مقدار التكبير على **قياسي**.

V"الطباعة بلا [حدود" في](#page-91-0) الصفحة 92

### o هل خُزن الورق تخزينًا صحيحًا؟ يُّكن أن يتمدد الورق أو أن ينكمش إذا لم يُخزن تخزينًا صحيحًا بحيث تظهر الهوامش حتى عند ضبطه على بلا حدود. اطلع على الوثيقة المرفقة مع الورق للحصول على مزيد من المعلومات حول<br>طريقة التخزين. o هل تستخدم الورق الذي يدعم الطباعة بلا حدود؟ يُمكن أن يتمدد الورق الذي لا يدعم الطباعة بلا حدود أو أن<br>ينكمش أثناء الطباعة بحيث تظهر الهوامش حتى عند ضبطه على بلا حدود. نوصي باستخدام الورق الذي تم تصميمه ليدعم الطباعة<br>بلا حدود. o جرب ضبط آلة القص. عندما General Settings من Adjust Cut Position إجراء جرب تكون هناك هوامش أعلى بكرة الورق وأسفلها أثناء إجراء الطباعة بلا حدود. إذ يُمكن أن يقلل هذا الهوامش. 140 [الصفحة](#page-139-0) في["](#page-139-0) [General Settings"](#page-139-0)V مشكلات التغذية بالورق وإخراجه o o o

### ّ تعذرت التغذية بالورق أو إخراجه

#### o هل تم تحميل الورق في الوضع الصحيح؟

راجع ما يلي للحصول على الأوضاع الصحيحة لتحميل الورق. V"تحميل بكرة الورق [وإزالتها" في](#page-39-0) الصفحة 40 V"تحميل لوحة [الملصقات/الورق](#page-47-0) المقصوص وإزالته" في [الصفحة](#page-47-0) 48

تحقق من حالة الورق الذي تستخدمه، إذا تم تحميل الورق ً تحميلا صحيحًا.

#### o هل تم تحميل الورق في الاتجاه الصحيح؟

حمّل لوحة الملصقات في اتجاه طولي. إذا لم يتم تحميله بالاتجاه<br>الصحيح، فقد لا يتم التعرف على الورق وقد يحدث خطأ ما. V"تحميل لوحة [الملصقات/الورق](#page-47-0) المقصوص وإزالته" في [الصفحة](#page-47-0) 48

### هل الورق مجعد أو مُكرمَش؟

لا تستخدم ورقًا قدمًا أو ورقًا مُكرمشًا. استخدم دامًاً ورقًا جديدًا.

#### o هل الورق رطب؟

o

 لاتستخدم الورق الرطب. ويجب ً أيضا، ترك وسائط Epson الخاصة في الحقيبة حتى تنوي استخدامها . إذا تم تركها لفترة طويلة، فإن الورق يتجعد ويتشبع بالرطوبة مما يؤدى إلى عدم تغذيته بصورة صحيحة.

### هل الورق متموج أو متجعد؟

إذا أدت التغيريات في درجة الحرارة والرطوبة إلى جعل الورق متموجًا أو متجعدًا، فقد لا تتمكن الطابعة من التعرف على حجم الورق بشكل صحيح.

تحقق من النقاط التالية.

- ❏ ّحمل الورق قبل الطباعة ً مباشرة.
- $\Box$  لا تستخدم أي ورق مموج أو مجعد. بالنسبة لبكرة الورق، قم بقص الأجزاء المجعدة أو المموجة<br>ثم حملها مجددًا.<br>بالنسبة للورق المقصوص، استخدم ورقًا جديدًا.

### هل الورقة رقيقة أو سميكة أكثر مما ينبغي؟

 تأكد من أن مواصفات الورق متوافقة مع هذه الطابعة. للحصول على معلومات حول أنواع الوسائط والإعدادات المناسبة للطباعة على الورق من جهات التصنيع الأخرى أو عند استخدام برنامج معالجة الصور النقطية ( RIP ، (اطلع على الوثيقة المرفقة مع الورق، أو تواصل مع موزع الورق أو جهة تصنيع برنامج معالجة الصور .<br>النقطية (RIP).

### هل تستخدم الطابعة في درجة حرارة الغرفة العادية؟

ينبغي استخدام وسائط Epson الخاصة في درجة حرارة الغرفة العادية ( درجة الحرارة: من 15 إلى 25˚مئوية، الرطوبة: من 40 إلى .(%60

### هل حُشر الورق في الطابعة؟

o

o

o

افتح غطاء الطابعة الخاص بالطابعة، وتحقق من عدم وجود ورق ب<br>محشور أو مواد غريبة في الطابعة. في حالة انحشار الورق، قم<br>بإجراء Maintenance — Remove Paper.

### هل ترتفع نسبة امتصاص الورق؟

إذا استمررت في التعرض لمشكلات تتعلق بالورق الذي تم إخراجه، فجرب تقليل نسبة امتصاص الورق ( كمية الامتصاص المستخدمة لإبقاء الورق على مسار تغذية الورق).

133 [الصفحة](#page-132-0) في" [Paper Setting"](#page-132-0)V

### هل تستخدم الورق الذي يتجعد بسهولة؟

إذا كنت تستخدم الورق الذي يتجعد بسهولة، فتأكد من أنك في<br>بيئة تبلغ درجة حرارة الغرفة فيها 23 درجة أو أكثر.

### آثار البكرة متروكة على الورق

#### o هل مت تغذية بكرة الورق باستخدام "التحميل التلقائي"؟

- <sup>ة</sup> توجد آثار للبكرة متروكة على الورق عندما تتم تغذيتها تلقائيًا أو عند تبديل البكرة وذلك حسب الورق. في تلك الحالة، يجب<br>اتخاذ الاحراءات التالية.
	- Menu General Settings Printer حدد❏ Settings — Paper Source Settings — Roll Paper لتغذية بكرة الورق Setup — Auto Loading — Off يدو يًا. لْكَ "تغذية بكرة الورق يدويًا" في [الصفحة](#page-59-0) 60
- ❏ إذا ظلت آثار البكرة موجودة حتى بعد إجراء التغذية .<br>اليدوية، فقم بتغذية الورق يدويًا حتى تسمع صوت التنبيه<br>الصادر من الطابعة مرتين.
- ❏ عند الطباعة باستخدام إعداد تبديل البكرة، قد توجد آثار للبكرة متروكة على الورق عند تبديل البكرة. من — Menu General Settings — Printer Settings — Roll Paper ،Setup — Paper Source Settings — Roll Switching .Roll 2 أو Roll 1 حدد

### ُجمع الورق في سلة الورق، ولا يتم طيه أو لا ي تجعيده عند استخدام سلة الورق

#### o هل تتطلب مهمة الطباعة استخدام الكثري من الحبر، أم إن الرطوبة في بيئة العمل عالية؟

قد لا يتم تجميع الورق في سلة الورق وذلك تبعًا للمُهمة وبيئة<br>العمل. ولذا اتخذ التدابير التالية حسب الاقتضاء.

- $□$  لا يُجمع الورق في سلة الورق: استخدم يديك في الضغط على الورق برفق في سلة الورق أثناء إخراجها من الطابعة.
- يتم طي الورق بعد قصه تلقائيًا: حدد القص اليدوي وأمسك  $\Box$ الورق بكلتا يديك بعد قصه.
- $\Box$  يتجعد الورق ولا يُجمع بصورة جيدة في سلة الورق: استأنف الطباعة بعد غلق سلة الورق. قبل أن يلمس الورق الذي تم إخراجه من الطابعة الأرض، أمسكه بكلتا يديك واستمر <sup>ّ</sup>في<br>حمله برفق حتى يتم الانتهاء من الطباعة.

### انحشار بكرة الورق

لإخراج الورق المحشور، اتبع الخطوات التالية:

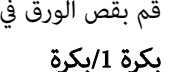

قم بقص الورق في الموضح في الرسم التوضيحي.

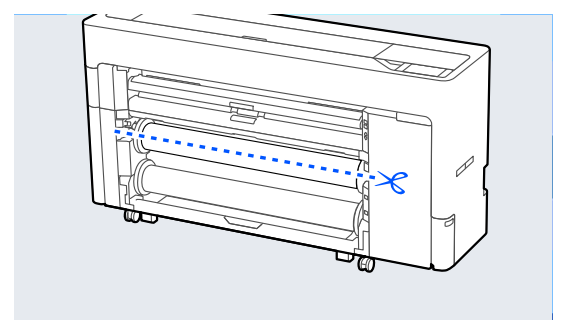

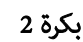

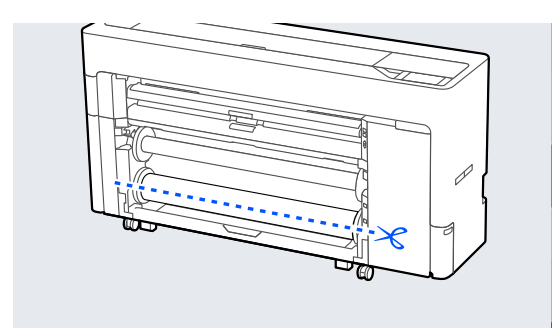

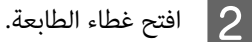

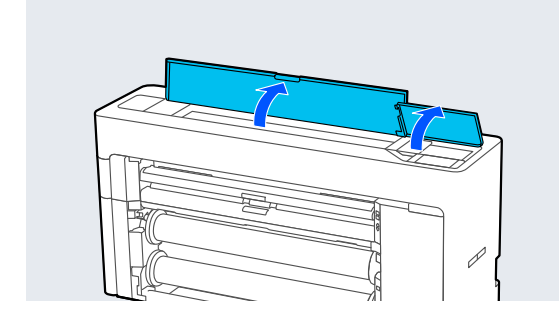

cمهم: لاتلمس الكبلات الموجودة حول رأس الطباعة. إذ مُ كن أن يؤدي هذا إلى حدوث عطل.

C إذا

كان رأس الطباعة موجودًا فوق الوسائط، فأبعده عن<br>ق المحشور. الورق المحشور.

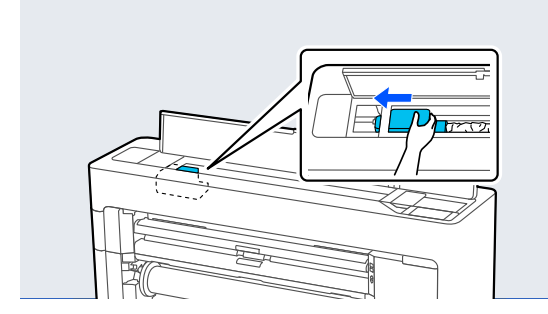

cمهم:

 لاتلمس رأس الطباعة باستثناء ما يحدث عندإزالة انحشار الورق. وإذا لمست رأس الطباعة بيدك، فقد<br>تتسبب الكهرباء الساكنة في حدوث عطل.

لا تلمس الأجزاء الموضحة في الرسم التوضيحي. <sup>D</sup> اسحب الورق.

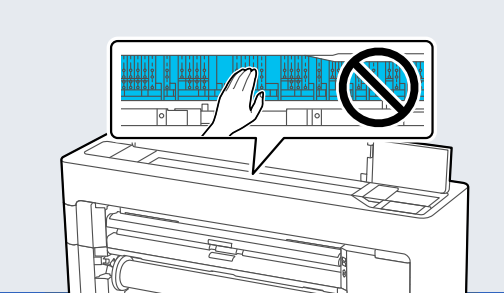

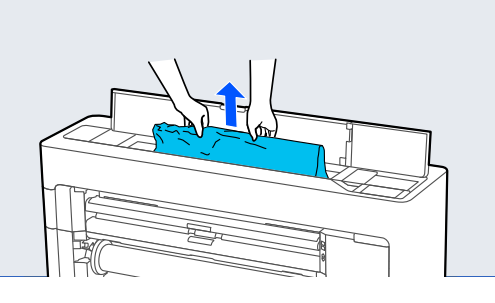

- E أغلق غطاء الطابعة.
- ٍ متبق داخل الطابعة، فافتح الغطاء الورق. ورق بإزالة هناك أي الخلفي وقم <mark>(6</mark><br>الخلفي وقم

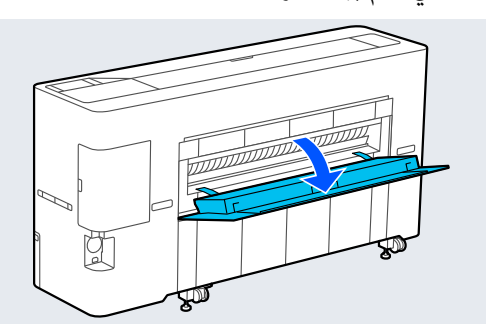

- وقف تشغيل الطابعة ثم أعد تشغيلها.  $\begin{array}{|c|} \hline \mathbf{7} & \mathbf{8} \end{array}$ 
	- **ح أ**عد تحميل الورق واستأنف الطباعة.

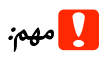

قبل إعادة تحميل بكرة الورق، قص الحافة أفقيًا بصورة .<br>مستقيمة. قم بقص أي أجزاء متموجة أو مجعدة. إذا حدثت مشكلة في الحافة، مُكنَّ أن يتسبب هذا في انخفاض جودة<br>الطباعة وانحشار الورق.

### انحشار الورق المقصوص

لإخراج الورق المحشور، اتبع الخطوات التالية:

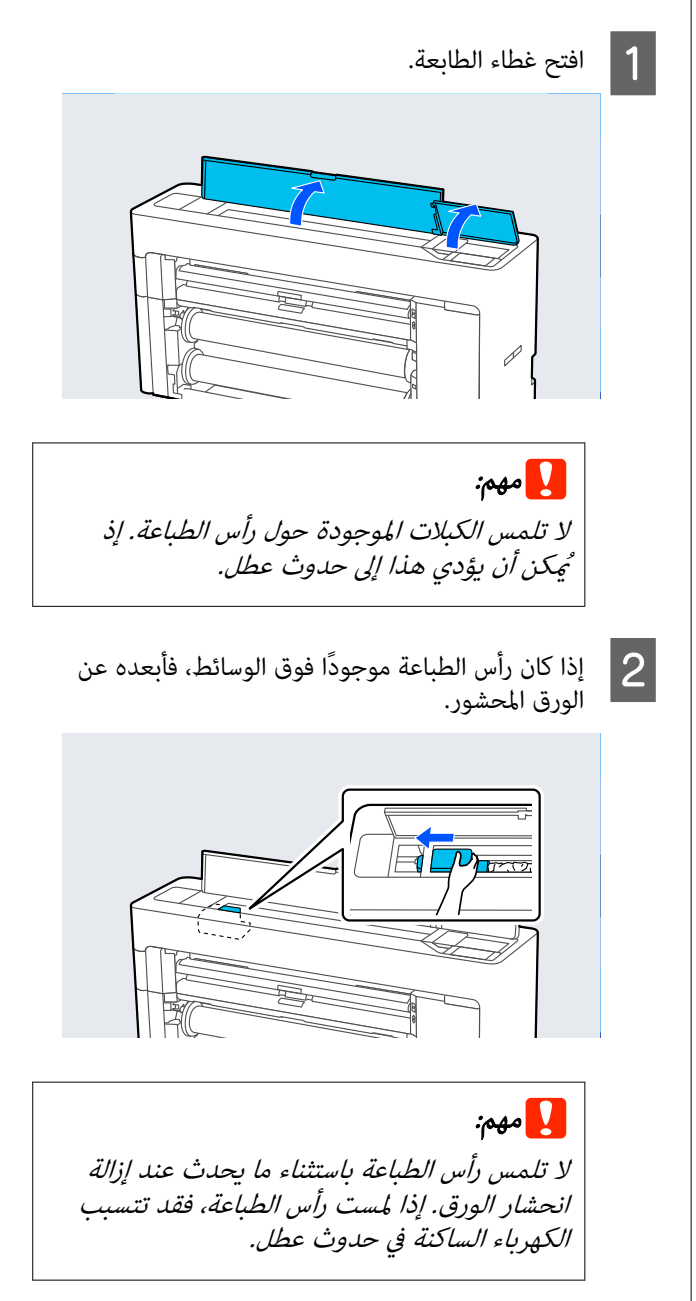

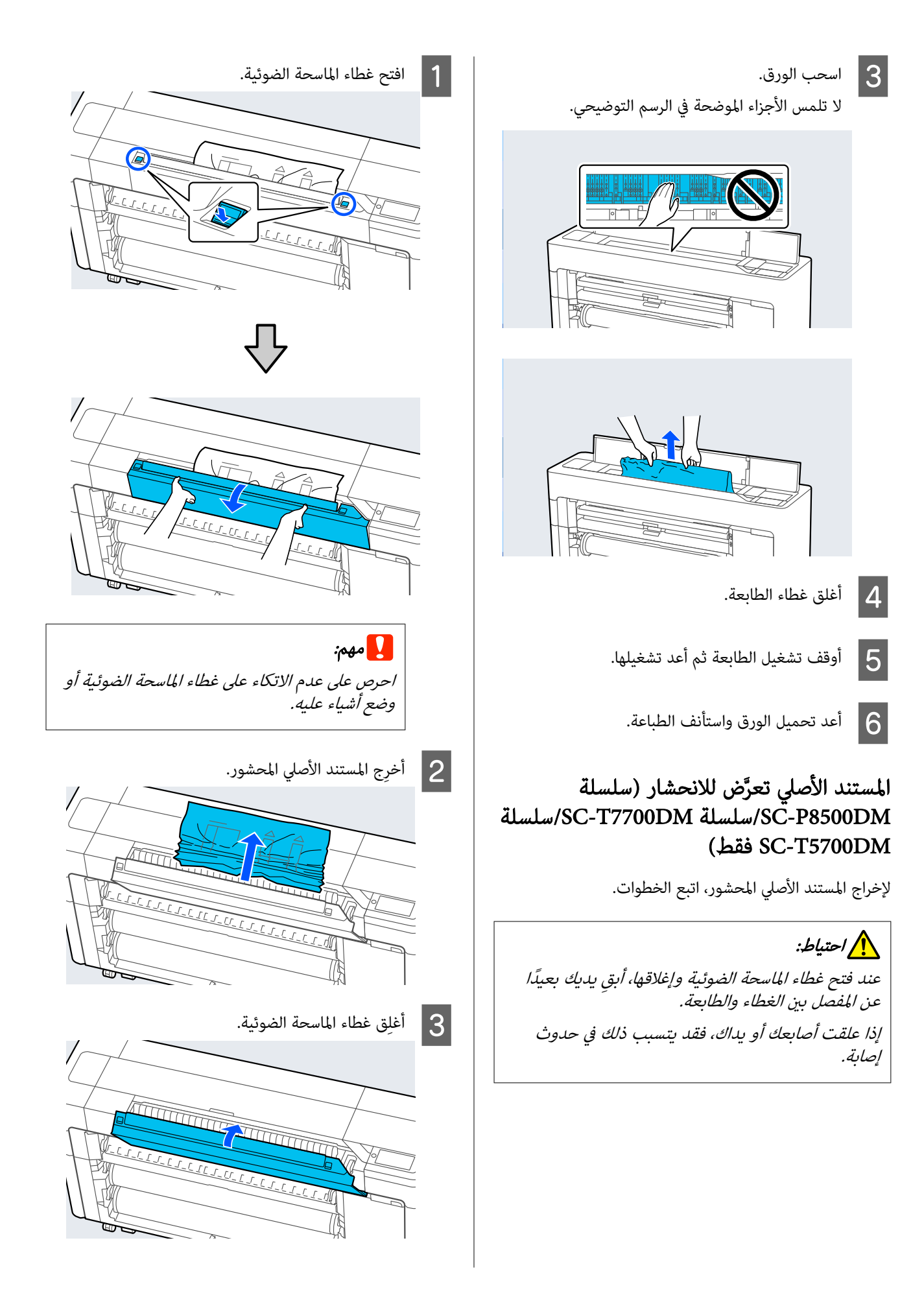

### مشكلات أخرى

o

### تظل شاشة لوحة التحكم قيد إيقاف التشغيل

#### هل الطابعة في وضع السكون؟

يتم الخروج من وضع السكون إذا تم استلام مهمة طباعة أو تم الضغط على زر <sup>ل</sup>ك على لوحة التحكم. عكن تغيير الوقت قبل<br>الدخول في وضع السكون من قائمة General Settings.

140 "General Settings" & [الصفحة](#page-139-0) 140

### ينفد الحبر الملون بسرعة حتى عند تحديد وضع الطباعة بالأبيض والأسود أو عند طباعة بيانات سوداء

#### o يُستهلك الحبر الملون أثناء عملية تنظيف الرأس.

سيتم استخدام أحبار جميع الألوان، إذا تم تحديد جميع الفوهات حتى . ( Power Cleaning أو Print Head Cleaning إجراء أثناء إذا تم تحديد وضع الأبيض والأسود، فستُستهلك كل ألوان الحبر أثناء عملية تنظيف رأس الطباعة).

V"تنظيف رأس [الطباعة" في](#page-166-0) الصفحة 167

### مل يتم قص الورق على نحو نظيف

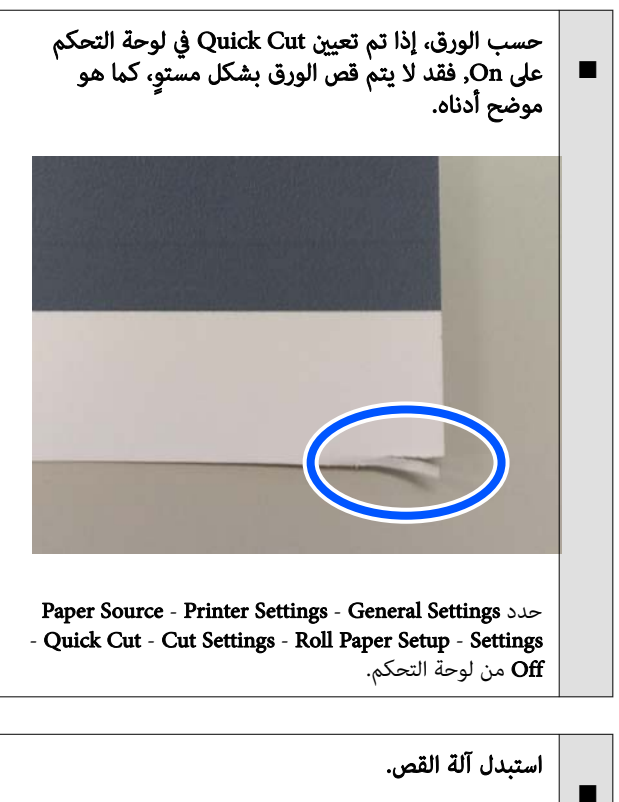

إذا مليتم قص الورق على نحو نظيف، فاستبدل آلة القص. V"استبدال شفرة القطع [التلقايئ" في](#page-176-0) الصفحة 177

### يُعد المصباح مرئيًا داخل الطابعة

#### o لا نُعد ذلك عطلًا.

o

o

o

o

o

o

الضوء الأحمر هو ضوء يضيء داخل الطابعة.

### فقدت كلمة مرور المسؤول

في حالة نسيان كلمة مرور المسؤول، اتصل بالموزع أو بدعم شركة<br>Enson.

## يتم إجراء تنظيف الرأس تلقائيًا

قد تجري الطابعة تنظيف الرأس تلقائيًا لضمان جودة الطباعة.

### تعذر تحديث البرنامج الثابت للطابعة

هل هناك أي مهام قيد التقدم أو مهام معلقة على الطابعة؟

انتظر انتهاء المهام قيد المعالجة أو قم بإلغاء المهام.

### تتوقف الطباعة عند إجراء في الطباعة بيئة VPN (الشبكة الخاصة الافتراضية)

### جرب ضبط إعداد الشبكة على Auto TX-Base.100

يُكنك ضبط هذا من الإعدادات — الإعدادات العامة — إعدادات<br>الشبكة — خيارات الجودة على لوحة التحكم.

عكنك أيضًا تغيير إعدادات الشبكة في Web Config أو<br>Epson Device Admin.

# اطبع باستخدام SSD Unit (وحدة SSD). خزّن بيانات<br>الطباعة على SSD Unit (وحدة SSD) قبل الطباعة.

حدد طباعة بعد اكتمال النقل أو وضع الطباعة — حفظ فقط في<br>إعدادات وحدة القرص الثابت في برنامج تشغيل الطابعة.

### إيقاف تشغيل الطابعة بسبب فصل الطاقة

### أوقف تشغيل الطابعة، ثم ّشغلها مرة أخرى.

عند عدم إيقاف تشغيل الطابعة بشكل طبيعي، قد لا تتم تغطية<br>رأس الطباعة بصورة صحيحة. إذا تُرك رأس الطباعة دون غطاء لمدة<br>طويلة، قد تنخفض جودة الطباعة.

عند تشغيل الطابعة، تتم عملية التغطية تلقائيًا بعد بضع دقائق.

بالإضافة إلى ذلك، إذا تم إيقاف تشغيل الطابعة أثناء المعايرة، .<br>فيُمكن ألا يتم تنفيذ قيم ضبط نقل البيانات وكتابتها بصورة<br>صحيحة. تتم تهيئة قيم الضبط أيضًا عند تهيئة التاريخ.

مشكلات النسخ أو المسح الضويئ ( سلسلة SC-T7700DM/ سلسلة/SC-P8500DM (فقط SC-T5700DM سلسلة

خطوط تظهر على المستندات الممسوحة ضوئيًا أو المنسوخة

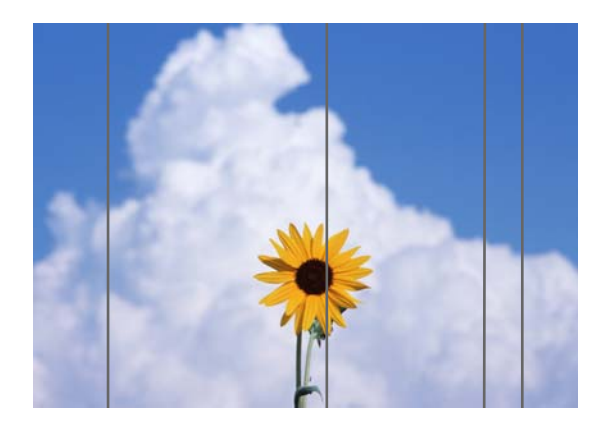

اتبع الخطوات أدناه لتنظيف الجزء الداخلي للامسحة الضوئية. قد يتسبب الغبار أو الأوساخ الملتصقة بالسطح الزجاجي للامسحة الضوئية أو اللوحة البيضاء في ظهور خطوط أو علامات غري مرغوب فيها على نتائج النسخ والصوّر الممسوحة ضوئيًا.

إذا كانت الماسحة الضوئية متسخة للغاية، فامسحها ونظفها جيدًا.

احتياط: عند فتح غطاء الماسحة الضوئية وإغلاقها، أبقِ يديك بعيدًا<br>عن المفصل بن الغطاء والطابعة. إذا علقت أصابعك أو يداك، فقد يتسبب ذلك في حدوث إصابة.

### cمهم:

- ❏ لاتستخدم المواد الكيميائية المتطايرة مثل الكحول أو مخففات الطلاء. رما يحدث تشوّه أو تغيير للون.
- ❏ احرص على عدم وضع السوائل أو ّ رش مادة التشحيم على الماسحة الضوئية مباشرةً. وإلا فقد تتعرّض الأجهزة والدوائر للتلف، وبالتالي قد لا تعمل الطابعة ٍ بشكل صحيح.

<span id="page-199-0"></span>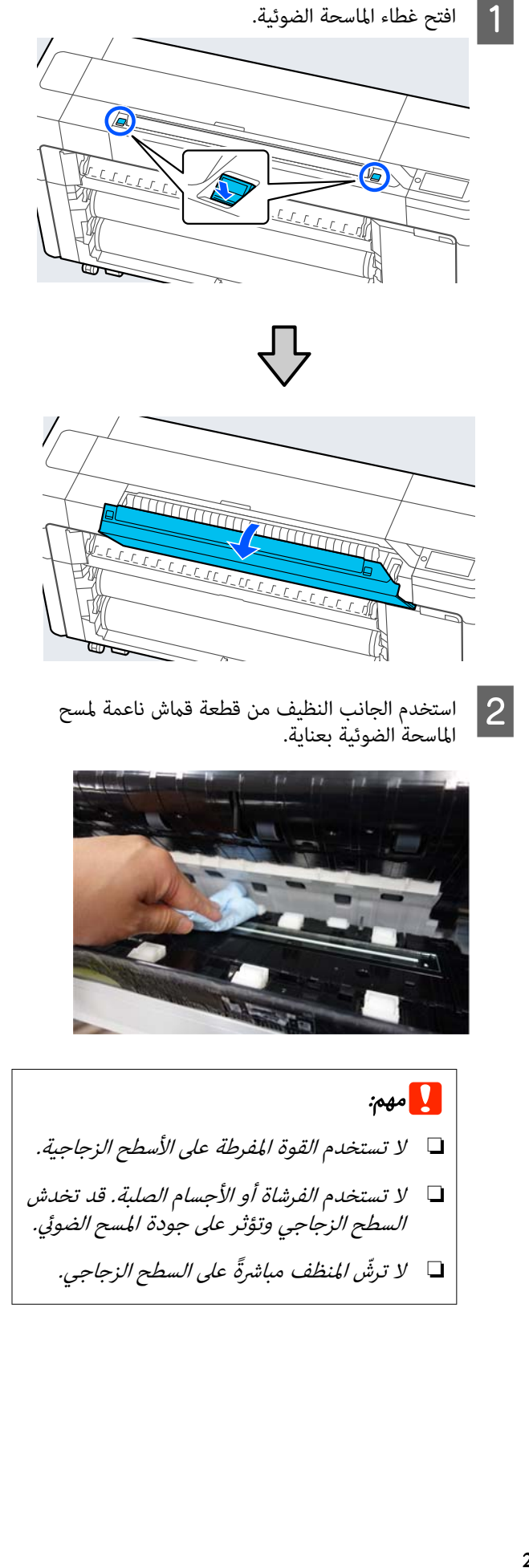

o

o

o

o

o

o

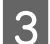

دين الانتهاء من التنظيف، أغلِق غطاء الماسحة الضوئية.<br>المصطلحات المسلم

### cمهم:

 أغلق غطاء الماسحة الضوئية بعدالانتهاء من التنظيف , عنق عصاء , المست , عمومية بد<br>مباشرةً لمنع الغبار من الدخول.

### ّ تتعذر تغذية المستندات الأصلية ٍ بشكل صحيح

إذا كان الجانب الأمن لموضع التحميل للمستند الأصلي غير صحيح،<br>فلا يمكن تغذية المستند الأصلي بشكلٍ صحيح.

تأكّد من محاذاة الحافة اليمنى من المستند الأصلي بشكل مستقيم. ادا لم يتم تحميل المستند بشكلٍ مستقيم، فاستخدم موجه حافة<br>الماسحة الضوئية.

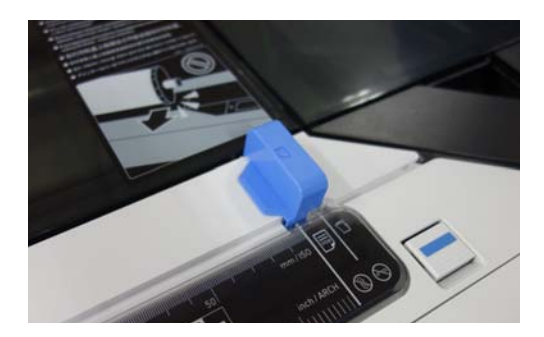

إذا كان لا يزال يتعذّر تغذية المستندات الأصلية بشكلٍ صحيح، فغيِّر<br>Original Size أو Scan Size إلى الحجم القياسي من ًAuto<br>Detect.

#### o هل تم تحميل المستند الأصلي مع وجود انحراف؟

ِأعد تحميل المستند الأصلي. إذا تم تحميل المستند الأصلي مع وجود انحراف، فلا ڥُكن تغذيته بشكل صحيح.

#### هل المستند الأصلي مطوي؟

قم بفرد المستند الأصلي.

o

o

إذا كان المستند الأصلى مطويًا في أثناء تعيين الطابعة إلى Auto Detect في Size Original أو Size Scan ، فقد لا تتم قراءة عرض المستند الأصلي بشكلٍ صحيح، ما قد يؤدي إلى عدم تغذية المستند<br>الأصلي بشكل ملائم.

### نظِّف الجزء الداخلي للطابعة.

إذا تم تعيني الطابعة إلى Detect Auto في Size Original أو مScan Size، فقد لا تتم قراءة عرض المستند الأصلي بشكل صحيح،<br>ما قد يؤدي إلى عدم تغذية المستند الأصلي بشكل ملائم. كيفية تنظيف الجزء الداخلي للماسحة الضوئية<br>۞ "خطوط تظهر على [المستندات](#page-199-0) الممسوحة ضوئيًا أو المنسوخة" في [الصفحة](#page-199-0) 200

### رما تستخدم مستندًا أصليًا لا يُمكن وضعه.

راجع ما يلي للحصول على تفاصيل حول المستندات الأصلية التي لا مُكن وضعها.

V"المستندات التي ر ّ يتعذ [تحميلها" في](#page-125-0) الصفحة 126

### هل تم تحميل المستند الأصلي مع وجود انحراف؟

ِأعد تحميل المستند الأصلي. إذا تم تحميل المستند الأصلي مع وجود انحراف، فلا يُمكن تغذيته بشكل صحيح.

### الحجم الأصلي أو حجم المسح الضويئ مل يتم التعرّف عليهما بصورة صحيحة

o هل تم تعيني Size Original أو Size Scan إلى Auto Detect؟

إذا تم تعيين Original Size أو Scan Size إلى Auto Detect،<br>فقد لا يتم الكشف عن حجم المستند الأصلي بشكلٍ صحيح. عيِّن<br>Original Size أو Scan Size.

### نظِّف الجزء الداخلي للطابعة.

إذا كان هناك غبار أو أوساخ عالقة على السطح الزجاجي للامسحة الضوئية أو اللوحة البيضاء، فقد لا يتم اكتشاف حجم المستند الأصلي بشكلٍ صحيح. انظر إلى العنصر أدناه واتبع إجراءات<br>التنظيف نفسها.

ح "خطوط تظهر [على المستندات الممسوحة](#page-199-0) ضوئيًا أو المنسوخة" في [الصفحة](#page-199-0) 200

### نتائج النسخ مل يتم تكبريها إلى عرض بكرة الورق

هل تم تعيني إعداد نسخة التصغري/التكبري على Fit Auto ؟Page — On

إذا تم تعيني Page Fit Auto إلى On في Enlarge/Reduce من قامئة النسخ، فقد لا تتمكن الماسحة الضوئية من اكتشاف حجم المستند الأصلي ٍ بشكل صحيح، ولن تتطابق نتيجة الطباعة مع عرض بكرة الورق. في **Advanced — Original<sup>ً</sup> Size،** حدد حجم المستند<br>الأصلي الذي قمت بتحميله.

### الصور الممسوحة ضوئيًا مّت محاذاتها بشكل خطأ

### غيٍّر الاتجاه الذي تم تحميل المستند الأصلي به.

قد يؤدي تغيير الاتجاه الذي تم تحميل المستند الأصلي به إلى<br>تحسين نتائج المسح الضوئي.

### هل المستند الأصلي مجعد؟

إذا كان المستند الأصلي مجعدًا، فافرد طياته وضعه بشكلٍ مستوٍ. ثم<br>أجر المسح الضوئي للمستند الأصلي.

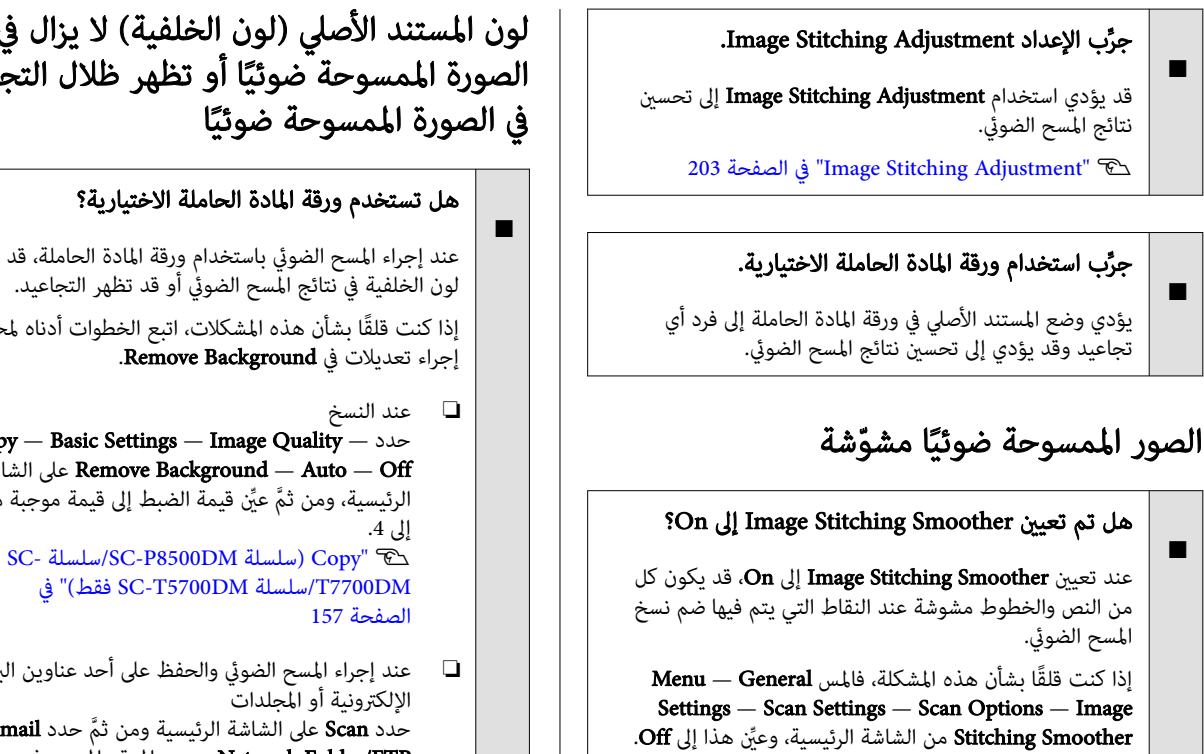

### o

#### جرِّب الإعداد Image Stitching Adjustment.

إذا لم تتم محاذاة دمج الصور الممسوحة ضوئيًا، فقد يكون أي نص أو خطوط على أجزاء الدمج مشوّشة أو غير واضحة.

203 [الصفحة](#page-202-0) في["](#page-202-0) [Image Stitching Adjustment"](#page-202-0)V

# لون المستند الأصلي ( لون الخلفية) لا يزال في الصورة الممسوحة ضوئيًا أو تظهر ظلال التجاعيد

عند إجراء المسح الضوئي باستخدام ورقة المادة الحاملة، قد يظل<br>لون الخلفية في نتائج المسح الضوئي أو قد تظهر التجاعيد. إذا كنت قلقًا بشأن هذه المشكلات، اتبع الخطوات أدناه لمحاولة<br>إجراء تعديلات في **Remove Background.** 

Copy — Basic Settings — Image Quality — حدد الشاشة على Remove Background — Auto — Off الرئيسية، ومن ثمَّ عيِّن قيمة الضبط إلى قيمة موجبة من -4

[في\)" فقط](#page-156-0) [SC-T5700DM](#page-156-0) [سلسلة/T7700DM](#page-156-0)

❏ عند إجراء المسح الضويئ والحفظ على أحد عناوين البريد

حدد Scan على الشاشة الرئيسية ومن ثمَّ حدد Email أو<br>Network Folder/FTP حسب الموقع المستهدف.<br>حدد Nemove – Tmage Quality – Remove **Background — Auto — Off**، ومن ثمَّ عيِّن قيمة الضبط<br>على قيمة موجبة بين -4 و4. [SC-](#page-157-0) [سلسلة](#page-157-0) SC-P8500DM سلسلة ( SC-P $\sim$ /سلسلة / Scan $\degree$ [في\)" فقط](#page-157-0) [SC-T5700DM](#page-157-0) [سلسلة/T7700DM](#page-157-0) [الصفحة](#page-157-0) 158

عند حفظ البيانات الممسوحة ضوئيًا إلى جهاز ذاكرة خارجي $\Box$ قدد — Advanced حدد — Advanced— Dimage Quality — Remove Background — Auto<br>1 على الشاشة الرئيسية، ومن ثمَّ عيَّن قيمة الضبط على Off<br>قيمة موجبة بين -4 و4. [SC-](#page-157-0) [سلسلة](#page-157-0) SC-P8500DM سلسلة ( SC-P $\sim$ /سلسلة ) [في\)" فقط](#page-157-0) [SC-T5700DM](#page-157-0) [سلسلة/T7700DM](#page-157-0) [الصفحة](#page-157-0) 158

### Document Feed Adjustment

إذا كانت نتائج الطباعة وطول النسخة الأصلية للملفات المنسوخة أو الممسوحة ضوئيًا غير متطابقة، فاستخدم الإجراء التالي لضبط Adjustment Feed Document. إذا كنت ترغب في تقصري طول النسخة المطبوعة، فاضغط على زر علامة الطرح. إذا كنت ترغب في زيادة طول النسخة، فاضغط على زر علامة الجمع. قد تحدث<br>اختلافات في الطول بسبب نوع الورق المُستخدم في الطباعة.

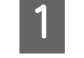

A اضغط على Menu في الشاشة الرئيسية.

المس General Settings — Scan Settings — Scan المس General Settings — Scan<br>Options — Document Feed Adjustment . Options - Document Feed Adjustment

ستظهر شاشة إعدادات قيمة الضبط. تظهر قيم الضبط في .%

المس إما - أو + لإظهار قيم الضبط المطلوبة أو المس |<br>منطقة الإدخال الخاصة بالضبط لإدخال قيم الضبط<br>باستخدام شاشة لوحة المفاتيح. منطقة الإدخال الخاصة بالضبط لإدخال قيم الضبط

تُحدد قيم الضبط كما هو مُوضَّح أدناه.

مثال) عندما يكون طول المستند الأصلي 50 سم ونتيجة الطباعة 50.1 سم: 50/50.1 × 100 - آ100 = -0.1996 مع<br>التقريب عند الخانة العشرية الثانية.

قيمة الضبط: -0.2

.OK المس $\boxed{4}$ 

### Image Stitching Adjustment

بالنسبة للمستند الأصلي ( ) الموضح في الشكل أدناه، في حال حدوث عدم محاذاة للصورة الممسوحة ضَوئيًا، كما في ۞ ، اضبط Image Stitching Adjustment باستخدام الإجراء التالي.

إذا كان المستند الأصلي يحتوي على تجاعيد أو كان سمكه غري متساوٍ، فرما يكون هنّاك خللّ في محاذاة الأجزاء التي تندمج فيها<br>الصور معًا حتى بعد إجراء Image Stitching Adjustment.

يُشير السهم في ۞ إلى اتجاه تغذية المستند الأصلي.

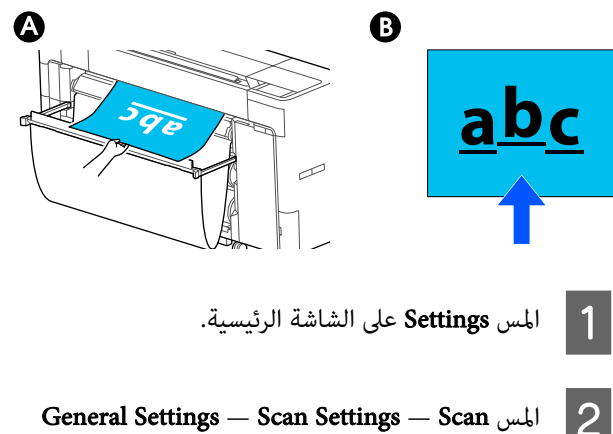

General Settings —<br>Options — In Image Stitching Adjustment المس Scan Settings — Scan المس Scan Settings — Scan<br>— Image Stitching Adjustment<br>ستظهر شاشة إعدادات قيمة الضبط.

إما - أو + لإظهار قيم الضبط المطلوبة أو المس منطقة الإدخال الخاصة بالضبط لإدخال قيم الضبط لمس إما - أو + لإظهار قيم الضاتي للمس إما - أو + لإظهار<br>منطقة الإدخال الخاصة بالضبط<br>باستخدام شاشة لوحة المفاتيح.

سيؤدي تغيير قيمة الضبط مقدار 1 إلى تصحيح الخلل في<br>المحاذاة بحوالي 0.1 ملم في الحجم الفعلي.

### <span id="page-202-0"></span>عندما يتم تغيير نتائج المسح الضوئي لأعلى بالنسبة إلى اتجاه تغذية المستند الأصلي

عيِّن قيمة الضبط باتجاه علامة الجمع.

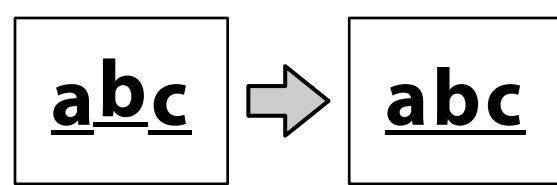

عندما يتم تغيير نتائج المسح الضوئي لأسفل بالنسبة إلى اتجاه تغذية المستند الأصلي

عبِّن قيمة الضبط باتجاه علامة الطرح.

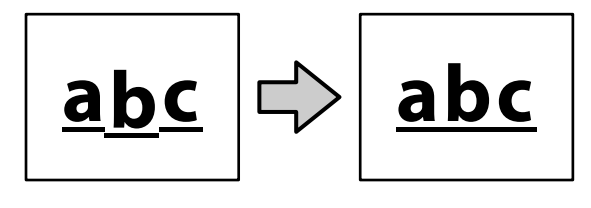

.OK المس $\blacksquare$ 

### فتحة الماسحة الضوئية تعرضت للسقوط

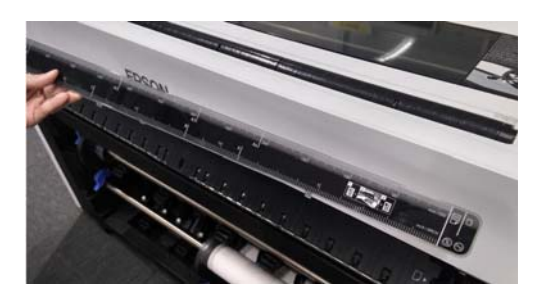

o إِذا تعرضت فتحة الماسحة الضوئية للسقوط، فافتح غطاء الماسحة الضوئية ومن ثمَّ ثبَّت فتحة الماسحة الضوِّئية.

يسهل تثبيت فتحة الماسحة الضوئية إذا تم إدخالها من ناحية اليسار.

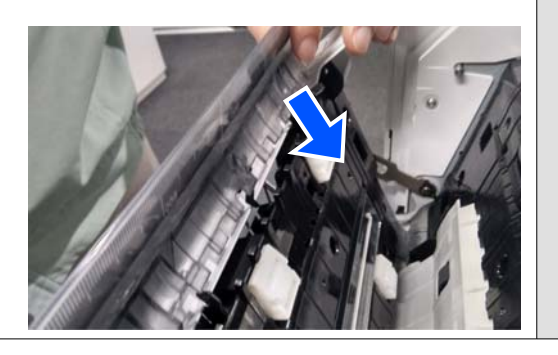

# ملحق

# الخيارات والمنتجات المستهلكة

تتوفر الخيارات التالية والمنتجات المستهلكة للاستخدام مع طابعتك (اعتبارًا من أغسطس 2022).

لمعرفة أحدث المعلومات، يرجى زيارة موقع Epson الإلكتروين.

### وسائط Epson الخاصة

V["جدول](#page-209-0) وسائط [Epson](#page-209-0) [الخاصة" في](#page-209-0) الصفحة 210

### خراطيش الحبر (باستثناء سلسلة SC-P8500DL/سلسلة SC-T7700DL)

توصي شركة Epson باستخدام خراطيش الحبر الأصلية من Epson. لا تضمن Epson جودة الحبر غير الأصلي أو موثوقيته. لأنه يُكن أن<br>يتسبب استخدام حبر غير أصلي في حدوث أضرار لا تغطيها ضمانات شركة Epson، بل وقد يتسبب في عمل الطابعة بصورة

قد لا يتم عرض معلومات عن مستويات الحبر غير الأصلي، ويتم تسجيل استخدام الحبر غير الأصلي لاحتمال استخدامه في دعم الخدمة.

V"استبدال خراطيش الحبر [\( باستثناء](#page-170-0) سلسلة [DL8500P-SC/سلسلةDL7700T-SC](#page-170-0) "[\(](#page-170-0)في [الصفحة](#page-170-0) 171

#### SC-P8500DM/SC-P8500D/SC-P8560D/SC-P6500D/SC-P6560D/SC-P6500DE/SC-P6560DE/SC-P6500E/SC-P6560E

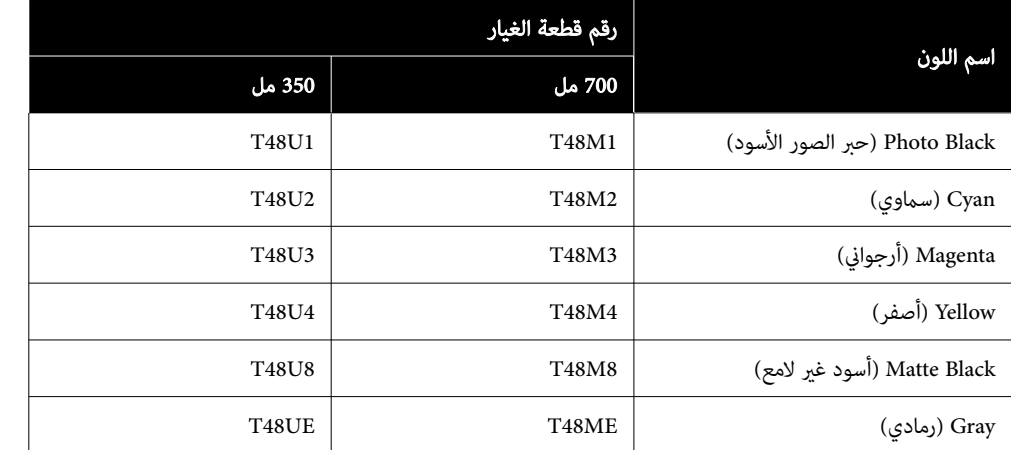

#### SC-T7700DM/SC-T7700D/SC-T7760DM/SC-T7760D/SC-T5700DM/SC-T5700D/SC-T5760DM/SC-T5760D/SC-T3700D/ SC-T3760D/SC-T3700DE/SC-T3760DE/SC-T3700E/SC-T3760E

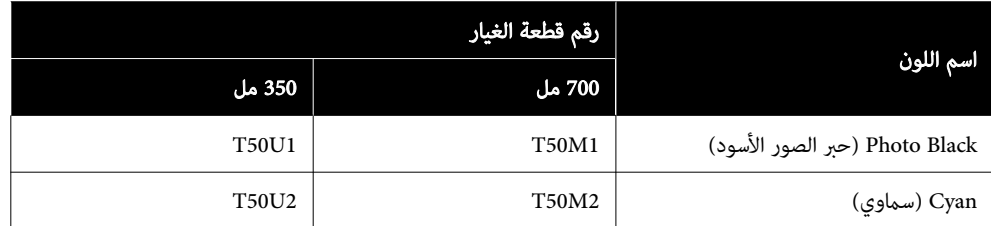

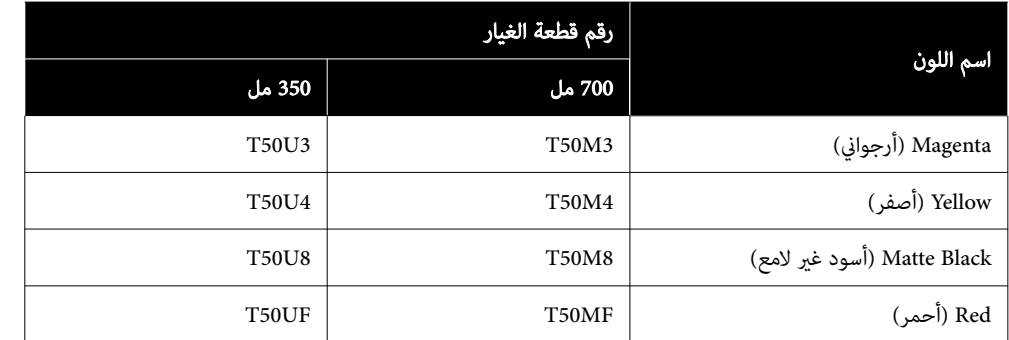

#### SC-P8540D/SC-P6540D/SC-P6540DE/SC-P6540E

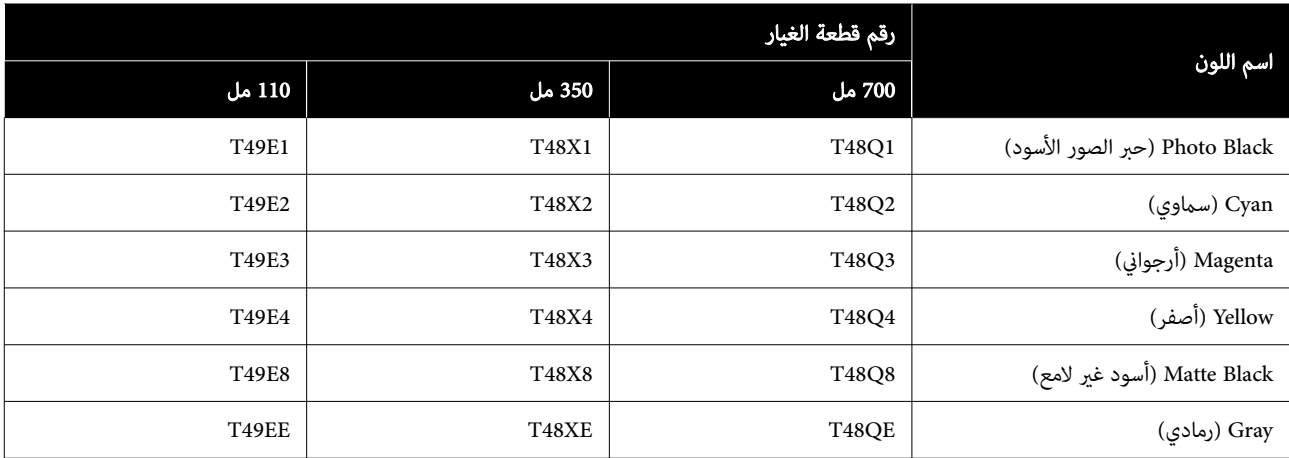

#### SC-T7740DM/SC-T7740D/SC-T5740DM/SC-T5740D/SC-T3740D/SC-T3740DE/SC-T3740E

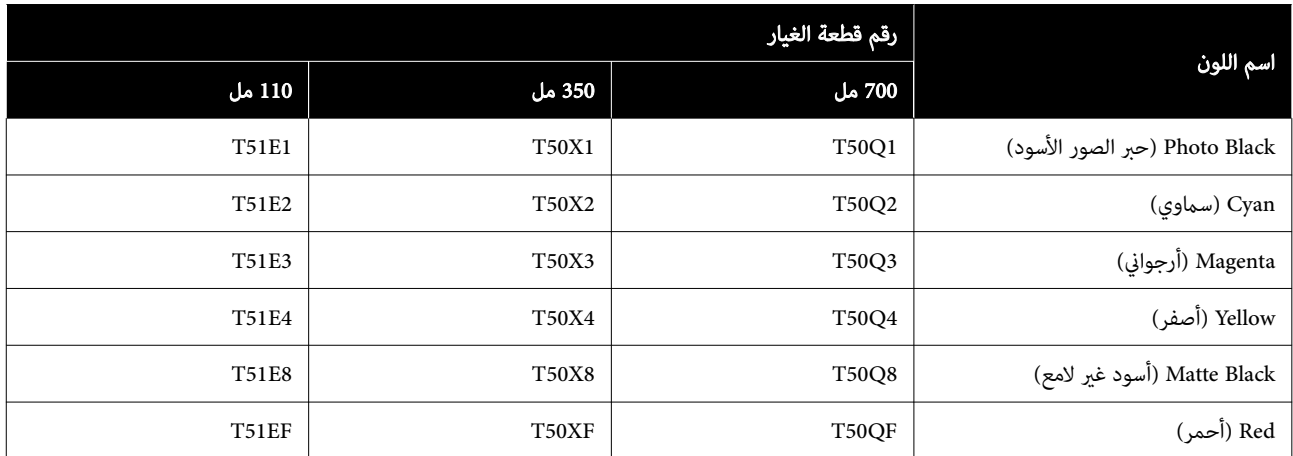

#### SC-P8530DM/SC-P8530D/SC-P6530D/SC-P6530DE/SC-P6530E

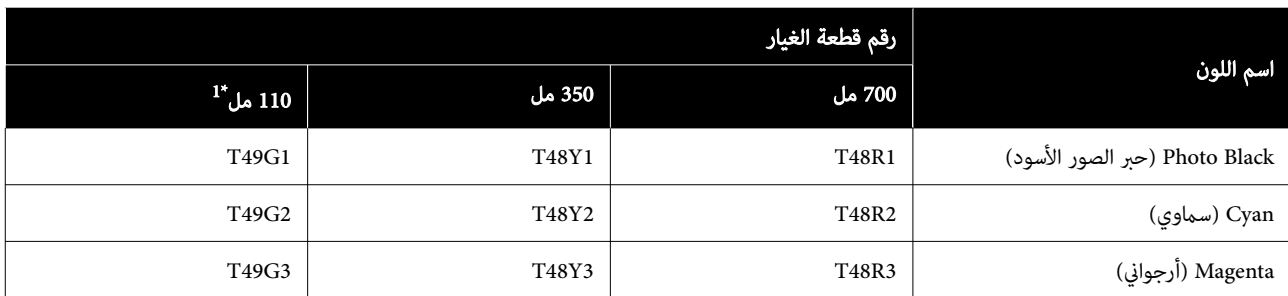

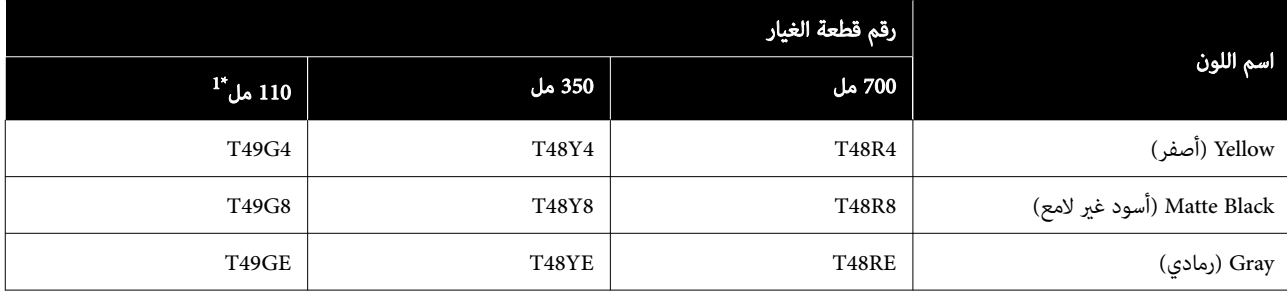

1\* قد لا تتوفر حسب المواصفات.

#### SC-T7730DM/SC-T7730D/SC-T5730DM/SC-T5730D/SC-T3730D/SC-T3730DE/SC-T3730E

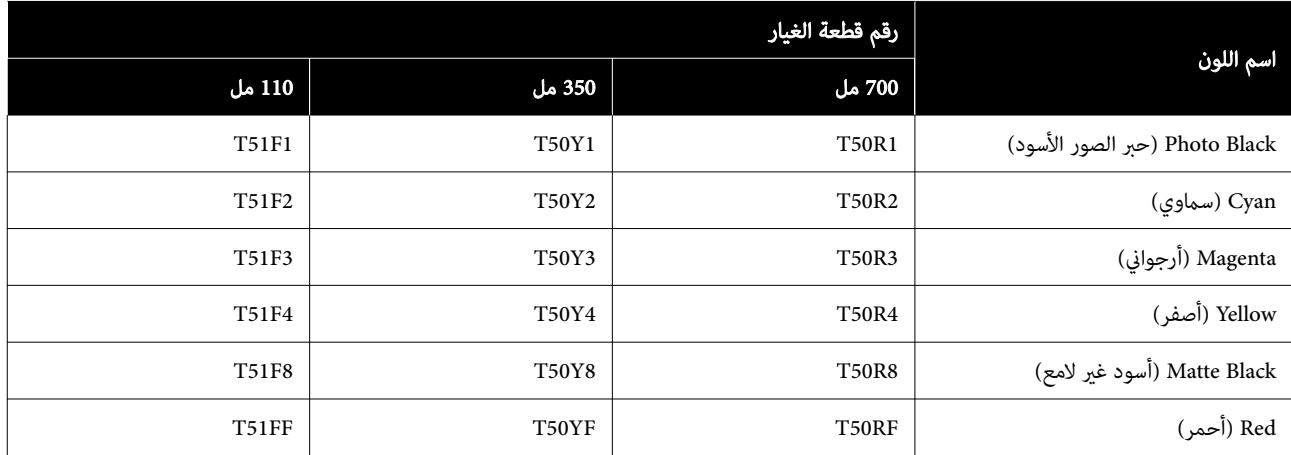

#### SC-P8580DM/SC-P8580D/SC-P8590D/SC-P6580D/SC-P6590D/SC-P6580DE/SC-P6590DE/SC-P6580E/SC-P6590E

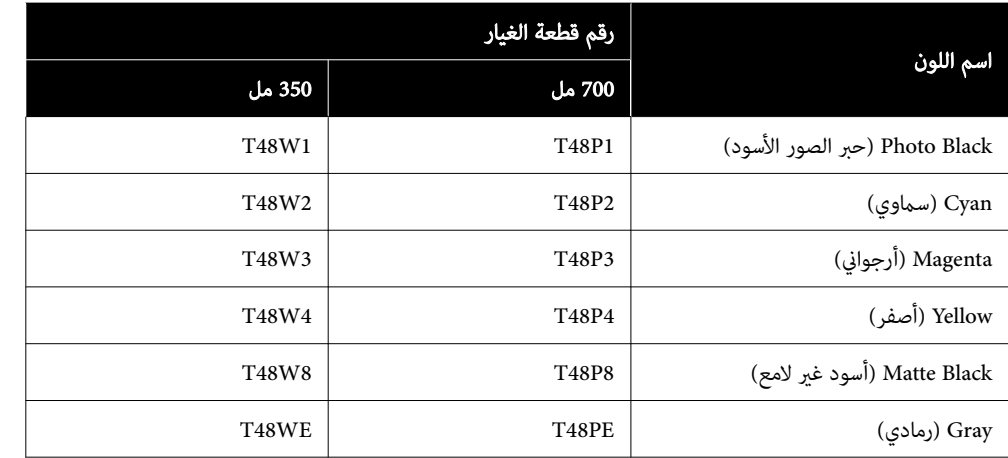

#### SC-T7780D/SC-T7790D/SC-T5780DM/SC-T5780D/SC-T5790DM/SC-T5790D/SC-T3780D/SC-T3790D/SC-T3780DE/ SC-T3790DE/SC-T3780E/SC-T3790E

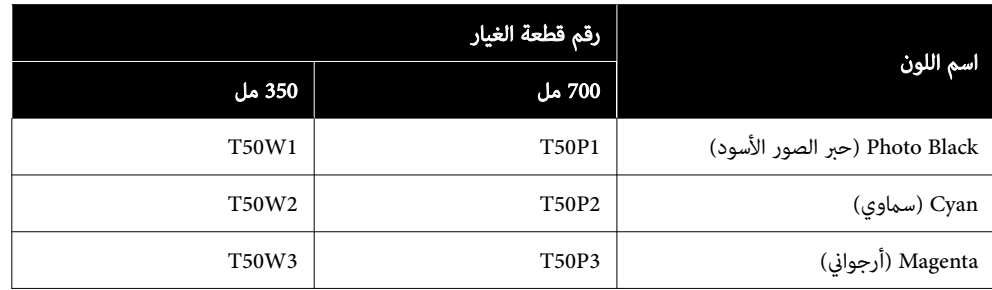

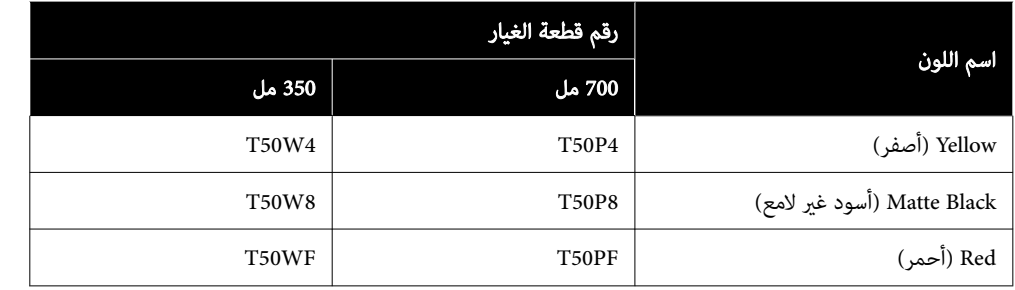

### وحدات تزويد الحبر (سلسلة SC-T7700DL/سلسلة SC-T7700DL)

توصي شركة Epson باستخدام وحدات تزويد الحبر الأصلية من Epson. لا تضمن Epson جودة الحبر غير الأصلي أو موثوقيته. لأنه يُمكن أن<br>يتسبب استخدام حبر غير أصلي في حدوث أضرار لا تغطيها ضمانات شركة Epson، بل وقد يتسبب في عمل الطابعة ظروف معينة. قد لا يتم عرض معلومات عن مستويات الحبر غري الأصلي، ويتم تسجيل استخدام الحبر غري الأصلي لاحتامل استخدامه في دعم الخدمة.

#### SC-P8500DL/SC-P8560DL

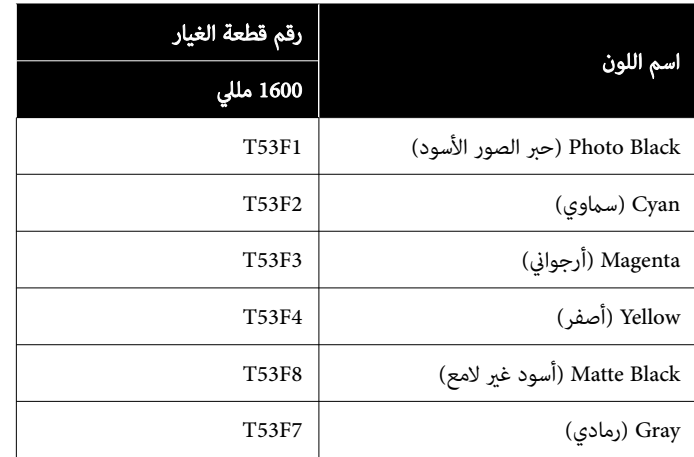

#### SC-T7700DL/SC-T7760DL

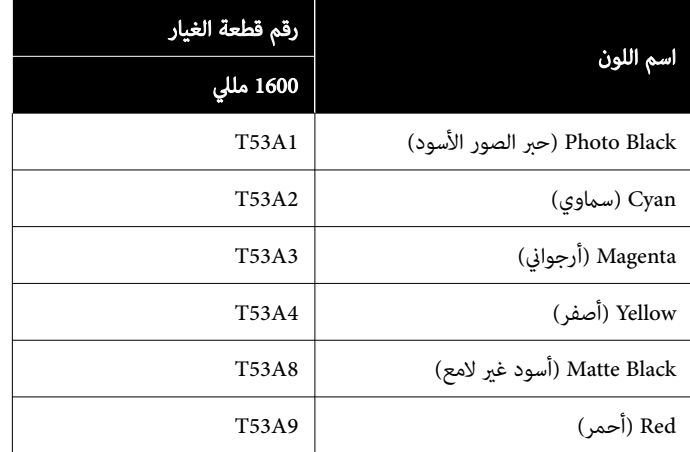

#### SC-P8540DL

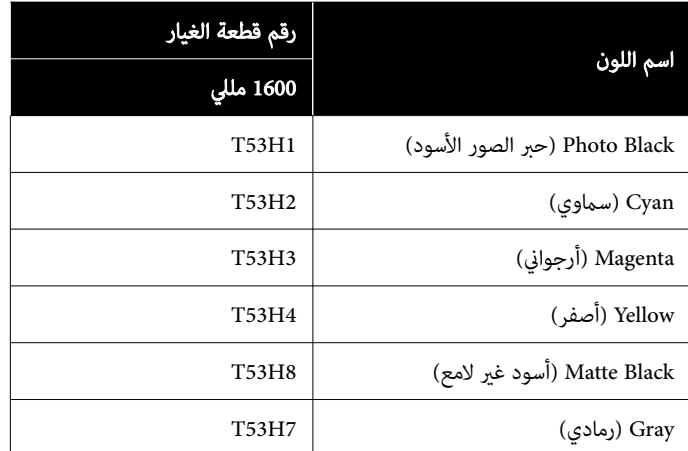

#### SC-T7740DL

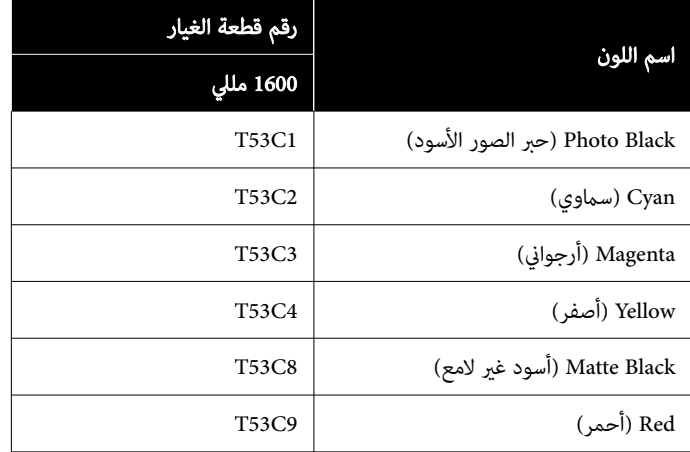

#### SC-P8530DL

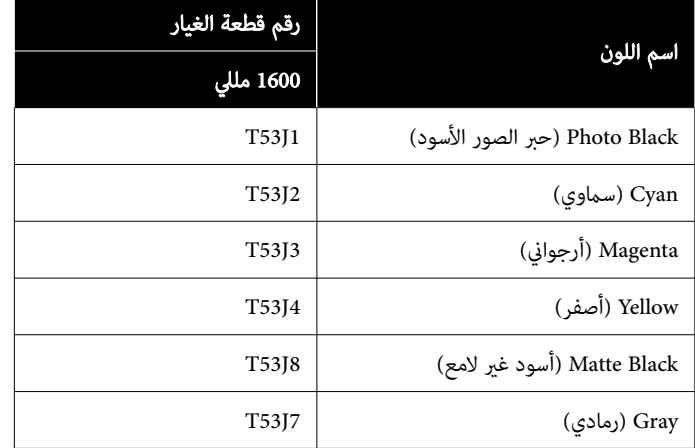

#### SC-T7730DL

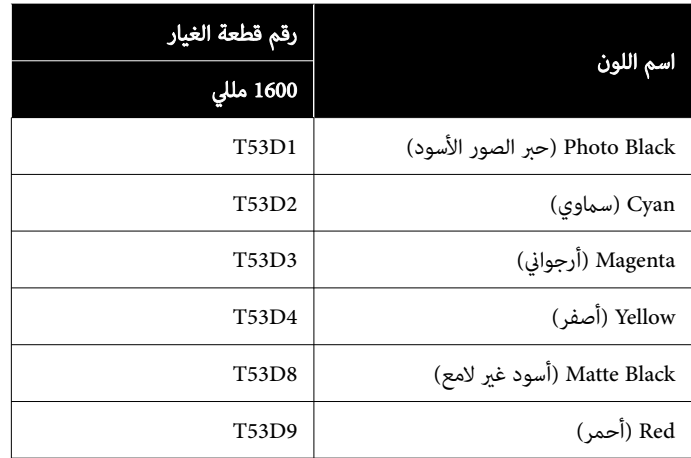

### مشكلات أخرى

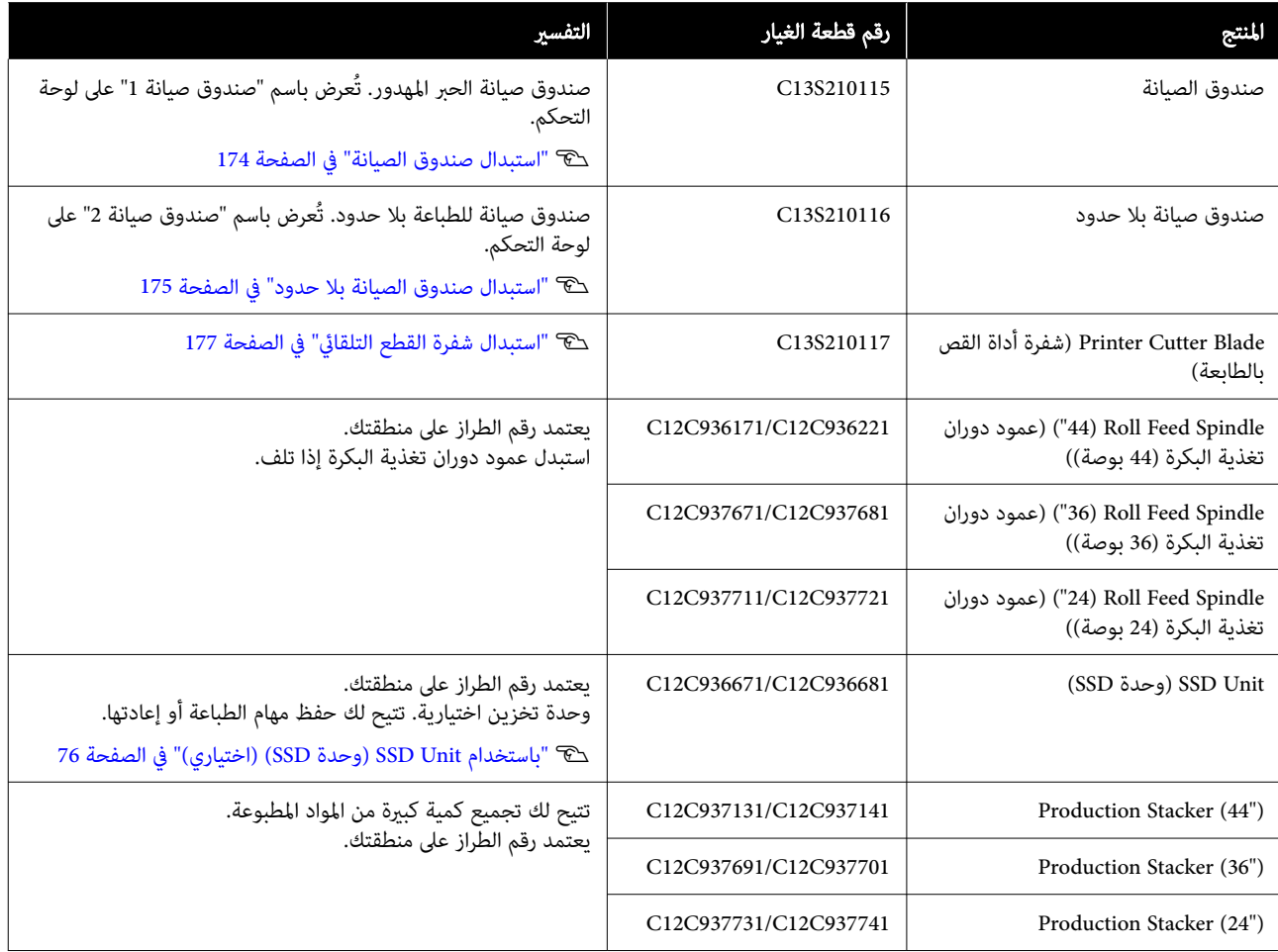

### الوسائط المعتمدة

ننصحك باستخدام وسائط Epson الخاصة التالية للحصول على نتائج طباعة عالية الجودة.

#### ملاحظة:

<span id="page-209-0"></span>للحصول على معلومات حول أنواع الوسائط والإعدادات المناسبة للطباعة على الورق المتحصل عليه من جهات تختلف عن وسائط Epson الخاصة أو عند استخدام برنامج معالجة الصور النقطية (RIP)، اطلع على الوثيقة المرفقة مع الورق، أو تواصل مع موزع الورق أو جهة تصنيع برنامج معالجة الصور النقطية (RIP).

### جدول وسائط Epson الخاصة

### بكرة الورق

تُشري XXX في ملف تعريف ICC إلى اسم الطراز. حدد اسم الطراز الخاص بك.

يختلف عرض الورق المدعوم بناءً على الطراز الذي تستخدمه.

#### (250) Premium Glossy Photo Paper) (ورق صور لامع مضاعف الوزن (250))

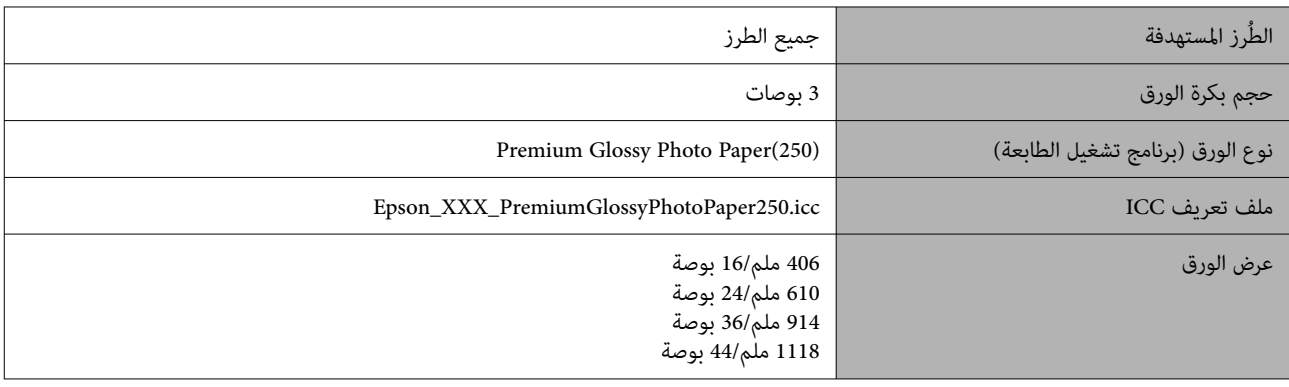

#### Premium Semigloss Photo Paper) (ورق صور شبه لامع مضاعف الوزن (250))

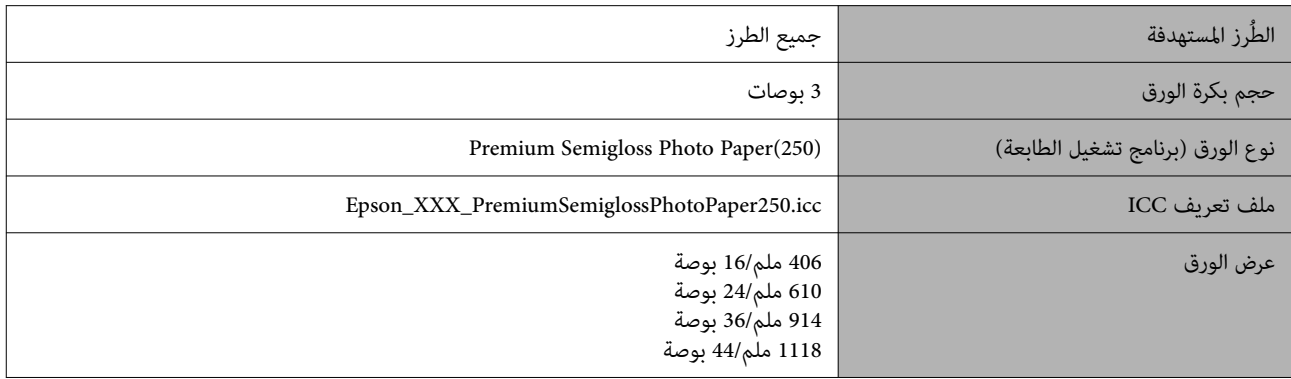

#### (260) Premium Luster Photo Paper) (ورق صور لامع وعالي الجودة (260))

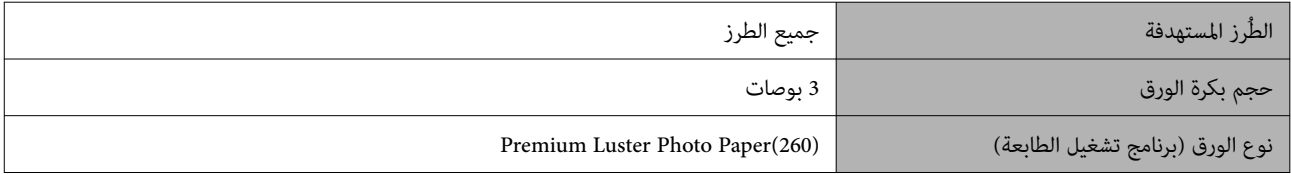

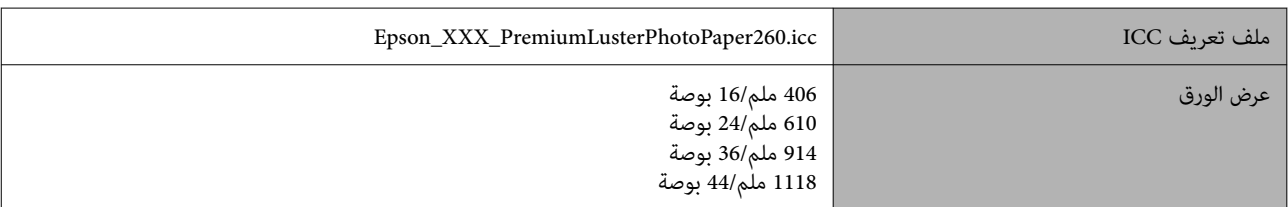

### Premium Semimatte Photo Paper) (ورق صور شبه مطفي عالي الجودة (260))

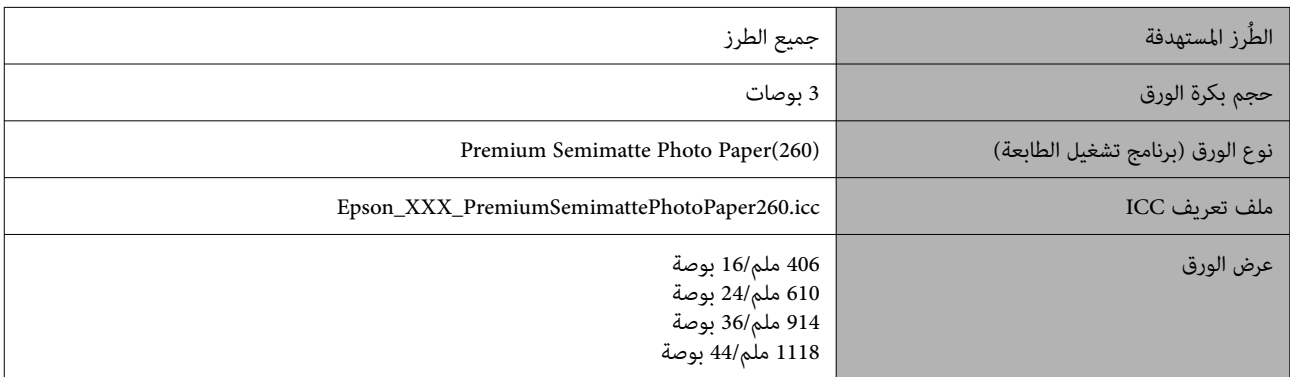

### 250 Gloss Paper Photo ) ورق صور لامع 250)

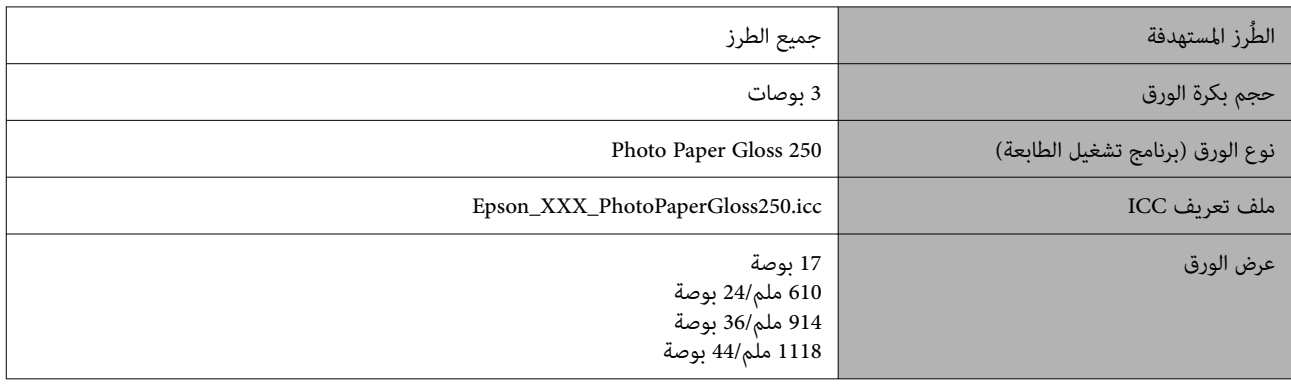

### Paper Photo Glossy Premium)170 ( ) ورق صور لامع مضاعف الوزن ( 170 ))

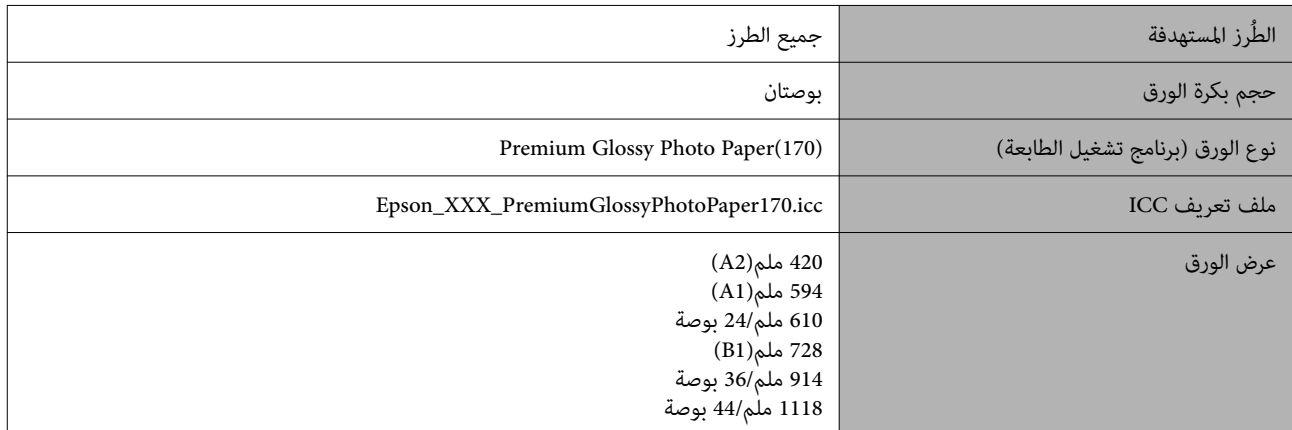

### Paper Photo Semigloss Premium)170 ( ) ورق صور شبه لامع مضاعف الوزن ( 170 ))

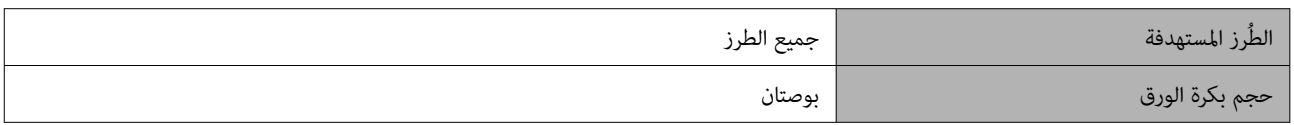

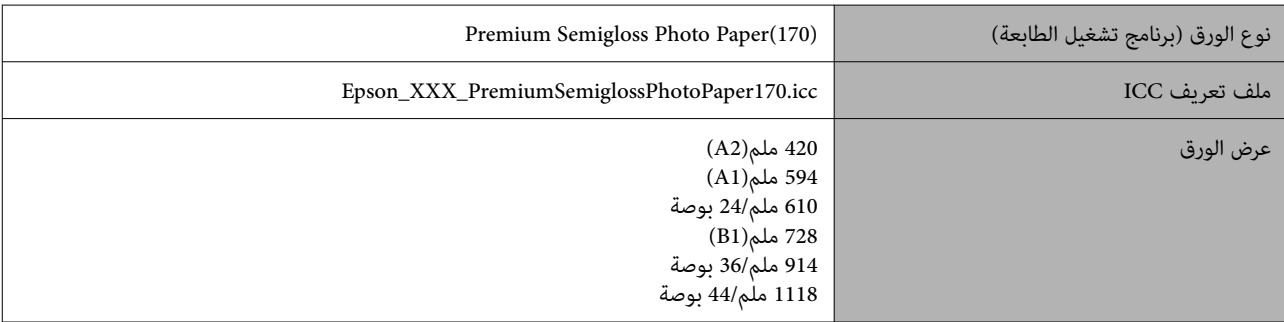

### Baryta ) ورق باريتا)

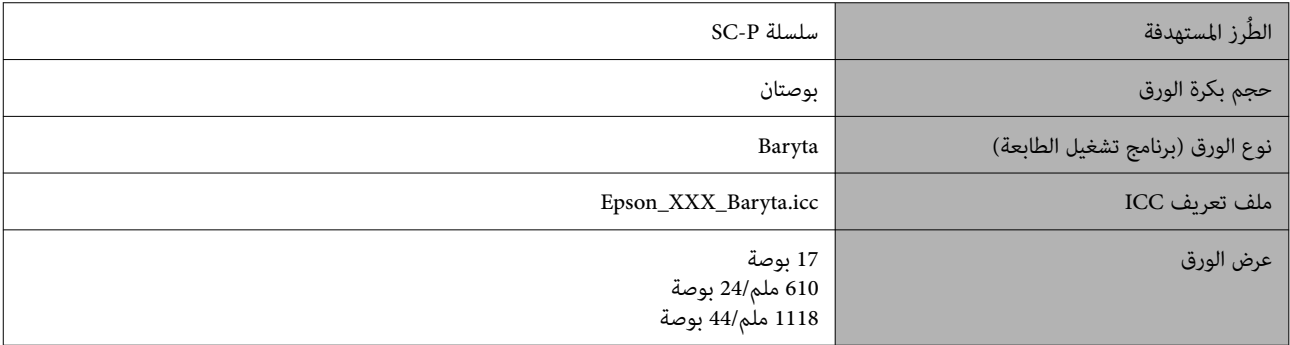

### Watercolor Paper - Radiant White (ورق ألوان مائية - أبيض مُشع)

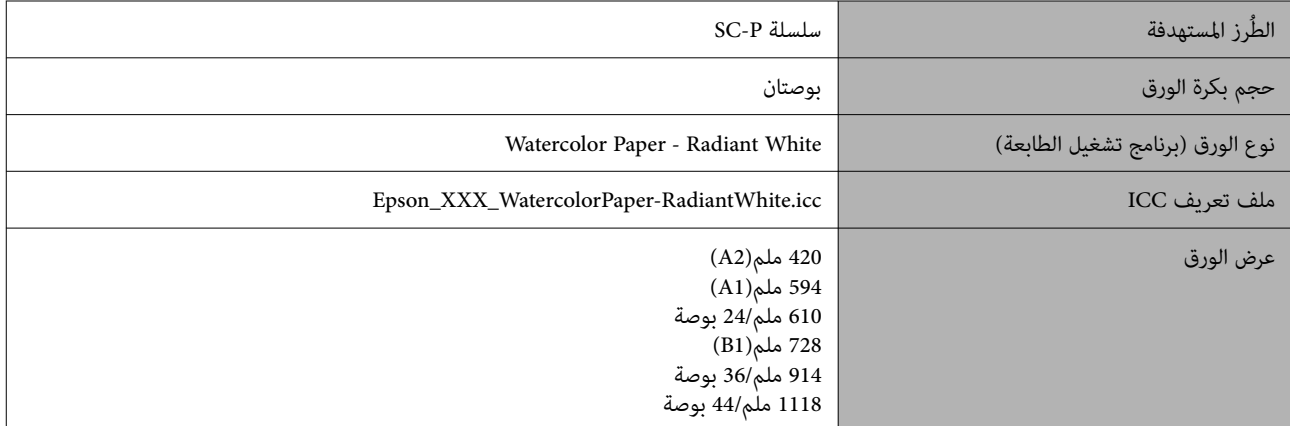

### Paper Art Fine UltraSmooth ) ورق الأعامل الفنية الناعم للغاية)

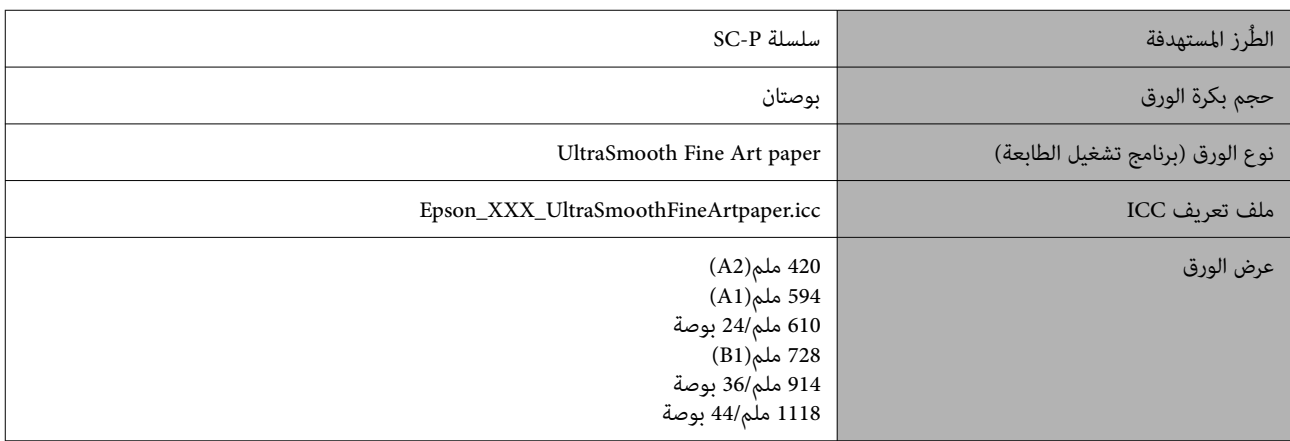

### Fine Art Matte (ورق الأعمال الفنية غير اللامع)

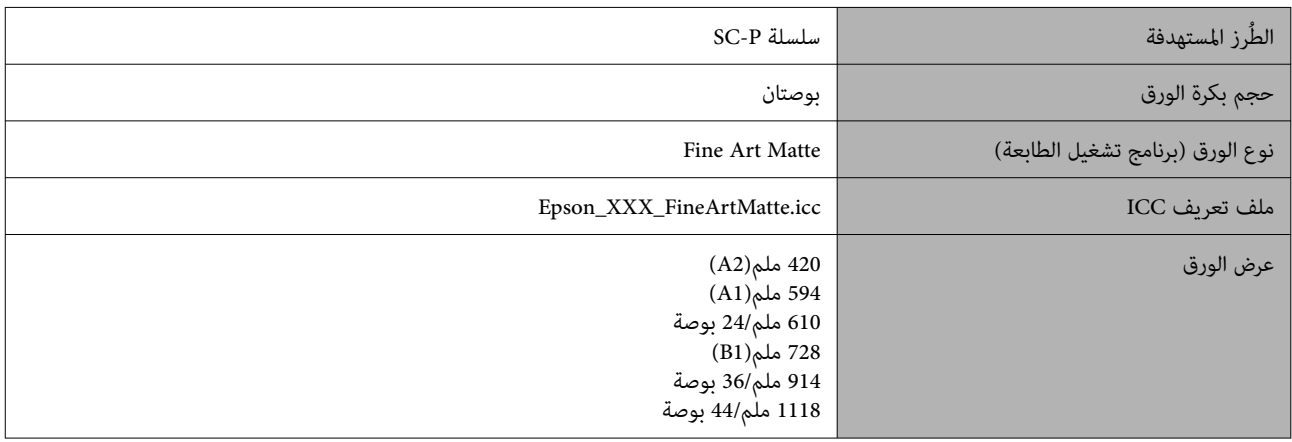

### Matte Canvas ) ورق Canvas غري لامع)

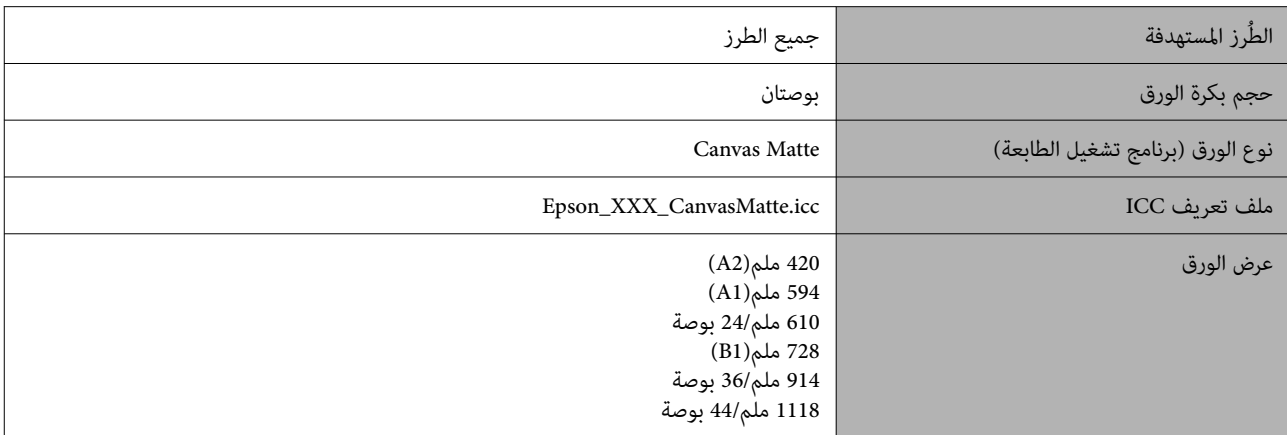

### (ورق Canvas ناعم) Canvas Satin

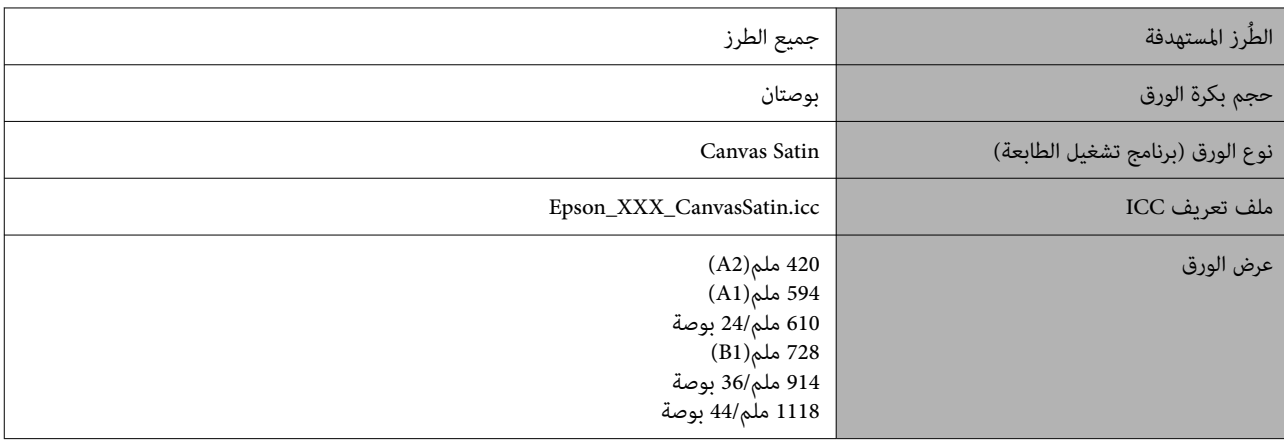

### Doubleweight Matte Paper (ورق غير لامع مضاعف الوزن)

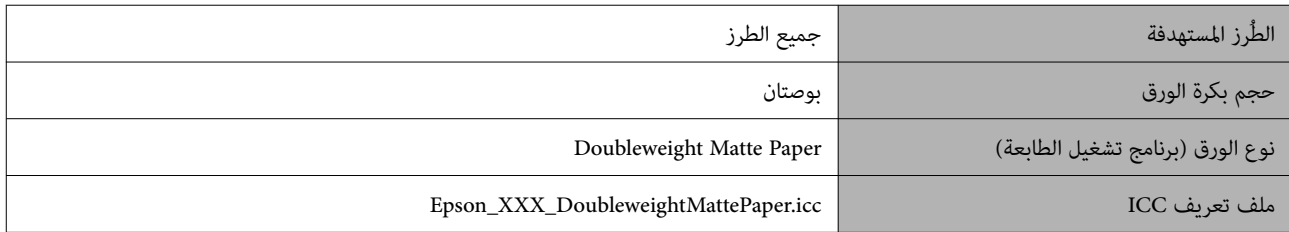

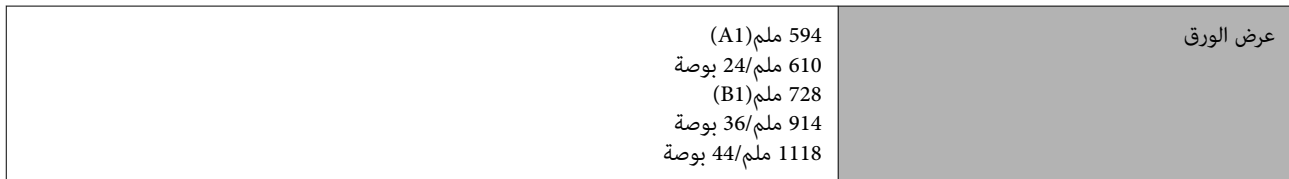

### Pahanced Matte Paper (ورق غير لامع محسَّن)

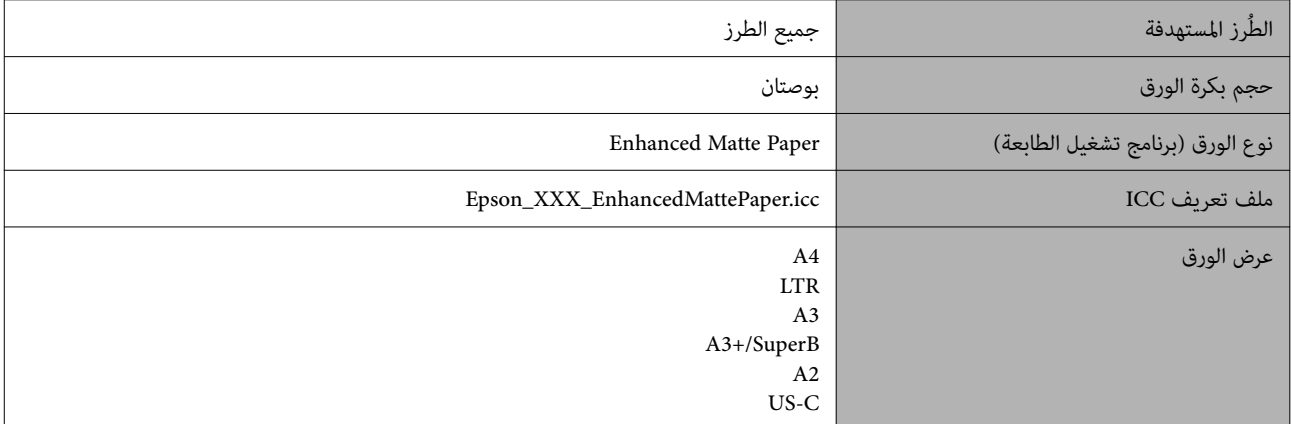

### Singleweight Matte Paper (ورق غير لامع خفيف الوزن)

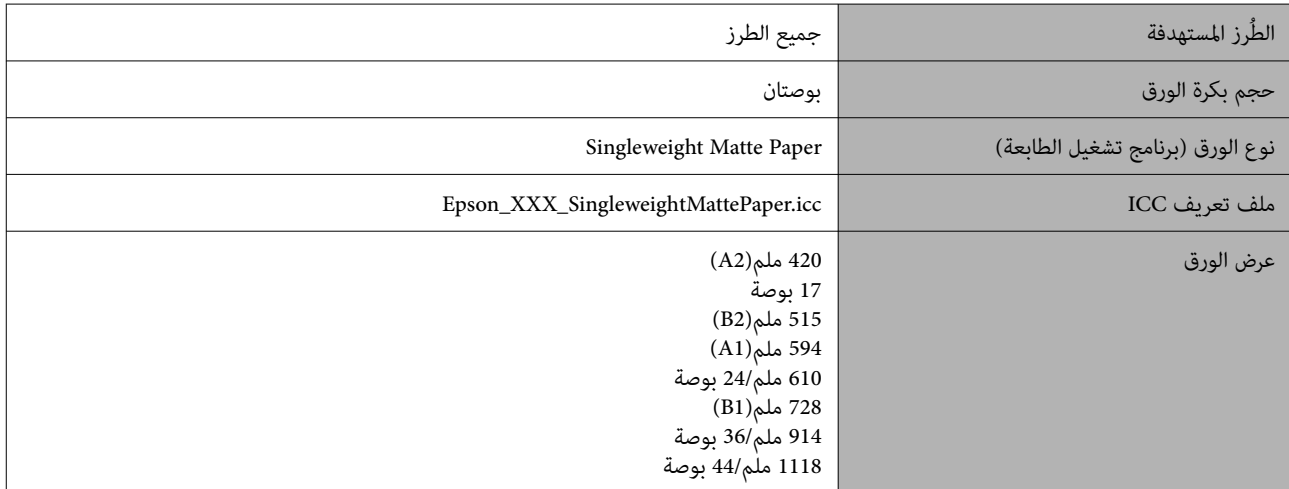

### Plain Paper (ورق عادي)

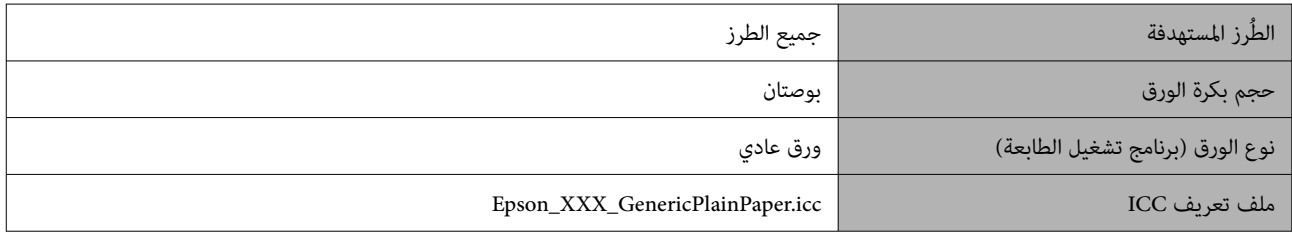

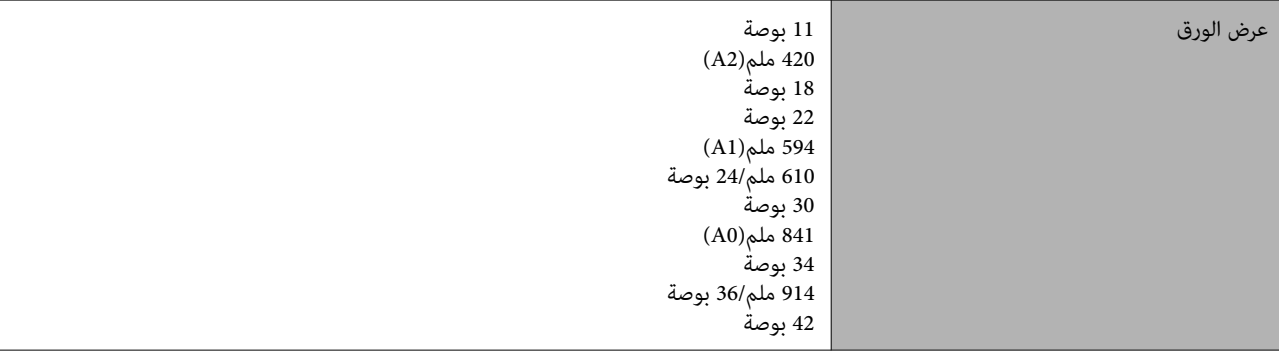

### Plain Paper Thick (ورق عادي سميك)

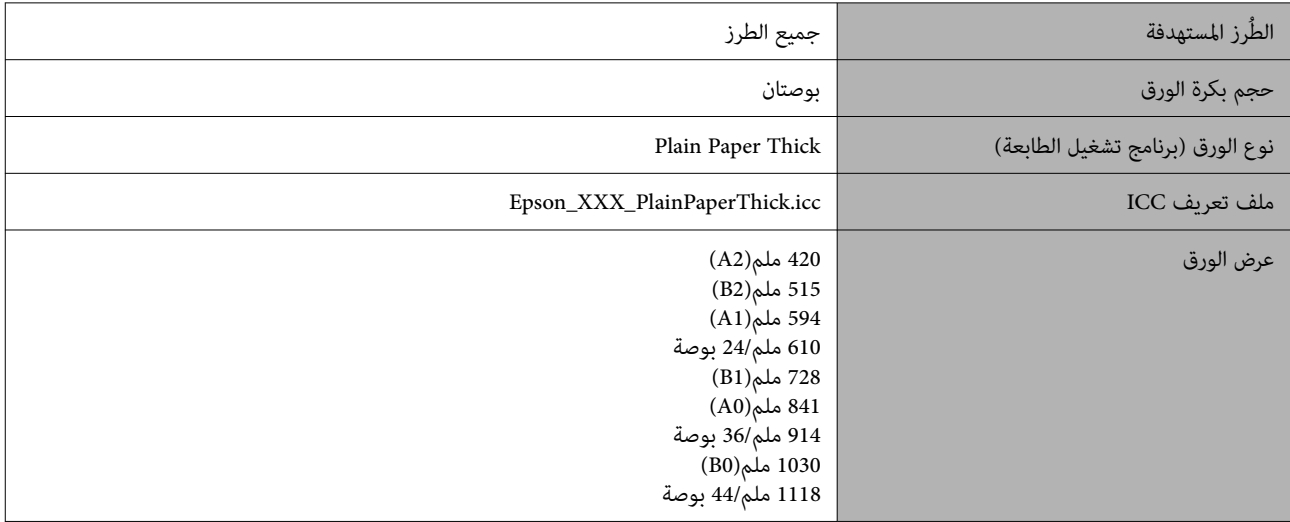

### Plain Paper Thin (ورق عادي رفيع)

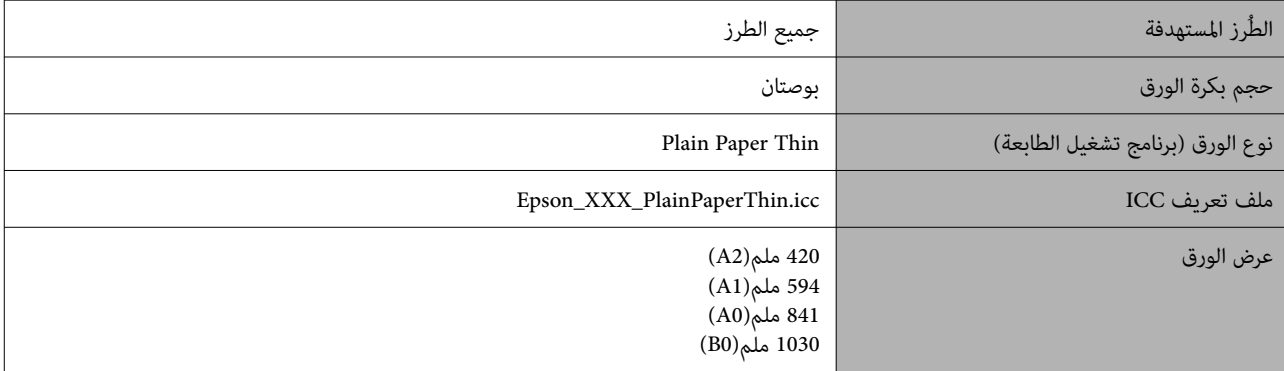

### 2Glossy Film (ورق فيلم لامع 2)

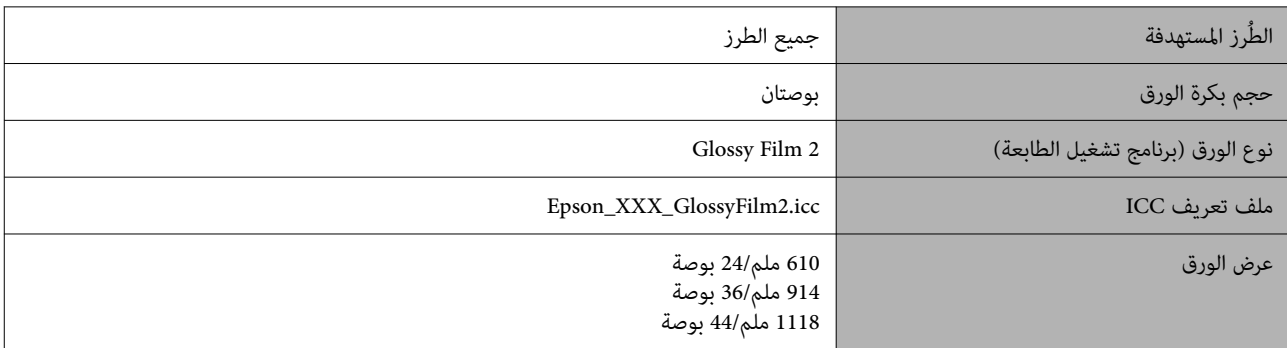

### Banner Polyester Weight Heavy ) ورق إعلانات ثقيل من البوليستر)

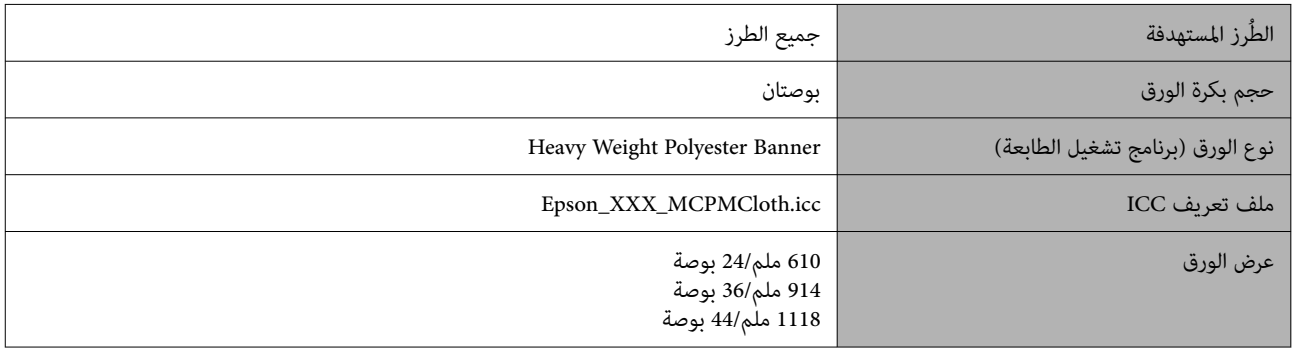

### Pahanced Synthetic Paper (ورق اصطناعي محسّن)

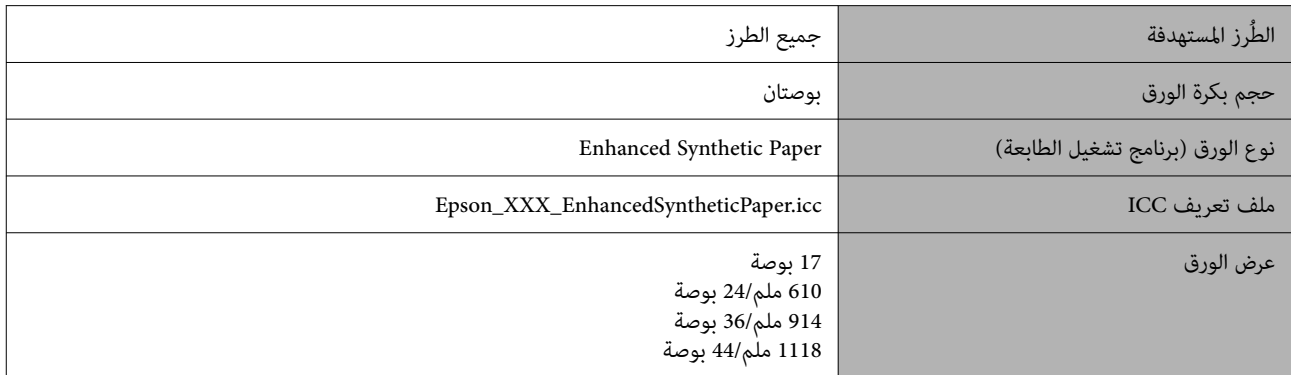

### Pahanced Adhesive Synthetic Paper (ورق اصطناعي لاصق محسَّن)

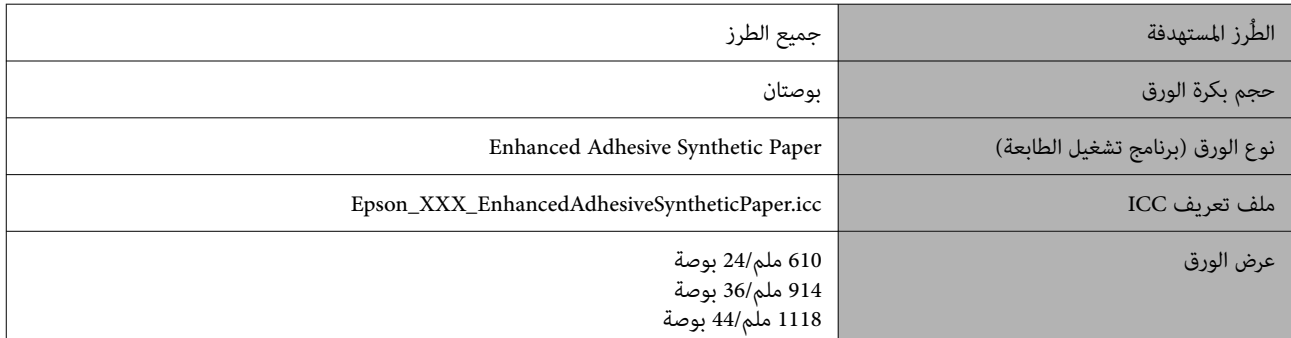

### Bnhanced Low Adhesive Synthetic Paper (الورق الاصطناعي اللاصق المنخفض المحسَّن)

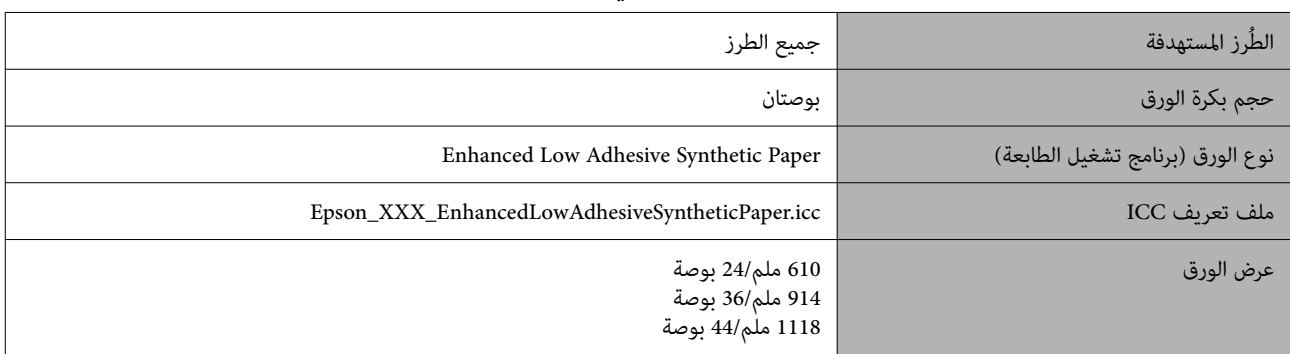

### Roll Film Backlight ) بكرة فيلم بإضاءة خلفية)

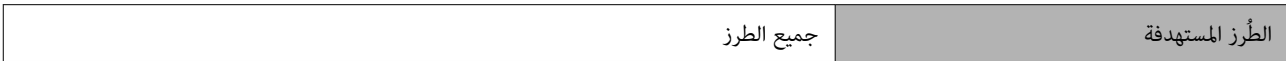
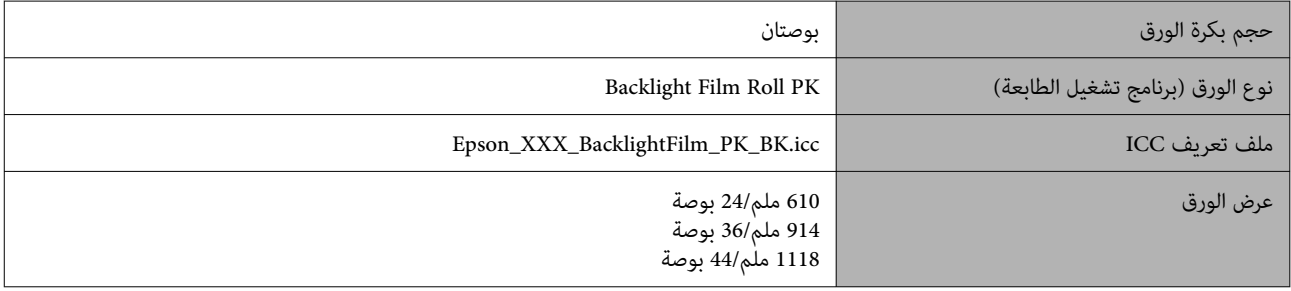

#### Roll Film Backlight ) بكرة فيلم بإضاءة خلفية)

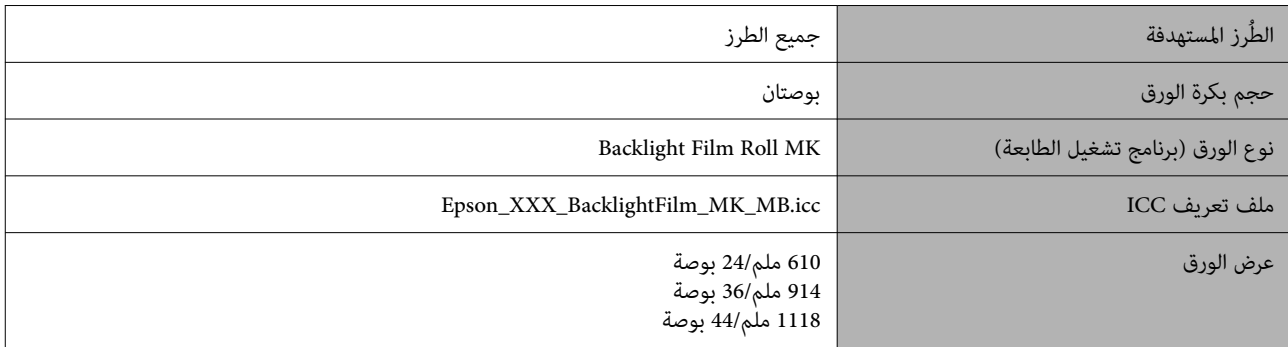

#### لوحة الملصقات/الورق المقصوص

تُشري XXX في ملف تعريف ICC إلى اسم الطراز. حدد اسم الطراز الخاص بك.

تختلف أحجام الورق المدعوم بناءً على الطراز الذي تستخدمه.

#### Premium Glossy Photo Paper (ورق صور لامع مضاعف الوزن)

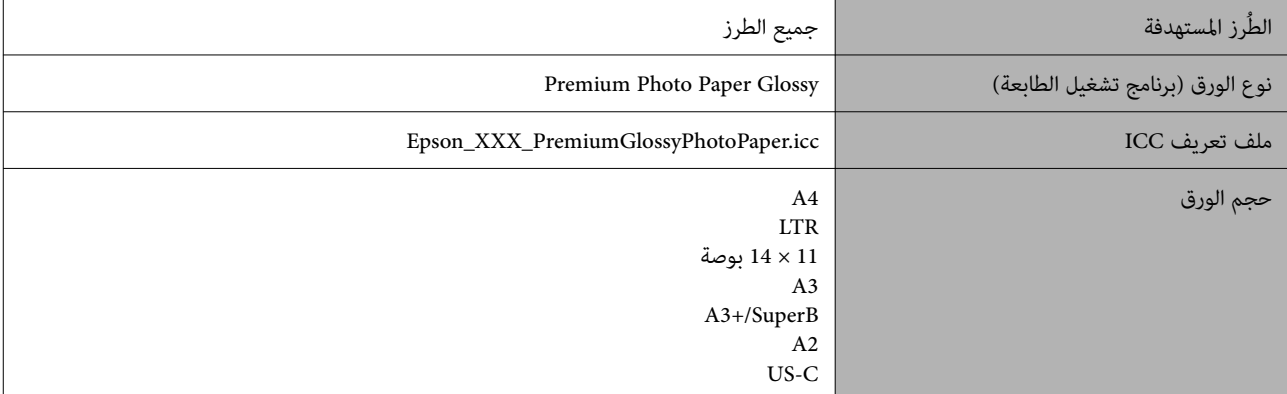

#### Premium Photo Paper Semi-gloss (ورق صور شبه لامع مضاعف الوزن)

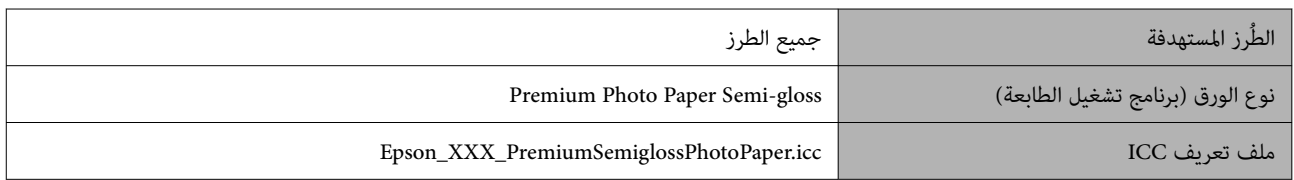

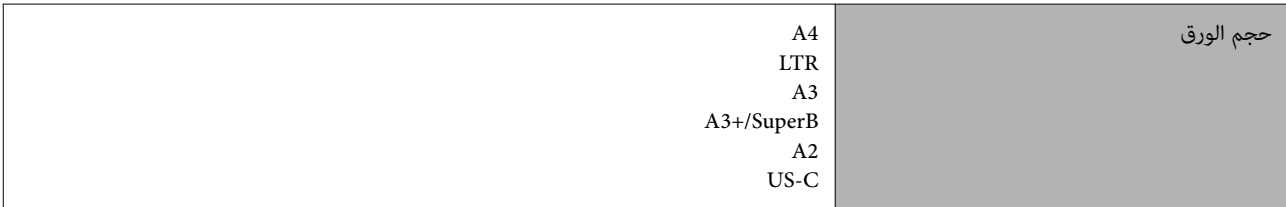

#### Premium Luster Photo Paper (ورق صور لستر مضاعف الوزن)

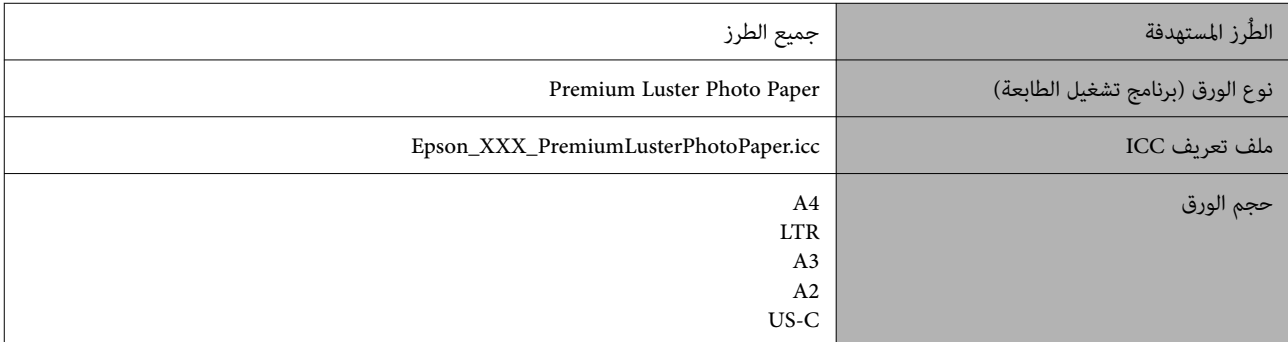

### Velvet Fine Art Paper (ورق فنون جميلة مخملي)

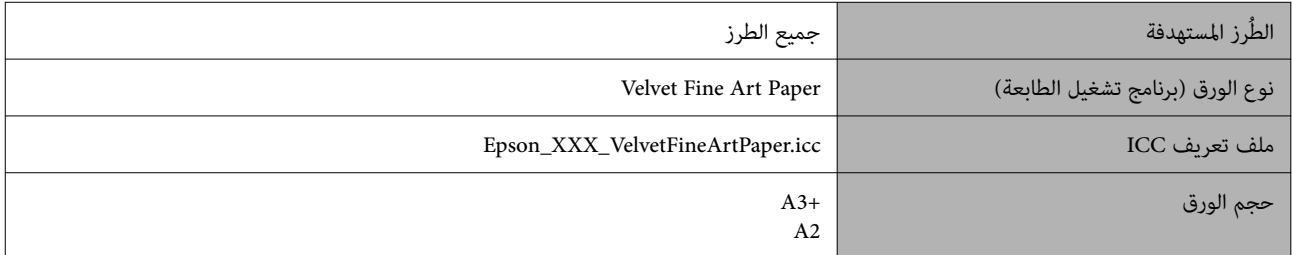

### DltraSmooth Fine Art Paper (ورق الأعمال الفنية الناعم للغاية)

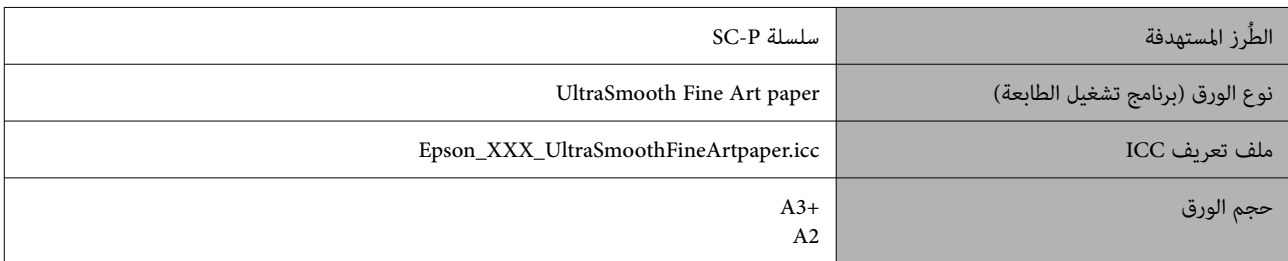

#### Archival Matte Paper (ورق غير لامع للأرشيف)

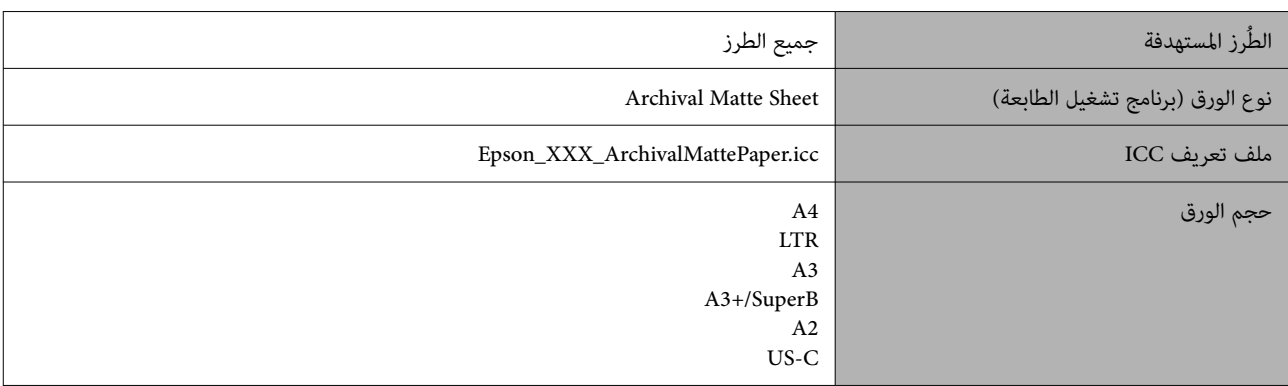

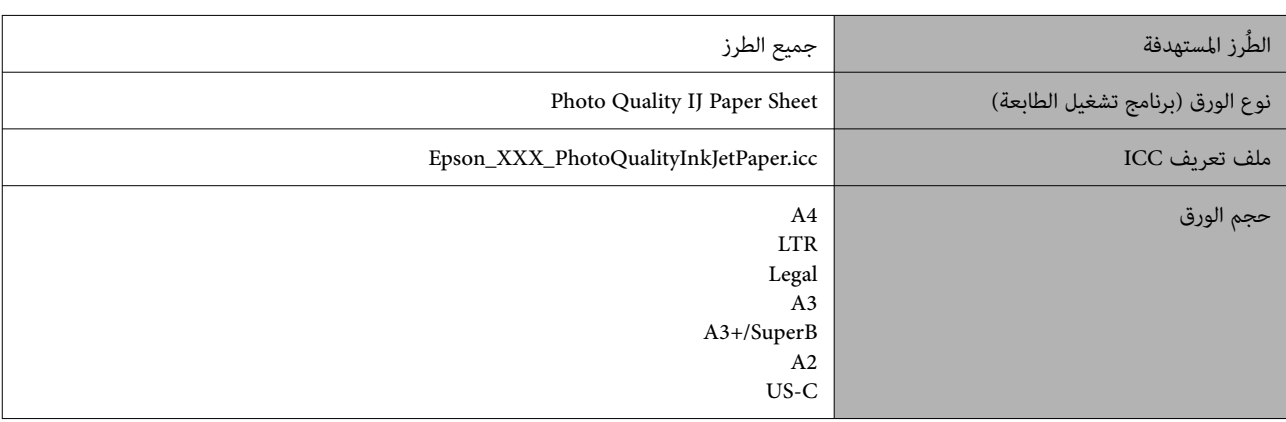

#### Paper Inkjet Quality Photo ) ورق بجودة عالية للصور للطابعات النافثة للحبر)

#### Bnhanced Matte Poster Board (لوح مقوى غير لامع محسَّن)

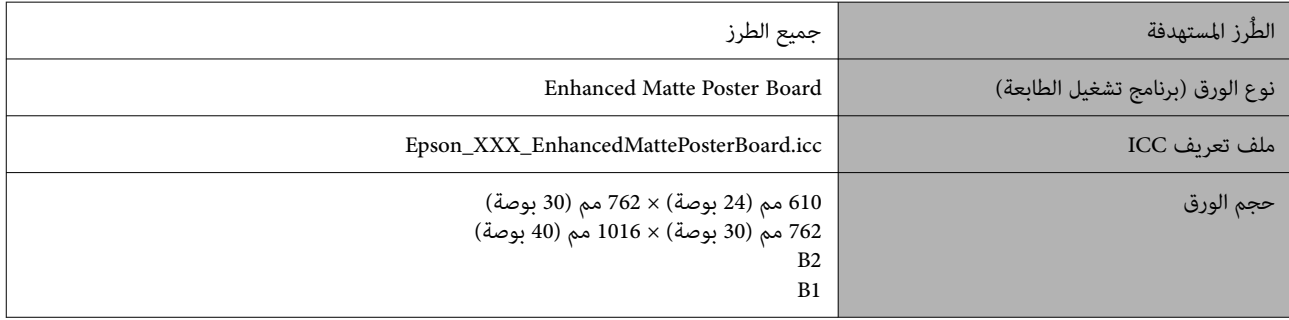

### الورق المدعوم المُتاح تجاريًا

عند استخدام الورق المتوفر تجاريًا، تأكد من أنك سجلت معلومات الورق.

```
الصفحة 221
```
تدعم هذه الطابعة مواصفات الورق التالية للوسائط التي ليست من صنع Epson.

- <mark>↓</mark> مهم:<br>□ لا تستخدم الورق المجعد، أو المتلاشي، أو الممزق، أو المتسخ.
- ❏ على الرغم من أنهُميكن تحميل الورق العادي والورق المعاد تصنيعه من الشركات الأخرى وتغذيته في الطابعة ما دام يتوافق مع المواصفات التالية، ولكن لا تستطيع شركة Epson ضامن جودة الطباعة.
- ❏ على الرغم من أنه ميكن تحميل أنواع الورق الأخرى التي ِّ تصنعها الشركات الأخرى في الطابعة ما دامت تتوافق مع المواصفات التالية، ولكن لا تستطيع شركة Epson ضامن التغذية وجودة الطباعة.

#### بكرة الورق

تختلف أحجام الورق المدعوم بناءً على الطراز الذي تستخدمه.

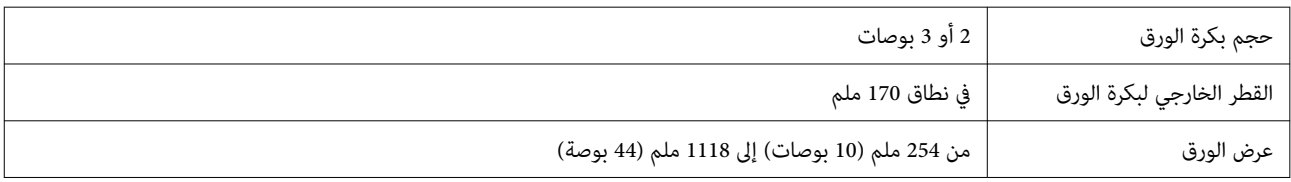

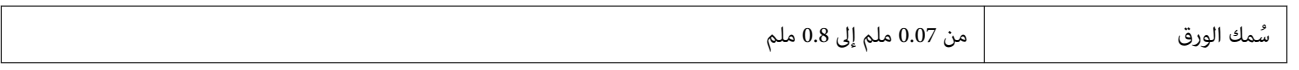

#### لوحة الملصقات/الورق المقصوص

تختلف أحجام الورق المدعوم بناءً على الطراز الذي تستخدمه.

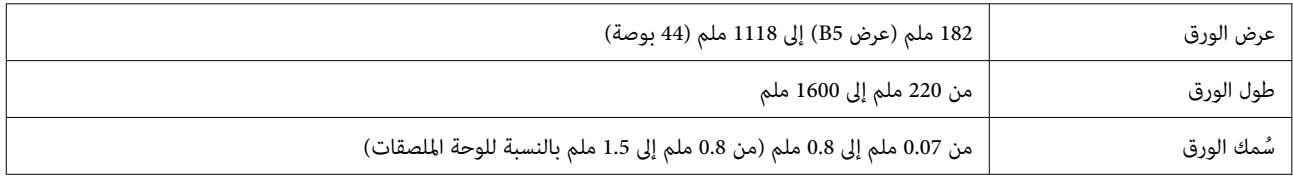

### قياسات عرض الورق المدعومة

تُدعم القياسات التالية لعرض الورق. ميكنك إجراء طباعة بلا حدود على الحافة اليمنى واليسرى على أحجام أوراق تدعم الطباعة بلا حدود.

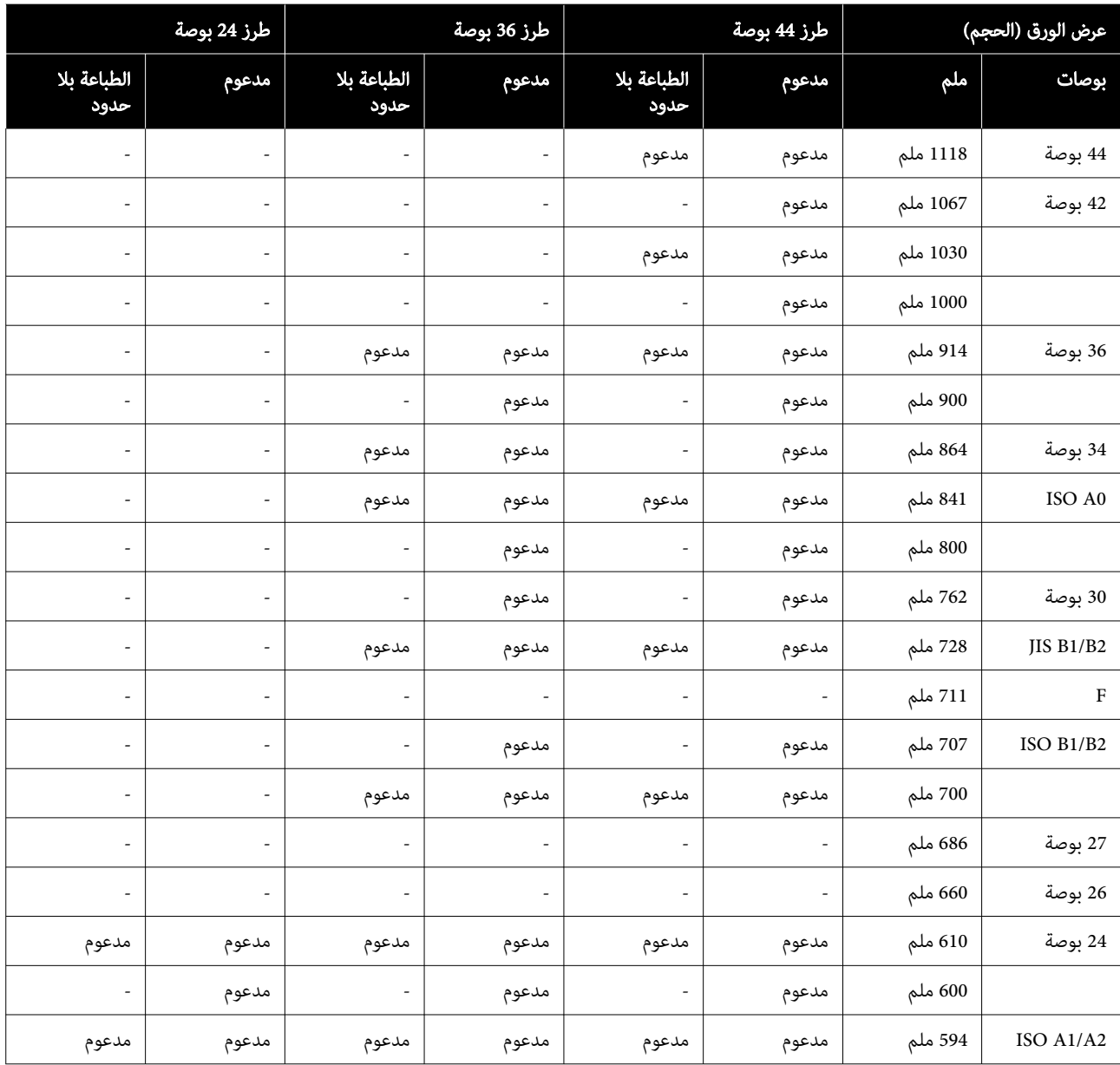

<span id="page-220-0"></span>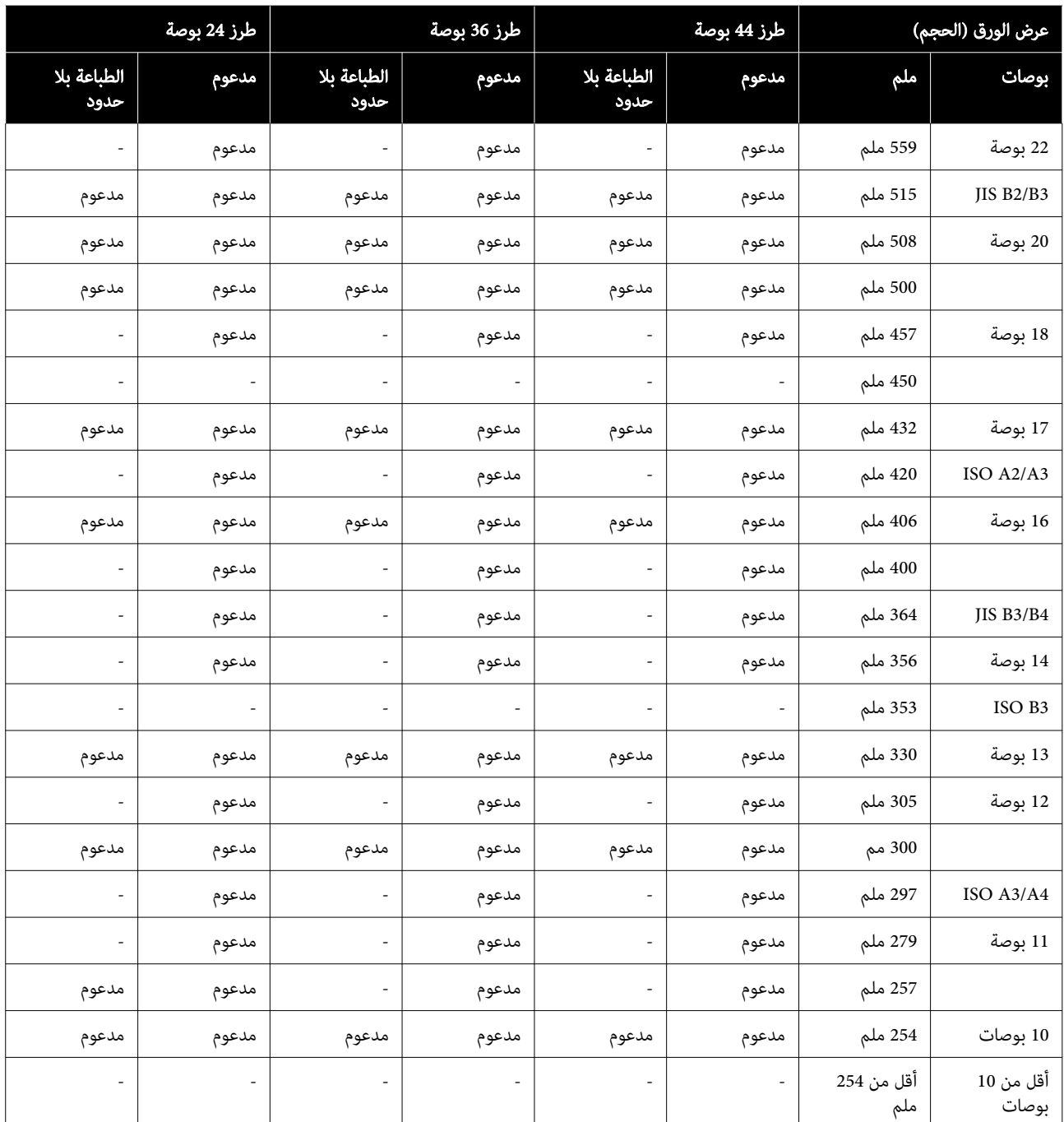

#### **ٔ** قبل الطباعة على الورق المتوفر تجاريًا

ملاحظة:

❏ تأكدمن التحقق من خصائص الورق ( مثل إذا كان الورق ًلامعا، والمادة والسمك) في الدليل المرفق مع الورق أو تواصل مع موزع الورق.

❏ اختبر جودة الطباعة في هذه الطابعة قبل شراء كمية كبرية من الورق.

عند استخدام الورق، مثل baryta، أو ورق الأعمال الفنية غير اللامع، أو ورق Canvas غير اللامع، أو ورق Canvas من الساتان، أو وسائط غير Epson (الورق المتوفر تجاريًا)، تولى إجراء تكوين الورق وفقًا لخصائص الورق (الورق المخصص) قبل الطباعة. يُمكن أن تؤدي الطباعة<br>دون إجراء التكوين إلى حدوث تجعد، أو احتكاك، أو ألوان غير متناسقة وغير ذلك.

تأكد من أنك قمت بضبط العناصر الأربعة التالية.

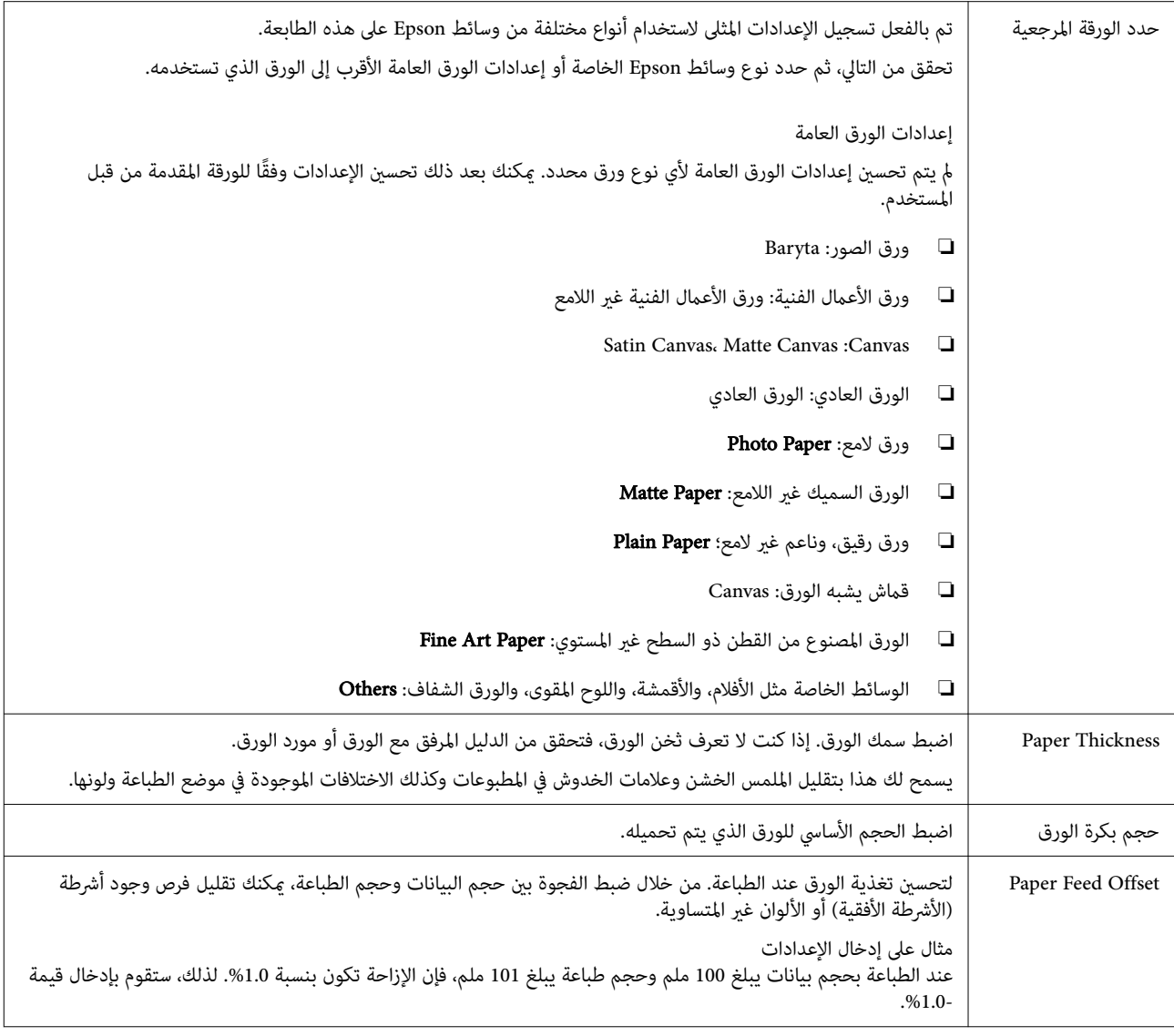

### cمهم:

ا ً واحد ا ً معين في قامئة Paper ، فستحتاج إلى إجراء Offset Feed Paper مرة أخرى. ً عنصر إذا غريت <sup>ا</sup>

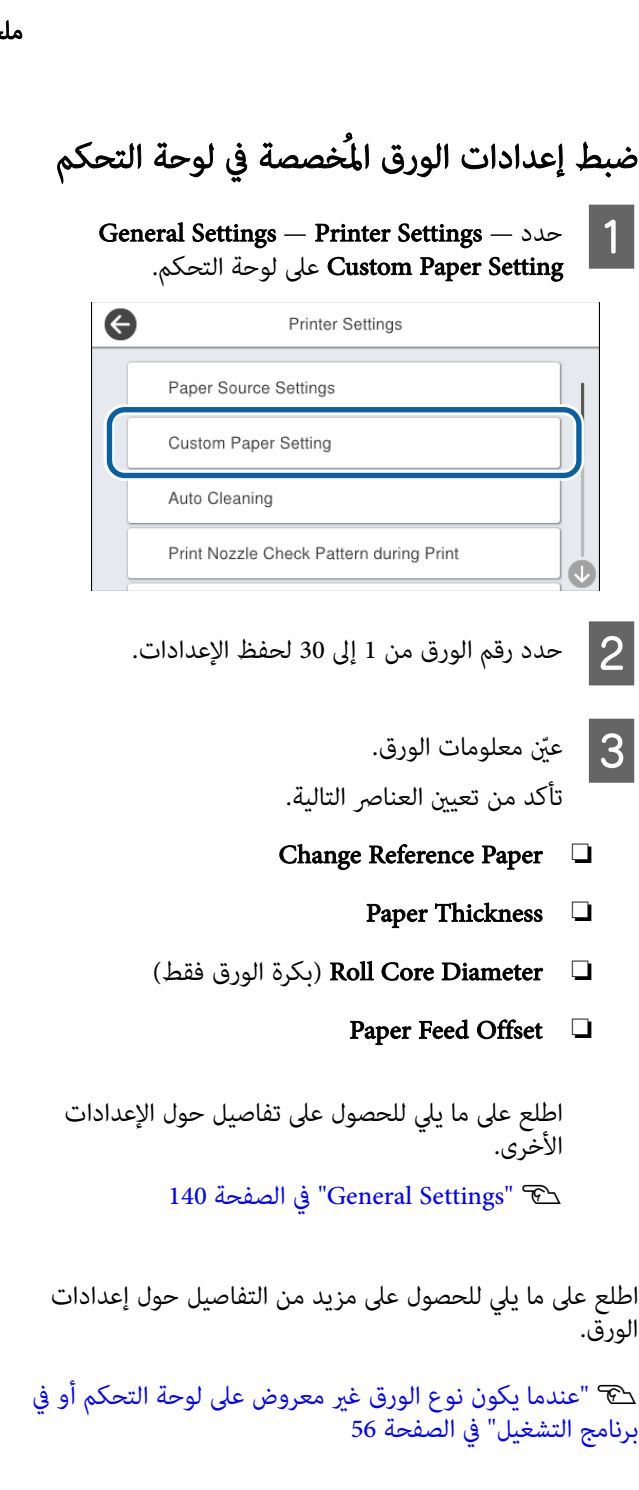

# تحريك الطابعة أو نقلها

يقدم هذا القسم وصفًا لكيفية تحريك الطابعة أو نقلها.

#### احتياط: $\bigwedge$

- ❏ هذه الطابعة ثقيلة ولايجب أن يحملها شخص واحد. عند تعبئة الطابعة أو تحريكها، احصل على مساعدة<br>أربعة أشخاص أو أكثر لحمل الطابعة.
- ❏ عندما تقوم برفع الطابعة، حافظ على وضعها الطبيعي.
- ❏ عند رفع الطابعة، ضع يديك في المواقع المحددة في الشكل التوضيحي التالي. إذا قمت برفع الطابعة من خلال الأجزاء الأخرى، فقد تتعرض إلى الإصابة. على سبيل المثال، قد تسقط الطابعة<br>أو قد يتم جرح أصابعك عند إنزال الطابعة.

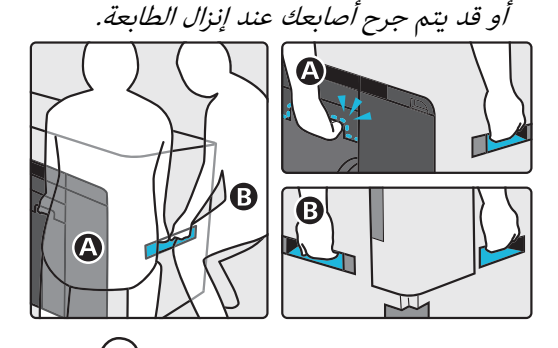

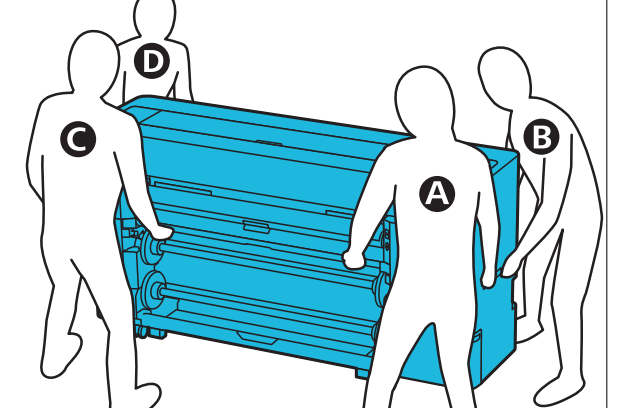

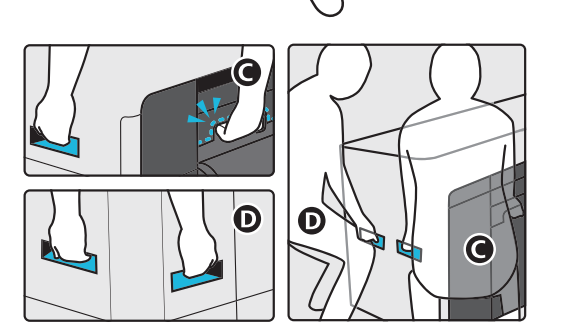

❏ لاتقم بإمالة المنتج أكرث من <sup>10</sup> درجات للأمام أو الاحتياطي إلى انقلاب المنتج أو تسرب الحبر. "

#### cمهم:

<span id="page-223-0"></span>قد يتلف رأس الطباعة إذا انخفضت درجة الحرارة المحيطة<br>إلى -10° مئوية أو أقل.

إذا كان من المتوقع أن تبلغ درجة الحرارة المحيطة ـ - .<br>- 10° مئوية أو أقل في أثناء الحركة أو النقل، فقم بتفريغ<br>الحبر قبل إيقاف تشغيل الطاقة.

اطلع على ما يلي للحصول على مزيد من التعليمات المفصلة.

V"في حال انخفاض درجة الحرارة المحيطة [بالأماكن](#page-224-0) [المغلقة](#page-224-0) أو في أثناء النقل إلى - [10˚](#page-224-0)مئوية أو [أقل" في](#page-224-0) [الصفحة](#page-224-0) 225

### الانتقال إلى موقع آخر في المبنى نفسه

#### الاستعدادات قبل التحرك

يقدم هذا القسم وصفًا لكيفية تحريك الطابعة أو نقلها.

كام يوضح كيفية الاستعداد للقيام بحركة قصرية، كالتحرك إلى موقع آخر في المبنى نفسه. اطلع على ما يلي إذا كنت تحرك الطابعة بين<br>آخر في المبنى نفسه. اطلع على ما يلي إذا كنت تحرك الطابعة بين

V"نقل [الطابعة" في](#page-224-0) الصفحة 225

فى حالة عدم وجود درَج أو أسطح غير مستوية خلال طريق الحركة، يَّكنك دحرجة الطابعة على عجلاتها، لكن يُرجى ملاحظة النقاط التالية.

### اسم *احتياط:*

لمنع وقوع حوادث، مثل السقوط، يُرجى ملاحظة النقاط.<br>التالية عند تحريك الطابعة.

- ❏ لاتحرك الطابعة أثناء قفل العجلات.
- □ تجنب الدرَج والأسطح غير المستوية.

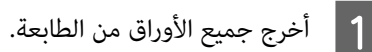

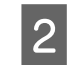

تشغيل الطابعة وافصل جميع الكبلات، مثل كبل<br>، وكبل شبكة LAN، من الطابعة. الطاقة وكبل شبكة LAN، من

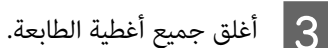

<span id="page-224-0"></span>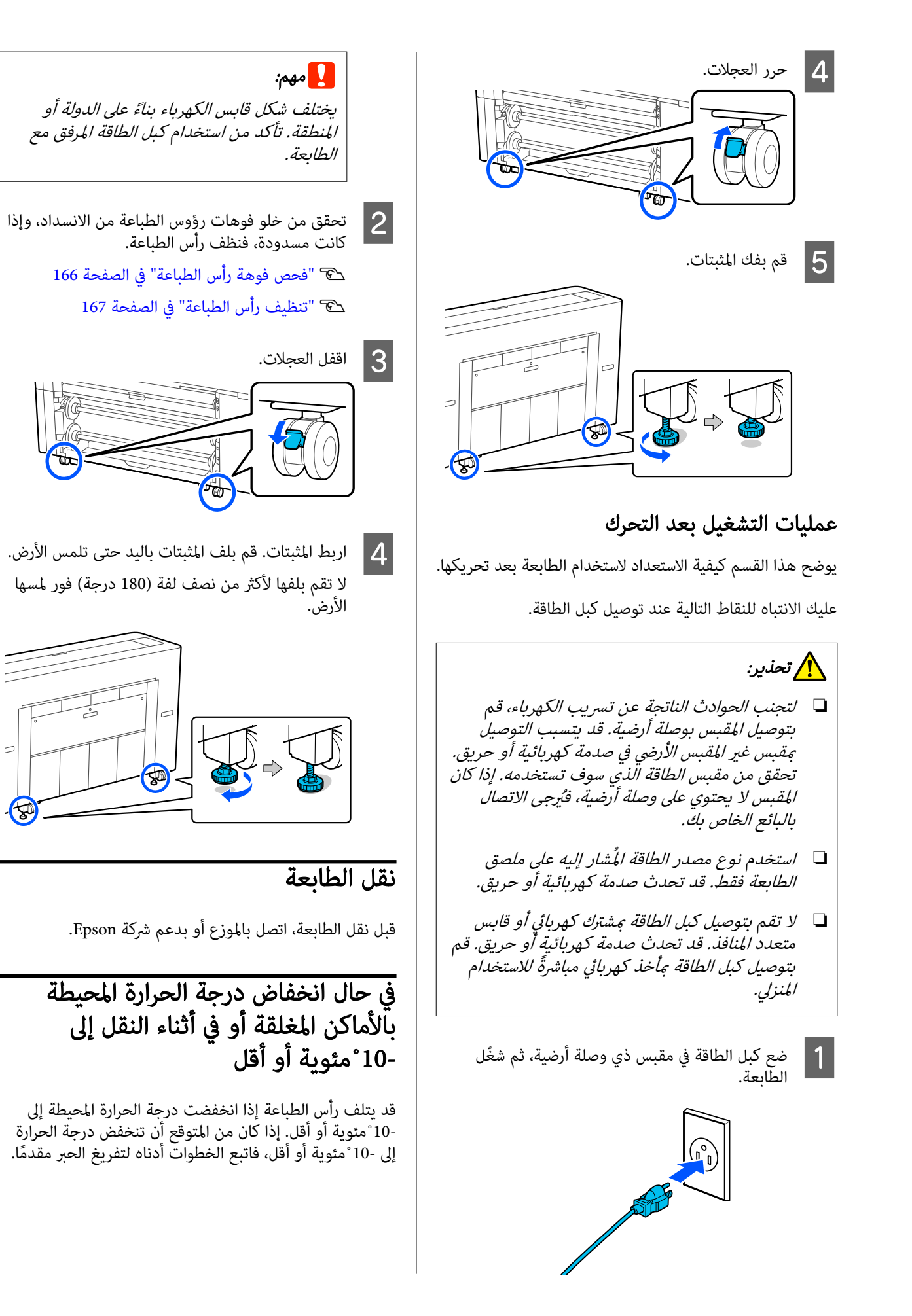

cمهم:

عند إجراء هذه العملية، يتراكم الحبر المفرّغ في صندوق الصيانة، لذا تأكد من وجود مساحة خالية كافية في صندوق الصيانة. إذا مل يوجد سوى مقدار ضئيل من المساحة الخالية، فجهز صندوق صيانة بديلًا قبل البدء.

A أخرج جميع الأوراق من الطابعة.

V["إزالة](#page-41-0) بكرة [1/](#page-41-0) الورق [المتصل" في](#page-41-0) الصفحة 42 V["إزالة](#page-45-0) بكرة [\( 2 باستثناء](#page-45-0) سلسلة [E6500P-SC/سلسلة](#page-45-0)

46 [الصفحة](#page-45-0) في)" [SC-T3700E](#page-45-0)

V"إزالة الورق [المقصوص/لوحة](#page-53-0) الملصقات" في [الصفحة](#page-53-0) 54

اضغط على <mark>Maintenance — Keeping Preparation</mark><br>من لوحة التحكم. من لوحة

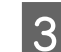

B

#### $S$  اضغط على Start.

سيبدأ تفريغ الحبر، وسيتوقف تشغيل الطابعة تلقائيًا عند<br>الانتهاء من التفريغ. ֧֖֖֖֖֖֖֖֖֖֖֖֖֖֖֪֪֦֪֪֪ׅ֪֪֪֪֪֪֪֦֧֚֚֚֚֚֚֚֚֚֚֚֚֚֝֟֓֓֝֓֞֟֓֟֓֓֞֟<br>֧֪֧֪֪֪֪֪֪֪֪֪֪֪֪֪֪֪֪֪֪֪֪֪֪֝֩֝֩֩

cمهم:

لا تفتح أي أغطية أو توقف تشغيل الطابعة أثناء<br>تفريغ الحبر.

بعد ذلك، اطلع على ما يلي للاستعداد للتحرك أو النقل. V"الانتقال إلى موقع [آخر في المبنى](#page-223-0) نفسه" في [الصفحة](#page-223-0) 224

V"نقل [الطابعة" في](#page-224-0) الصفحة 225

### cمهم:

إذا تم عرض رسالة تشري إلى ضرورة استخدام خرطوشة حبر جديدة عندما تستأنف استخدام الطابعة، فجهّز $XXX$ خرطوشة حبر باللون المعروض في القسم XXX قبل استخدام<br>الطابعة مرة أخرى.

عندما تشغّل الطابعة مرة أخرى، ستمتلئ فوهات رؤوس الطباعة بالحبر، ما يجعل الطابعة جاهزةلإجراء الطباعة؛ لذلك، إذا مل يكن لديك حبر ٍ كاف لملء الفوهات، فلن تصبح الطابعة جاهزة للاستخدام حتى ً يستبدل الحبر.

### متطلبات النظام

يكن استخدام برنامج هذه الطابعة في البيئات التالية (اعتبارًا من أغسطس 2022). قد يتغيّر نظام التشغيل المدعوم والعناصر الأخرى.

لمعرفة أحدث المعلومات، يرجى زيارة موقع Epson الإلكتروين.

### برنامج تشغيل الطابعة

#### Windows

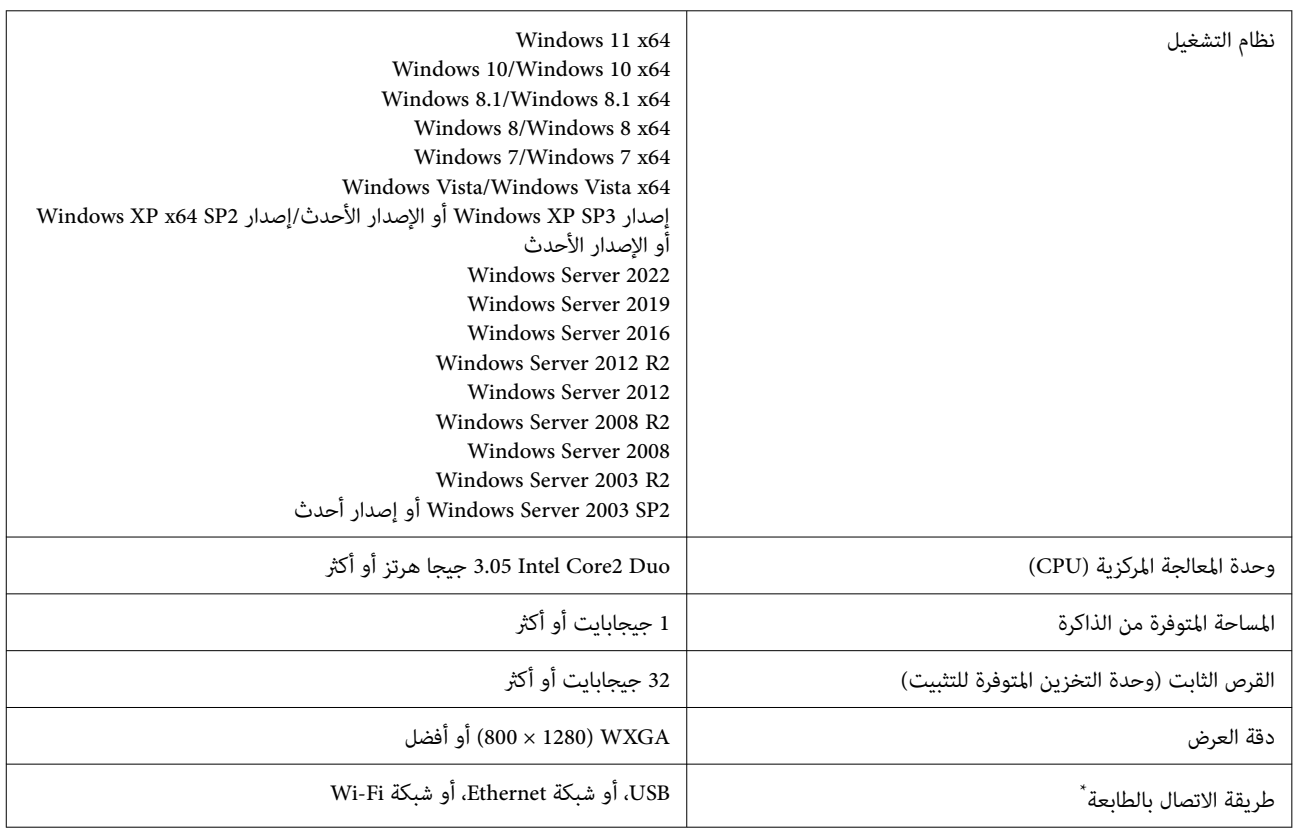

\*إن الاتصال بشبكة LAN اللاسلكية غير متاح للطرز في سلسلة SC-T5700D التي لا تحتوي على شبكة Wi-Fi. لتفاصيل حول طرق الاتصال (مواصفات الواجهة)،<br>راجع التالي.

V"جدول [المواصفات](#page-229-0) ( باستثناء سلسلة[DL8500P-SC/سلسلةDL7700T-SC](#page-229-0) "(في [الصفحة](#page-229-0) 230

V"جدول [المواصفات](#page-232-0) ( سلسلة[DL8500P-SC/سلسلةDL7700T-SC](#page-232-0) [فقط\)" في](#page-232-0) الصفحة 233

#### Mac

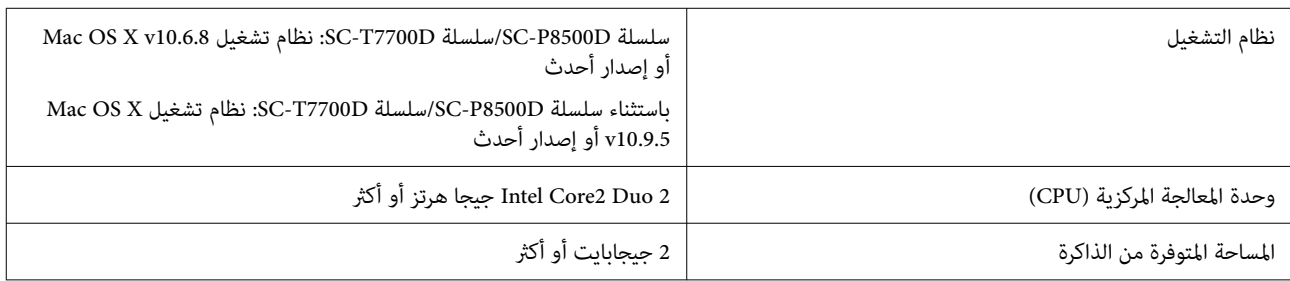

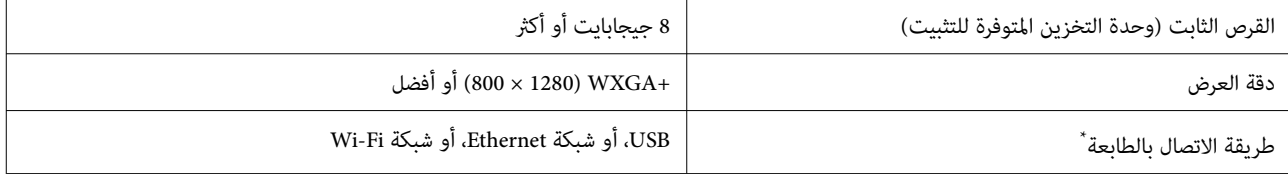

راجع التالي. \*إن الاتصال بشبكة LANاللاسلكية غري متاح للطرز في سلسلة D5700T-SC التي لا تحتوي على شبكة Fi-Wi. لتفاصيل حول طرق الاتصال ( مواصفات الواجهة ،)

حين [المواصفات](#page-229-0) (باستثناء سلسلة SC-P8500DL/سلسلة SC-T7700DL)" في [الصفحة](#page-229-0) 230 230

V"جدول [المواصفات](#page-232-0) ( سلسلة[DL8500P-SC/سلسلةDL7700T-SC](#page-232-0) [فقط\)" في](#page-232-0) الصفحة 233

### Web Config

يُعد Web Config تطبيقًا يعمل في مستعرض الويب على أي جهاز كمبيوتر أو جهاز ذكي متصل بالشبكة نفسها التي تتصل بها الطابعة. Vدليل المسؤول

#### المستعرضات المدعومة

Firefo $x^{\ast 1}$ ، Chrome $^{\ast 1}$ ، Safari $^{\ast 1}$ أو إصدار أحدث،  $1$  Microsoft Edge، Internet Explorer 8

1\* استخدم أحدث إصدار.

اطلع على ما يلي للحصول على تفاصيل حول واجهات الشبكات.

V"جدول [المواصفات](#page-229-0) ( باستثناء سلسلة[DL8500P-SC/سلسلةDL7700T-SC](#page-229-0) "[\(](#page-229-0)في [الصفحة](#page-229-0) 230

V"جدول [المواصفات](#page-232-0) ( سلسلة[DL8500P-SC/سلسلةDL7700T-SC](#page-232-0) [فقط\)" في](#page-232-0) الصفحة 233

### جدول المواصفات ( باستثناء سلسلة سلسلة/SC-P8500DL (SC-T7700DL)

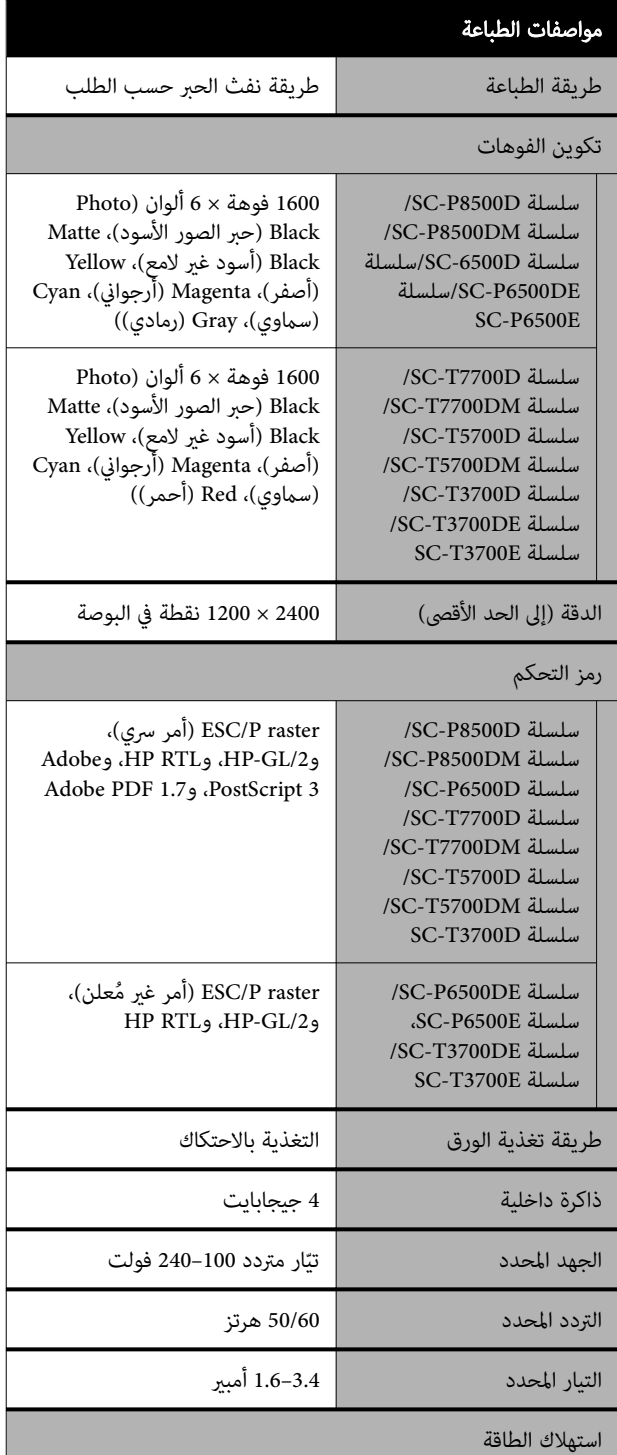

<span id="page-229-0"></span>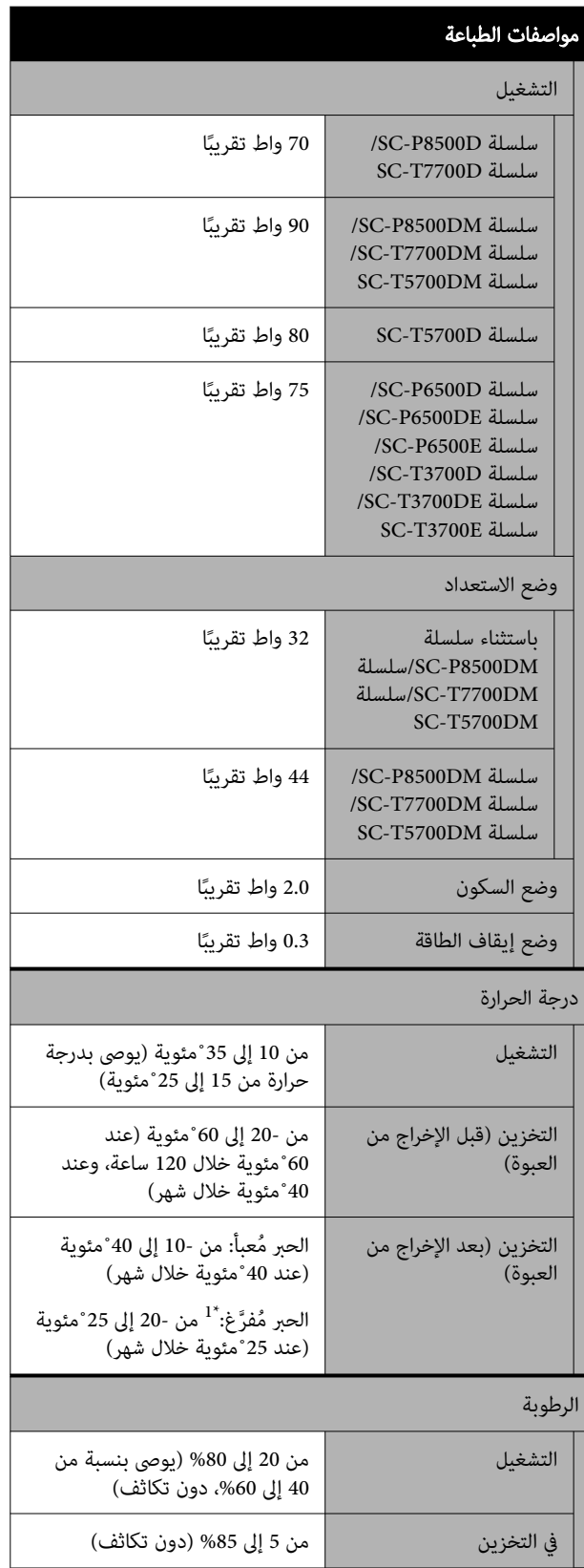

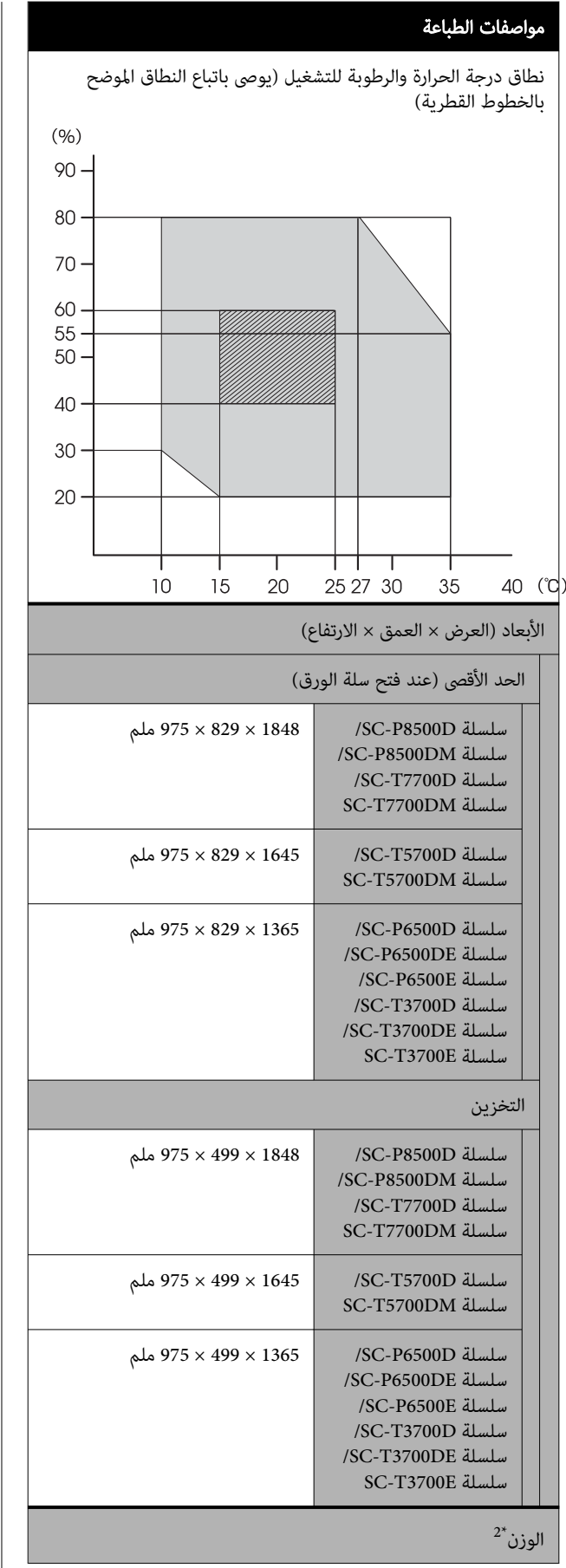

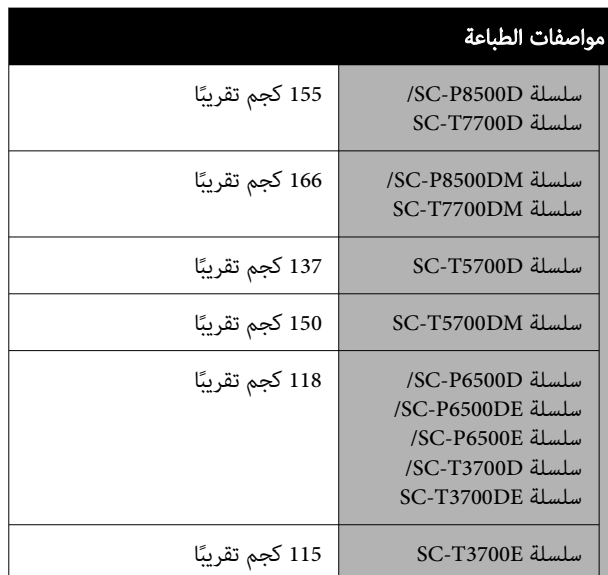

\*1 استخدم قامًة **Discharging/Charging Ink في قامَّة Maintenance**<br>لتفريغ الحبر من الطابعة. V في" حال انخفاض درجة الحرارة المحيطة [بالأماكن المغلقة أو في أثناء](#page-224-0)

[النقل](#page-224-0) إلى [-](#page-224-0) [10](#page-224-0)˚مئوية أو [أقل" في](#page-224-0) الصفحة 225

2\* غري شامل خراطيش الحبر.

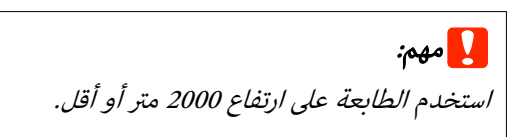

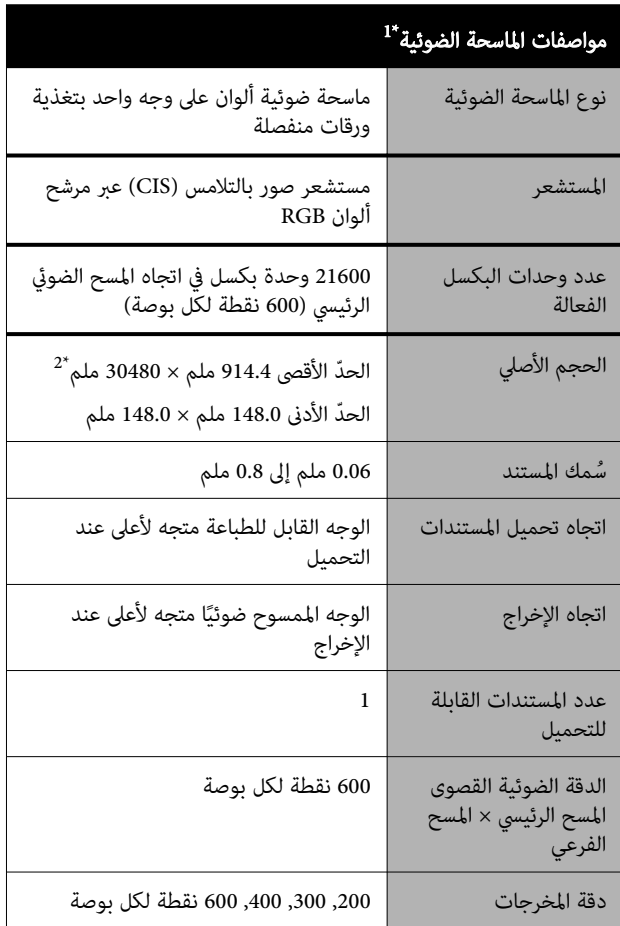

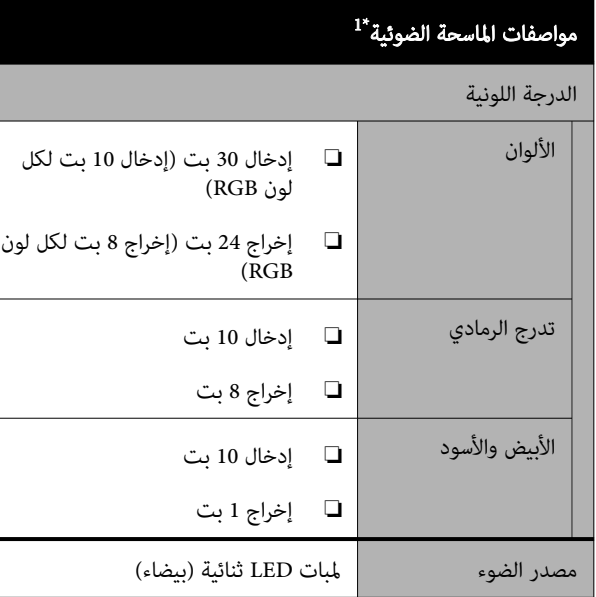

SC-T5700DM سلسلة/SC-T7700DM سلسلة/SC-P8500DM سلسلة\* 1 فقط

 2\* يعتمد الطول الأقصى على تنسيق البيانات والإعدادات. سلسلة SC-T7700DM/اسلسلة SC-P8500DM/سلسلة C-T7700DM/سلسلة [DM5700T-SC](#page-124-0) [فقط\)" في](#page-124-0) الصفحة 125

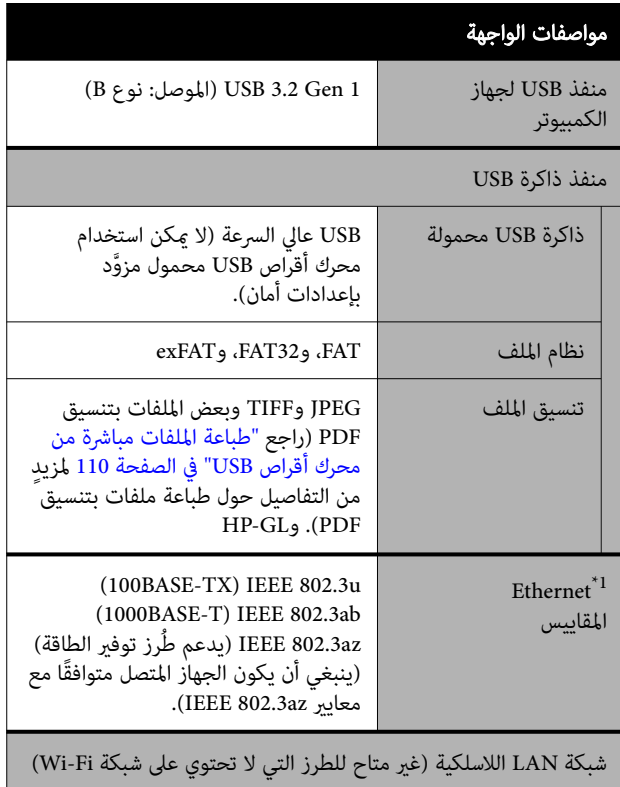

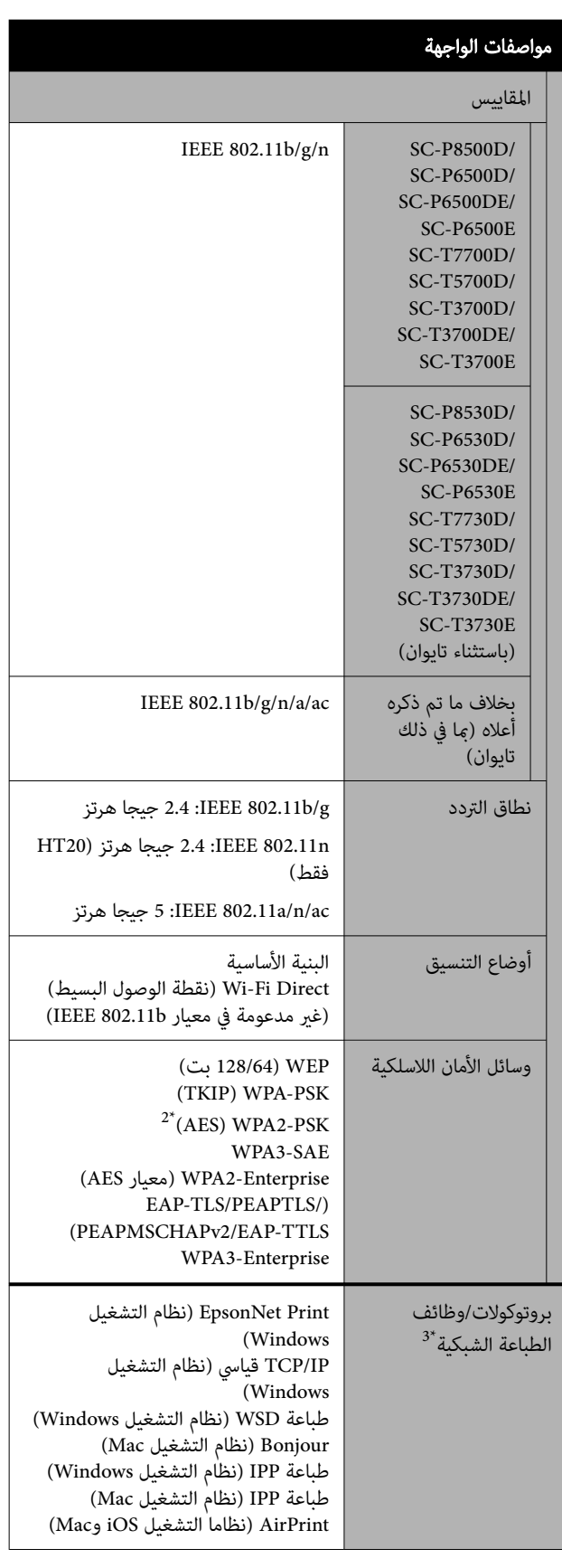

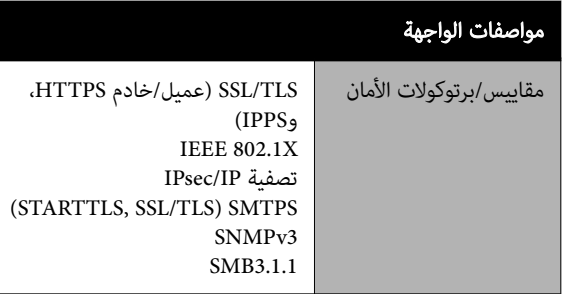

 1\* استخدم الفئة رقم e5 أو الأعلى من كبل STP ) مزدوج مجدول محمي). 2\* يتوافق مع معايري 2WPA مع دعم إصدار Personal 2WPA/WPA. 3\* Print EpsonNet يدعم 4IPv فقط. يدعم الآخرون ٍّكلا من 4IPv و 6IPv.

### ر<br>ا<mark>ب</mark> تحذير:

لمنع تشويش موجات الراديو على الخدمة المرخصة، تم<br>تصميم هذا الجهاز للعمل داخل المنشآت والمنازل وبعيدًا عن النوافذ لضمان الحصول على أقصى درجات الحماية.<br>-ويخضع الجهاز (أو هوائي الإرسال الخاص به) المثبت في<br>الخارج لشرط الحصول على ترخيص.

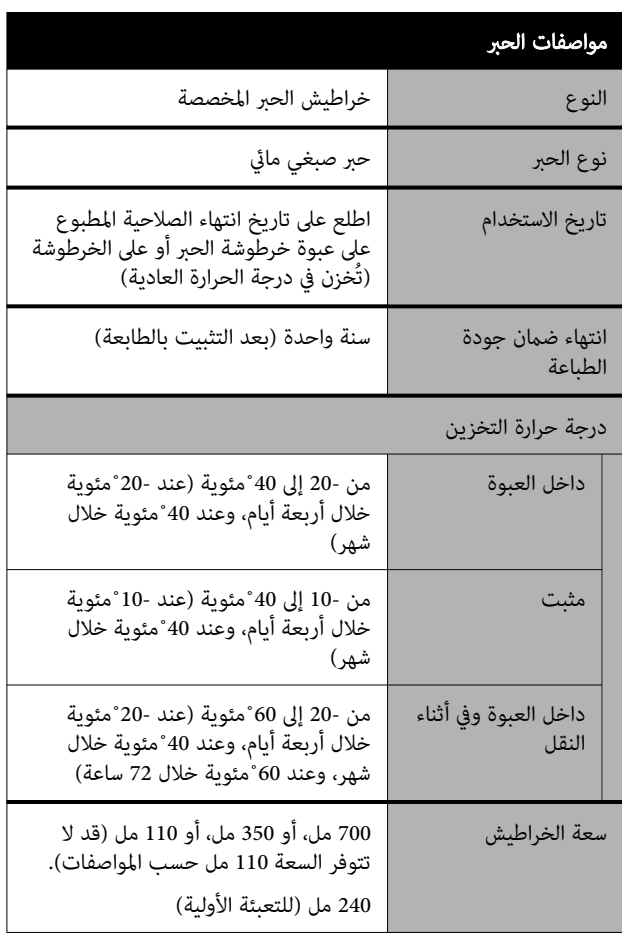

### cمهم:

<span id="page-232-0"></span>❏ نوصي بإزالة خراطيش الحبر التي تم تثبيتها مرة كل ستة أشهر ورجها لضمان جودة طباعة جيدة.

❏ يتجمدالحبر إذا تُرك فترة طويلة عنددرجة حرارة أقل الغرفة (25˚ مئوية) لمدة أربع ساعات على الأقل.

❏ لاتعدتعبئة خراطيش الحبر.

### جدول المواصفات ( سلسلة سلسلة/SC-P8500DL (فقط SC-T7700DL

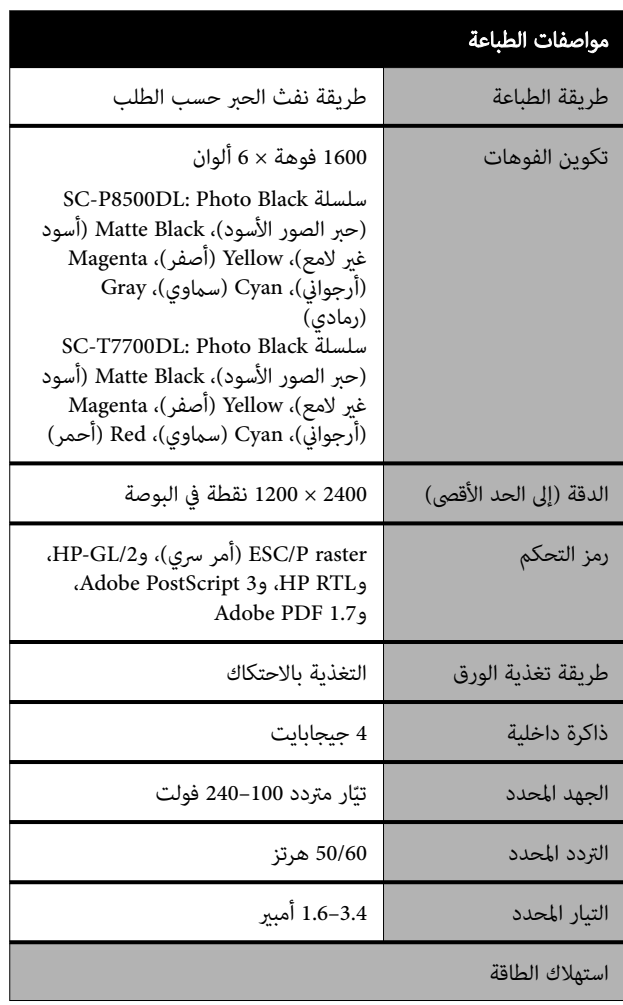

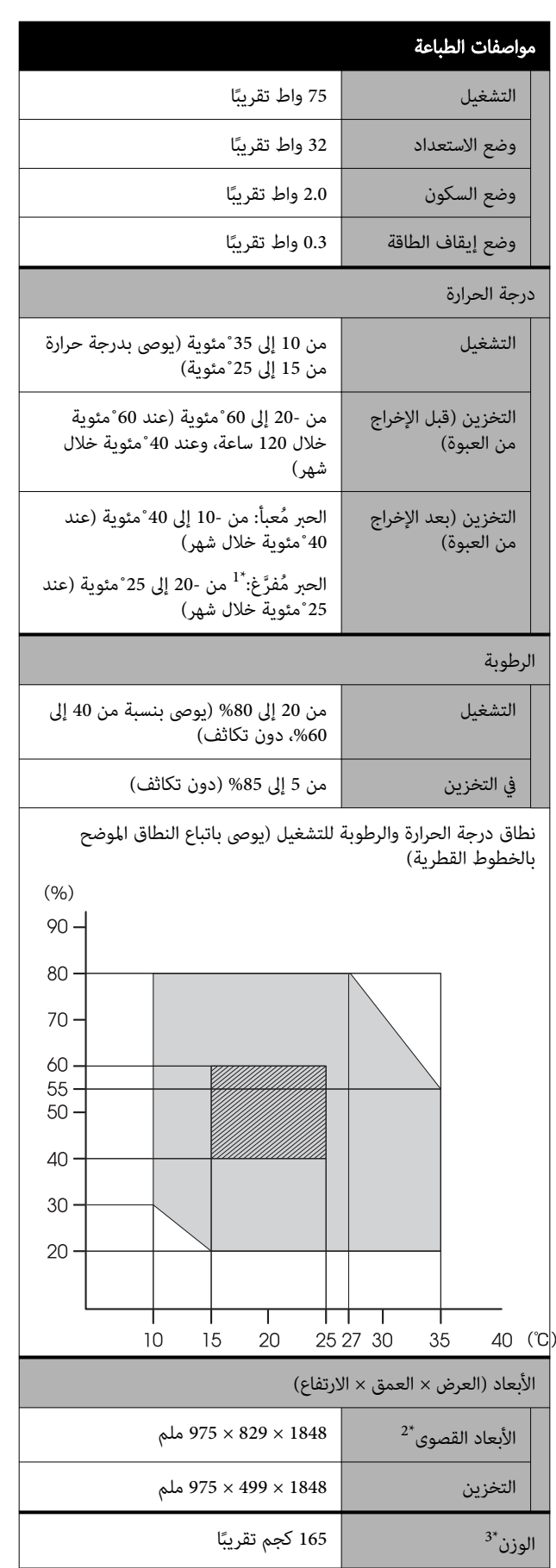

Maintenance لتفريغ الحبر من الطابعة. 1\* استخدم قامئة Ink Charging/Discharging في قامئة V في" حال [انخفاض](#page-224-0) درجة الحرارة المحيطة بالأماكن المغلقة [أو في أثناء](#page-224-0) النقل إلى - [10](#page-224-0)˚مئوية أو [أقل" في](#page-224-0) [الصفحة](#page-224-0) 225

- 2\* عند فتح سلة الورق
- 3\* تضمن لا وحدة تزويد الحبر

استخدم ال**طابعة**<br>استخدم الطابعة على ارتفاع 2000 متر أو أقل.

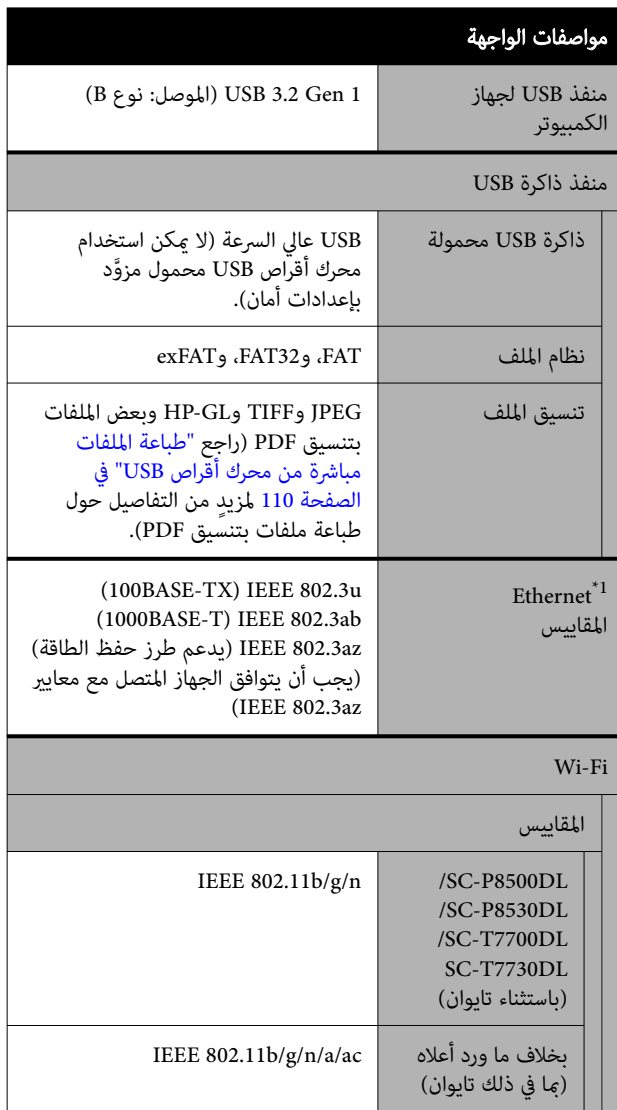

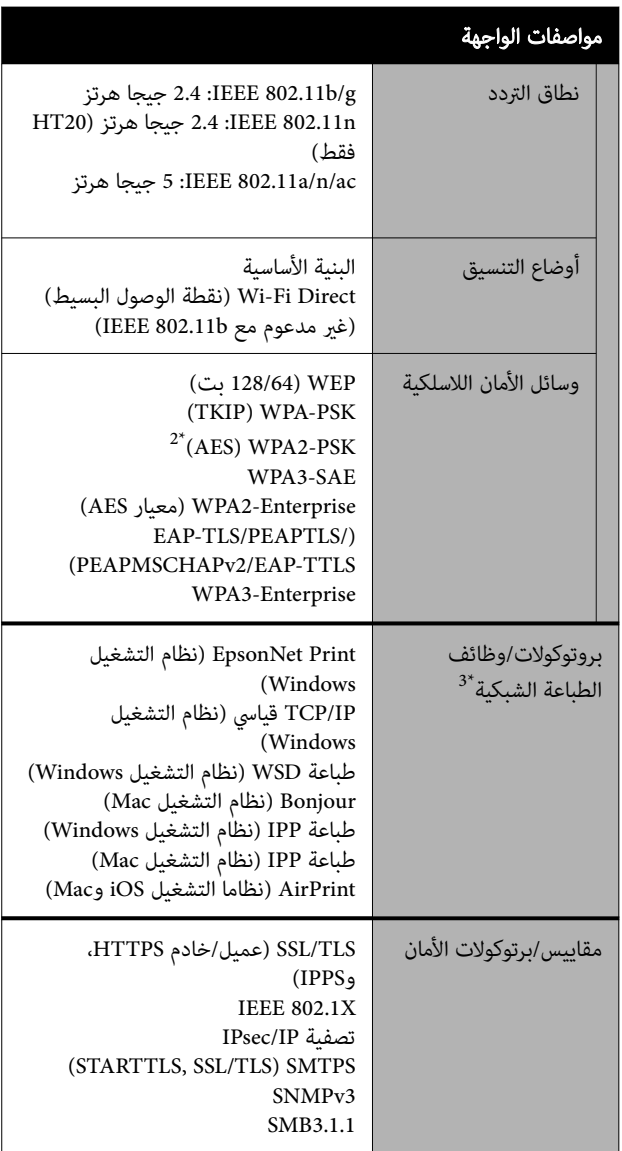

- 1\* استخدم كبلًا مزدوجًا مجدولًا للحمابة (فئة 5e أو أعلى).
- Personal. <sup>2</sup> \*يتوافق مع معايري 2WPA مع دعم إصدار 2WPA/WPA
- 4\* EpsonNet Print يدعم IPv4 فقط. يدعم الآخرون كلًّا من<br>IPv6 IPv4 وIPv6.

ر<br><mark>\/</mark> تحذير:

لمنع تشويش موجات الراديو على الخدمة المرخصة، تم تصميم هذا الجهاز للعمل داخل المنشآت والمنازل وبعيدًا<br>عن النوافذ لضمان الحصول على أقصى درجات الحماية. ويخضع الجهاز (أو هوائي الإرسال الخاص به) المثبت في<br>الخارج لشرط الحصول على ترخيص.

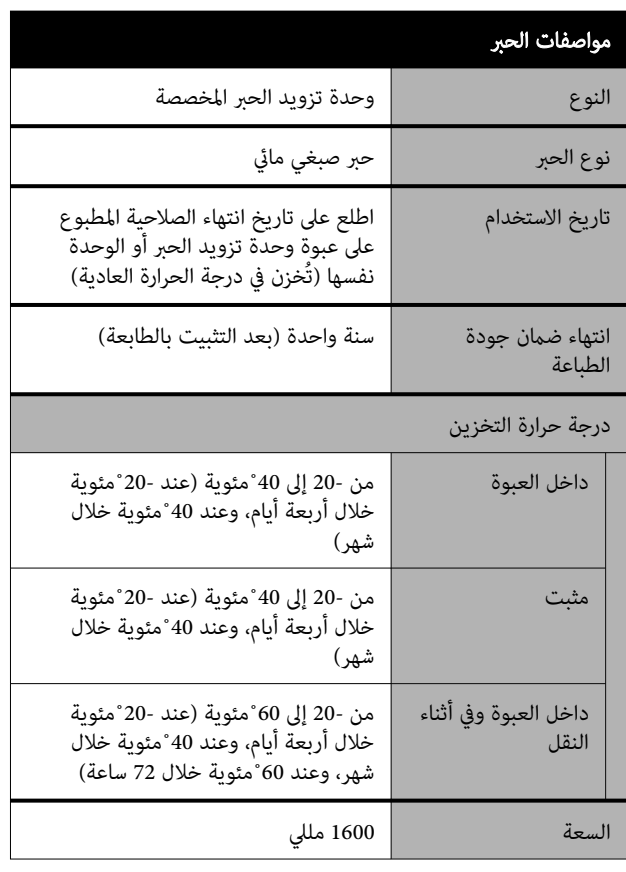

### cمهم:

يتجمد الحبر إذا تُرك فترة طويلة عند درجة حرارة أقل من -20˚ مئوية. إذا تجمّد الحبر، فضعه في درجة حرارة الغرفة.<br>-20˚ مئوية) لمدة أربع ساعات على الأقل.

#### للمستخدم الأورويب

#### معلومات حول أجهزة الراديو

يصدر هذا المنتج موجات الراديو عن قصد كما تم وصفه فيما يلي. أ( ) نطاق التردد الذي تعمل فيه أجهزة الراديو؛ من 2.4 إلى 2.4835 جيجا هرتز

.<br>(ب) الحد الأقصى لقدرة التردد اللاسلكي المرسل في نطاق التردد الذي تعمل فيه أجهزة الراديو؛ 20 ديسيبل لكل متر ( القدرة المشعة الفعالة المتناحية)

# $\epsilon$

#### للمستخدمين في زامبيا

اطلع على موقع الويب التالي للتحقق من المعلومات الخاصة<br>بالموافقة على نوع ZICTA.

<https://support.epson.net/zicta/>

#### للمستخدمني في ماليزيا

النطاق الترددي : 2400–2483.5 ميجاهرتز

# أين تجد المساعدة

# موقع الويب للدعم الفني

يقدم موقع الويب للدعم الفني الخاص بشركة Epson تعليامت حول المشكلات التي يصعب حلها باستخدام معلومات استكشاف الأخطاء وإصلاحها المتوفرة في وثائق منتجك. إذا كان لديك مستعرض ويب وميكنك الاتصال بالإنترنت، فقم بالوصول إلى الموقع على العنوان:

<https://support.epson.net/>

إذا كنت تحتاج إلى أحدث برامج التشغيل أو الأسئلة الشائعة أو الأدلة أو مواد التنزيل الأخرى، فقم بالوصول إلى الموقع على العنوان:

<https://www.epson.com>

ثم حدد قسم الدعم في موقع ويب المحلي الخاص بشركة Epson.

## الاتصال بدعم شركة Epson

### قبل الاتصال بشركة Epson

إذا كان منتج Epson لديك لايعمل بشكل صحيح ولا ميكنك حل المشكلة باستخدام معلومات استكشاف الأخطاء وإصلاحها الموجودة في وثائق المنتج، فاتصل بخدمات دعم شركة Epson للحصول على المساعدة. إذا كان دعم شركة Epson في منطقتك غير مضمن في<br>القائمة التالية، فاتصل بالموزع حيث اشتريت المنتج.

سيكون دعم شركة Epson قادرًا على المساعدة بسرعة أكبر في حالة<br>توفير المعلومات التالية:

- ❏ الرقم التسلسلي للمنتج ً(عادة ما يوجد ملصق الرقم التسلسلي على الجزء الخلفي من المنتج).
	- ❏ طراز المنتج
- ❏ إصدار برنامج المنتج (انقر فوق Info Version ،About ، أو الزر المامثل في برنامج المنتج).
	- ❏ ماركة الكمبيوتر ونوعه
	- ❏ اسم نظام تشغيل الكمبيوتر وإصداره
	- ط أسماء وإصدارات تطبيقات البرامج التي تستخدمها عادةً مع  $\Box$ المنتج

### تعليمات للمستخدمين في أمريكا الشمالية

توفر Epson خدمات الدعم الفني المذكورة أدناه.

### الدعم عبر الإنترنت

تفضل بزيارة موقع الويب الخاص بدعم شركة Epson على الرابط https://epson.com/support وحدد المنتج الخاص بك للحصول على حلول للمشكلات الشائعة. ميكنك تنزيل برامج تشغيل ووثائق، أو الحصول على إجابات للأسئلة الشائعة ونصائح لاكتشاف الأخطاء وإصلاحها، أو يمكنك إرسال بريد إلكتروني يتضمن الأسئلة الخاصة<br>بك إلى شركة Epson.

### تحدث إلى ممثل الدعم

اتصل بالرقم: (562) 1300-276 (الولايات المتحدة)، أو (905) 9475-709 (كندا)، من الساعة 6 صباحًا إلى الساعة 6 مساءً، بتوقيت المحيط الهادئ، من الاثنين إلى الجمعة. أيام وساعات الدعم قابلة للتغيير دون إشعار. قد يتم فرض رسوم على الاتصال من<br>مناطق بعيدة.

قبل الاتصال بدعم شركة Epson ، يرجى إعداد المعلومات التالية:

❏ اسم المنتج

❏ الرقم التسلسلي للمنتج

❏ إثبات الشراء ( مثل إيصال تخزين) وتاريخ الشراء

❏ تكوين الكمبيوتر

❏ وصف المشكلة

#### ملاحظة:

للحصول على تعليامت باستخدام أي برنامج آخر على نظامك، اطلع على الوثائق الخاصة بهذا البرنامج للحصول على معلومات الدعم .الفني

### لوازم الشراء وملحقاته

ميكنك شراء خراطيش حبر وخراطيش شرائط وورق وملحقات أصلية من شركة Epson من أي موزع معتمد من شركة Epson. للعثور على أقرب موزع، اتصل على GO-EPSON-800 .epson-463-7766). أو مُكنك الشراء عبر الإنترنت من خلال موقع<br>http://www.epsonstore.com (مبيعات الولايات المتحدة) أو http://www.epson.ca (المبيعات الكندية).

### تعليمات للمستخدمين في أوروبا

الضامن مستند ( Pan-European Warranty Document راجع **في أوروبا)** للحصول على معلومات حول طريقة الاتصال بدعم شركة<br>Epson.

### تعليمات للمستخدمين في تايوان

### موقع الويب للدعم الفني

إذا كنت في حاجة إلى أحدث برامج التشغيل أو الاطلاع على الأسئلة الشائعة أو كُتيبات الإرشادات أو مقاطع الفيديو، يُرجى زيارة موقع الويب للدعم الفني الخاص بشركة Epson على الرابط التالي <https://www.epson.com.tw/CustomerAndDownload>

وحدد المنتج الخاص بك.

### تعليامت في للمستخدمني أستراليا/نيوزيلندا

يطمح فرع شركة Epson في أستراليا/نيوزيلندا إلى توفري مستوى عالٍ من الخدمة للعملاء. بالإضافة إلى وثائق المنتج، نحن نوفر<br>المصَّادر التالية للحصول على معلومات:

### الموزع

لا تنسَ أنه بإمكان الموزع لديك في أغلب الأحيان المساعدة في<br>تحديد المشكلات وحلها. يجب أن يكون الموزع دومًا أول من تتصل به للحصول على نصيحة حول المشكلات، حيث يستطيع في أغلب الأحيان حل المشكلات بسرعة وسهولة بالإضافة إلى توفير النصائح<br>حول الخطوة التالية التي يجب اتخاذها.

### عنوان URL عبر شبكة الإنترنت

أستراليا <https://www.epson.com.au>

نيوزيلندا <https://www.epson.co.nz>

قم بالوصول لصفحات الويب العالمية الخاصة بفرع شركة Epson<br>في أستراليا/نيوزيلندا. يوفر الموقع منطقة تنزيل لبرامج التشغيل ونقاط الاتصال بشركة Epson ومعلومات المنتجات الجديدة والدعم الفني ( البريد الإلكتروين).

### مكتب الدعم الفني بشركة Epson

يعتبر مكتب الدعم الفني بشركة Epson آخر إجراء احتياطي للتأكد من وصول العملاء للنصائح المطلوبة. يستطيع العاملون في مكتب الدعم الفني المساعدة في تثبيت منتجات Epson وتكوينها وتشغيلها. يستطيع أفراد الدعم الفني لما قبل المبيعات توفري الوثائق حول منتجات Epson الجديدة وتقديم النصيحة حول مكان أقرب موزع أو وكيل صيانة. تتم الإجابة على أنواع عديدة من<br>الاستعلامات هنا.

أرقام مكتب الدعم الفني هي:

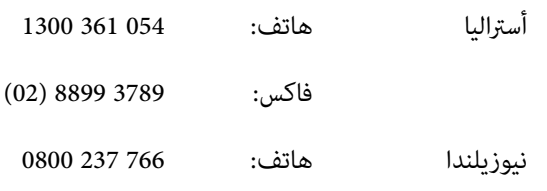

نحن نشجعك على الحصول على كل المعلومات المطلوبة عند الاتصال. كلما قمت بإعداد المزيد من المعلومات، زادت سرعتنا في مساعدتك على حل المشكلة. تتضمن هذه المعلومات وثائق منتج Epson ونوع الكمبيوتر ونظام التشغيل وبرامج التطبيق وأي<br>معلومات تشعر بأنها مطلوبة.

### تعليمات للمستخدمين في سنغافورة

مصادر المعلومات والدعم والخدمات المتوفرة بشركة Epson<br>Singapore هي:

#### شبكة الويب العالمية [\(https://www.epson.com.sg\)](https://www.epson.com.sg)

تتوفر المعلومات الخاصة مواصفات المنتج وبرامج التشغيل المخصصة للتنزيل، والأسئلة المتداولة (FAQ) واستفسارات المبيعات<br>والدعم الفني عبر البريد الإلكتروني.

#### مكتب الدعم الفني بشركة Epson الهاتف المجاين5564-120-800:

عكن أن يساعدك فريق "مكتب الدعم الفني" بالشركة لدينا عبر<br>الهاتف في الأمور التالية:

- ❏ استفسارات المبيعات ومعلومات المنتج
- ❏ الأسئلة أو المشكلات المتعلقة باستخدام المنتج
- ❏ الاستفسارات الخاصة بخدمة الإصلاح والضامن

### تعليمات للمستخدمين في تايلاند

ميكنك الحصول على المعلومات والدعم والخدمات من خلال:

#### شبكة الويب العالمية [\(https://www.epson.co.th\)](https://www.epson.co.th)

تتوفر المعلومات الخاصة عواصفات المنتج وبرامج التشغيل<br>المخصصة للتنزيل، وكذلك الأسئلة المتداولة والبريد الإلكتروني.

#### الخط الساخن بشركة Epson (الهاتف9699-2460: ( 66 ))

عكن أن يساعدك فريق الخط الساخن بالشركة لدينا عبر الهاتف في<br>الأمور التالية:

- ❏ استفسارات المبيعات ومعلومات المنتج
- ❏ الأسئلة أو المشكلات المتعلقة باستخدام المنتج
- ❏ الاستفسارات الخاصة بخدمة الإصلاح والضامن

### <u>.</u><br>تعليمات للمستخدمين في فيتنام

ميكنك الحصول على المعلومات والدعم والخدمات من خلال:

الخط الساخن بشركة Epson +84 28 3925 5545 (هاتف):

Nam Ky Khoi Nghia 68 :الخدمة مركز Street، Nguyen Thai Binh ،Ward District 1، Ho Chi Minh City Vietnam

### تعليمات للمستخدمين في إندونيسيا

ميكنك الحصول على المعلومات والدعم والخدمات من خلال:

#### شبكة الويب العالمية [\(https://www.epson.co.id\)](https://www.epson.co.id)

- ❏ معلومات المنتج وبرامج التشغيل المخصصة للتنزيل
- ❏ الأسئلة المتداولة، استفسارات المبيعات، الأسئلة عبر البريد الإلكتروين

### الخط الساخن بشركة Epson

- ❏ استفسارات المبيعات ومعلومات المنتج
- ❏ الدعم الفني هاتف: 4350 21-572 (62)
- $(62)$  21-572 4357  $\ddot{\hspace{1cm}}$ فاكس:

### مركز خدمة Epson

Mangga Dua Mall 3rd floor No. 3A/B Jakarta ,Jl. Arteri Mangga Dua Jakarta هاتف :فاكس/ 62301104-21 ( 62) Lippo Center 8th floor Bandung Jl. Gatot Subroto No. 2 Bandung هاتف :فاكس/ 7303766-22 ( 62) Hitech Mall lt IIB No. 12 Surabaya Jl. Kusuma Bangsa 116 – 118 Surabaya

> هاتف : 31-5355035 (62) :فاكس 5477837-31 ( 62)

Hotel Natour Garuda Yogyakarta Jl. Malioboro No. 60 Yogyakarta هاتف : 274-565478 (62) Wisma HSBC 4th floor Medan

Medan

هاتف/فاكس4516173-61: ( 62)

Jl. Diponegoro No. 11

MTC Karebosi Lt. Ill Kav. P7-8 Makassar JI. Ahmad Yani No. 49 Makassar

هاتف ( : 62 ) 411-350147/411-350148

### تعليامت للمستخدمني في هونج كونج

للحصول على الدعم الفني بالإضافة إلى الخدمات الأخرى لما بعد البيع، نحن نرحب بالسادة المستخدمين بالاتصال بشركة Epson<br>المحدودة في هونج كونج.

### صفحة الإنترنت الرئيسية

لقد أنشأت شركة Epson هونج كونج صفحة رئيسية محلية باللغتين الصينية والإنجليزية على الإنترنت لتزويد المستخدمين<br>بالمعلومات التالية:

- ❏ معلومات المنتج
- ❏ إجابات على الأسئلة المتداولة
- ❏ أحدث إصدارات برامج تشغيل منتجات Epson

عكن للمستخدمين الوصول إلى صفحتنا الرئيسية على شبكة ويب<br>العالمية من خلال:

<https://www.epson.com.hk>

### الخط الساخن للدعم الفني

مكنك أيضًا الاتصال بطاقم الفنيين على أرقام الهواتف والفاكسات التالية:

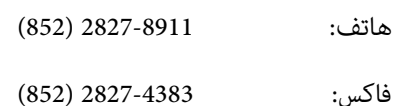

### تعليمات للمستخدمين في ماليزيا

يمكنك الحصول على المعلومات والدعم والخدمات من خلال:

#### شبكة الويب العالمية [\(https://www.epson.com.my\)](https://www.epson.com.my)

- ❏ معلومات المنتج وبرامج التشغيل المخصصة للتنزيل
- ❏ الأسئلة المتداولة، استفسارات المبيعات، الأسئلة عبر البريد الإلكتروين

#### .Sdn. Bhd (M) Epson Trading

المكتب الرئيسي.

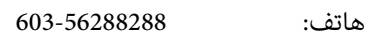

فاكس: 603-56288388/399

### مكتب الدعم الفني بشركة Epson

- ❏ استفسارات المبيعات ومعلومات المنتج ( خط المعلومات) هاتف: 603-56288222
- ❏ الاستفسارات الخاصة بخدمات الإصلاح والضامن، واستخدام المنتج والدعم الفني ( الخط الفني) هاتف: 603-56288333

### تعليمات للمستخدمين في الهند

يمكنك الحصول على المعلومات والدعم والخدمات من خلال:

### شبكة الويب العالمية [\(https://www.epson.co.in\)](https://www.epson.co.in)

تتوفر المعلومات الخاصة مواصفات المنتج وبرامج التشغيل<br>المخصصة للتنزيل والاستفسارات الخاصة بالمنتجات.

#### خط المساعدة

للحصول على الخدمات أو معلومات حول المنتجات، أو لطلب شراء الأشياء القابلة للاستهلاك، ميكنك الاتصال على الرقم المجاين 18004250011 (من الساعة 9 صباحًا إلى الساعة 6 مساءً).

للحصول على الخدمة ( CDMA ومستخدمي الهاتف المحمول — ) 1600 3900 (من الساعة 9 صباحًا إلى الساعة 6 مساءً) الرمز المحلي للبادئة STD.

### .<br>تعليمات المستخدمين في الفلبين

للحصول على الدعم الفني بالإضافة إلى خدمات المبيعات الأخرى، نحن نرحب بالسادة المستّخدمين بالاتصال بشركة Epson بالفلبين<br>عبر أرقام الهاتف والفاكس والبريد الإلكتروني المذكورة أدناه:

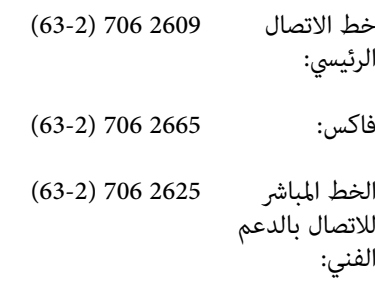

epchelpdesk@epc.epson.com.ph :الإلكتروين البريد

#### شبكة الويب العالمية

[\(https://www.epson.com.ph](https://www.epson.com.ph))

تتوفر المعلومات الخاصة مواصفات المنتجات، وبرامج التشغيل المخصصة للتنزيل، والأسئلة الشائعة، والاستفسارات عبر البريد الإلكتروني.

#### الرقم المجاني. 37766)1800-1069-EPSON)

عكن أن يساعدك فريق الخط الساخن بالشركة لدينا عبر الهاتف في<br>الأمور التالية:

- ❏ استفسارات المبيعات ومعلومات المنتج
- ❏ الأسئلة أو المشكلات المتعلقة باستخدام المنتج
- ❏ الاستفسارات الخاصة بخدمة الإصلاح والضامن